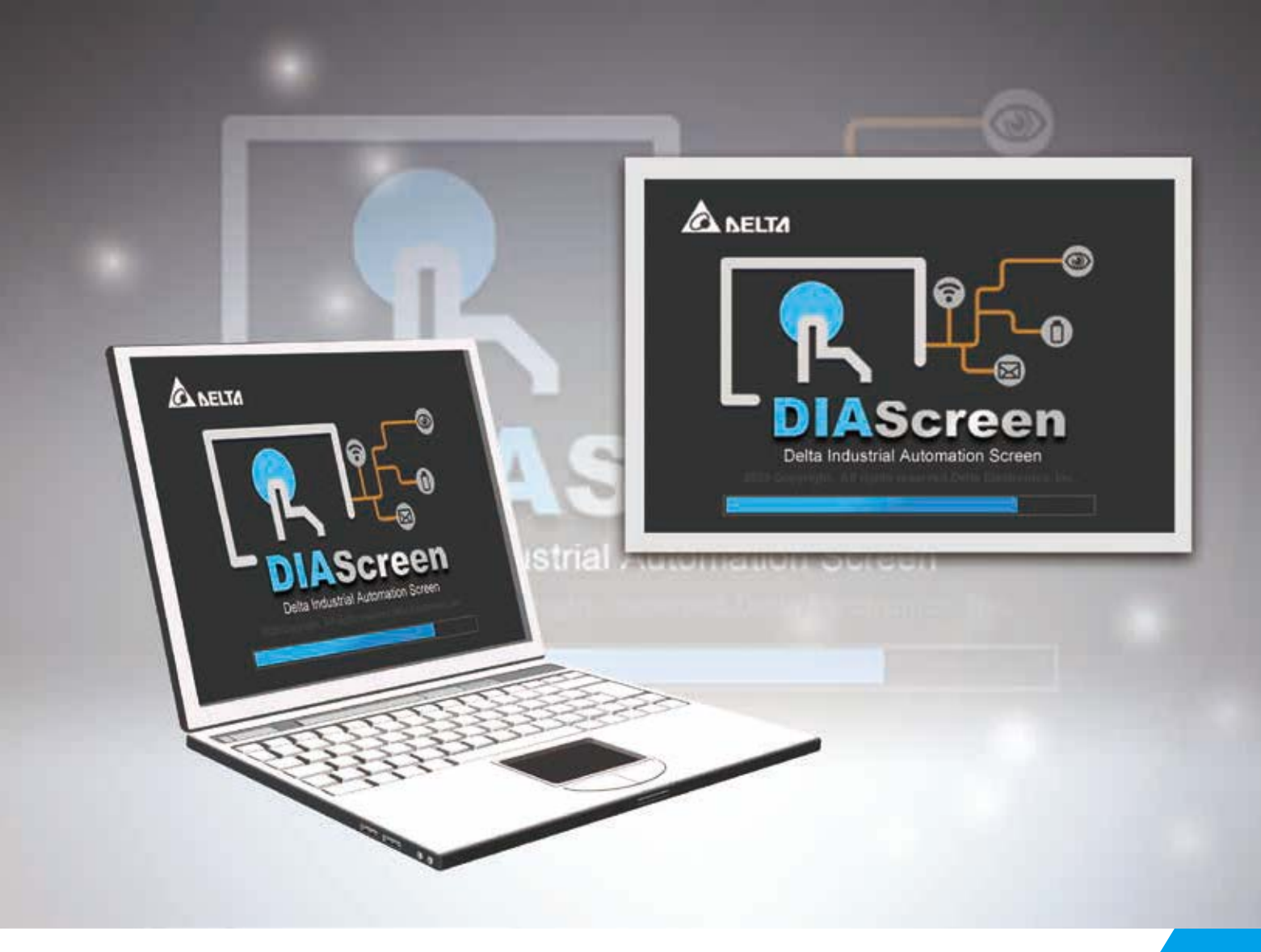

# **DIAScreen Software User Manual**

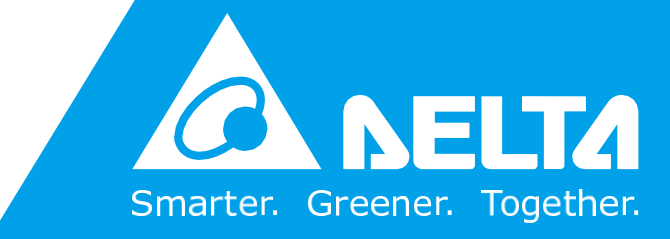

**[www.deltaww.com](http://www.deltaww.com/)**

# **Copyright notice**

©Delta Electronics, Inc. All rights reserved.

All information contained in this user manual is the exclusive property of Delta Electronics Inc. (hereinafter referred to as "Delta ") and is protected by copyright law and all other laws. Delta retains the exclusive rights of this user manual in accordance with the copyright law and all other laws. No parts in this manual may be reproduced, transmitted, transcribed, translated or used in any other ways without the prior consent of Delta.

# **Limitation of Liability**

The contents of this user manual are only for the use of DIAStudio manufactured by Delta. Except as defined in special mandatory laws, Delta provides this user manual "as is" and does not offer any kind of warranty through this user manual for using the product, either express or implied, including but not limited to the following:

- (i) this product will meet user needs or expectations;
- (ii) the information contained in the product is current and correct;
- (iii) the product does not infringe any rights of any other person. User shall bear their own risk to use this product.

In no event shall Delta, its subsidiaries, affiliates, managers, employees, agents, partners and licensors be liable for any direct, indirect, incidental, special, derivative or consequential damages (including but not limited to the damages for loss of profits, goodwill, use or other intangible losses) unless the laws contains special mandatory provisions to the contrary.

Delta reserves the right to make changes to the user manual and the products described in the user manual without prior notice and afterwards.

# **Related Documents**

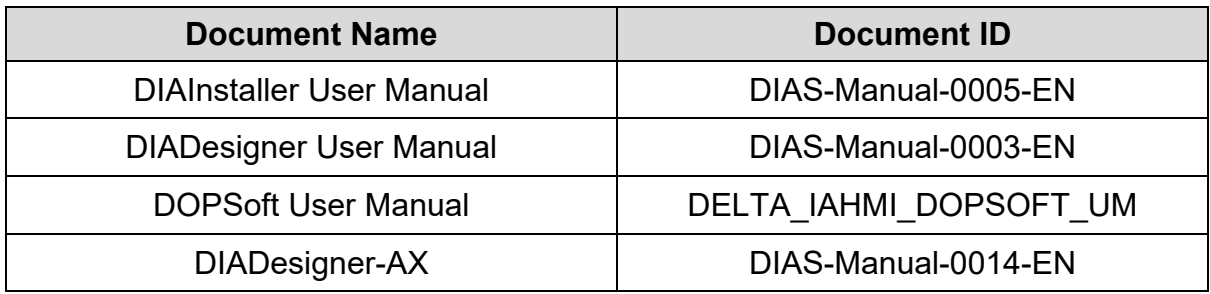

# **Revision History**

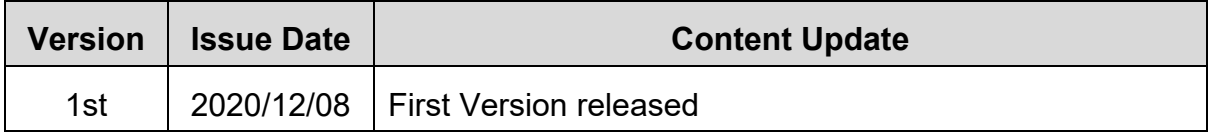

# **Table of Contents**

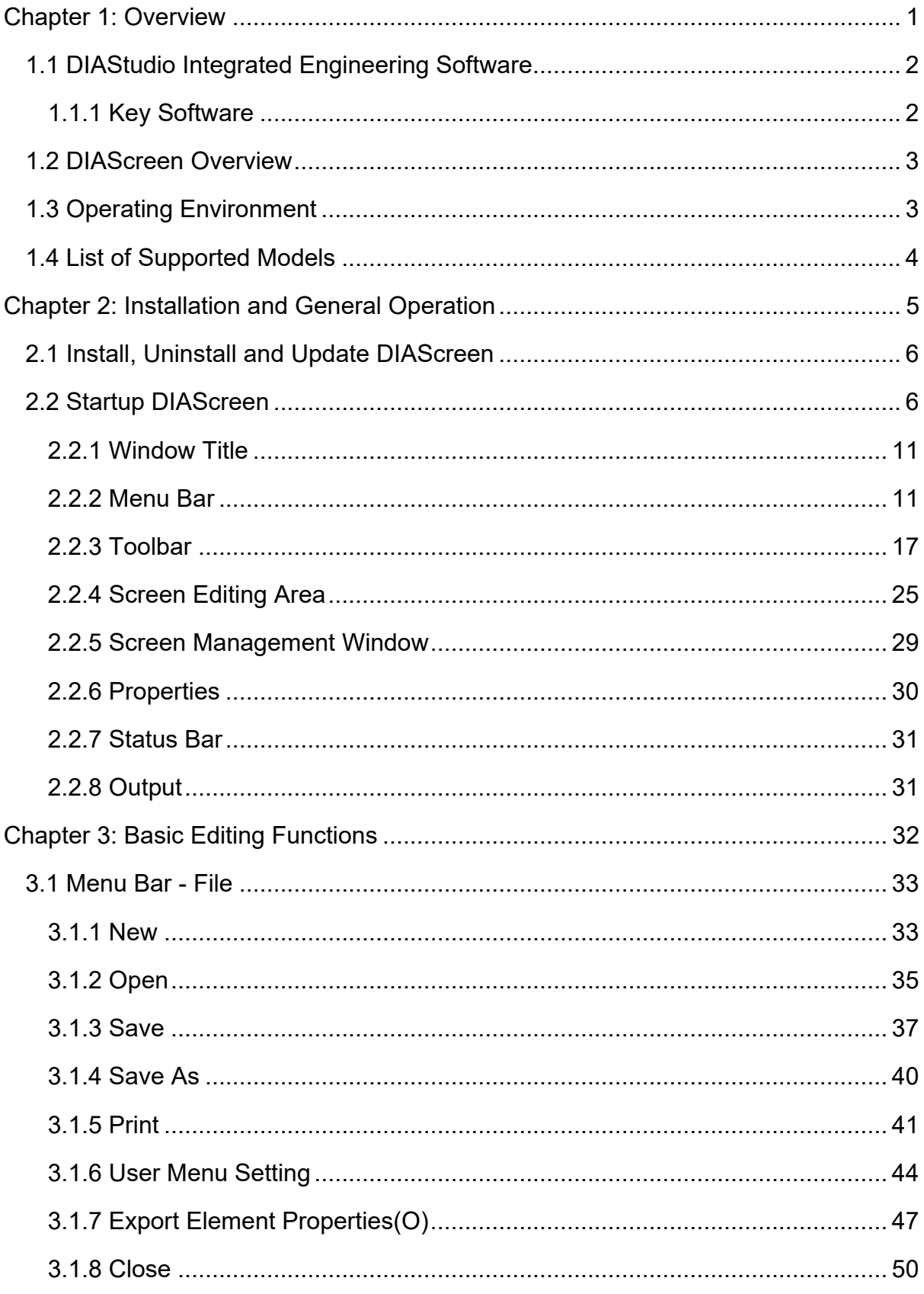

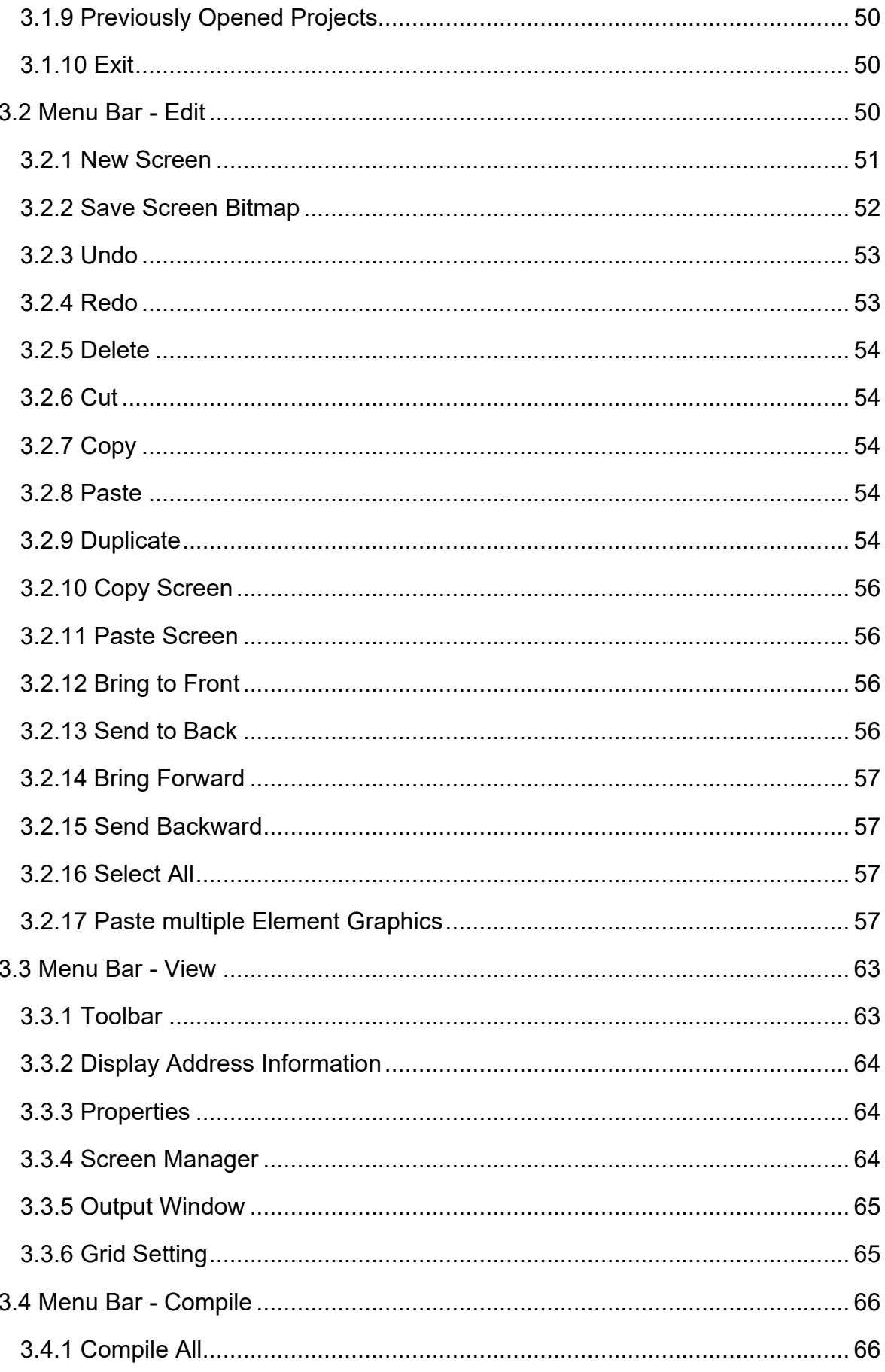

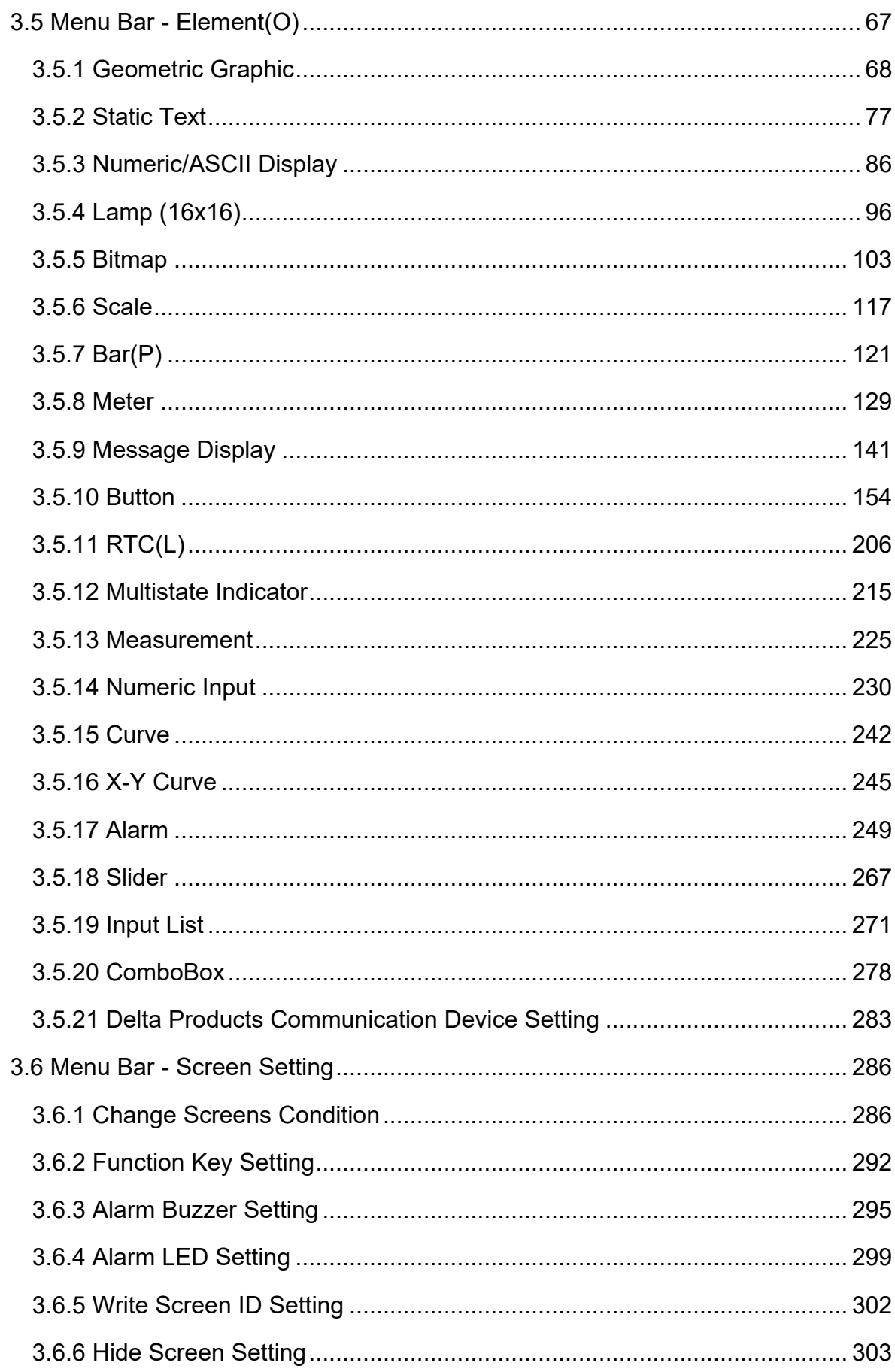

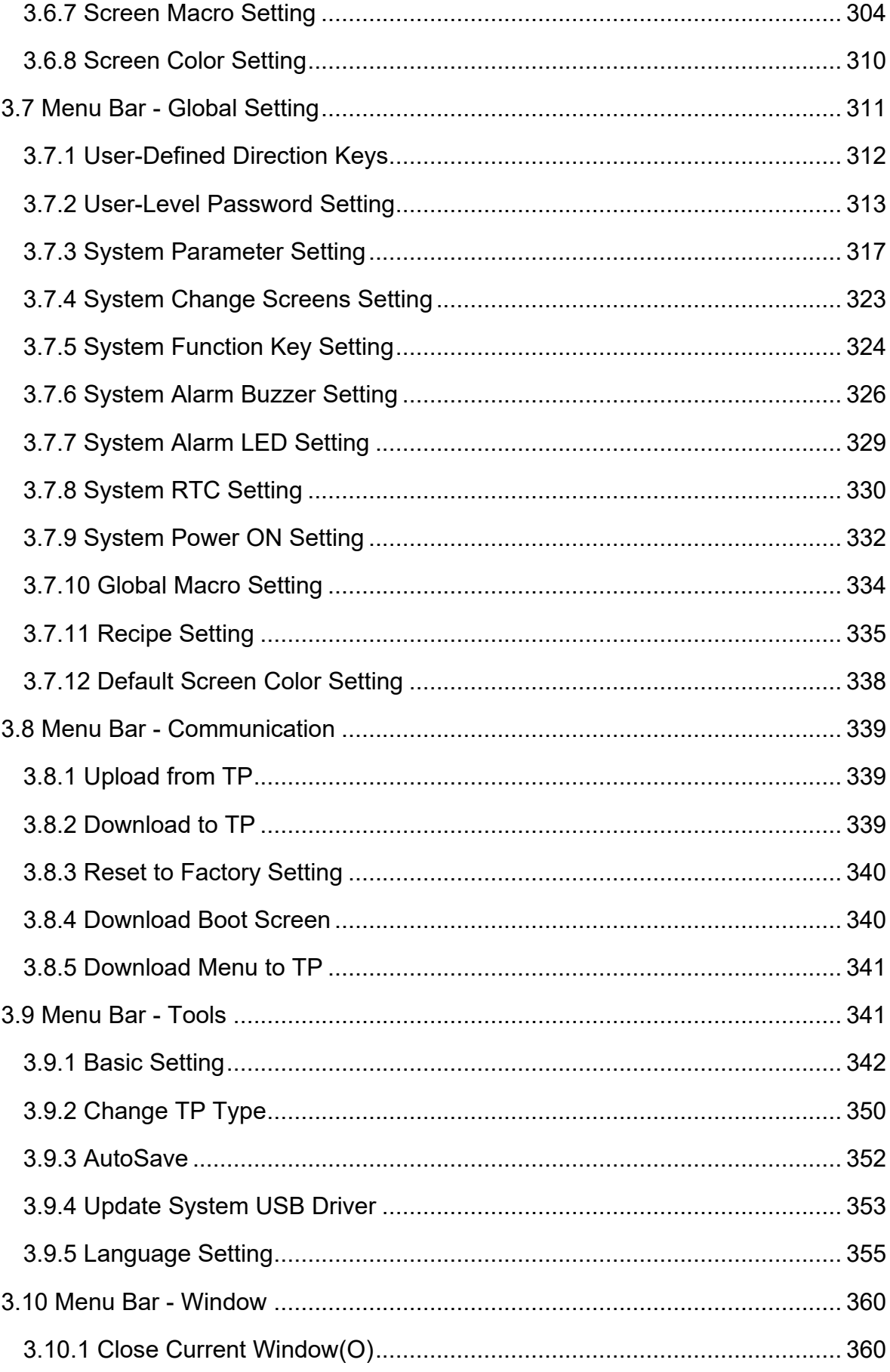

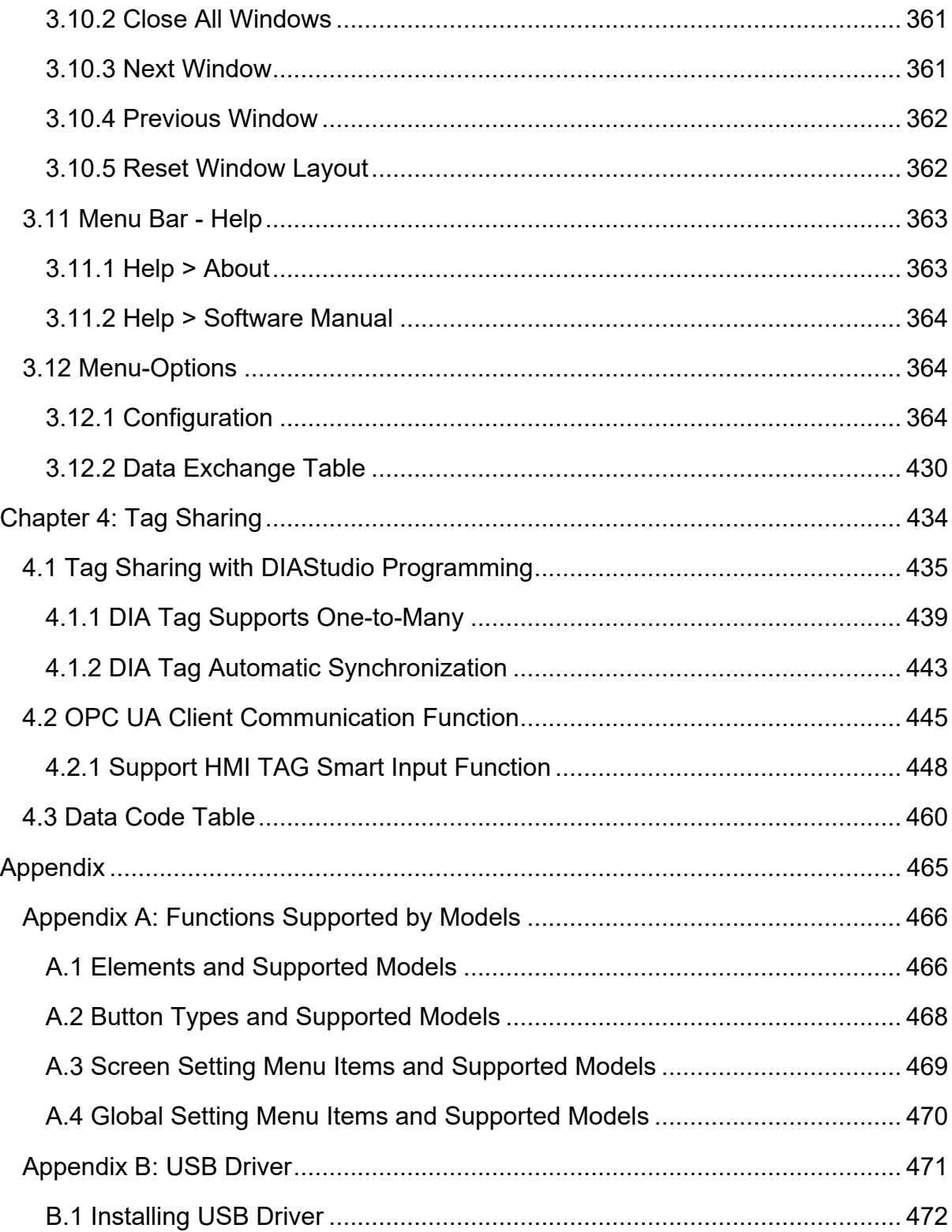

# <span id="page-10-0"></span>**Chapter 1: Overview**

## <span id="page-11-0"></span>**1.1 DIAStudio Integrated Engineering Software**

The DIAStudio is an all-in-one integrated engineering platform, on which users can efficiently develop machinery systems, from product selection, programming, to exporting.

It simplifies the process, and helps to save time and cost for building machinery systems.

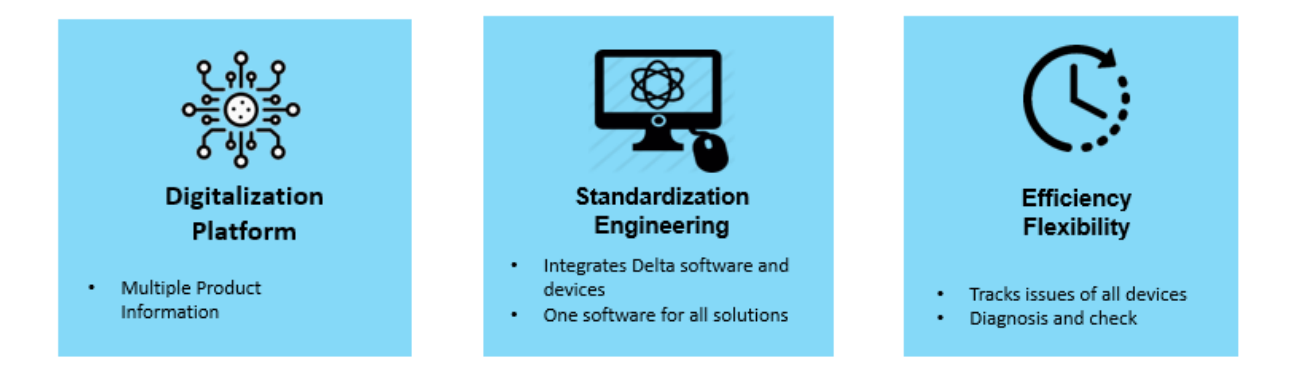

**Figure 1 - 1: DIAStudio Features**

#### <span id="page-11-1"></span>**1.1.1 Key Software**

The DIAStudio comprises of 6 key software:

- **DIASelector**: quick, easy, smart selection tool.
- **DIADesigner**: Integrated development & engineering software.
- **DIAScreen**: Intuitive visualization software.
- **DIAInstaller:** System installation & update management.
- **COMMGR:** Communication management.
- **DIADesigner-AX**: Motion development and engineering software.

The DIAStudio supports efficient and flexible data transmission between software. It also facilitates for tag sharing between software.

### <span id="page-12-0"></span>**1.2 DIAScreen Overview**

The DIAScreen application is a part of DIAStudio software suite. DIAScreen allows user to configure Delta DOP series, TP series and AX-Series HMIs.

The features including:

- Tag sharing with DIADesigner & DIADesigner-AX
- User-friendly editing interface, versatile 3D image library
- Smooth display for meters and other elements
- Faster software download speed
- Improved the output results clearly
- Multi-lingual support with Traditional Chinese, Simplified Chinese and English
- Supports Recipe and Macros
- Ability to set passwords and levels

# <span id="page-12-1"></span>**1.3 Operating Environment**

The following table provides the specifications for the DIAScreen operating environment:

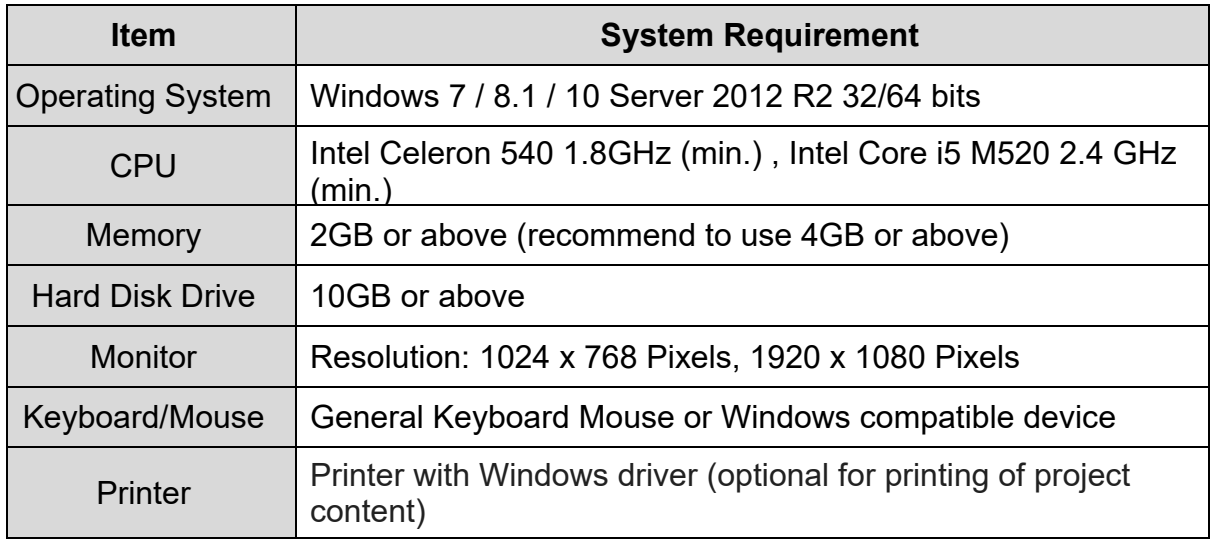

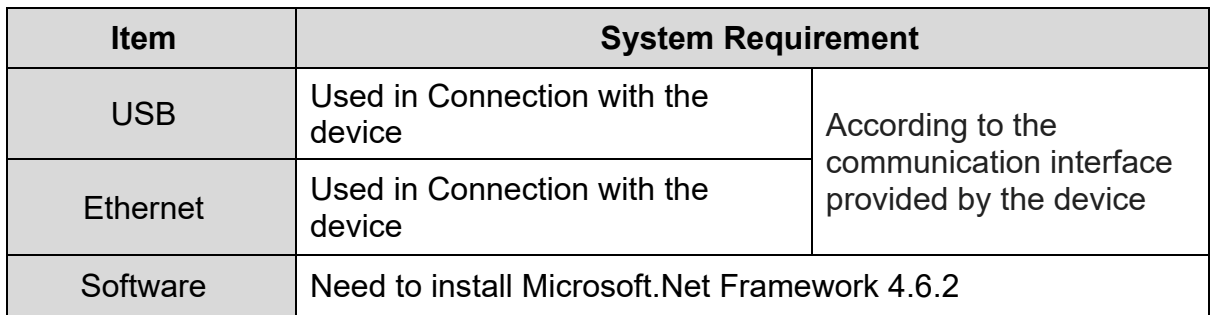

# <span id="page-13-0"></span>**1.4 List of Supported Models**

DIAScreen supports the following HMI:

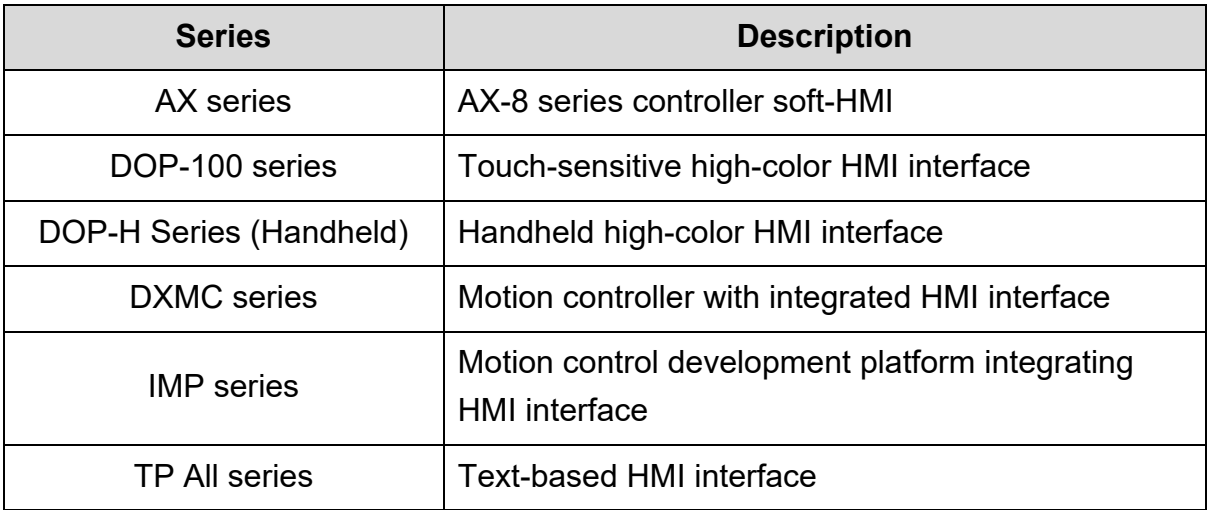

#### *NOTE:*

*1. DIAScreen supports AX-8 series soft-HMI planning function, please refer to AX-8 series operation manual and DOPSoft operation manual.*

*2. DIAScreen supports DOP-100 series and DOP-H series HMI planning function, please refer to HMI product operation manual and DOPSoft operation manual.*

*3. DIAScreen supports DXMC series HMI planning function, please refer to DXMC-P product operation manual and DOPSoft operation manual.*

The following chapters will take the TP series as an example to introduce the DIAScreen function.

<span id="page-14-0"></span>**Chapter 2: Installation and General Operation**

### <span id="page-15-0"></span>**2.1 Install, Uninstall and Update DIAScreen**

Ensure that the host computer follows the minimum criteria mentioned in *[1.3](#page-12-1)  [Operating Environment](#page-12-1)* and DIAInstaller is operating normally on it.

DIAInstaller is a resident program that manages various software of DIAStudio. Users can download, install and update the DIAStudio software in DIAInstaller, and all processes are executed in the background without affecting other operations of the user.

DIAStudio software download and installation tools: *https://diastudio.deltaww.com/*

Refer to the software download and installation manual to complete the software installation.

| DIAInstaller                   |    |                     |     |                   |                        |          |                              | ×                                               |
|--------------------------------|----|---------------------|-----|-------------------|------------------------|----------|------------------------------|-------------------------------------------------|
|                                |    | <b>DIAStudio</b>    |     |                   |                        |          |                              |                                                 |
|                                |    | <b>Product Name</b> | Ver | <b>Size</b>       | Download/Update        | Progress | <b>Install/Uninstall</b>     | <b>Install Path Setting</b>                     |
| $\mathbb{R}$                   | i  | <b>DIADesigner</b>  | 0.0 | 785.7 MB          | $\downarrow$ Download  |          | $\frac{1}{\sqrt{2}}$ Install | <b>O</b> Setting                                |
| <b>Software List</b>           | i  | <b>DIASelector</b>  | 0.0 | 609.1 MB          | $\frac{1}{2}$ Download |          | $\frac{1}{\sqrt{2}}$ Install | <b><sup>6</sup></b> Setting                     |
| E E<br>Option                  | i. | <b>DIAScreen</b>    | 0.0 | 2.0 <sub>GB</sub> | Installed              |          | <b>L</b> Uninstall           | <b>O</b> Setting                                |
|                                | i. | <b>COMMGR</b>       | 0.0 | 261.8 MB          | $\downarrow$ Download  |          | $\frac{1}{\sqrt{2}}$ Install | <b>O</b> Setting                                |
| i<br><b>About</b><br>English v |    |                     |     |                   |                        |          |                              | ooo<br><b>Check for Updates</b><br>Download All |

**Figure 2 - 1: DIAInstaller**

## <span id="page-15-1"></span>**2.2 Startup DIAScreen**

Launch **DIAScreen** by double-clicking on the desktop shortcut icon as shown in the following figure.

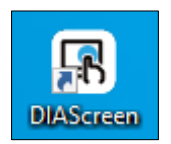

#### **Figure 2 - 2: DIAScreen shortcut**

DIAScreen application opens, as shown in the following figure.

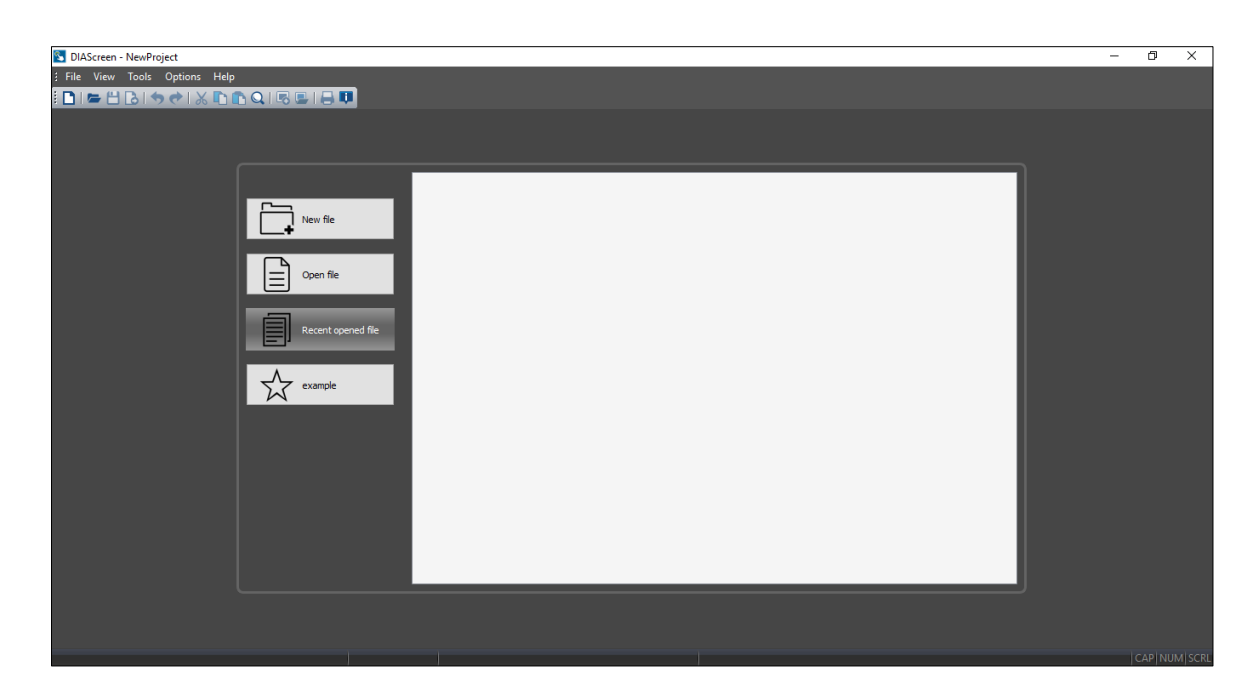

**Figure 2 - 3***:* **DIAScreen on launch**

Follow these steps to create a new TP series project:

1. Click **File** > **New** in the Menu bar**, Ctrl**+**N** in keyboard or

Click the **D** icon from the **Standard** toolbar

**Result**: The **Project Wizard** window displays as shown in the following figure.

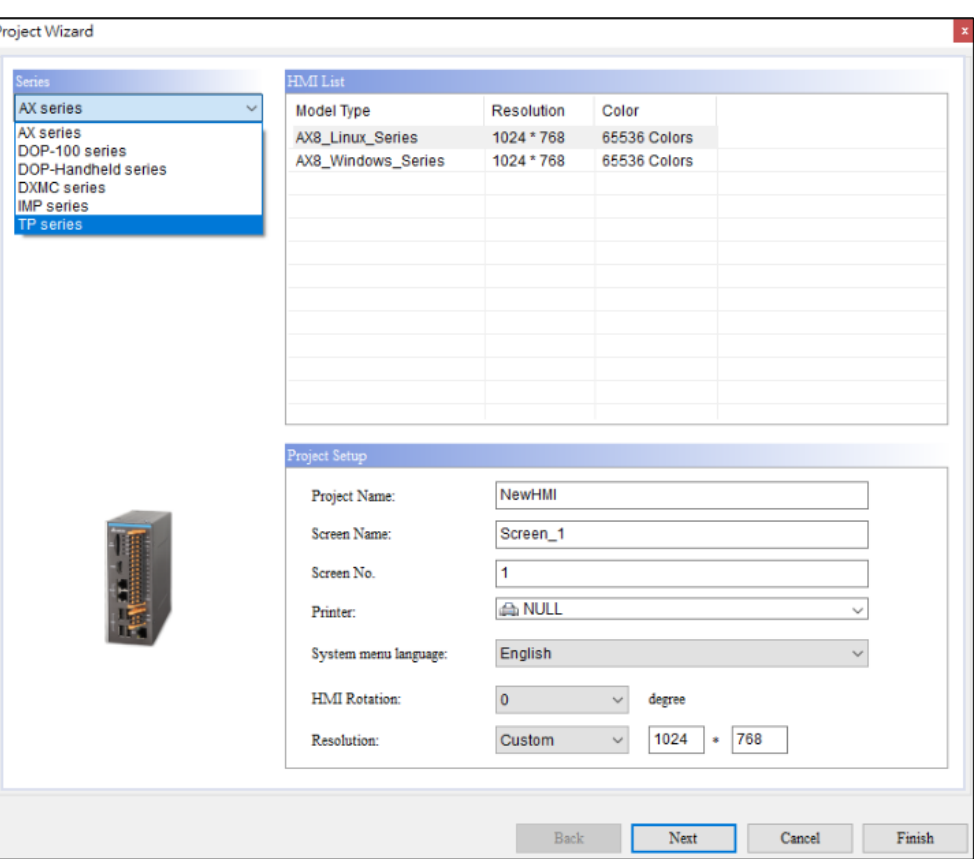

**Figure 2 - 4: Project Wizard**

The following table describes the three main sections of the **Project Wizard** window:

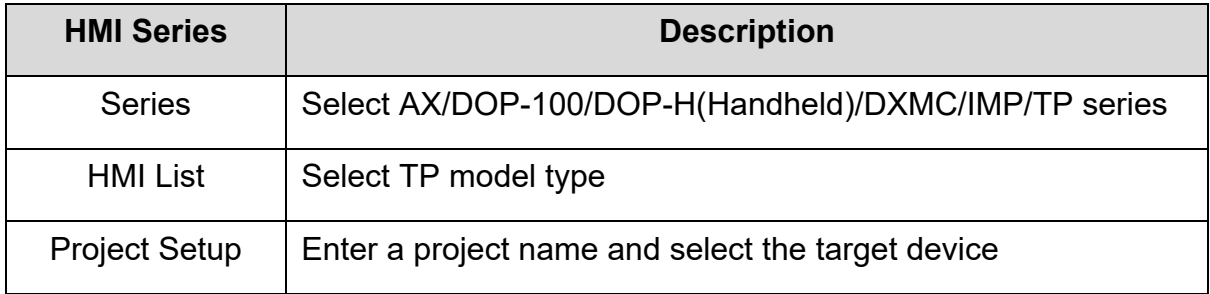

2. When selecting a **TP series** model type, the **Project Wizard** window displays the options as shown in the following figure.

| Series           |              | <b>HMI</b> List            |                                         |              |  |              |  |
|------------------|--------------|----------------------------|-----------------------------------------|--------------|--|--------------|--|
| <b>TP</b> series | $\checkmark$ | <b>Model Type</b>          | <b>Resolution</b>                       | Color        |  |              |  |
|                  |              | <b>TP04G</b>               | $128 * 64$                              | Mono         |  |              |  |
|                  |              | TP02G                      | $160 * 32$                              | Mono         |  |              |  |
|                  |              | TP04G-AL-C                 | 192 * 128                               | Mono         |  |              |  |
|                  |              | TP04G-AL2                  | 192 * 128                               | Mono         |  |              |  |
|                  |              | TP04G-BL-C                 | 192 * 128                               | Mono         |  |              |  |
|                  |              | TP04G-BL-CU                | 192 * 128                               | Mono         |  |              |  |
|                  |              | TP04P                      | 192 * 128                               | Mono         |  |              |  |
|                  |              | <b>TP05G</b>               | $160 * 160$                             | Mono         |  |              |  |
|                  |              | TP08G                      | 240 * 256                               | Mono         |  |              |  |
|                  |              | <b>VFD-C KeyPad</b>        | $128 * 64$                              | Mono         |  |              |  |
|                  |              | TP70P With IO              | 800 * 480                               | 65536 Colors |  |              |  |
|                  |              | TP70P-RM0                  | 800 * 480                               | 65536 Colors |  |              |  |
|                  |              | TP70P-RM1                  | $800 * 480$                             | 65536 Colors |  | $\checkmark$ |  |
|                  |              | Project Name:              | NewHMI                                  |              |  |              |  |
| $A_{M33}$        |              | PLC or Inverter Controller | <b>DELTA IA Product</b><br>$\checkmark$ |              |  |              |  |
|                  |              |                            |                                         |              |  |              |  |
| $\circ$          |              |                            |                                         |              |  |              |  |
|                  |              |                            |                                         |              |  |              |  |
| <b>ONKKKG</b>    |              |                            |                                         |              |  |              |  |
|                  |              |                            |                                         |              |  |              |  |
|                  |              |                            |                                         |              |  |              |  |
|                  |              |                            |                                         |              |  |              |  |
|                  |              |                            |                                         |              |  |              |  |
|                  |              |                            |                                         |              |  |              |  |

**Figure 2 - 5: Project Wizard - TP Series**

- 3. Select the TP series model to be planned in the HMI list.
- 4. Enter **Project Name** and select **PLC or Inverter Controller** to connect.
- 5. Click on **Finish** button.

**Result**: A new project is created as shown in the following figure.

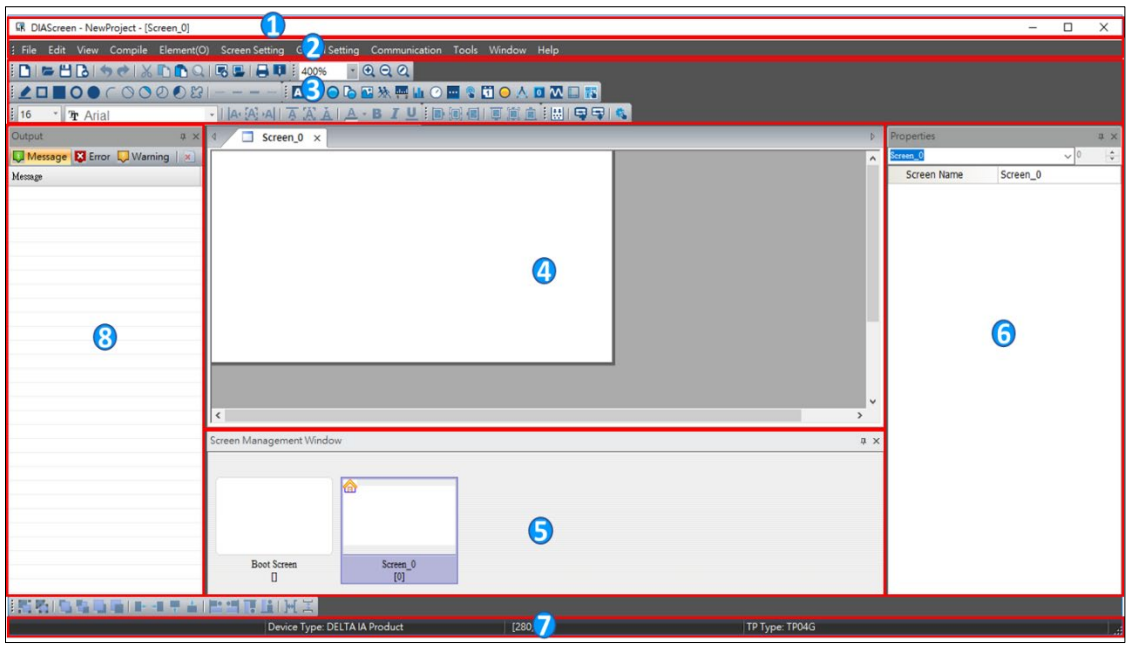

**Figure 2 - 6***:* **DIAScreen - New Project**

The following table describes the default user interface elements.

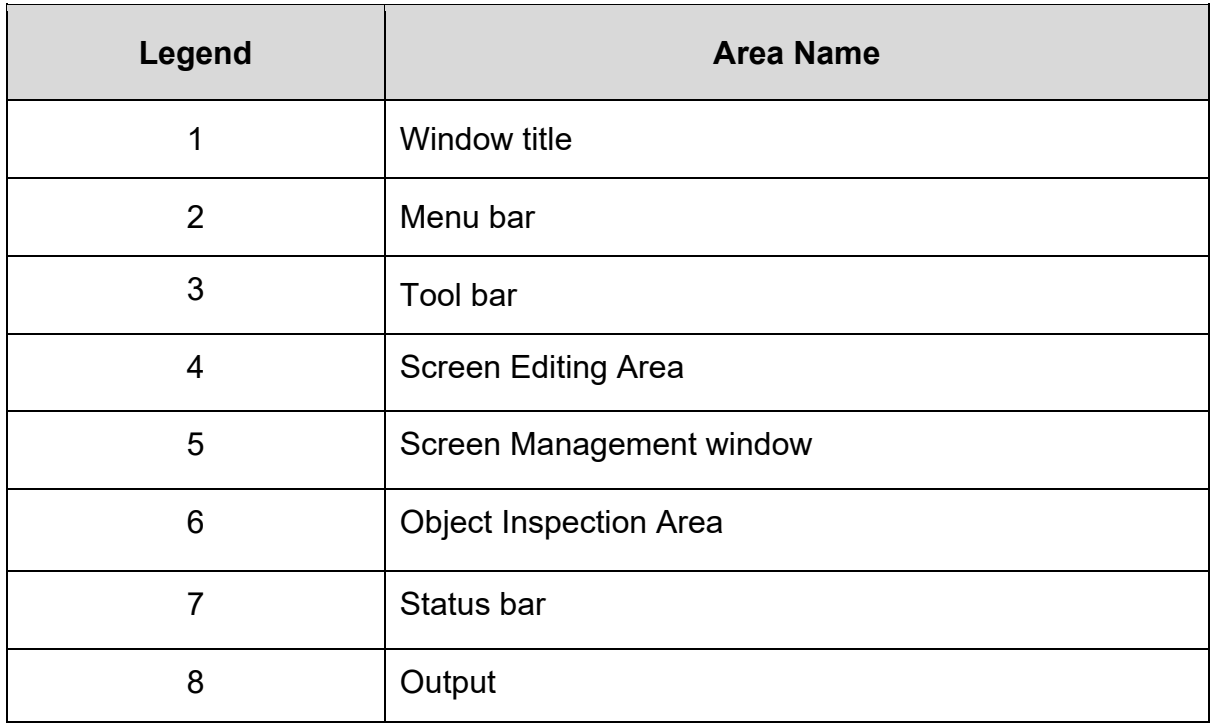

#### <span id="page-20-0"></span>**2.2.1 Window Title**

The **Window Title** displays the application's icon and name and the buttons to minimize, maximize and close the application as shown in the following figure.

> **ER** DIAScreen  $\Box$  $\times$

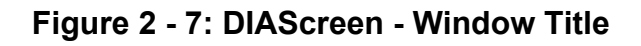

#### <span id="page-20-1"></span>**2.2.2 Menu Bar**

The **Menu** bar contains eleven different menus. The menu items vary depending on what user is doing in the application. The items that appear gray are not available. Different TP model types support different menu items.

The brief introduction of the Menu bar is given here. Refer *[Chapter 3: Basic Editing](#page-41-0)  [Functions](#page-41-0)* for more information. Menu bar is shown in the following figure.

File Edit View Compile Element(O) Screen-Settings Global-Settings Communication Tools Window Help

**Figure 2 - 8***:* **DIAScreen TP Menu Bar**

#### **2.2.2.1 File:**

Use the **File** menu to access a file. Refer *[3.1 Menu Bar -](#page-42-0) File* for more information. File menu is shown in the following figure. File menu is shown in the following figure.

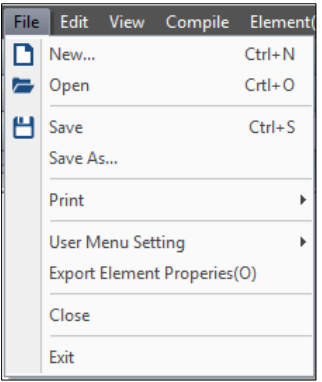

**Figure 2 - 9***:* **DIAScreen TP File menu**

#### **2.2.2.2 Edit:**

The **Edit** menu provides the functions to edit a project. Refer *[3.2 Menu Bar -](#page-59-3) Edit* for more information. Edit menu is shown in the following figure.

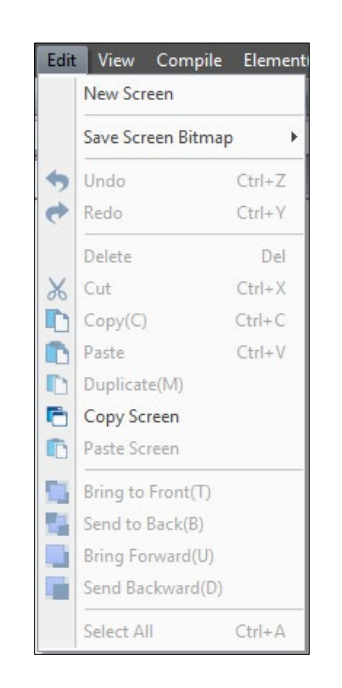

**Figure 2 - 10***:* **DIAScreen TP Edit menu**

#### **2.2.2.3 View:**

The **View** menu helps to view screens and configure the appearance of a work environment. View menu is shown in the following figure.

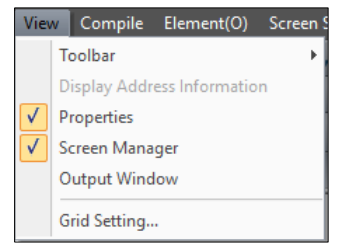

**Figure 2 - 11***:* **DIAScreen TP View menu**

#### **2.2.2.4 Compile:**

The **Compile** menu compiles the settings on the screen and a text panel. Refer *[3.4](#page-75-0)  [Menu Bar -](#page-75-0) Compile* for more information. Compile menu is shown in the following figure.

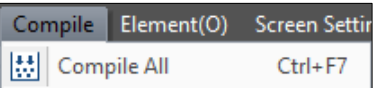

#### **Figure 2 - 12***:* **DIAScreen TP Compile menu**

#### **2.2.2.5 Element(O):**

The **Element(O)** menu provides the objects to use and edit in a text panel. Different models support different elements. Refer *[3.5 Menu Bar -](#page-76-0) Element(O)* for more information. Element menu is shown in the following figure.

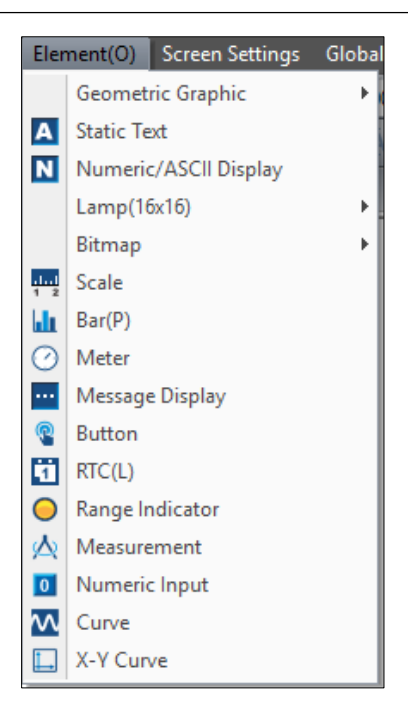

**Figure 2 - 13***:* **DIAScreen TP Element(O) menu**

*NOTE: The Element menu items vary depending on the type of TP series text panel user select.*

#### **2.2.2.6 Screen Setting:**

The **Screen Setting** menu provides the functions to set particular screens in a text panel. Different models support different items. Refer *[3.6 Menu Bar -](#page-295-0) Screen Setting* for more information. Screen Setting menu is shown in the following figure.

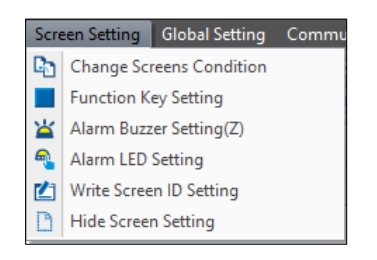

**Figure 2 - 14***:* **DIAScreen TP Screen Setting menu**

*NOTE: The Screen Setting menu items vary depending on the type of TP series text panel the user has selected.*

#### **2.2.2.7 Global Setting:**

The **Global Setting** menu provides the functions to configure the text panel. It is applicable to all the screens in a text panel. However, in the text panel, if the setting for a particular screen conflicts with the settings for all the screens, the settings for the particular screen has priority. Different models support different items. Refer *[3.7](#page-320-0)  Menu Bar - [Global Setting](#page-320-0)* for more information. Global Setting menu is shown in the following figure.

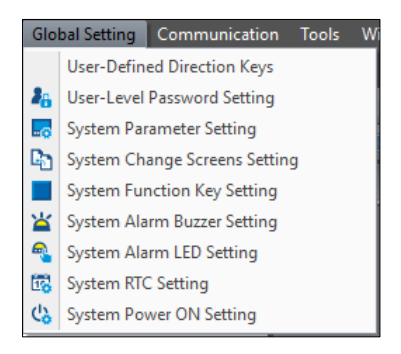

**Figure 2 - 15: DIAScreen TP Global Setting menu**

*NOTE: The Global Setting menu items vary depending on the type of TP series text panel user select.*

#### **2.2.2.8 Communication:**

The **Communication** menu provides the functions to download data from the computer to a text panel and upload data from the text panel to the computer. Refer *3.8 Menu Bar - [Communication](#page-348-0)* for more information. Communication menu is shown in the following figure.

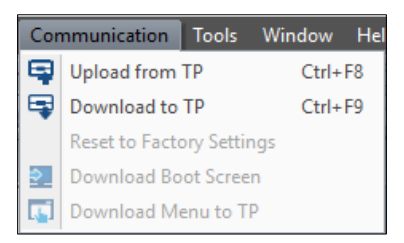

**Figure 2 - 16***:* **DIAScreen TP series Communication menu**

#### **2.2.2.9 Tools:**

Use the **Tools** menu to set up the communications between the computer and a text panel as well as configure the environment in DIAScreen. Different models support different items. Refer *[3.9 Menu Bar -](#page-350-1) Tools* for more information. Tools menu is shown in the following figure.

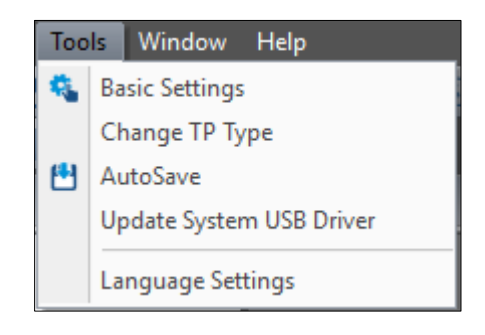

**Figure 2 - 17***:* **DIAScreen TP Tools menu**

#### **2.2.2.10 Window:**

The **Window** menu allows user to rearrange and close windows. Refer *[3.10 Menu](#page-369-0)  Bar - [Window](#page-369-0)* for more information. Window menu is shown in the following figure.

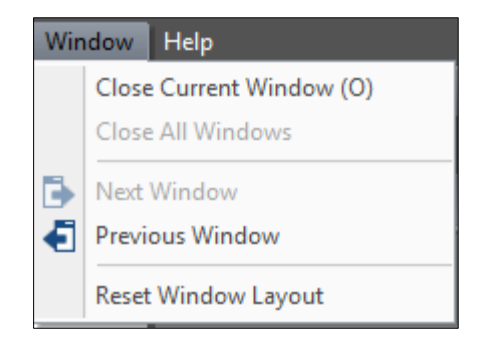

**Figure 2 - 18***:* **DIAScreen TP Window menu**

#### **2.2.2.11 Help:**

The **Help** menu provides information about the version of DIAScreen. Refer *[3.11](#page-372-0)  [Menu Bar -](#page-372-0) Help* for more information. Help menu is shown in the following figure.

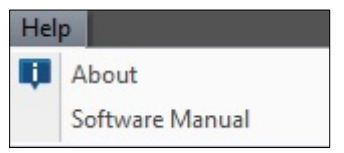

**Figure 2 - 19***:* **DIAScreen TP Help**

#### <span id="page-26-0"></span>**2.2.3 Toolbar**

The DIAScreen has eight different toolbars. User can click icons on the Toolbar to carry out specific edit operations. These are common functions that appear on the Menu bar and the Toolbar. The icons may vary depending what user is doing in DIAScreen. The icons that appear gray are not available for the given mode.

DIAScreen Toolbars are:

- Standard Toolbar
- Zoom Toolbar
- Element Selection Toolbar
- Drawing Toolbar
- Alignment Toolbar
- Font Toolbar
- Picture Toolbar
- Communication Toolbar

#### **2.2.3.1 Standard Toolbar:**

The **Standard** Toolbar provides common functions that user will use frequently in DIAScreen. Standard Toolbar is shown in the following figure.

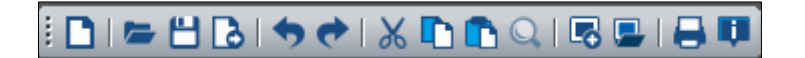

**Figure 2 - 20***:* **DIAScreen TP Standard Toolbar**

The **Standard** Toolbar functions are described in the following table:

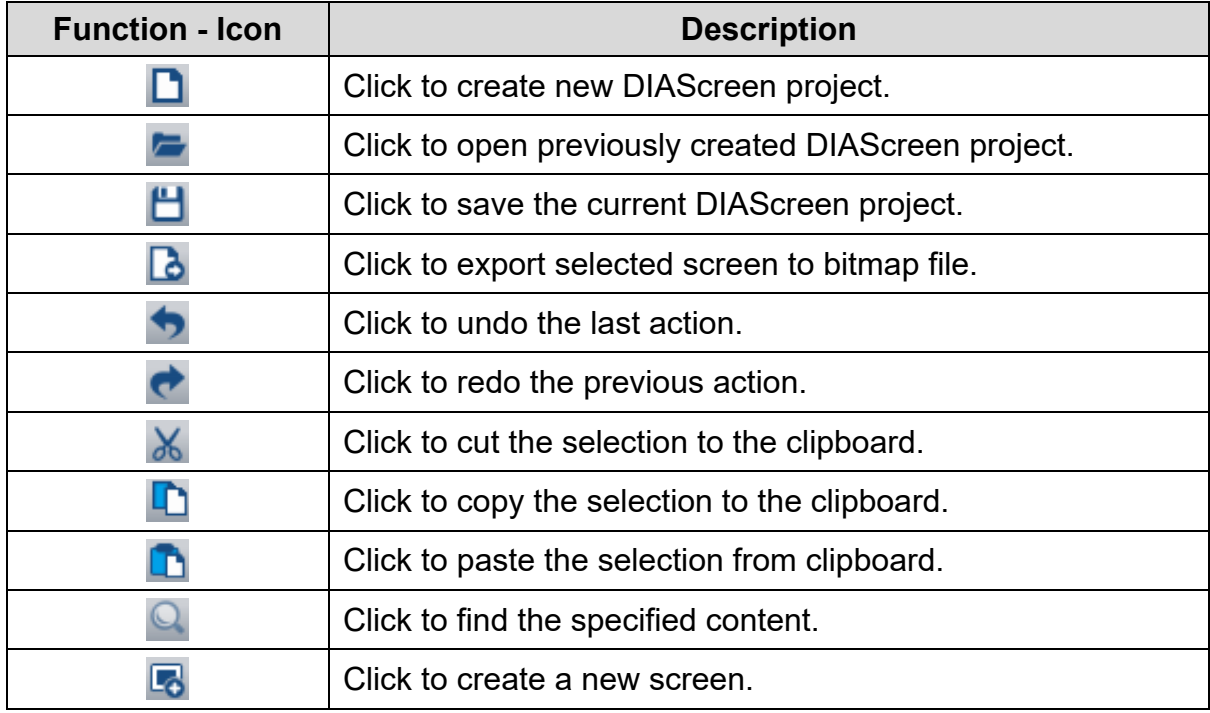

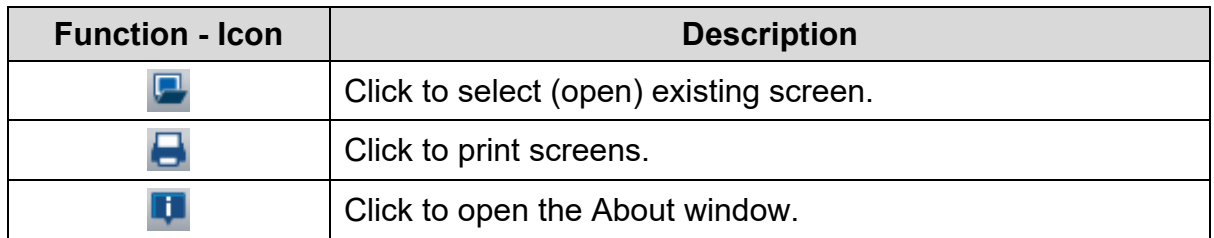

#### **2.2.3.2 Zoom Toolbar:**

The **Zoom** Toolbar provides common functions to zoom in and zoom out. Zoom Toolbar is shown in the following figure.

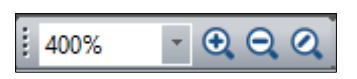

#### **Figure 2 - 21***:* **DIAScreen TP Zoom Toolbar**

The Zoom Toolbar functions are described in the following table:

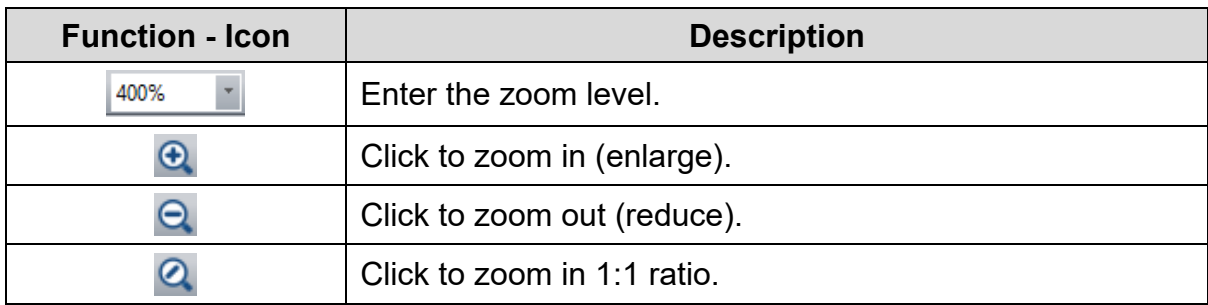

#### **2.2.3.3 Element Selection Toolbar:**

The **Element Selection** Toolbar provides the object icons for the selected model type. Element Toolbar is shown in the following figure.

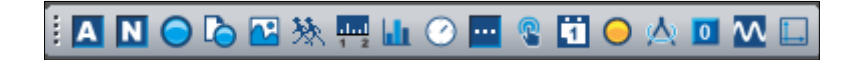

#### **Figure 2 - 22***:* **DIAScreen TP Element Selection Toolbar**

The **Element Selection** Toolbar functions are described in the following table:

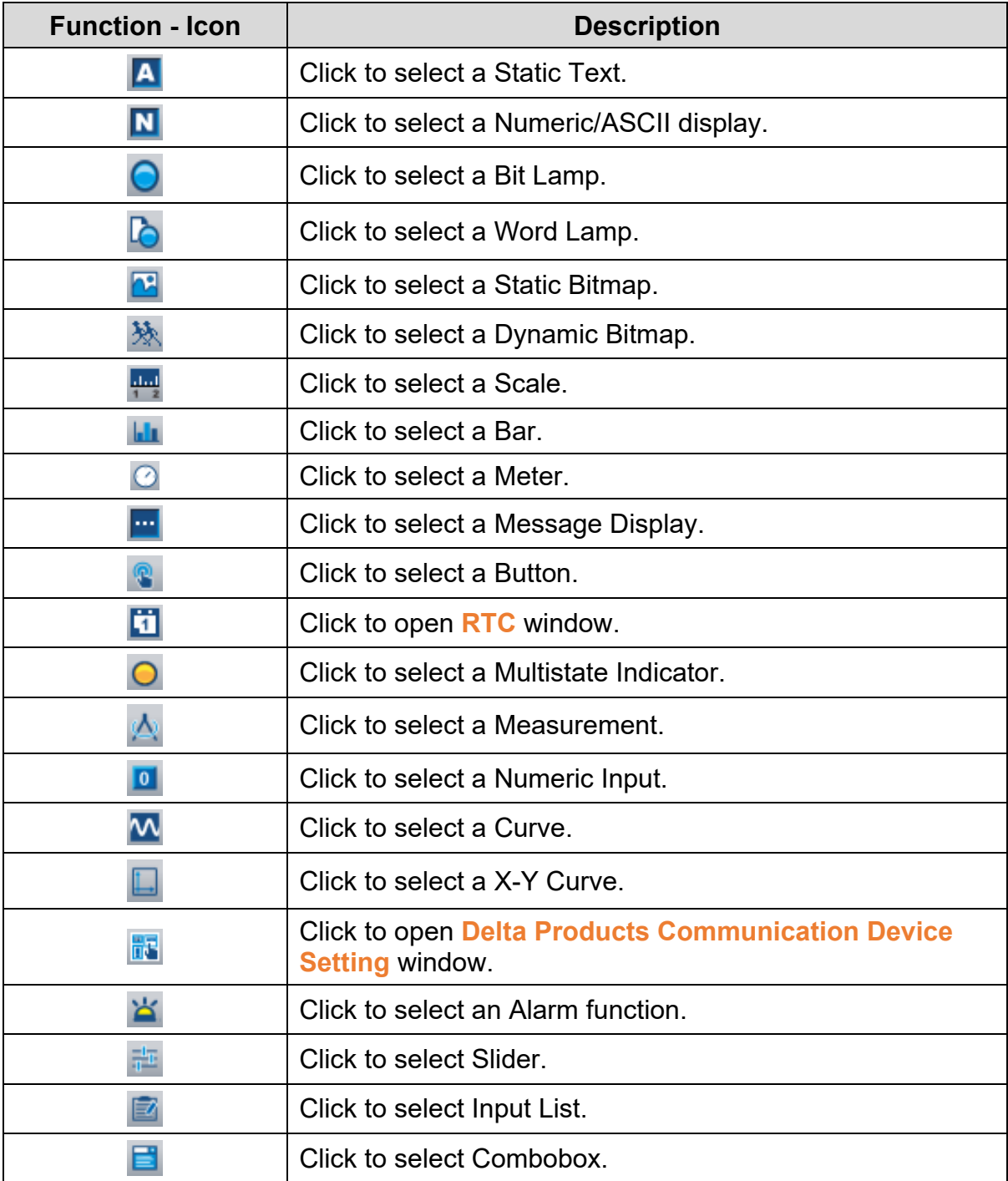

#### **2.2.3.4 Drawing Toolbar:**

The **Drawing** Toolbar provides functions to draw simple figures. To draw a simple figure, click a geometric icon on the Toolbar. Drawing Toolbar is shown in the following figure.

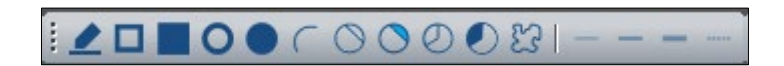

**Figure 2 - 23***:* **DIAScreen TP Drawing Toolbar**

The **Drawing** Toolbar functions are described in the following table:

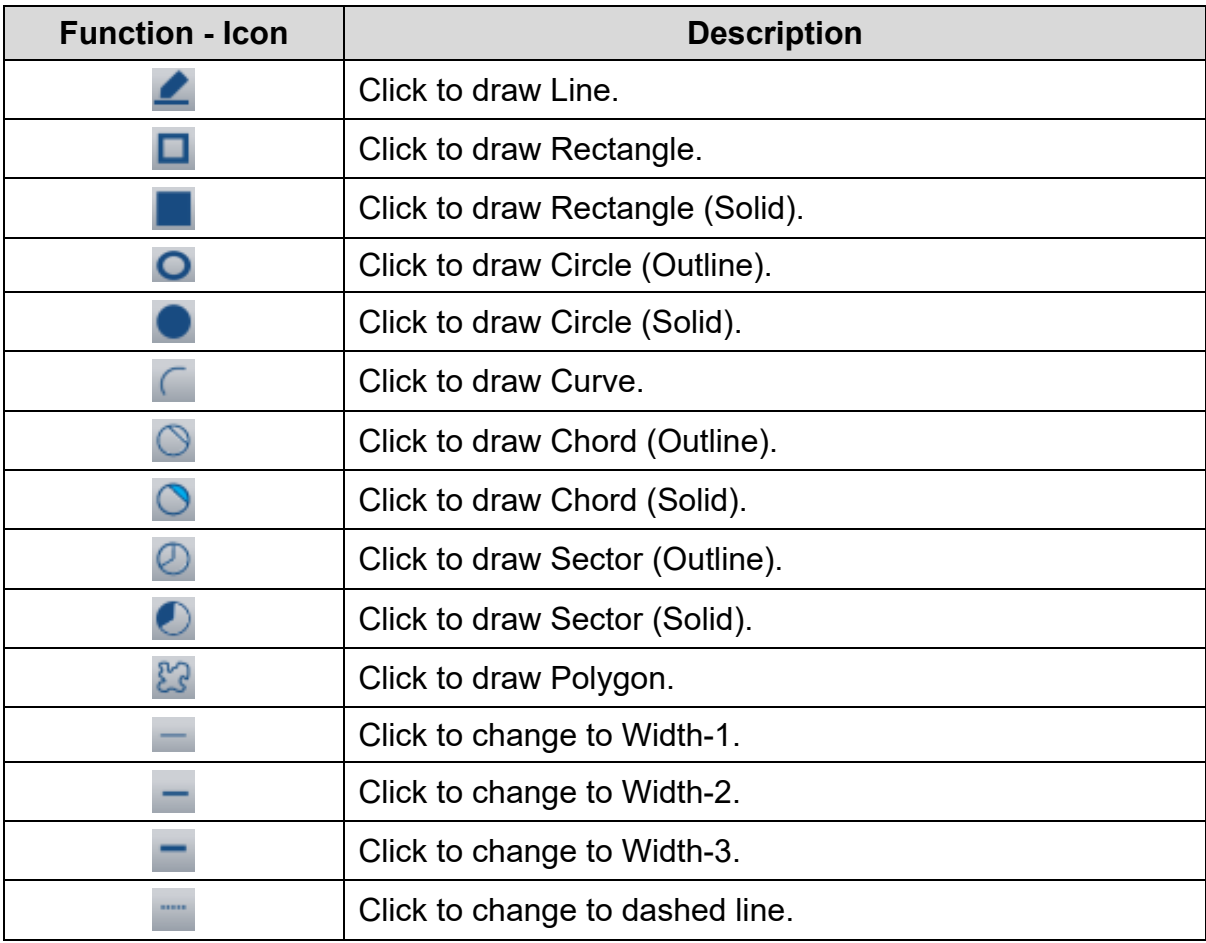

#### **2.2.3.5 Alignment Toolbar:**

The **Alignment** Toolbar provides the functions for adjusting the positions of the objects and for arranging the objects. Alignment Toolbar is shown in the following figure.

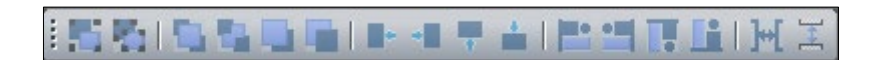

**Figure 2 - 24***:* **DIAScreen TP Alignment Toolbar**

The **Alignment** Toolbar functions are described in the following table:

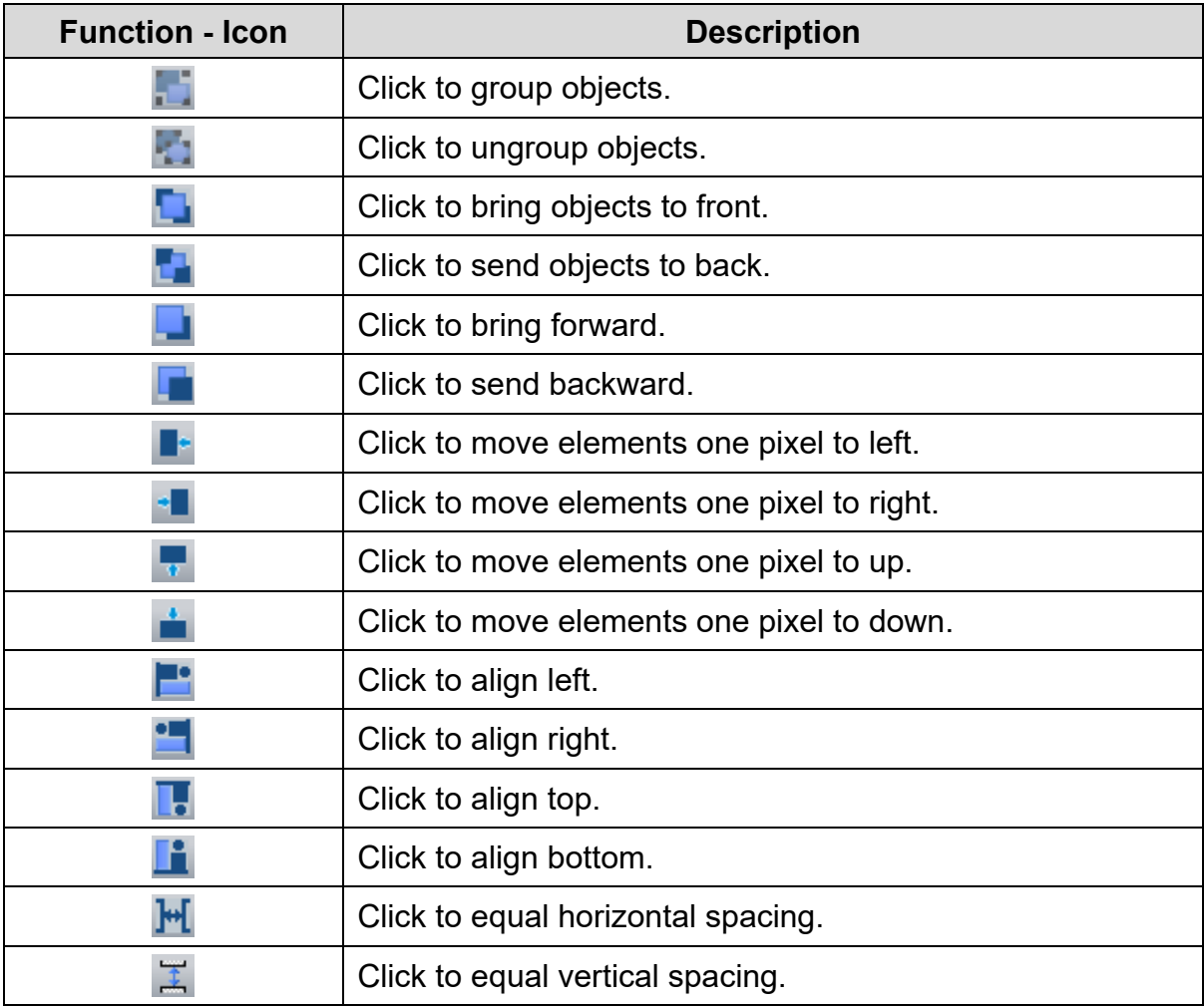

#### **2.2.3.6 Font Toolbar:**

The **Font** toolbar provides the functions to set the appearance of the text. Font Toolbar is shown in the following figure.

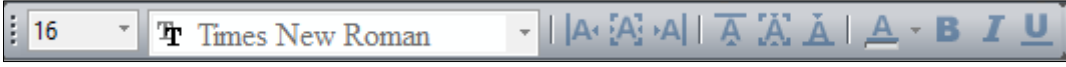

**Figure 2 - 25***:* **DIAScreen TP Font Toolbar**

The **Font** Toolbar functions are described in the following table:

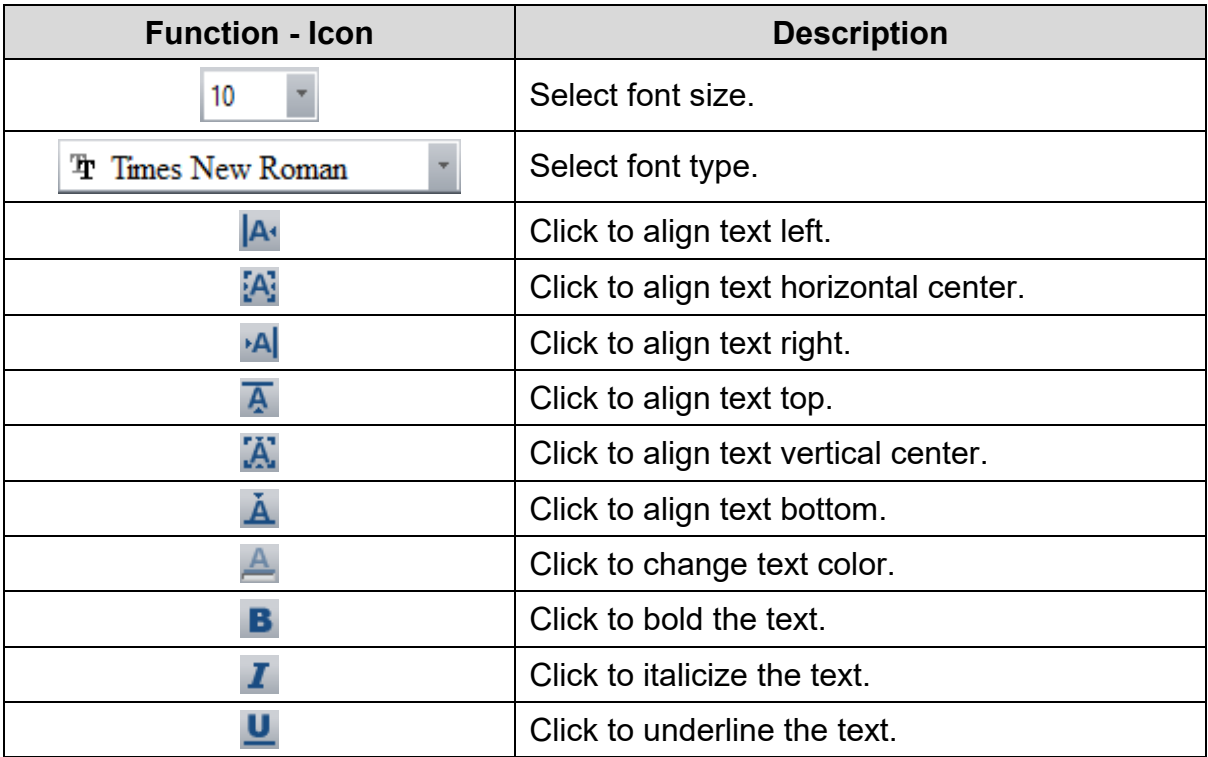

#### **2.2.3.7 Picture Toolbar:**

The **Picture** Toolbar provides the functions to adjust the positions of the images in an object and to select an image file. Picture Toolbar is shown in the following figure.

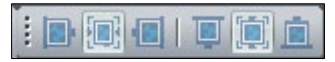

#### **Figure 2 - 26***:* **DIAScreen TP Picture Toolbar**

The **Picture** Toolbar functions are described in the following table:

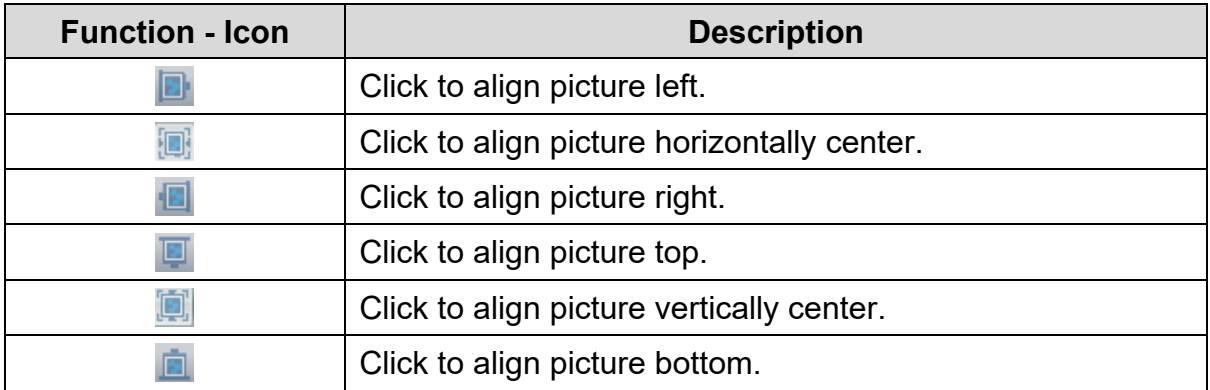

#### **2.2.3.8 Communication Toolbar:**

The **Communication** Toolbar provides the functions to Compile All, upload and download a project, and to configure basic settings. Communication Toolbar is shown in the following figure.

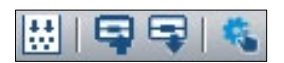

#### **Figure 2 - 27***:* **DIAScreen TP Communication Toolbar**

The **Communication** Toolbar functions are described in the following table:

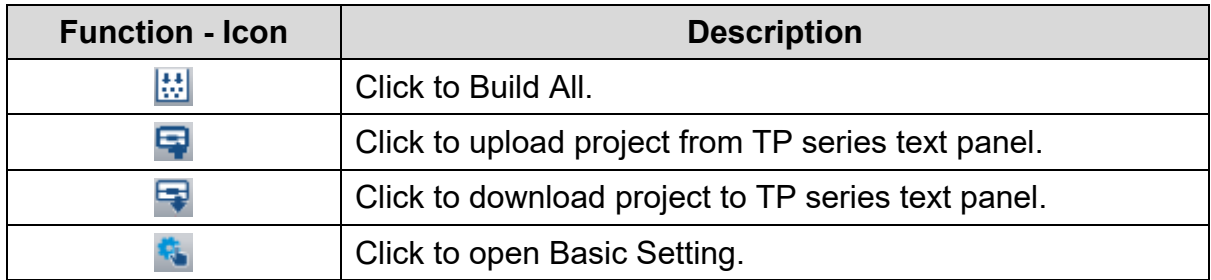

#### <span id="page-34-0"></span>**2.2.4 Screen Editing Area**

The **Screen Editing Area** is an area for designing or editing a screen. It is the area displayed on the screen of a Text Panel. Screen Editing Area is shown in the following figure.

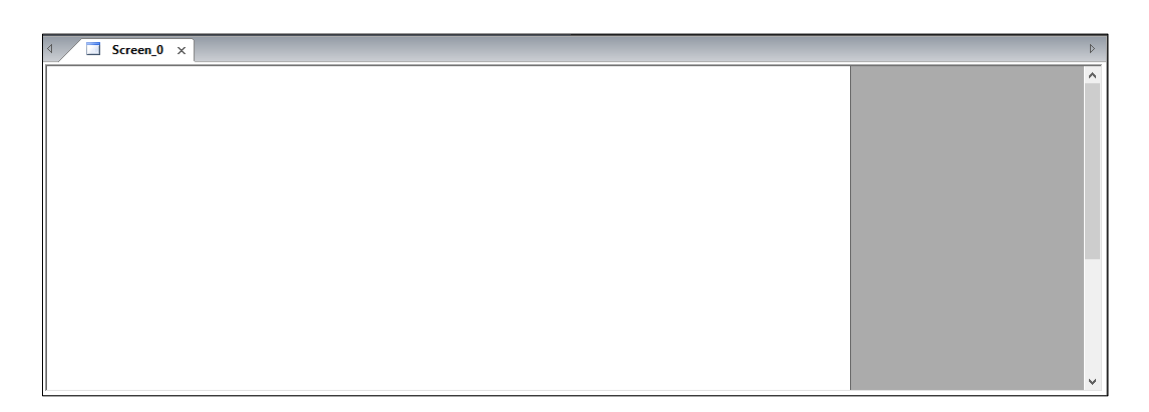

**Figure 2 - 28: Screen Editing Area**

#### **2.2.4.1 Adding an Element to the Screen Editing Area:**

Follow these steps to add an element, for example – a button to a screen:

1. Click **Element(O)** > **Button** on the menu bar, or

Click the **C** icon on the **Element Selection** Toolbar as shown in the following figure.

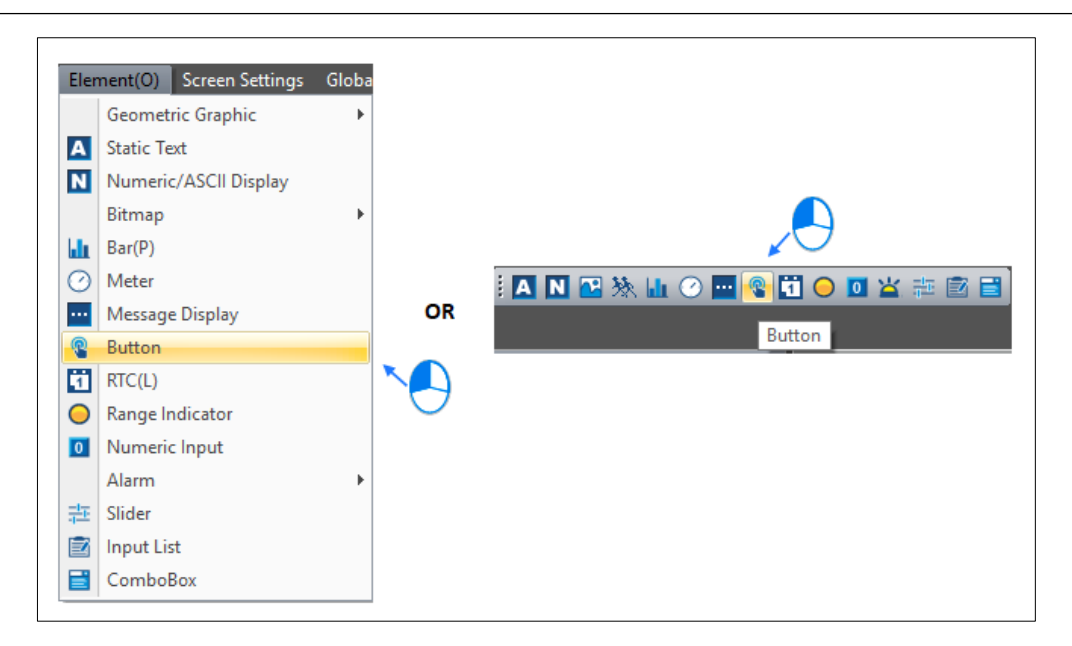

**Figure 2 - 29: Insert Button**

2. In the **Screen Editing Area**, drag the mouse on the button to set the exact size as shown in the following figure.

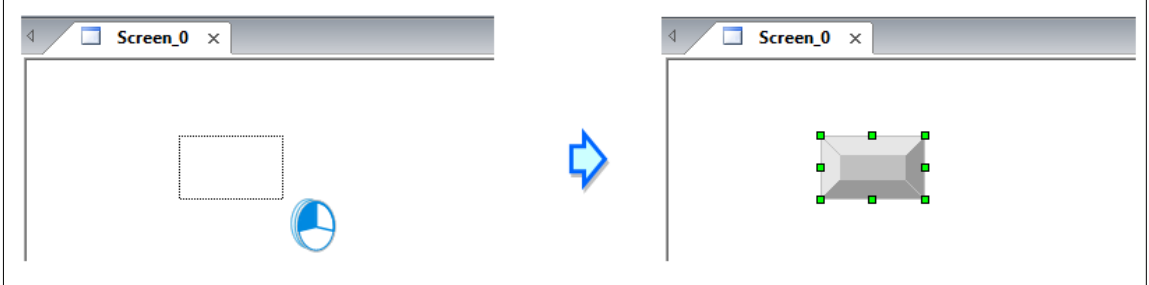

**Figure 2 - 30: Insert a Button and dragging**

3. Release the mouse cursor.

**Result**: **Button** is added to the **Screen Editing Area**.

#### **2.2.4.2 Resizing the Button:**

Follow these steps to resize a button in a screen:

1. Click the button element in the **Screen Editing Area** as shown in the following
figure.

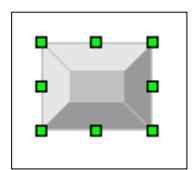

# **Figure 2 - 31: Object which is selected**

- 2. Click the frame of the Button.
- 3. Press and hold the left mouse curser and drag vertically or horizontally to resize the Button element as shown in the following figure.

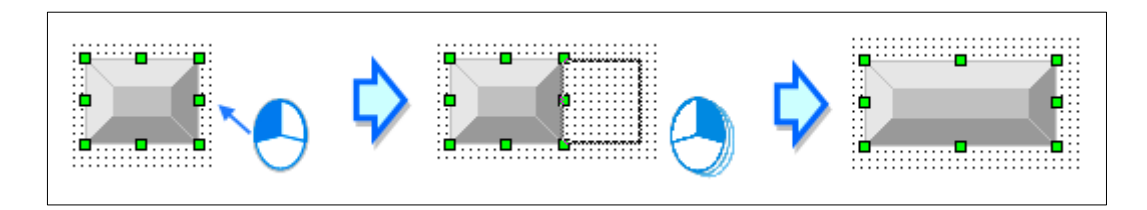

**Figure 2 - 32: Object resizing**

Double-click an item in the **Screen Editing Area**, to open the window to set the object properties. For example, the **Button** settings window is shown in the following figure.

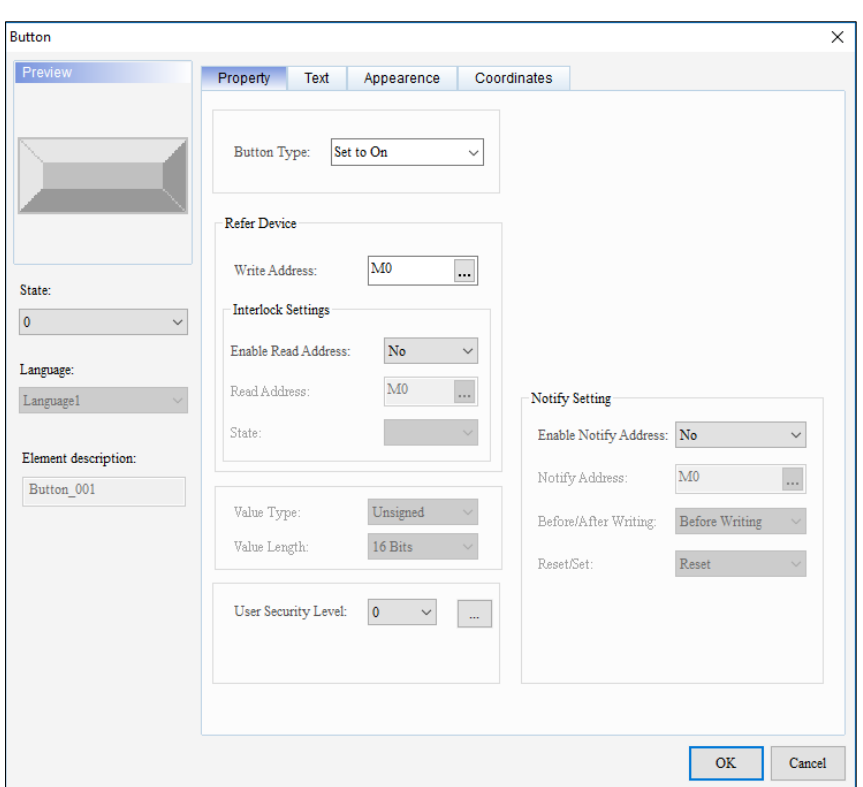

**Figure 2 - 33: Button window**

Right-click the **Screen Editing Area** to display a context menu. Common functions on the **Menu** bar and **Standard** Toolbar displays in the context menu. Context menu of the **Screen Editing Area** is shown in the following figure.

|    | Undo                            | $Ctrl + Z$ |
|----|---------------------------------|------------|
|    | Redo                            | $Ctrl+V$   |
|    | Select All                      | $Ctrl + A$ |
|    | Copy Screen                     |            |
|    | Delete                          | Del        |
| ð  | Cut                             | $Ctrl + X$ |
| в  | Copy(C)                         | $Ctrl + C$ |
|    | Paste                           | $Ctrl + V$ |
| a. | Group                           |            |
| ÷. | Ungroup                         |            |
| ٩  | <b>Change Screens Condition</b> |            |
| n  | Write Screen ID Settings        |            |
| o  | Screen Color(A)                 |            |

**Figure 2 - 34: Screen Editing Area context menu**

### **2.2.5 Screen Management Window**

The screens that user created in the TP project display in the **Screen Management Window**. At least one screen with number **0** exists. **Boot Screen** is the welcome screen in the Text Panel. Boot screen cannot be added or deleted. When user double-click a screen in the **Screen Management Window**, it displays in the Screen Editing Area. Screen Management Window is shown in the following figure.

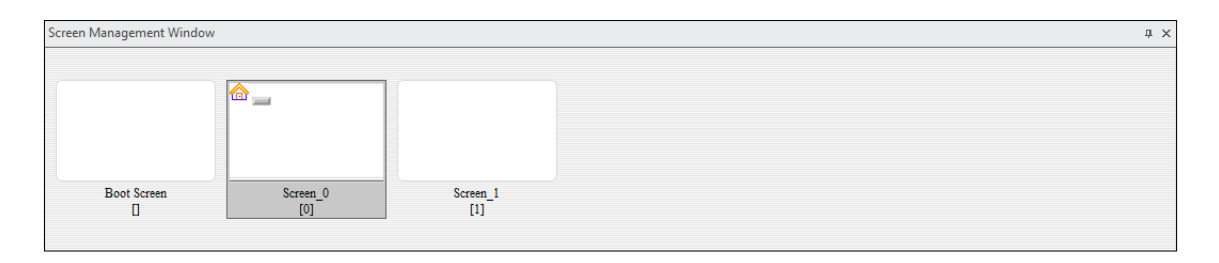

**Figure 2 - 35: Screen Management Window**

<span id="page-38-0"></span>Right-click in the **Screen Management** Window to display a context menu as below.

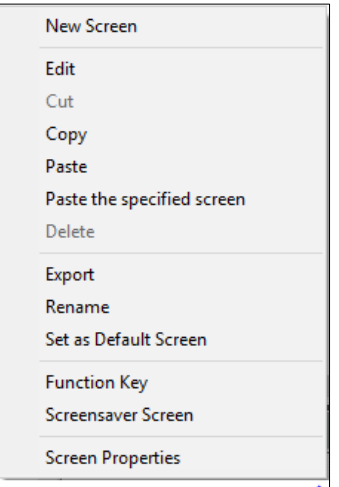

**Figure 2 - 36: Screen Man agement Window context menu**

The Screen Management Window has two icons in the upper right corner, to hide and close the **Screen Management Window** as shown in *Figure 2 - [35: Screen](#page-38-0)* [Management Window.](#page-38-0)

# **2.2.6 Properties**

The properties for the objects added to the screens display in the Properties window.

User can directly change the properties of the objects in **Properties** window.

Properties window for TP is shown in the following figure.

| <b>Properties</b><br>×     |             |  |  |  |  |  |
|----------------------------|-------------|--|--|--|--|--|
| State Graphic_001 {}       | $\sim 0$    |  |  |  |  |  |
| <b>Read Address</b>        | None        |  |  |  |  |  |
| <b>Invisible Address</b>   | None        |  |  |  |  |  |
| Offset Address             |             |  |  |  |  |  |
| <b>Read Offset Address</b> | None        |  |  |  |  |  |
| <b>Picture</b>             |             |  |  |  |  |  |
| Picture Bank Name          | None        |  |  |  |  |  |
| <b>Picture Name</b>        | None        |  |  |  |  |  |
| <b>Transparent Effect</b>  | No          |  |  |  |  |  |
| <b>Transparent Color</b>   | RGB(0, 0    |  |  |  |  |  |
| $\blacksquare$ Others      |             |  |  |  |  |  |
| Foreground Color           | RGB(180,    |  |  |  |  |  |
| Data Type                  | Word        |  |  |  |  |  |
| Data Format                | Unsigned De |  |  |  |  |  |
| <b>State Counts</b>        | 1           |  |  |  |  |  |
| Auto Picture Change        | No          |  |  |  |  |  |
| Change Time(ms)            | 500         |  |  |  |  |  |
| Transparent                | No          |  |  |  |  |  |
| Transparent                | 255         |  |  |  |  |  |
| $\blacksquare$ Coordinates |             |  |  |  |  |  |
| x                          | 157         |  |  |  |  |  |
| Y                          | 60          |  |  |  |  |  |
| Width                      | 162         |  |  |  |  |  |
| Height                     | 100         |  |  |  |  |  |

**Figure 2 - 37: Properties window**

If user selects several objects or if user do not select any object, the **Properties**  window is blank. Use the two icons on the upper right corner of the **Properties**  window to hide and close the Properties window.

### **2.2.7 Status Bar**

The **Status** Bar for the selected object includes the Device Type, mouse coordinates, TP Model Type, Caps lock, Number lock and Scroll lock status information.

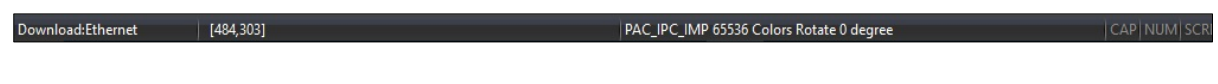

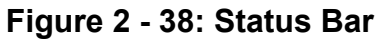

# **2.2.8 Output**

The **Output** window displays compiling data and error messages as shown in the following figure.

| Output                               | $\sqrt{2}$ |
|--------------------------------------|------------|
| Message <b>M</b> Error U Warning   x |            |
| Message                              |            |
| $\triangleright$ Compiling all data  |            |
| Compilation successful               |            |
|                                      |            |
|                                      |            |
|                                      |            |
|                                      |            |
|                                      |            |
|                                      |            |
|                                      |            |
|                                      |            |
|                                      |            |
|                                      |            |
|                                      |            |

**Figure 2 - 39: Output window**

# **Chapter 3: Basic Editing Functions**

# **3.1 Menu Bar - File**

This section provides the detailed information about the functions available from the File menu. The **File** menu functions are:

- New
- Open
- Save
- Save As
- Print
- User Menu Setting
- Export Element Properties
- Close
- Previously opened Projects
- Exit

### **3.1.1 New**

User can create a new project in DIAScreen for the TP series text panel from the Menu bar, Toolbar or using keyboard shortcuts.

Follow these steps to create a new project:

1. Click **File** > **New** on Menu bar, **Ctrl**+**N** in keyboard or

Click the **D** icon in the **Standard** Toolbar.

**Result**: The **Project Wizard** window displays as shown in the following figure.

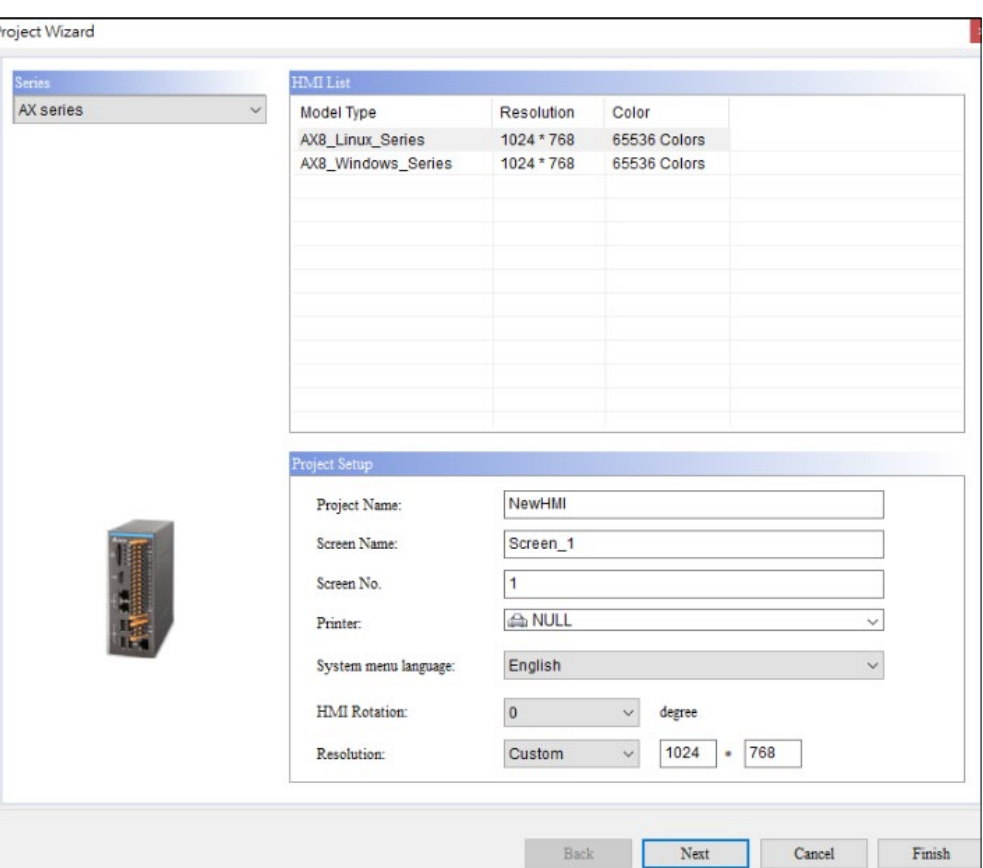

**Figure 3 - 1: Project Wizard**

- 2. Select **TP series** in the **Series** field.
- 3. Select the particular **TP Series** from the **HMI List**.
- 4. Enter a name in **Project Name** under **Project Setup**.
- 5. Select the device from the **PLC or Inverter Controller** drop-down menu.
- 6. Click on **Finish** button.

**Result**: New TP project is created as shown in the following figure.

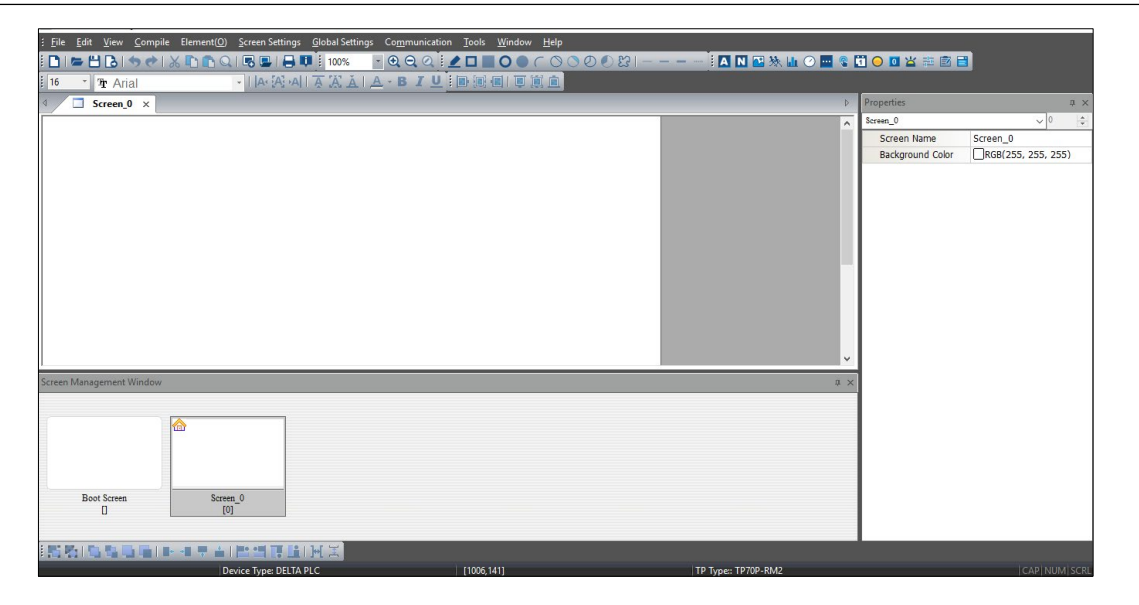

**Figure 3 - 2: New TP Project**

### **3.1.2 Open**

User can open a previously created project for the TP series text panel from the Menu bar, Toolbar, or using keyboard shortcuts.

Follow these steps to open a project:

1. Click **File** > **Open** on Menu bar, **Ctrl**+**O** in keyboard or

Click the icon in the **Standard** Toolbar**.**

**Result**: The **Open** window displays as shown in the following figure.

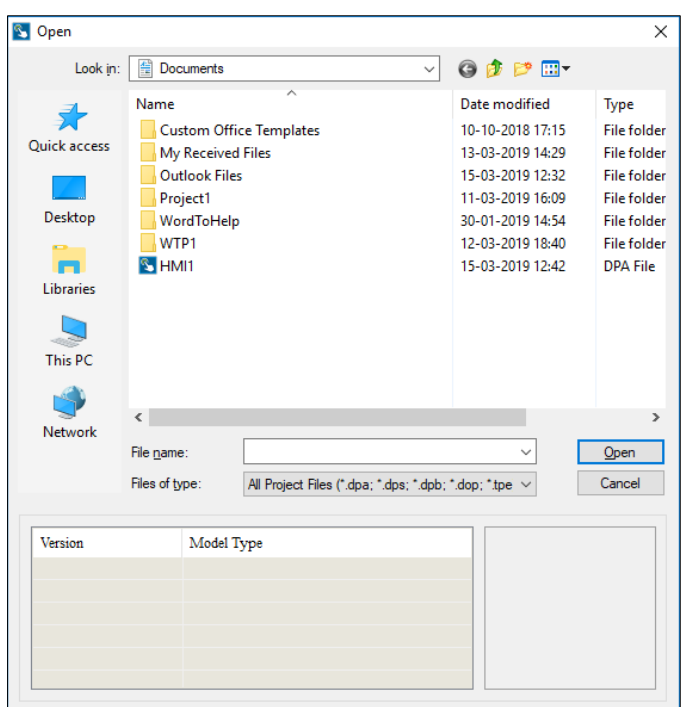

**Figure 3 - 3: Open Project window**

- 2. Browse to the file location and select the TP project.
- 3. Click on **Open** button.

| DOPSoft - HMI2 - [Screen 0]                                                                       |              |                         | $\overline{\phantom{a}}$ | $\sigma$<br>$\times$      |
|---------------------------------------------------------------------------------------------------|--------------|-------------------------|--------------------------|---------------------------|
| File Edit View Compile Element(O) Screen Settings Global Settings Communication Tools Window Help |              |                         |                          |                           |
| <b>=BBISCIXDDQIECIAU i100%</b><br><b>日本国际公園 3000名市区国</b><br>D                                     |              |                         |                          |                           |
| · IA·A·AITAAIA·BIJIBHIIDEA<br>16<br>Tr Arial                                                      |              |                         |                          |                           |
| $S$ creen_0 $\times$                                                                              | b.           | Properties              |                          | <b>A</b> X                |
|                                                                                                   | $\wedge$     | Screen_0                |                          | $\vee$ 0<br>$\frac{1}{2}$ |
|                                                                                                   |              | Screen Name             | Screen_0                 |                           |
|                                                                                                   |              | <b>Background Color</b> | RGB(255, 255, 255)       |                           |
|                                                                                                   |              |                         |                          |                           |
|                                                                                                   |              |                         |                          |                           |
|                                                                                                   |              |                         |                          |                           |
|                                                                                                   |              |                         |                          |                           |
|                                                                                                   |              |                         |                          |                           |
|                                                                                                   |              |                         |                          |                           |
|                                                                                                   |              |                         |                          |                           |
|                                                                                                   |              |                         |                          |                           |
|                                                                                                   |              |                         |                          |                           |
|                                                                                                   | $\checkmark$ |                         |                          |                           |
| Screen Management Window                                                                          | a x          |                         |                          |                           |
|                                                                                                   |              |                         |                          |                           |
|                                                                                                   |              |                         |                          |                           |
| 合                                                                                                 |              |                         |                          |                           |
|                                                                                                   |              |                         |                          |                           |
|                                                                                                   |              |                         |                          |                           |
| Screen 0<br><b>Boot Screen</b>                                                                    |              |                         |                          |                           |
| [0]<br>п                                                                                          |              |                         |                          |                           |
|                                                                                                   |              |                         |                          |                           |
| 15月1日在后后11-4741125日111112                                                                         |              |                         |                          |                           |
| 1585.71<br>Device Type: DELTA PLC<br>TD Type: TD70D-RM2                                           |              |                         |                          | CARINHMISCRI              |

**Figure 3 - 4: Open Project**

**Result:** The Project opens as shown in the above figure.

### **3.1.3 Save**

User can save a project in DIAScreen, either from Menu bar, or Toolbar, or using keyboard shortcuts.

Follow the steps to save a project:

1. Click **File** > **Save** on **Menu** bar, **Ctrl**+**S** in keyboard or

Click the **interpollar** icon on the **Standard** Toolbar.

**Result**: The project is saved.

*NOTE: If user is saving the project for the first time, the Save As window appears as shown in the following figure.*

| Save As                                      |                                                  |                  |                    |                              |                 | $\times$     |
|----------------------------------------------|--------------------------------------------------|------------------|--------------------|------------------------------|-----------------|--------------|
| 车                                            | > This PC > Documents >                          |                  |                    | Search Documents<br>$\sim$ 0 | ٩               |              |
| New folder<br>Organize $\blacktriangleright$ |                                                  |                  |                    |                              | <b>BEE</b><br>ℯ |              |
| $\hat{\phantom{1}}$<br><b>ConeDrive</b>      | ∧<br>Name                                        | Date modified    | Type               | <b>Size</b>                  |                 |              |
| $\Box$ This PC                               | <b>Custom Office Templates</b>                   | 10-10-2018 17:15 | File folder        |                              |                 |              |
|                                              | My Received Files                                | 13-03-2019 14:29 | <b>File folder</b> |                              |                 |              |
| 3D Objects                                   | <b>Outlook Files</b>                             | 15-03-2019 12:32 | <b>File folder</b> |                              |                 |              |
| Desktop                                      | Project1                                         | 11-03-2019 16:09 | <b>File folder</b> |                              |                 |              |
| Documents                                    | WordToHelp                                       | 30-01-2019 14:54 | <b>File folder</b> |                              |                 |              |
| Downloads                                    | WTP1                                             | 12-03-2019 18:40 | File folder        |                              |                 |              |
| $M$ Music                                    | S HMI1                                           | 15-03-2019 13:03 | <b>DPA File</b>    | 42 KB                        |                 |              |
| Pictures                                     | $\sim$ HMI2                                      | 15-03-2019 13:12 | DPA File           | <b>48 KB</b>                 |                 |              |
| Videos<br>圖                                  |                                                  |                  |                    |                              |                 |              |
| <b>EL</b> Local Disk (C:)                    |                                                  |                  |                    |                              |                 |              |
| New Volume (D:<br>-                          |                                                  |                  |                    |                              |                 |              |
| INDRD (\\inggnr                              |                                                  |                  |                    |                              |                 |              |
| $\checkmark$                                 |                                                  |                  |                    |                              |                 |              |
| HMI3<br>File name:                           |                                                  |                  |                    |                              |                 | $\checkmark$ |
|                                              | Save as type: Delta Panel Advanced Files (*.dpa) |                  |                    |                              |                 | $\checkmark$ |
|                                              |                                                  |                  |                    |                              |                 |              |
| A Hide Folders                               |                                                  |                  |                    | Save                         | Cancel          |              |

**Figure 3 - 5: Project Save - first time**

2. Select a suitable location, enter a project name in the **File Name** field and click on **Save** button.

**Result**: The project is saved.

### **3.1.3.1 Create auto Update Data File**

**Remark**: This item is only applicable to DOP-100 series and DXMC series*.*

The DIAScreen software will automatically compile the current screen data, and then save the file in the specified path. When the HMI detects the external device and there is an automatic update file, it will display the automatic update firmware to update the HMI project.

1. Click on **File** > **Create Auto Update Data file**.

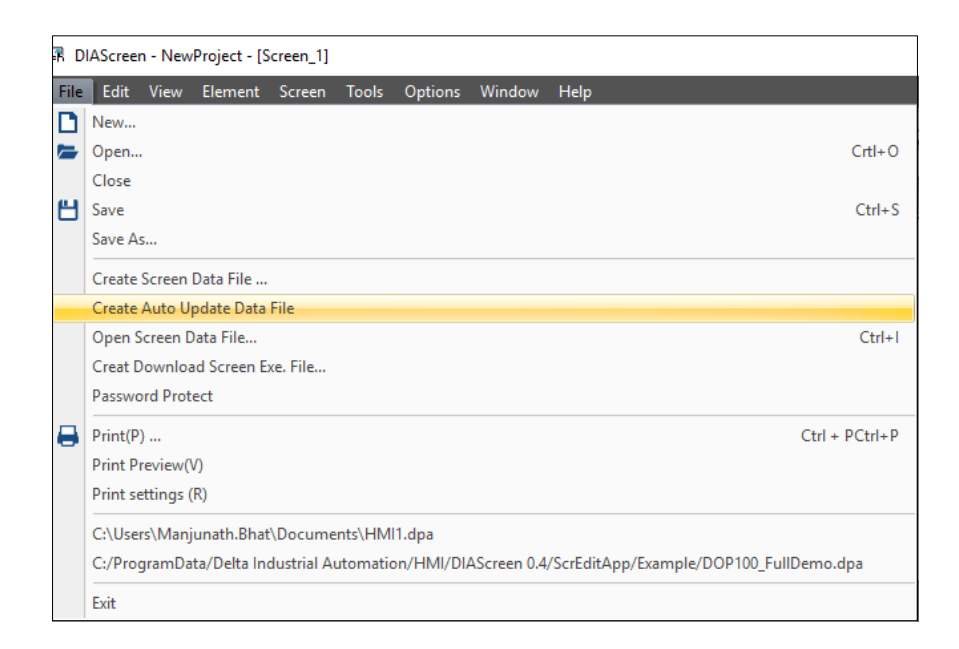

**Figure 3 - 6: Auto Update File Path** 

**Result**: It displays the **Setting** window as shown in the following figure.

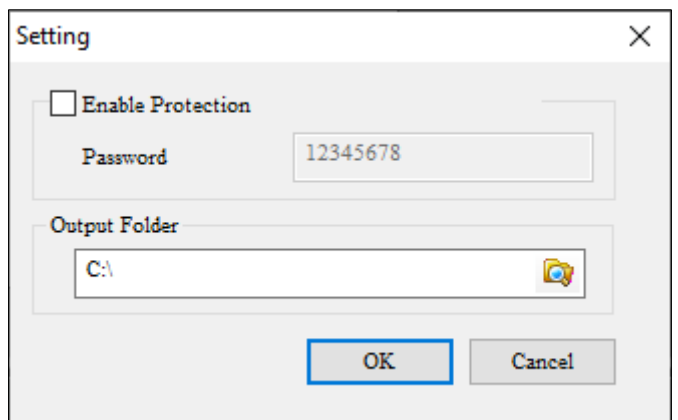

**Figure 3 - 7: Setting Window**

| <b>Features</b>          | <b>Description</b>                                               |  |  |
|--------------------------|------------------------------------------------------------------|--|--|
| <b>Enable Protection</b> | Enable password protection mechanism                             |  |  |
| Password                 | Password protection                                              |  |  |
| Archive folder           | The folder path where the update file is expected to be<br>saved |  |  |

• After setting, compile, the project will be automatically updated to the specified external path.

If the model of the project is DXMC series, after creating the project, set the archive path and execute the compilation. The DIAScreen software will automatically create a folder with the same name as the project under the project path, and save the current screen data update file in this folder. This update file can be directly imported into DXMC model software-DMARS (DELTA Motion and Robot Software) to perform HMI screen update.

| Documents<br>$\widehat{\phantom{a}}$<br>Name                   | $\sqrt{q}$<br>Date m<br>File<br>Home                     | = DXMC Test<br>View<br>Share   |                                                        |                                                          |                                                             | $\Box$<br>$\overline{\phantom{0}}$ | $\times$<br>$\vee$ 0 |
|----------------------------------------------------------------|----------------------------------------------------------|--------------------------------|--------------------------------------------------------|----------------------------------------------------------|-------------------------------------------------------------|------------------------------------|----------------------|
| ER DXMC_Test.dpa<br>$\mathcal{A}$                              | $14 - 08 - 2$<br>$\rightarrow$<br>$\uparrow$<br>$\omega$ |                                | > This PC > Documents > DXMC_Test                      |                                                          | $\vee$ 0                                                    | Search DXMC_Test                   | $\alpha$             |
| 【K HMI1.dpa<br>$\pi$<br>R NewHi <del>vit.dps</del><br>$\chi^0$ | $13 - 08 - 2$<br>$14 - 08 - 2$<br><b>Cuick access</b>    |                                | $\hat{\phantom{a}}$<br>Name                            | Date modified                                            | Type                                                        | Size                               |                      |
| $\mathcal{A}$                                                  | Desktop<br>Downloads                                     | $\mathcal{A}$<br>$\mathcal{A}$ | $\triangle$ 0.ttf<br>$\triangle$ 1.ttf<br>1P08NE7S.fwn | 14-08-2020 11:41<br>14-08-2020 11:41<br>14-08-2020 11:41 | TrueType font file<br>TrueType font file<br><b>FWN File</b> | 395 KB<br>98 KB<br>32,357 KB       |                      |
|                                                                | Documents<br>$=$ Pictures                                | $\mathcal{A}$<br>$\mathcal{A}$ | EDITOR.SPB<br>FontTable.bin                            | 14-08-2020 11:41<br>14-08-2020 11:41                     | SPB File<br><b>BIN File</b>                                 | 356 KB<br>1 KB                     |                      |
|                                                                | This PC<br>3D Objects                                    |                                | HMI.cin<br>HMLIMG                                      | 14-08-2020 11:41<br>14-08-2020 11:41                     | CIN File<br>Disc Image File                                 | 86 KB<br>1 KB                      |                      |
|                                                                | Desktop<br>Documents                                     |                                | HMI.mlu<br>PLCComm255.o                                | 14-08-2020 11:41<br>14-08-2020 11:41                     | MLU File<br>O File                                          | 1 KB<br>148 KB                     |                      |
|                                                                | Downloads<br>Music<br>$=$ Pictures                       |                                |                                                        |                                                          |                                                             |                                    |                      |

**Figure 3 - 8: The screen is automatically updated**

### **3.1.4 Save As**

User can save the TP project with a different name or to a different location by clicking **File** > **Save As**.

Follow the steps to Save As a project:

1. Click **File** > **Save As** on **Menu** bar.

**Result**: The **Save As** window displays as shown in the following figure.

| Save As                                     |                                                  |                  |                 |                          |                  | $\times$     |
|---------------------------------------------|--------------------------------------------------|------------------|-----------------|--------------------------|------------------|--------------|
| 蒦                                           | > This PC > Documents >                          |                  |                 | $\sigma$<br>$\checkmark$ | Search Documents | ٩            |
| New folder<br>Organize $\blacktriangledown$ |                                                  |                  |                 |                          | ⊪:▼              | Q            |
| $\hat{\phantom{a}}$<br><b>Conceptive</b>    | Name                                             | Date modified    | Type            | Size                     |                  |              |
| $\Box$ This PC                              | <b>Custom Office Templates</b>                   | 10-10-2018 17:15 | File folder     |                          |                  |              |
|                                             | My Received Files                                | 13-03-2019 14:29 | File folder     |                          |                  |              |
| 3D Objects                                  | <b>Outlook Files</b>                             | 15-03-2019 12:32 | File folder     |                          |                  |              |
| Desktop                                     | Project1                                         | 11-03-2019 16:09 | File folder     |                          |                  |              |
| $\triangleq$ Documents                      | WordToHelp                                       | 30-01-2019 14:54 | File folder     |                          |                  |              |
| Downloads                                   | WTP1                                             | 12-03-2019 18:40 | File folder     |                          |                  |              |
| Music                                       | S HMI1                                           | 15-03-2019 13:03 | <b>DPA File</b> | <b>42 KB</b>             |                  |              |
| Pictures                                    | $S$ HMI2                                         | 15-03-2019 13:12 | <b>DPA File</b> | <b>48 KB</b>             |                  |              |
| Videos<br>F.                                |                                                  |                  |                 |                          |                  |              |
| "Local Disk (C:)                            |                                                  |                  |                 |                          |                  |              |
| New Volume (D:                              |                                                  |                  |                 |                          |                  |              |
| MDRD (\\ingqnr                              |                                                  |                  |                 |                          |                  |              |
| $\checkmark$                                |                                                  |                  |                 |                          |                  |              |
| HM <sub>I3</sub><br>File name:              |                                                  |                  |                 |                          |                  | $\checkmark$ |
|                                             | Save as type: Delta Panel Advanced Files (*.dpa) |                  |                 |                          |                  | $\checkmark$ |
| $\land$ Hide Folders                        |                                                  |                  |                 |                          | Save<br>Cancel   |              |

**Figure 3 - 9: Save As**

2. Select the location, enter a project name in the **File Name** field and click on **Save** button.

**Result**: The project is saved.

# **3.1.5 Print**

After user has designed the screens, he/she can print them using the **Print** option on **File** menu. User can print two types of screens:

- General screen
- Boot screen

User can print the general screens and also Boot screen.

### **3.1.5.1 General Screen**

Follow the steps to print a TP screen:

1. Click on **File** > **Print** > **Print TP Screen** as shown in the following figure.

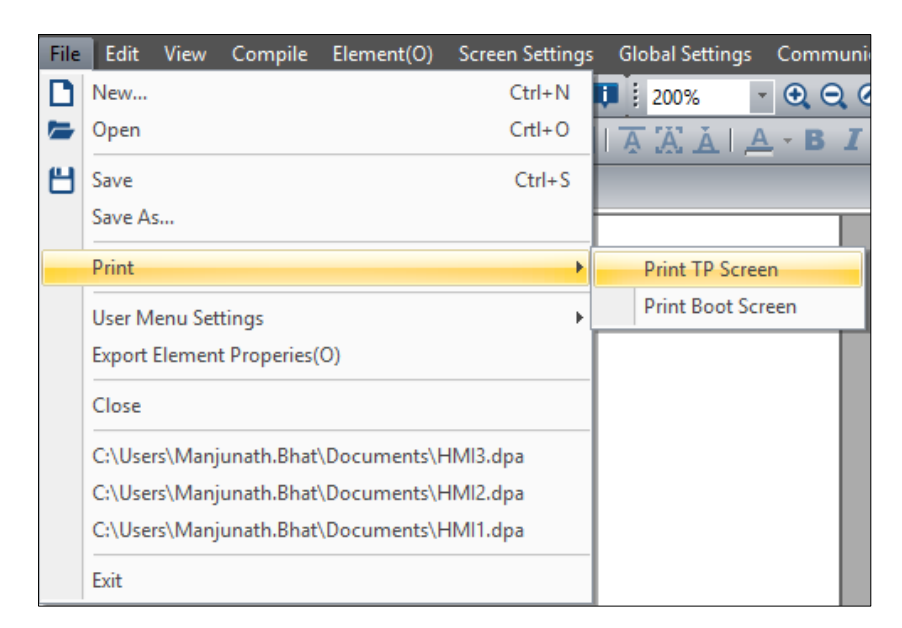

**Figure 3 - 10: Print TP Screen**

**Result**: The **Print TP Screen** window displays as shown in the following figure:

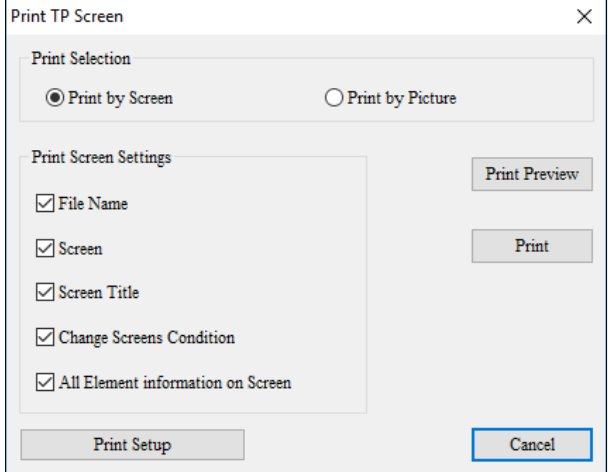

**Figure 3 - 11: Print TP Screen window**

- 2. Select either **Print by Screen** or **Print by Picture**.
- 3. Select the appropriate print screen settings.
- 4. Click on **Print** button.

**Result**: The screen prints.

### **3.1.5.2 Boot Screen**

The **Print TP Screen** functions are described in the following table:

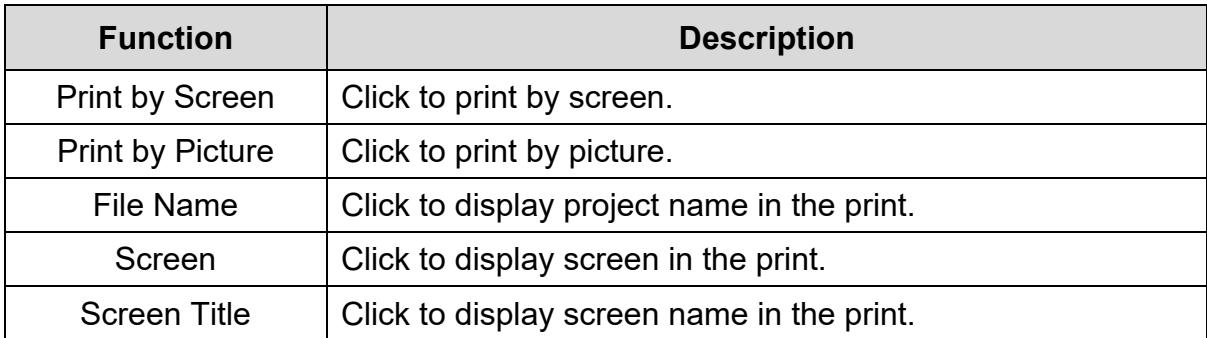

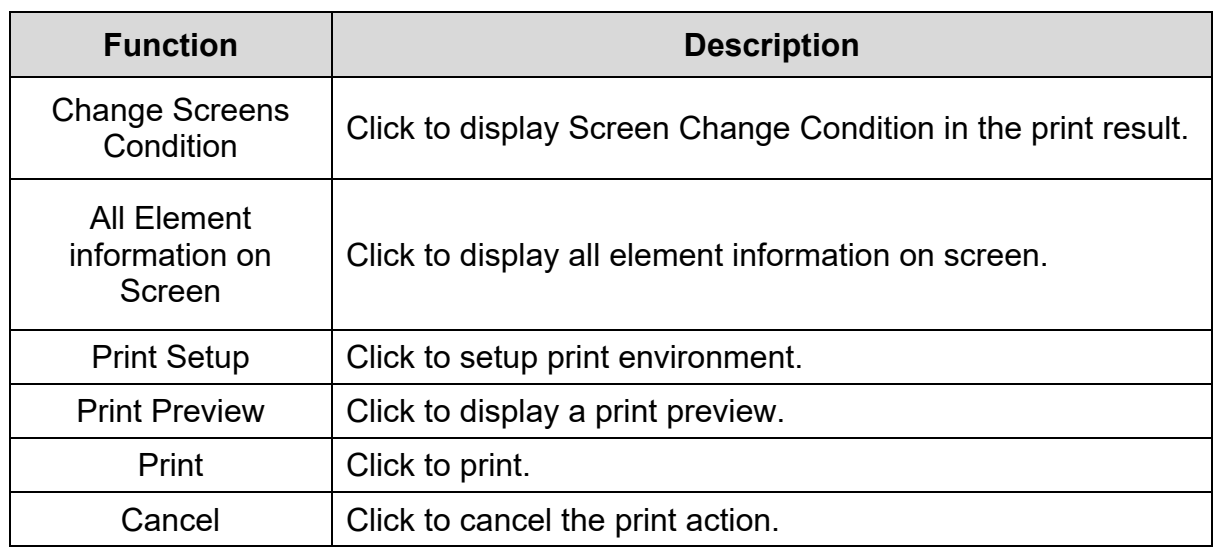

Follow these steps to print a **Boot Screen**:

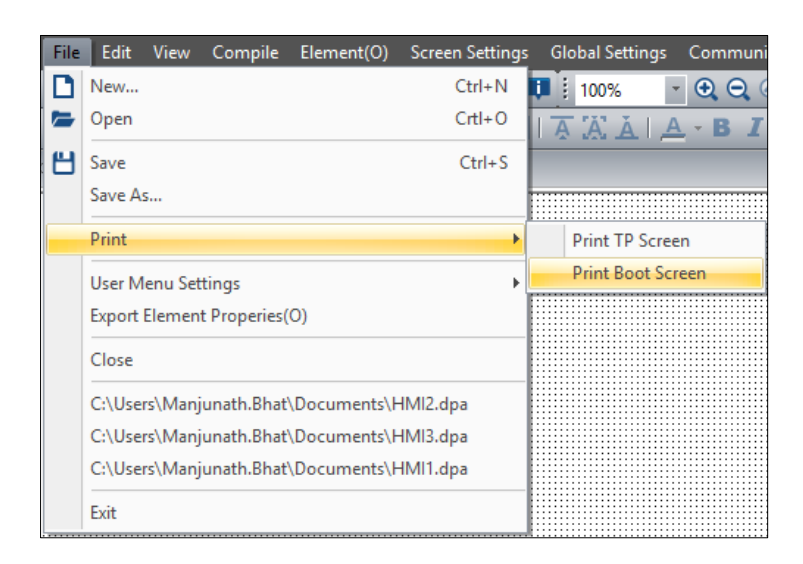

**Figure 3 - 12: Print Boot Screen**

1. Click **File** > **Print** > **Print Boot Screen** as shown in the above figure.

*NOTE: Refer* **Print TP Screen** *for more information.*

**Result**: The **Boot Screen** prints.

### **3.1.6 User Menu Setting**

DIAScreen allows user to select which language to design the menus and the messages with the **User Menu Setting**. In addition to the built-in languages in DIAScreen, user can use other languages.

The **User Menu Setting** on the **File** menu is described with a TP04G panel as an example:

- 1. Create a project with the **TP04G** model type.
- 2. Click the **File** > **User Menu Setting** on the **Menu** bar.

**Result**: A sub-menu displays with the options of TP02, TP04, TP05 and TP08 as shown in the following figure.

| File | Edit<br>View<br>Communication Tools Window Help<br>Compile<br>Element(O)<br><b>Global Settings</b><br><b>Screen Settings</b> |                                                       |
|------|----------------------------------------------------------------------------------------------------|-------------------------------------------------------|
| n    | $Ctrl + N$<br>New                                                                                                    | $\begin{array}{c} 0 & 0 & 0 \\ 0 & 0 & 0 \end{array}$ |
|      | $Crt+O$<br>Open                                                                                                    |                                                       |
| ۳    | $Ctrl + S$<br>Save                                                                                                    |                                                       |
|      | Save As                                                                                                    |                                                       |
|      | Print                                                                                                    |                                                       |
|      | <b>User Menu Settings</b>                                                                                                    | $TP-04(4)$                                            |
|      | Export Element Properies(O)                                                                                                  | $TP-02(2)$                                            |
|      | Close                                                                                                    | $TP-05(5)$                                            |
|      | C:/ProgramData/Delta Industrial Automation/HMI/DOPSoft 5.00.00/ScrEditApp/Example/DOP100_FullDemo.dpa                        | $TP-08(8)$                                            |
|      |                                                                                                    |                                                       |
|      | Exit                                                                                                    |                                                       |

**Figure 3 - 13: User Menu Setting**

3. Click **TP04G**.

**Result**: The system prompts user to save the project. Then 21 screens of TP-04 displays in the **Screen Management Window** as shown in the following figure.

| <b>■ DIAScreen - NewProject - [Screen_0]</b>        |                                                                                                   |                                                      |                                                                             |                                                      |                                                          |                                      |                                  | σ<br>$\times$ |  |  |
|-----------------------------------------------------|---------------------------------------------------------------------------------------------------|------------------------------------------------------|-----------------------------------------------------------------------------|------------------------------------------------------|----------------------------------------------------------|--------------------------------------|----------------------------------|---------------|--|--|
|                                                     | : File Edit View Compile Element(O) Screen Setting Global Setting Communication Tools Window Help |                                                      |                                                                             |                                                      |                                                          |                                      |                                  |               |  |  |
|                                                     | $-999$<br><b>DIEBBIOCIADE BUL400%</b>                                                             |                                                      |                                                                             |                                                      |                                                          |                                      |                                  |               |  |  |
| $\triangleleft$<br>$\Box$ Screen 0 $\times$         |                                                                                                   |                                                      |                                                                             |                                                      |                                                          |                                      |                                  |               |  |  |
| l5.Exit & Runi                                      |                                                                                                   |                                                      |                                                                             |                                                      |                                                          |                                      |                                  | $\land$       |  |  |
|                                                     | l1.Transfer APP.                                                                                  |                                                      |                                                                             |                                                      |                                                          |                                      |                                  |               |  |  |
|                                                     | l2.Receive APP.                                                                                   |                                                      |                                                                             |                                                      |                                                          |                                      |                                  |               |  |  |
| ∥1.Com Port                                         |                                                                                                   |                                                      |                                                                             |                                                      |                                                          |                                      |                                  | $\checkmark$  |  |  |
| Screen Management Window                            |                                                                                                   |                                                      |                                                                             |                                                      |                                                          |                                      |                                  | a x           |  |  |
|                                                     |                                                                                                   |                                                      |                                                                             |                                                      |                                                          |                                      |                                  | $\land$       |  |  |
| 1.D/LAPP<br>2.U/LAPP<br>3.Copy APP<br>4.TP04G Setup | <b>Heat Fun</b><br>1. Transfer APP<br>2. Receive APP<br>1.Com Port                                | 2.Contrast<br>3.BackLight<br>4.Date/Time<br>5.Buzzer | 6.Language<br>7. Password<br><b>B.Start-Up Display</b><br>9.Comm. Indicator | 1.TP04G Protocol<br>2.RS232<br>3.RS485<br>1.TP04G ID | 1.BAUDRATE<br>2.DATABIT<br>3.PARITY<br>4.STOPBIT         | 9600<br>19200<br>39400<br>57600      | 115200<br>4800<br>7 BIT<br>8 BIT |               |  |  |
| Screen 0<br>n                                       | Screen 0<br>[0]                                                                                   | Screen 0<br>[1]                                      | Screen <sub>0</sub><br>[2]                                                  | Screen 0<br>$[3]$                                    | Screen 0<br>[4]                                          | Screen 0<br>[5]                      | Screen 0<br>[6]                  |               |  |  |
| <b>NONE</b><br>ODD<br>EVEN<br>1 BIT                 | 2 BIT<br>POWER OFF AFTER<br>MIN(S)<br>1.DATE                                                      | 2.WEEK<br>3.TIME<br><b>BATTERY</b><br>1.NORMAL       | 2.SILENT<br>1.ENGLISH<br>2 Trad. Chinese<br>3.Simp. Chinese                 | 4.User Define<br>1.New Password<br>2.Enable<br>No.   | Yes<br>Password Enter<br>1.TP04G Default<br>2.UserDefine | Hex Number<br>Exit<br>Retry<br>Enter | Max<br>Min:<br>Now:<br>Const:    |               |  |  |
| Screen 0                                            | Screen 0                                                                                          | Screen 0                                             | Screen 0                                                                    | Screen 0                                             | Screen 0<br><b>FANT</b>                                  | Screen 0                             | Screen 0                         |               |  |  |
|                                                     |                                                                                                   |                                                      | [217, 44]                                                                   |                                                      |                                                          |                                      |                                  | CAP NUM SCRI  |  |  |

**Figure 3 - 14: Screen Management Setting - User Menu Setting results**

*NOTE: User can edit the menus in the language he/she wants to use. User cannot change the functions and the sizes of the menus. User can only change the language.*

4. To modify a screen, double-click on any of the items in **Screen Management Setting** window. For example – **Backlight** in screen\_0 [1].

**Result**: The **Static Text** window appears as shown in the following figure.

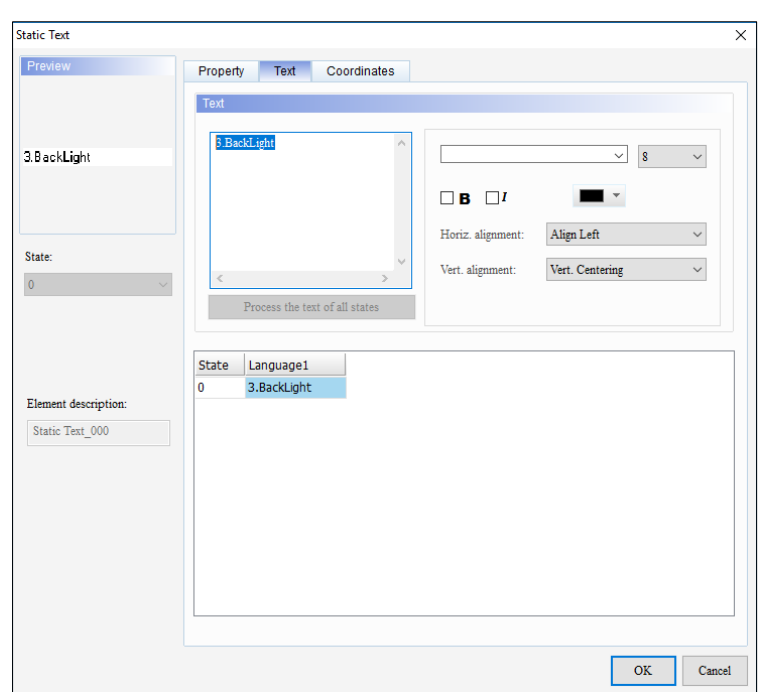

**Figure 3 - 15: Static Text window - User Menu item - Backlight**

5. In the window, edit the items using the desired language and click on **OK** button as shown in the following figure.

| <b>Static Text</b>                      |                                                                                  |              |
|-----------------------------------------|----------------------------------------------------------------------------------|--------------|
| Preview                                 | Property<br>Text<br>Coordinates                                                  |              |
| 3.逆光                                    | Text<br>3.逆光<br>$\bf 8$<br>$\checkmark$<br>$\checkmark$                          |              |
|                                         | $\Box$ B $\Box$ I<br>$\overline{\phantom{a}}$<br>Align Left<br>Horiz. alignment: | $\checkmark$ |
| State:<br>$\mathbf{0}$                  | $\vee$<br>Vert. Centering<br>Vert. alignment:<br>$\,<$<br>$\rightarrow$          | $\checkmark$ |
|                                         | Process the text of all states                                                   |              |
|                                         | <b>State</b><br>Language1<br>3.逆光<br>$\bullet$                                   |              |
| Element description:<br>Static Text 000 |                                                                                  |              |
|                                         |                                                                                  |              |
|                                         |                                                                                  |              |
|                                         |                                                                                  |              |
|                                         |                                                                                  |              |
|                                         | OK                                                                               | Cancel       |

**Figure 3 - 16: Static Text window - User Menu - Backlight edited**

- 6. After user edit the menu, touch **1.D/L AP TP04G <= PC** on the screen of the TP04G series text panel. **WAIT COMM…** displays.
- 7. Click **Communication** > **Download Menu to TP** on the **Menu** bar as shown in the following figure.

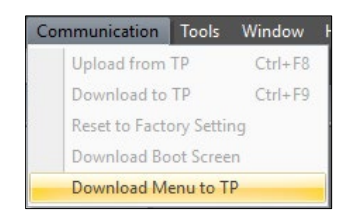

**Figure 3 - 17: Download Menu to TP**

**Result**: The 21 menus are downloaded to the TP04G series text panel.

*NOTE: The Download Menu to TP is only available when using User Menu Setting.* 

### **3.1.6.1 Post Download Menu to TP:**

Touch the **TP04G SETUP** on the main menu displayed on TP04G series text panel screen. Touch **Language** and press **Enter** on the panel and then select **USER DEFINE**. After **USER DEFINE** is selected, the user-defined language can be used.

### **3.1.7 Export Element Properties(O)**

User can export the screen's element properties as a .txt file or a .xls file with **Export Element Properties(O)**.

Follow these steps to export the element properties for a screen:

1. Click on **File** > **Export Element Properties(O)** on the **Menu** bar as shown in the following figure.

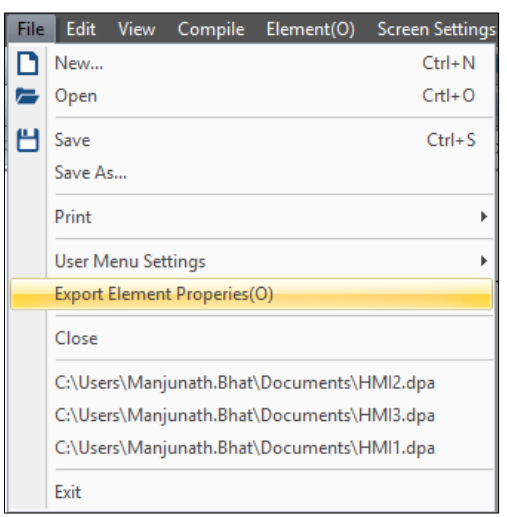

**Figure 3 - 18: Export Element Properties(O)**

**Result**: The **Export Element Properties** window displays as shown in the following figure.

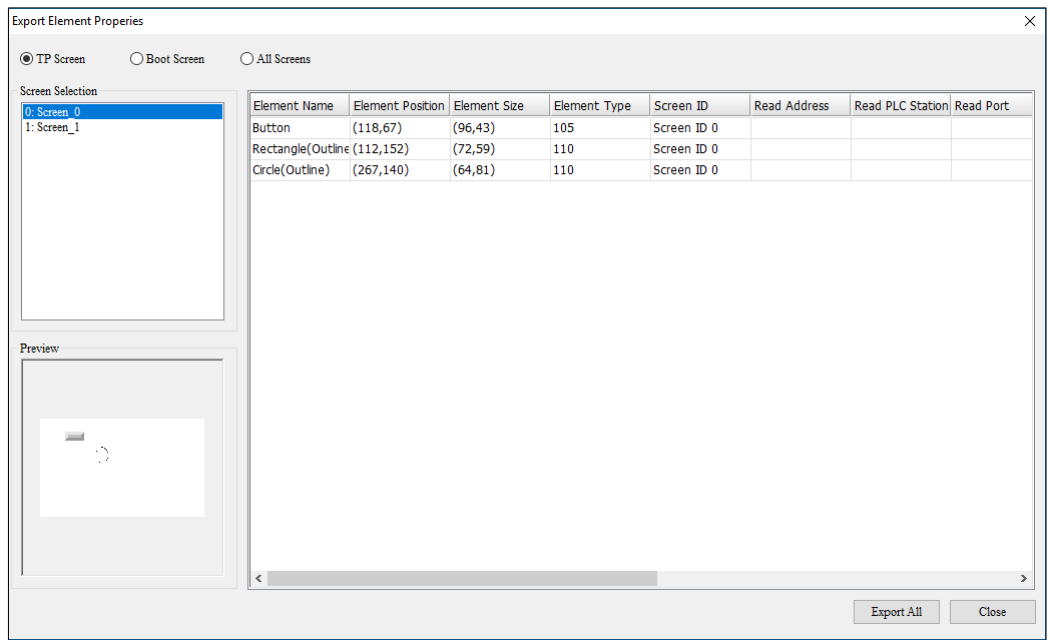

# **Figure 3 - 19: Export Element Properties window**

The **Export Element Properties** window displays the function mentioned in the following table:

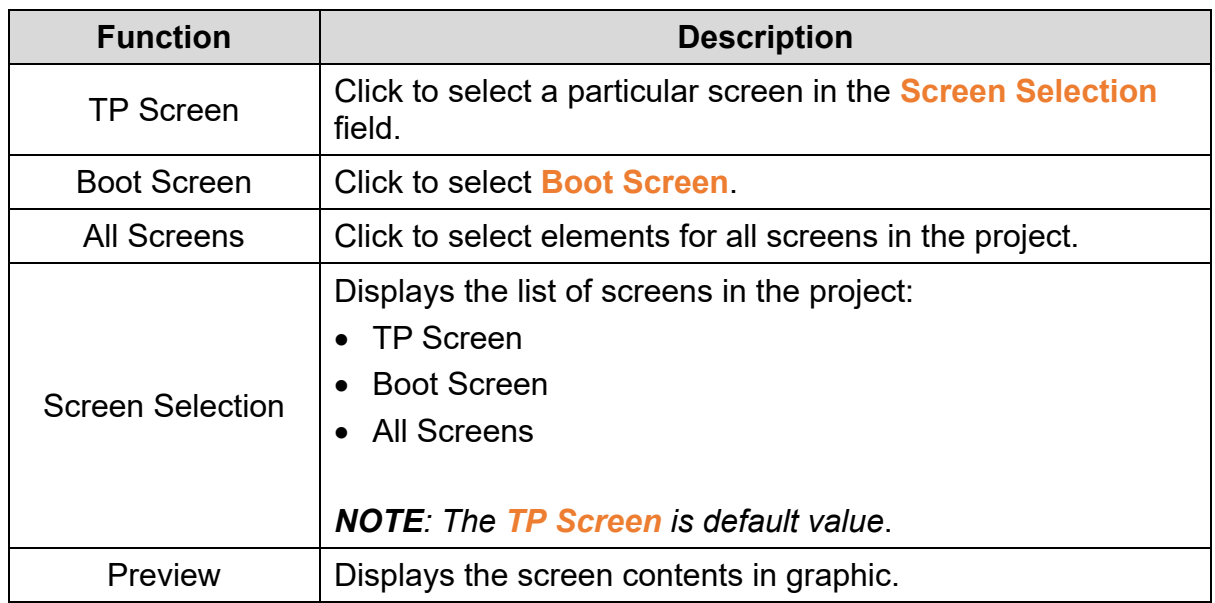

2. Select either, **TP Screen**, **Boot Screen**, or **All Screens**.

*NOTE: If TP Screen is selected, user must select a particular screen for which the element property is exported.* 

3. Click on **Export All**.

**Result**: The **Export** window displays as shown in the following figure.

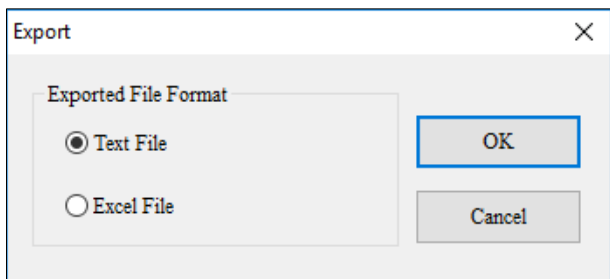

**Figure 3 - 20: Export window**

- 4. Select **Text File** or **Excel File** as the export file format and click on **OK** button. **Result**: The **Save As** window displays.
- 5. Select a location, enter a file name and click on **Save** to export the element properties.

### **3.1.8 Close**

Click the **File** > **Close** to close the current project.

**Result**: Home page of DIAScreen displays.

### **3.1.9 Previously Opened Projects**

A list of previously opened projects displays when user opens **File** menu. Click on a project to open it. An example with list of previously displayed projects are shown in the following figure.

| <b>File</b> | <b>Edit</b> | <b>View</b>               | Compile                     | Element(O)                                 | <b>Screen Setting</b> |
|-------------|-------------|---------------------------|-----------------------------|--------------------------------------------|-----------------------|
| ı٦          | New         |                           |                             |                                            | $Ctrl + N$            |
|             | Open        |                           |                             |                                            | $CrH + O$             |
|             | Save        |                           |                             |                                            | $Ctrl + S$            |
|             | Save As     |                           |                             |                                            |                       |
|             | Print       |                           |                             |                                            | ۱                     |
|             |             | <b>User Menu Settings</b> |                             |                                            |                       |
|             |             |                           | Export Element Properies(O) |                                            |                       |
|             | Close       |                           |                             |                                            |                       |
|             |             |                           |                             | C:\Users\Manjunath.Bhat\Documents\HMI2.dpa |                       |
|             |             |                           |                             | C:\Users\Manjunath.Bhat\Documents\HMI3.dpa |                       |
|             |             |                           |                             | C:\Users\Manjunath.Bhat\Documents\HMI1.dpa |                       |
|             | Exit        |                           |                             |                                            |                       |

**Figure 3 - 21: List of previously opened projects**

### **3.1.10 Exit**

Click **File** > **Exit** to close the DIAScreen application.

# **3.2 Menu Bar - Edit**

This section provides detailed information about the functions available from the Edit

menu. **Edit** menu functions are:

- New Screen
- Save Screen Bitmap
- Undo
- Redo
- Delete
- Cut
- Copy(C)
- Paste
- Duplicate(M)
- Copy Screen
- Paste Screen
- Bring to Front(T)
- Send to Back(B)
- Bring Forward(U)
- Bring Backward(D)
- Select All

#### **3.2.1 New Screen**

User can create a new screen in DIAScreen for TP function from the Edit menu bar or Toolbar.

Follow these steps to create a new screen:

1. Click on **Edit** > **New Screen** on the **Menu** bar, or

Click the icon on the **Standard** Toolbar, or

Click **New Screen** from the **Screen Management Window** context menu.

**Result**: The New Screen window displays as shown in the following figure.

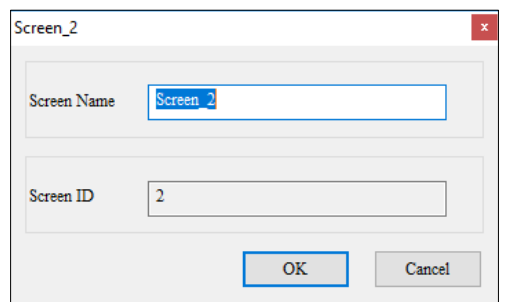

**Figure 3 - 22: New Screen**

2. Enter a name in the **Screen Name** field and click on **OK** button.

**Result**: A new screen is created.

# **3.2.2 Save Screen Bitmap**

User can save the current screen to a clipboard or file using the **Save Screen Bitmap** function as shown in the following figure.

The Save Screen Bitmap has two options:

- Save to Clipboard
- Save to File

| Edit | <b>View</b>        | Compile |            |  | Element(O) Screen Settings Global Settings |                  |  |
|------|--------------------|---------|------------|--|--------------------------------------------|------------------|--|
|      | New Screen         |         |            |  |                                            |                  |  |
|      | Save Screen Bitmap |         |            |  | Save to Clipboard                          | $Ctrl + Alt + P$ |  |
|      | Undo               |         | $Ctrl + Z$ |  | Save to File                               | $Ctrl+Alt+F$     |  |

**Figure 3 - 23: Save Screen Bitmap**

### **3.2.2.1 Save to Clipboard**

1. Click on **Edit** > **Save Screen Bitmap** > **Save to Clipboard** on the **Menu** bar, or

Press the **Ctrl**+**Alt**+**P** keys simultaneously.

 **Result**: The current screen is ready to be pasted into an editor, e.g. MS-Paint.

2. Paste the clipboard item to an editor.

### **3.2.2.2 Save to File**

1. Click on **Edit** > **Save Screen Bitmap** > **Save to File** on the **Menu** bar, or Press the **Ctrl**+**Alt**+**F** keys simultaneously.

**Result**: The **Save As** window displays.

2. Select a location and click on **Save** to save the file as a .bmp file.

### **3.2.3 Undo**

User can undo a previous action in the TP project by clicking **Edit** > **Undo** on the **Menu** bar or by pressing **Ctrl**+**Z** keys simultaneously.

**Result**: The previous action is cancelled.

#### **3.2.4 Redo**

User can redo a previous action in the TP project by clicking **Edit** > **Redo** on the **Menu** bar or by pressing **Ctrl**+**R** keys simultaneously.

**Result**: The previous action is redone.

### **3.2.5 Delete**

User can delete elements selected on a screen in the TP project by clicking **Edit** > **Delete** on the **Menu** bar or by pressing the **Delete** key.

**Result**: The selected elements on the screen is are deleted.

### **3.2.6 Cut**

User can cut elements selected on a screen in the TP project by clicking **Edit** > **Cut** on the **Menu** bar or by pressing **Ctrl**+**X** in keyboard.

**Result**: The selected elements on the screen is are cut.

### **3.2.7 Copy**

User can copy elements selected on a screen in the TP project by clicking **Edit** > **Copy** on the **Menu** bar or by pressing **Ctrl**+**C** in keyboard.

**Result**: The selected elements on the screen are are copied.

### **3.2.8 Paste**

User can paste elements that are cut or copied to a screen in the TP project by clicking **Edit** > **Paste** on the **Menu** bar or by pressing **Ctrl**+**V** in keyboard.

**Result**: The selected elements is pasted to the screen.

### **3.2.9 Duplicate**

User can create duplicates of an element in the TP project by clicking **Edit** > **Duplicate**.

**Result**: **Duplicate** window displays as shown in the following figure.

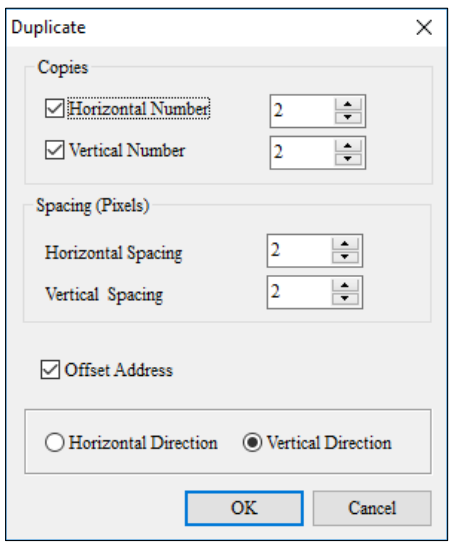

**Figure 3 - 24: Duplicate window**

The **Duplicate** window function are described in the following table:

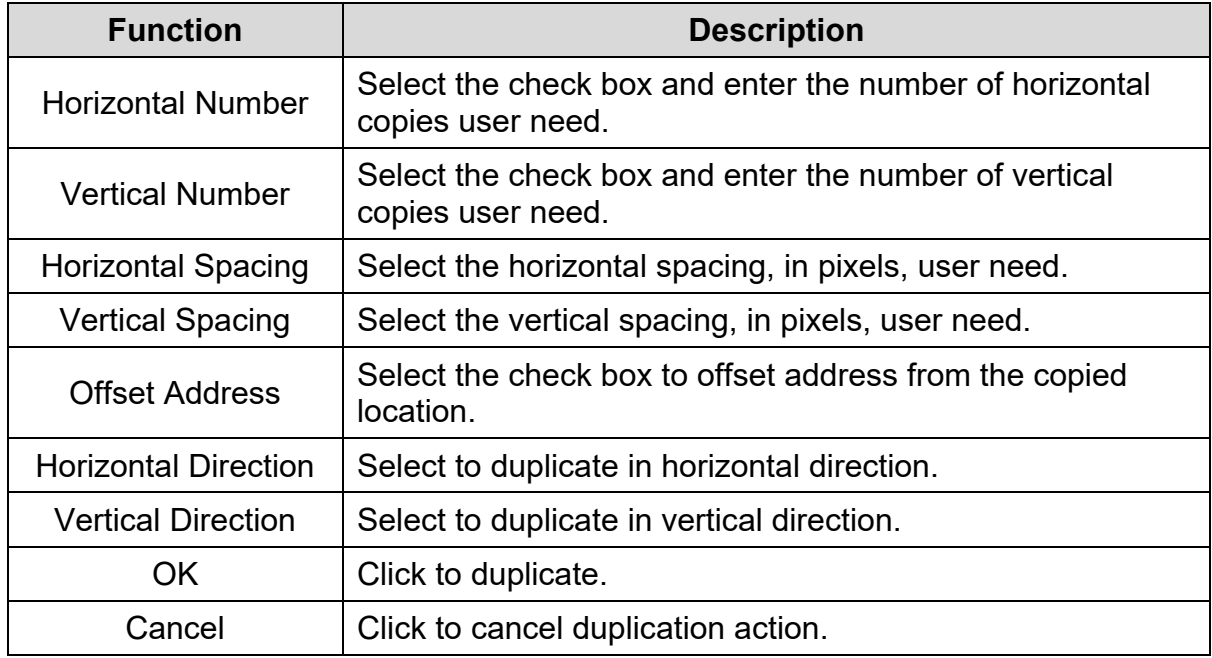

As an example, the copied element is duplicated as shown in the following figure.

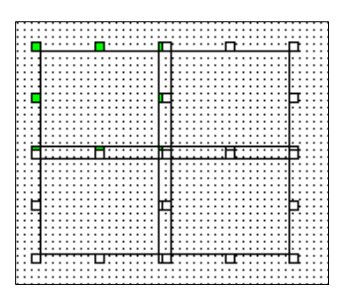

**Figure 3 - 25: Duplicate result**

# **3.2.10 Copy Screen**

User can copy all the elements on the current screen by clicking **Edit** > **Copy Screen** or by clicking **Copy Screen** from the screen's context menu.

### **3.2.11 Paste Screen**

User can paste all the copied elements to a current screen by clicking **Edit** > **Paste Screen** or by clicking **Paste Screen** from the screen's context menu.

### **3.2.12 Bring to Front**

User can bring an element in front of all the other elements by clicking **Edit** > **Bring to Front(T)** or by clicking **Bring to Front** from the element's context menu.

### **3.2.13 Send to Back**

User can send an element behind all other elements by clicking **Edit** > **Send to Back(B)** or by clicking **Send to Back** from the element's context menu.

### **3.2.14 Bring Forward**

User can bring an element in front of another element that is one layer above it by clicking **Edit** > **Bring Forward** or by clicking **Bring Forward** from the element's context menu.

### **3.2.15 Send Backward**

User can send an element behind another element that is one layer below it by clicking **Edit** > **Send Backward** or by clicking **Send Backward** from the element's context menu.

### **3.2.16 Select All**

User can select all the elements on a screen by clicking **Edit** > **Select All** or by pressing **Ctrl**+**A** in keyboard.

# **3.2.17 Paste multiple Element Graphics**

**Remark**: This function is applicable to DOP-100 series and AX-8 series.

DIAScreen supports copying and pasting multiple graphics:

1. Click **Element** > **Graphic** > **State Graphic** to draw the element as shown in the following figure.

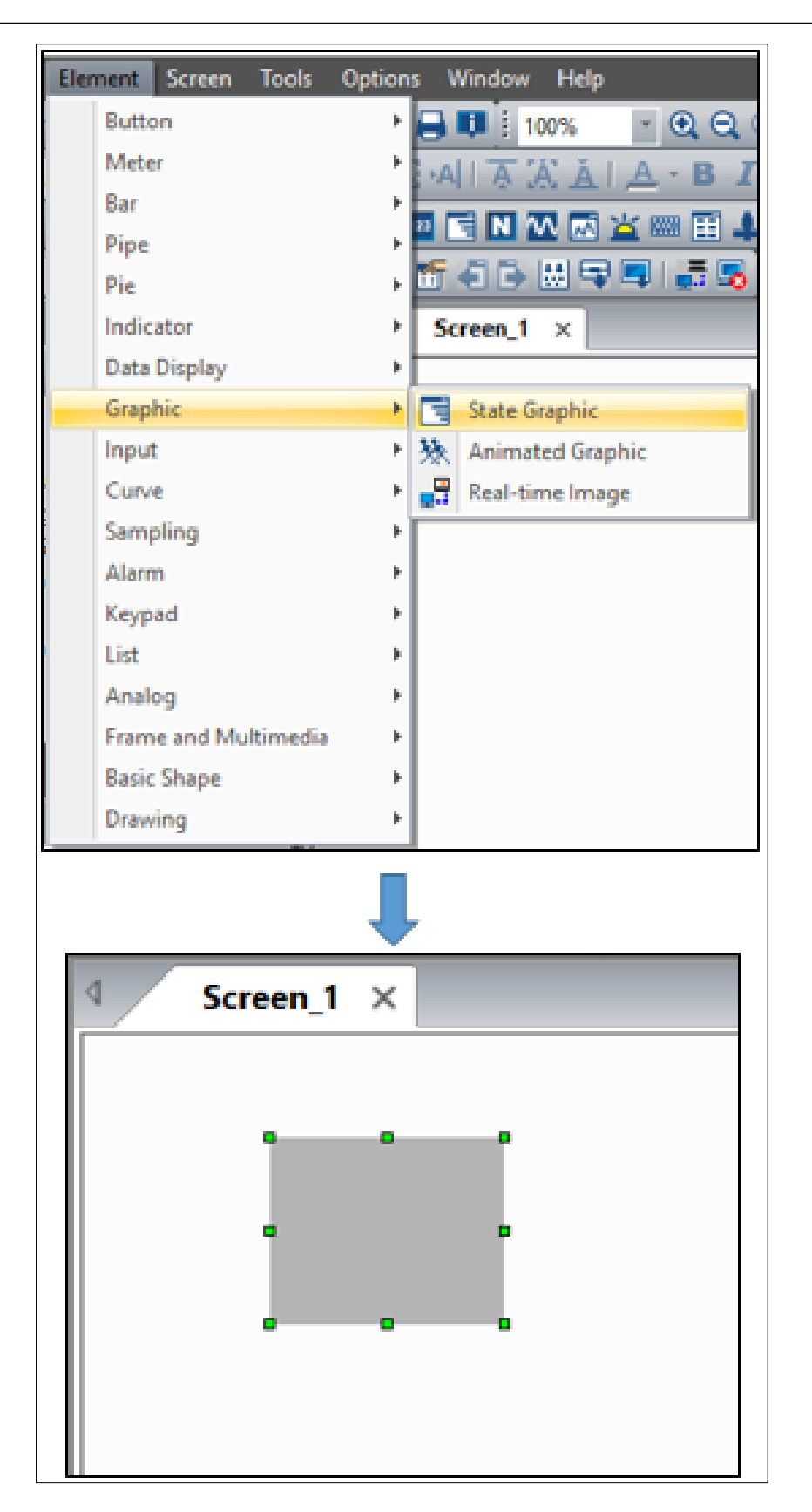

**Figure 3 - 26: Draw Element**

2. Double-click on the element.

**Result**: The **Status Graphic** window appears as shown in the following figure.

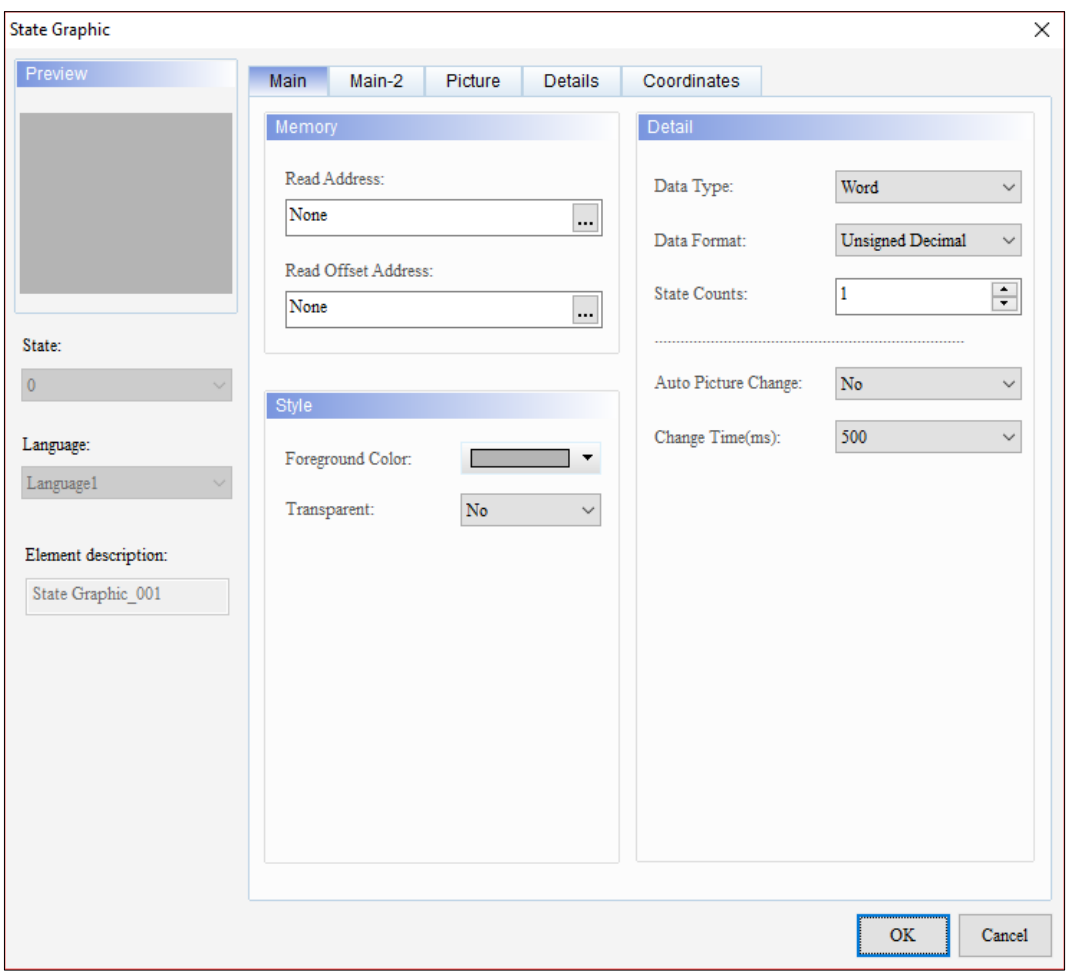

**Figure 3 - 27: State Graphic Tab**

3. Click on the **Picture** tab and then select the required graphic from the **Picture Bank Name**.

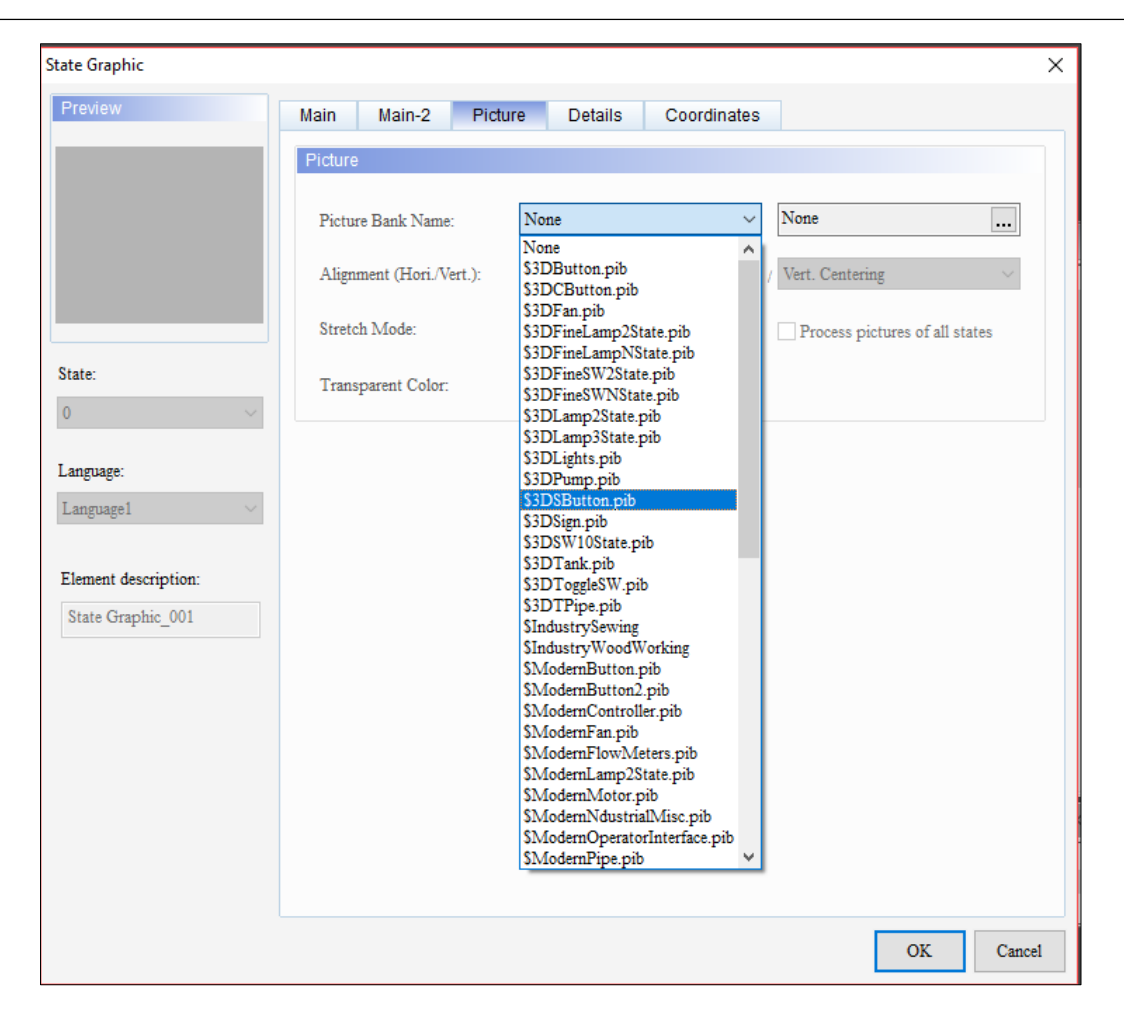

**Figure 3 - 28: Graphic library name menu**

**Result:** The screen displays the selected graphics as shown in the following figure.

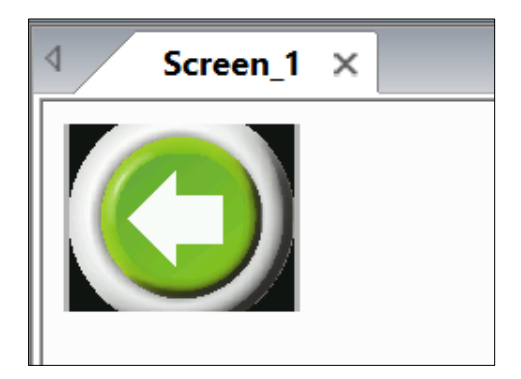

**Figure 3 - 29: Graphics**

- 4. After repeating step 1 to draw the elements, use the right-click copy and paste function to create the required number of elements.
- 5. Right-click on the element image and click on **Copy Image** from the menu.

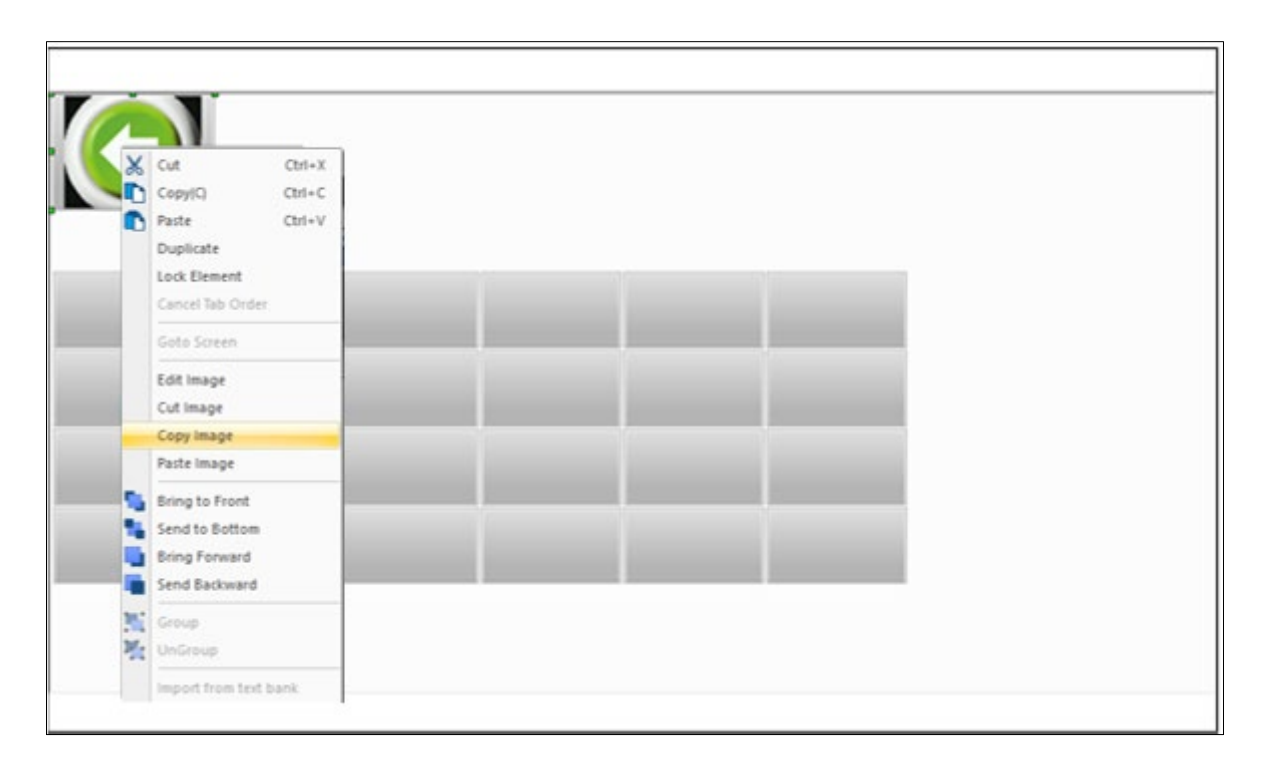

**Figure 3 - 30: Copy graphics**

6. Select all the components, and then right-click.

| ۰           | ۰<br>۰                | ۰                      | ۰              | Ð      | ۰              | o        | ۰ | ۰            | ۰ |   |
|-------------|-----------------------|------------------------|----------------|--------|----------------|----------|---|--------------|---|---|
|             |                       |                        |                |        |                |          |   |              |   |   |
| $\chi$<br>D | Cut<br>Copy(C)        | $Ctrl+X$<br>$Ctrl + C$ |                | o      |                | $\Box$   |   | $\Box$       |   |   |
| $\bullet$   | Paste                 | $Ctrl + V$             |                |        |                |          |   |              |   |   |
|             | Duplicate             |                        | ō              | ಕ      | $\sigma$       | ₩        | ö | ۳            | O |   |
|             | <b>Lock Element</b>   |                        |                | o      |                | o        |   | D            |   |   |
|             | Cancel Tab Order      |                        |                |        |                |          |   |              |   |   |
|             | Goto Screen           |                        | O              | υ      | O              | ₩        | O | ಕ            | O |   |
|             | Edit Image            |                        |                | O      |                | $\Box$   |   | $\mathbf{D}$ |   |   |
|             | Cut Image             |                        |                |        |                |          |   |              |   |   |
|             | Copy Image            |                        | $\overline{a}$ | ಕ      | $\overline{a}$ | ы        | Ð | ಕ            | O |   |
|             | Paste Image           |                        |                |        |                |          |   |              |   |   |
| c.          | Bring to Front        |                        |                | $\Box$ |                | $\Omega$ |   | D            |   | o |
| w           | Send to Bottom        |                        | o              | ಀ      | o              | ь        | ō | ಀ            | o |   |
|             | <b>Bring Forward</b>  |                        |                |        |                |          |   |              |   |   |
|             | Send Backward         |                        |                |        |                |          |   |              |   |   |
| 鬞           | Group                 |                        |                |        |                |          |   |              |   |   |
| 剛           | UnGroup               |                        |                |        |                |          |   |              |   |   |
|             | Import from text bank |                        |                |        |                |          |   |              |   |   |

**Figure 3 - 31: Paste Image**

7. Click on **Paste Image**.

**Result**: Multiple element images are pasted as shown in the following figure.

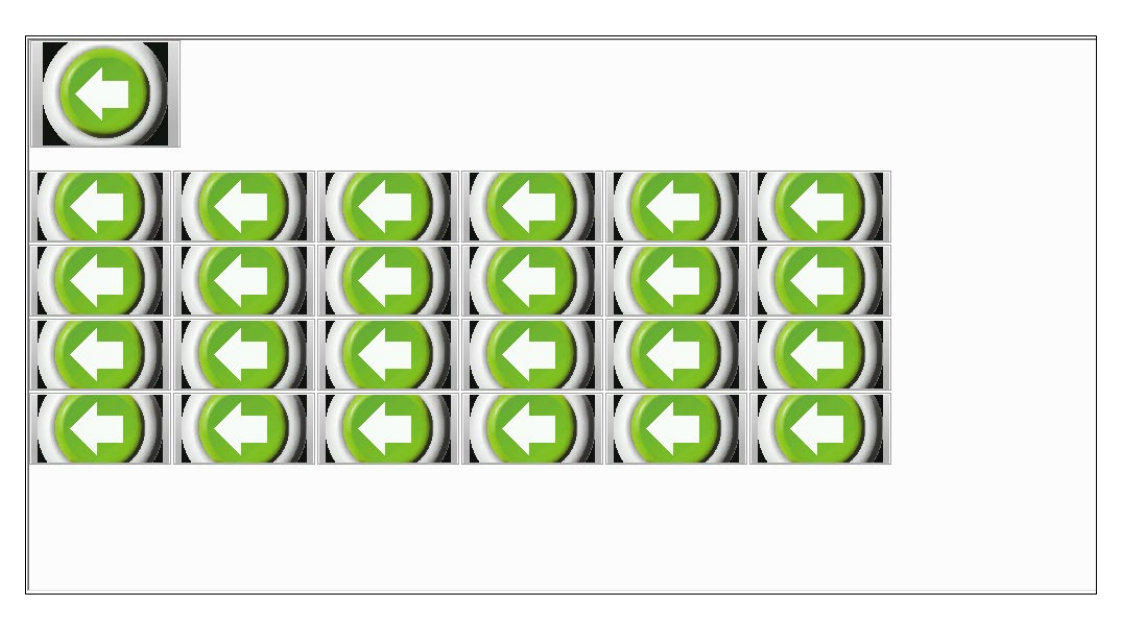

**Figure 3 - 32: Multiple component graphics**
# **3.3 Menu Bar - View**

This section provides the detailed information about the functions available in View menu. **View** menu functions are:

- Toolbar
- Display Address Information
- Properties
- Screen Manager
- Output Window
- Grid Setting

#### **3.3.1 Toolbar**

DIAScreen has eight Toolbars and a Status bar. User can display or hide them by clicking **View** > **Toolbar** on the **Menu** bar as shown in the following figure.

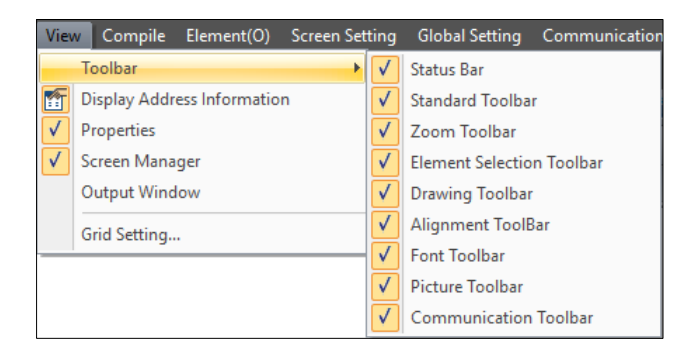

**Figure 3 - 33: View** > **Toolbar**

A check mark next to its name indicates that the toolbar displays the application. To hide a toolbar, clear the check box.

#### **3.3.2 Display Address Information**

In TP70P series models, the address information of each object setting can be displayed or hidden. Click the menu **View** > **Display Address information**, the upper left corner of all components will display the address information, as shown below

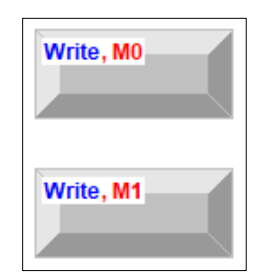

**Figure 3 - 34: Display Address Information**

#### **3.3.3 Properties**

User can switch between displaying or hiding the **Properties** window by clicking the **View** > **Properties** menu option. A check mark next to the name in the menu indicates that the window is open. Clear the check box to hide the Properties window.

#### **3.3.4 Screen Manager**

User can display or hide the Screen Management Window by clicking the **View** > **Screen Manager** menu option. A check mark next to the name of **Screen Manager** indicates that the **Screen Management Window** is open. Clear the check box to hide the Screen Management Window.

#### **3.3.5 Output Window**

User can check the results of the project compilation in the **Output Window**. Output window shows messages, error and warnings. Refer *[3.4.1 Compile All](#page-75-0)* for more information. Display the Output Window using the **View** > **Output Window**. A check mark next to the name of the Output Window indicates that the Output Window is open. Clear the check box to hide the Output window.

## **3.3.6 Grid Setting**

User can adjust the grid settings from the **Grid Setting** window. Click **View** > **Grid Setting** to open the Grid Settings window as shown in the following figure.

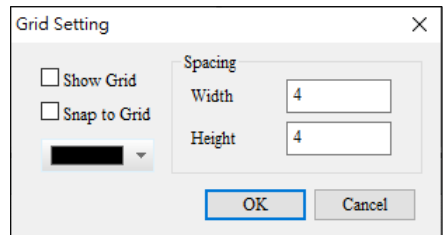

**Figure 3 - 35: Grid Setting window**

The **Grid Setting** window functions are described in the following table:

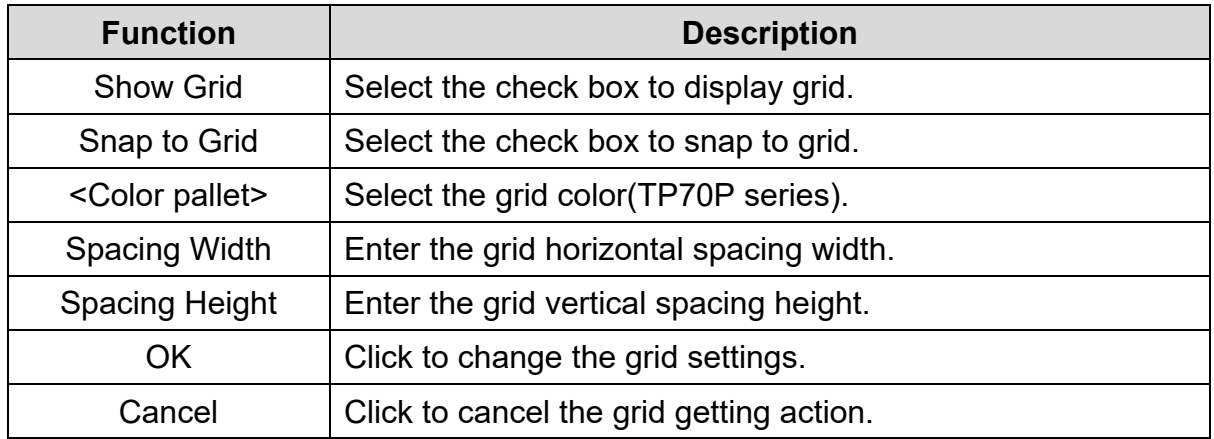

# **3.4 Menu Bar - Compile**

This section provides detailed information about the functions available in Compile menu. **Compile** Menu function includes:

• Compile All

## <span id="page-75-0"></span>**3.4.1 Compile All**

After user finish designing the screens and settings functions, user can compile the TP project with the Compile All function. After a project compiles successfully, download it to a TP series text panel.

Follow these steps to compile a project:

1. Click **Compile** > **Compile All** on the menu bar, or

Press **Ctrl**+**F7** keys simultaneously, or

Click the icon on the **Communication** toolbar.

**Result**: A pop-up message displays the completion of compile process.

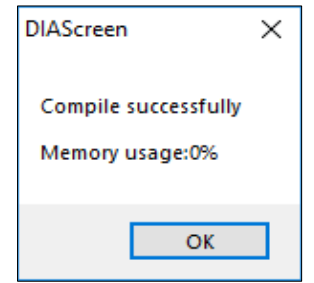

**Figure 3 - 36: Compile message**

Then the **Output** window displays the compile results in **Message**, **Error** and **Warning** tabs as shown in the following figure.

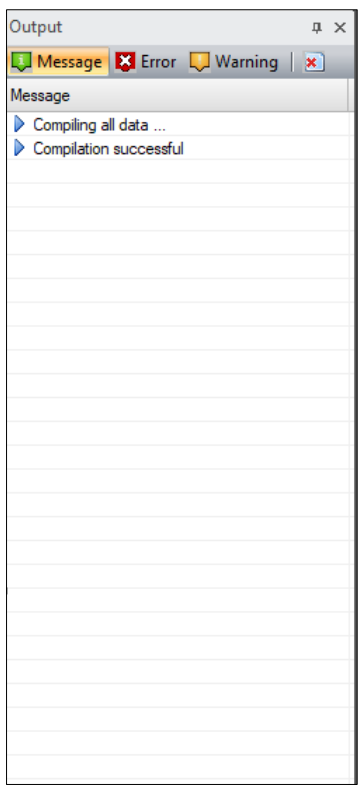

**Figure 3 - 37: Output window after compile**

2. In case of compilation errors, check the contents in the **Output** window and correct the errors.

# **3.5 Menu Bar - Element(O)**

In this section, the detailed information is presented for functions available on the Element(O) menu For a brief description please refer to *[2.2.2 Menu bar](#page-20-0)*. Different models support different elements. **Element(O)** Menu functions are:

- Geometric Graphic
- Static Text
- Numeric/ASCII Display
- Lamp(16x16)
- Bitmap
- Scale
- Bar(P)
- Meter
- Message Display
- Button
- $\bullet$  RTC(L)
- Range Indicator
- Measurement
- Numeric Input
- Curve
- X-Y Curve
- Alarm
- Slider
- Input List
- ComboBox
- Delta Products Communication Device Setting

# **3.5.1 Geometric Graphic**

User can add geometric objects to a screen with the Geometric Graphic element.

Geometric Graphics supported are:

- Line
- Rectangle(Outline)
- Rectangle(Solid)
- Circle(Outline)
- Circle(Solid)
- Curve
- Chord(Outline)
- Chord(Solid)
- Sector(Outline)
- Sector(Solid)
- Polygon

Follow these steps to add a geometric graphic element to a screen for the TP series text panel:

- 1. Click the **Element(O)** > **Geometric Graphic** > **Element** on the **Menu** bar, or Click a **Geometric Graphic** icon on the **Drawing Toolbar**.
- 2. Click the screen and drag the mouse to the required dimensions.

**Result**: The selected **Geometric Graphic** element is added to the screen.

*NOTE: All elements in Geometric Graphic menu except Polygon can be added with this procedure.*

The **Geometric Graphic** elements available for general model TP series text panel is shown in the following figure.

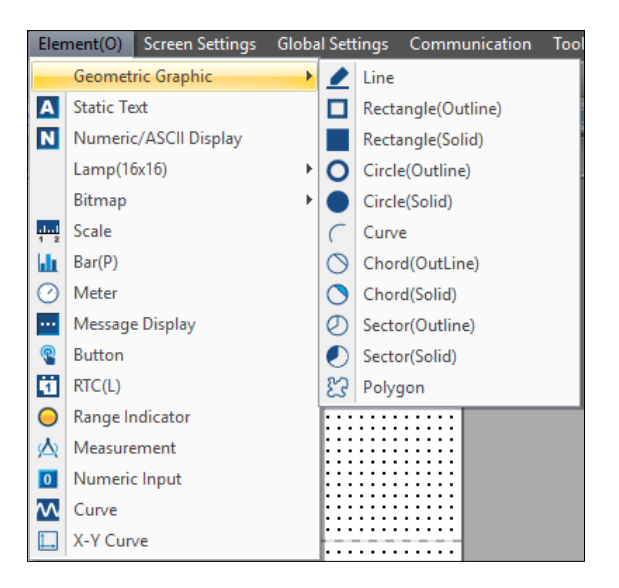

**Figure 3 - 38: Element(O)** > **Geometric Graphic (general models)**

The **Geometric Graphic** elements available for the TP70P series text panel are show in the following figure. *Figure 3 - [39: Geometric Graphic \(](#page-79-0)*TP70P series)

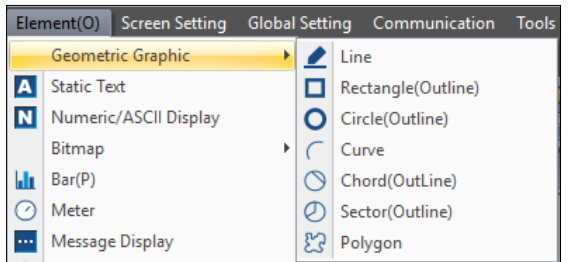

**Figure 3 - 39: Geometric Graphic (TP70P series)**

<span id="page-79-0"></span>The **Geometric Graphic** elements for general model and TP70PPP series text panel are shown in the following table:

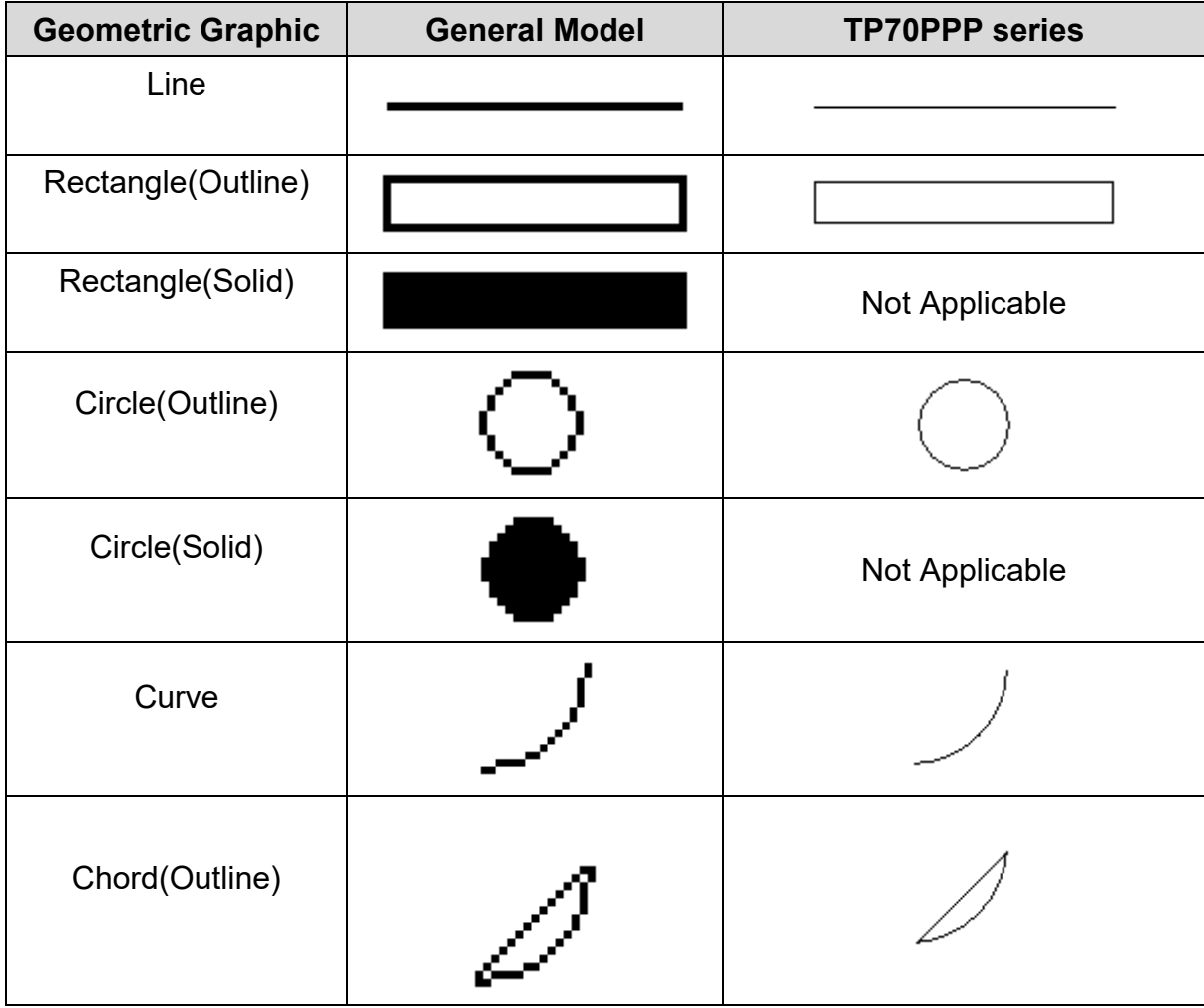

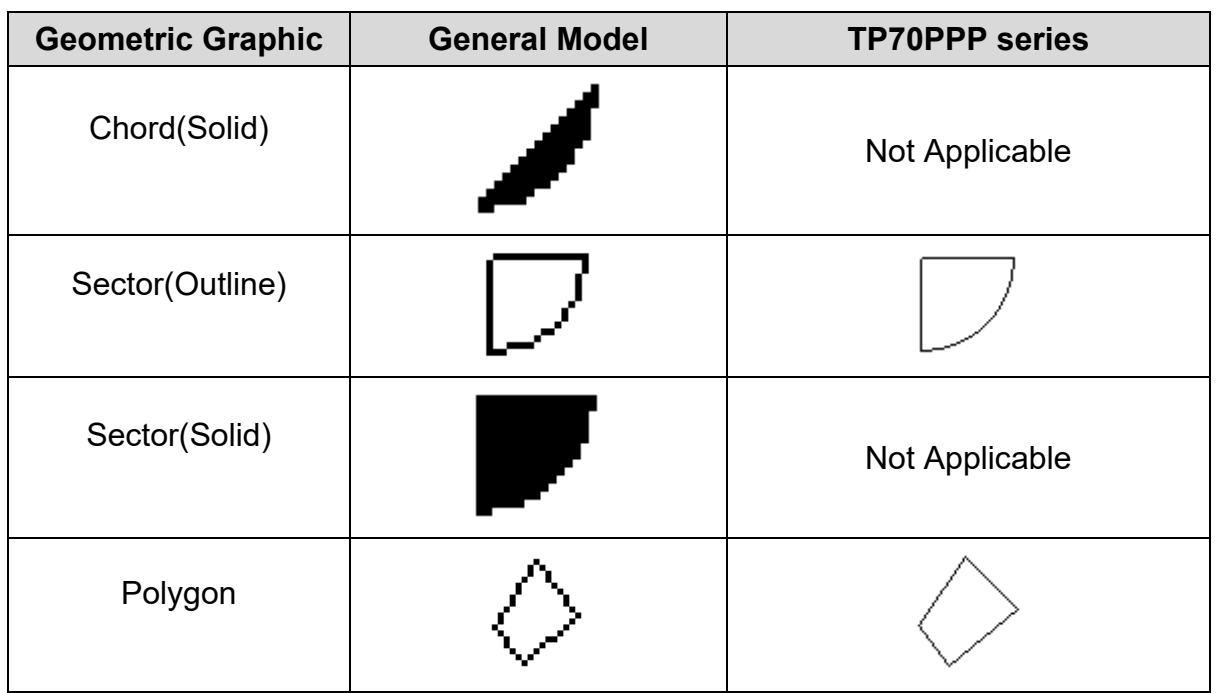

Follow these steps to add a **Polygon** to a screen:

- 1. Click **Element(O)** > **Geometric Graphic** > **Polygon** on the **Menu** bar, or Click the icon on the **Drawing** Toolbar.
- 2. Click on the screen and then click each point to form the polygon.
- 3. When user have created the required corners, right-click the mouse to finish. **Result**: The **Polygon** is added to the screen as shown in the above table.

User can open the property setting windows for the Geometric Graphic elements by double-clicking the element. The property setting window is not available for the general models. For the TP70P series text panel, there are two tabs in the property setting window for all Geometric Graphic element.

- Property
- Coordinates

The **Property** tab in the **Line** element window for the TP70P series text panel is shown in the following figure.

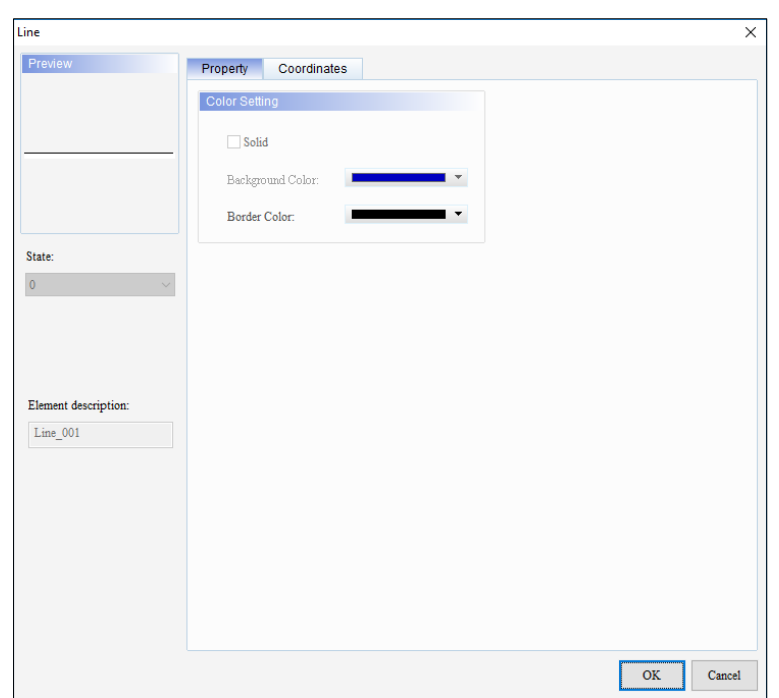

**Figure 3 - 40: Line element window - Property tab for TP70P series**

The **Property** tab in the **Rectangle(Outline)** element window for the TP70P series text panel is shown in the following figure *Figure 3 - [41: Rectangle\(Outline\) element](#page-81-0)  window - [Property tab for](#page-81-0)* TP70P series.

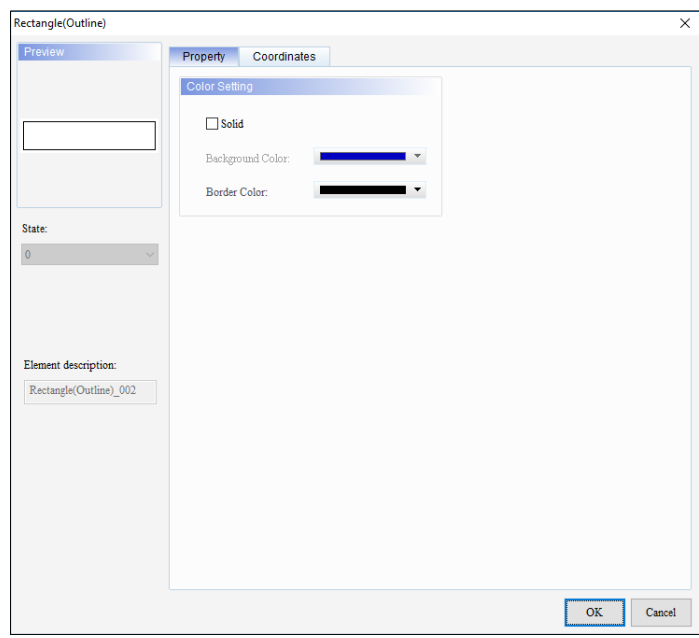

<span id="page-81-0"></span>**Figure 3 - 41: Rectangle(Outline) element window - Property tab for TP70P series**

The **Property** tab in the **Circle(Outline)** element window for the TP70P series text panel is shown in the following figure.

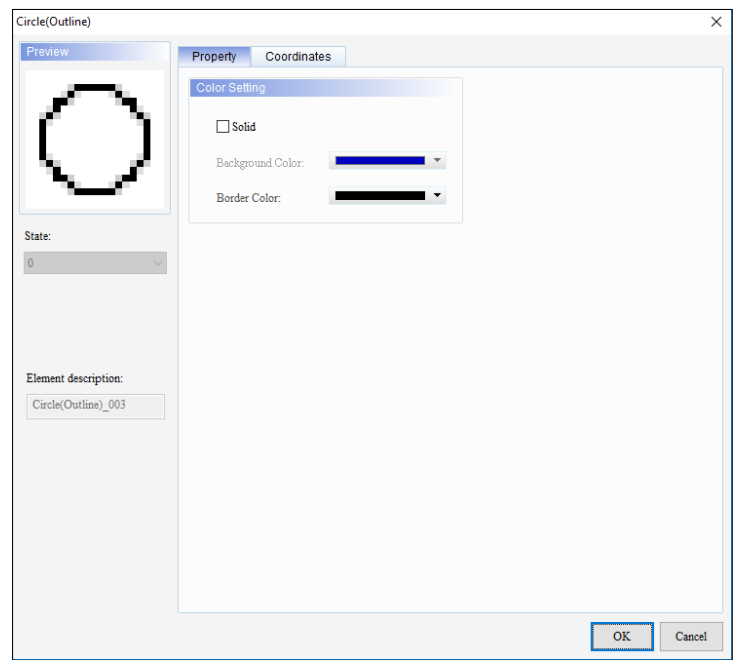

## **Figure 3 - 42: Circle(Outline) element window – Property tab for TP70P series**

The **Property** tab in the **Curve** element window for the TP70P series text panel is shown in the following figure.

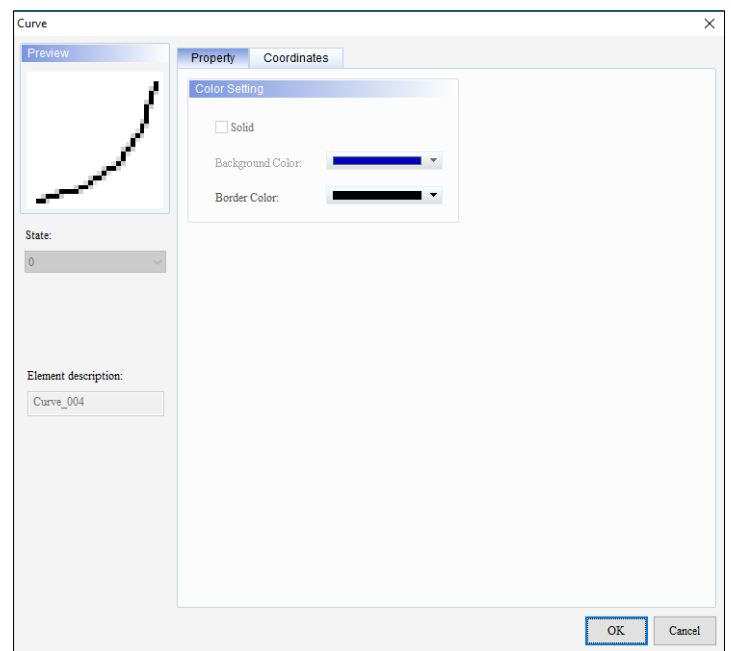

**Figure 3 - 43: Curve element window – Property tab for TP 70 series**

The **Property** tab in the **Chord(Outline)** element window for the TP70P series text panel is shown in the following figure.

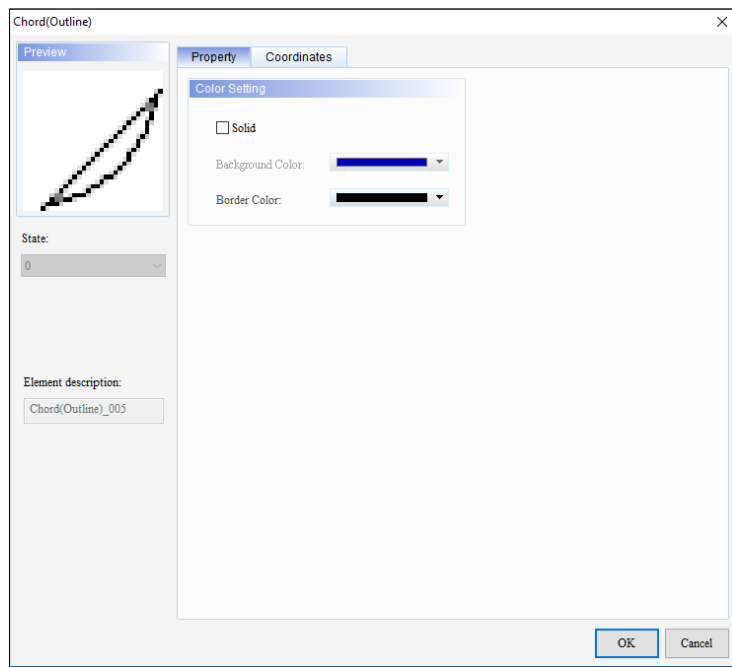

**Figure 3 - 44: Chord(Outline) element window – Property tab for TP70P series**

The **Property** tab in the **Sector(Outline)** element window for the TP70P series text panel is shown in the following figure.

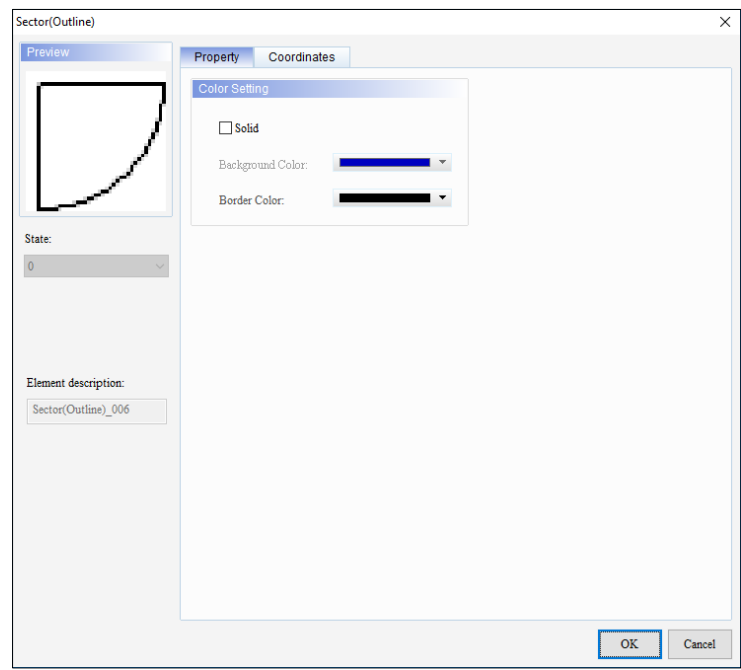

## **Figure 3 - 45: Sector(Outline) element window – Property tab for TP70P series**

The **Property** tab in the **Polygon** element window for the TP70P series text panel is shown in the following figure.

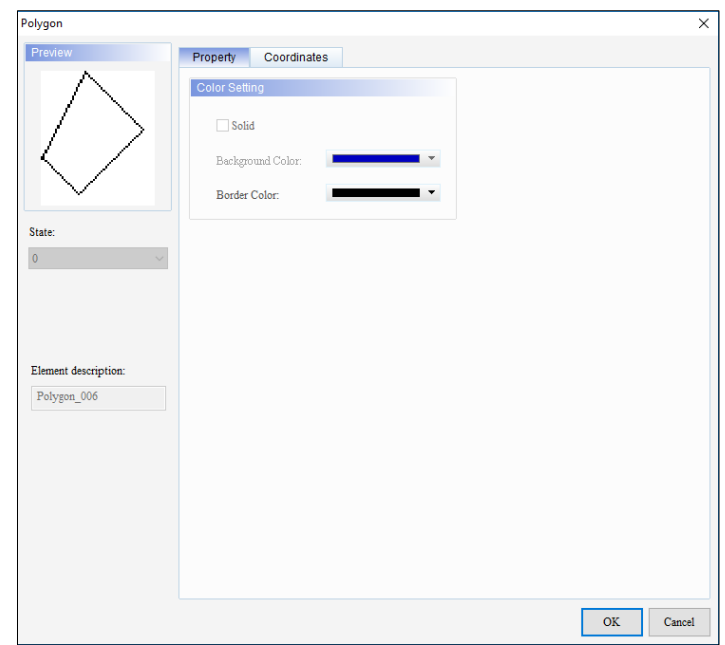

**Figure 3 - 46: Polygon element window – Property tab for TP70P series**

The **Property** tab in the **Geometric Graphic** element's window displays properties as mentioned in the following table:

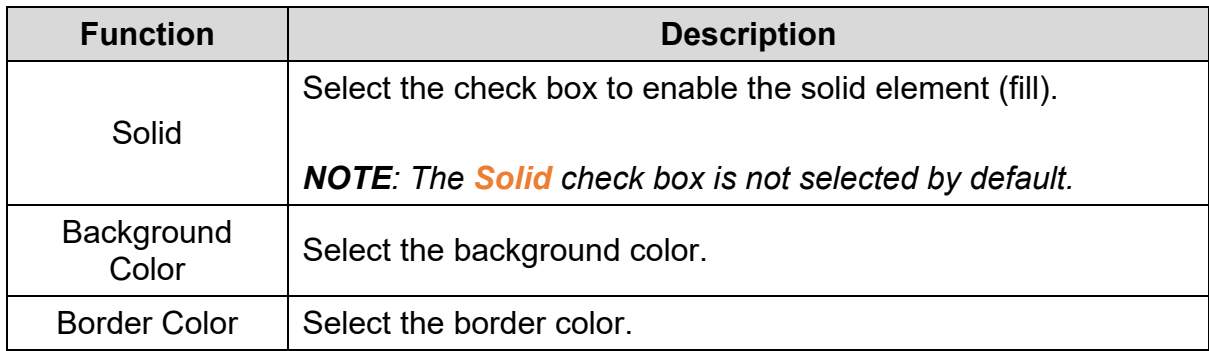

Click the **Coordinates** tab to open it. The **Coordinates** tab for all the **Geometric Graphic** elements displays the properties as shown in the following figure.

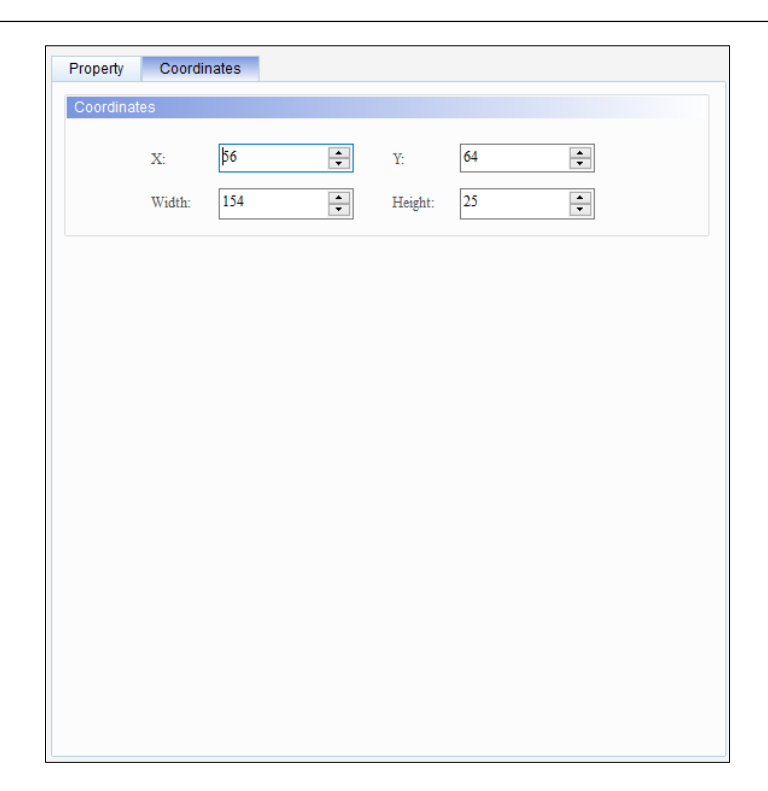

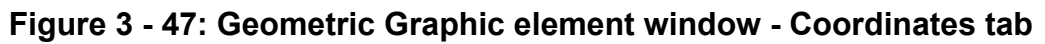

The **Coordinates** tab in the **Geometric Graphic** element's window displays properties as mentioned in the following table:

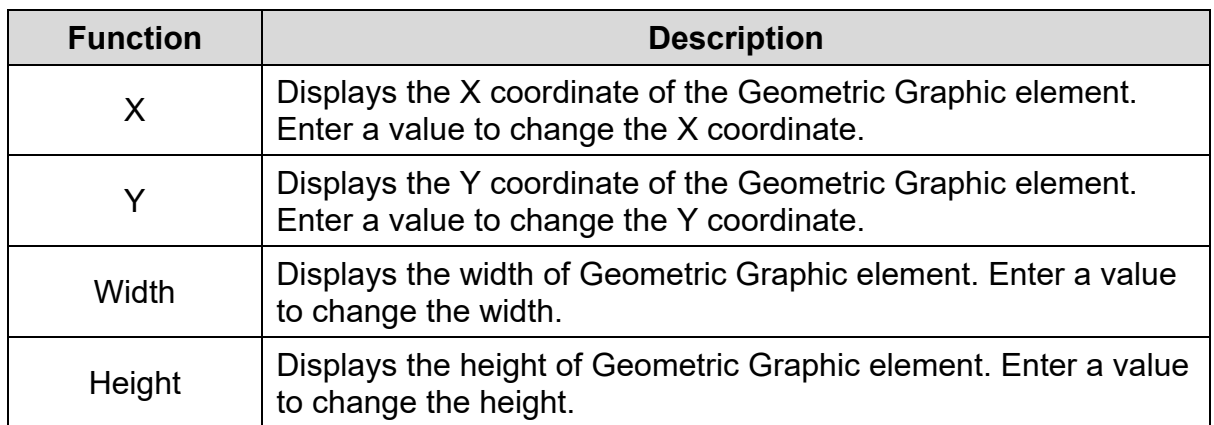

#### **3.5.2 Static Text**

User can add text to a screen using the **Static Text** element.

The **Static Text** element for general model and TP70P series text panel is shown in the following table:

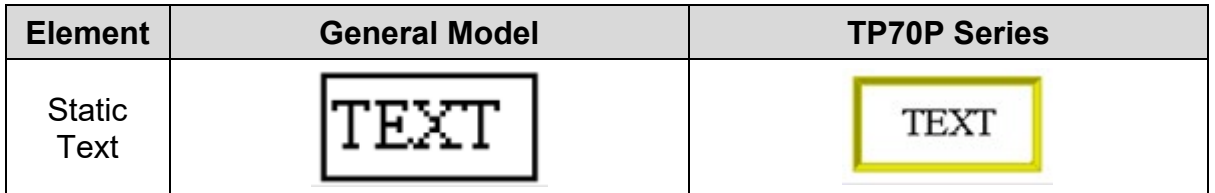

## <span id="page-87-0"></span>**3.5.2.1 Static Text in General Model TP Series Text Panel:**

Follow these steps to add a **Static Text** to a screen and edit the properties in a general model TP series text panel:

1. Click on **Element(O)** > **Static Text** on **Menu** bar, or

Click the **A** icon on the **Element Selection** Toolbar.

2. Click the screen and drag the mouse to the required dimensions.

**Result**: The **Static Text** element is added to the screen.

3. Double-click the **Static Text** element to edit the properties.

**Result**: The **Static Text** window displays as shown in the following figure. The **Property** tab displays by default. The **Static Text** window has three tabs for general model TP series text panel:

- Property
- Text
- Coordinates

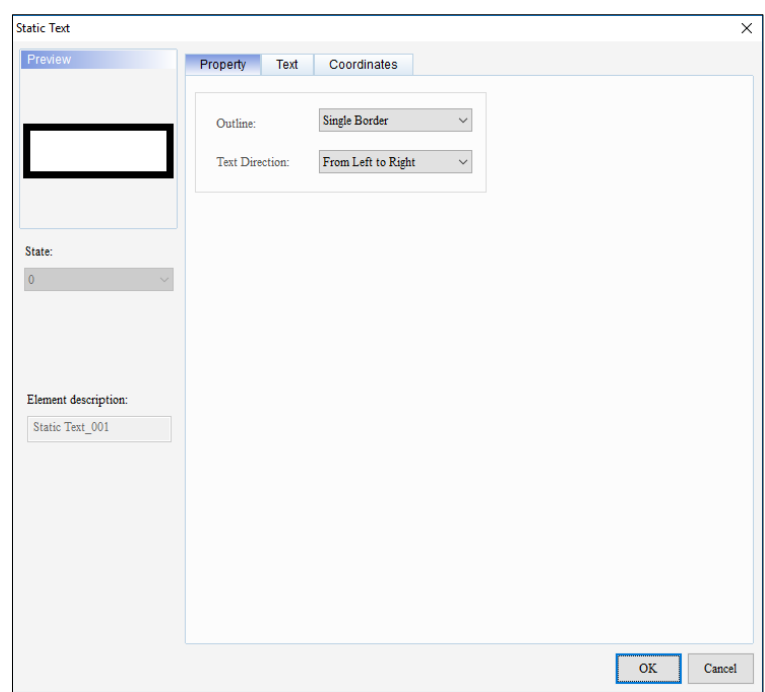

**Figure 3 - 48: Static Text window – Property tab for general model**

The **Property** tab in the **Static Text** window displays properties as mentioned in the following table:

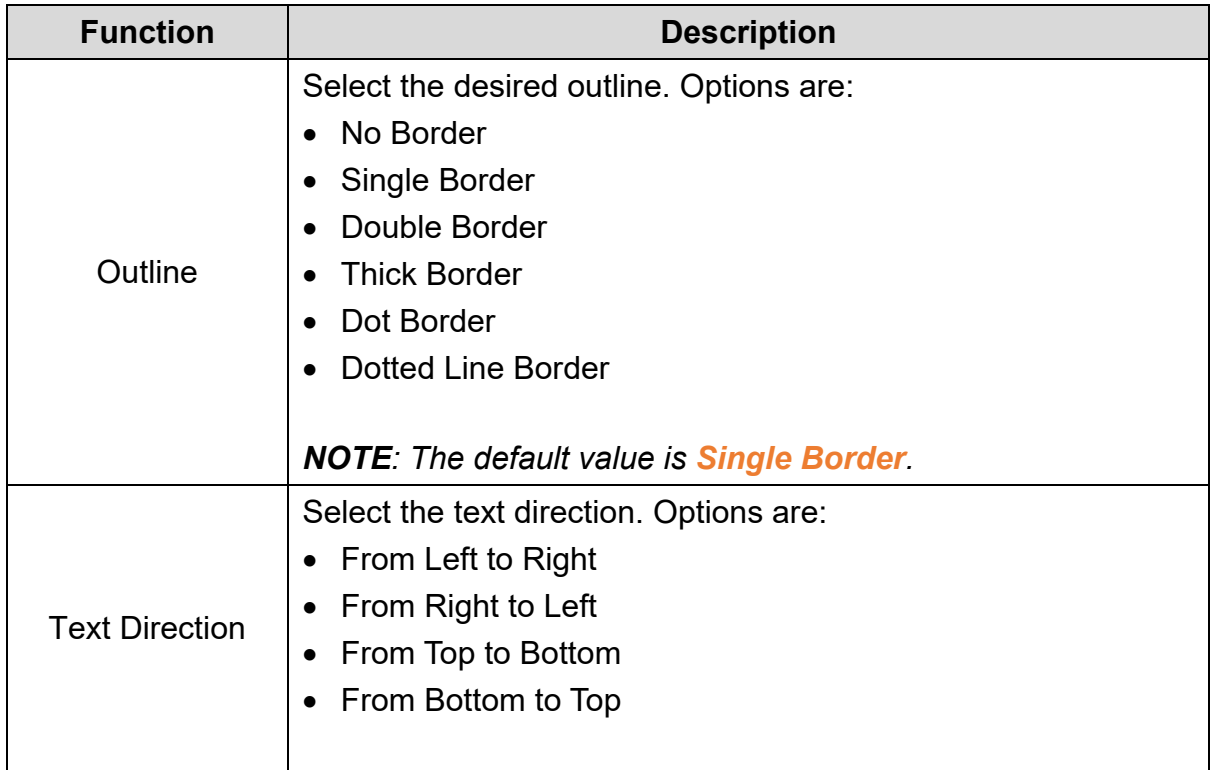

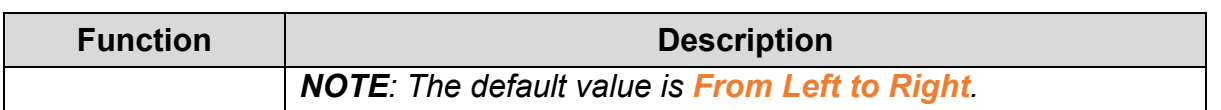

Click the **Text** tab in the **Static Text** window to display the Text tab as shown in the following figure.

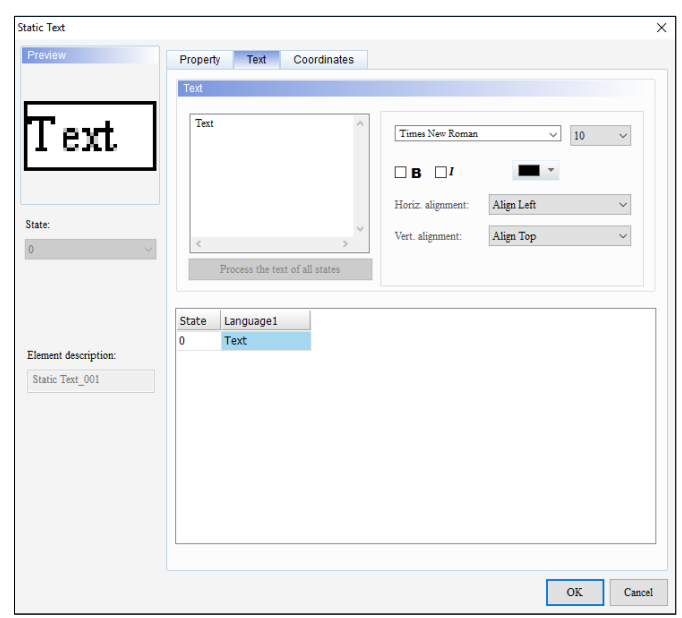

**Figure 3 - 49: Static Text - Text tab for general model**

The **Text** tab in the **Static Text** window displays properties as mentioned in the following table:

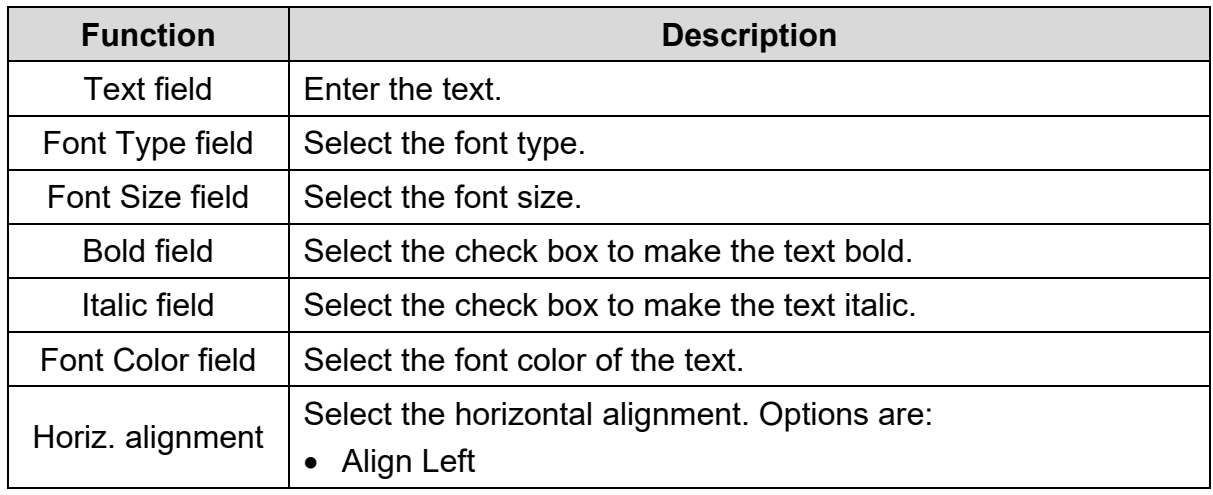

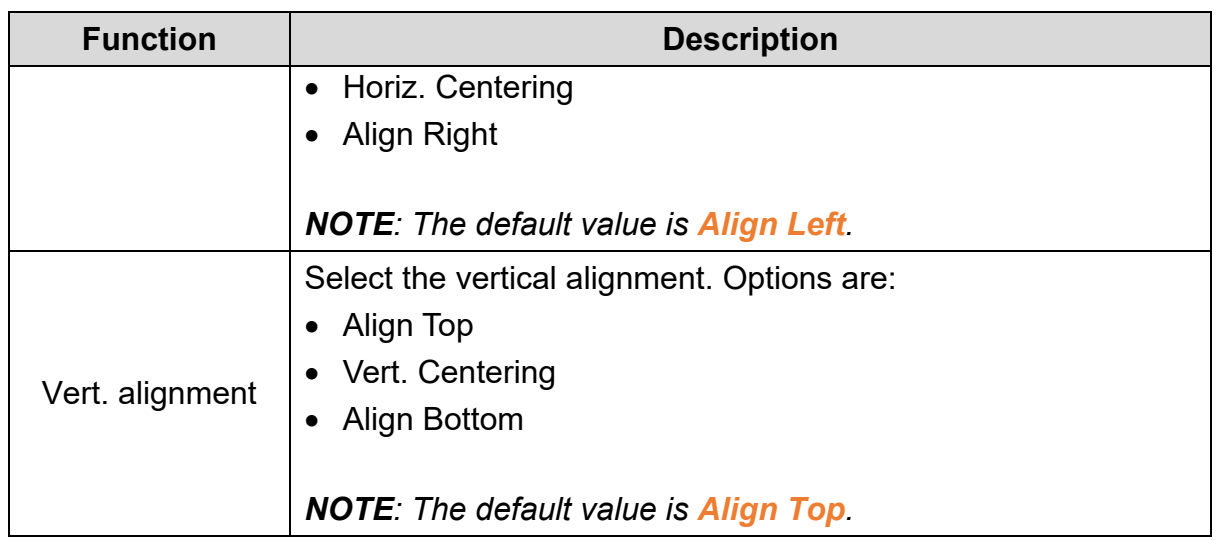

Click the **Coordinates** tab in the **Static Text** window to display the Coordinates tab as shown in the following figure.

| <b>Static Text</b>                      |             |                           |             |        |         |    |        | ×      |
|-----------------------------------------|-------------|---------------------------|-------------|--------|---------|----|--------|--------|
| Preview                                 | Property    | Text                      | Coordinates |        |         |    |        |        |
|                                         | Coordinates |                           |             |        |         |    |        |        |
| TEXT                                    |             | $\mathbf{X}^{\mathbf{c}}$ | 16          | $\div$ | Y:      | 11 | $\div$ |        |
|                                         |             | Width:                    | 40          | $\div$ | Height: | 20 | $\div$ |        |
|                                         |             |                           |             |        |         |    |        |        |
| State:                                  |             |                           |             |        |         |    |        |        |
| $\overline{\mathbf{0}}$<br>$\checkmark$ |             |                           |             |        |         |    |        |        |
|                                         |             |                           |             |        |         |    |        |        |
|                                         |             |                           |             |        |         |    |        |        |
| Element description:                    |             |                           |             |        |         |    |        |        |
| Static Text 001                         |             |                           |             |        |         |    |        |        |
|                                         |             |                           |             |        |         |    |        |        |
|                                         |             |                           |             |        |         |    |        |        |
|                                         |             |                           |             |        |         |    |        |        |
|                                         |             |                           |             |        |         |    |        |        |
|                                         |             |                           |             |        |         |    |        |        |
|                                         |             |                           |             |        |         |    |        |        |
|                                         |             |                           |             |        |         |    | OK     | Cancel |

**Figure 3 - 50: Static Text window – Coordinates tab for general model**

The **Coordinates** tab in the **Static Text** window displays properties as mentioned in the following table:

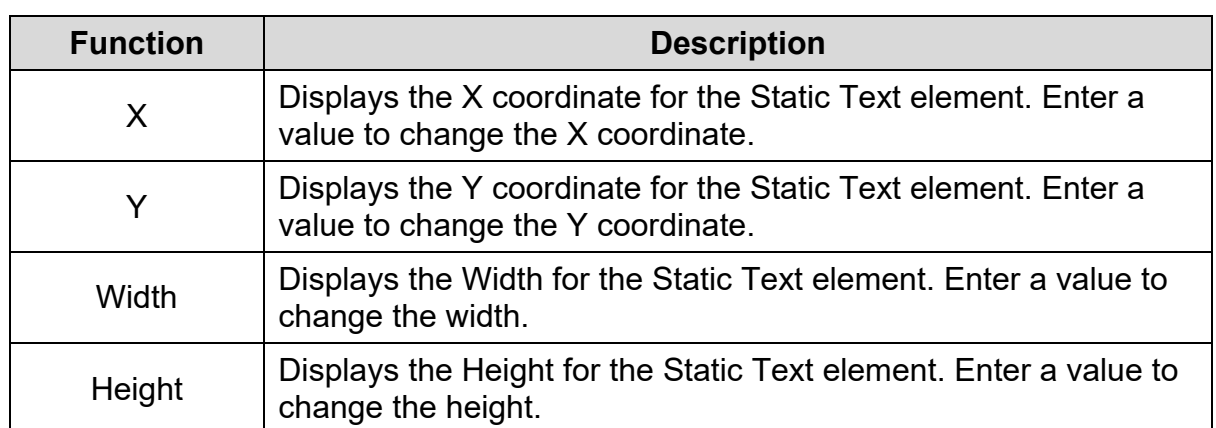

4. Set the properties as per user's requirements and click on **OK** button.

# **3.5.2.2 Static Text in TP70P Series Text Panel:**

Steps for adding a Static Text element to TP70P series text panel are the same as the steps for the general model TP series text panel. Refer *[3.5.2.1 Static Text in](#page-87-0)  [general model TP series text](#page-87-0)* panel: for more information.

Double-click the Static Text element in the TP70P series text panel to open the **Static Text** window as shown in the following figure. The **Property** tab displays by default. The **Static Text** window has three tabs for TP70P series text panel:

- Property
- Text
- Coordinates

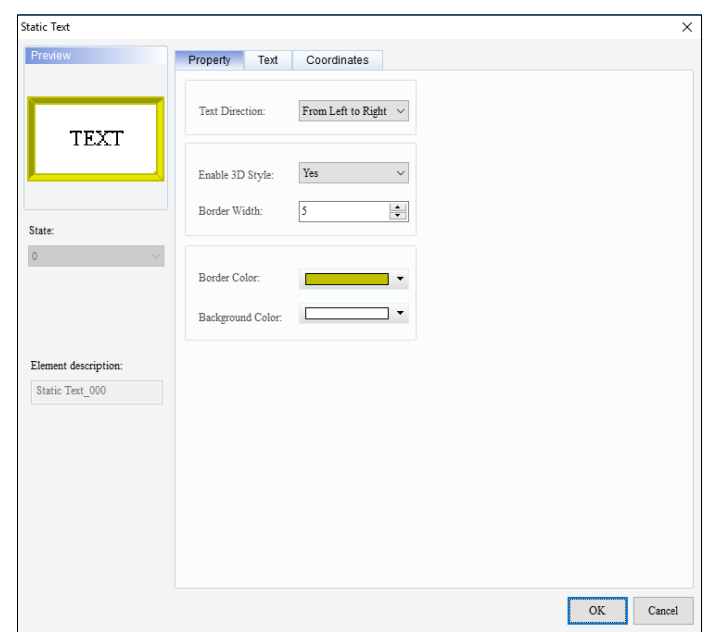

**Figure 3 - 51: Static Text window – Property tab for TP70P series**

The **Property** tab in the **Static Text** window displays properties as mentioned in the following table:

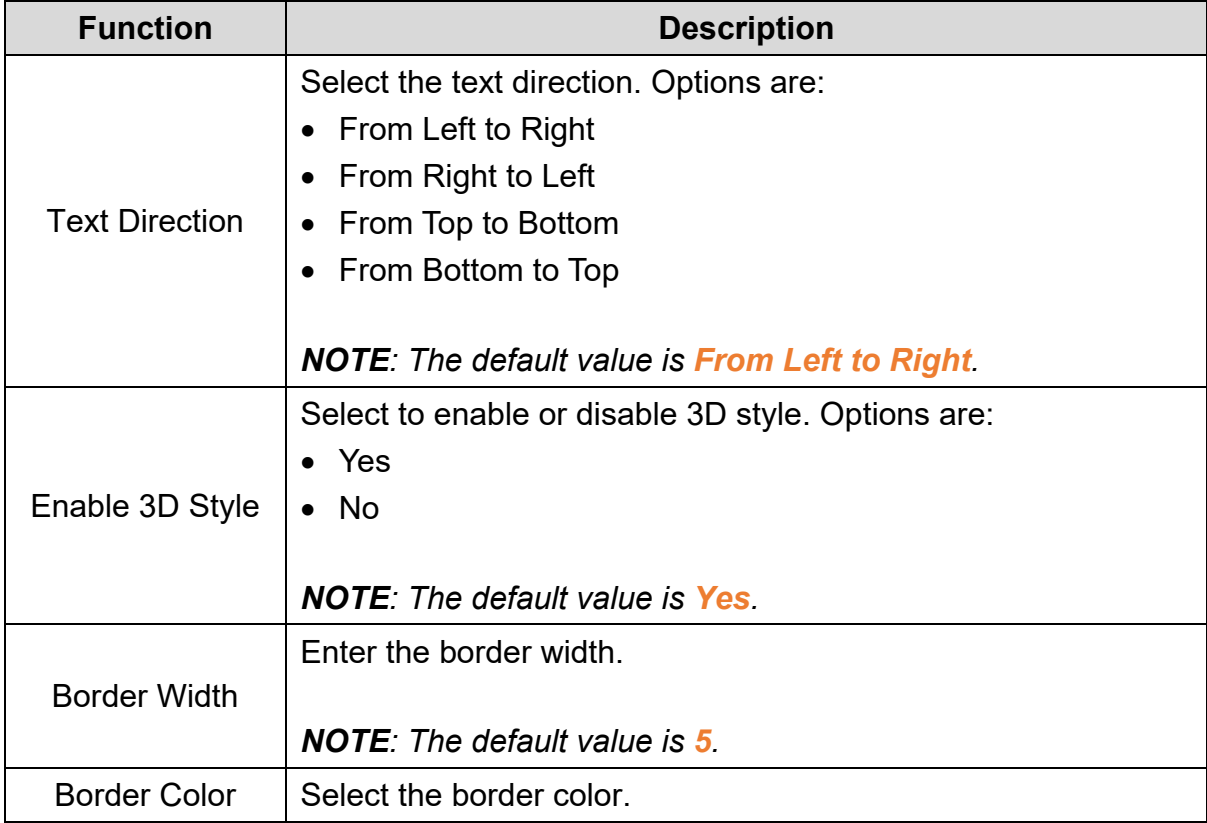

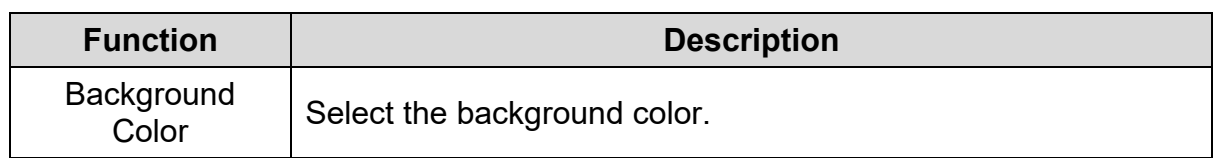

Click the **Text** tab in the **Static Text** window to display the Text tab as shown in the following figure.

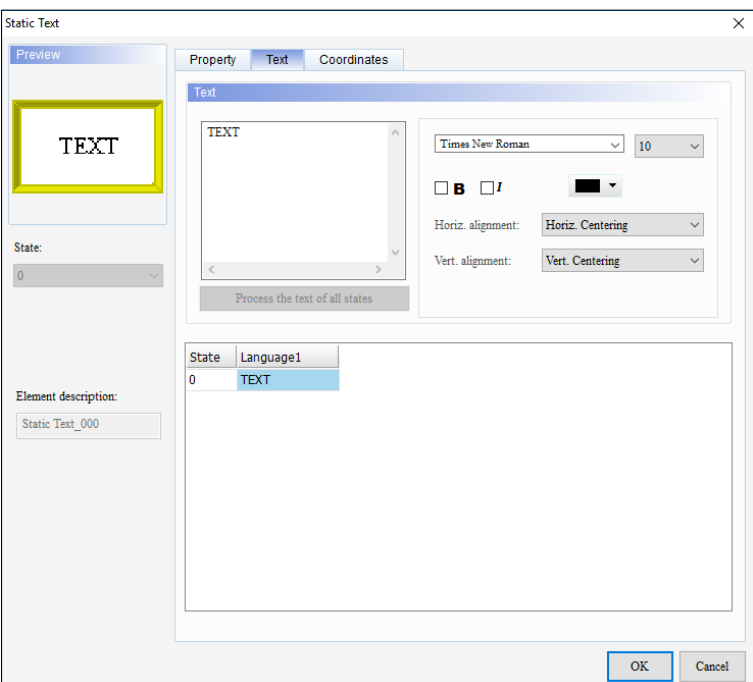

**Figure 3 - 52: Static Text window – Text tab for TP70P series**

The **Text** tab in the **Static Text** window for the TP70P series text panel displays properties as mentioned in the following table:

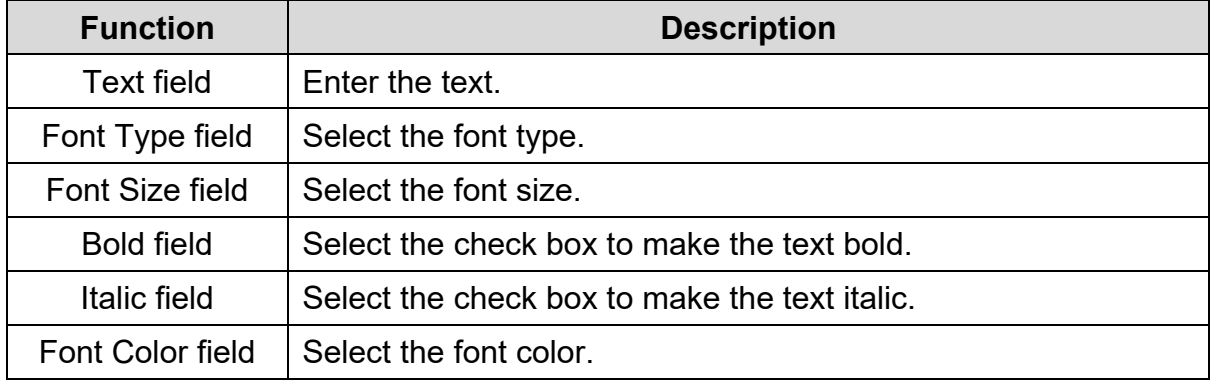

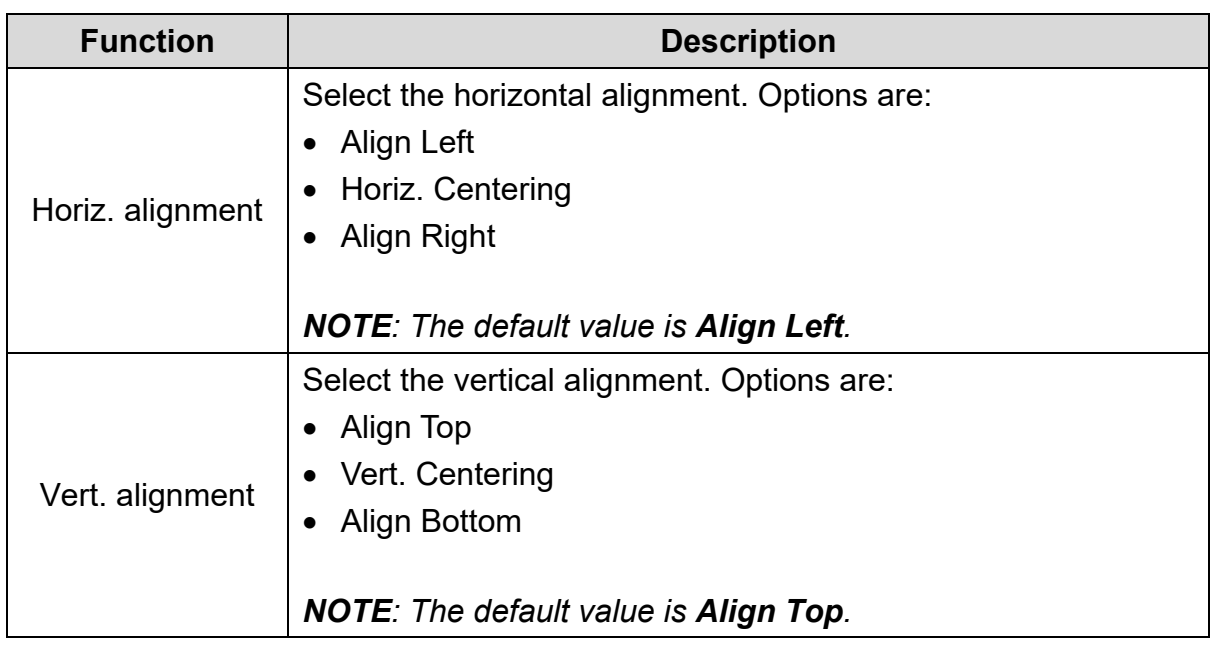

Click the **Coordinates** tab in the **Static Text** window to display the Coordinates tab as shown in the following figure.

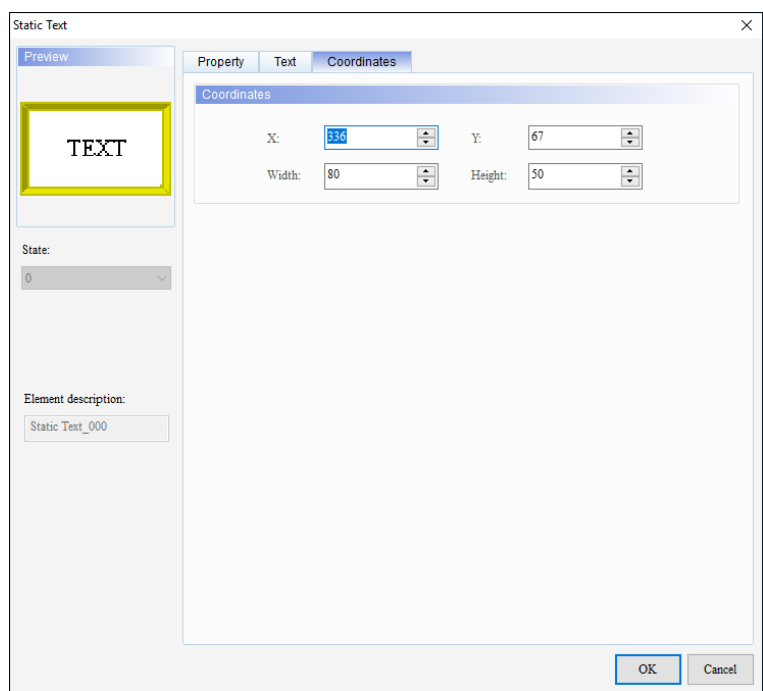

## **Figure 3 - 53: Static Text window – Coordinates tab for TP70P series**

The **Coordinates** tab in the **Static Text** window for TP70P series text panel displays properties as mentioned in the following table:

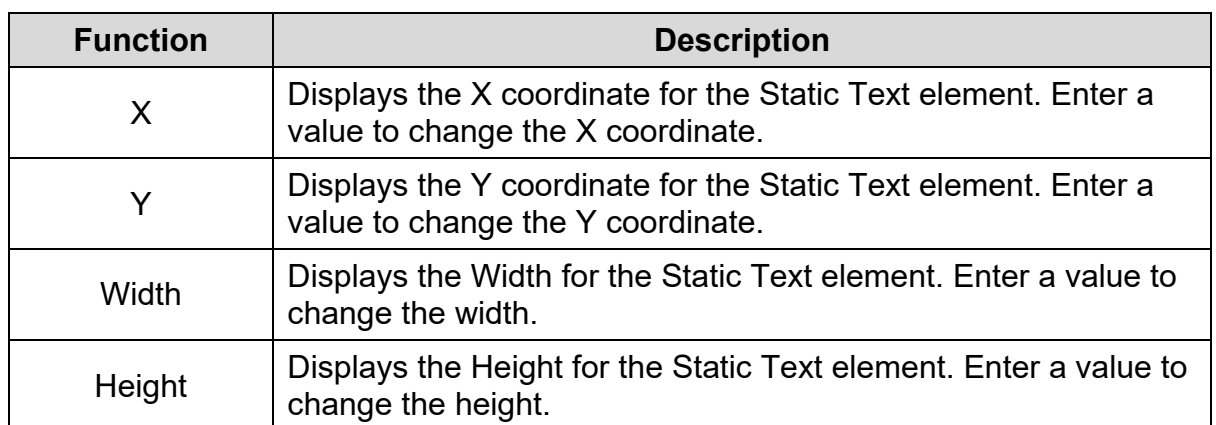

## **3.5.3 Numeric/ASCII Display**

A TP series text panel reads the value from a device and displays it on the screen in the TP series text panel using the **Numeric/ASCII Display** element.

The **Numeric/ASCII Display** element for the general model and TP70P series text panel is shown in the following table:

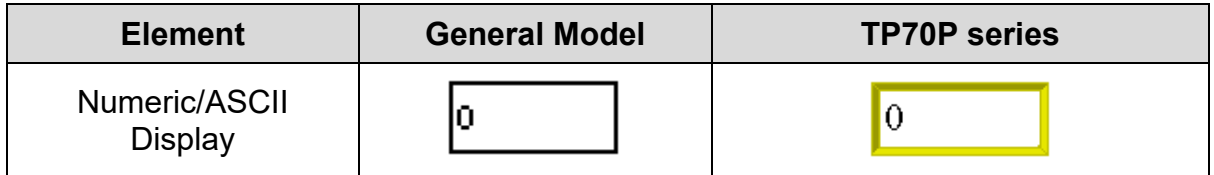

#### <span id="page-95-0"></span>**3.5.3.1 Numeric/ASCII Display in General Model TP Series Text Panel:**

Follow these steps to add a Numeric/ASCII Display element to a screen and edit the properties in a general model TP series text panel:

1. Click **Element(O)** > **Numeric/ASCII Display** on the **Menu** bar, or

Click the **N** icon on the **Element Selection** Toolbar.

2. Click the screen and drag the mouse to the required dimensions.

**Result**: The Numeric/ASCII Display element is added to the screen.

3. Double-click the Numeric/ASCII Display element to edit the properties.

**Result**: The **Numeric/ASCII Display** window for the general model TP series is shown in the following figure*.* The **Property** tab displays by default. The Numeric/ASCII Display window for general model TP series text panel has two tabs:

- Property
- **Coordinates**

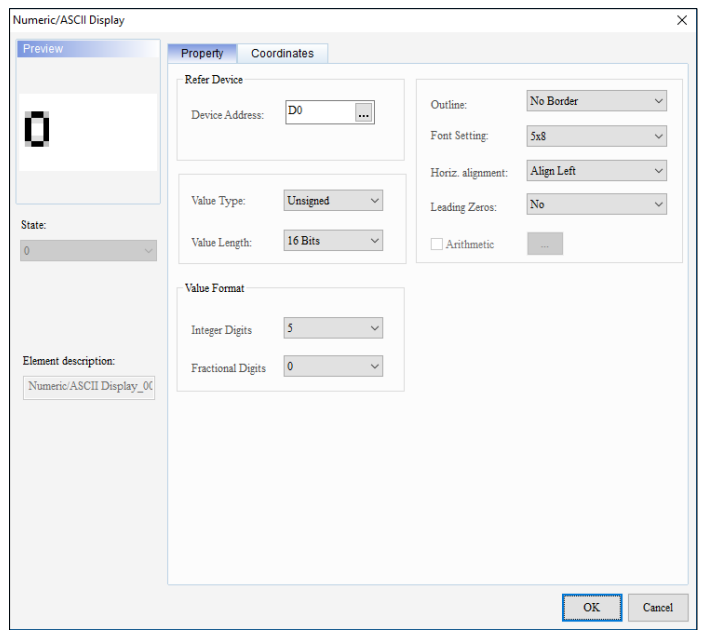

**Figure 3 - 54: Numeric/ASCII Display window – Property tab for general model**

The **Property** tab in **Numeric/ASCII Display** window for the general model TP series text panel displays properties as mentioned in the following table:

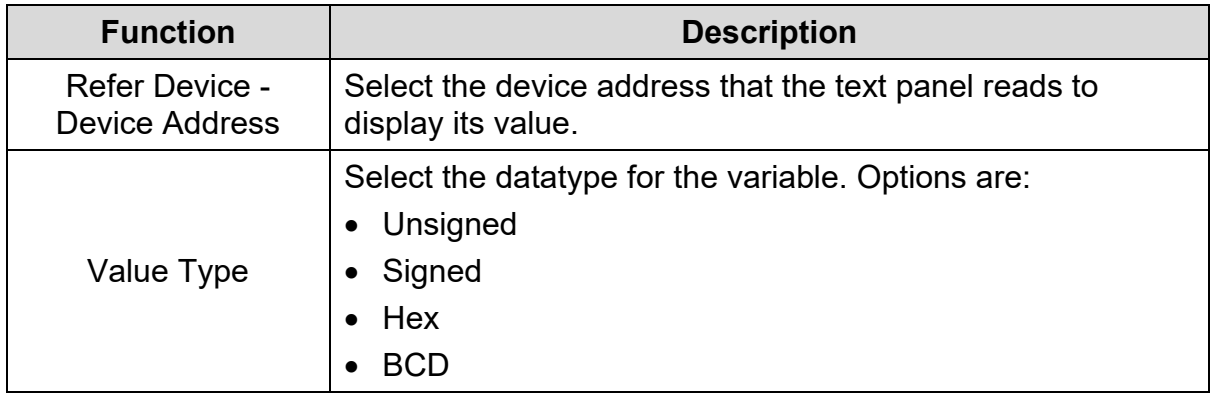

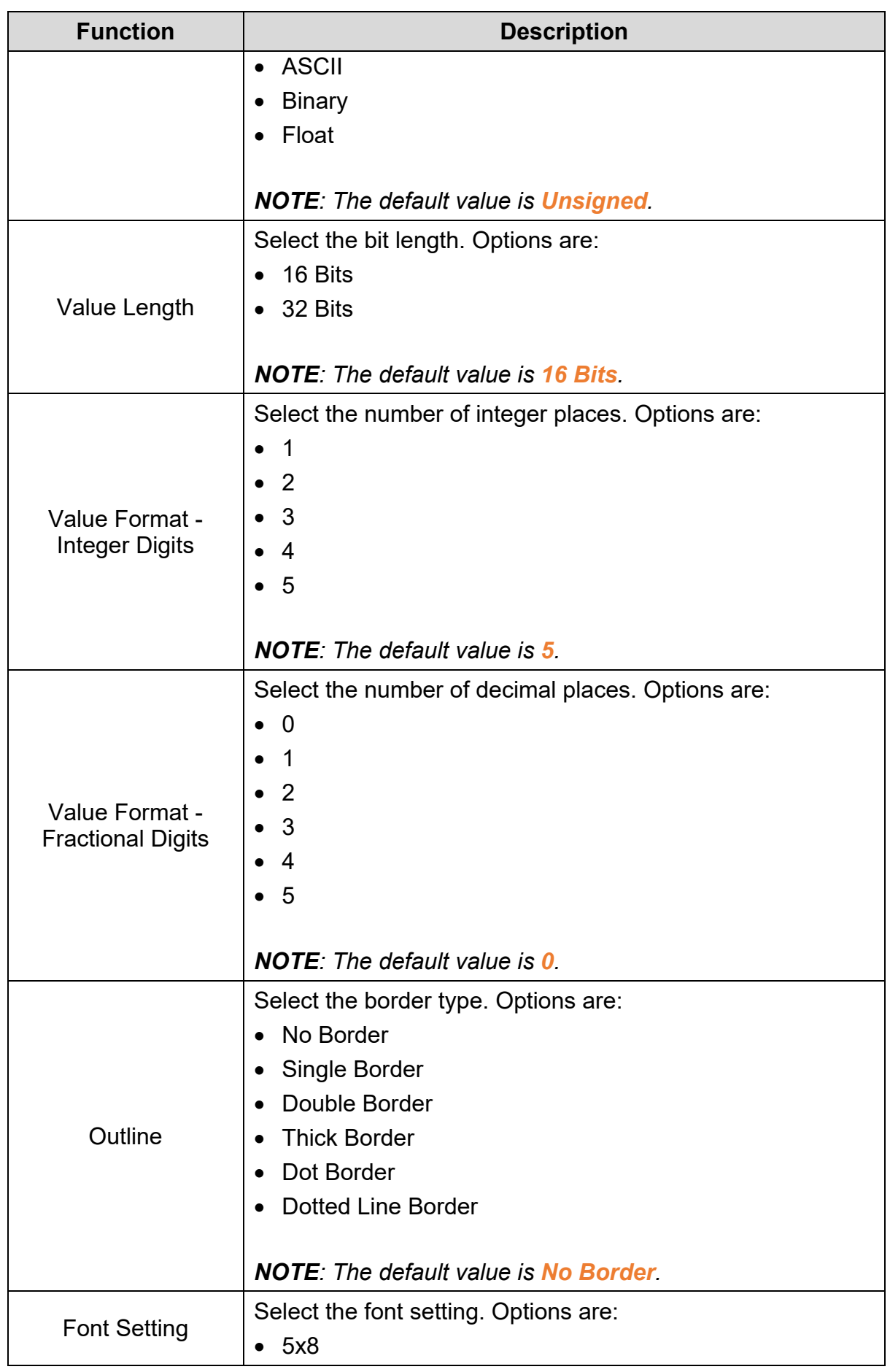

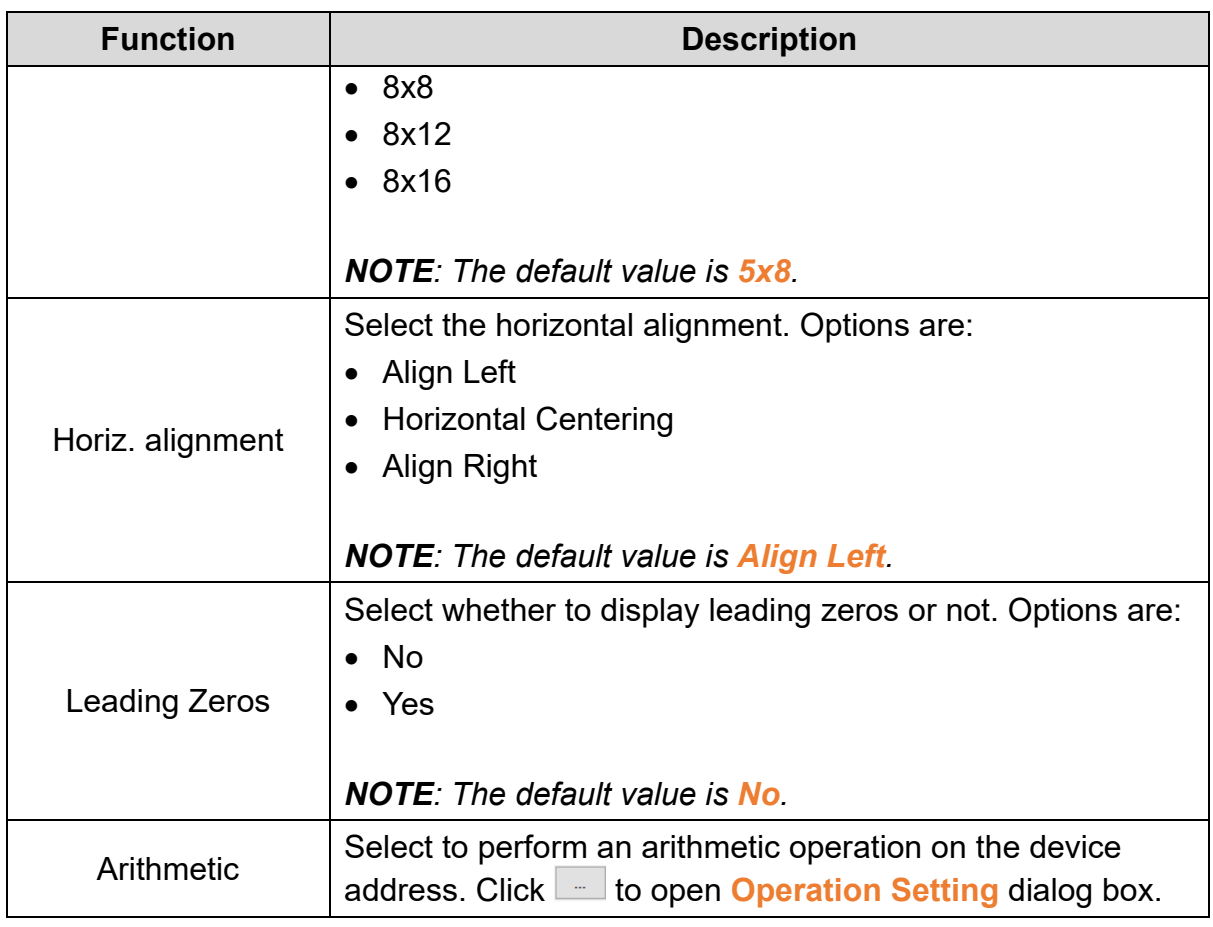

User can perform an arithmetic operation in the **Operation Setting** window. Click to select an operator. Click **the open Refer Device** window to set an operand. Click  $\overline{CR}$  to clear the settings.

An example of arithmetic operation to display  $D0 = ((D0 + D1) \times D10)$  is shown in the following figure.

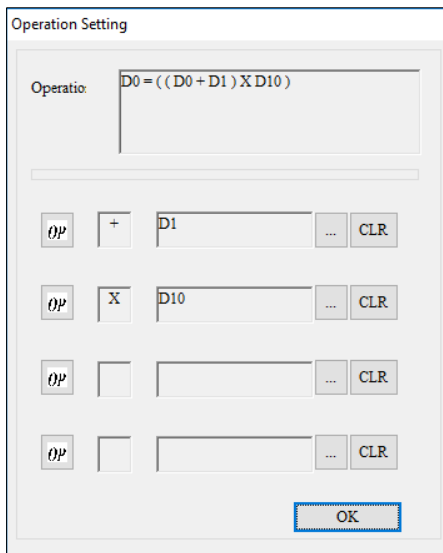

**Figure 3 - 55: Operations Setting window**

**Example 1**: (Integer Digits and Fractional Digits)

Suppose the value in T0 is 500 (the time interval that T0 measures is 50 seconds).

*Case 1*: If **Integer Digits** = 3 and **Fractional Digits** = 0.

**Result**: 500 displays.

*Case 2*: If **Integer Digits** = 3 and if **Fractional Digits** = 1.

**Result**: 50.0 displays.

**Example 2**: (Integer Digits, Fractional Digits and Leading Zeros)

Suppose take a value of 32483

*Case 1*: If **Integer Digits** = 5, **Fractional Digits** = 2 and **Leading Zeros** = **No**.

**Result**: 324.83 displays.

*Case 2*: If **Integer Digits** = 5, **Fractional Digits** = 2 and **Leading Zeros** = **Yes**.

**Result**: 00324.83 displays.

Click the **Coordinates** tab in the **Numeric/ASCII Display** window to display the Coordinates tab as shown in the following figure.

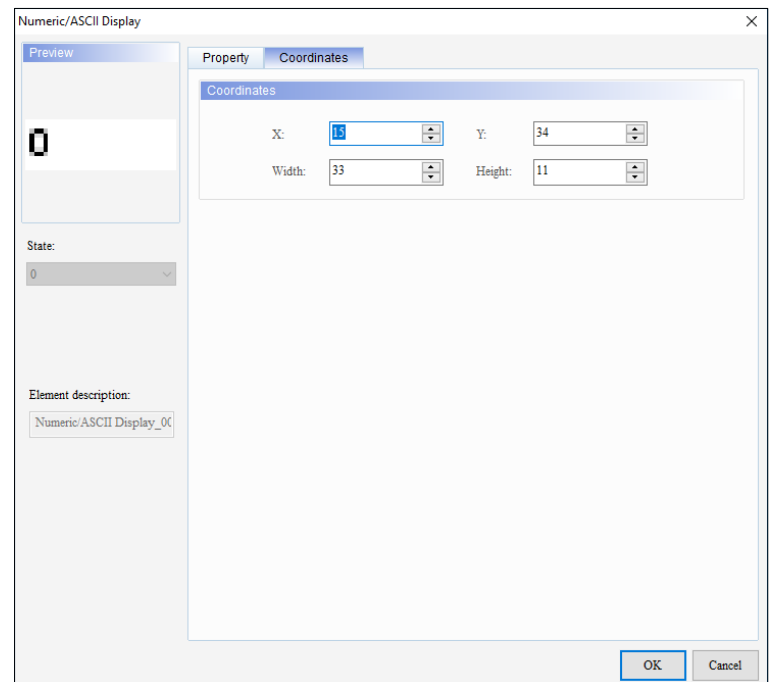

**Figure 3 - 56: Numeric/ASCII Display window – Coordinates tab for general model**

The **Coordinates** tab in the **Numeric/ASCII Display** window for general model TP series text panel displays properties as mentioned in the following table:

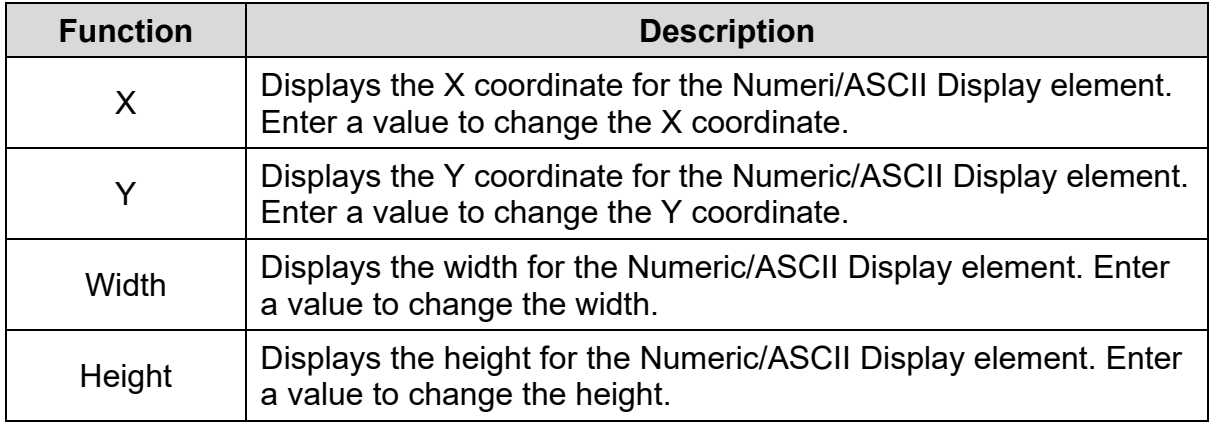

4. Set the properties as per user's requirements and click on **OK** button.

## **3.5.3.2 Numeric/ASCII Display in TP70P Series Text Panel:**

The procedure to add a **Numeric/ASCII Display** element in TP70P series text panel is same as that of general model TP series text panel. Refer *[3.5.3.1 Numeric/ASCII](#page-95-0)*  **[Display in general model TP series text](#page-95-0) panel: for more information.** 

The **Numeric/ASCII Display** window for the TP70P series text panels displays as shown in the following figure. The **Property** tab displays by default. The Numeric/ASCII Display window has two tabs for the TP70P series text panel:

- Property
- **Coordinates**

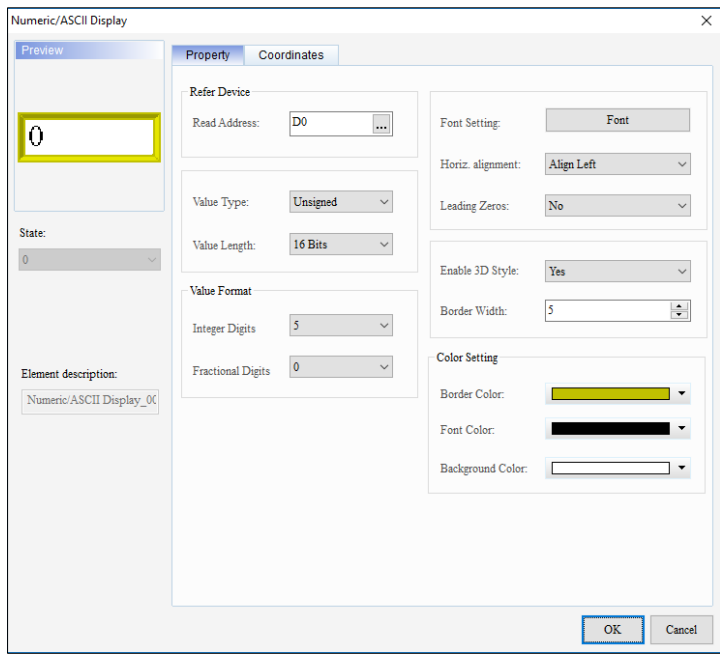

**Figure 3 - 57: Numeric/ASCII Display window – Property tab for TP70P series**

The **Property** tab in the **Numeric/ASCII Display** window for the TP70P series text panel displays properties as mentioned in the following table:

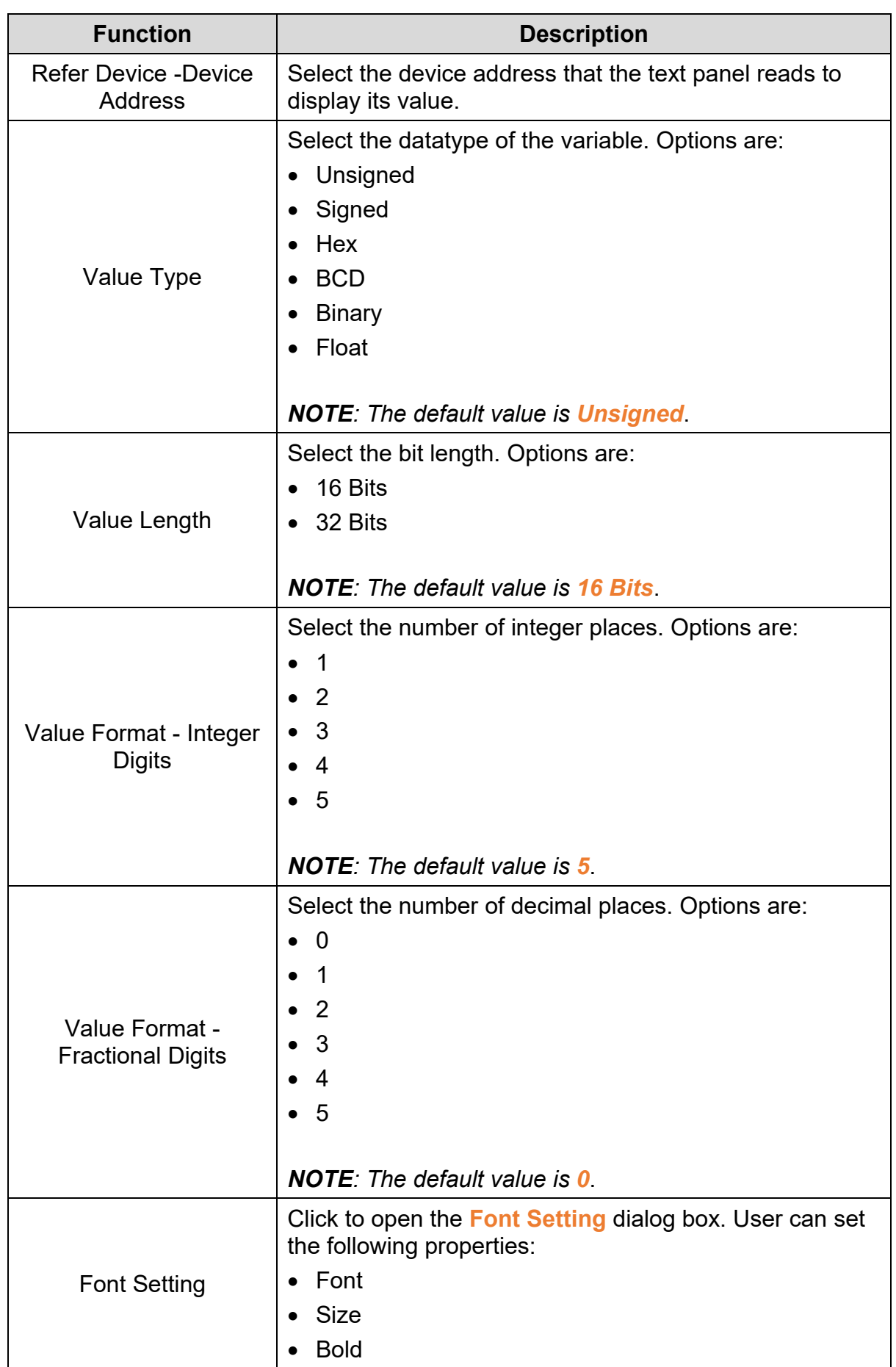

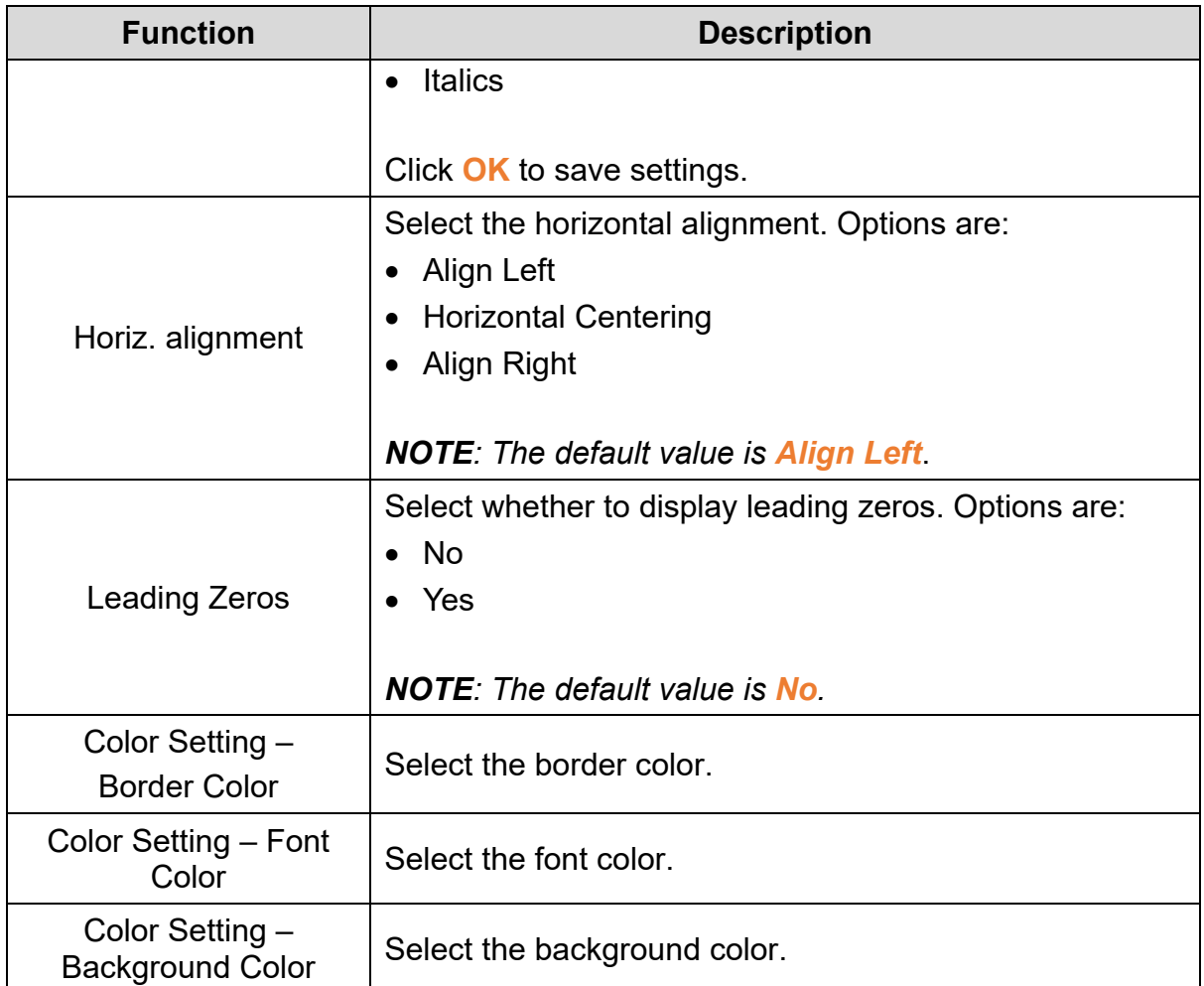

Click the **Coordinates** tab in the **Numeric/ASCII Display** window to display the Coordinates tab as shown in the following figure.

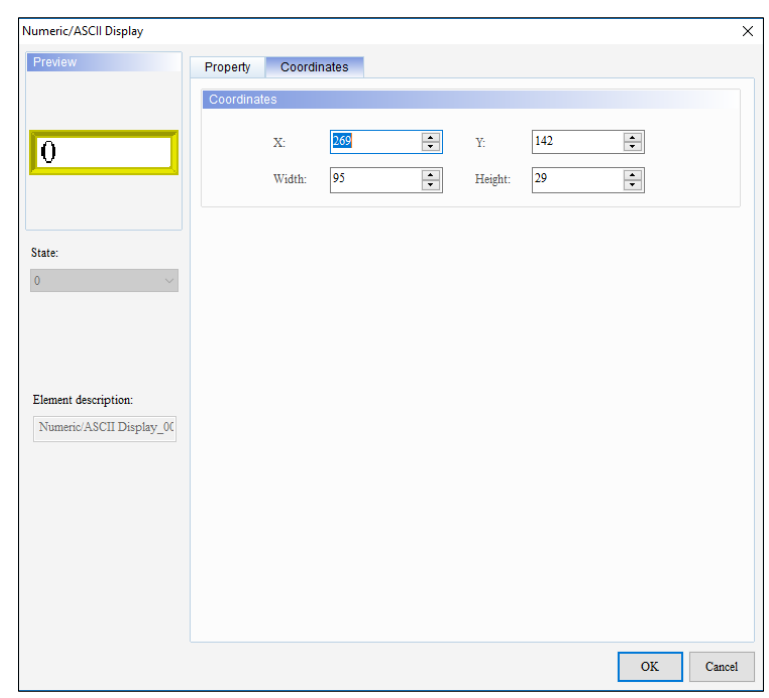

**Figure 3 - 58: Numeric/ASCII Display window – Coordinates tab for TP70P series**

The **Coordinates** tab in the **Numeric/ASCII Display** window for the TP70P series text panel displays properties as mentioned in the following table:

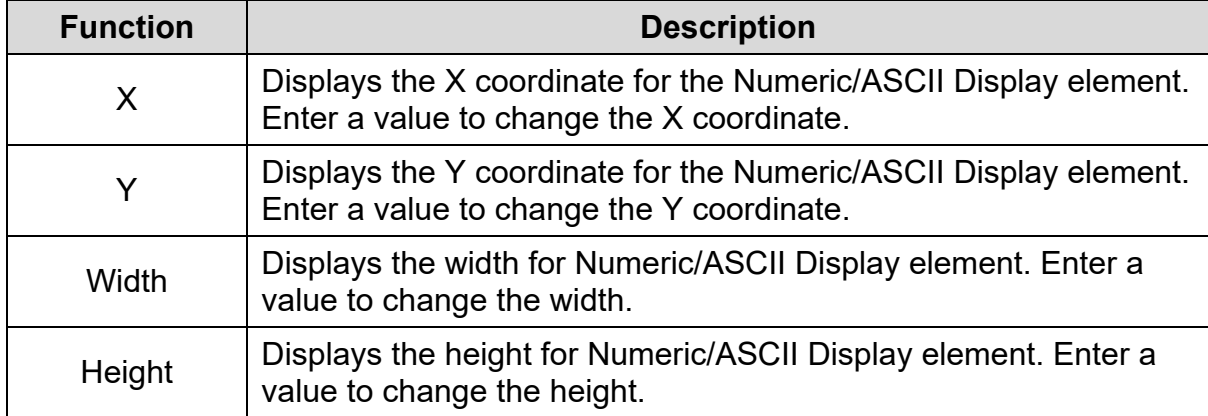

5. Set the properties as per user's requirements and click on **OK** button.

## **3.5.4 Lamp (16x16)**

User can show the state(s) of a Boolean/multiple state variable with the Lamp element. User can add a Lamp element to the screen by clicking **Element(O**) > **Lamp(16x16)**. TP series supports two types of Lamps:

- **Bit Lamp** (for Boolean variable)
- **Word Lamp** (for variable with multiple states)

The options to add a Lamp element from menu bar are shown in the following figure.

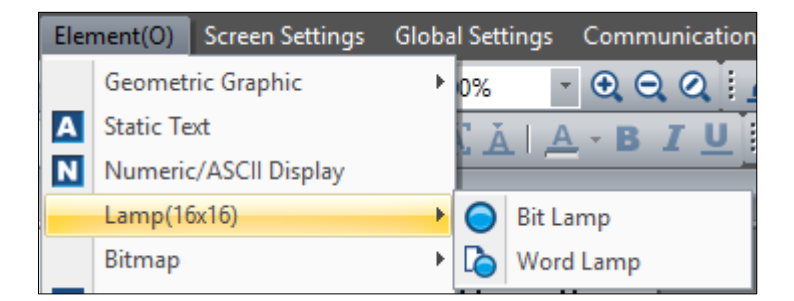

**Figure 3 - 59: Lamp(16x16) options**

#### **3.5.4.1 Bit Lamp in General Model TP Series Text Panel:**

Follow these steps to add a Bit Lamp to a screen and edit the properties in a general model TP series text panel:

1. Click **Element(O)** > **Lamp(16x16)** > **Bit Lamp** on the **Menu** bar, or

Click the **O** icon on the **Element Selection** Toolbar.

2. Click the screen and drag the mouse to the required dimensions.

**Result**: The **Bit Lamp** element is added to the screen as shown in the following figure.

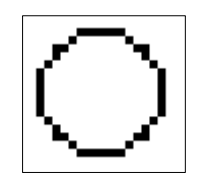

**Figure 3 - 60: Bit Lamp**

3. Double-click the Bit Lamp element to edit the properties.

**Result**: The **Bit Lamp** window displays as shown in the following figure. The **Property** tab is the default tab in the Bit Lamp window. The Bit Lamp window has two tabs for general model TP series text panel:

- **Property**
- Coordinates

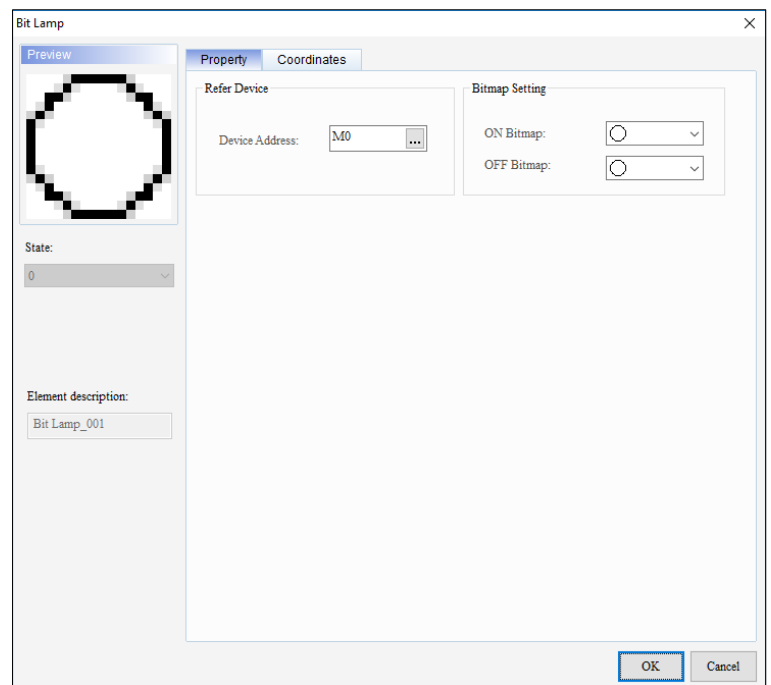

**Figure 3 - 61: Bit Lamp window – Property tab for general model**

The **Property** tab in the **Bit Lamp** window for general model TP series text panel displays properties as mentioned in the following table:

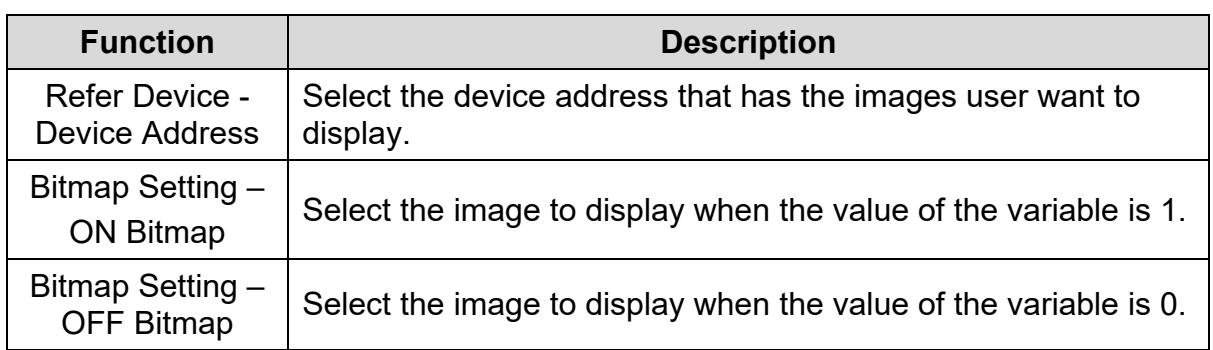

Click on the **Coordinates** tab in the **Bit Lamp** window to display the Coordinates tab as shown in the following figure.

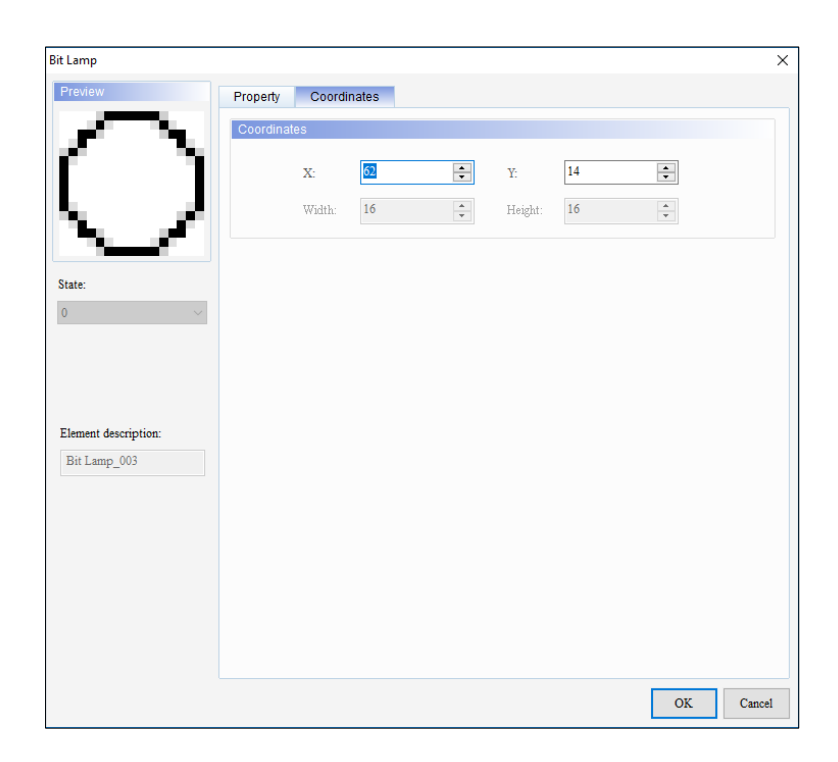

**Figure 3 - 62: Bit Lamp window – Coordinates tab for general model**

The **Coordinates** tab in the **Bit Lamp** window for general model TP series text panel displays properties as mentioned in the following table:

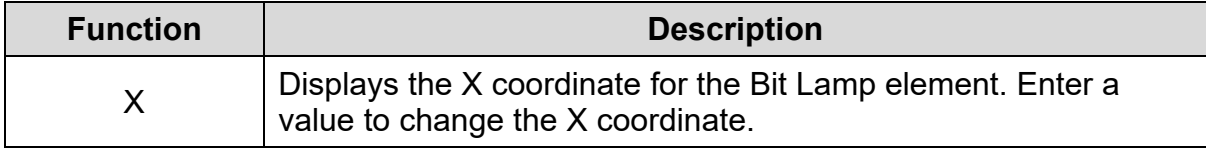
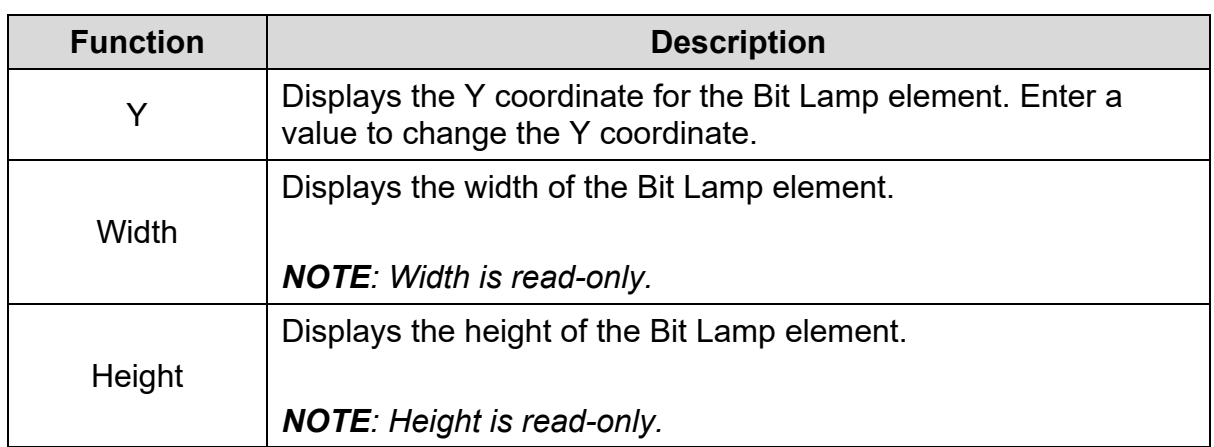

4. Set the properties as per user's requirements and click on **OK** button.

# **3.5.4.2 Word Lamp in General Model TP Series Text Panel:**

Follow these steps to add a Word Lamp to a screen and edit the properties in a general model TP series text panel:

1. Click **Element(O)** > **Lamp(16x16)** > **Word Lamp** on the **Menu** bar, or

Click the **icon on the Element Selection** Toolbar.

2. Click the screen and drag the mouse to the required dimensions.

**Result**: The **Word Lamp** element is added to the screen.

*NOTE: Bit Lamp and Word Lamp images look similar.*

3. Double-click the **Word Lamp** element to edit the properties.

**Result**: The **Word Lamp** property window is shown in the following figure. The Word Lamp window has two tabs for general model TP series text panel:

- Property
- Coordinates

The **Property** tab is the default tab in the Word Lamp window.

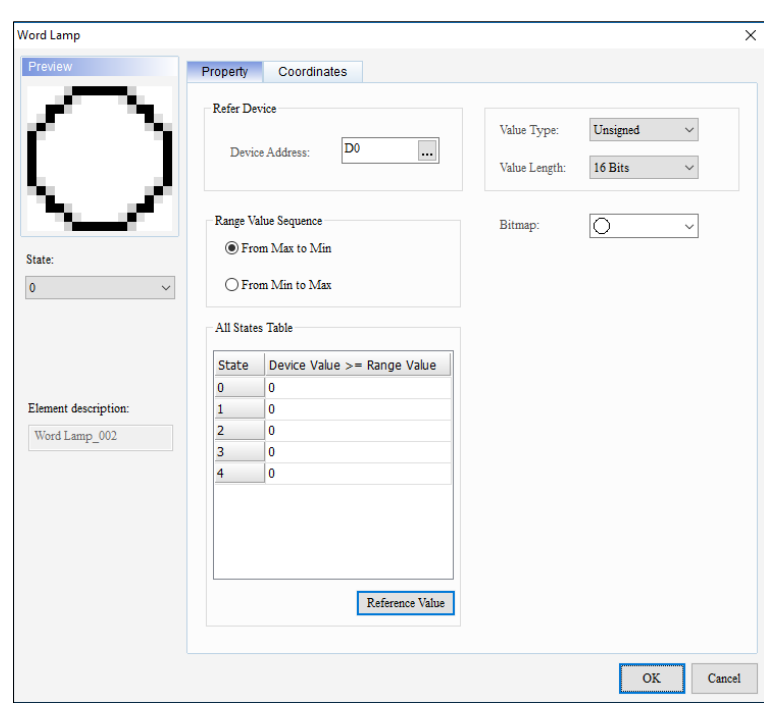

**Figure 3 - 63: Word Lamp window – Property tab for general model**

The **Property** tab in the **Word Lamp** window for general model TP series text panel displays properties as mentioned in the following table:

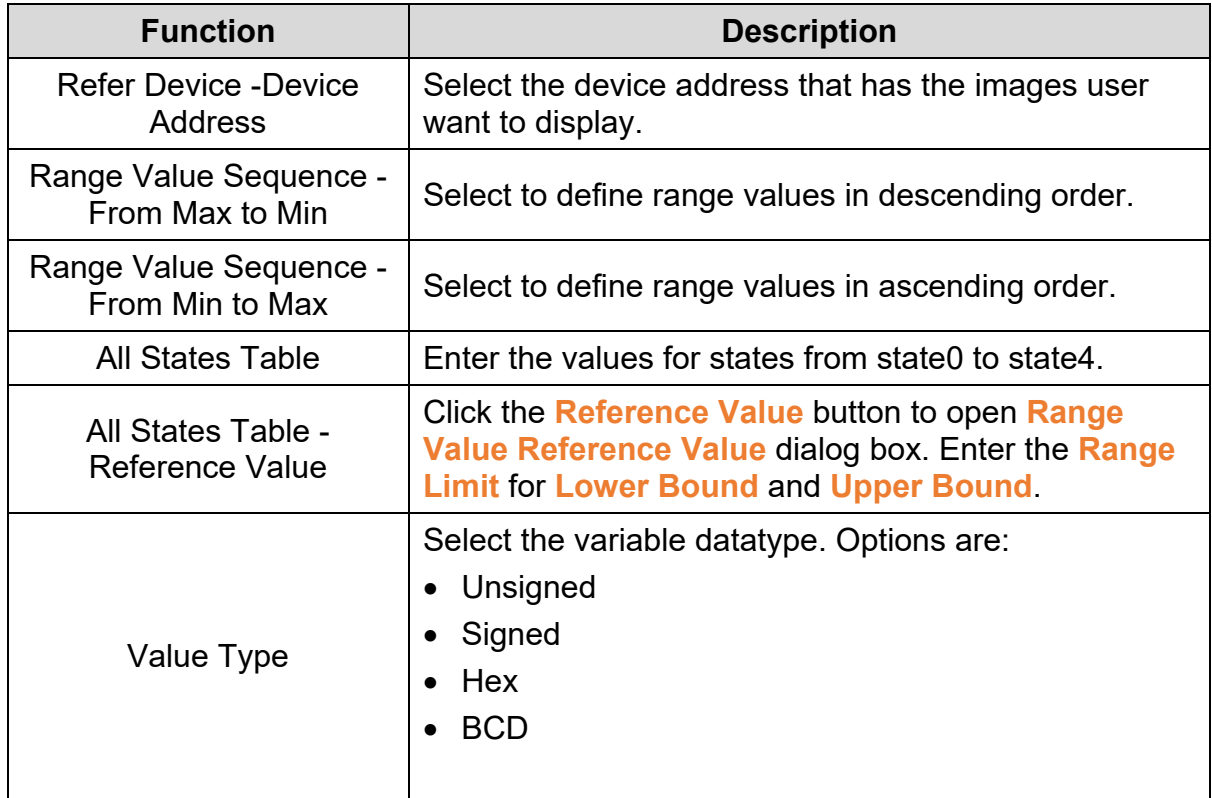

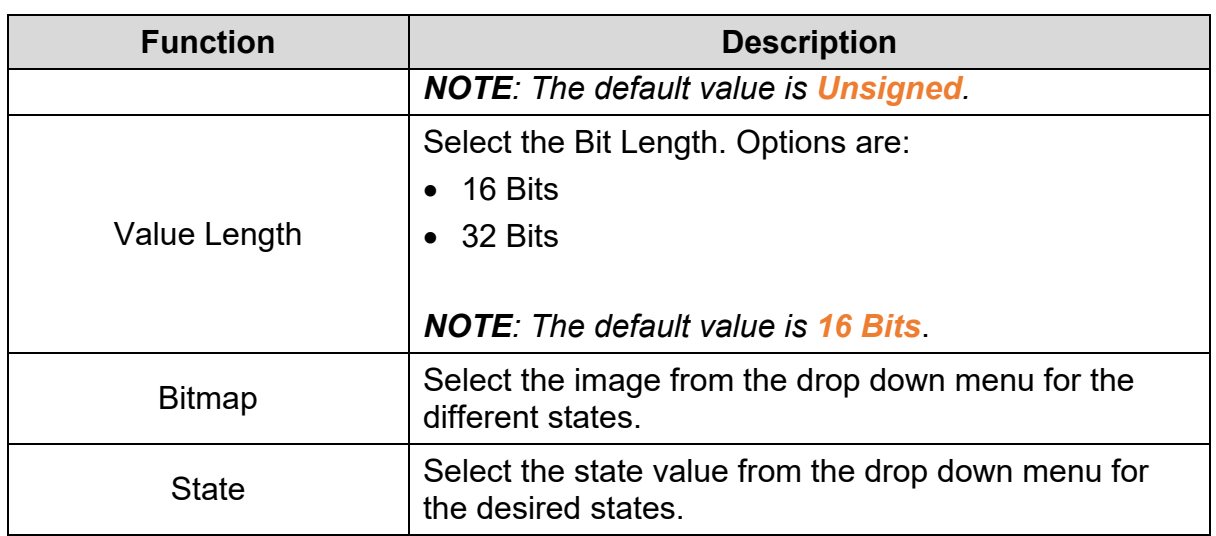

The value in a device address is compared to the values corresponding to **state0** to **state4**. If the device address's value is greater than or equal to the value of a state, the **Word Lamp** corresponding to the state displays on the text panel screen.

There are five states (state0  $\sim$  state4). User can set the images and the range values for the four states. If the value in the device address is greater than or equal to a range value, the image corresponding to the state displays on the screen.

#### **Example:**

**Range Value Sequence** = **From Max to Min**, **state 0** = 300, **state 1** = 100.

*Case 1*: Variable value is greater than or equal to 300.

**Result**: image corresponding to state0 displays.

*Case 2*: Variable value is more than 100 and less than 300.

**Result**: Image corresponding to state1 displays.

Click on the **Coordinates** tab in the **Word Lamp** window to display the Coordinates tab as shown in the following figure.

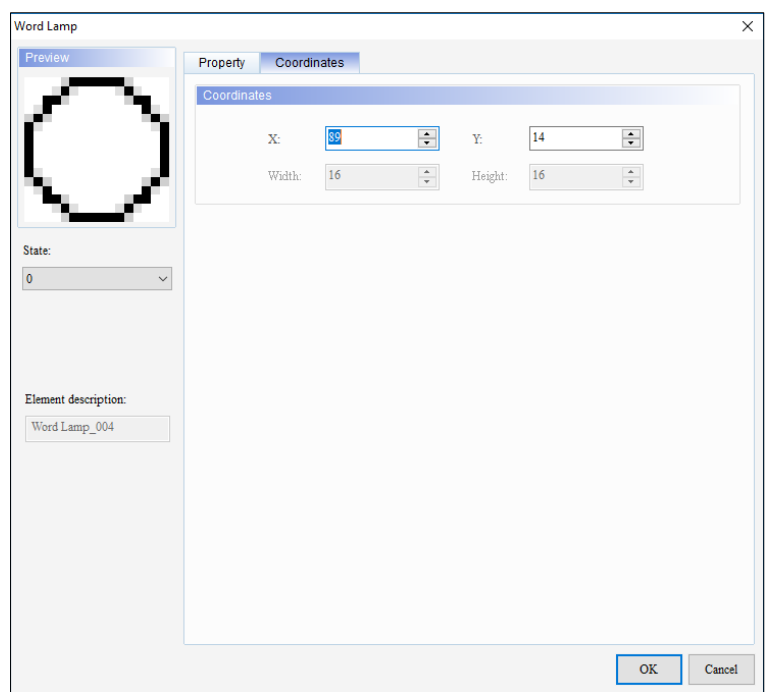

**Figure 3 - 64: Word Lamp window – Coordinates tab for general model**

The **Coordinates** tab in the **Word Lamp** window for general model TP series text panel displays properties as mentioned in the following table:

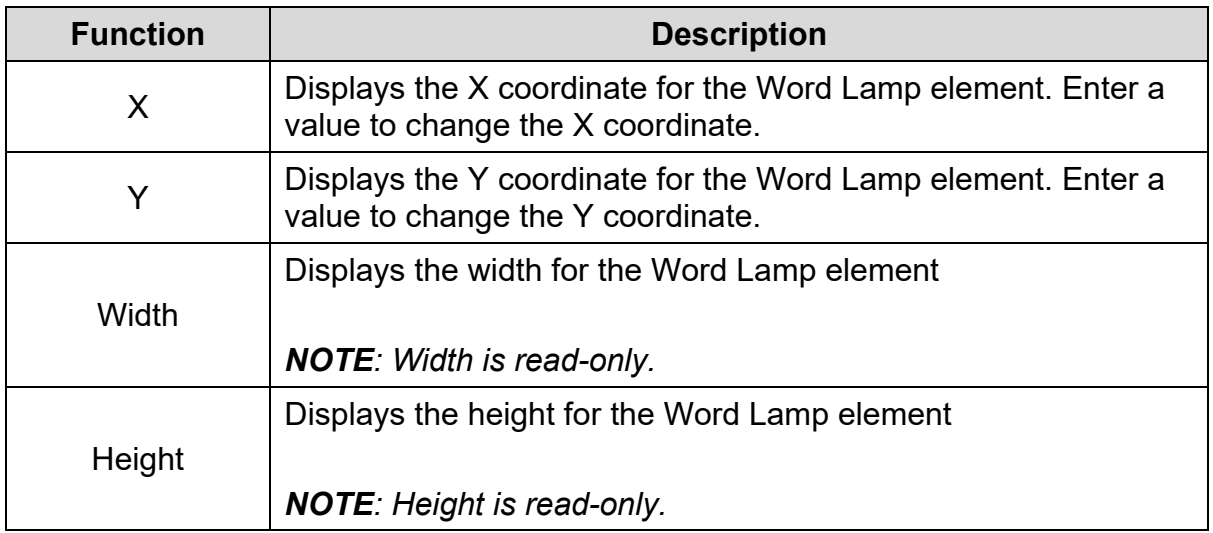

4. Set the properties as per user's requirements and click on **OK** button.

#### **3.5.5 Bitmap**

User can add a bitmap to a screen with the **Bitmap** element. The DIAScreen supports two types of bitmaps as displayed

- Static Bitmap
- Dynamic Bitmap

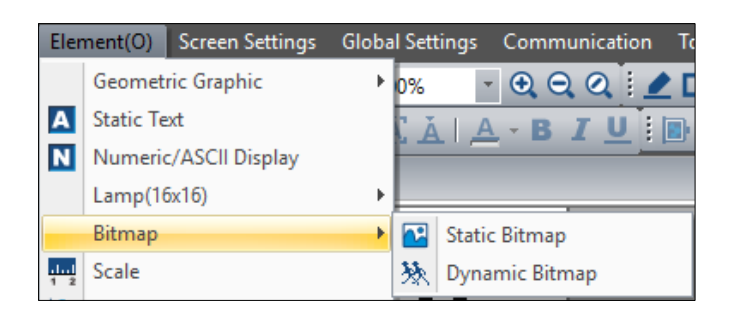

**Figure 3 - 65: Bitmap options**

#### **3.5.5.1 Static Bitmap:**

User can add a bitmap that is static in nature with the Static Bitmap element.

An example of Static Bitmap is shown in the following figure.

**Figure 3 - 66: Static Bitmap**

<span id="page-112-0"></span>**Static Bitmap in General Model TP Series Text Panel:**

Follow these steps to add a Static Bitmap to a screen and edit the properties in a general model TP series text panel:

1. Click **Element(O)** > **Bitmap** > **Static Bitmap** on the **Menu** bar, or

Click the **icon on the Element Selection** Toolbar.

2. Click the screen and drag the mouse cursor to the required dimensions.

**Result**: The Static Bitmap element is added to the screen.

3. Double-click the Static Bitmap to edit the properties.

**Result**: The **Static Bitmap** window displays as shown in the following figure. The Property tab is the default tab of Static Bitmap window. Static Bitmap window has two tabs for general model TP series text panel:

- Property
- **Coordinates**

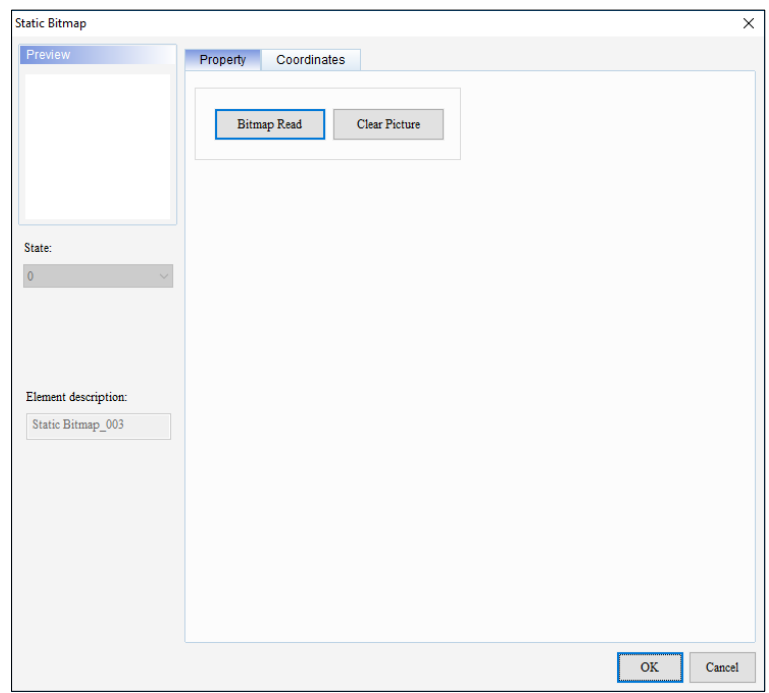

**Figure 3 - 67: Static Bitmap window – Property tab for general model**

The **Property** tab in the **Static Bitmap** window for general model TP series text panel displays properties as mentioned in the following table:

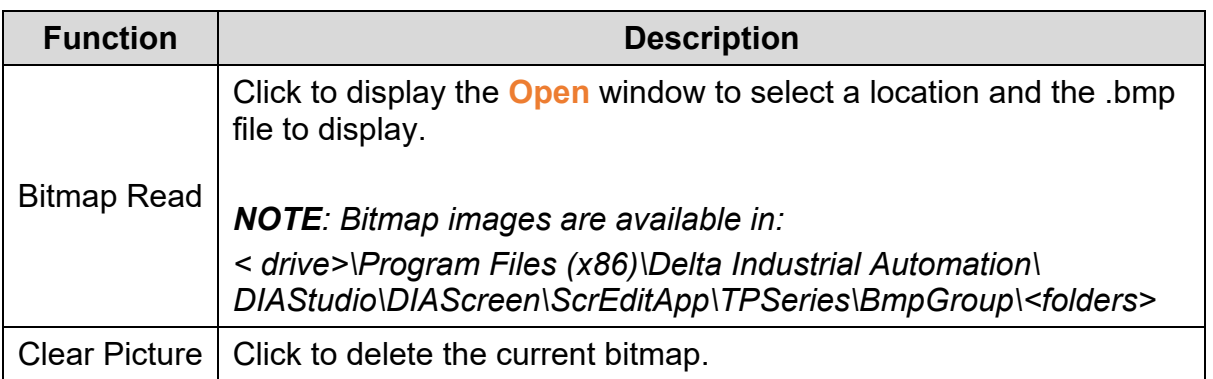

Click on the **Coordinates** tab in the **Static Bitmap** window to display the Coordinates tab as shown in the following figure.

| <b>Static Bitmap</b>                         |             |                           |                  |                       |              |                  |                       | $\times$ |
|----------------------------------------------|-------------|---------------------------|------------------|-----------------------|--------------|------------------|-----------------------|----------|
| Preview                                      | Property    | Coordinates               |                  |                       |              |                  |                       |          |
|                                              | Coordinates |                           |                  |                       |              |                  |                       |          |
|                                              |             | $\mathbf{X}^{\mathbf{c}}$ | 54               | $\div$                | $\mathbf{Y}$ | $\vert$ 8        | $\div$                |          |
|                                              |             | Width:                    | $16\phantom{.0}$ | $\frac{\star}{\star}$ | Height:      | $16\phantom{.0}$ | $\frac{\star}{\star}$ |          |
|                                              |             |                           |                  |                       |              |                  |                       |          |
|                                              |             |                           |                  |                       |              |                  |                       |          |
| State:<br>$\pmb{\mathsf{0}}$<br>$\checkmark$ |             |                           |                  |                       |              |                  |                       |          |
|                                              |             |                           |                  |                       |              |                  |                       |          |
|                                              |             |                           |                  |                       |              |                  |                       |          |
|                                              |             |                           |                  |                       |              |                  |                       |          |
| Element description:                         |             |                           |                  |                       |              |                  |                       |          |
| Static Bitmap_006                            |             |                           |                  |                       |              |                  |                       |          |
|                                              |             |                           |                  |                       |              |                  |                       |          |
|                                              |             |                           |                  |                       |              |                  |                       |          |
|                                              |             |                           |                  |                       |              |                  |                       |          |
|                                              |             |                           |                  |                       |              |                  |                       |          |
|                                              |             |                           |                  |                       |              |                  |                       |          |
|                                              |             |                           |                  |                       |              |                  |                       |          |
|                                              |             |                           |                  |                       |              |                  | $\mathbf{OK}$         | Cancel   |

**Figure 3 - 68: Static Bitmap window – Coordinates tab for general model**

The **Coordinates** tab in the **Static Bitmap** window for general model TP series text panel displays properties as mentioned in the following table:

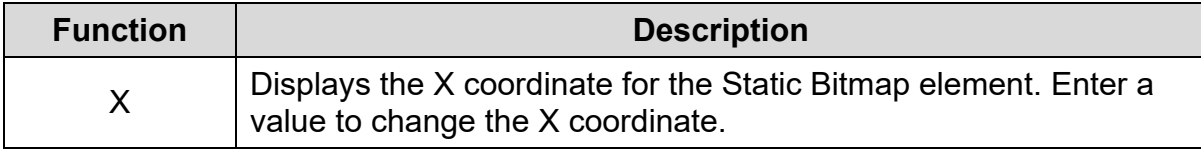

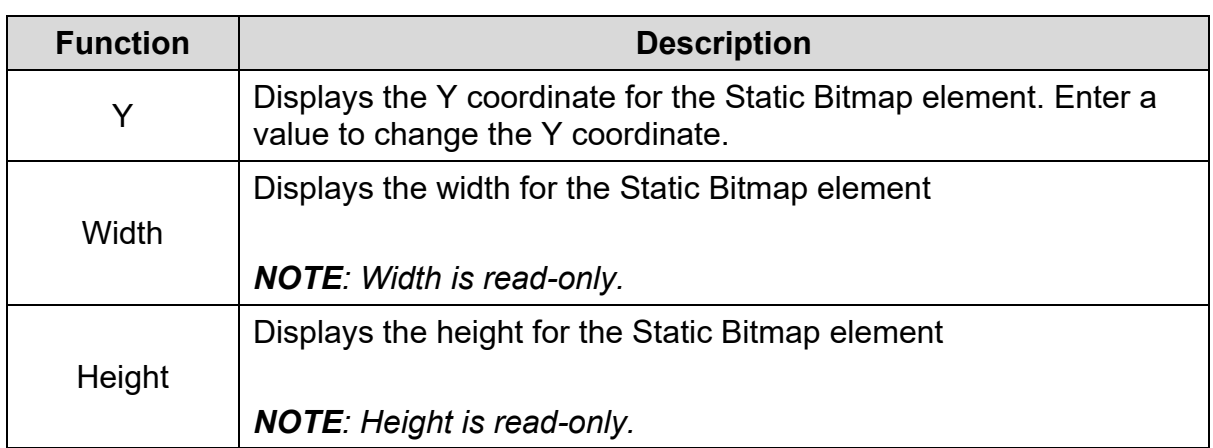

4. Set the properties as per user's requirements and click **OK** button.

# **Static Bitmap in TP70P Series Text Panel:**

The procedure to add a Static Bitmap element in TP70P series text panel is same as that of Static Bitmap element to a general model TP series text panel. Refer *[Static](#page-112-0)  [Bitmap in general model TP series text panel:](#page-112-0)* for more information.

The **Static Bitmap** window for TP70P series text panel is shown in following figure. The Property tab displays by default. The Static Bitmap window has two tabs for TP70P series text panel:

- Property
- Coordinates

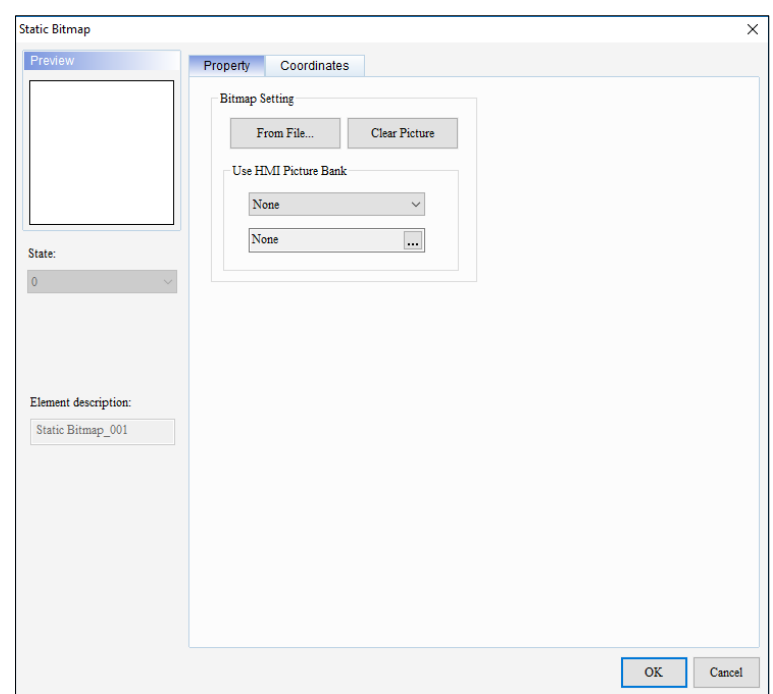

**Figure 3 - 69: Static Bitmap window – Property tab for TP70P series**

The **Property** tab in the **Static Bitmap** window for the TP70P series text panel displays properties as mentioned in the following table:

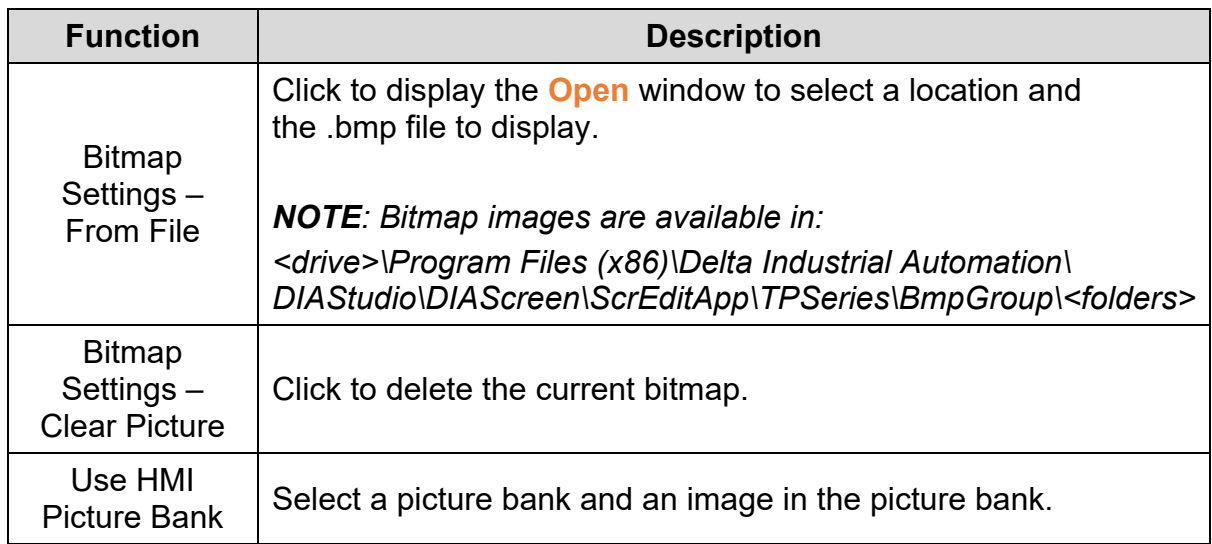

Click the **Coordinates** tab in the **Static Bitmap** window to display the Coordinates tab as shown in the following figure.

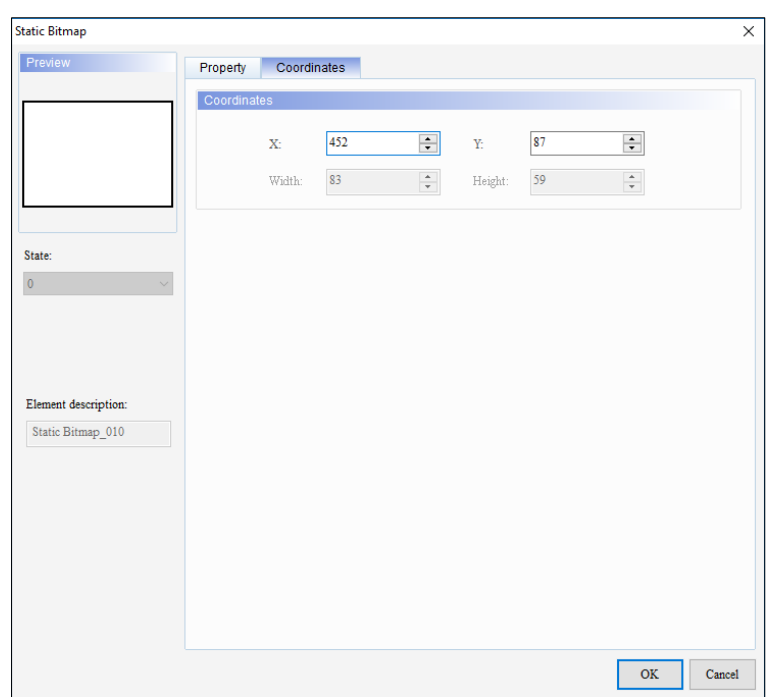

**Figure 3 - 70: Static Bitmap window – Coordinates tab for TP70P series**

The **Coordinates** tab in the **Static Bitmap** window for the TP70P series text panel displays properties as mentioned in the following table:

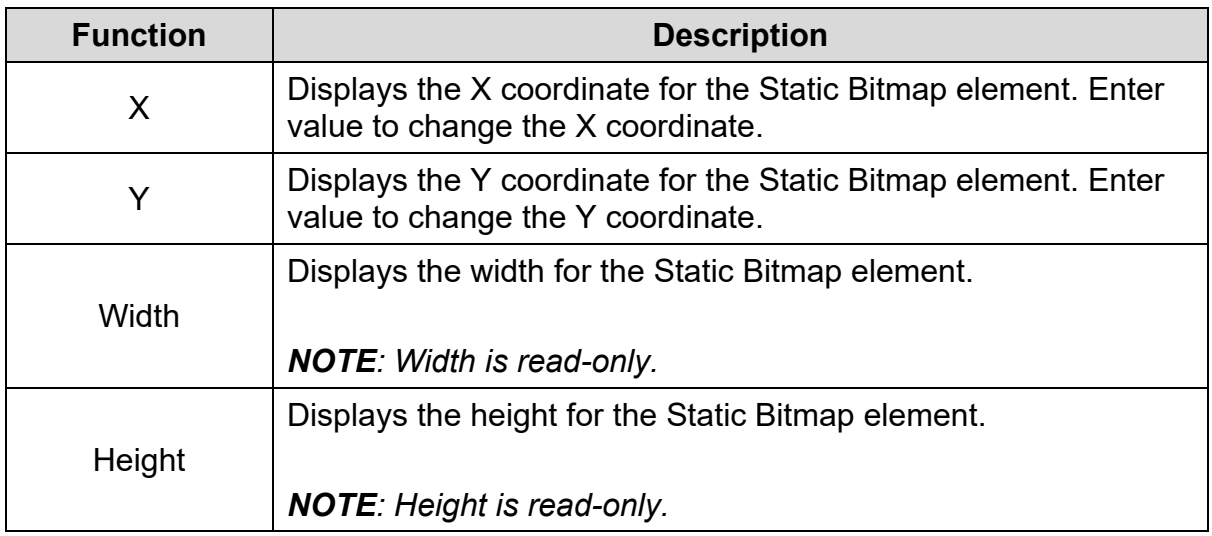

5. Set the properties as per user's requirements and click on **OK** button.

#### **3.5.5.2 Dynamic Bitmap:**

User can add a bitmap that is dynamic in nature using the **Dynamic Bitmap** element. The value in a device address is compared to the values corresponding to a state. If the value in the device address is greater than or equal to the value of the state, the image corresponding to the state displays on the text panel screen. A dynamic image is different from a static image because the Dynamic Bitmap image corresponds to a state.

#### <span id="page-118-0"></span>**Dynamic Bitmap in General Model TP Series Text Panel:**

Follow these steps to add a Dynamic Bitmap to a screen and edit the properties in a general model TP series text panel:

1. Click **Element(O)** > **Bitmap** > **Dynamic Bitmap** on the Menu bar, or

Click the  $\frac{1}{2}$  icon on the Element Selection Toolbar.

2. Click the screen and drag the mouse to the desired requirements.

**Result**: The Dynamic Bitmap element is added to the screen.

3. Double-click the Dynamic Bitmap to edit the properties.

**Result**: The **Dynamic Bitmap** window displays as shown in the following figure.

The Dynamic Bitmap window has two tabs for general model TP series text panel:

- Property
- Coordinates

The **Property** tab displays by default.

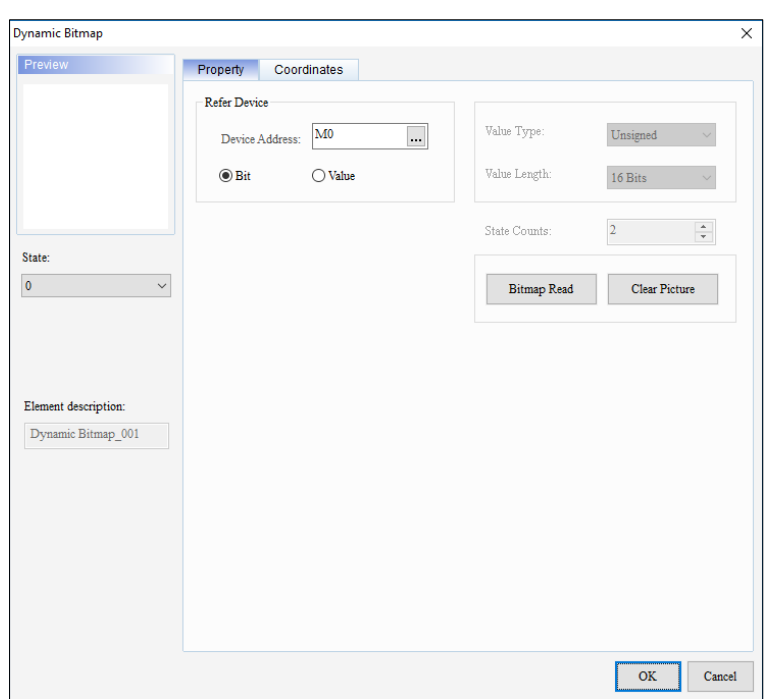

**Figure 3 - 71: Dynamic Bitmap window – Property tab for general model**

The **Property** tab in the **Dynamic Bitmap** window for general model TP series text panel displays properties as mentioned in the following table:

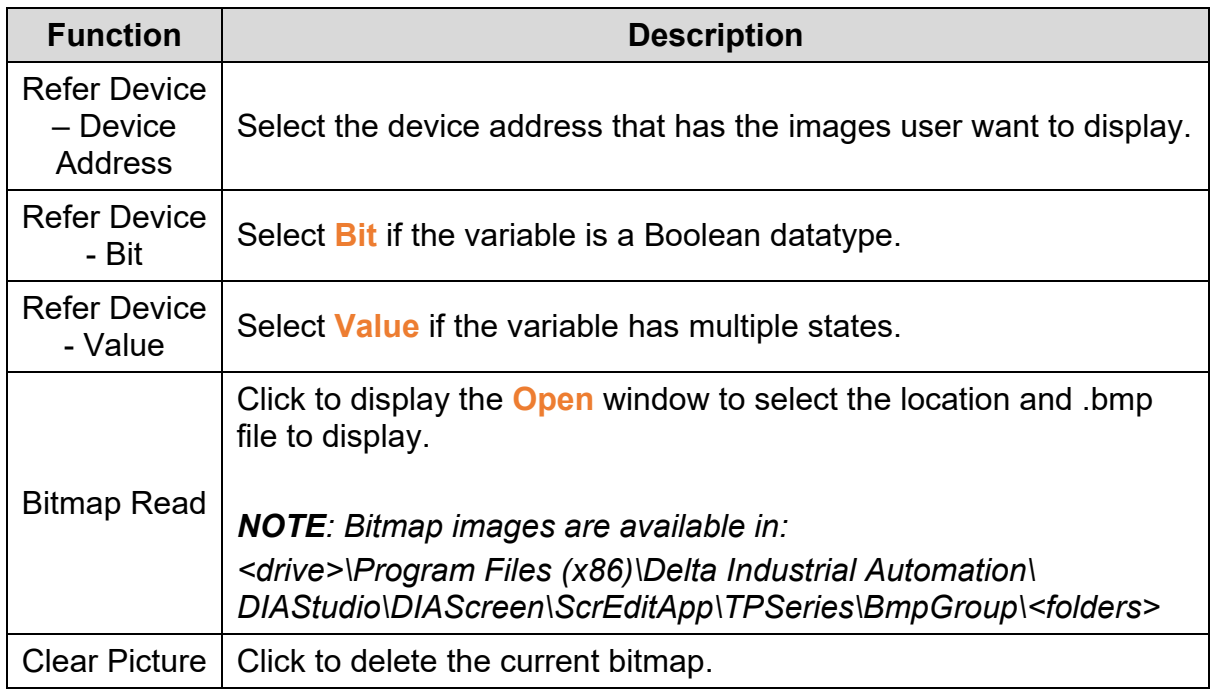

If user select **Bit**, select images corresponding to values 0 and 1. If user select **Value**, then user can set up to a maximum of 255 states.

If **Value** is selected, the **Dynamic Bitmap** window displays the **Property** tab as shown in the following figure.

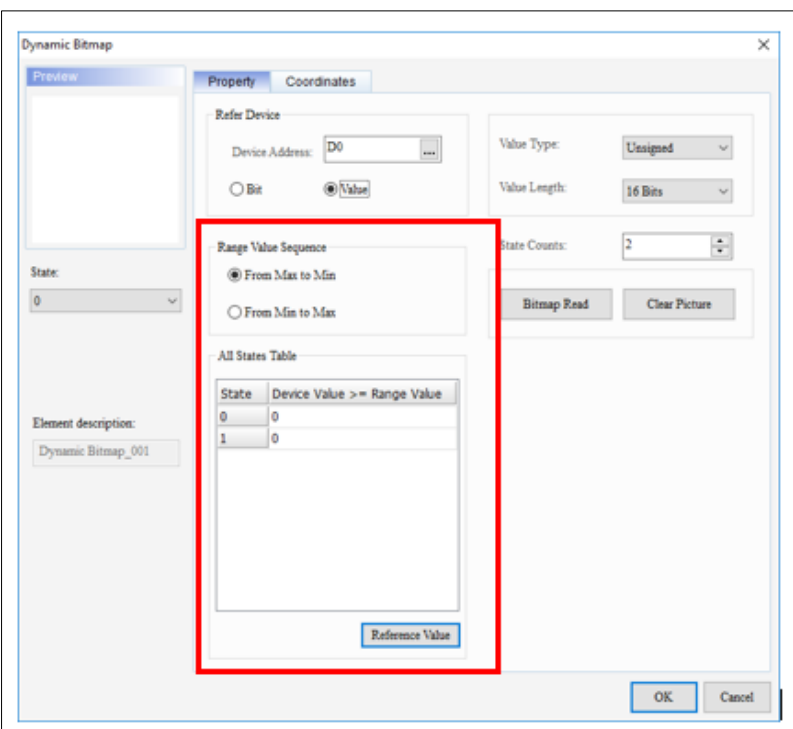

### **Figure 3 - 72: Dynamic Bitmap window – Property tab (Value) for general model**

If user select **Value**, the **Property** tab in the **Dynamic Bitmap** window displays extra properties as mentioned in the following table:

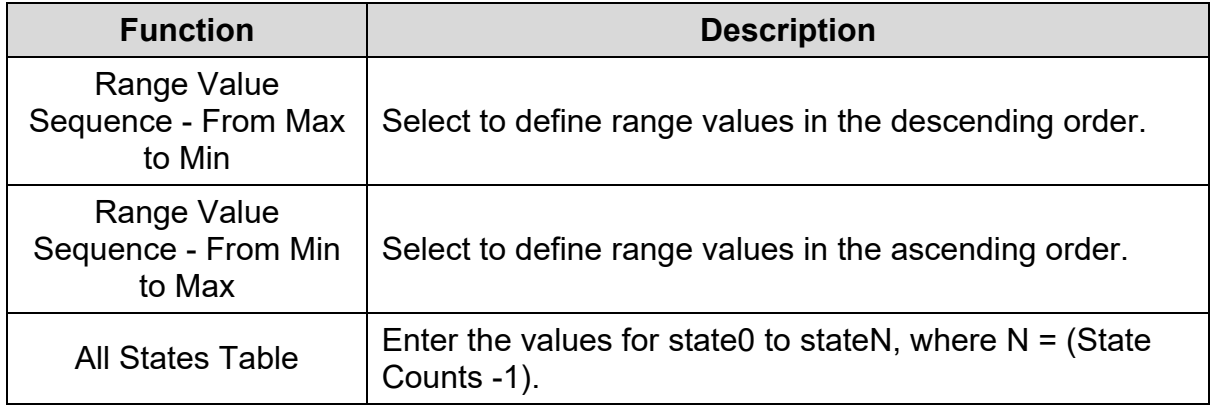

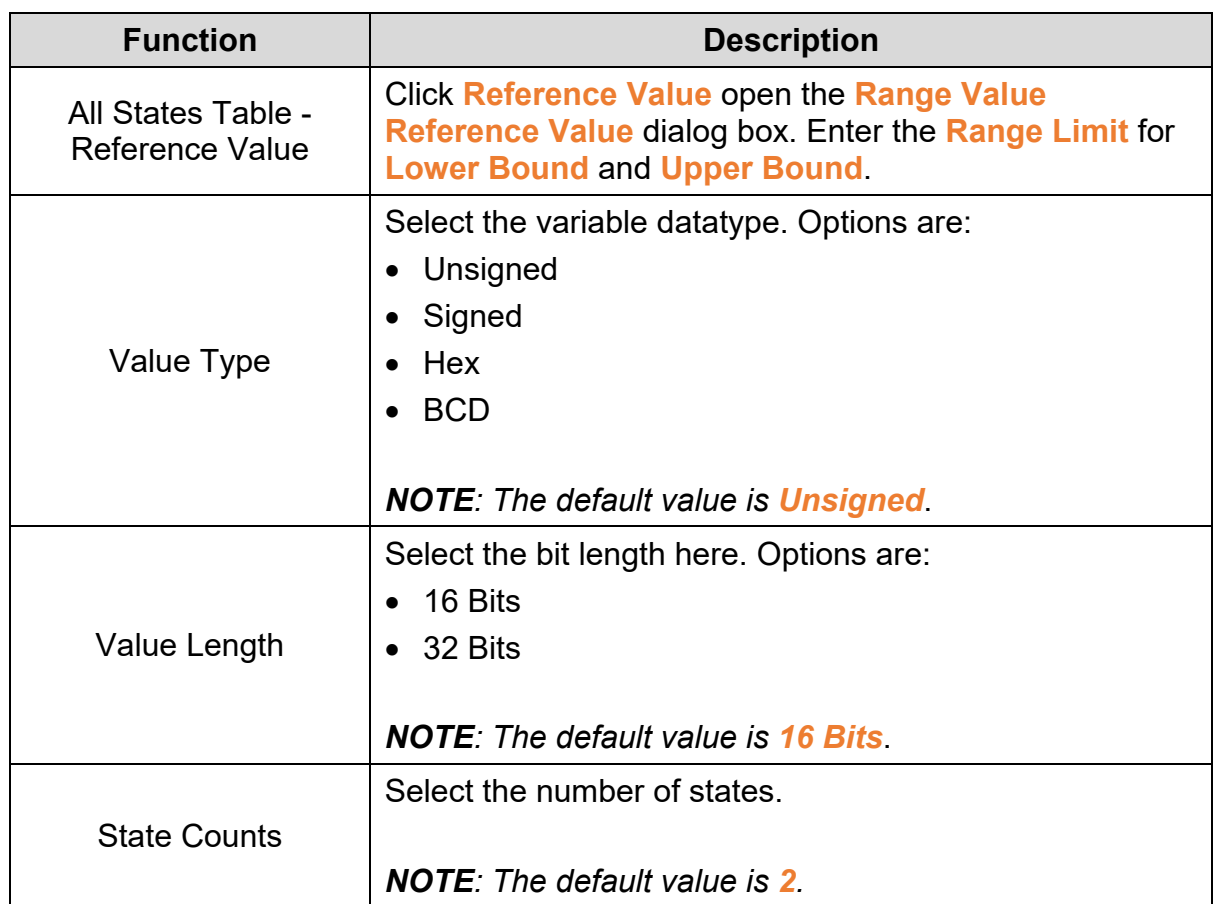

When user selects **Bit** or **Value** and click **Bitmap Read**, a **File Open** dialog will be displayed. User needs to select the .bmp files to be displayed for the particular state.

User can set the images corresponding to the states and set the range values for the states. If the value in the device address is greater than or equal to a range value, the image corresponding to the state for the range value displays.

#### **Example**:

**Range Value Sequence** = **From Max to Min**, **state 0** = 300, **state 1** = 100.

*Case 1*: Variable value is greater than or equal to 300.

**Result**: Image corresponding to state0 displays.

*Case 2*: Variable value is more than 100 and less than 300.

**Result**: Image corresponding to state1 displays.

Click on the **Coordinates** tab in the **Dynamic Bitmap** window to display the Coordinates tab as shown in the following figure.

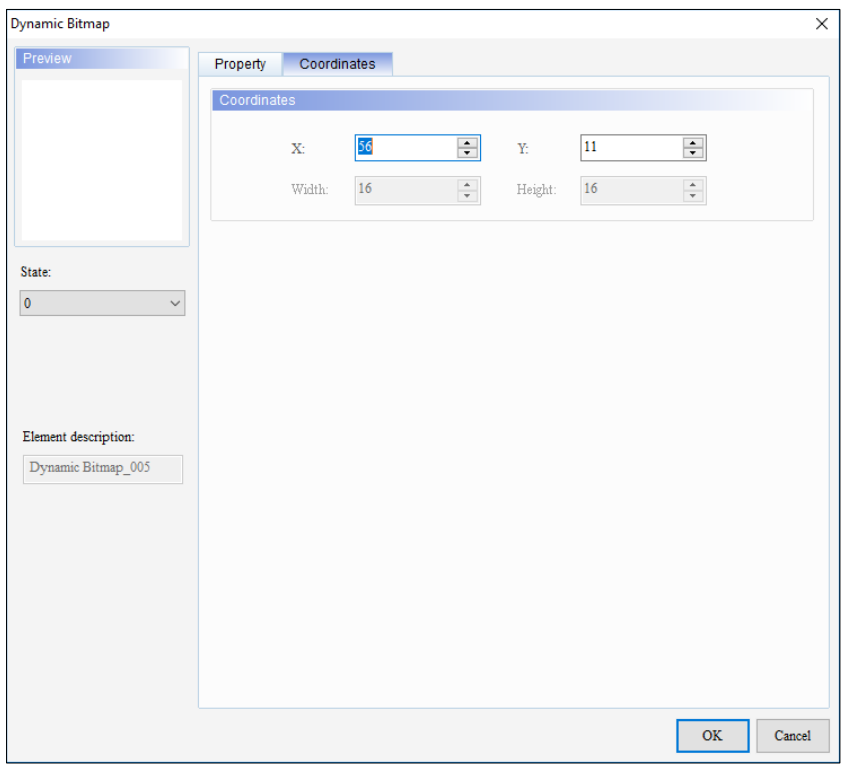

**Figure 3 - 73: Dynamic Bitmap window – Coordinates tab for general model**

The **Coordinates** tab in the **Dynamic Bitmap** window for general model TP series text panel displays properties as mentioned in the following table:

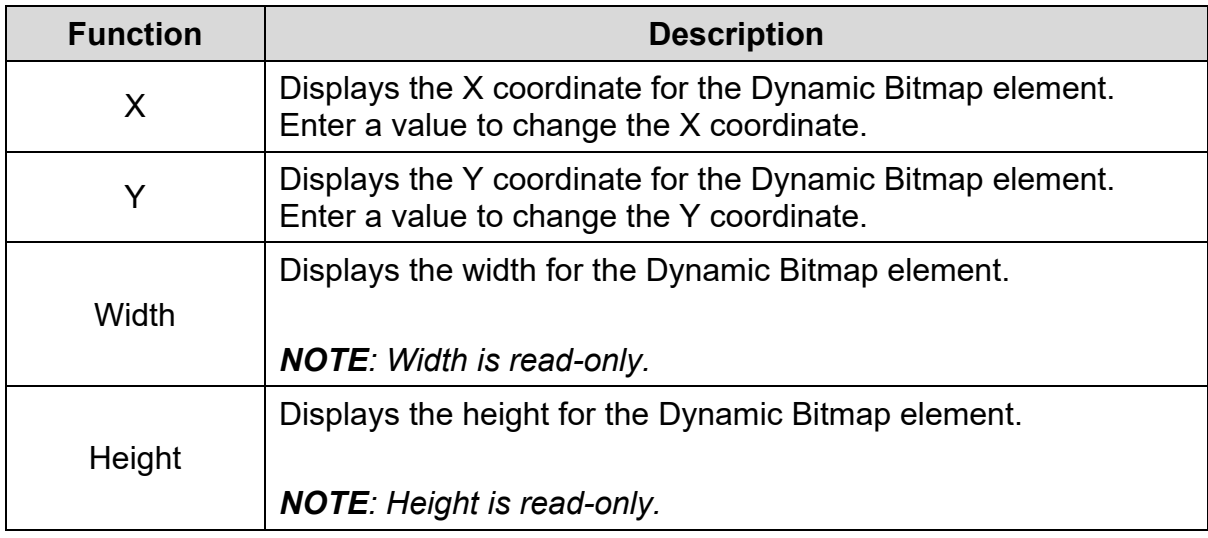

4. Set the properties as per user's requirements and click on **OK** button.

### **Dynamic Bitmap in TP70P Series Text Panel:**

Procedure to add a Dynamic Bitmap element to TP70P series text panel is the same as to add Dynamic Bitmap element to a general model TP series text panel. Refer *[Dynamic Bitmap in general model TP series text panel:](#page-118-0)* for more information.

The **Dynamic Bitmap** window for the TP70P series text panel is shown in the following figure. The Dynamic Bitmap window has two tabs for TP70P series text panel:

- Property
- Coordinates

The **Property** tab displays by default.

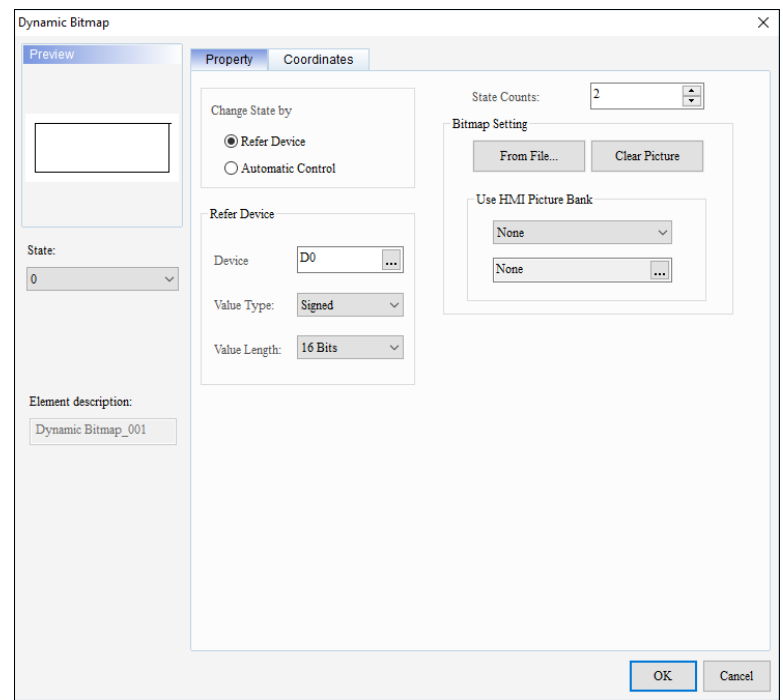

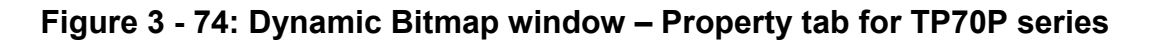

The **Property** tab in the **Dynamic Bitmap** window for the TP70P series text panel displays properties as mentioned in the following table:

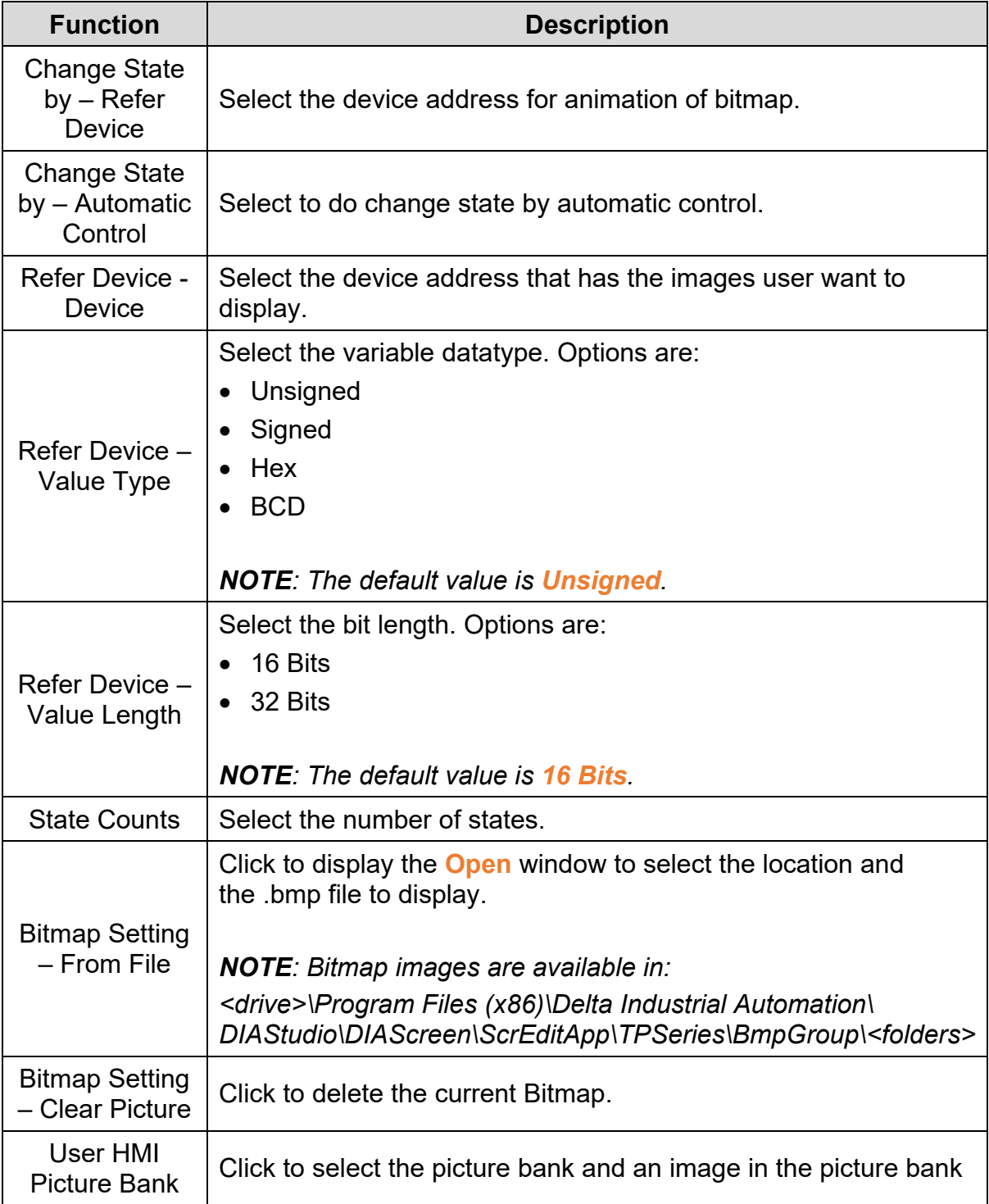

*NOTE: The Change State by and HMI picture bank options are only available for the TP70P series.* 

The **Change State by** property has the following options:

- Refer Device
- Automatic Control

The default value is **Refer Device**. If user change the option to **Automatic Control**, then the **Property** tab displays as shown in the following figure.

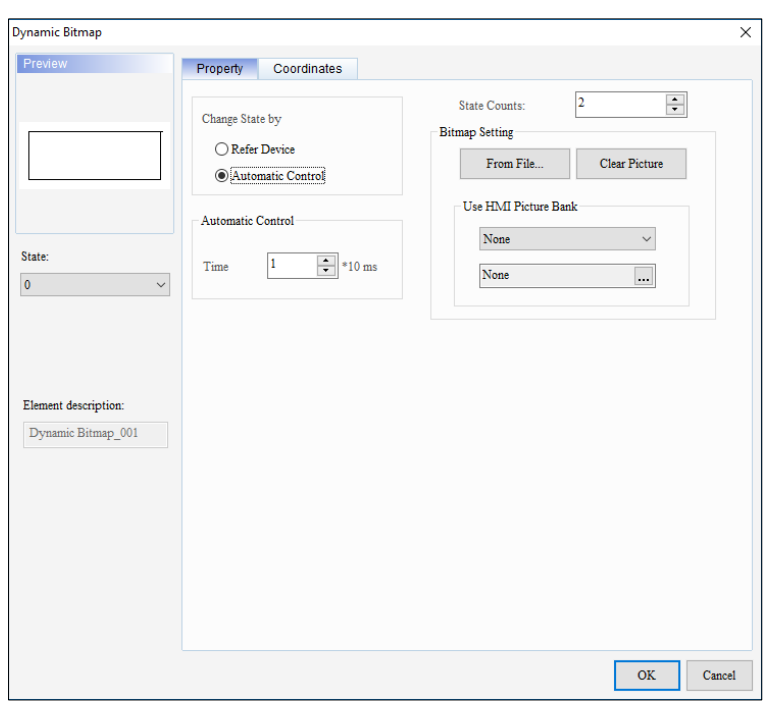

#### **Figure 3 - 75: Dynamic Bitmap window – Property tab – Automatic Control for TP70P series**

When user select **Automatic Control**, an additional property displays in the **Property** tab as mentioned in the following table:

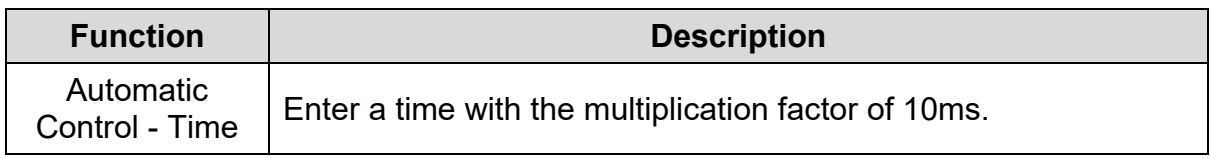

*NOTE: For the Automatic Control option, user need to select a value in the Time field that has a multiplication factor of 10ms.*

Click on the **Coordinates** tab in the **Dynamic Bitmap** window to display the **Coordinates** tab.

The **Coordinates** tab in the **Dynamic Bitmap** window for the TP70P series text panel displays properties as mentioned in the following table:

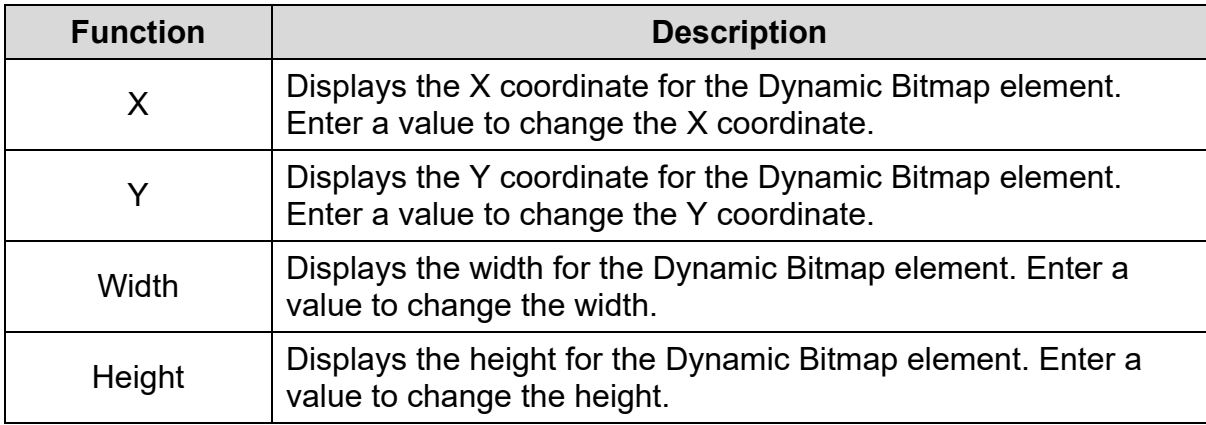

5. Set the properties as per user's requirements and click on **OK** button.

## **3.5.6 Scale**

User can add a scale to a screen with the **Scale** element.

Follow these steps to add a Scale to a screen and edit the properties in a general model TP series text panel:

1. Click **Element(O)** > **Scale** on the **Menu** bar, or

Click the icon on the **Element Selection** Toolbar.

2. Click the screen and drag the mouse to the required dimensions.

**Result**: The Scale element is added to the screen.

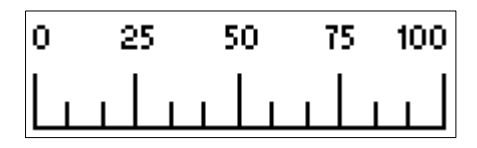

**Figure 3 - 76: Scale element**

3. Double-click the Scale element to edit the Scale properties.

**Result**: The **Scale** window is displayed as shown in the following figure.

The Scale window has two tabs for general model TP series text panels:

- **Property**
- Coordinates

The **Property** tab is displayed by default.

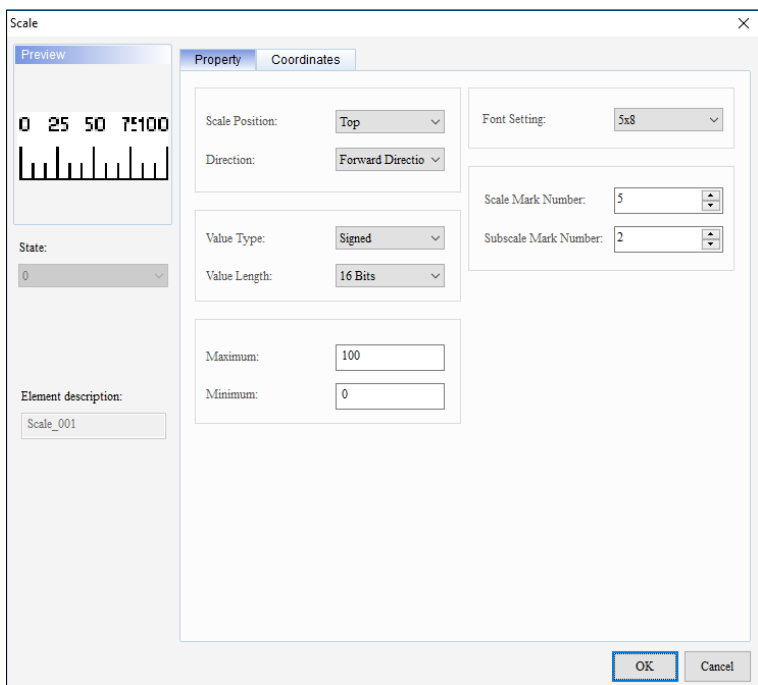

**Figure 3 - 77: Scale window – Property tab for general model**

The **Property** tab in the **Scale** window for the general model TP series text panel displays properties as mentioned in the following table:

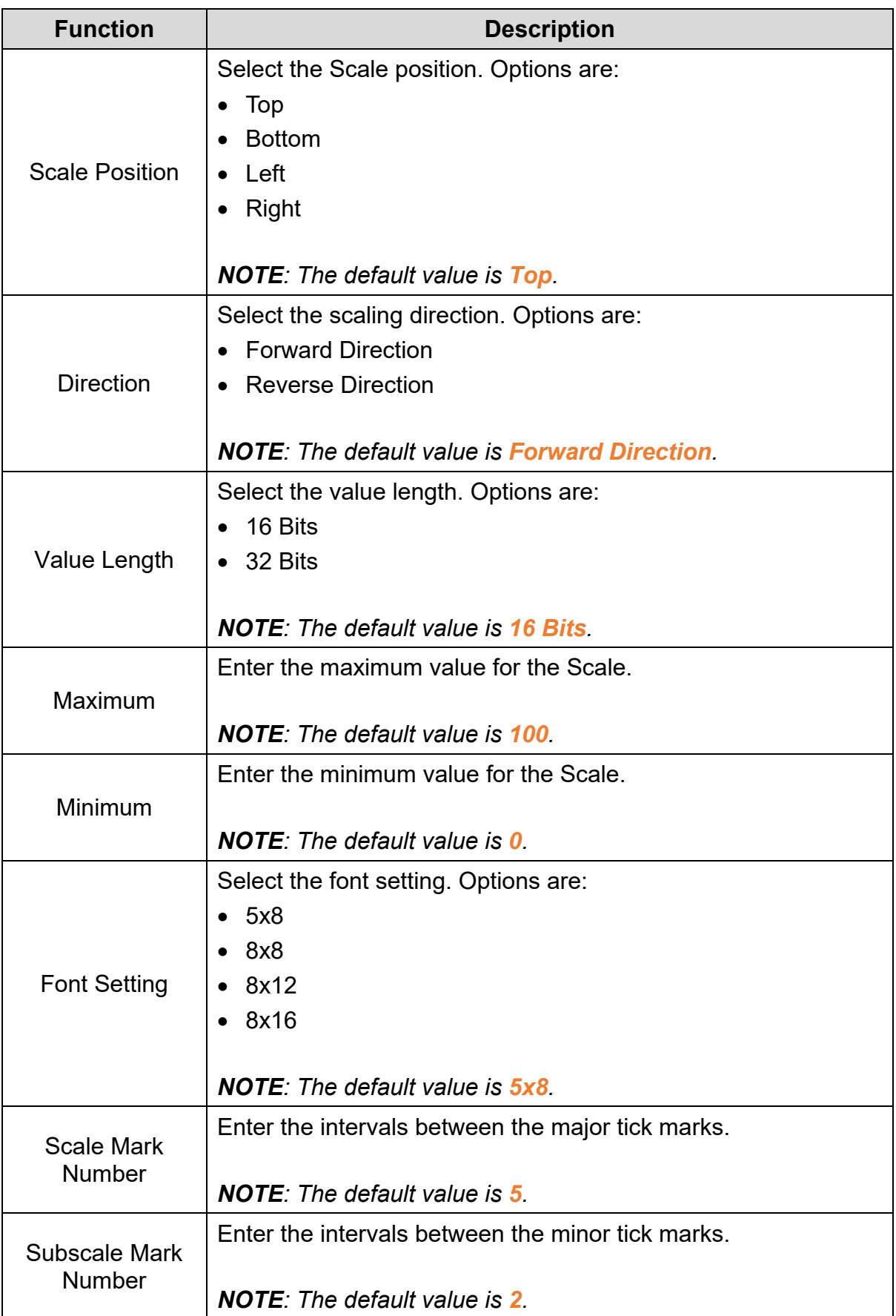

Click on the **Coordinates** tab in the **Scale** window to display the Coordinates tab as shown in the following figure.

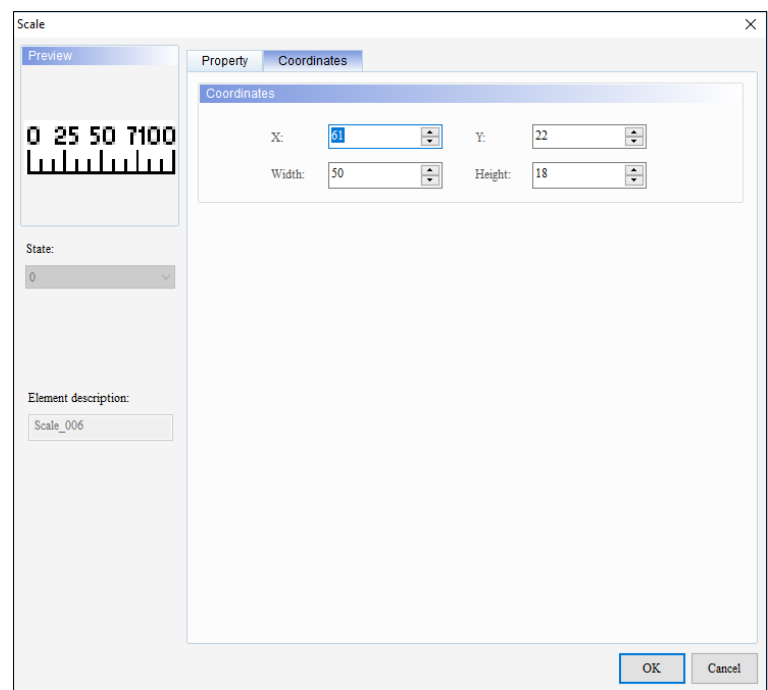

**Figure 3 - 78: Scale window – Coordinates tab for general model**

The **Coordinates** tab in the **Scale** window for the general model TP series text panel displays properties as mentioned in the following table:

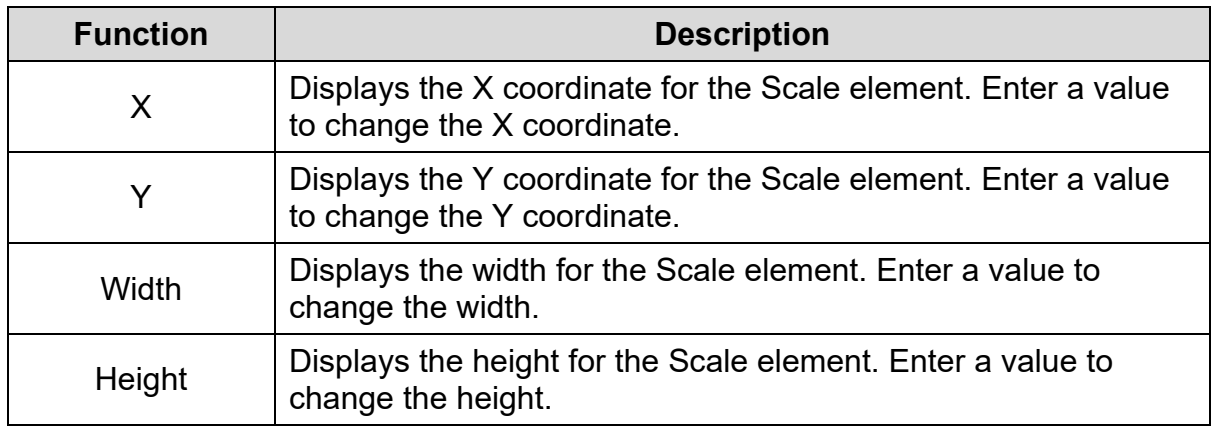

4. Set the properties as per user's requirements and click on **OK** button.

### **Example**:

**Scale Position** = Top, **Direction** = Forward Direction, **Minimum** = 0, **Maximum** = 100. **Font Setting** = 5x8, **Scale Mark Number** = 5 and **Subscale Mark Number** = 4 displays as shown in the following figure.

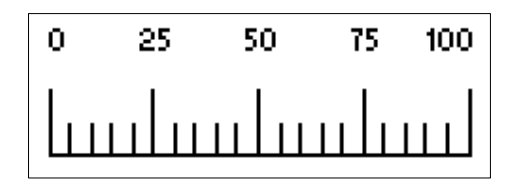

**Figure 3 - 79: Scale element**

## **3.5.7 Bar(P)**

User can display the value of a variable in a bar with the **Bar** element.

The Bar element for general model and TP70P series text panel is shown in the following table:

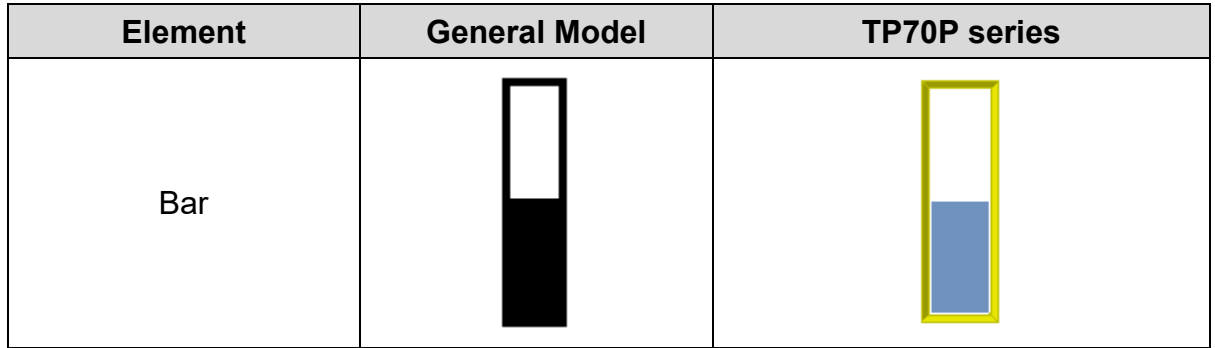

<span id="page-130-0"></span>**3.5.7.1 Bar Element in General Model TP Series Text Panel:**

Follow these steps to add a Bar element to a screen and edit the properties in a general model TP series text panel:

1. Click **Element(O)** > **Bar(P)** on the **Menu** bar, or

Click the **ill** icon on the **Element Selection** Toolbar.

2. Click the screen and drag the mouse to the required dimensions.

**Result**: The Bar element is added to the screen.

3. Double-click the Bar element to edit the Bar properties.

**Result**: The **Bar** window is displayed as shown in the following figure. The Bar window has two tabs for general model TP series text panel:

- Property
- Coordinates

The **Property** tab is displayed by default.

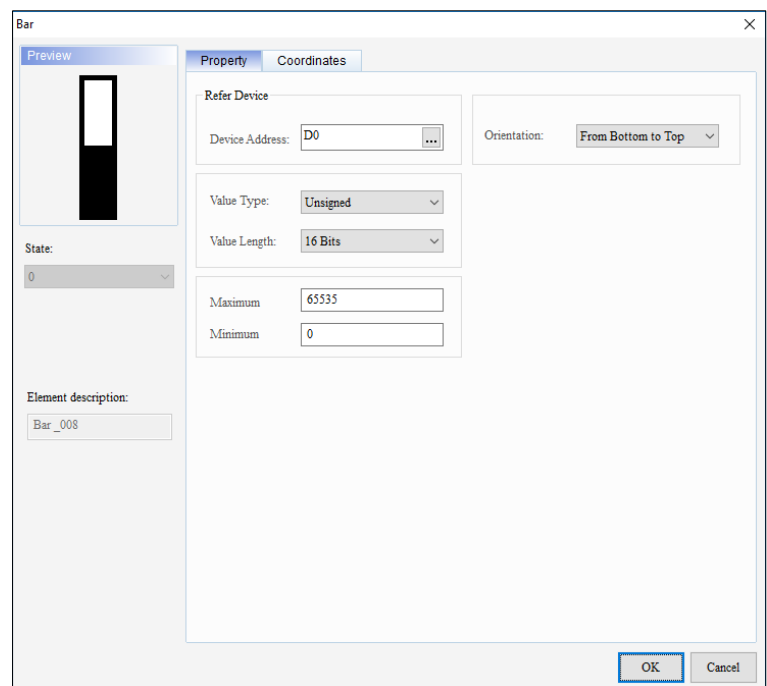

**Figure 3 - 80: Bar window - Property tab for general model**

The **Property** tab in the **Bar** window for the general model TP series text panel displays properties as mentioned in the following table:

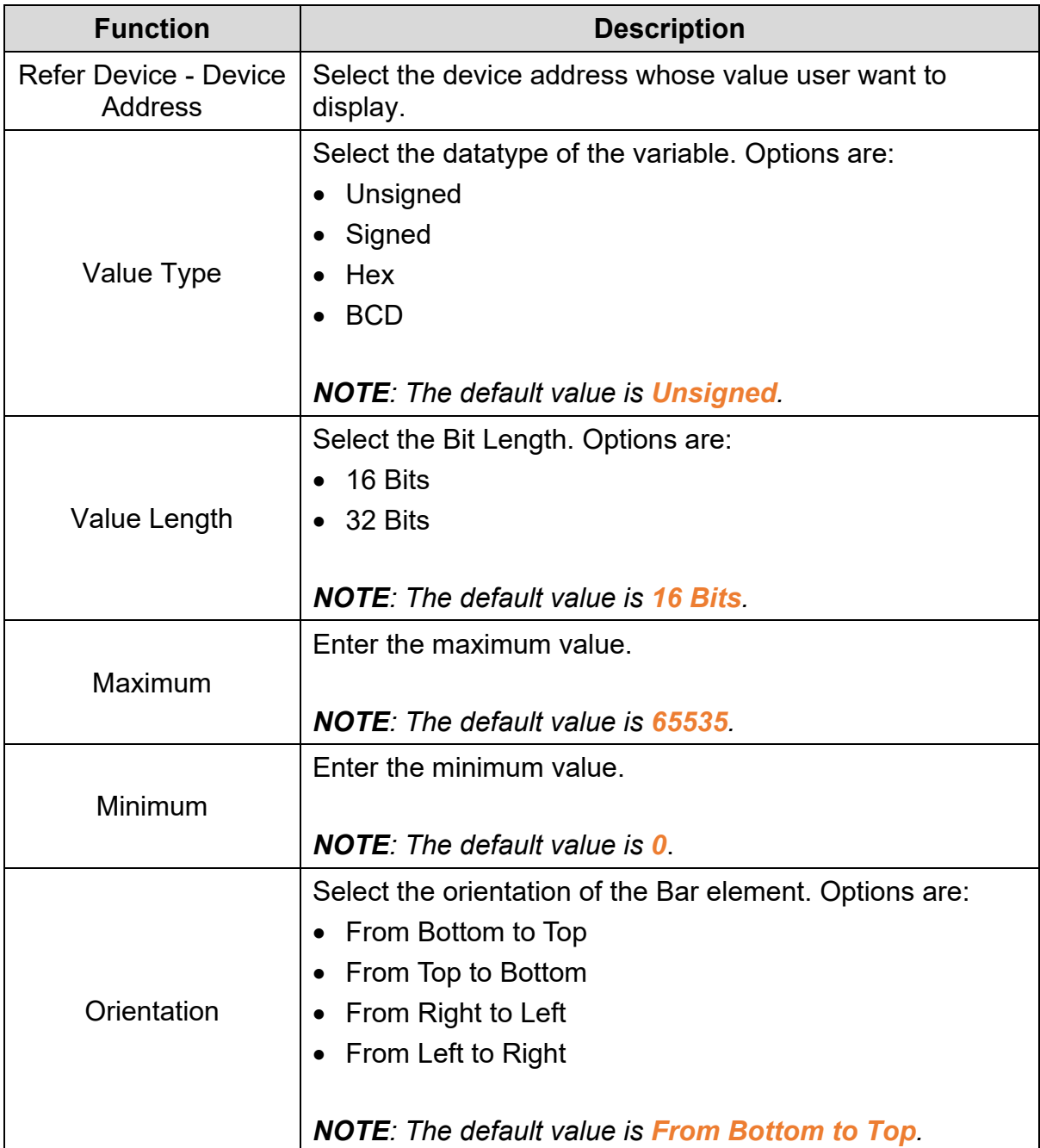

Click on the **Coordinates** tab in the **Bar** window to display the Coordinates tab as shown in the following figure.

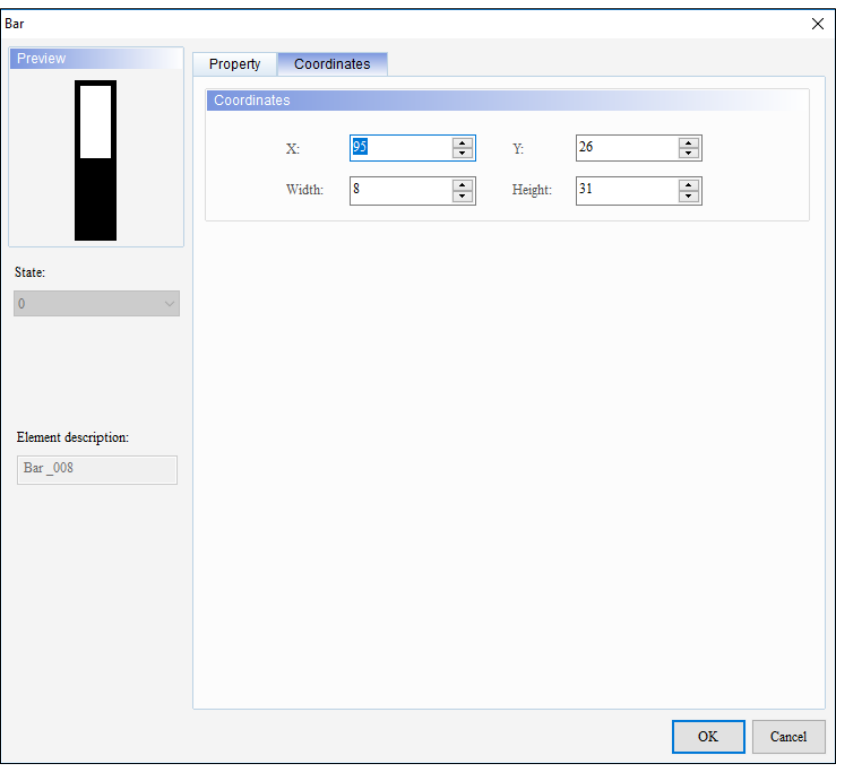

**Figure 3 - 81: Bar window - Coordinates tab for general model**

The **Coordinates** tab in the **Bar** window for the general model TP series text panel displays properties as mentioned in the following table:

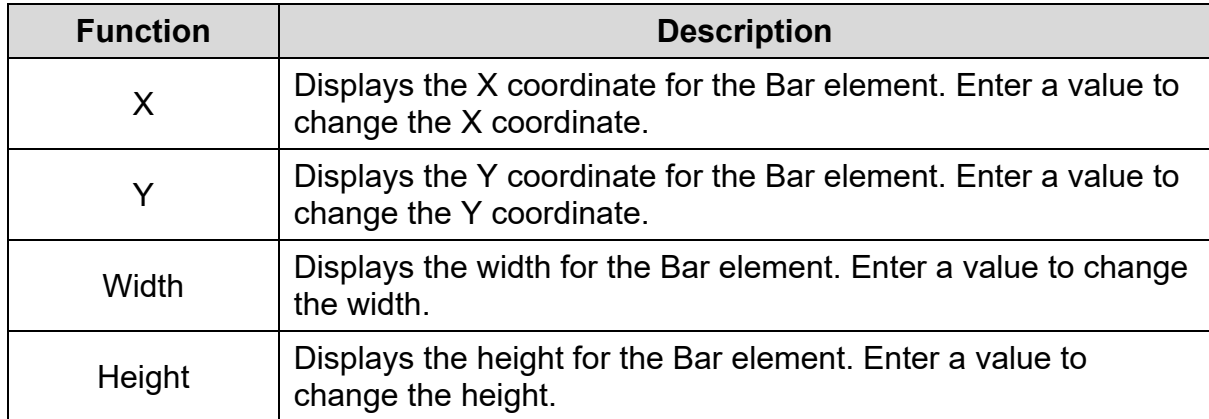

4. Set the properties as per user's requirements and click on **OK** button.

### **3.5.7.2 Bar Element in TP70P Series Text Panel:**

Steps to add a Bar element to the TP70P series text panel are the same as the steps to add a Bar element to the general model TP series text panel. Refer *[3.5.7.1 Bar](#page-130-0)  [element in general model TP series text](#page-130-0) panel: for more information.* 

The **Bar** window for TP70P series is displayed as shown in the following figure. The Bar window displays two tabs for TP70P series text panel:

- Property
- Coordinates

The **Property** tab is displayed by default.

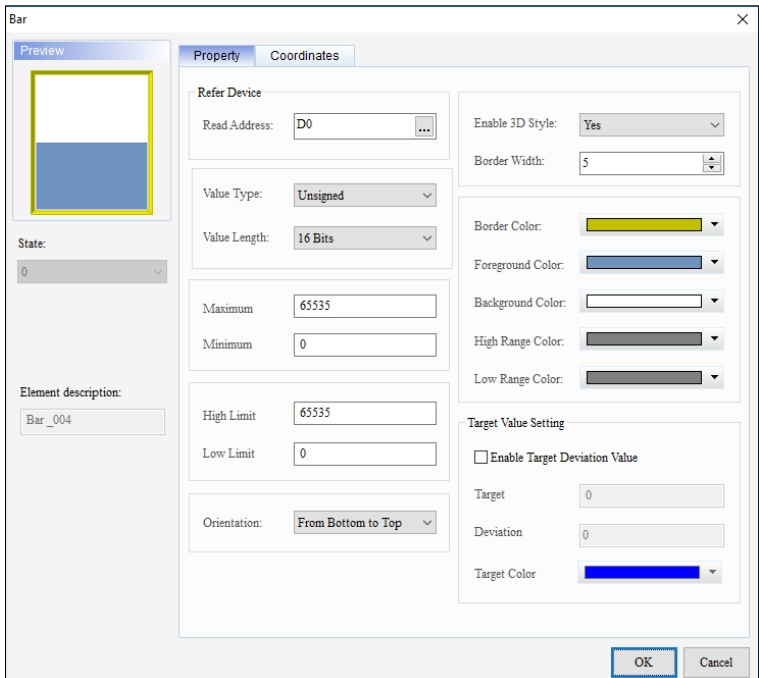

**Figure 3 - 82: Bar window - Property tab for TP70P series**

The **Property** tab in the **Bar** window for the TP70P series text panel displays properties as shown in the following table:

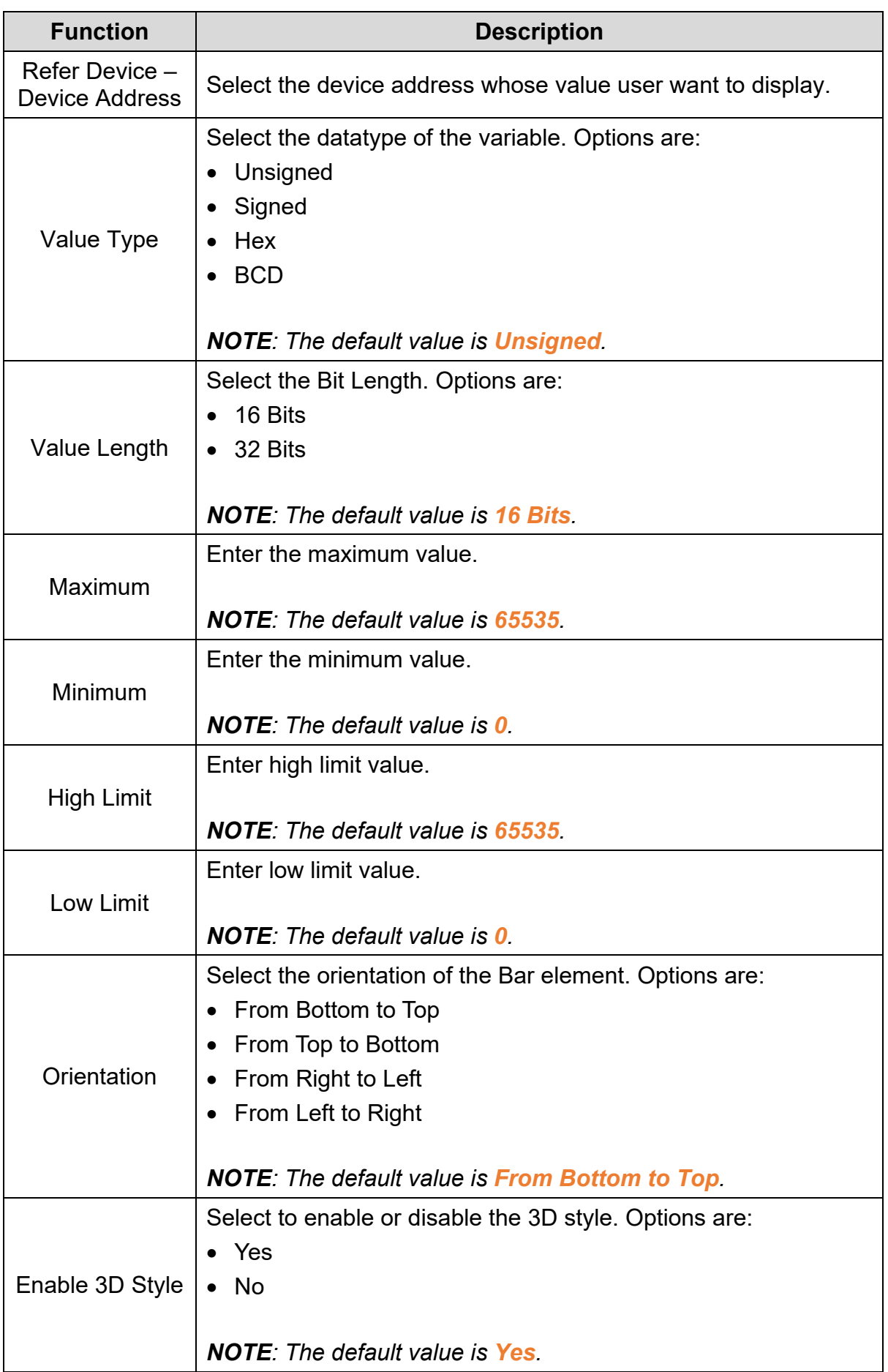

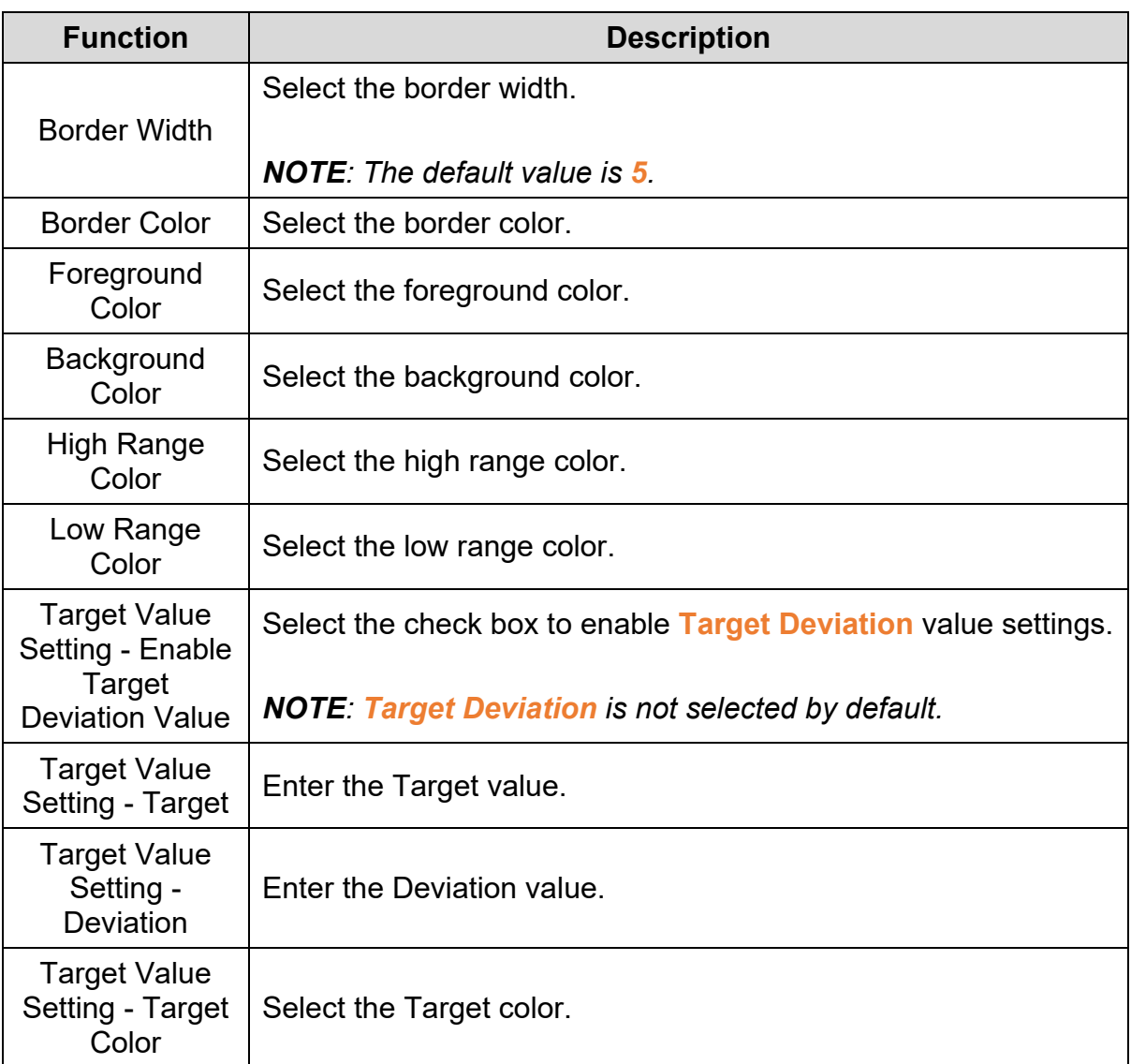

If the value of the variable is less than the **Lower Limit**, then the Bar's foreground color changes from the **Foreground Color** to **Low Range Color**. If the value of the variable is greater than the **High Limit**, the Bar's foreground color changes from the **Foreground Color** to **High Range Color**.

If the value of the variable is in the range of (**Target** – **Deviation**) or (**Target** + **Deviation**) and the **Enable Target Deviation Value** is set, then the Bar's foreground color changes from **Foreground Color** to **Target Color**.

#### **Example**:

**Target Value** = 50, **Deviation** = 5.

If the value of the variable is in the range of 45 to 55, the Bar's foreground color is set to the **Target Color**.

If the value of the variable is in the range of (**Target** – **Deviation**) to (**Target** + **Deviation**) and is less than the **Low Limit**, the Bar's foreground color is set to the **Low Range Color**. If the value of the variable is in the range of (**Target** – **Deviation**) to (**Target** + **Deviation**) and is greater than **High Limit**, then the Bar's foreground color is set to the **High Range Color**.

Click the **Coordinates** tab in the **Bar** window to display the Coordinates tab as shown in the following figure.

| Bar                  |             |              |     |        |                           |     |        | $\times$ |
|----------------------|-------------|--------------|-----|--------|---------------------------|-----|--------|----------|
| Preview              | Property    | Coordinates  |     |        |                           |     |        |          |
|                      | Coordinates |              |     |        |                           |     |        |          |
|                      |             | $\mathbf{X}$ | 666 | $\div$ | $\mathbf{Y}^{\mathbf{r}}$ | 36  | $\div$ |          |
|                      |             | Width:       | 42  | $\div$ | Height:                   | 179 | $\div$ |          |
|                      |             |              |     |        |                           |     |        |          |
| State:               |             |              |     |        |                           |     |        |          |
| $\pmb{0}$<br>$\vee$  |             |              |     |        |                           |     |        |          |
|                      |             |              |     |        |                           |     |        |          |
|                      |             |              |     |        |                           |     |        |          |
|                      |             |              |     |        |                           |     |        |          |
| Element description: |             |              |     |        |                           |     |        |          |
| Bar $\_012$          |             |              |     |        |                           |     |        |          |
|                      |             |              |     |        |                           |     |        |          |
|                      |             |              |     |        |                           |     |        |          |
|                      |             |              |     |        |                           |     |        |          |
|                      |             |              |     |        |                           |     |        |          |
|                      |             |              |     |        |                           |     |        |          |
|                      |             |              |     |        |                           |     |        |          |
|                      |             |              |     |        |                           |     |        |          |
|                      |             |              |     |        |                           |     | OK     | Cancel   |

**Figure 3 - 83: Bar window - Coordinates tab for TP70P series**

The **Coordinates** tab in the **Bar** window for the TP70P series text panel displays properties as mentioned in the following table:

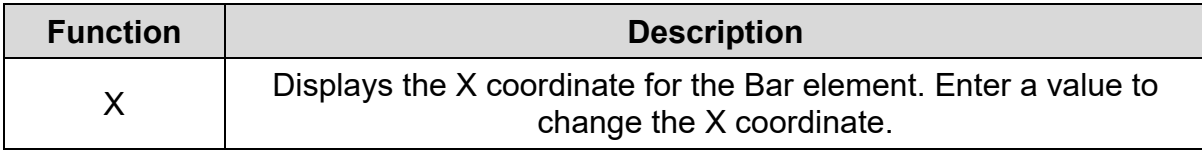

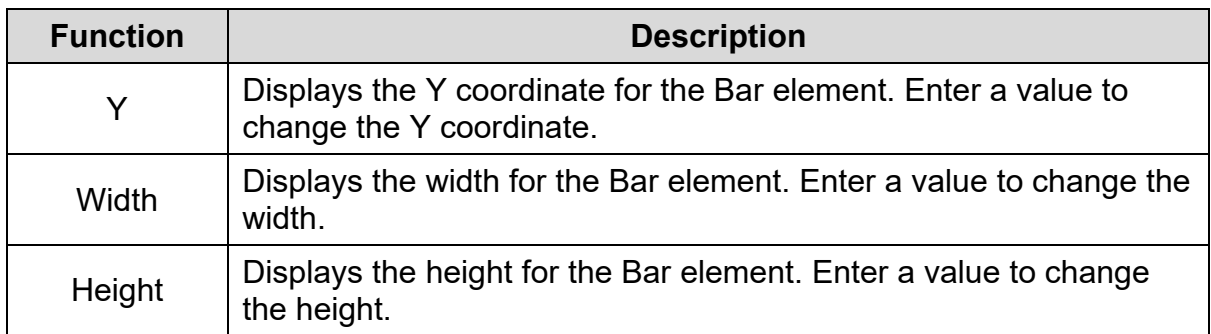

#### **3.5.8 Meter**

User can add the value of a variable to a screen using the pointer of a dial meter pointer with the **Meter** element.

The Meter element for general model and TP70P series text panel is shown in the following table:

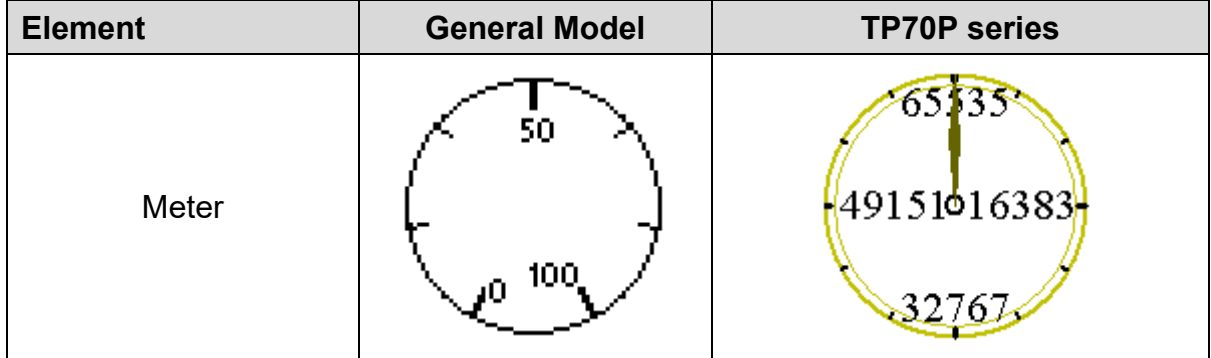

#### <span id="page-138-0"></span>**3.5.8.1 Meter Element in General Model TP Series Text Panel:**

Follow these steps to add a Meter to a screen and edit the properties in a general model TP series text panel:

1. Click **Element(O)** > **Meter** on the **Menu** bar, or

Click the **O** icon on the **Element Selection** Toolbar.

2. Click the screen and drag the mouse to the required dimensions.

**Result**: The Meter element is added to the screen.

3. Double-click on the Meter element to edit the Meter properties.

**Result**: The **Meter** window is displayed as shown in the following figure. The Meter window has two tabs for general model TP series text panel:

- Property
- Coordinates

The **Property** tab is displayed by default.

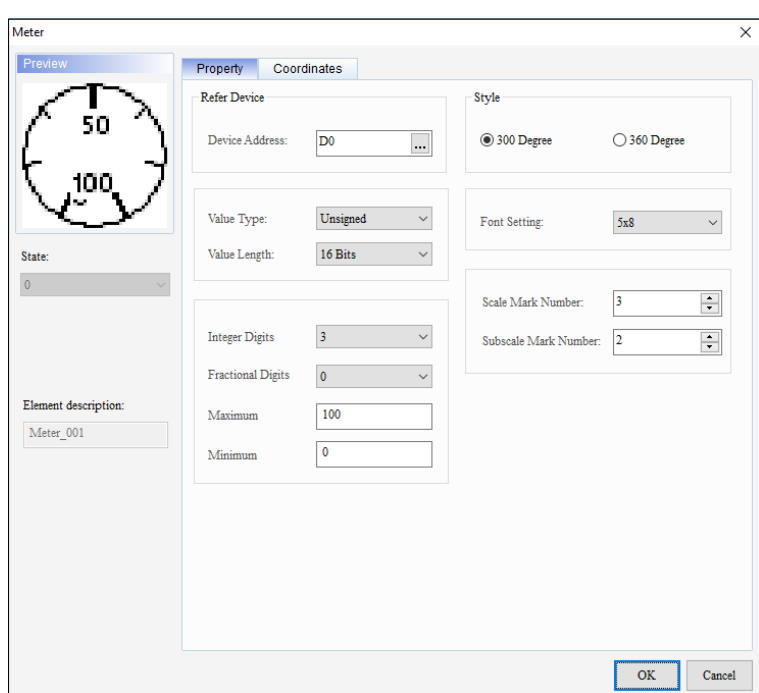

**Figure 3 - 84: Meter window – Property tab for general model**

The **Property** tab in **Meter** window for general model TP series text panel displays properties as mentioned in the following table:

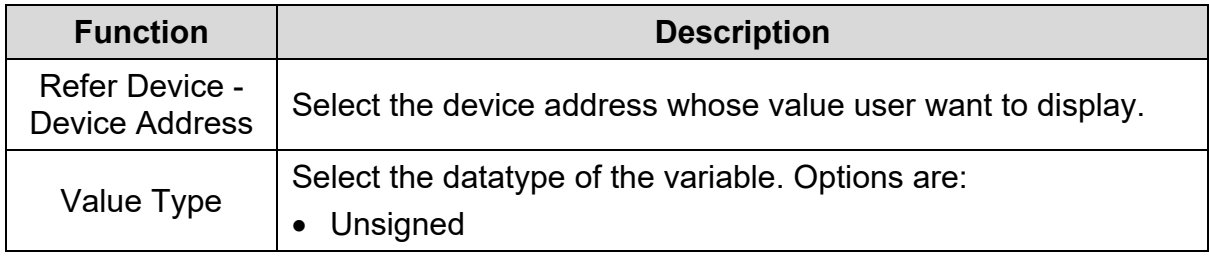

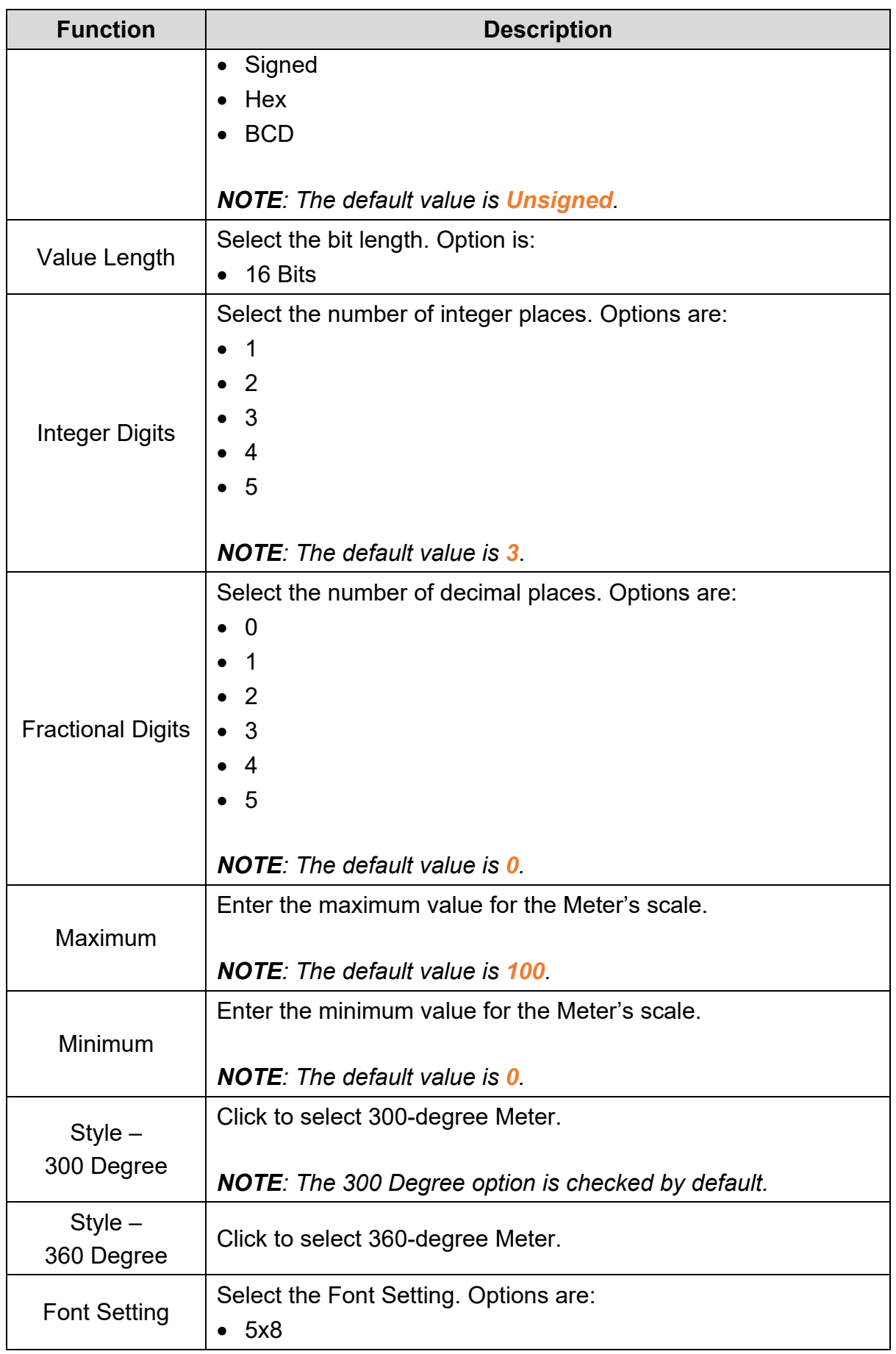

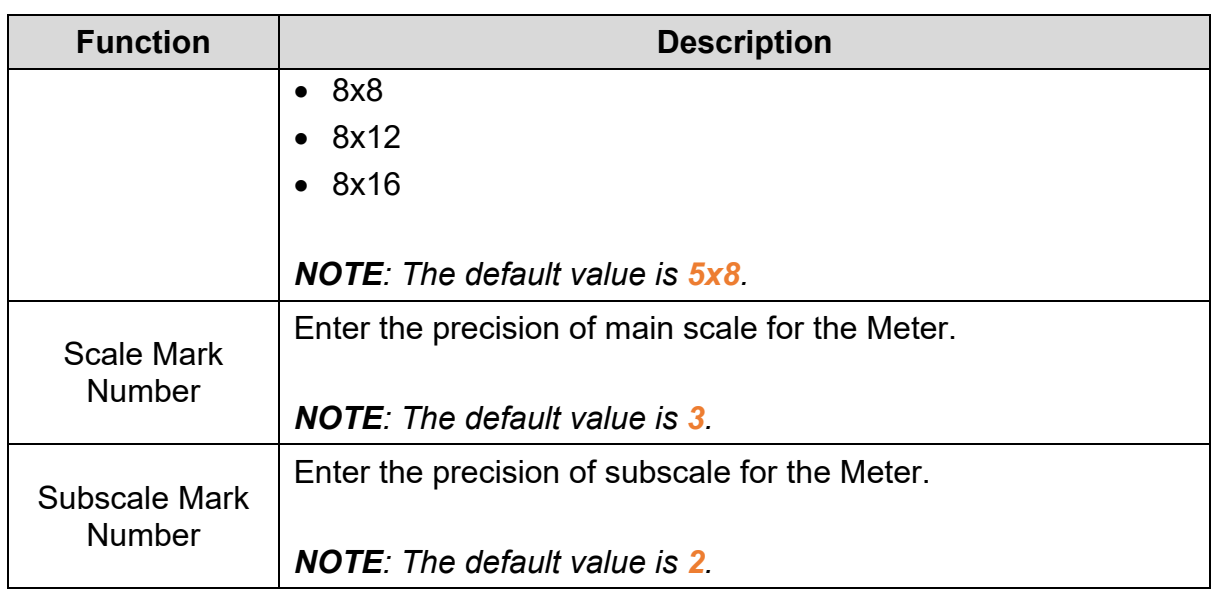

**Example:** *(300 Degree and 360 Degree Meters)*

Sample Meter elements with 300 Degree and 360 Degree for general models are shown in the following figure.

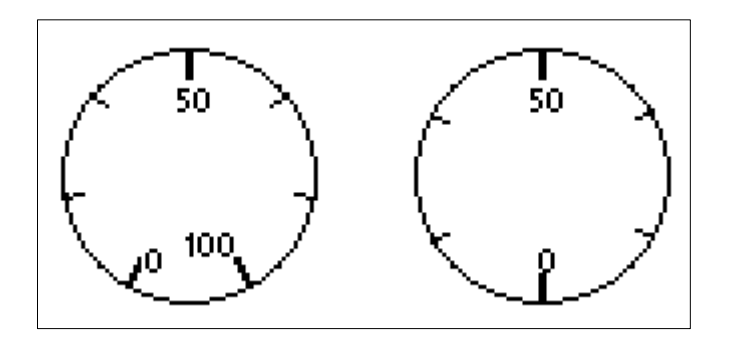

**Figure 3 - 85: Meters - 300 and 360 Degrees for general model**

## **Example**:

**Style** = 360 Degree, **Minimum** = 0, **Maximum** = 100, **Font Setting** = 5x8, **Scale Mark Number** = 5 and **Subscale Mark Number** = 4 is shown in the following figure.

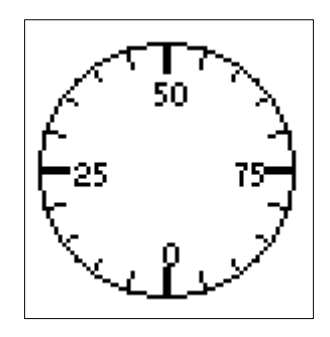

**Figure 3 - 86: Meter – example for general model**

Click the **Coordinates** tab in the **Bar** window to display the Coordinates tab as shown in the following figure.

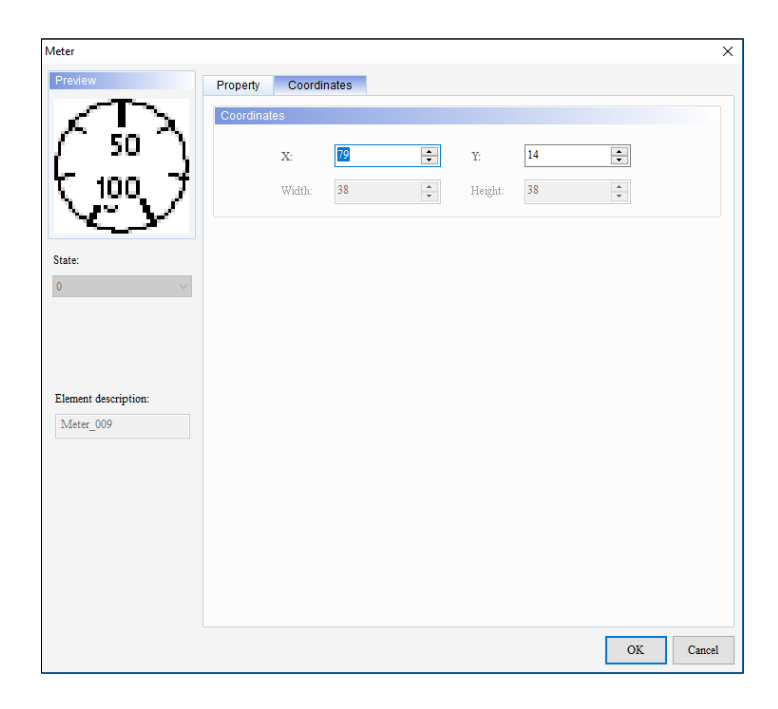

**Figure 3 - 87: Meter window – Coordinates tab for general model**

The **Coordinates** tab in the **Meter** window for general model TP series text panel displays properties as mentioned in the following table:

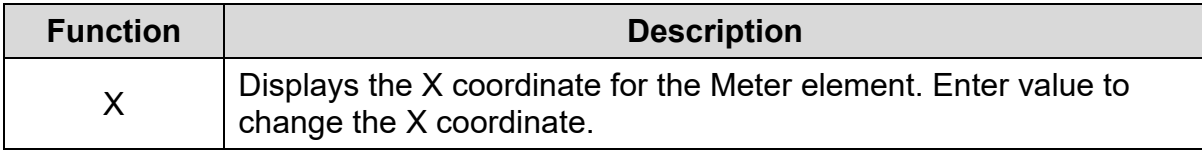

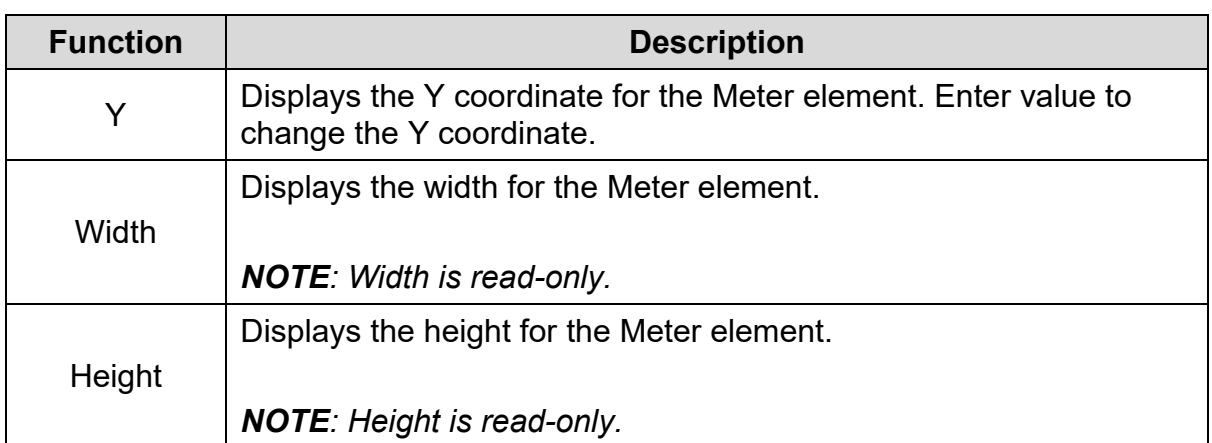

4. Set the properties as per user's requirements and click on **OK** button.

# **3.5.8.2 Meter Element in TP70P Series Text Panel:**

The procedure to add a Meter element to a TP70P series text panel is same as the adding Meter element to a general model TP series text panel. Refer *[3.5.8.1 Meter](#page-138-0)  [element in general model TP series text](#page-138-0) panel: for more information.* 

The **Meter** window in the TP70P series is shown in the following figure. The Meter window has four tabs for TP70P series text panel:

- Property
- Appearance
- Constraint
- Coordinates

The **Property** tab is displayed by default.
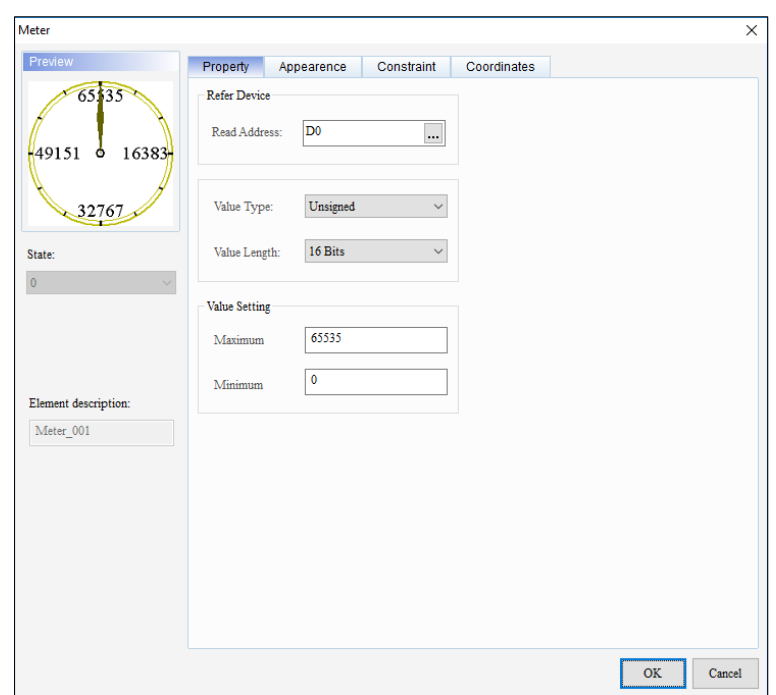

**Figure 3 - 88: Meter window – Property tab for TP70P series**

The **Property** tab in the **Meter** window for the TP70P series text panel displays properties as mentioned in the following table:

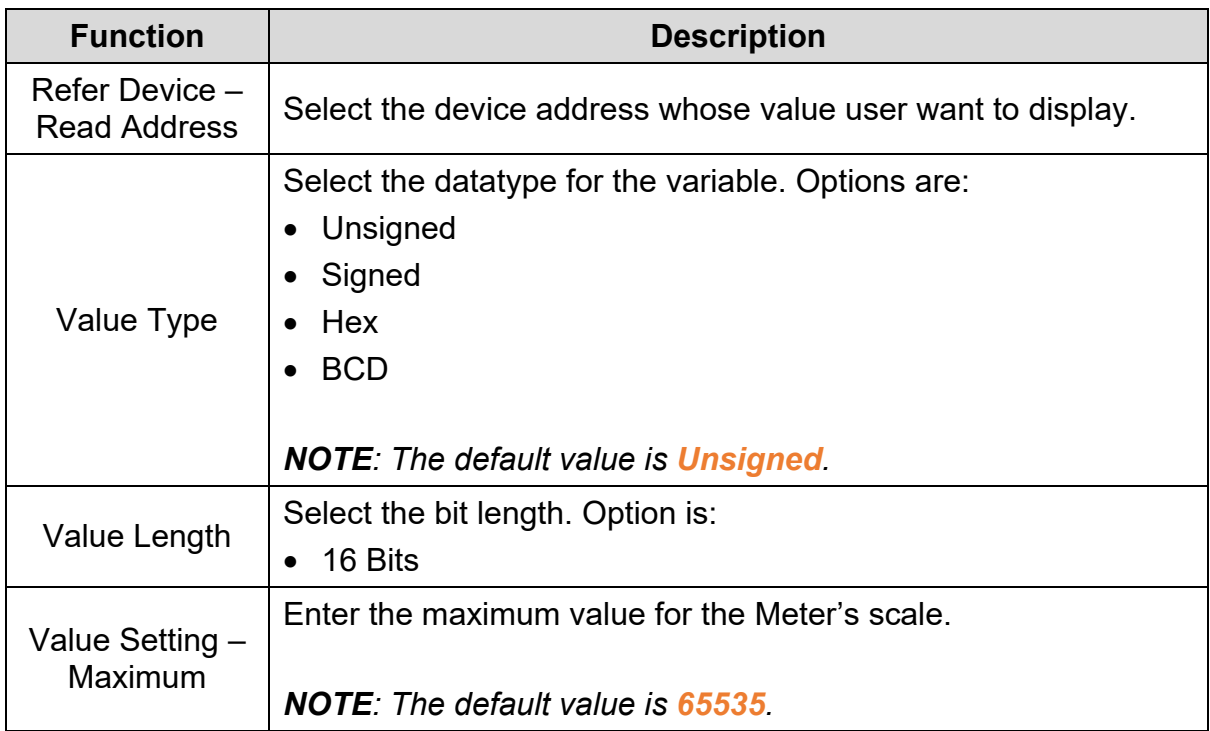

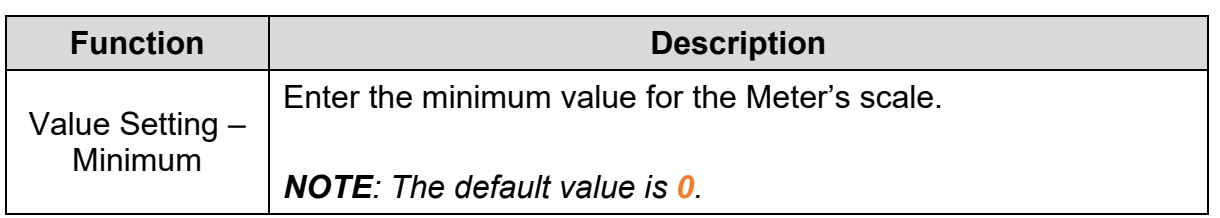

Click on the **Appearance** tab in the **Meter** window of the TP70P series text panel to display the contents as shown in the following figure.

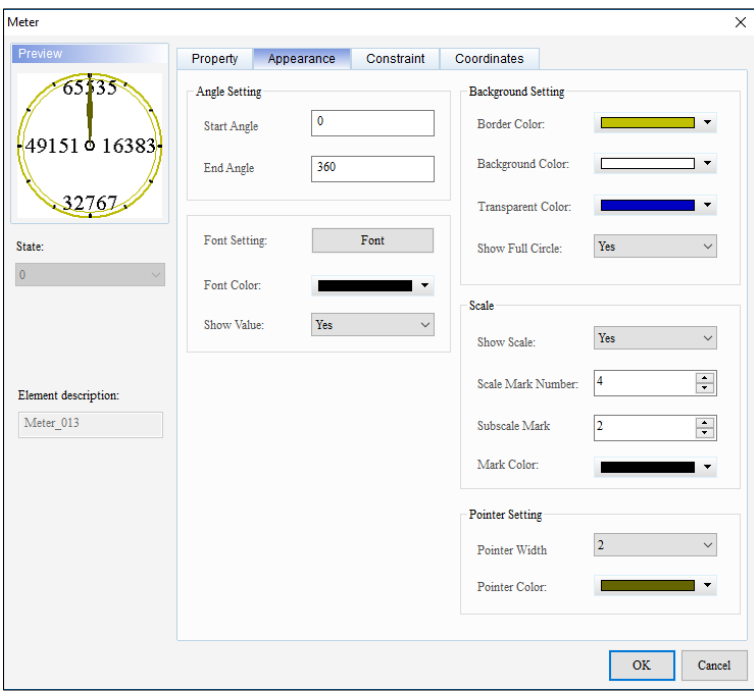

**Figure 3 - 89: Meter window - Appearance tab for TP70P series**

The **Appearance** tab in the **Meter** window for the TP70P series text panel displays properties as mentioned in the following table:

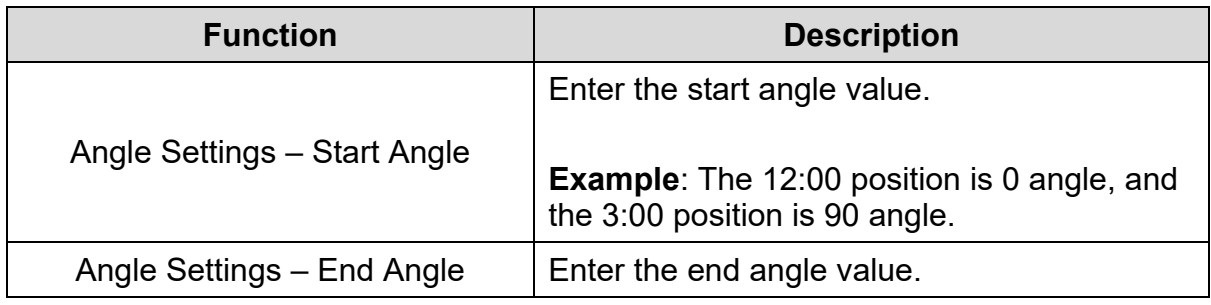

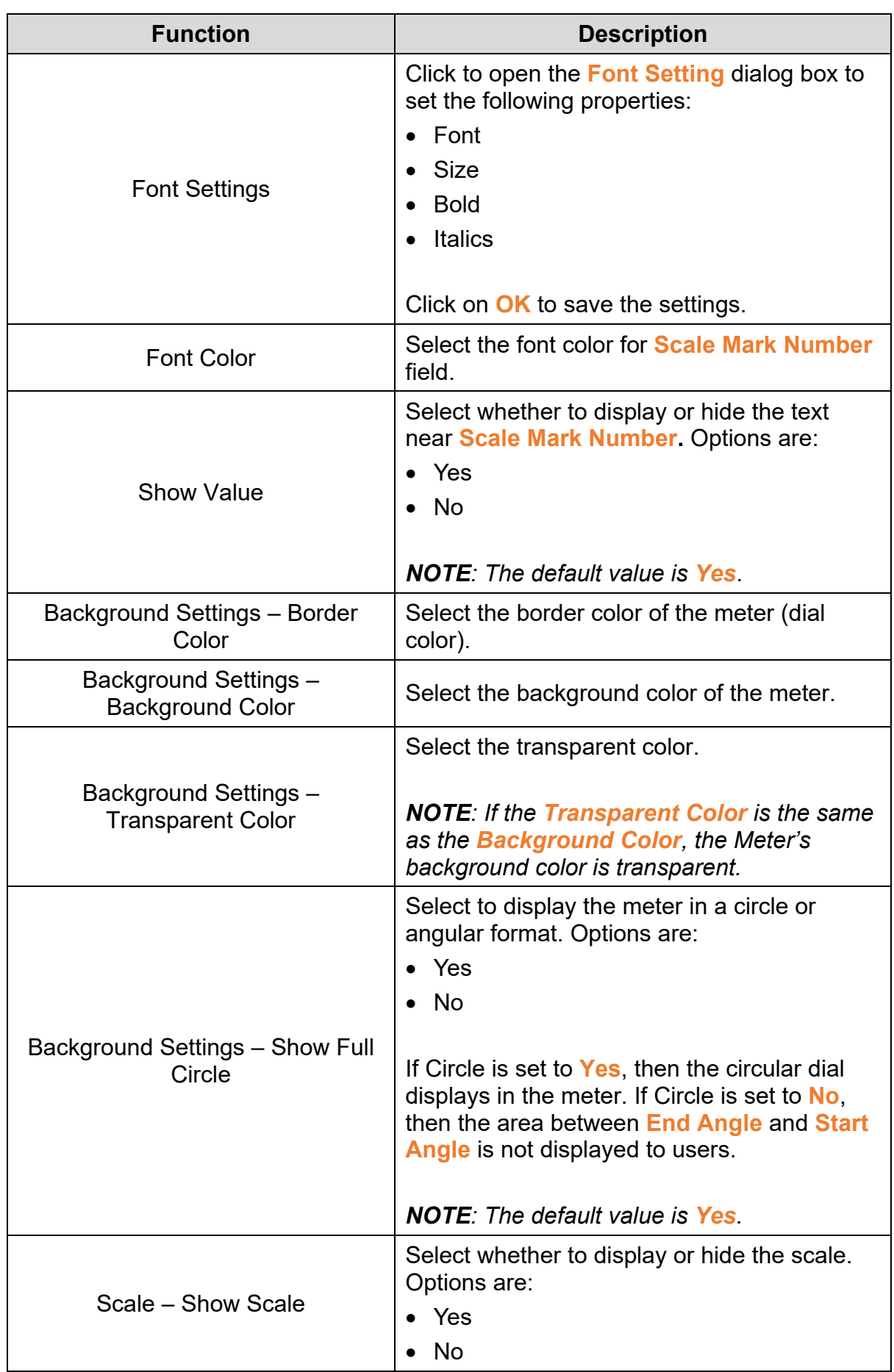

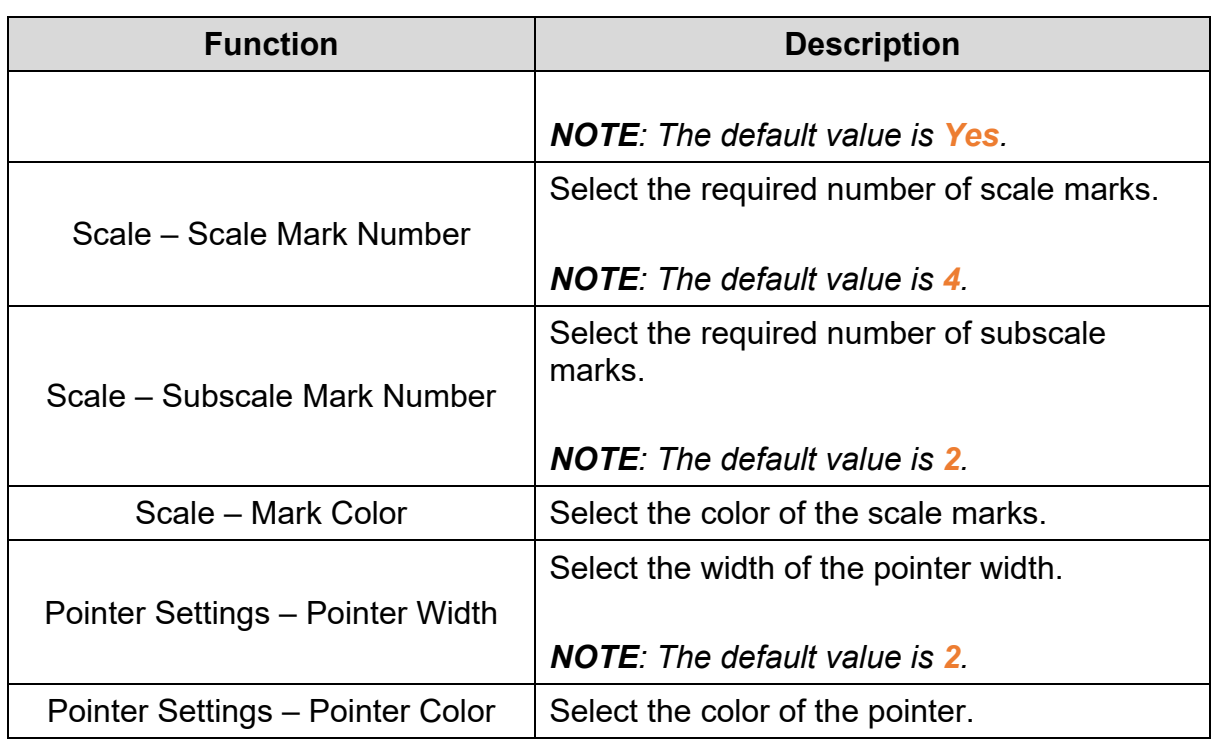

Click the **Constraint** tab in the **Meter** window of the TP70P series text panel to display the contents as shown in the following figure.

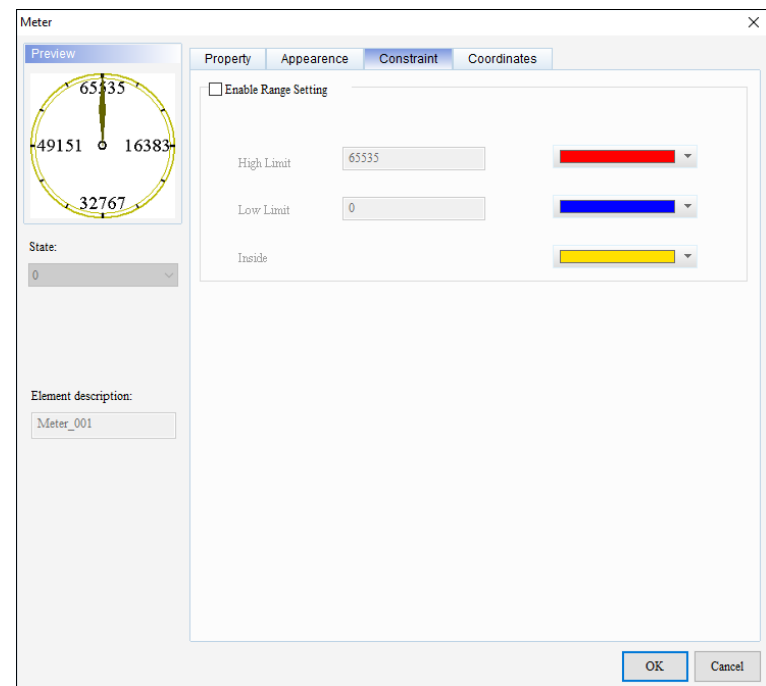

**Figure 3 - 90: Meter window – Constraint tab for TP70P series**

The **Constraint** tab in the **Meter** window for the TP70P series text panel displays properties as mentioned in the following table:

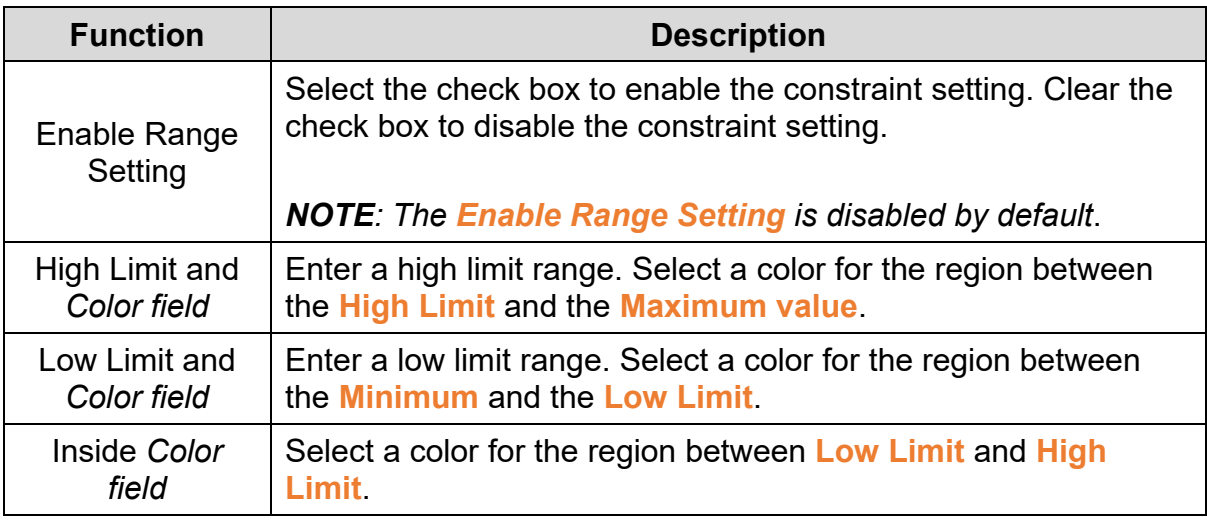

Click the **Coordinates** tab in the **Meter** window for the TP70P series text panel to display the contents as shown in the following figure.

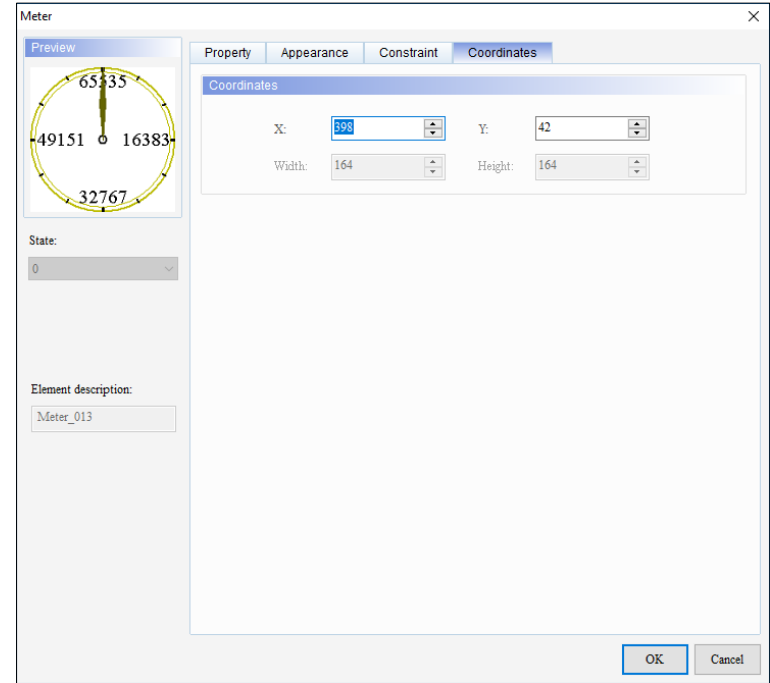

**Figure 3 - 91: Meter window - Coordinates tab for TP70P series**

The **Coordinates** tab in the **Meter** window for the TP70P series text panel displays properties as mentioned in the following table:

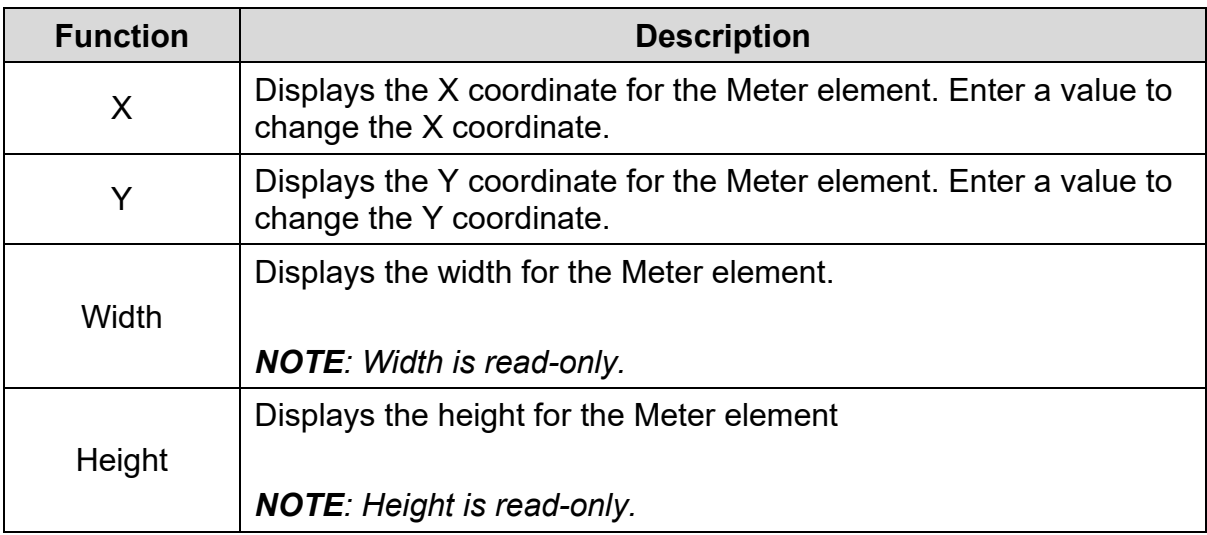

# **Example**:

**Minimum** = 0, **Maximum** = 100, **Start Angle** = 200, **End Angle** = 160, **Show Value** = Yes, **Circle** = Yes, **Scale Mark Number** = 4 and **Subscale Mark Number** = 4, **Pointer Width** = 3, **Enable Range Setting** = selected, **High Limit** = 80, **Low Limit** = 20 with the Font Color (RGB) = (0,0,0), **Border Color** = (192,192,0), **Background Color** = (255,255,255), **Transparent Color** = (255,0,128), **Mark Color** = (0,0,0), **Pointer Color** = (100,100,0), **High Limit Color** = (255,0,0), **Low Limit Color** = (0,0,255), and **Inside Color** = (255,225,0) is shown in the following figure.

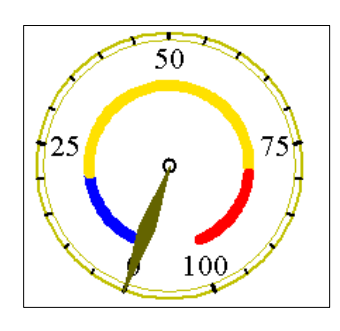

**Figure 3 - 92: Meter - TP70P series – example**

### **3.5.9 Message Display**

User can display the state of a variable on a screen in a message using the **Message Display** element.

The Message Display element for general model and TP70P series text panel is shown in the following table:

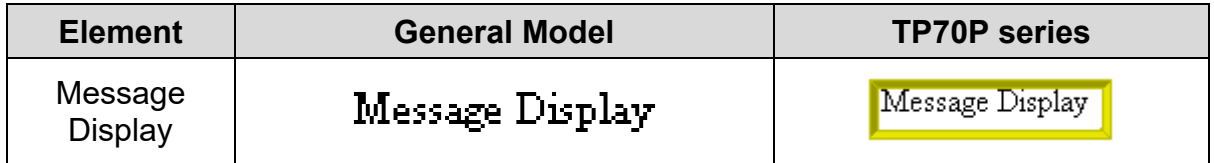

### <span id="page-150-0"></span>**3.5.9.1 Message Display Element in General Model TP Series Text Panel:**

Follow these steps to add a Message Display to a screen and edit the properties in a general model TP series text panel:

1. Click on the **Element(O)** > **Message Display** on the Menu bar, or

Click the **ight** icon on the Element Selection Toolbar.

2. Click the screen and drag the mouse to the required dimensions.

**Result**: The Message Display element is added to the screen.

3. Double-click the Message Display element to edit the Message Display.

**Result**: The **Message Display** window displays as shown in the following figure. The Message Display window has three tabs for the general model TP series text panel:

- Property
- Text
- Coordinates

The **Property** tab displays by default.

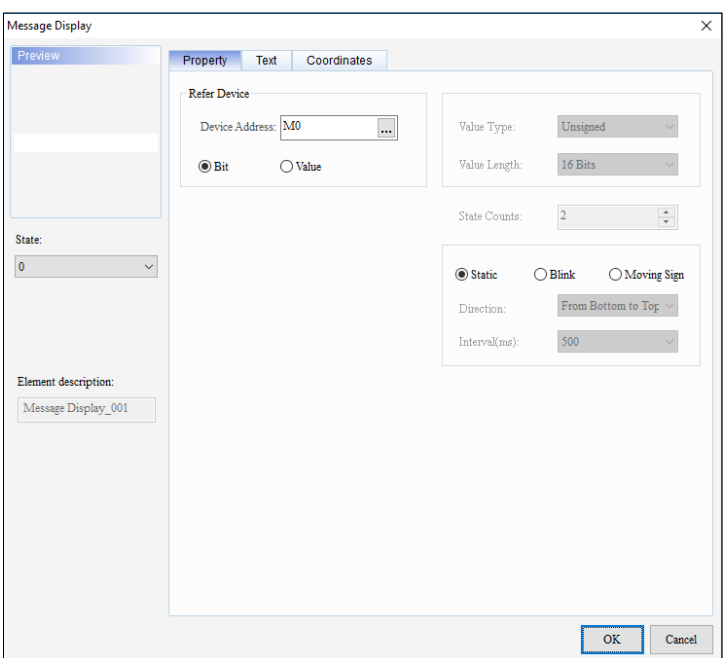

**Figure 3 - 93: Message Display window – Property tab (Bit) for general model**

The **Property** tab in the **Message Display** window for the general model TP series text panel displays properties as mentioned in the following table:

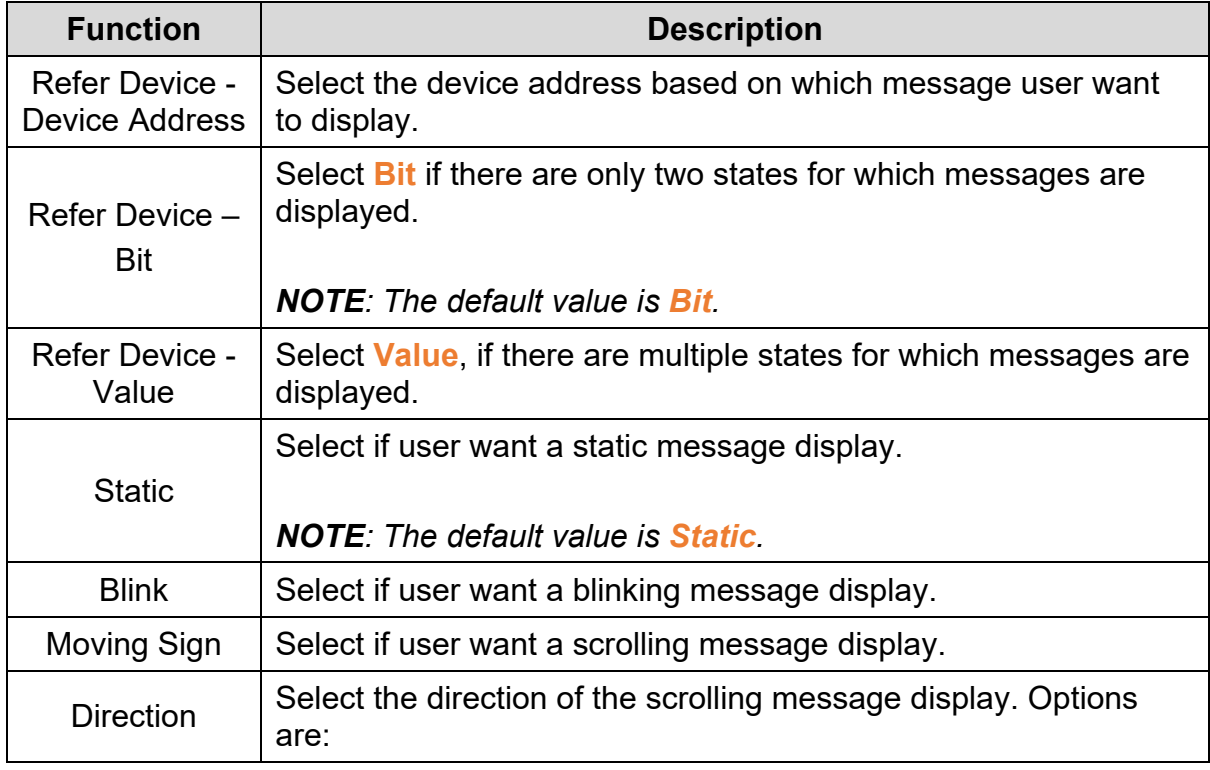

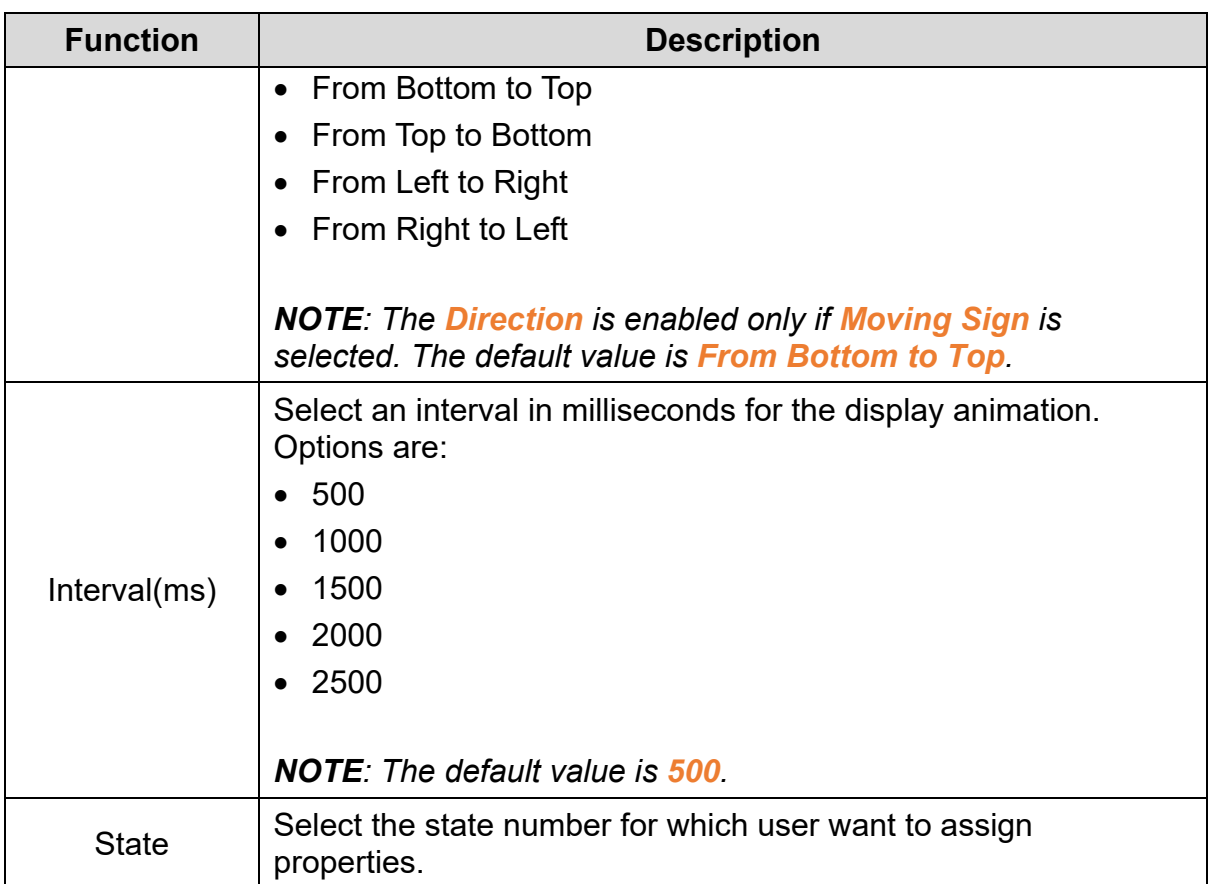

If user select **Value**, the **Property** tab in the **Message Display** window displays as shown in the following figure.

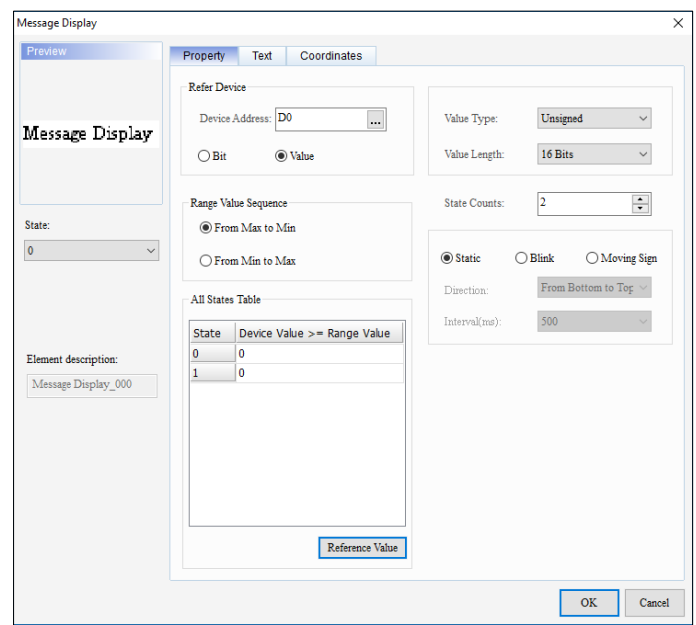

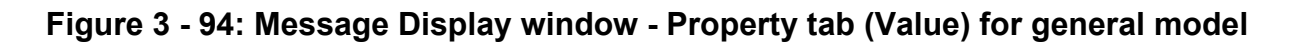

When user select **Value**, the **Property** tab in the **Message Display** window for general model TP series text panel displays extra properties as mentioned in the following table:

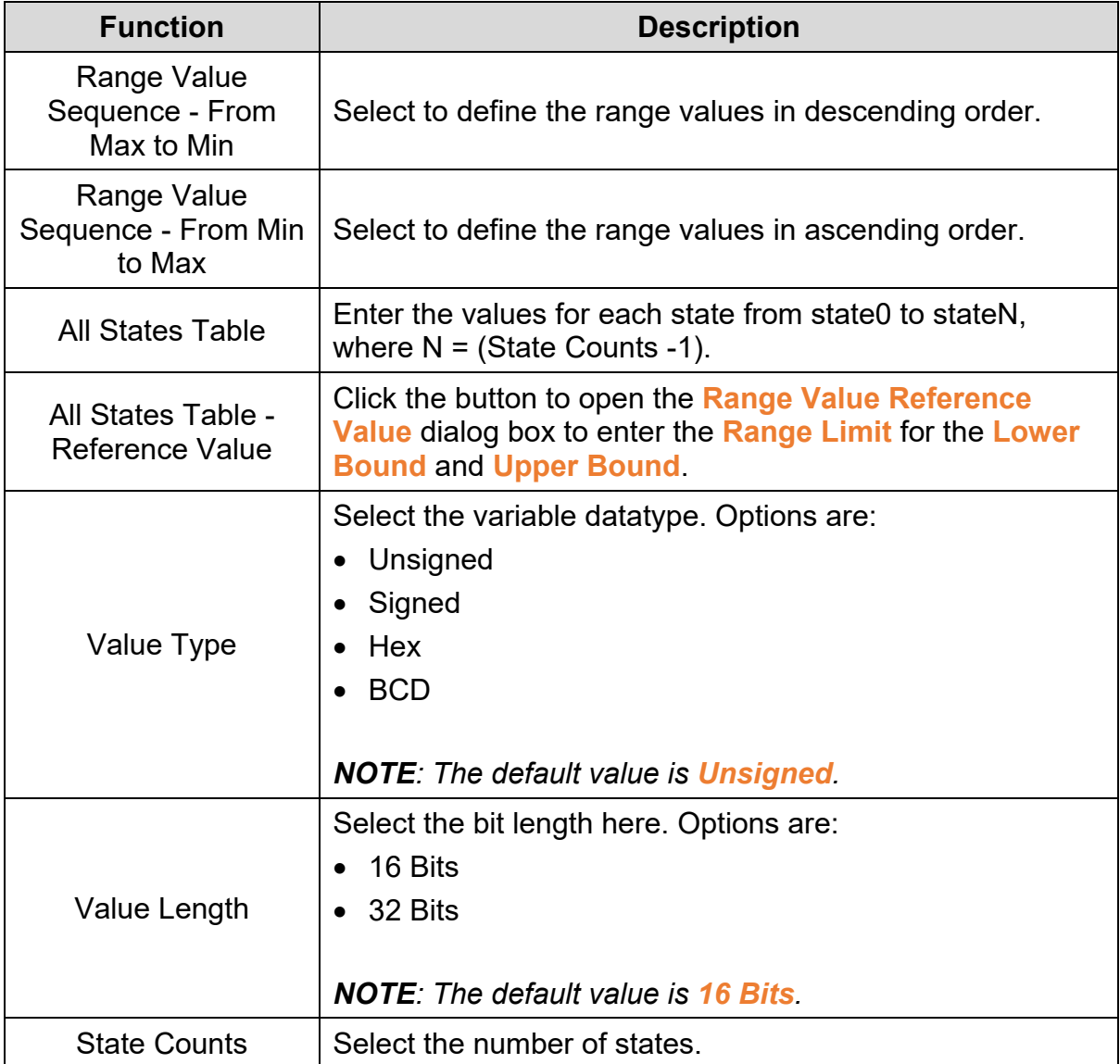

Click the **Text** tab in the **Message Display** window for the general model TP series text panel to display the contents as shown in the following figure.

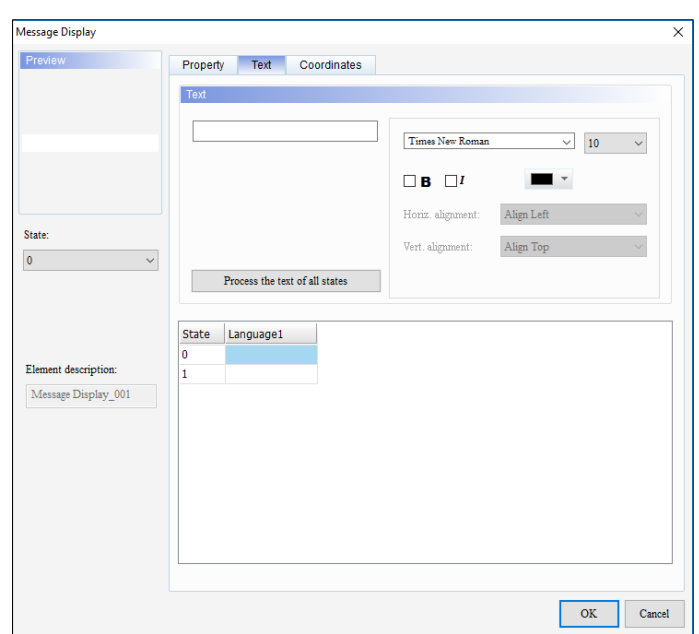

**Figure 3 - 95: Message Display window – Text tab for general model**

The **Text** tab in the **Message Display** window for the general model TP series text panel displays properties as mentioned in the following table:

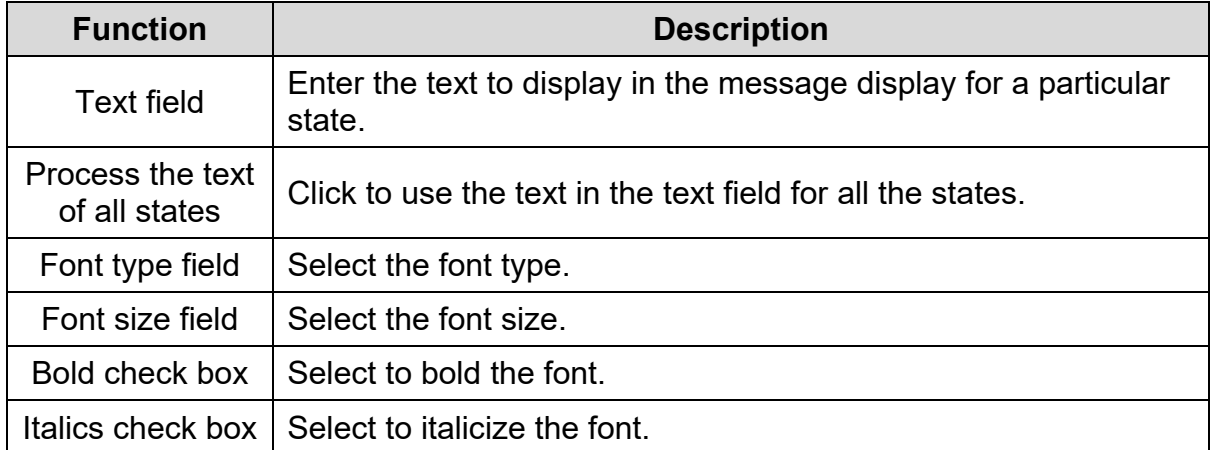

Click the **Coordinates** tab in the **Message Display** window for the general model TP series text panel to display the contents as shown in the following figure.

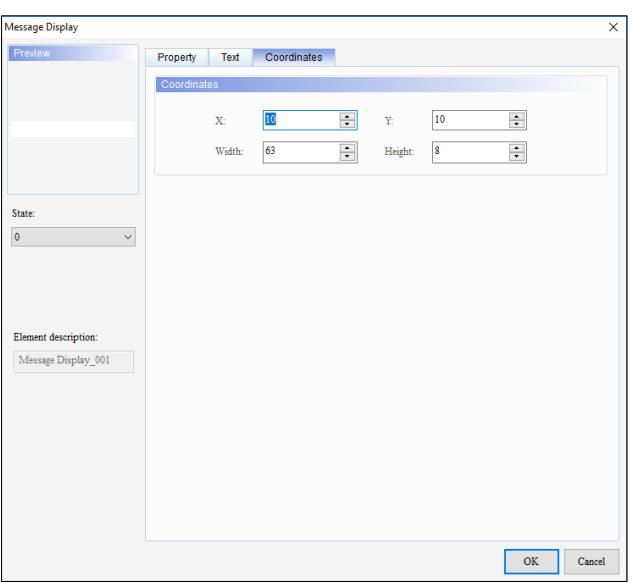

#### **Figure 3 - 96: Message Display window – Coordinates tab for general model**

The **Coordinates** tab in the **Message Display** window for the general model TP series text panel displays properties as mentioned in the following table:

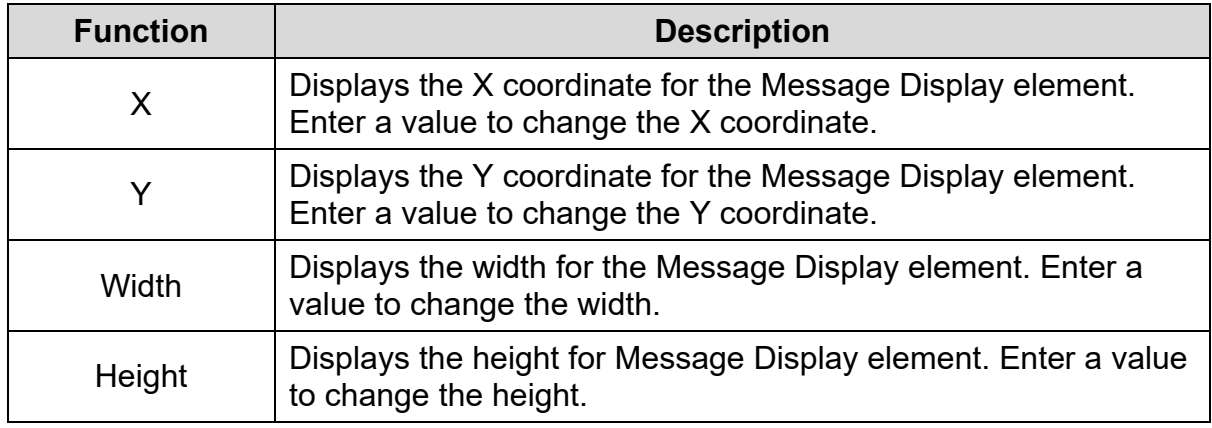

4. Set the properties as per user's requirements and click on **OK** button.

### **3.5.9.2 Message Display Element in TP70P Series Text Panel:**

The procedure for adding a Message Display element to a TP70P series text panel is same as for the general model TP series text panel. Refer *[3.5.9.1 Message](#page-150-0)*  **[Display element in general model TP series text](#page-150-0) panel: for more information.** 

For the TP70P series, the **Message Display** window displays the properties as shown in the following figure. The Message Display window has four tabs for TP70P series text panel:

- Property
- Text
- Appearance
- Coordinates

The **Property** tab displays by default.

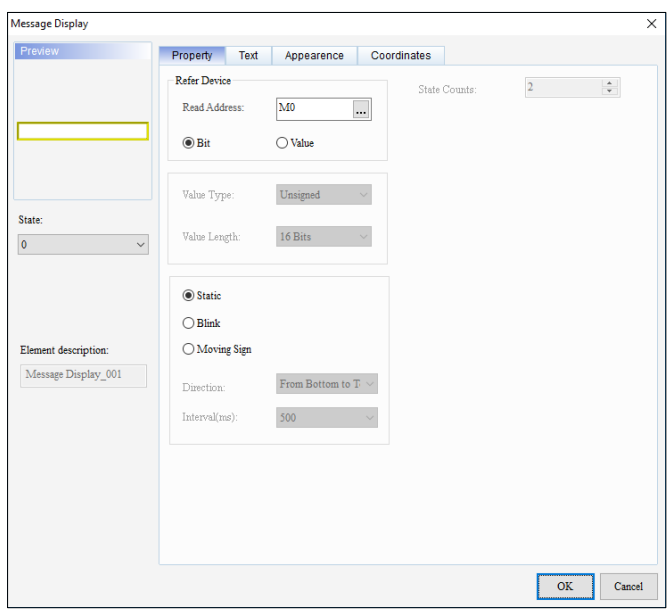

# **Figure 3 - 97: Message Display window – Property tab (Bit) for TP70P series**

The **Property** tab in the **Message Display** window for the TP70P series text panel displays properties as mentioned in the following table:

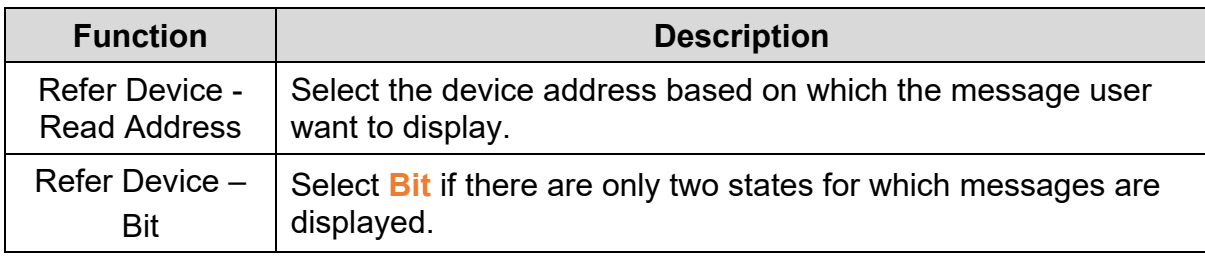

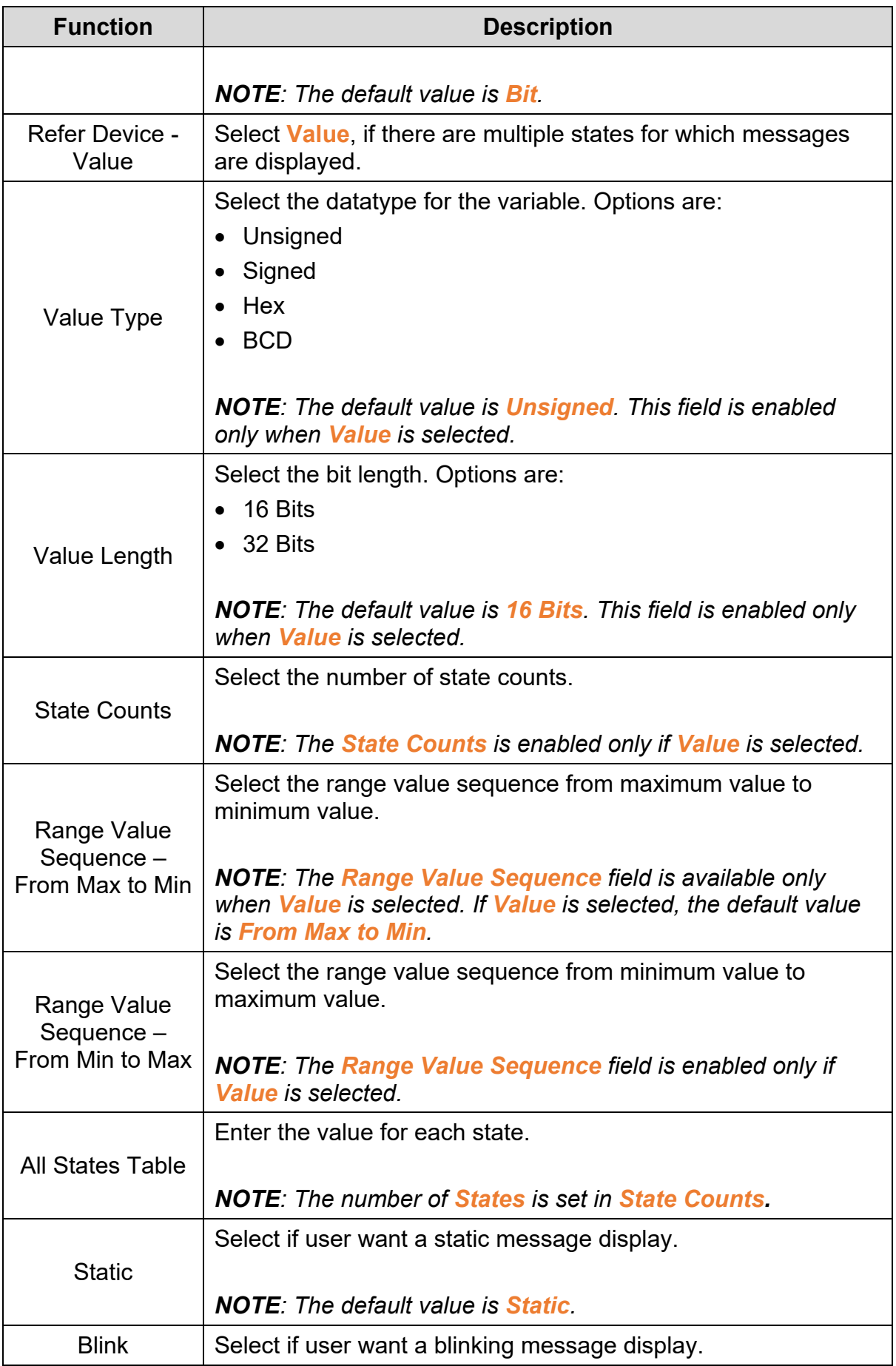

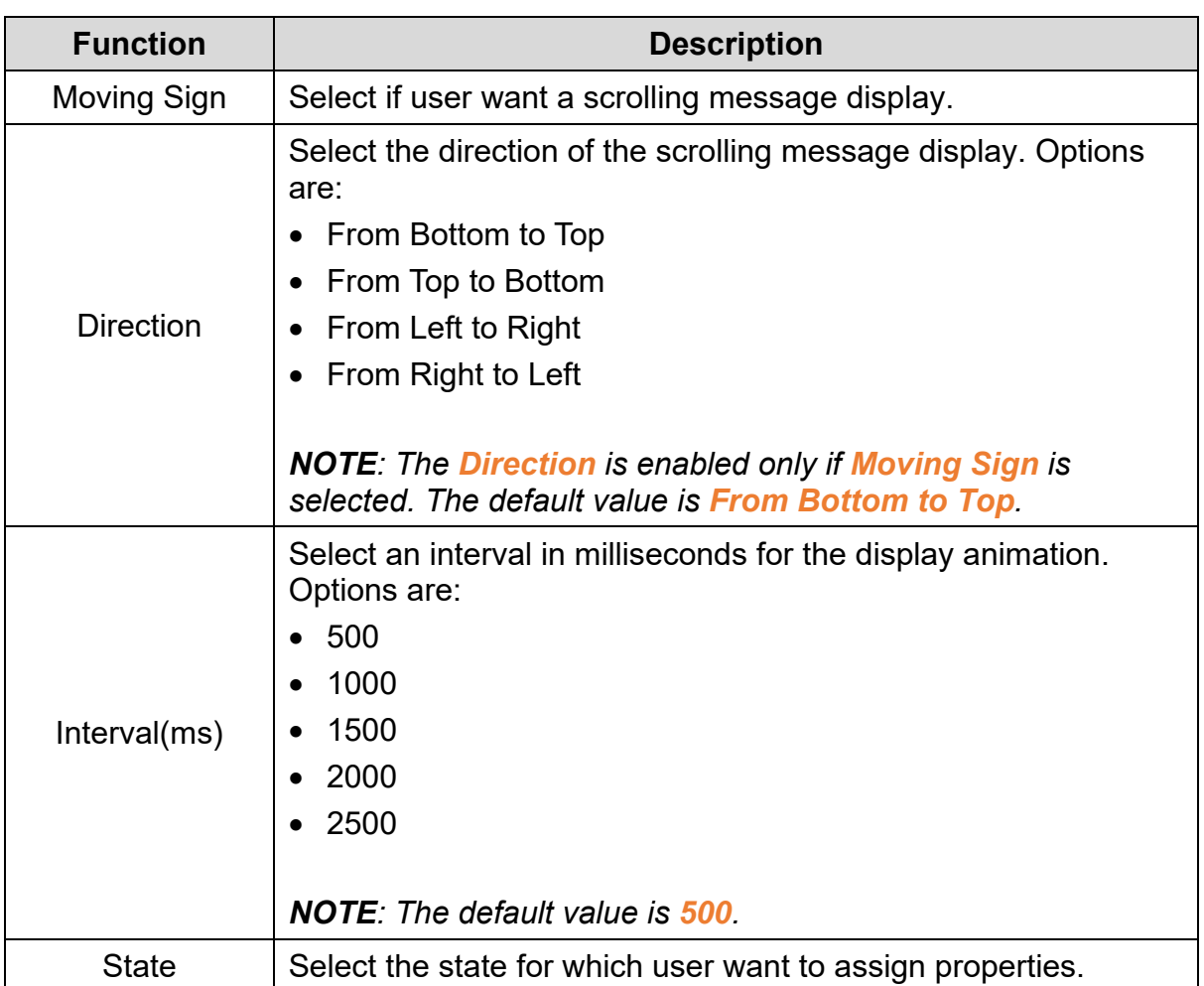

When user select **Value**, the **Property** tab in the **Message Display** for the TP70P series text panel displays the contents as shown in the following figure.

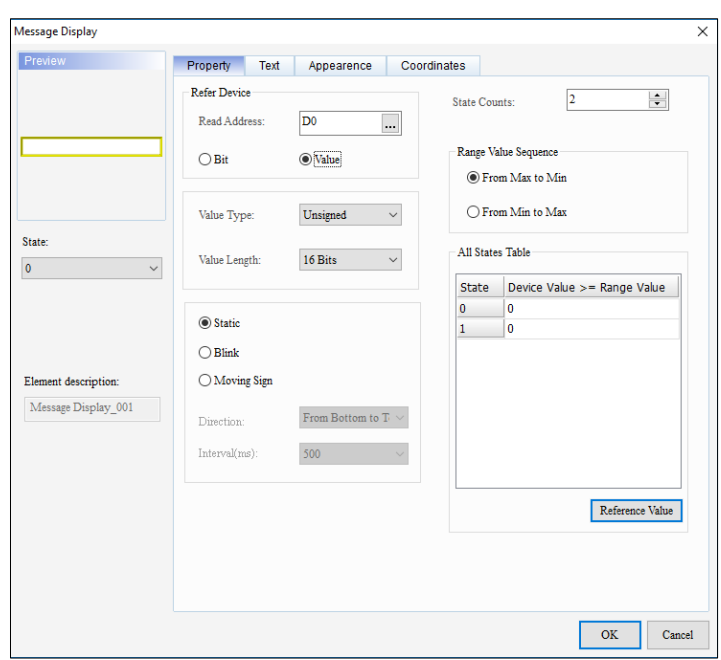

### **Figure 3 - 98: Message Display window – Property tab (Value) for TP70P series**

The **Property** tab in the **Message Display** window for the TP70P series text panel displays extra properties as mentioned in the following table:

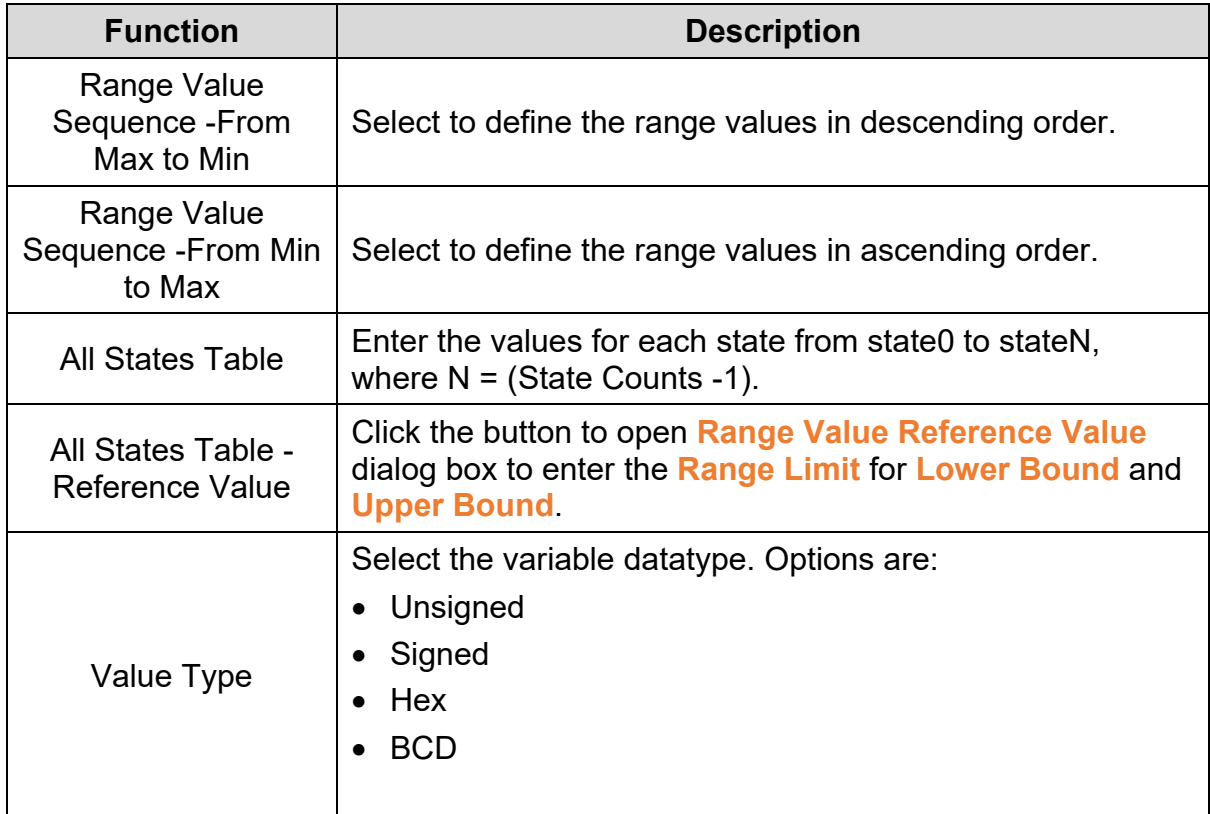

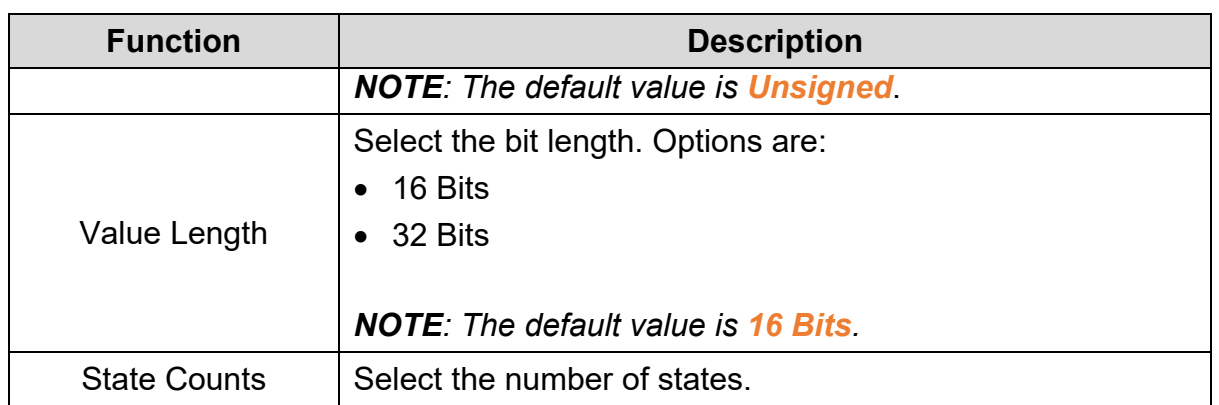

Click the **Text** tab in the **Message Display** window for the TP70P series text panel to display the contents as shown in the following figure.

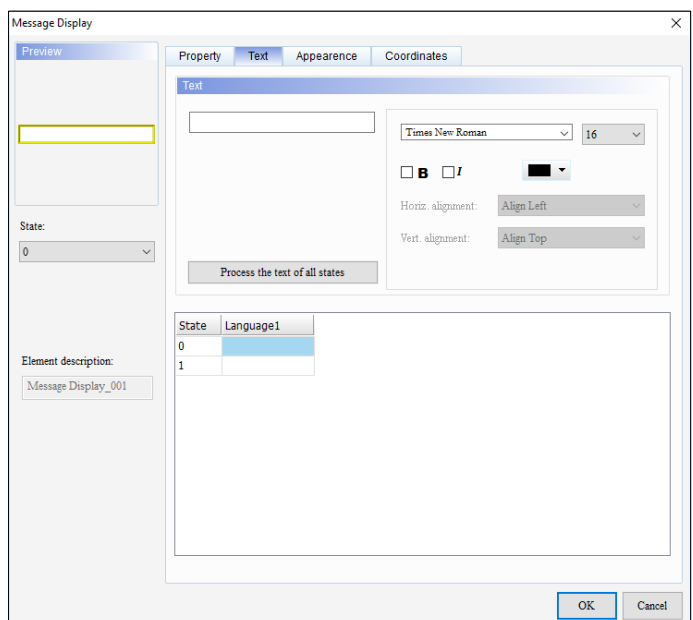

**Figure 3 - 99: Message Display window – Text tab for TP70P series**

The **Text** tab in the **Message Display** window for the TP70P series text panel displays properties as mentioned in the following table:

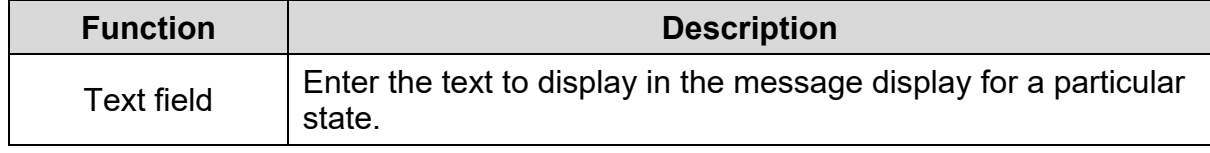

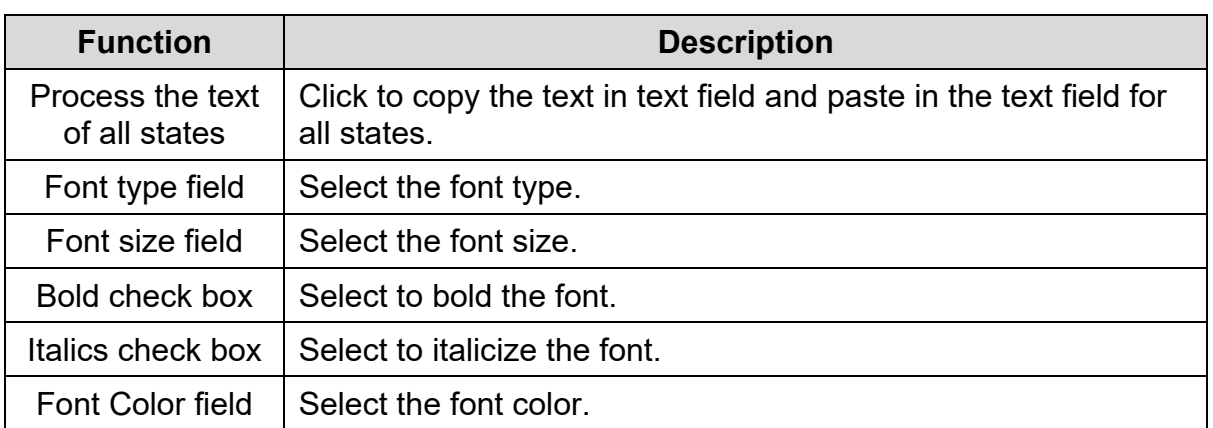

Click the **Appearance** tab in the **Message Display** window for the TP70P series text panel to display the contents as shown in the following figure.

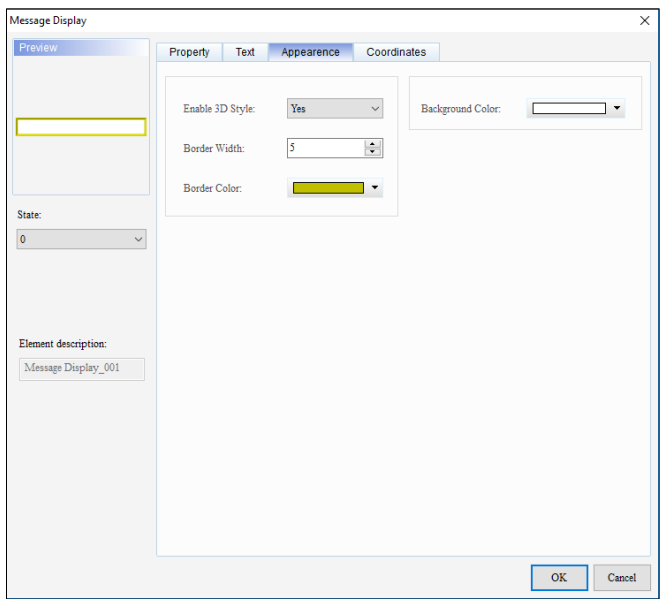

**Figure 3 - 100: Message Display window – Appearance tab for TP70P series**

The **Appearance** tab in the **Message Display** window for the TP70P series text panel displays properties as mentioned in the following table:

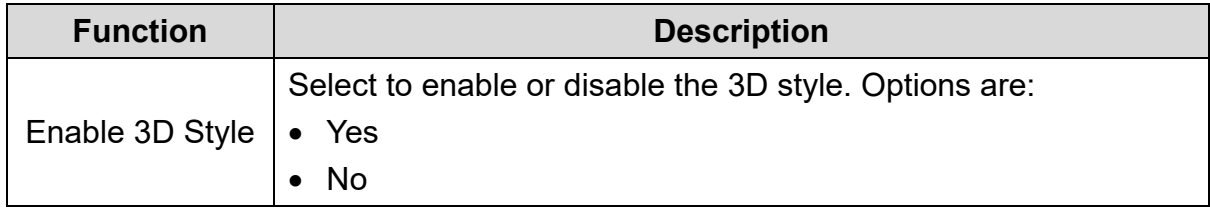

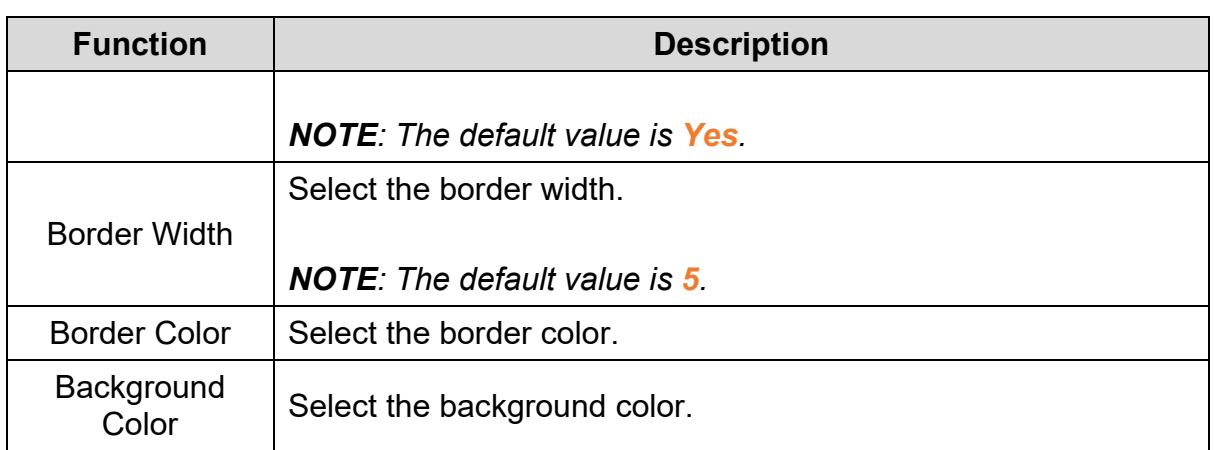

Click the **Coordinates** tab in the **Message Display** window for the TP70P series text panel to display the contents as shown in the following figure.

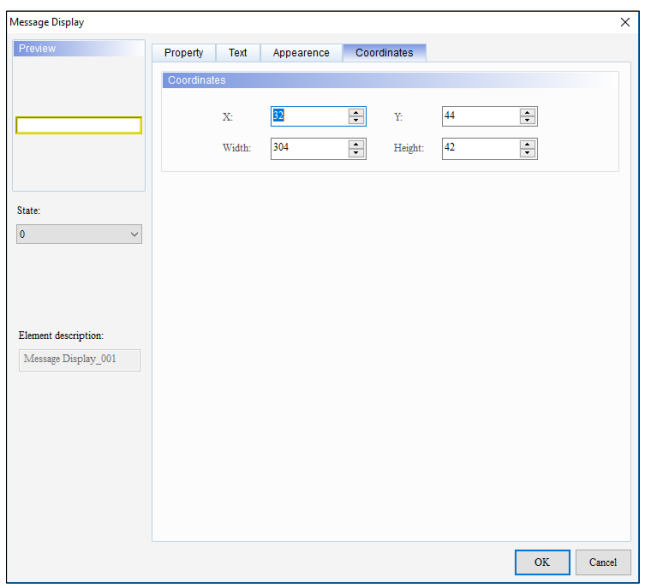

**Figure 3 - 101: Message Display window – Coordinates tab for TP70P series**

The **Coordinates** tab in the **Message Display** window for the TP70P series text panel displays properties as mentioned in the following table:

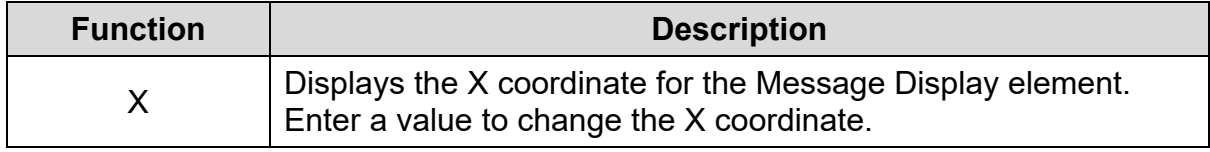

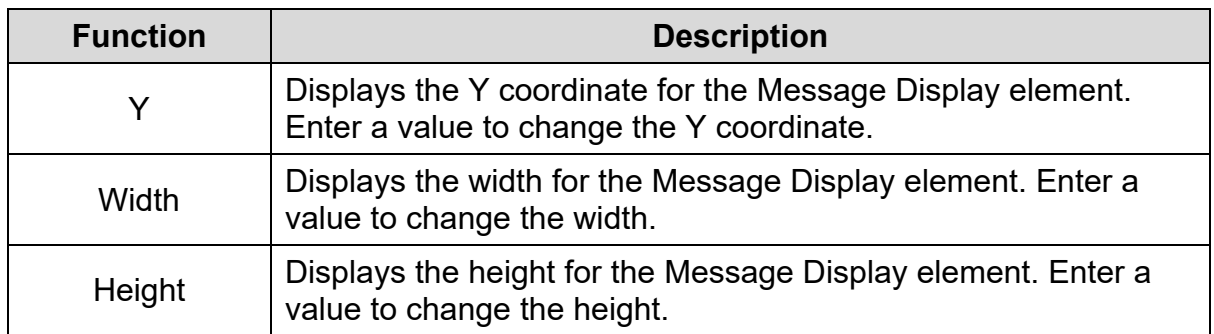

# **3.5.10 Button**

Use the **Button** element to perform the following actions:

- Turn a device on and off
- Reset a button
- Start and stop a pulse
- Toggle the button
- Perform momentary action and multi-state operations
- Input a value
- Set a constant value
- Increment and decrement the value of a variable
- Go to a screen
- Set passwords
- Scroll a screen
- Set the RTC and PLC Link settings
- Set the Recipe Write/Read settings

The Button element for general model and TP70P series text panel is shown in the following table:

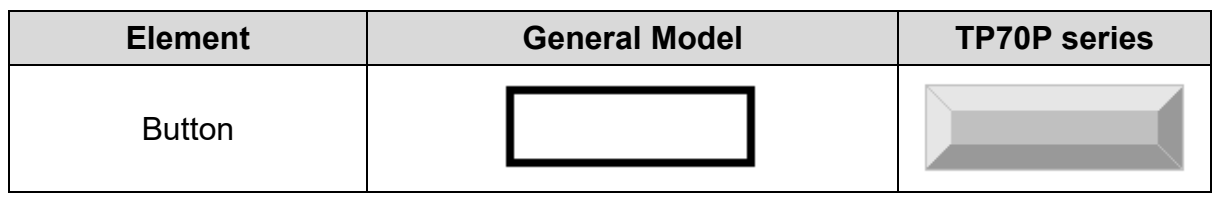

The functions of Button elements are described in the following table:

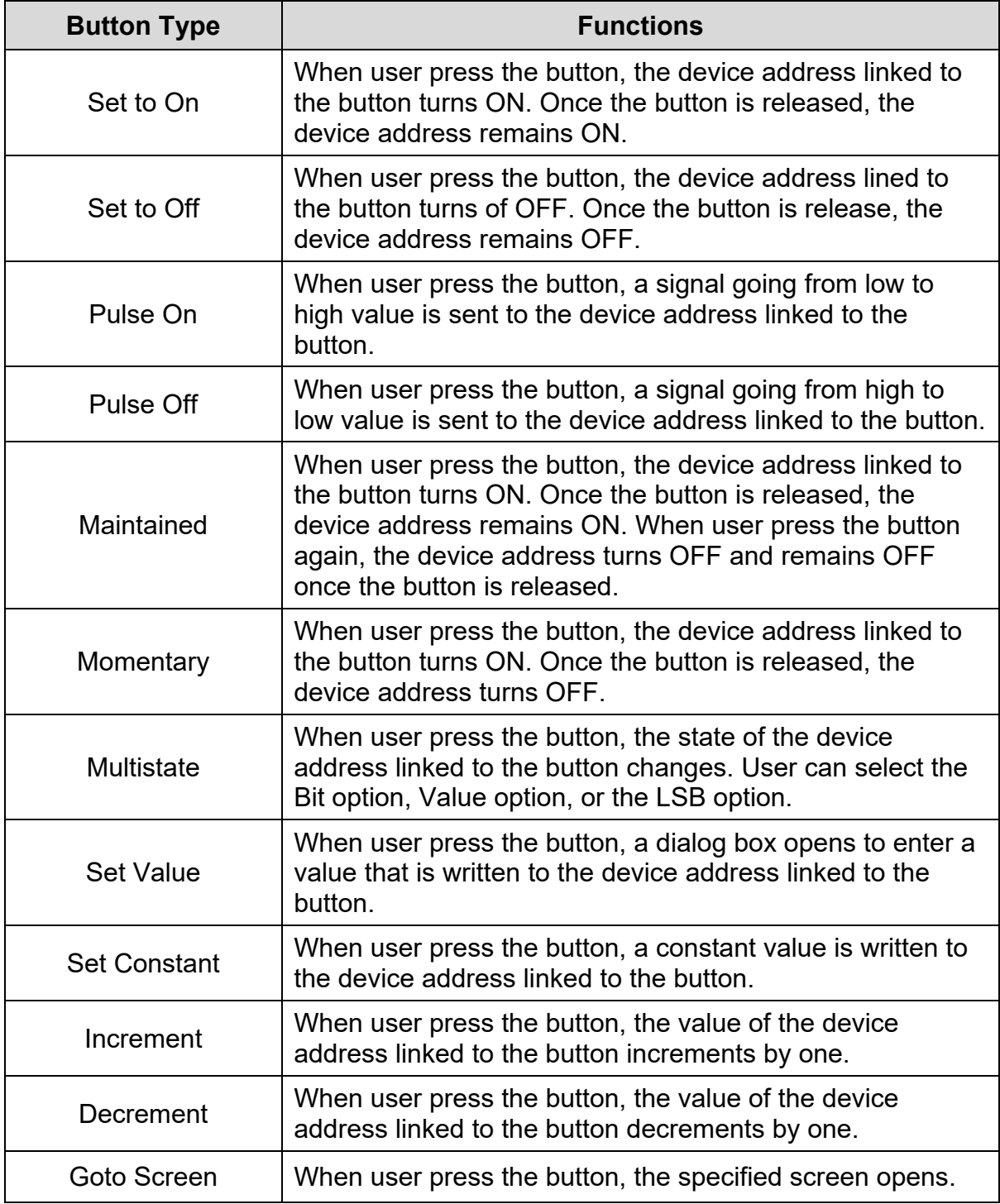

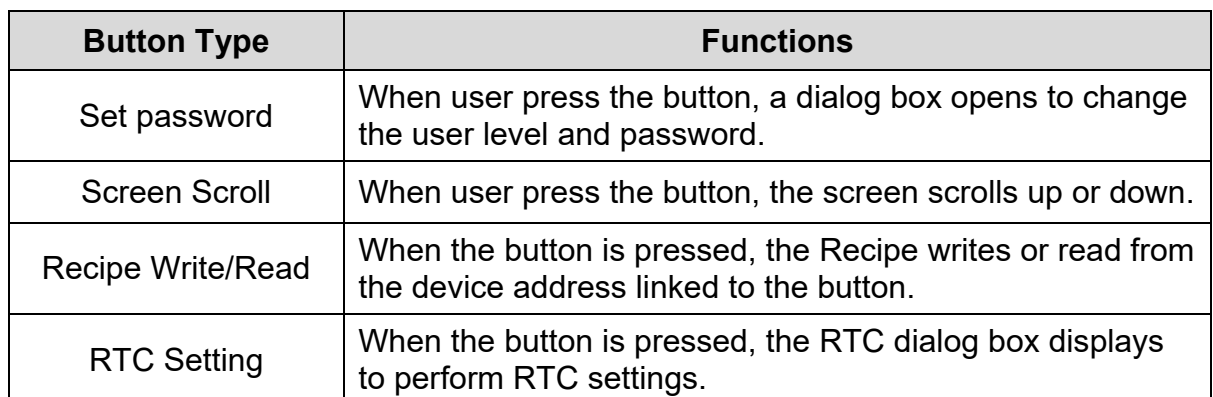

*NOTE: Refer [A.2 Button Types and supported Models](#page-477-0) to check the Button types supported in TP series text panel.* 

# **3.5.10.1 Button Element in General Model TP Series Text Panel:**

Follow these steps to add a Button to a screen and edit the properties in a general model TP series text panel:

1. Click on the **Element(O)** > **Button** on the **Menu** bar, or

Click the **C** icon on the **Element Selection** Toolbar.

2. Click the screen and drag the mouse to the required dimensions.

**Result**: The Button element is added to the screen.

3. Double-click on the Button element to edit the Button properties.

**Result**: The **Button** window displays as shown in the following figure. The Button window has four tabs for the general model TP series text panel:

- Property
- Text
- Appearance
- Coordinates

The **Property** tab displays by default.

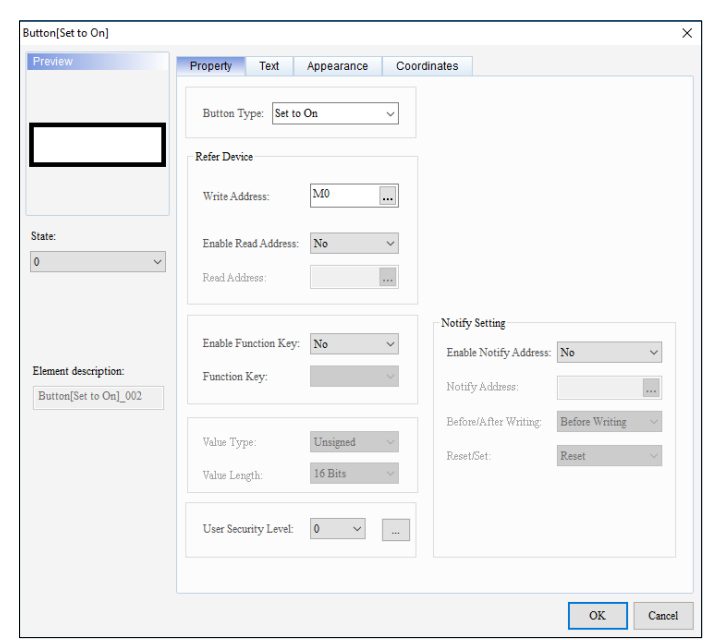

**Figure 3 - 102: Button window - Property tab - Set to On for general model**

*NOTE: If the Button Type is set to - Set to On, Set to Off, Pulse On, Pulse Off, Momentary, the Property tab in the Button window displays the properties as shown in the above figure. If user selects Momentary, he/she cannot select a user level.*

The **Property** tab in the **Button** window for the general model TP series text panel displays properties as mentioned in the following table:

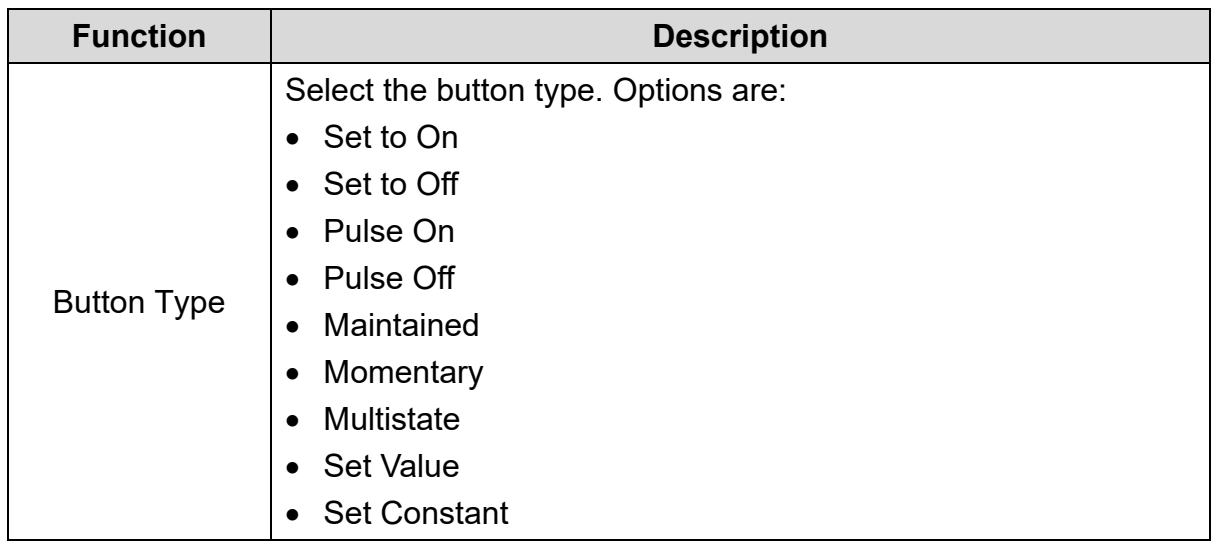

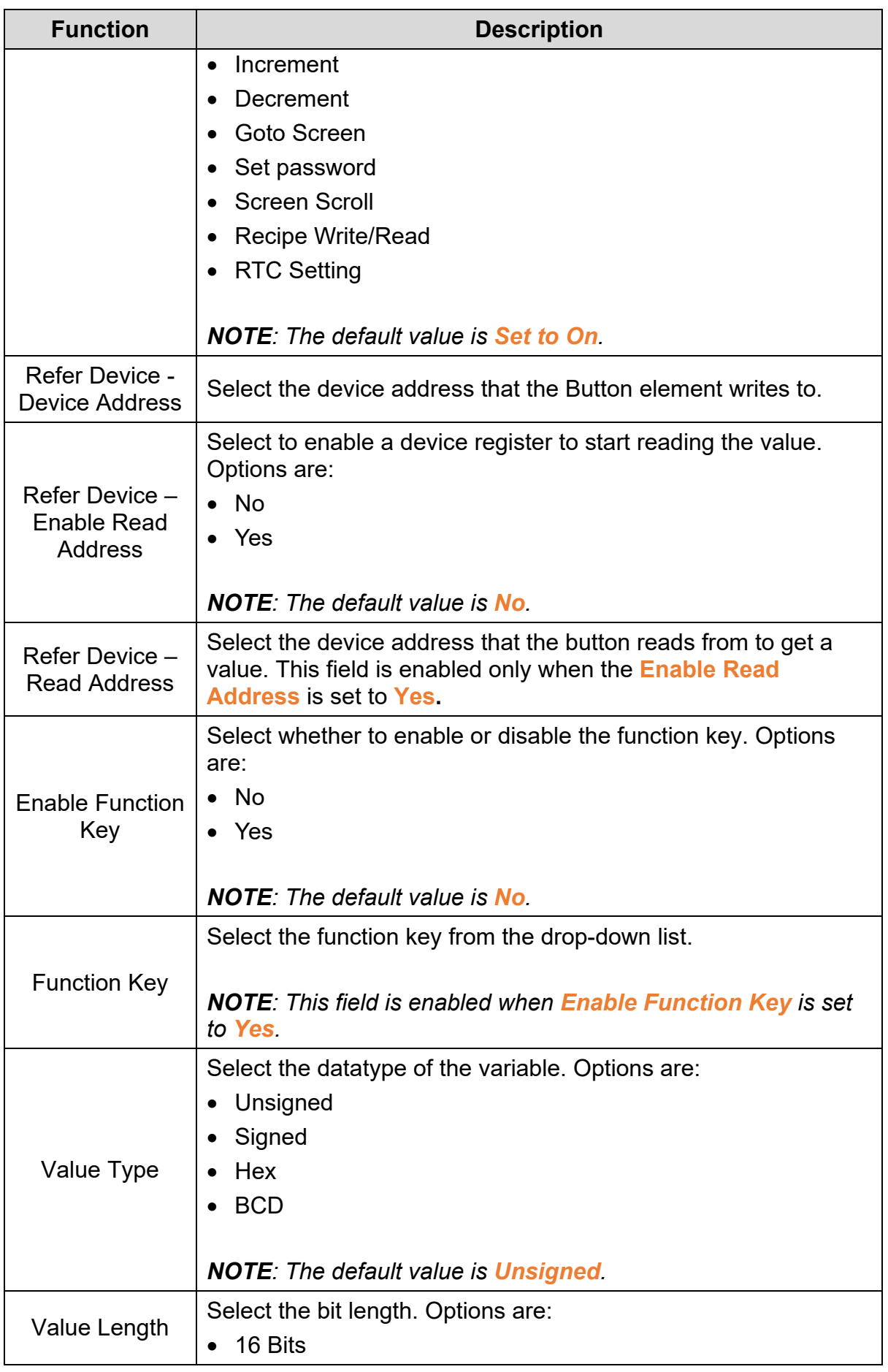

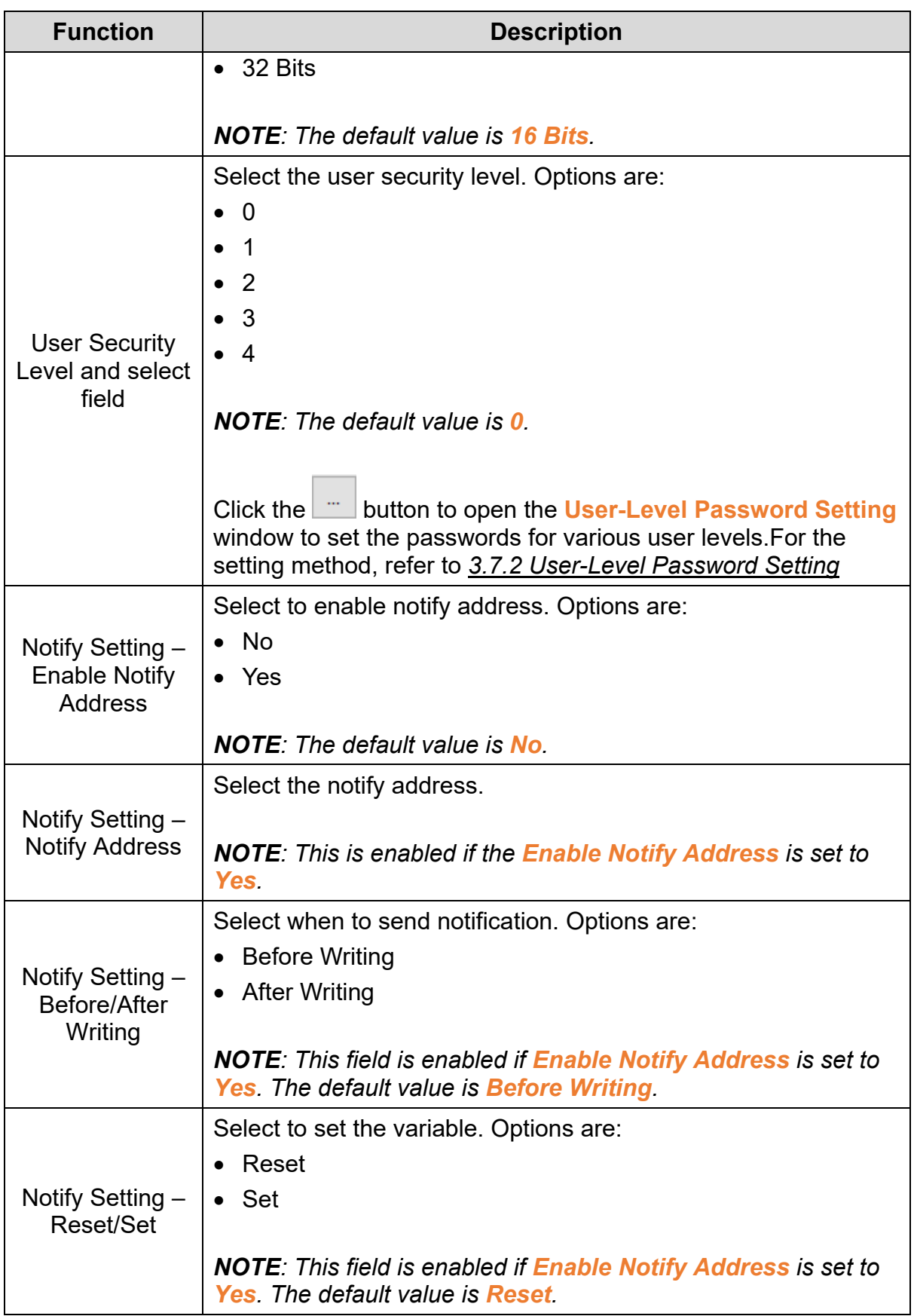

When the **Button Type** is set to **Multistate**, the **Property** tab in the **Button** window displays as shown in the following figure.

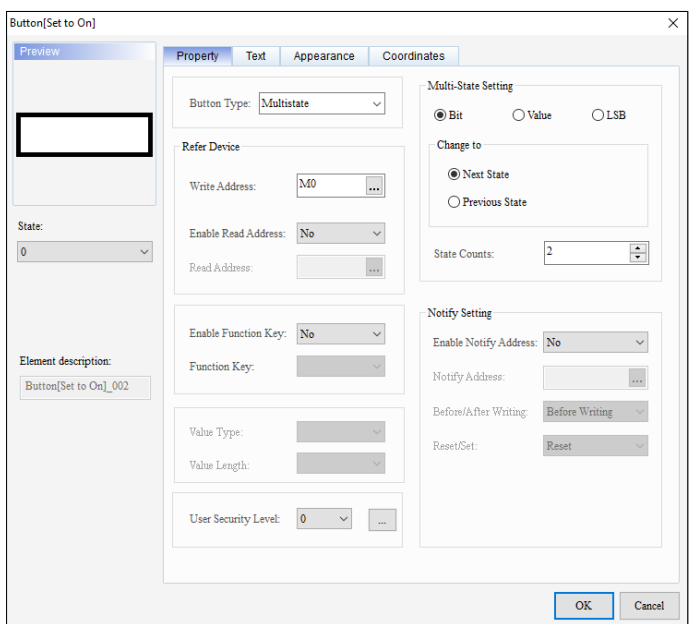

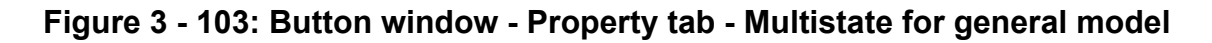

The **Property** tab in the **Button** window for the **Multistate** Button Type displays extra properties as mentioned in the following table:

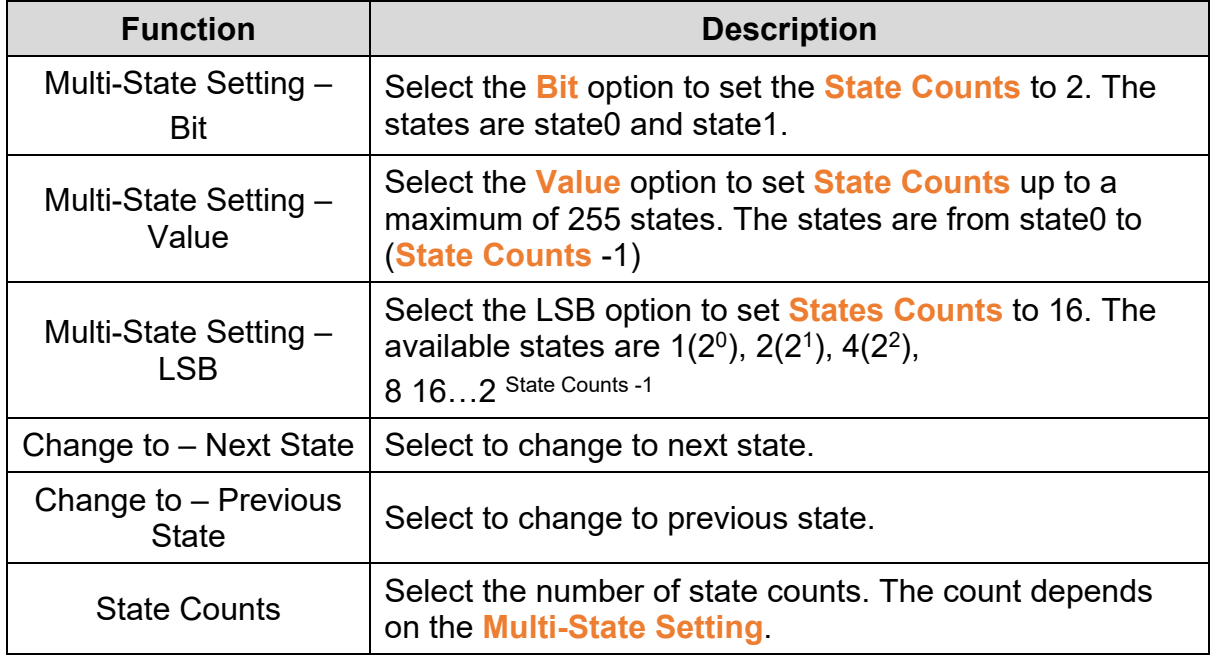

When the **Button Type** is set to **Set Value**, the **Property** tab in the **Button** window displays as shown in the following figure.

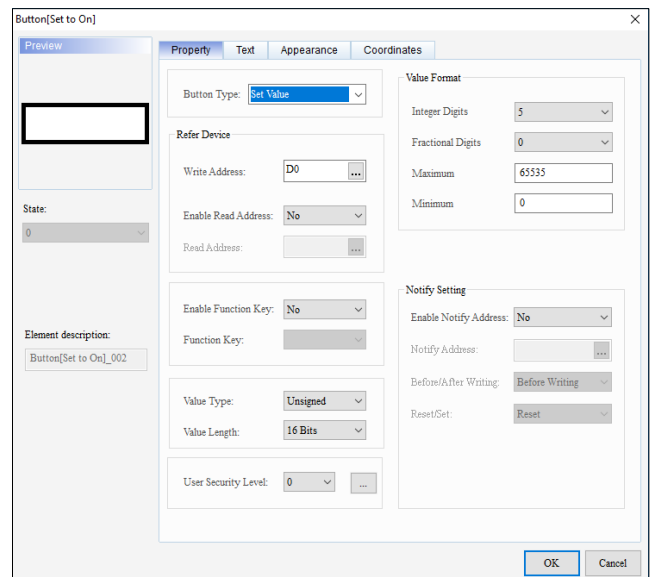

## **Figure 3 - 104: Button window - Property tab - Set Value button type for general model**

The **Property** tab in the **Button** window for the **Set Value** Button Type displays extra properties as mentioned in the following table:

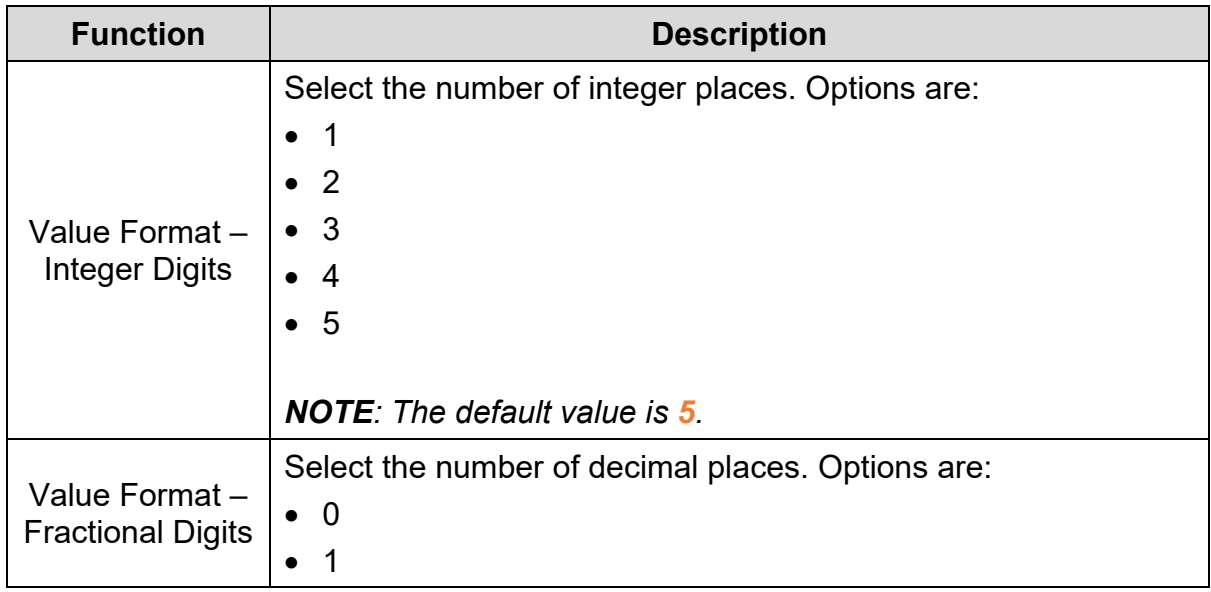

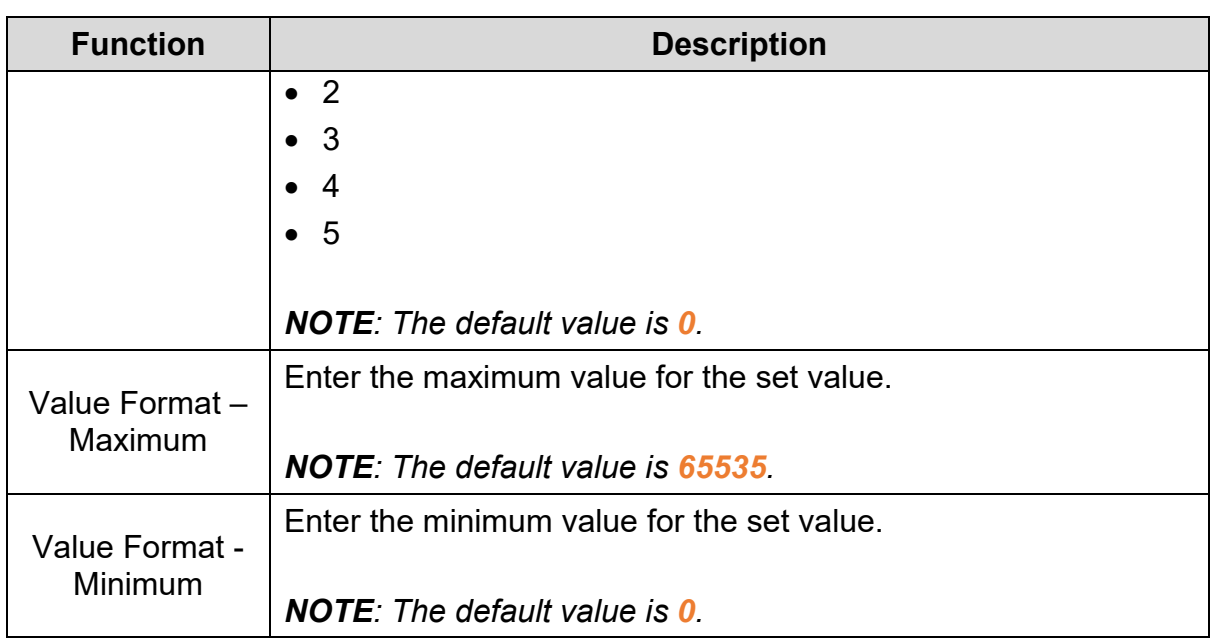

# **Example**:

*Case 1*: If **Integer Digits** = 3, **Fractional Digits** = 2, **Maximum** = 5000, **Minimum** = 0, the maximum set value possible is 50.00

*Case 2*: If **Integer Digits** = 3, **Fractional Digits** = 2, **Maximum** = 500, **Minimum** = 0, the maximum set value possible is 5.00

When the **Button Type** is set to **Set Constant**, the **Property** tab in the **Button** window displays as shown in the following figure.

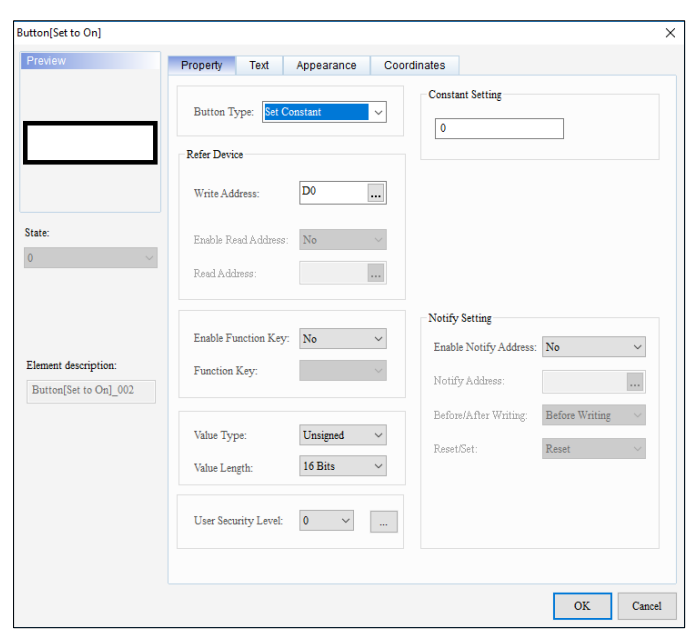

# **Figure 3 - 105: Button window - Property tab - Set Constant Button Type for general model**

The **Property** tab in the **Button** window for the **Set Constant** Button Type displays extra properties as mentioned in the following table:

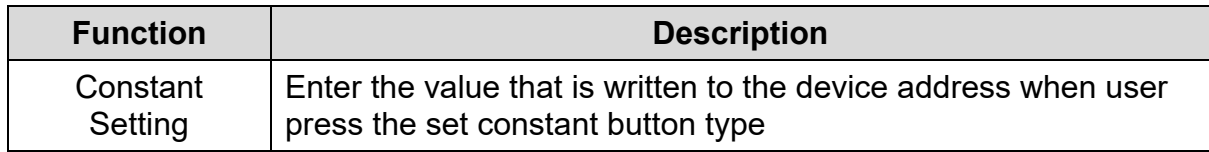

When the **Button Type** is set to **Increment** or **Decrement**, the **Property** tab in the **Button** window displays as shown in the following figure.

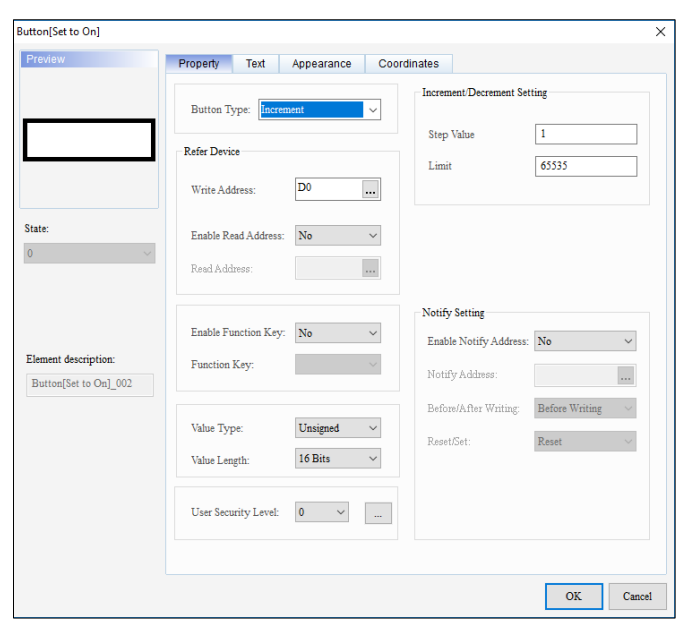

# **Figure 3 - 106: Button window - Property tab – Increment Button Type for general model**

The **Property** tab in the **Button** window for the **Increment/Decrement** Button Type displays extra properties as mentioned in the following table:

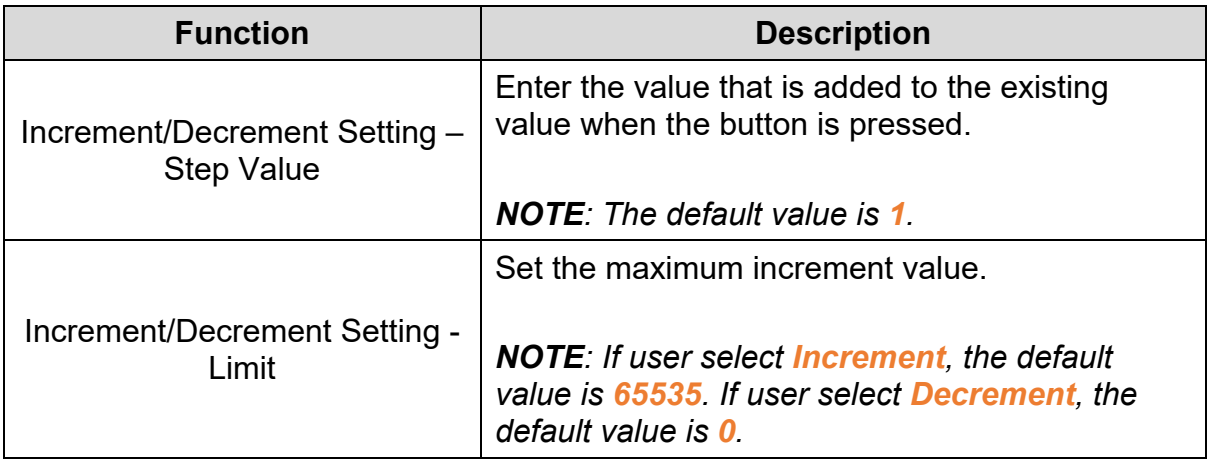

### **Example**:

*Case 1*: If the **Button Type** selected is **Increment**, **Step Value**=10, **Limit**=1000, initial value is 10

**Result**: Values are available from 20, 30, 40,…to limit 1000.

*Case 2*: If the **Button Type** selected is **Decrement**, **Step Value**=10, **Limit**=0, initial value is 100

**Result**: Values are available from 90, 80, 70,…to limit 0.

When the **Button Type** is set to **Goto Screen**, the **Property** tab in the **Button** window displays as shown in the following figure.

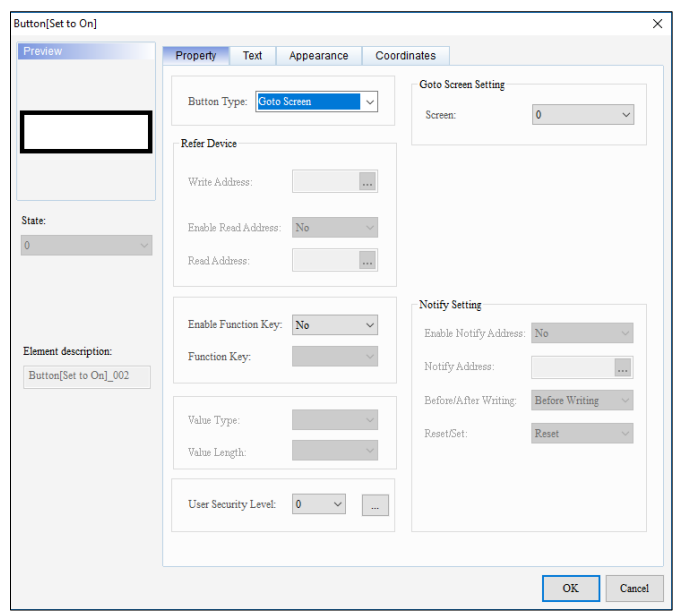

### **Figure 3 - 107: Button window - Property tab - Go to Screen Button Type for general model**

The **Property** tab in the **Button** window for the **Goto Screen** Button Type displays extra properties as mentioned in the following table:

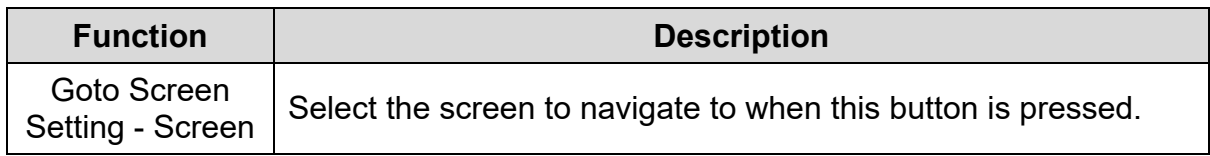

When the **Button Type** is set to **Set password**, the **Property** tab in the **Button** window displays as shown in the following figure.

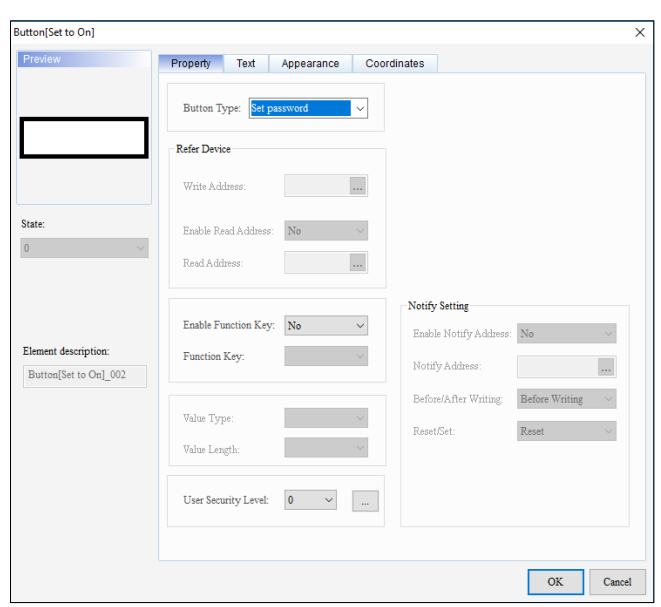

#### **Figure 3 - 108: Button window - Property tab - Set password Button Type for general model**

In the runtime operation of the HMI, when the **Set password** button is pressed, a window displays, to set the user level and password.

When the **Button Type** is set to **Screen Scroll**, the **Property** tab in the **Button** window displays as shown in the following figure.

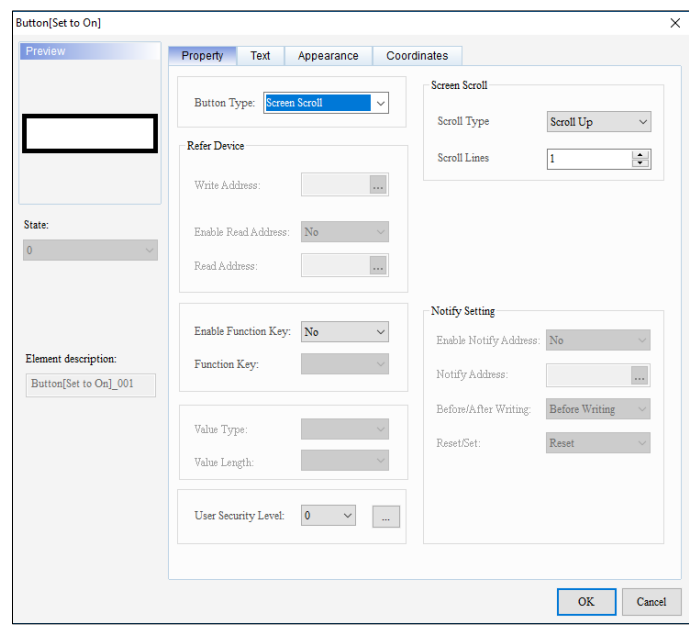

## **Figure 3 - 109: Button window - Property tab - Screen Scroll Button Type for general model**

The **Property** tab in the **Button** window for the **Screen Scroll** Button Type displays extra properties as mentioned in the following table:

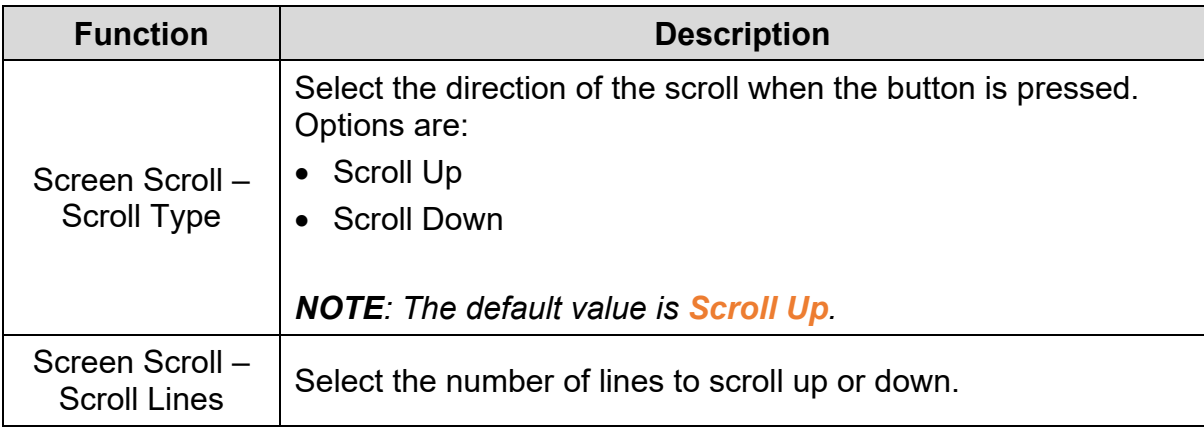

When the **Button Type** is set to **RTC Setting**, the **Property** tab in the **Button** window displays as shown in the following figure.

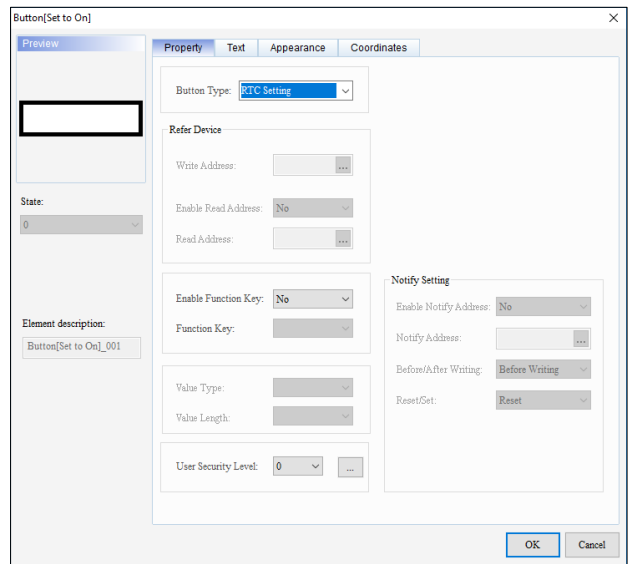

**Figure 3 - 110: Button window - Property tab - RTC Setting Button Type for general model**

In the runtime operation of the HMI, when the **RTC Setting** button is pressed, a window is displayed, to set the year, the month, the day, the week, and the time of the clock in the general model TP series text panel.

When the **Button Type** is set to **PLC Link Setting**, the **Property** tab in the **Button** window is displayed.

In the runtime operation of the HMI, when the **PLC Link Setting** button is pressed, a window is displayed, to set the PLC Link.

When the **Button Type** is set to **Recipe Write/Read**, the **Property** tab in the **Button** window is displayed as shown in the following figure.

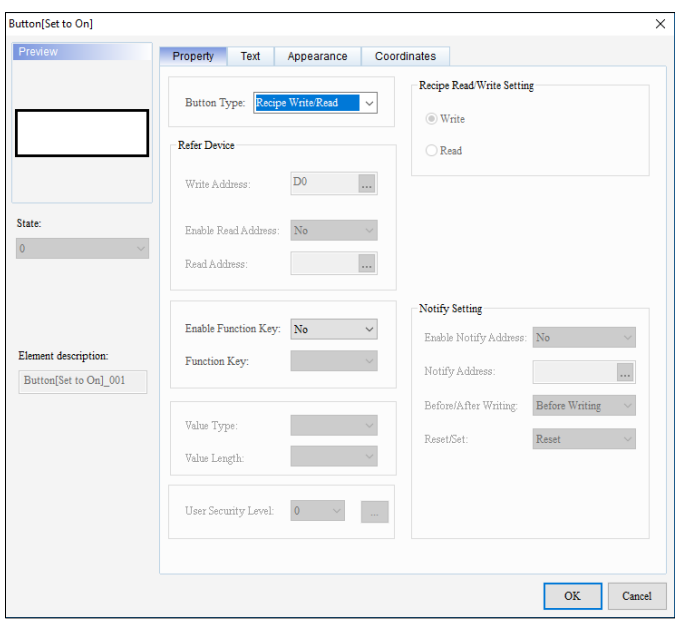

### **Figure 3 - 111: Button window - Property tab - Recipe Write/Read Button Type for general model**

The **Property** tab in the **Button** window for the **Recipe Write/Read** Button Type displays extra properties as mentioned in the following table:

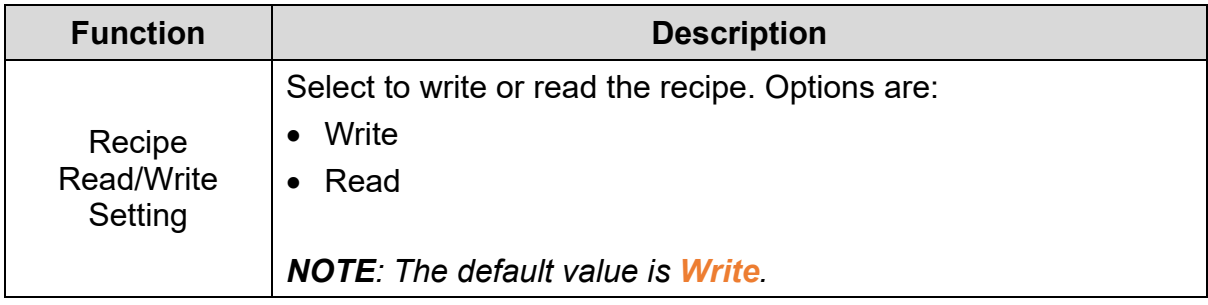

*NOTE: Before using this function, users have to create a recipe. Refer [3.7.11 Recipe](#page-344-0)  [Setting](#page-344-0) for more information*.

Click on the **Text** tab in the **Button** window for the general model TP series text panel to display the contents as shown in the following figure.

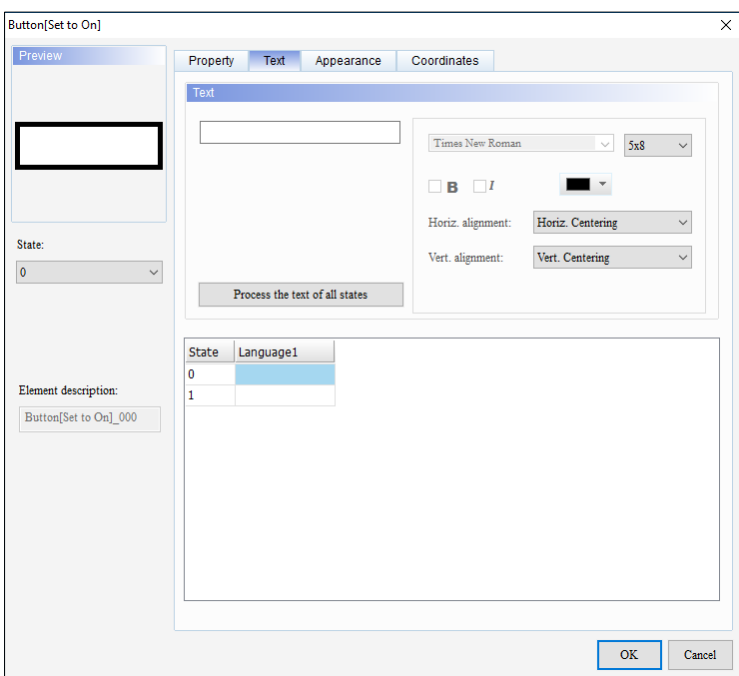

**Figure 3 - 112: Button window - Text tab for general model**

The **Text** tab in the **Button** window for the general model TP series text panel displays properties as mentioned in the following table:

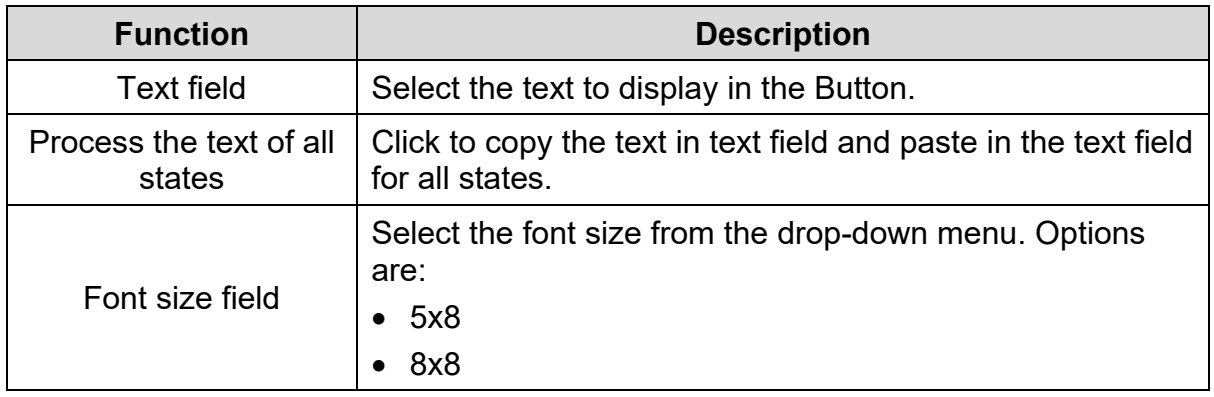

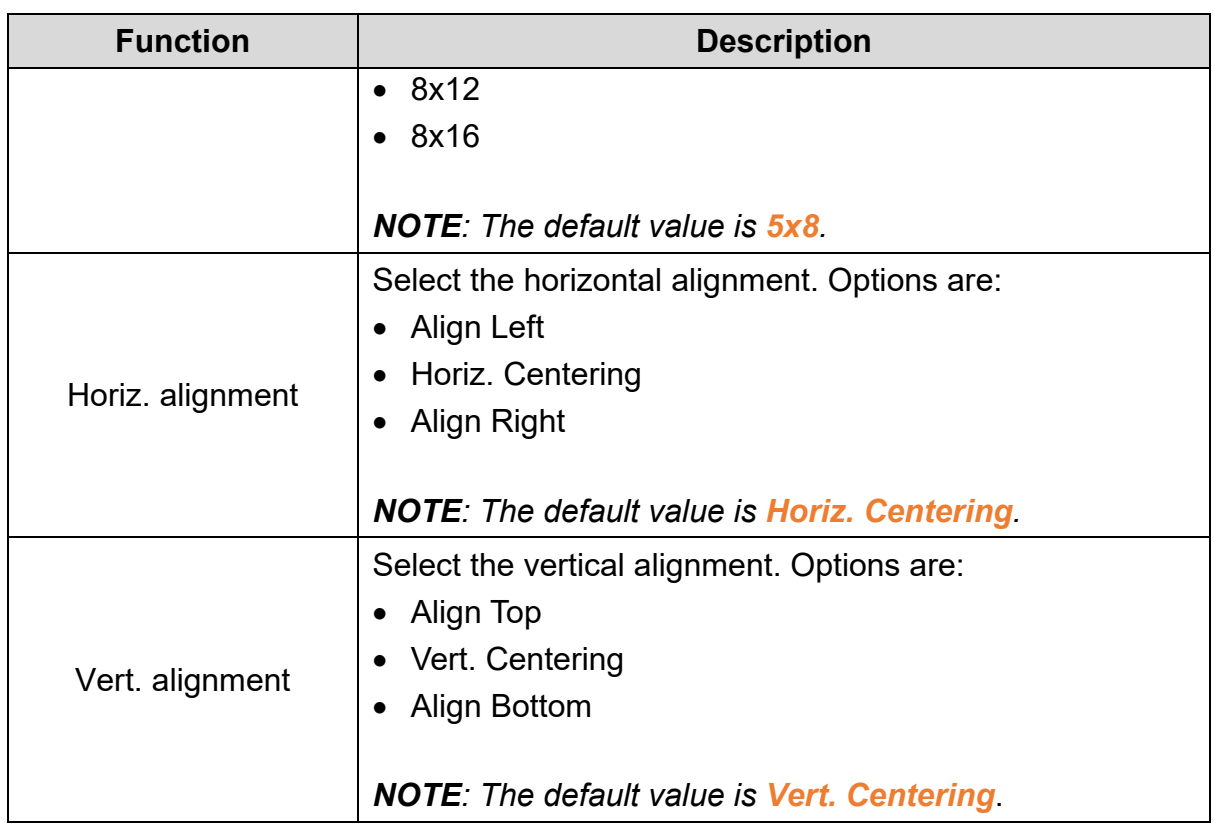

Click on the **Appearance** tab in the **Button** window of the general model TP series text panel to display the contents as shown in the following figure.

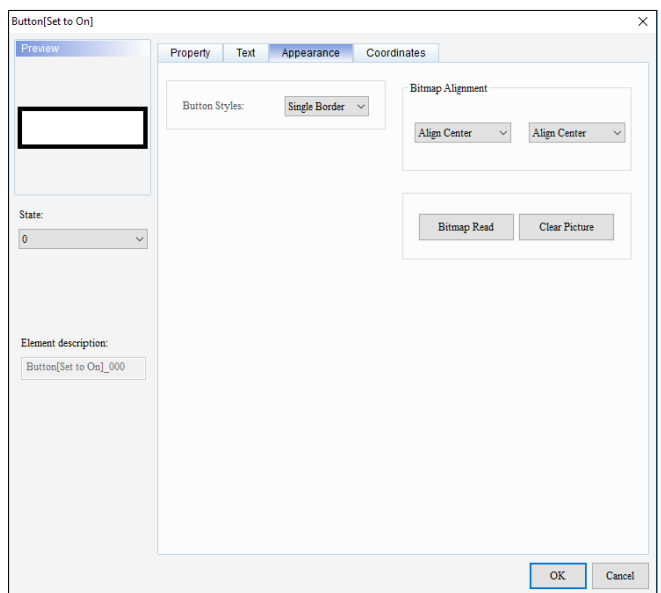

**Figure 3 - 113: Button window - Appearance tab for general model**
The **Appearance** tab in the **Button** window for the general model TP series text panel displays properties as mentioned in the following table:

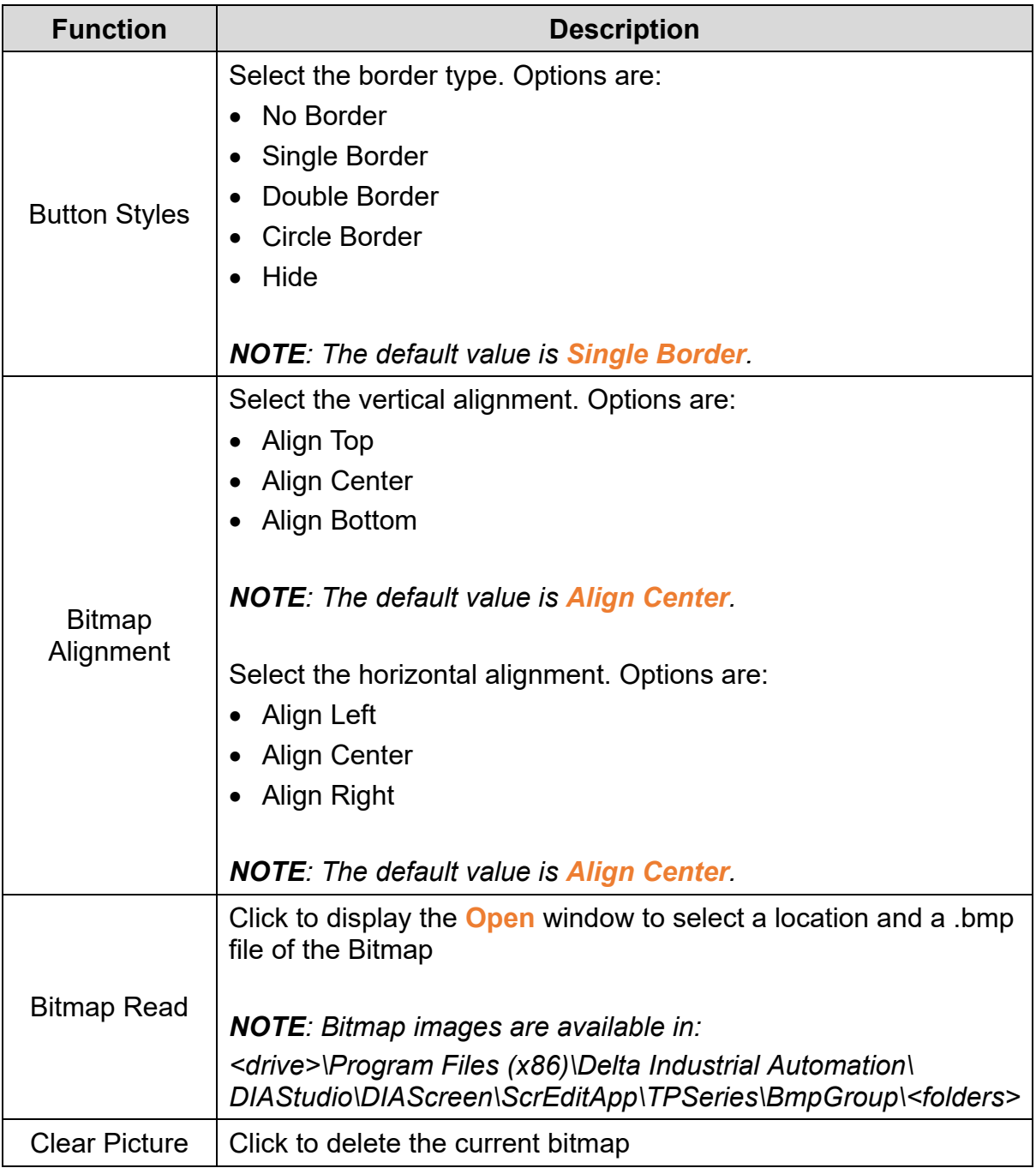

Click the **Coordinates** tab in the **Button** window of the general model TP series text panel to display the contents as shown in the following figure.

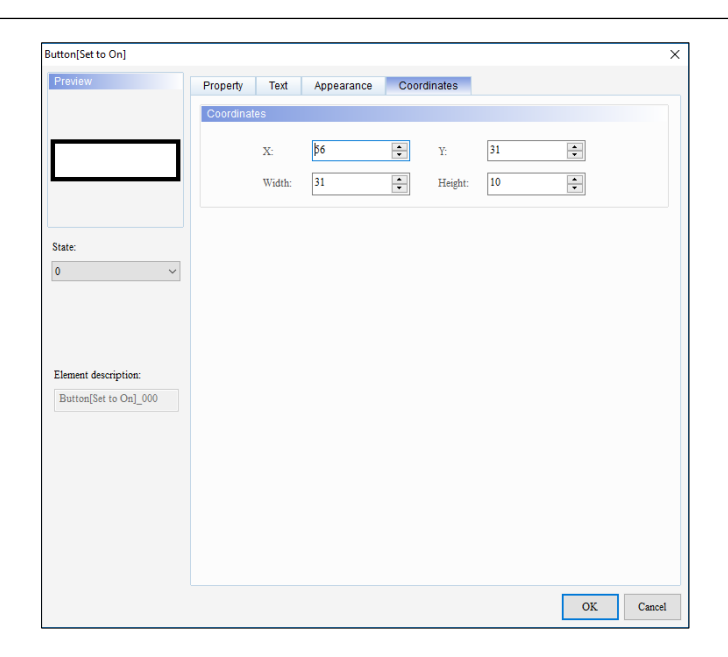

**Figure 3 - 114: Button window - Coordinates tab for general model**

The **Coordinates** tab in the **Button** window for the general model TP series text panel displays properties as mentioned in the following table:

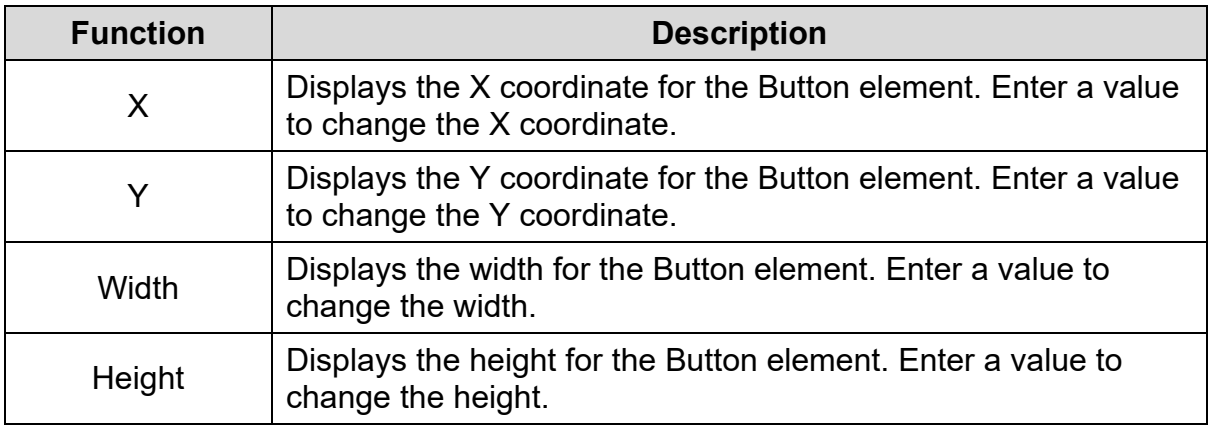

4. Set the properties as per user's requirements and click on **OK**.

### **3.5.10.2 Button Element in TP70P Series Text Panel:**

The procedure for adding a Button element to a TP70P series text panel is same as steps for the general model TP series text panel. Refer *[3.5.10.1 Button element in](#page-165-0)  [general model TP series text](#page-165-0)* panel: for more information.

For TP70P series, the **Button** window displays the properties as shown in the following figure. The Button window has four tabs for the TP70P series text panel:

- Property
- Text
- Appearance
- Coordinates

The **Property** tab displays by default.

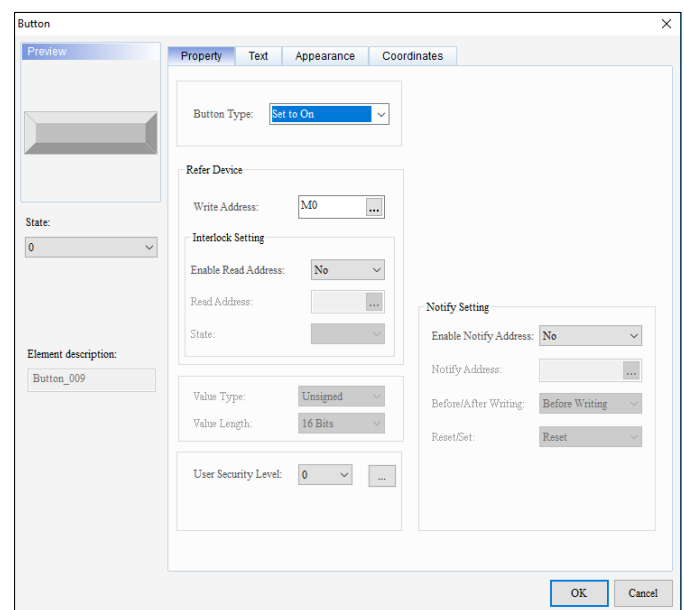

**Figure 3 - 115: Button window - Property tab for TP70P series**

The **Property** tab in the **Button** window for the TP70P series text panel displays properties as mentioned in the following table:

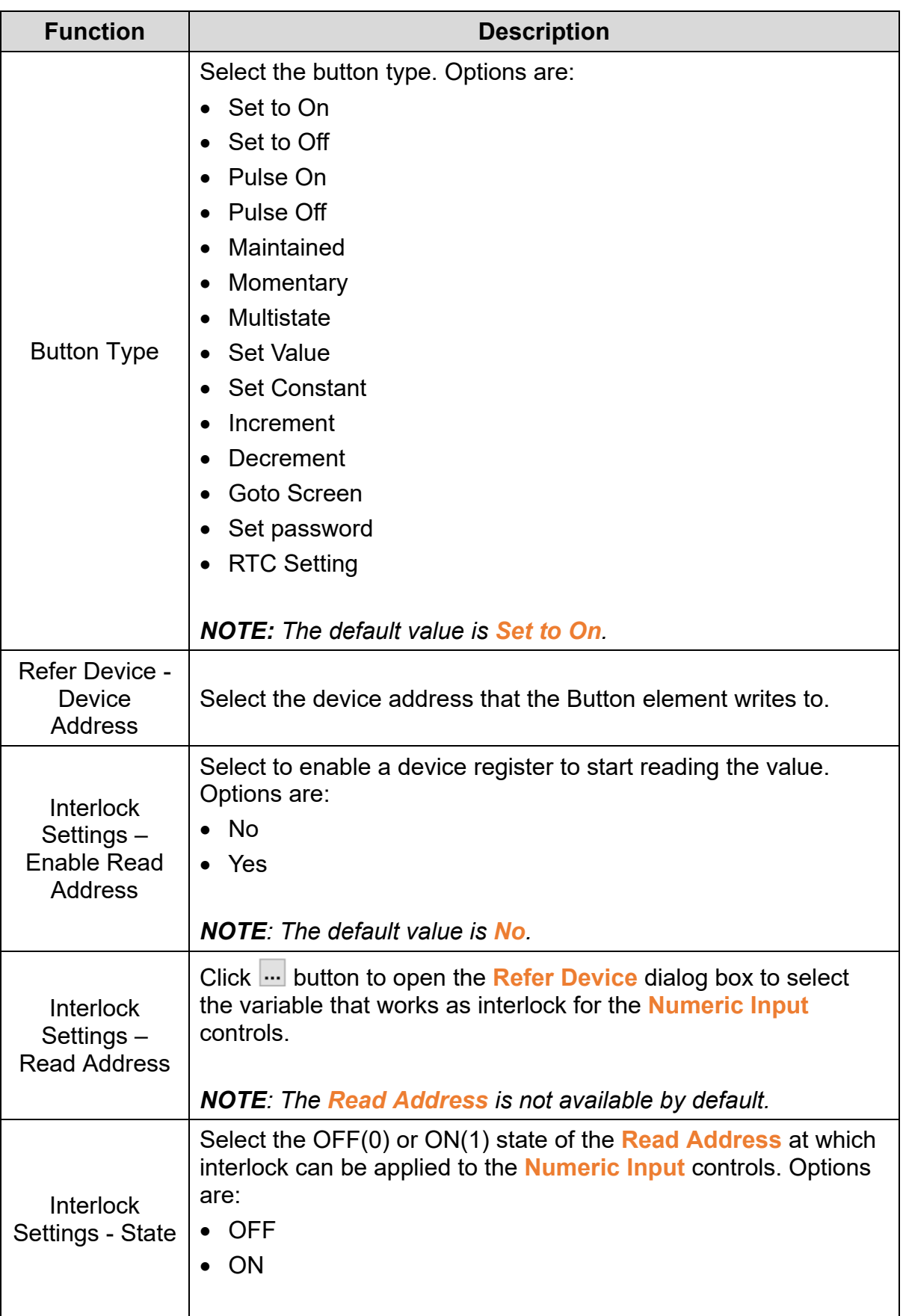

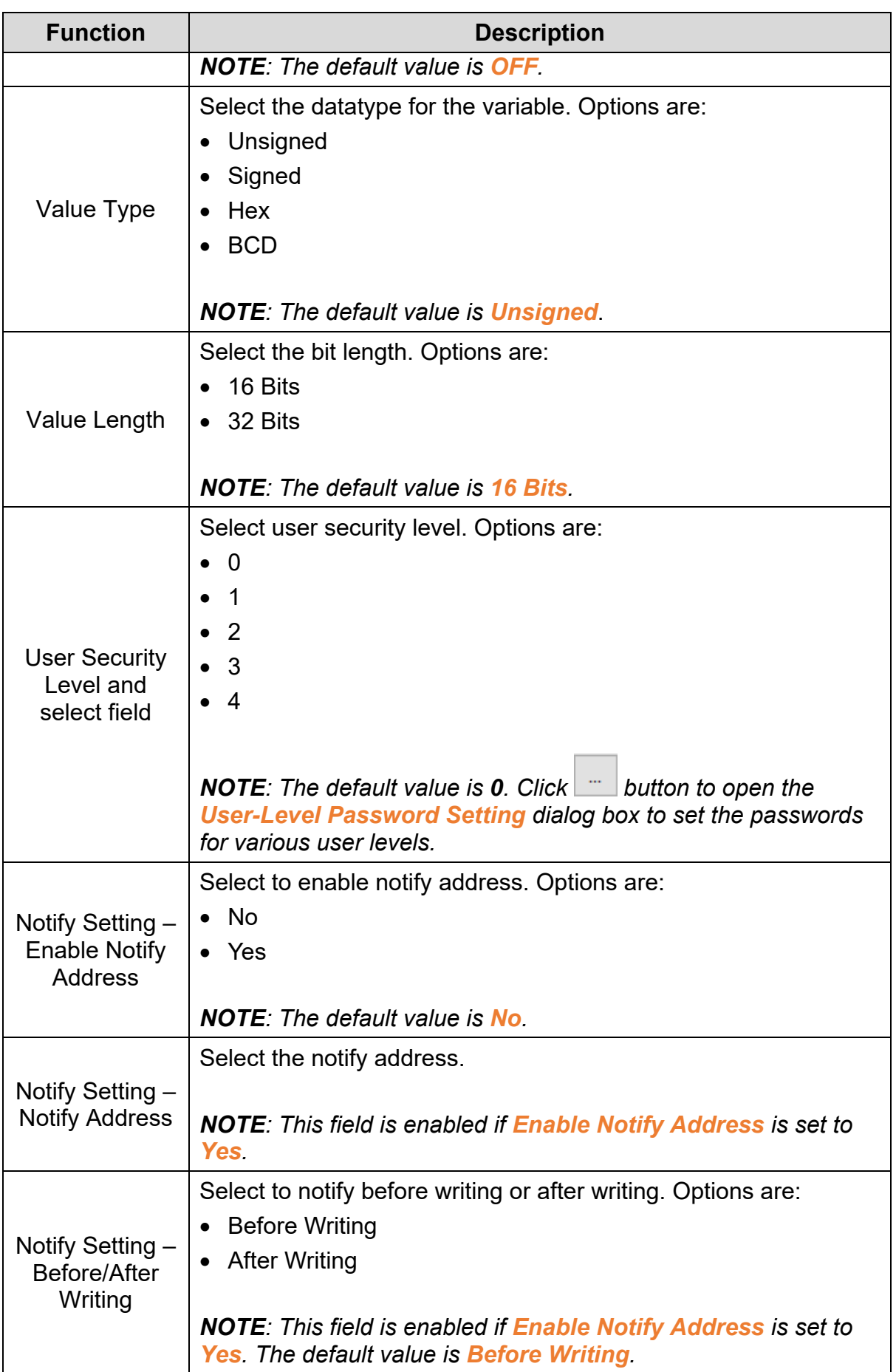

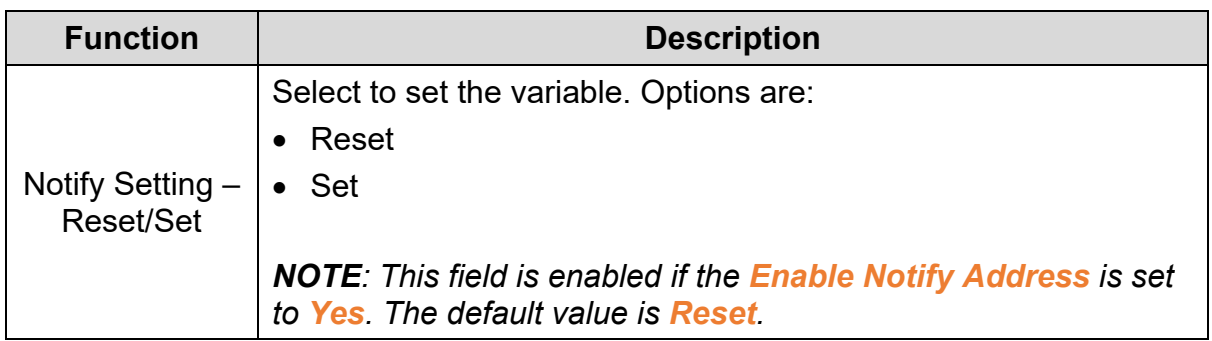

*NOTE: Other properties in the Property tab for the TP70P series panel are the same as those in the Property tab for the general model TP series text panel.*

Click on the **Text** tab in the **Button** window of the TP70P series text panel to display the contents as shown in the following figure.

| <b>Button</b>                       |                                   |                                |            |                                                                               |                                                     | $\times$                                               |
|-------------------------------------|-----------------------------------|--------------------------------|------------|-------------------------------------------------------------------------------|-----------------------------------------------------|--------------------------------------------------------|
| Preview                             | Property<br>Text                  | Text                           | Appearance | Coordinates                                                                   |                                                     |                                                        |
| State:<br>$\bullet$<br>$\checkmark$ |                                   | Process the text of all states |            | Times New Roman<br>$\Box$ B $\Box$ I<br>Horiz. alignment:<br>Vert. alignment: | $\vee$<br>■・<br>Horiz. Centering<br>Vert. Centering | $10\,$<br>$\checkmark$<br>$\checkmark$<br>$\checkmark$ |
| Element description:<br>Button_009  | <b>State</b><br>Ō<br>$\mathbf{1}$ | Language1                      |            |                                                                               |                                                     |                                                        |
|                                     |                                   |                                |            |                                                                               | <b>OK</b>                                           | Cancel                                                 |

**Figure 3 - 116: Button window - Text tab for TP70P series**

The **Text** tab in the **Button** window for the TP70P series text panel displays properties as mentioned in the following table:

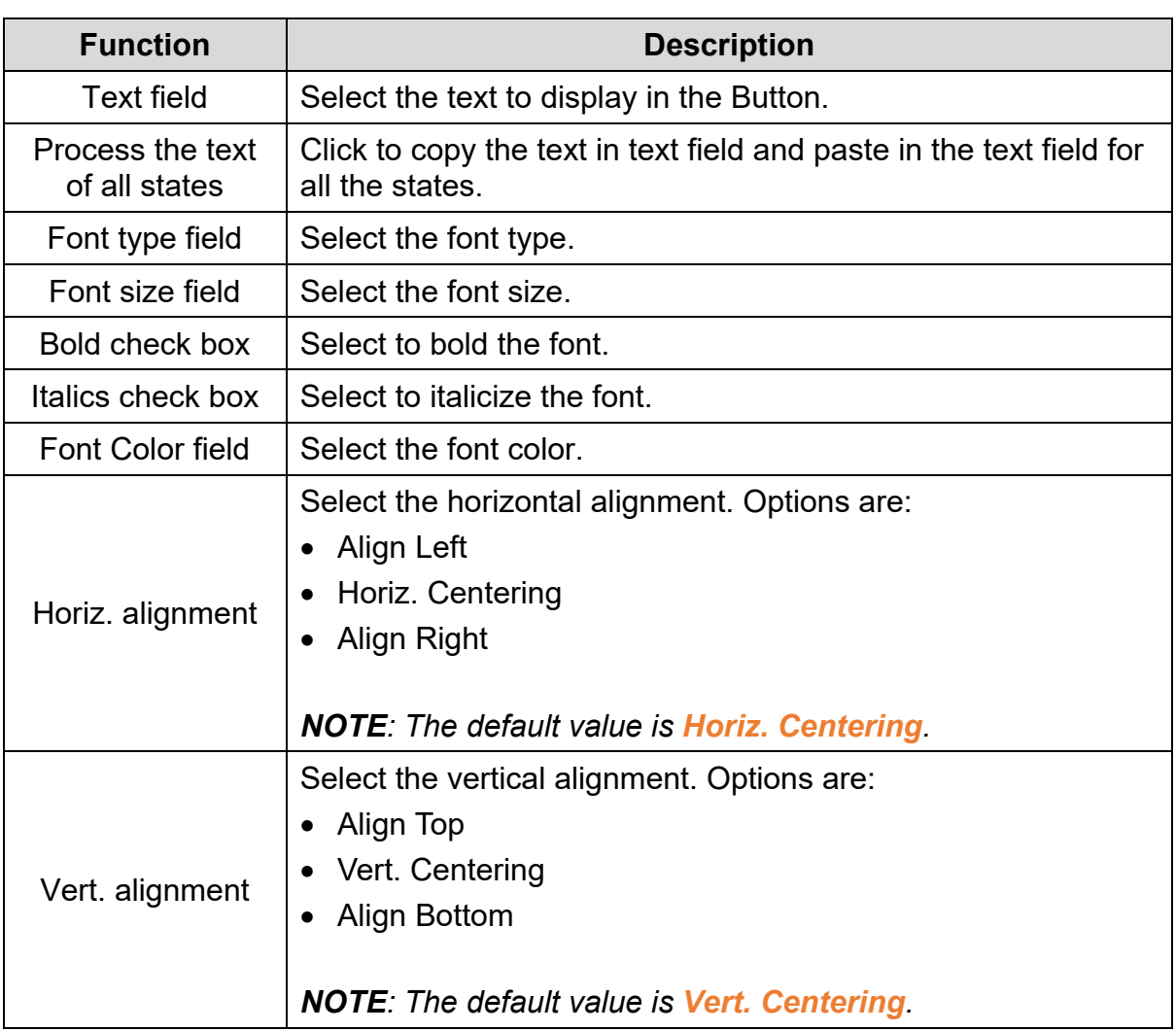

Click on the **Appearance** tab in the **Button** window of the TP70P series text panel to display the contents as shown in the following figure.

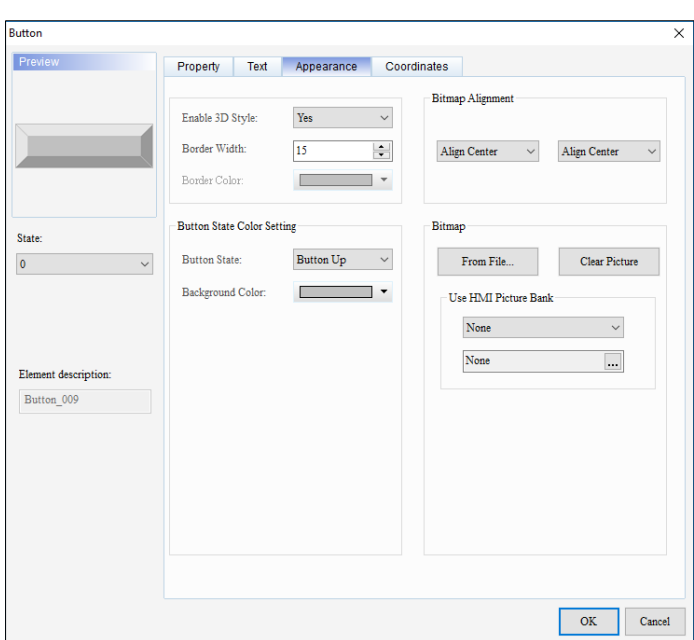

**Figure 3 - 117: Button window - Appearance tab for TP70P series**

The **Appearance** tab in the **Button** window for the TP70P series text panel displays extra properties compared to the **Appearance** tab in general model TP series text panel as mentioned in the following table:

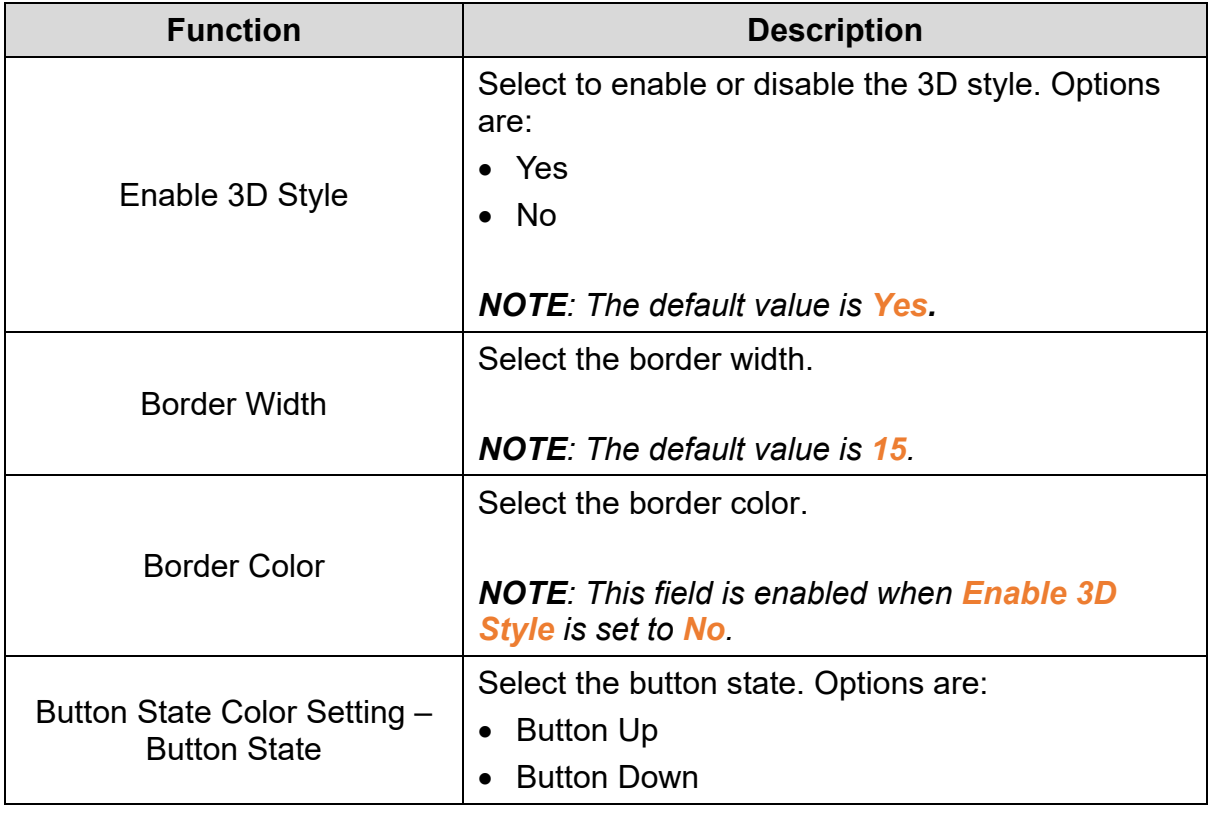

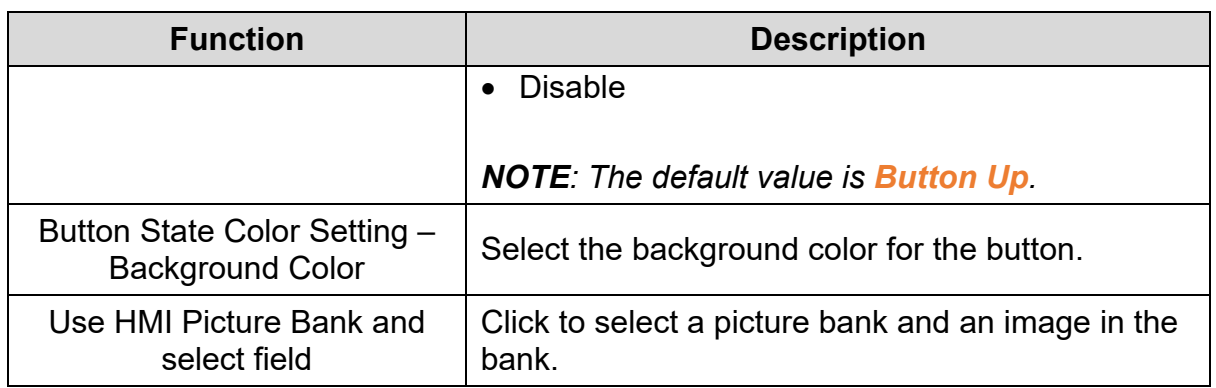

Click the **Coordinates** tab in the **Button** window of the TP70P series text panel to display the contents as shown in the following figure.

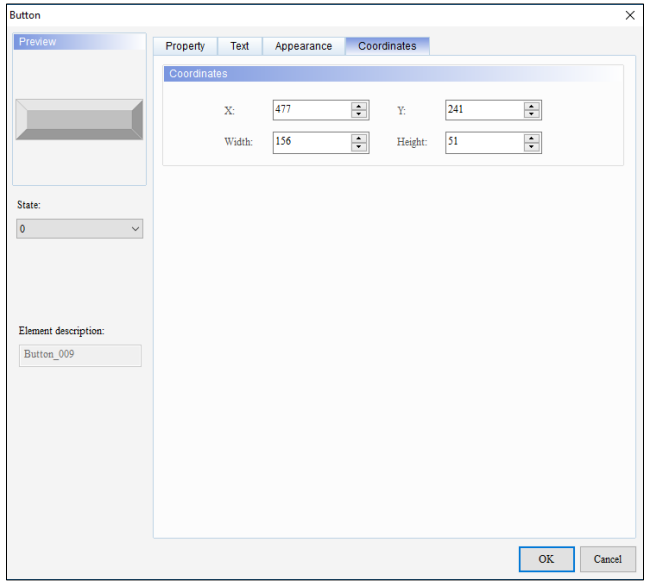

**Figure 3 - 118: Button window - Coordinates tab for TP70P series**

The **Coordinates** tab in the **Button** window for the TP70P series text panel displays properties as mentioned in the following table:

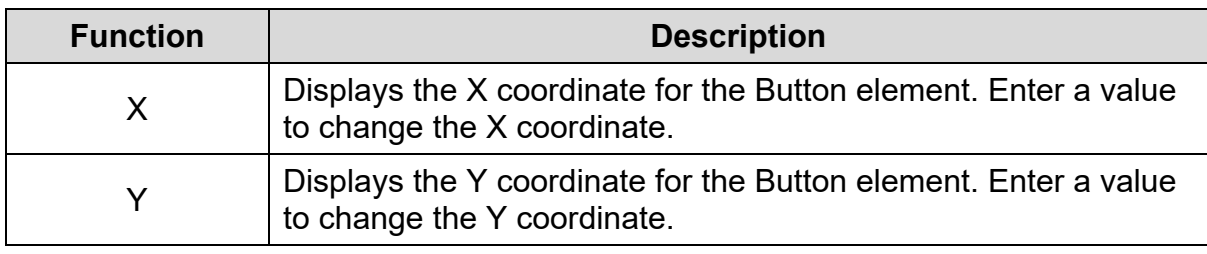

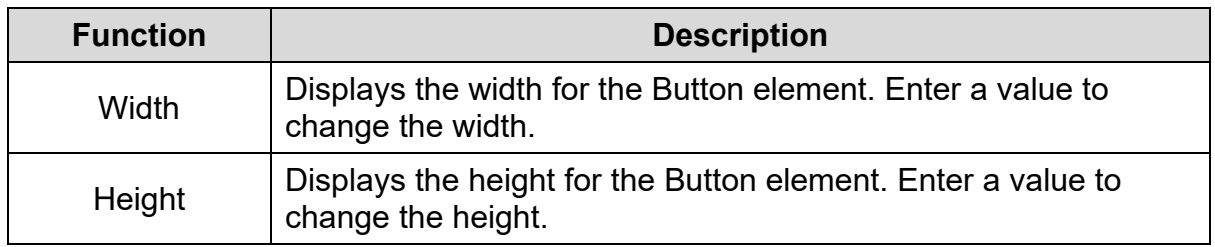

## **3.5.10.3 Multiple Actions Button**

**Remark**: This function is applicable to DOP-100 series and AX-8 series models.

The Multiple actions button provides a variety of button behaviors. The user can define (1) the action to be performed after pressing the button, (2) the action to be performed after releasing the button, and (3) the action to be performed after pressing the button continuously. This function can be used to replace complicated procedures written by macro trigger buttons.

The button behavior provided by the Multiple actions includes the following:

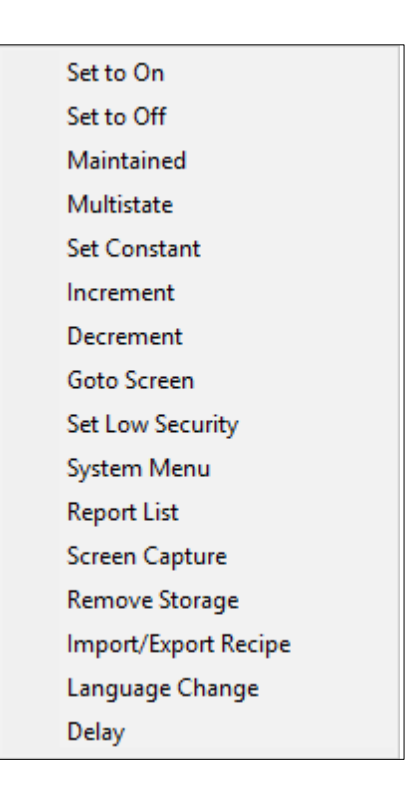

**Figure 3 - 119:Buttons provided by Multiple actions buttons**

### **Remark**:

- 1. Press action, release action and continuous pressing action, each action can add up to 32 new actions, so a Multiple Actions button can perform up to 32\*3 actions.
- 2. The system directory can only be used as the last action (other actions cannot be added later).
- 3. One Multiple actions button can only have one-page change action, including Goto Screen and previous page.

Please refer to the following steps to create a Multiple actions button:

- 1. On the menu, click **Element** > **Button** > Multiple actions or click the button on the component selection toolbar > **Multiple actions**.
- 2. Click anywhere in the editing area of the screen and drag out the appropriate size and release the mouse.
- 3. Double-click the Multiple actions button component on the screen, and the property window will display as shown below.

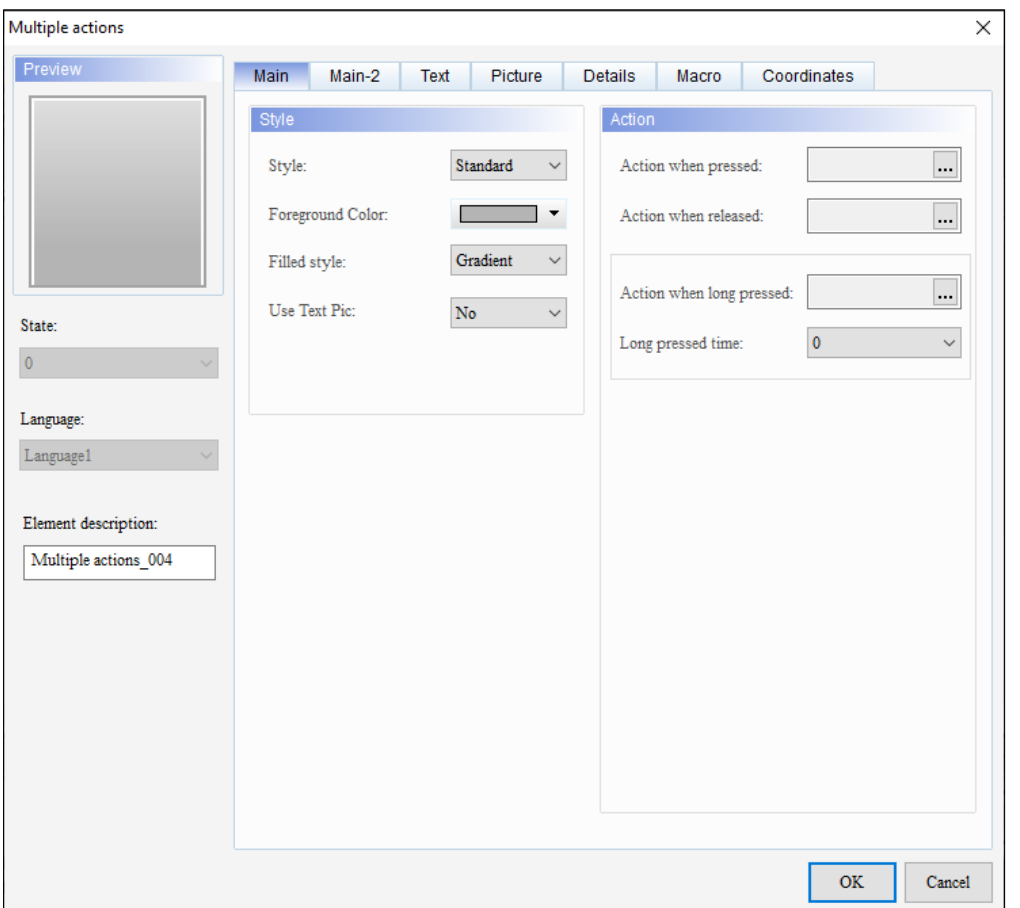

**Figure 3 - 120:Multiple actions button window**

4. Set the action when it is pressed, No. 1 is set as the added value, the write memory address is \$**10,** the addition and subtraction number is **3**, and the upper and lower limits are **100**, as shown in the figure below.

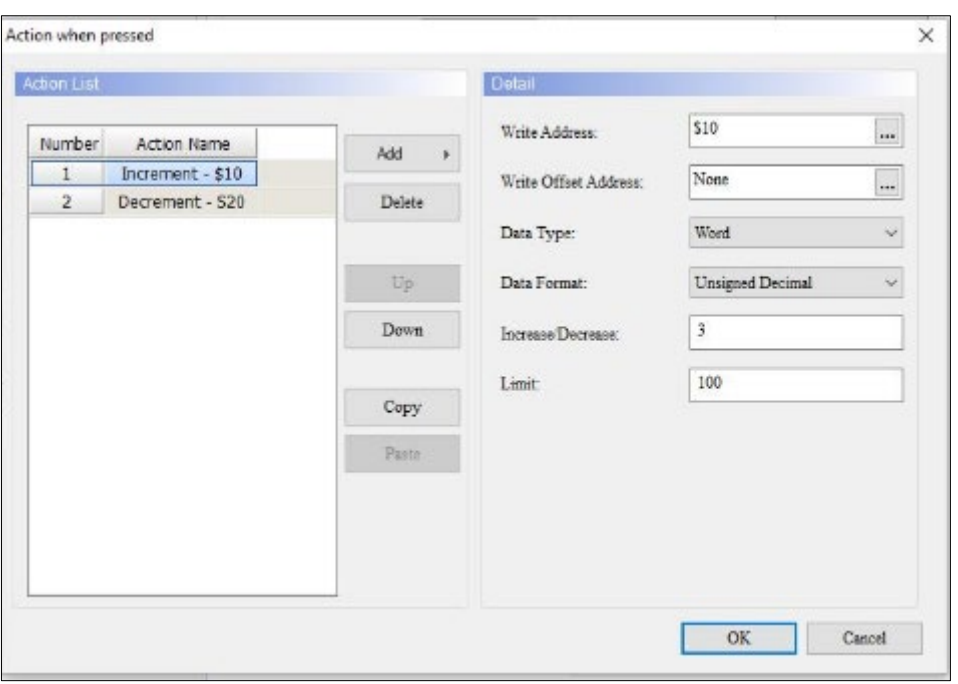

**Figure 3 - 121: Action setting when pressed (1)**

5. Continue to set the action when pressing, No. 2 is set to the reset state, the write memory address is **\$20**, and the total number of states is set to **3**, as shown below

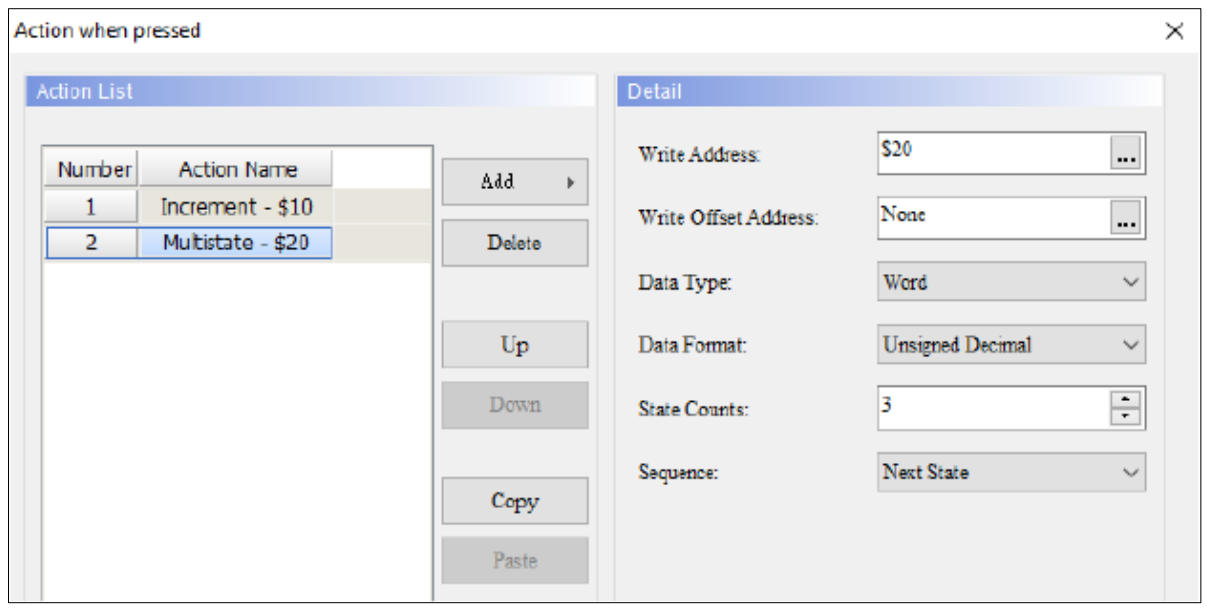

**Figure 3 - 122: Action setting when pressed (2)**

6. Set the action when releasing is to change the screen to Screen\_2, as shown below.

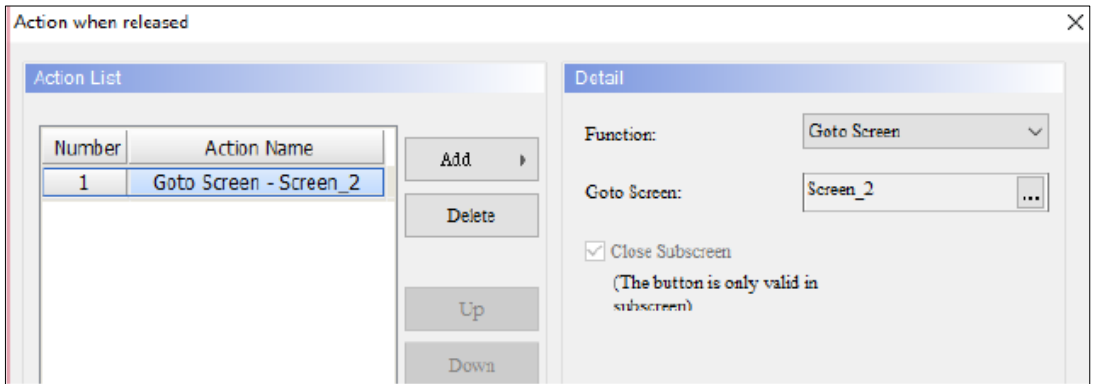

**Figure 3 - 123: Action setting when releasing**

7. The action of setting the continuous pressing is a constant value, and the continuous pressing time is **3** seconds. Set the write memory address to **\$30** and the set value to **5000**, as shown below。

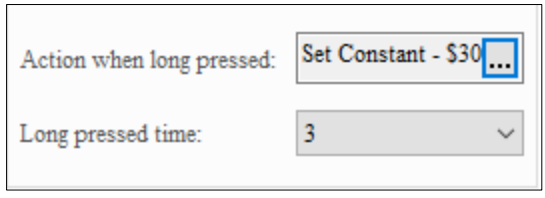

**Figure 3 - 124: Long pressed**

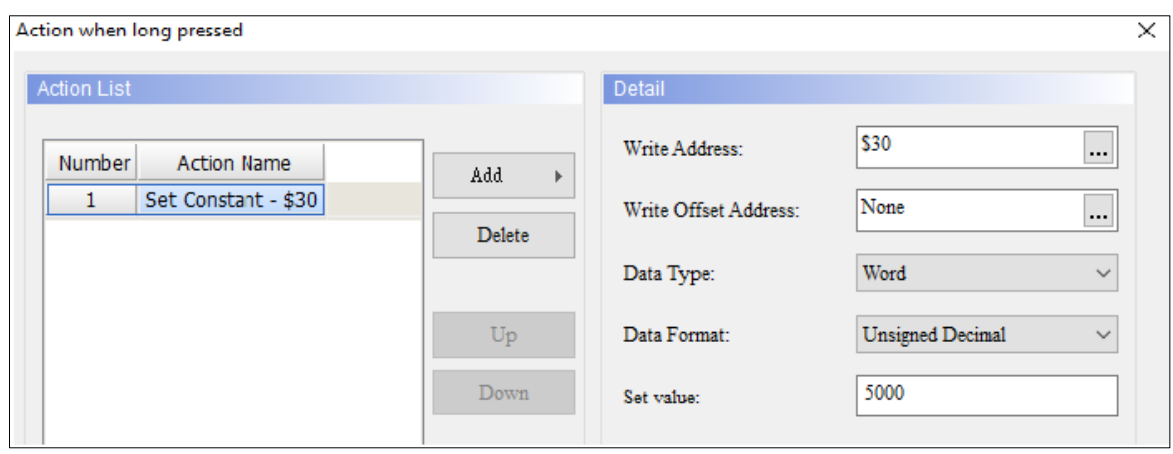

**Figure 3 - 125: Action setting for continuous pressing**

8. Create two numerical display components, respectively set the read memory address to **\$10** to display the value change after the addition action is executed; and set the read memory address to **\$30** to show the constant value action is executed Value change.

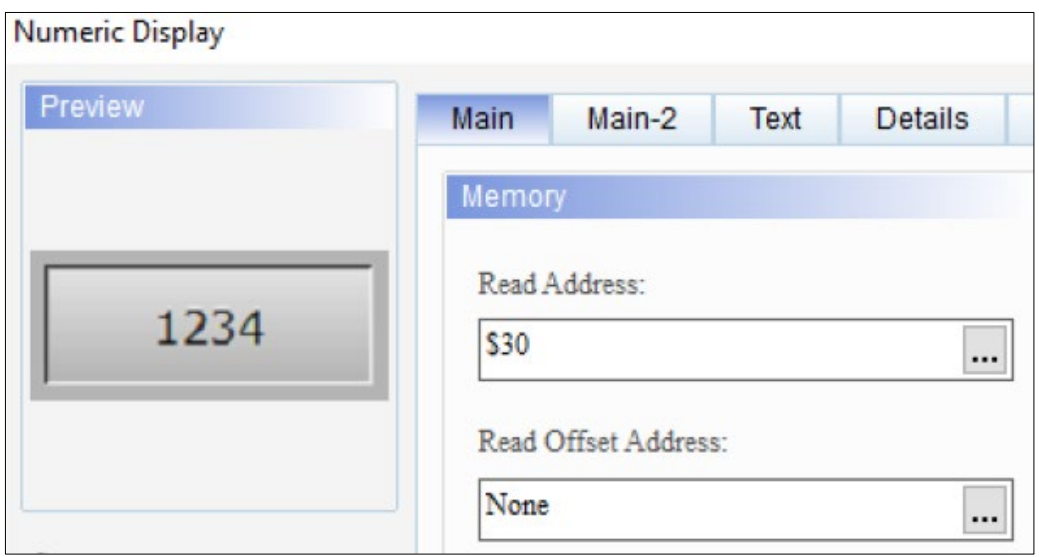

**Figure 3 - 126: Create two numerical display components**

9. Create a reset button, set the write memory address to **\$20**, the total number of states to **3**, and the switching sequence to the next state. And set the foreground color of the component in state **0, 1, 2**.

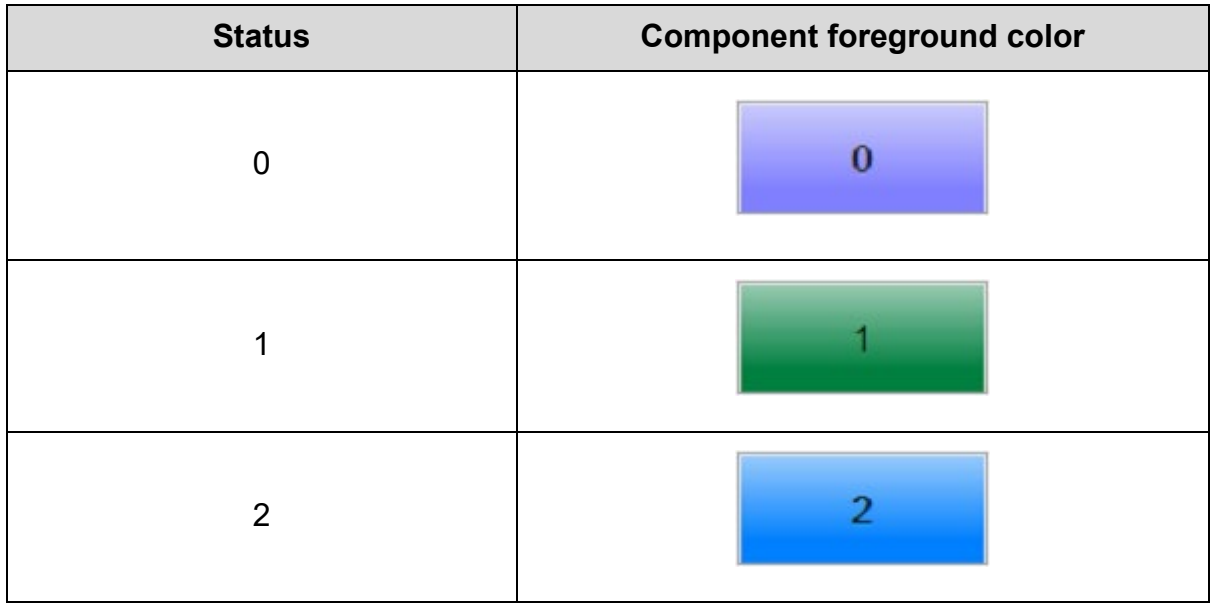

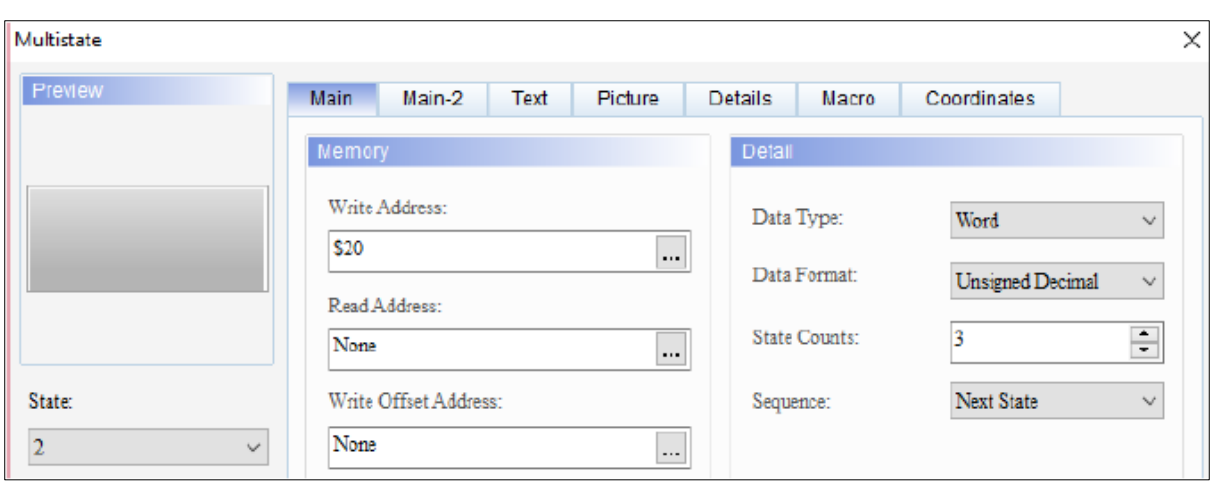

**Figure 3 - 127**: **Set MultiState**

10.Add Screen\_2, create a table component and a screen change button, and set the screen to switch to Screen\_1.

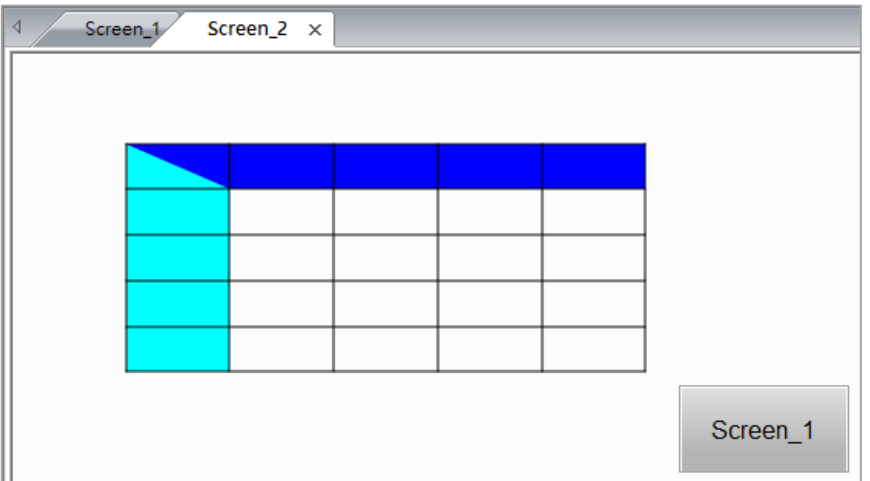

**Figure 3 - 128: Switch screen to Screen\_1**

#### **Result**:

• Press the Multiple Actions button, the actions of the added value and the reset state will be executed.

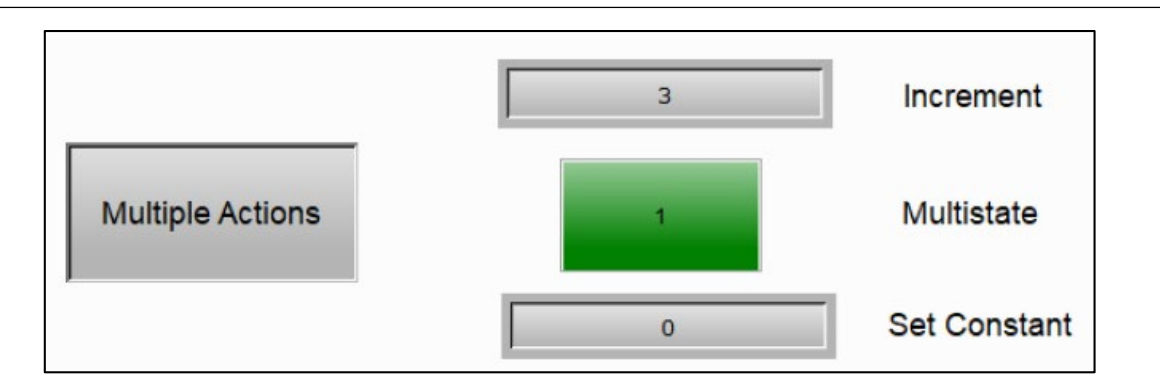

**Figure 3 - 129: The actions of added value and recovery state will be executed**

Release the Multiple actions button, the screen change action will be executed, and the HMI screen has been switched to Screen\_2.

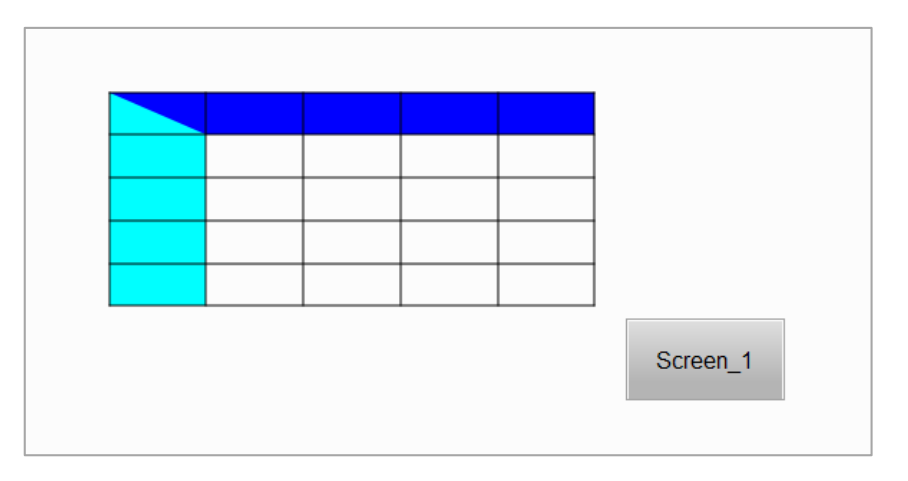

**Figure 3 - 130: Switch to Screen\_2**

Switch the screen to Screen\_1, press and hold the Multiple actions button for 3 seconds, the action of setting the constant value will be executed. Because the Multiple Actions button is not only pressed for 3 seconds, but also executed the pressed action, so the added and re-state actions will also be executed.

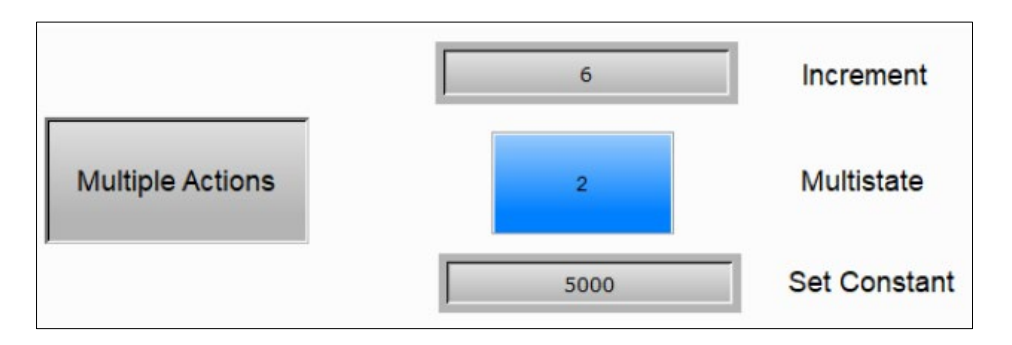

**Figure 3 - 131**: **Switch screen to Screen\_1**

Functions in the Property tab of Multiple Actions window are described in the table below:

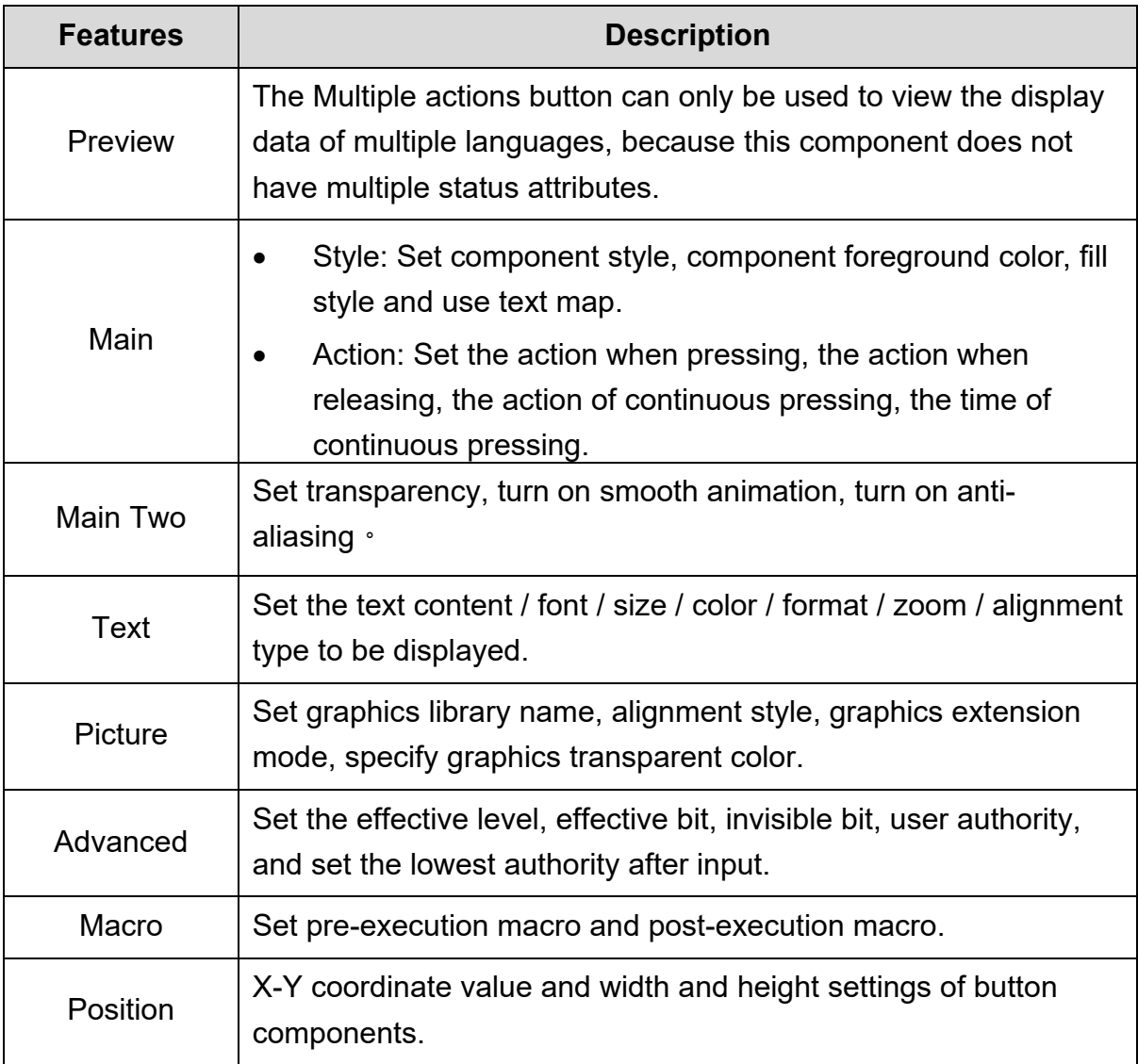

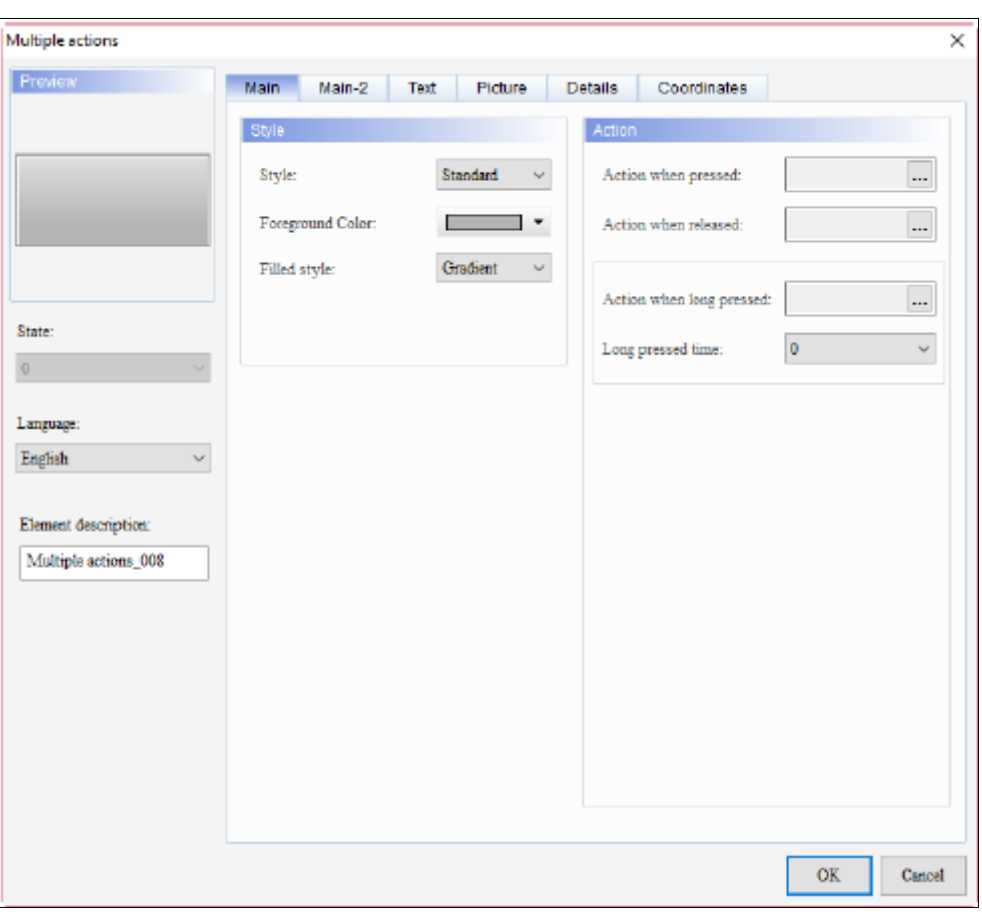

• General tab function description

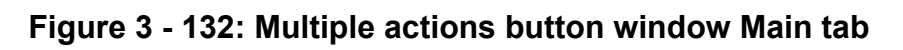

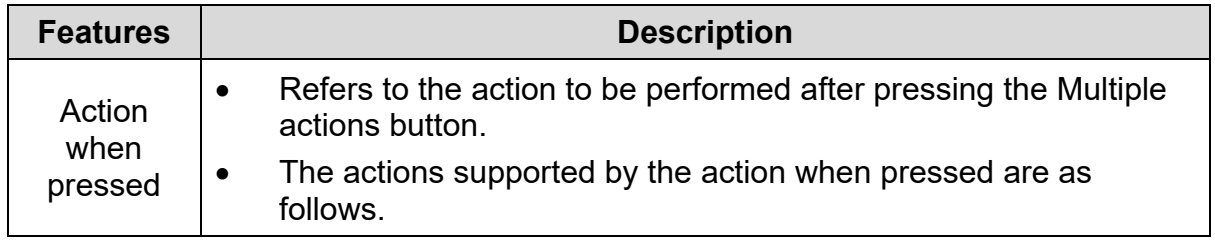

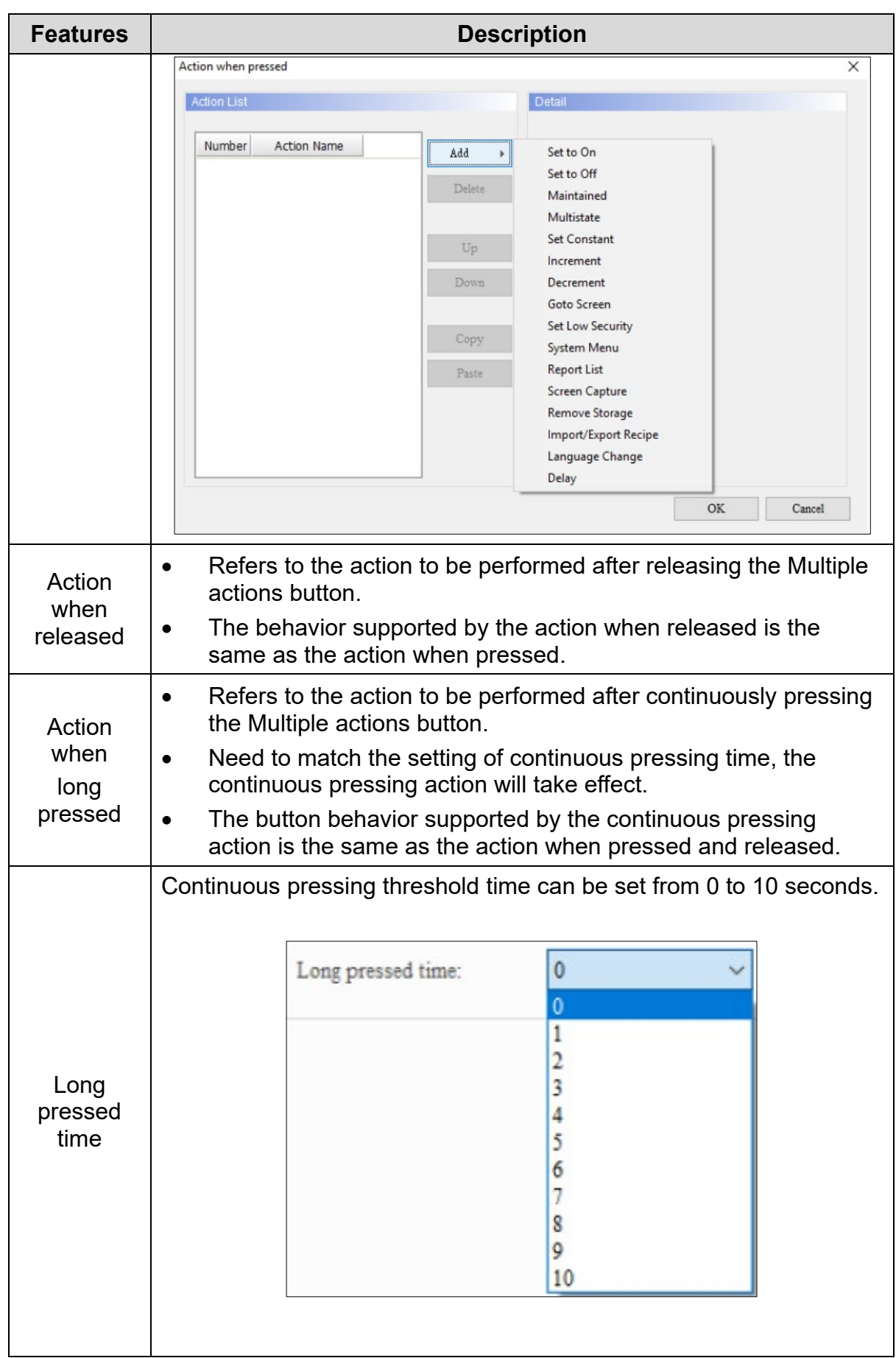

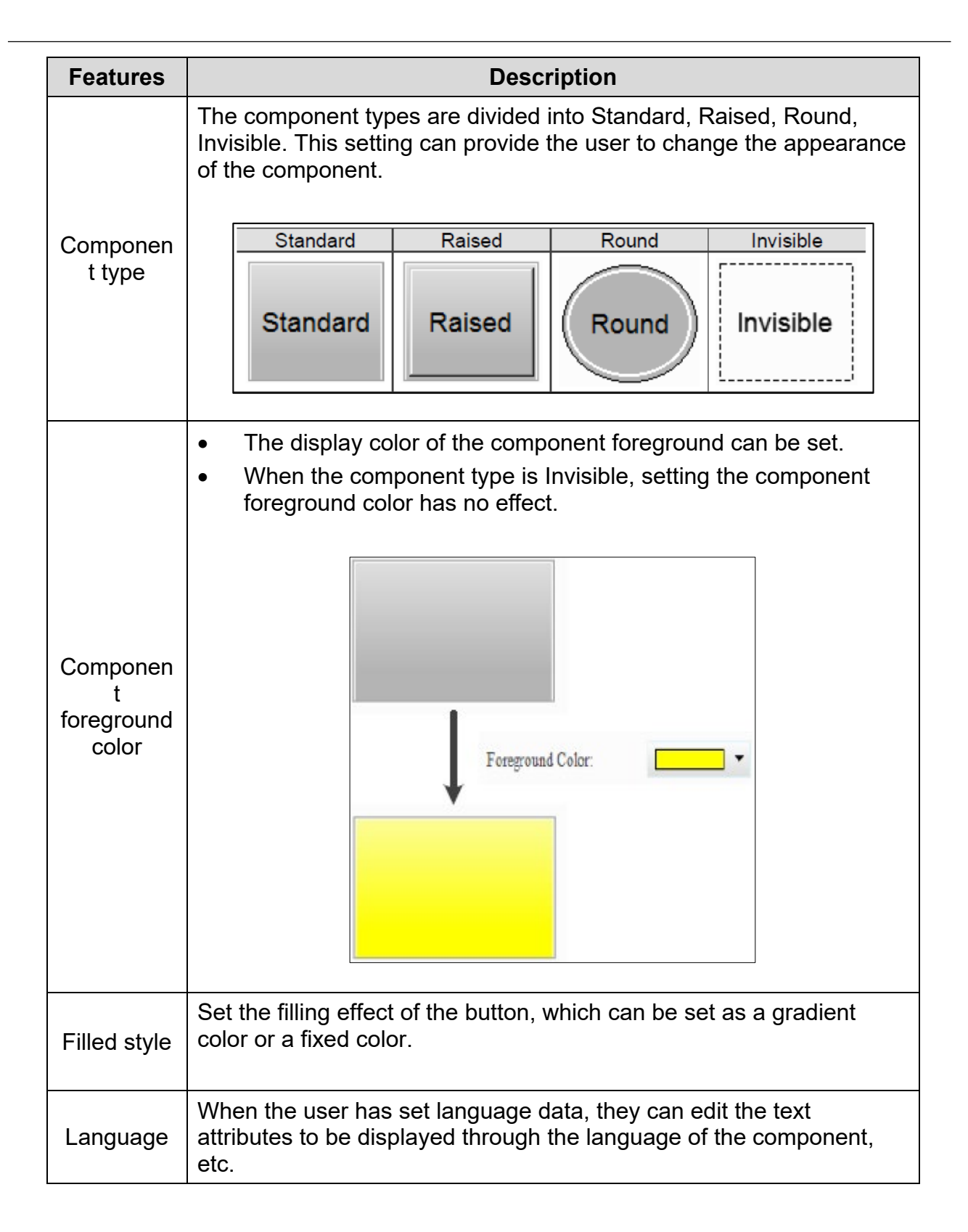

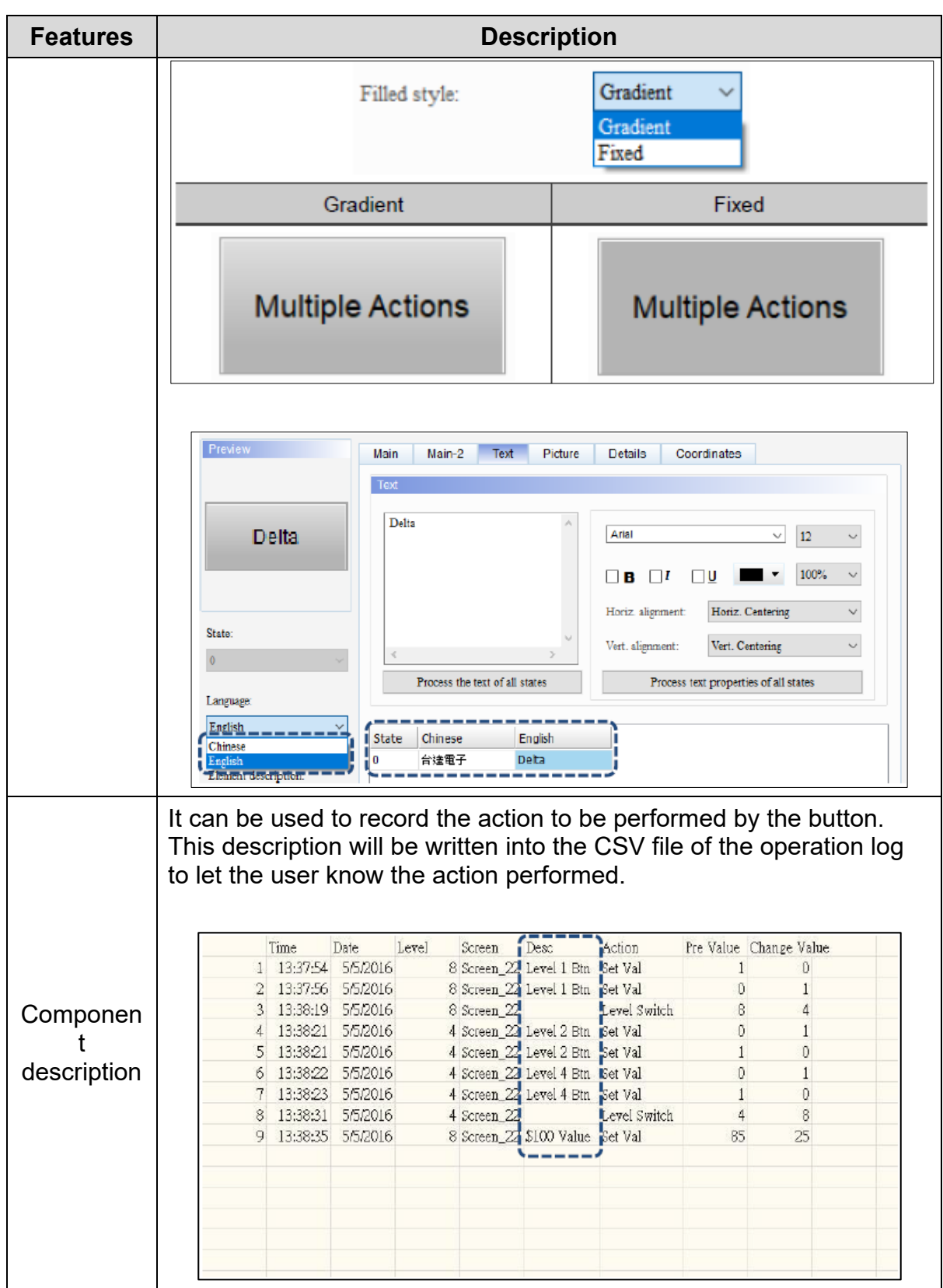

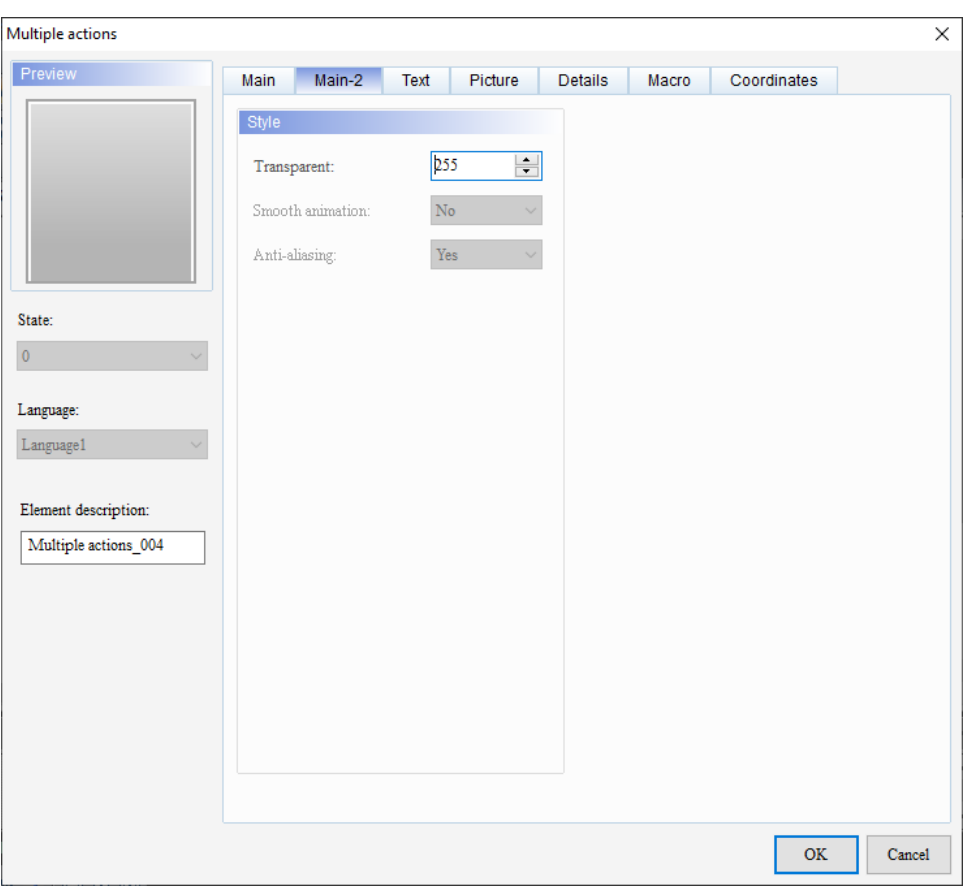

• Main-2 tab function description

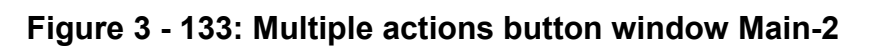

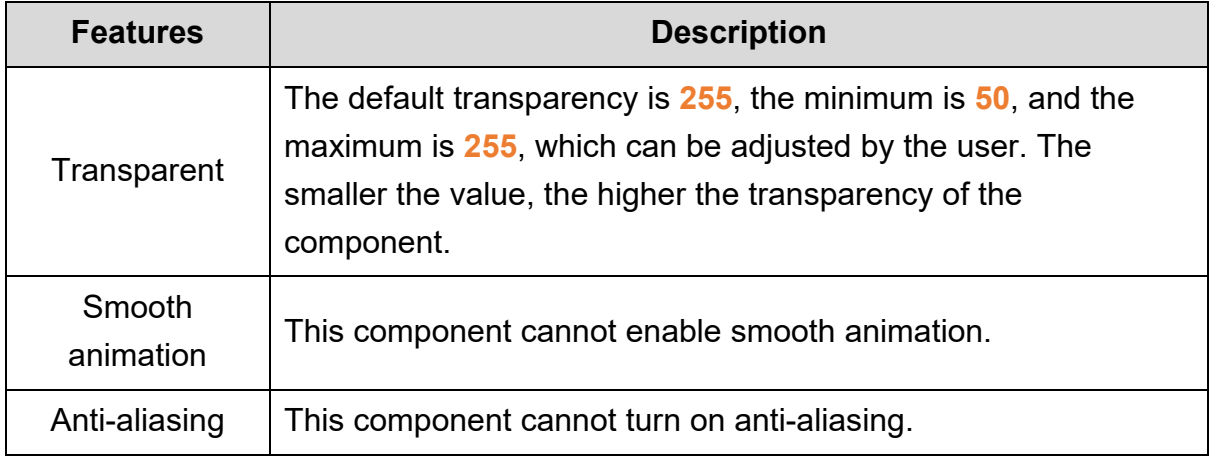

• Description of the content tab function

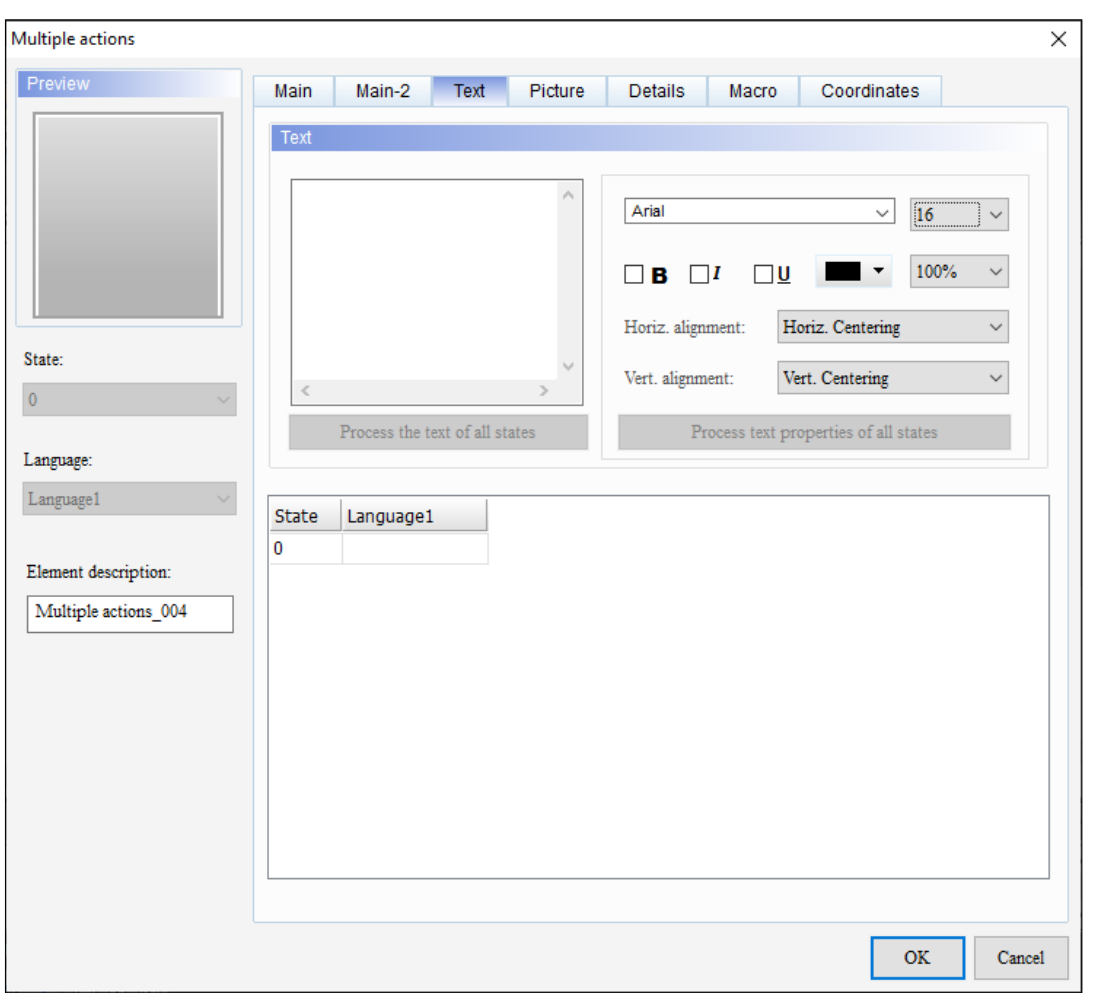

**Figure 3 - 134:Multiple actions button window Text tab**

| <b>Features</b> | <b>Description</b>                                                      |
|-----------------|-------------------------------------------------------------------------|
| Text            | The user can enter the text message to be displayed in the text<br>box. |

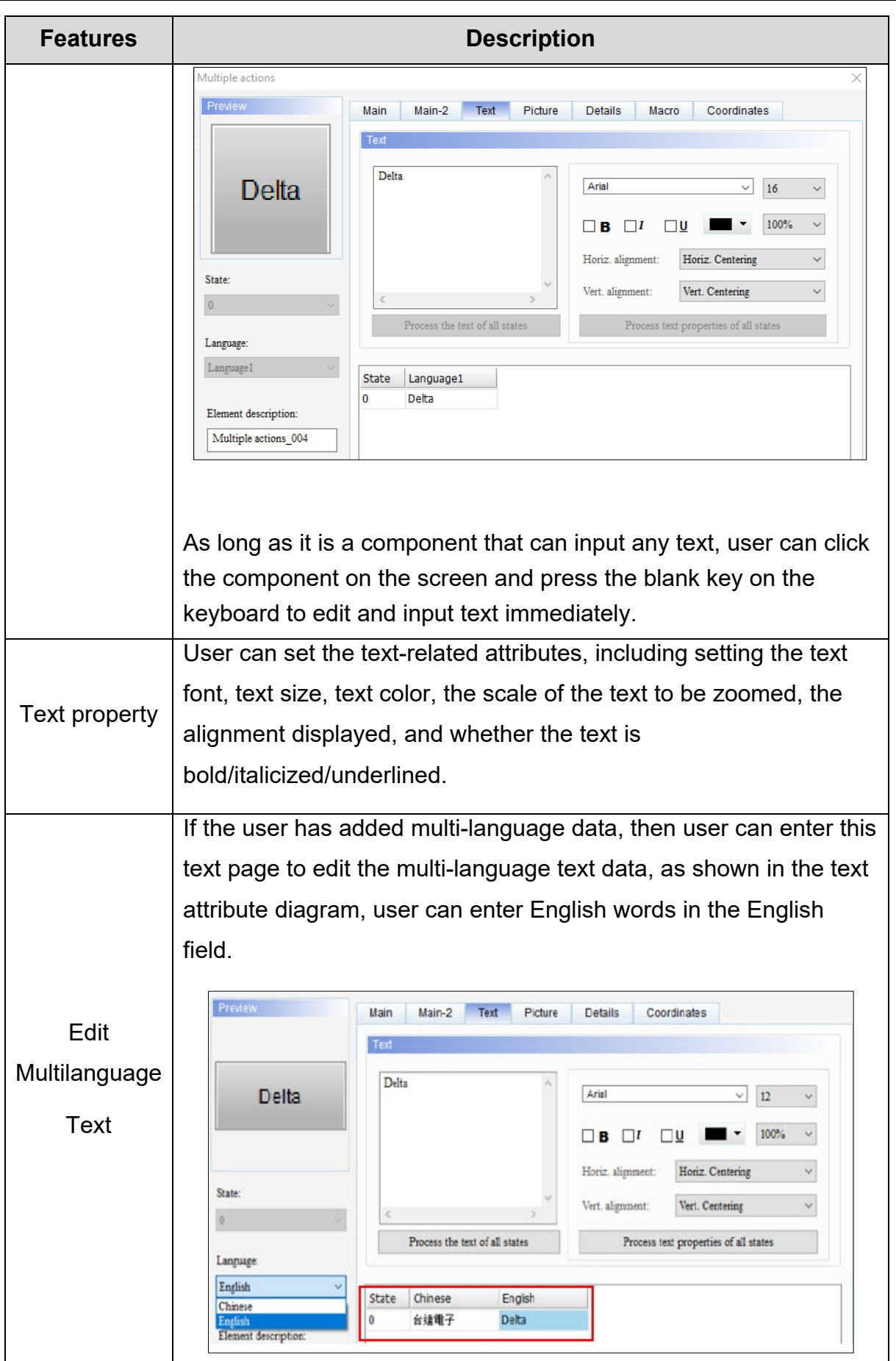

• Picture

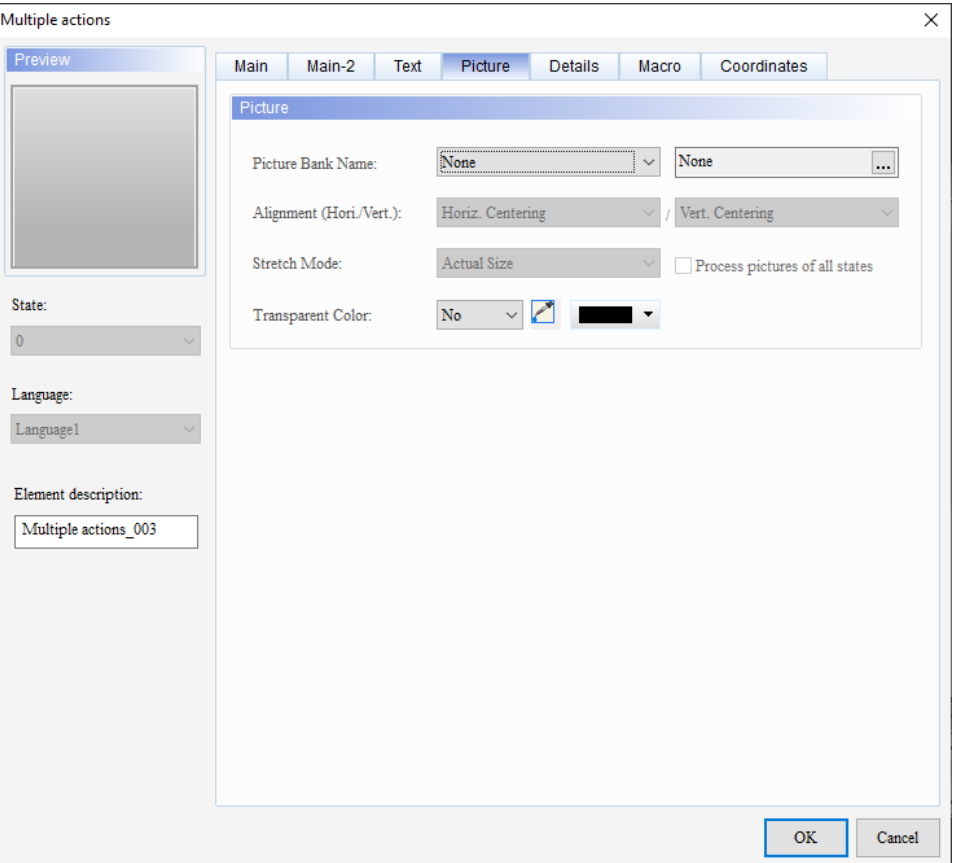

**Figure 3 - 135: Multiple actions button window Picture tab**

| <b>Features</b>             | <b>Description</b>                                                                                                    |
|-----------------------------|----------------------------------------------------------------------------------------------------|
| Picture<br><b>Bank Name</b> | The default graphic library name is <b>None</b> . If the user wants to set a<br>customized graphic display, he can click to pull down the graphic<br>library built in the software and select the desired graphic. |

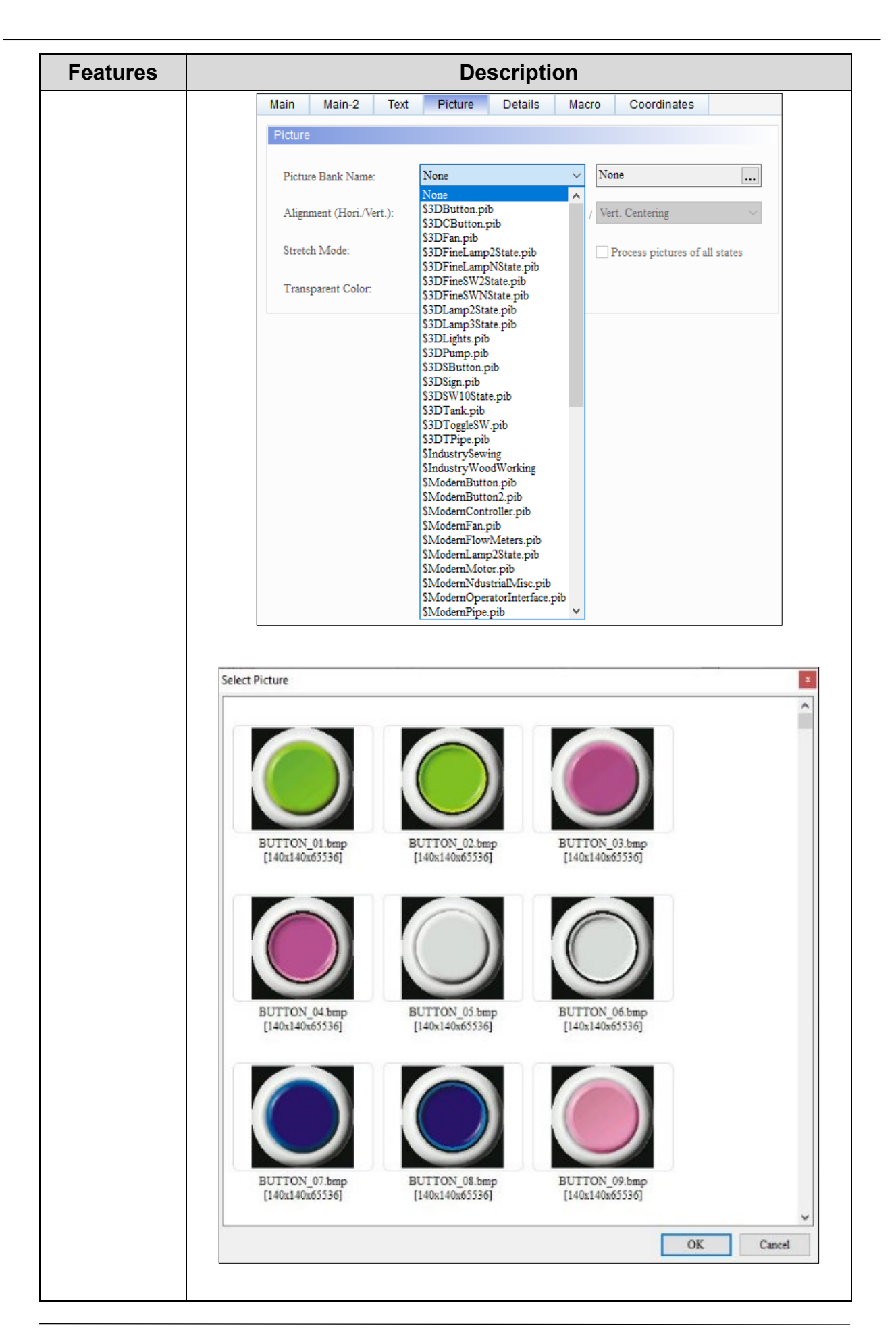

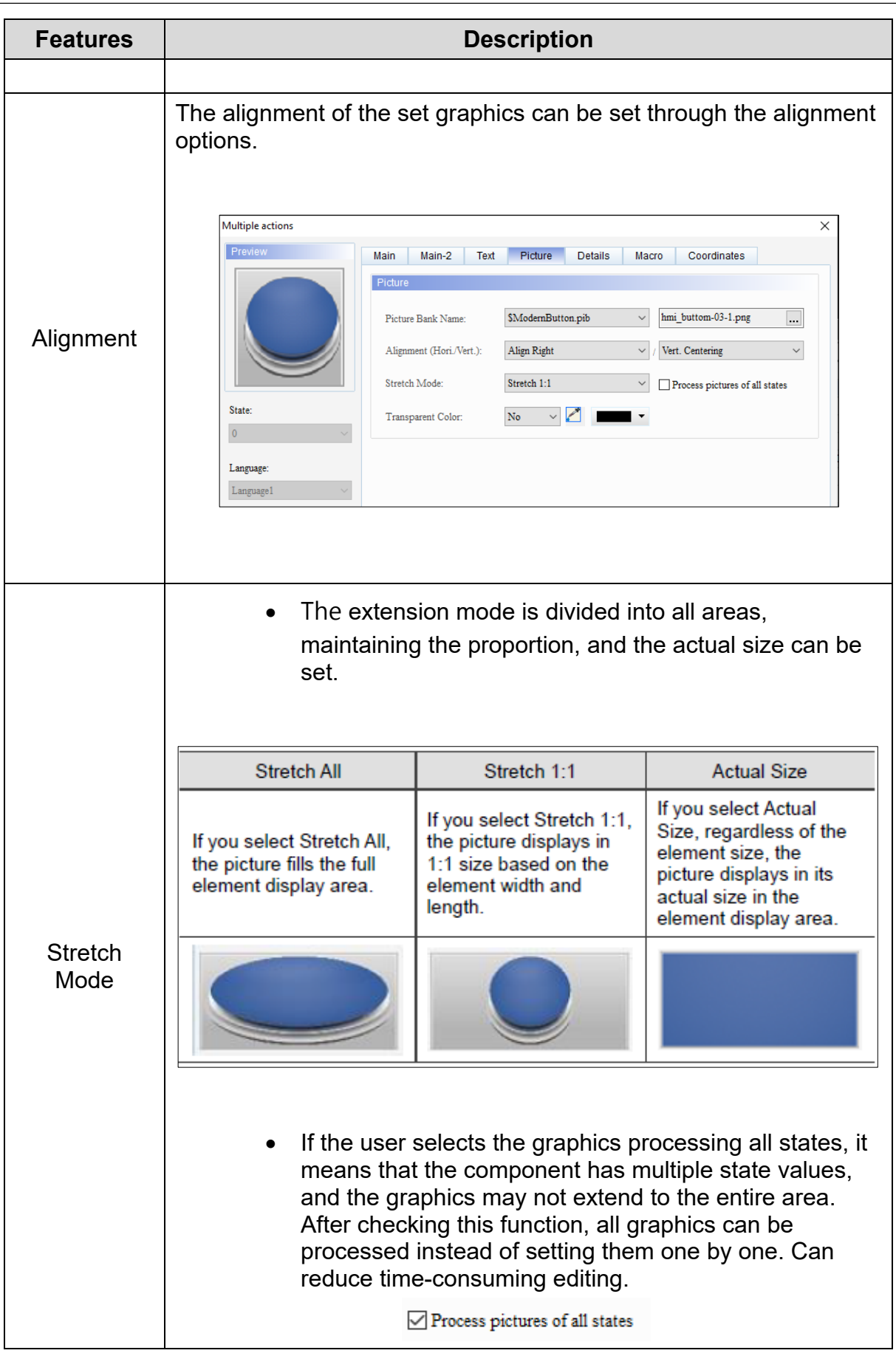

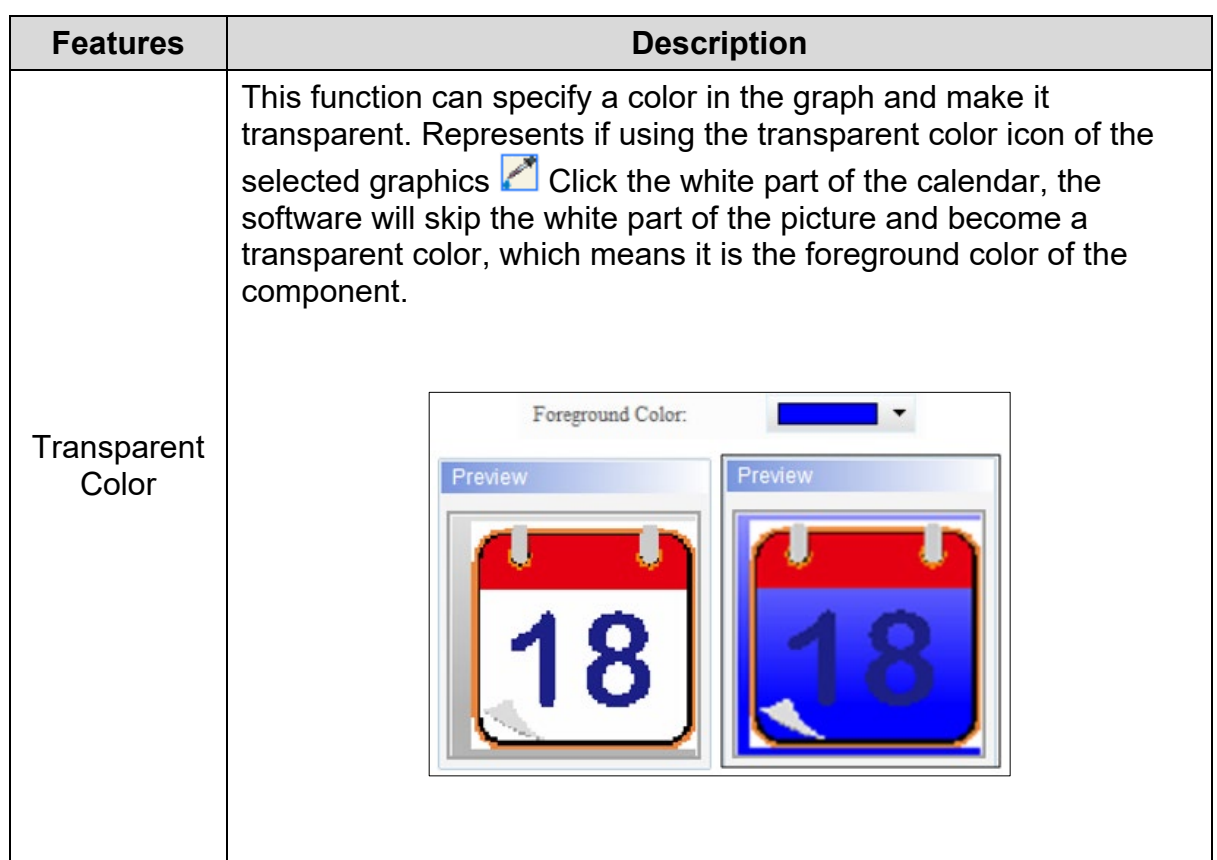

• Description of Details tab function

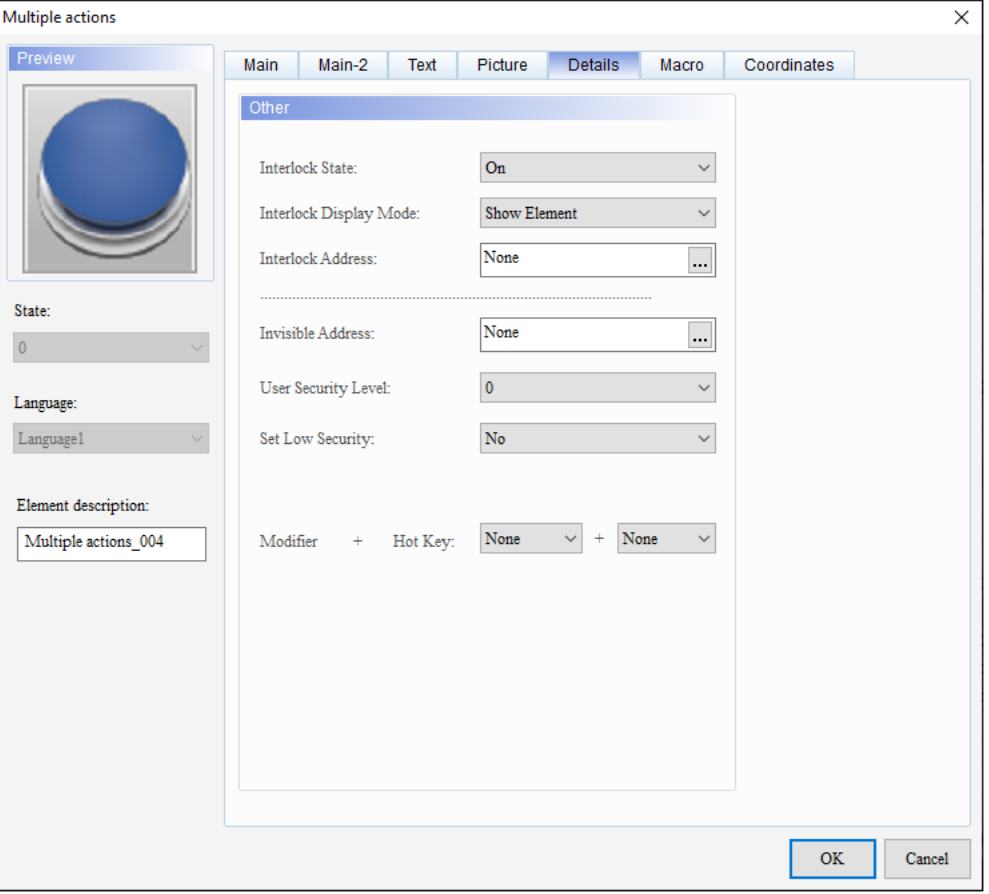

**Figure 3 - 136: Multiple actions button window Details tab**

| <b>Features</b>                  | <b>Description</b>                                                                                                    |  |  |  |
|----------------------------------|----------------------------------------------------------------------------------------------------|--|--|--|
| <b>Interlock</b><br><b>State</b> | The interlock state bit is mainly used to allow the user to operate a<br>component through this bit, and must be used with the effective level.<br>If the effective level is set to OFF, it means that the effective bit can<br>be operated when the effective level is OFF; on the contrary, if the<br>effective level is set to ON, it means that the effective bit is in the<br>state of ON Before operation. |  |  |  |
|                                  | Its behavior is as follows:                                                                                                    |  |  |  |
|                                  | Please create a button first and set its address to $$8.0$ , then set<br>the effective bit in the Multiple actions button to $$8.0$ .                                                                                                    |  |  |  |

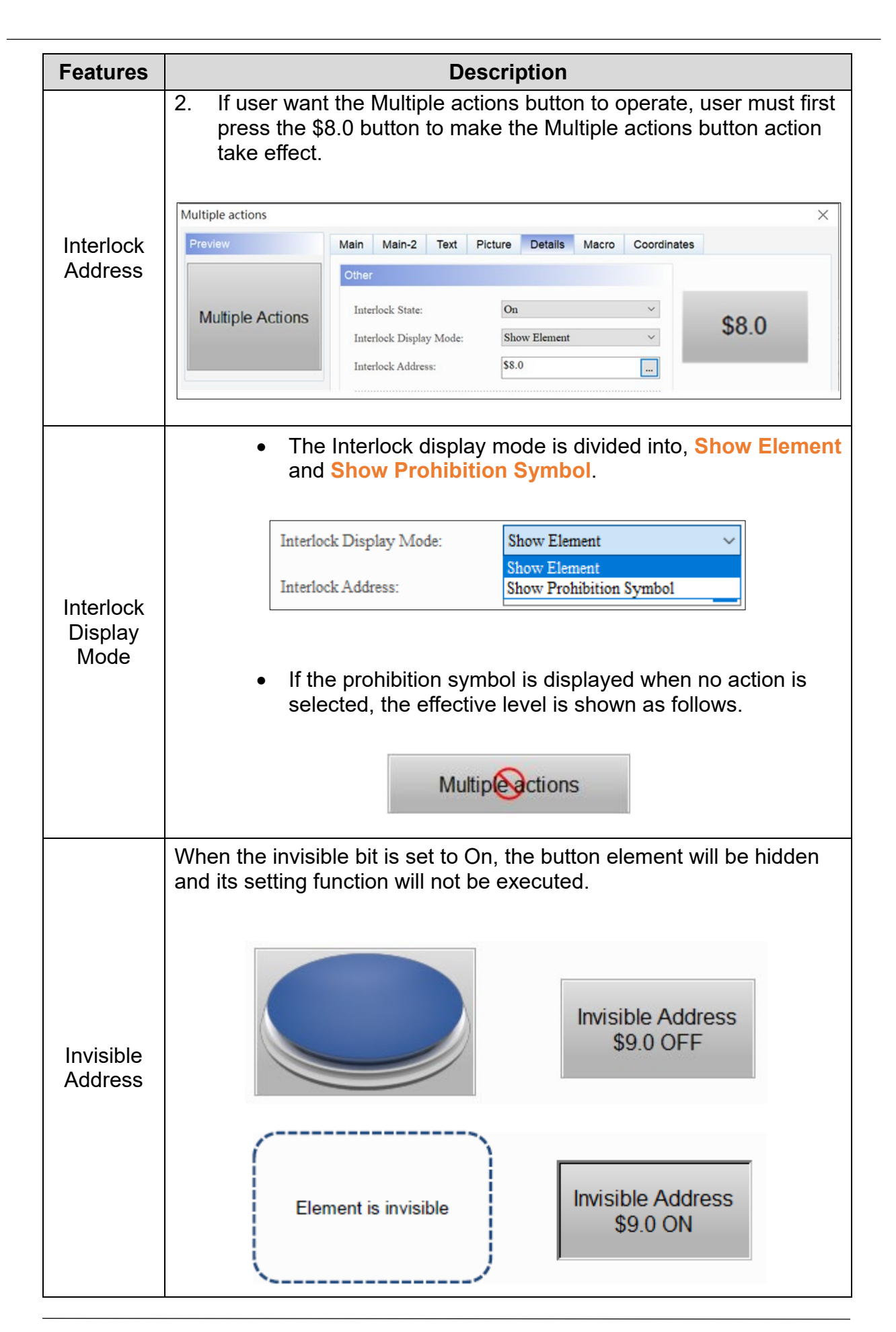

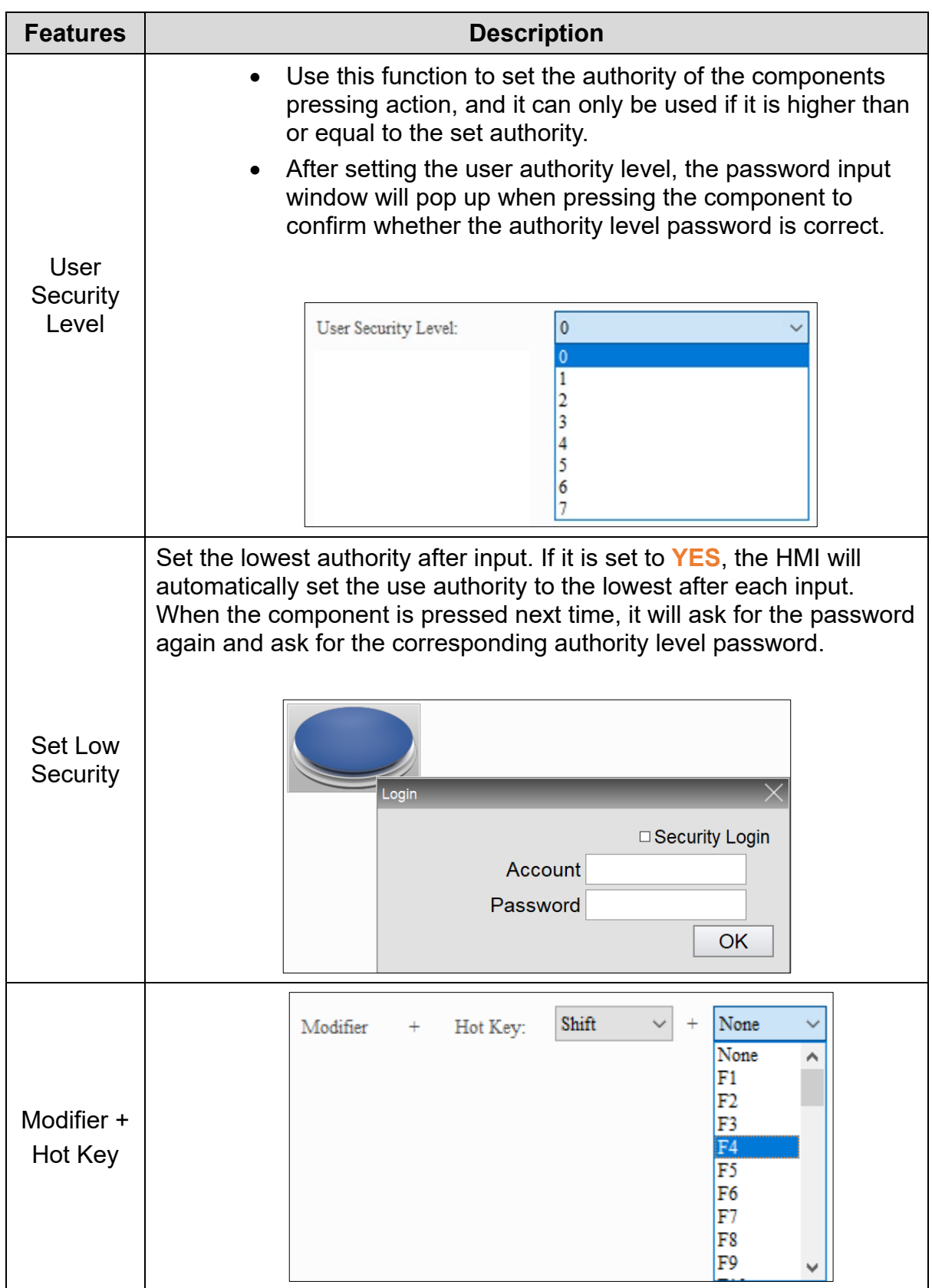

• Function description of macro tab

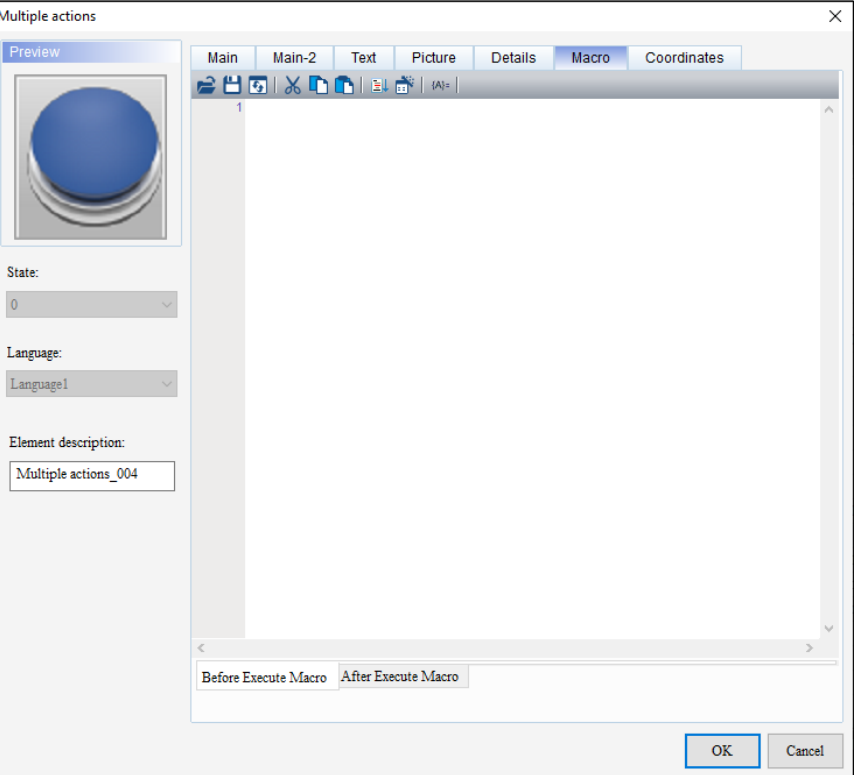

**Figure 3 - 137: Multiple actions button window Macro tab**

| <b>Features</b>                   | <b>Description</b>                                                                                                    |
|-----------------------------------|----------------------------------------------------------------------------------------------------|
| <b>Before</b><br>Execute<br>macro | When the user touches the button element, the command in this<br>macro will be executed first before the button action is executed.<br>But if the state of the button is not changed by touch (using<br>external controller commands or other macro changes), the macro<br>command will not be executed. |

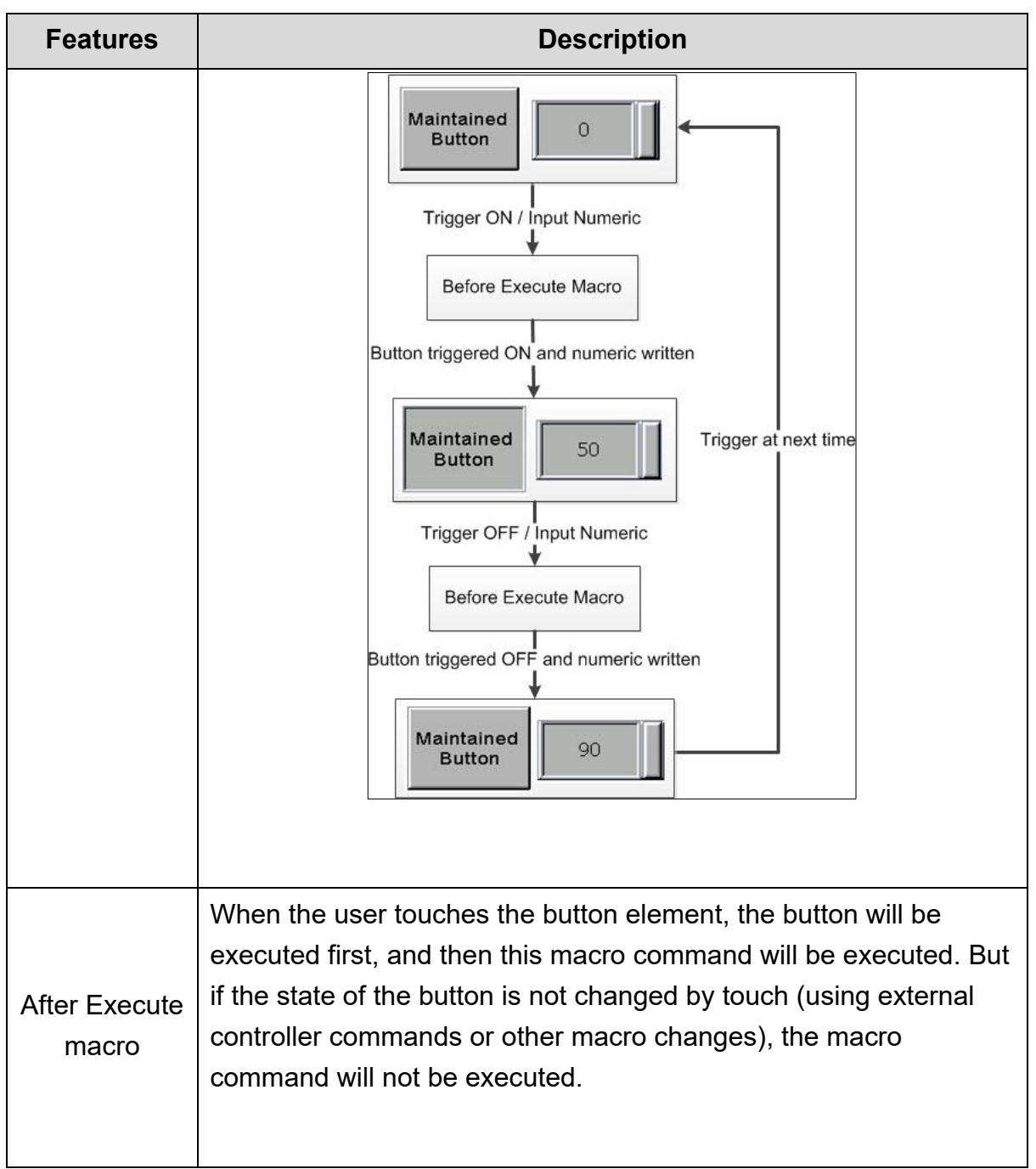

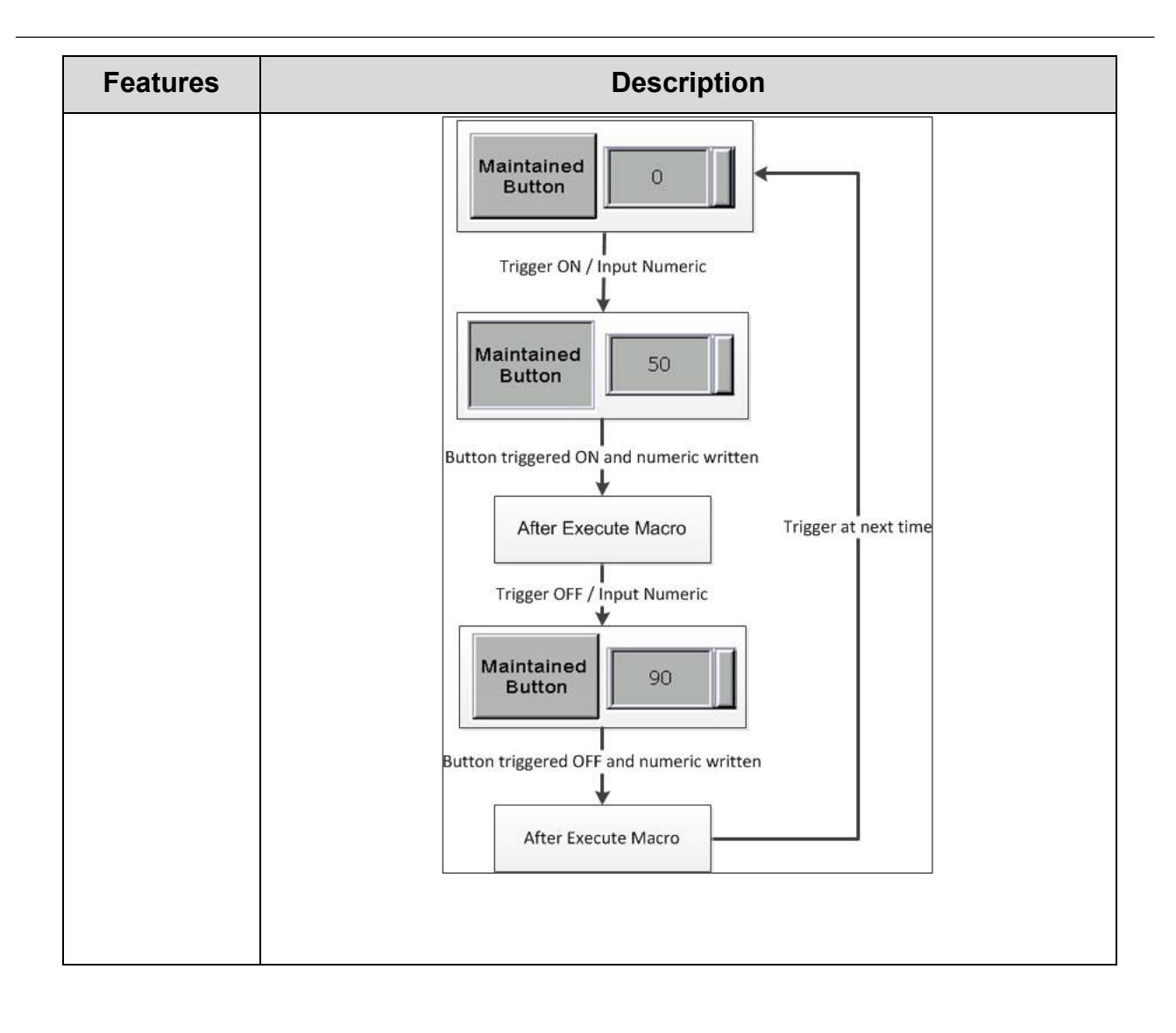

• Function description of Coordinates tab

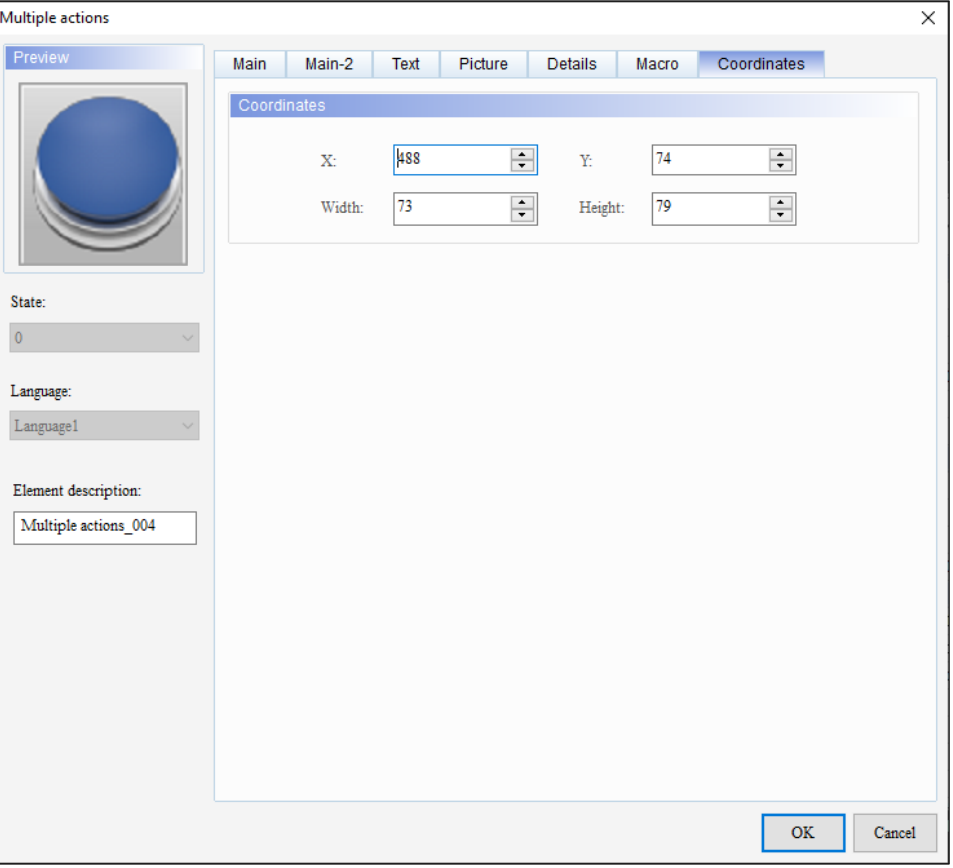

**Figure 3 - 138: Multiple actions button window Coordinates tab**

| <b>Function</b> | <b>Description</b>                                                        |
|-----------------|---------------------------------------------------------------------------|
| X               | Displays the X coordinate of the upper left corner of the element.        |
| Y               | Displays the Y coordinate of the upper left corner of the<br>component    |
| Width           | Displays the width of an element. Enter a value to change the<br>width.   |
| Height          | Displays the height of an element. Enter a value to change the<br>height. |

# **3.5.11 RTC(L)**

User can display a real time clock on the screen of a TP series text panel using the RTC element, the time on the real time clock is written to a related device connected
to the equipment or the time in a related device connected to the equipment is read and displayed on the screen of the TP series text panel.

The RTC element for general model and TP70P series text panel is shown in the following table:

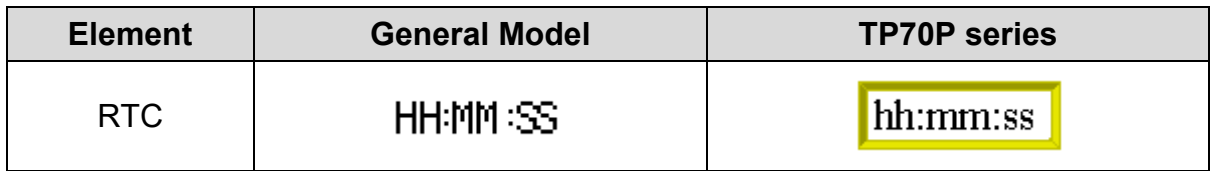

# <span id="page-216-0"></span>**3.5.11.1 RTC Element in General Model TP Series Text Panel:**

Follow these steps to add the RTC element to a screen and edit the properties in a general model TP series text panel:

1. Click the **Element(O)** > **RTC(L)** on the **Menu** bar, or

Click the icon on the **Element Selection** Toolbar.

2. Click the screen and drag the mouse to the required dimensions.

**Result**: The RTC element is added to the screen.

3. Double-click the RTC element to edit the RTC element properties.

**Result**: The **RTC** window displays as shown in the following figure. The **RTC** window has two tabs for general model TP series text panel:

- Property
- Coordinates

The **Property** tab displays by default.

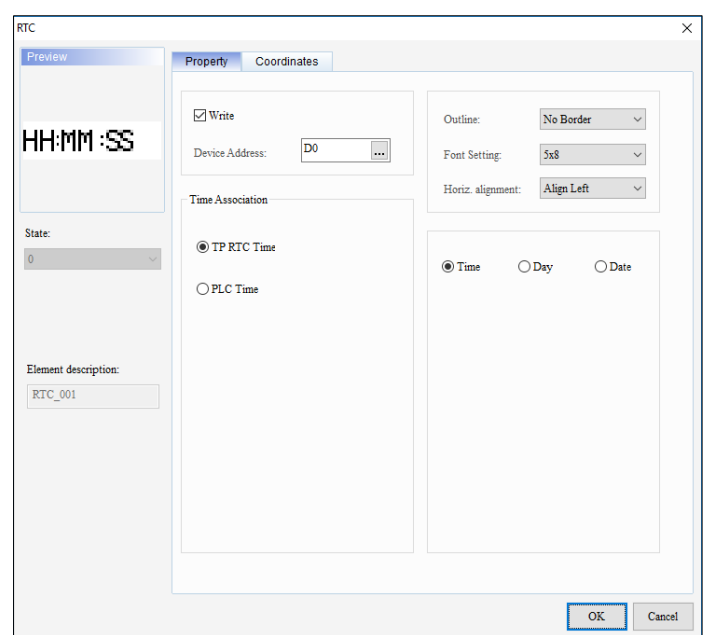

**Figure 3 - 139: RTC window – Property tab for general model**

The **Property** tab in the **RTC** window for the general model TP series text panel displays properties as mentioned in the following table:

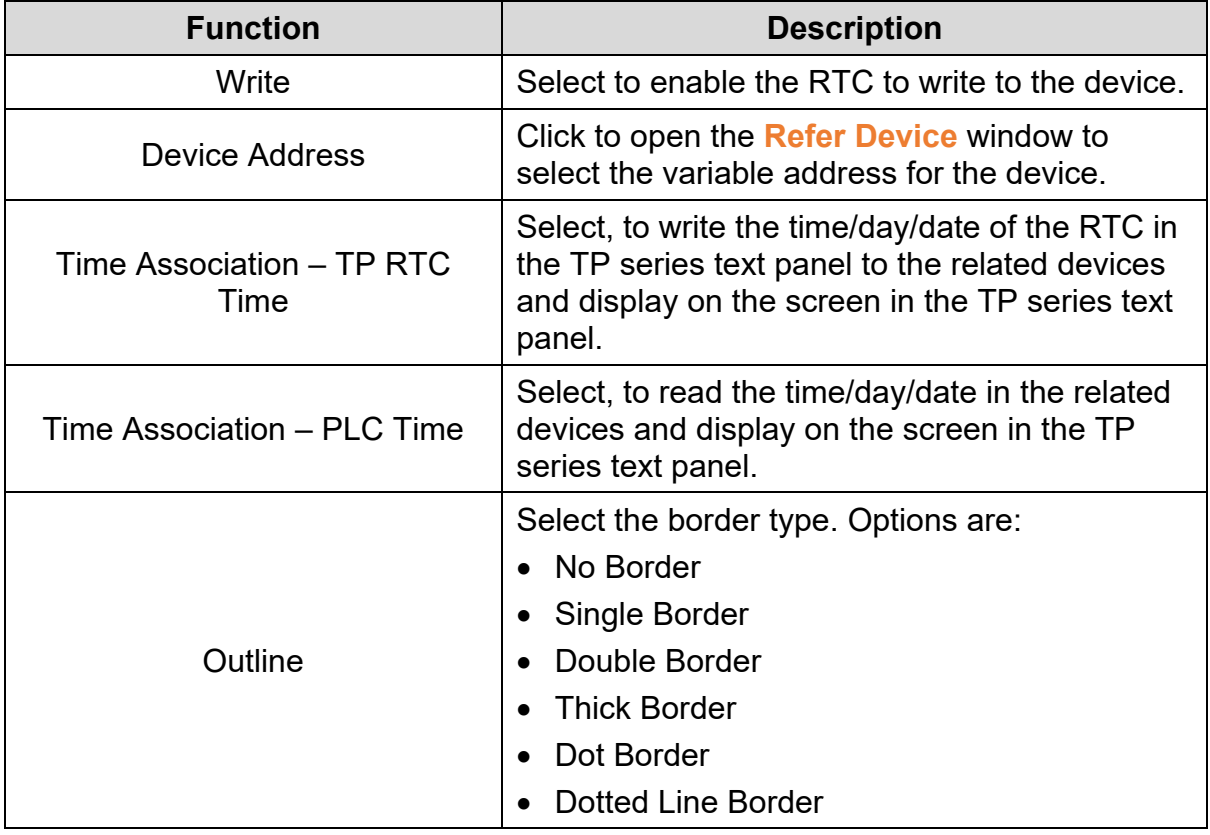

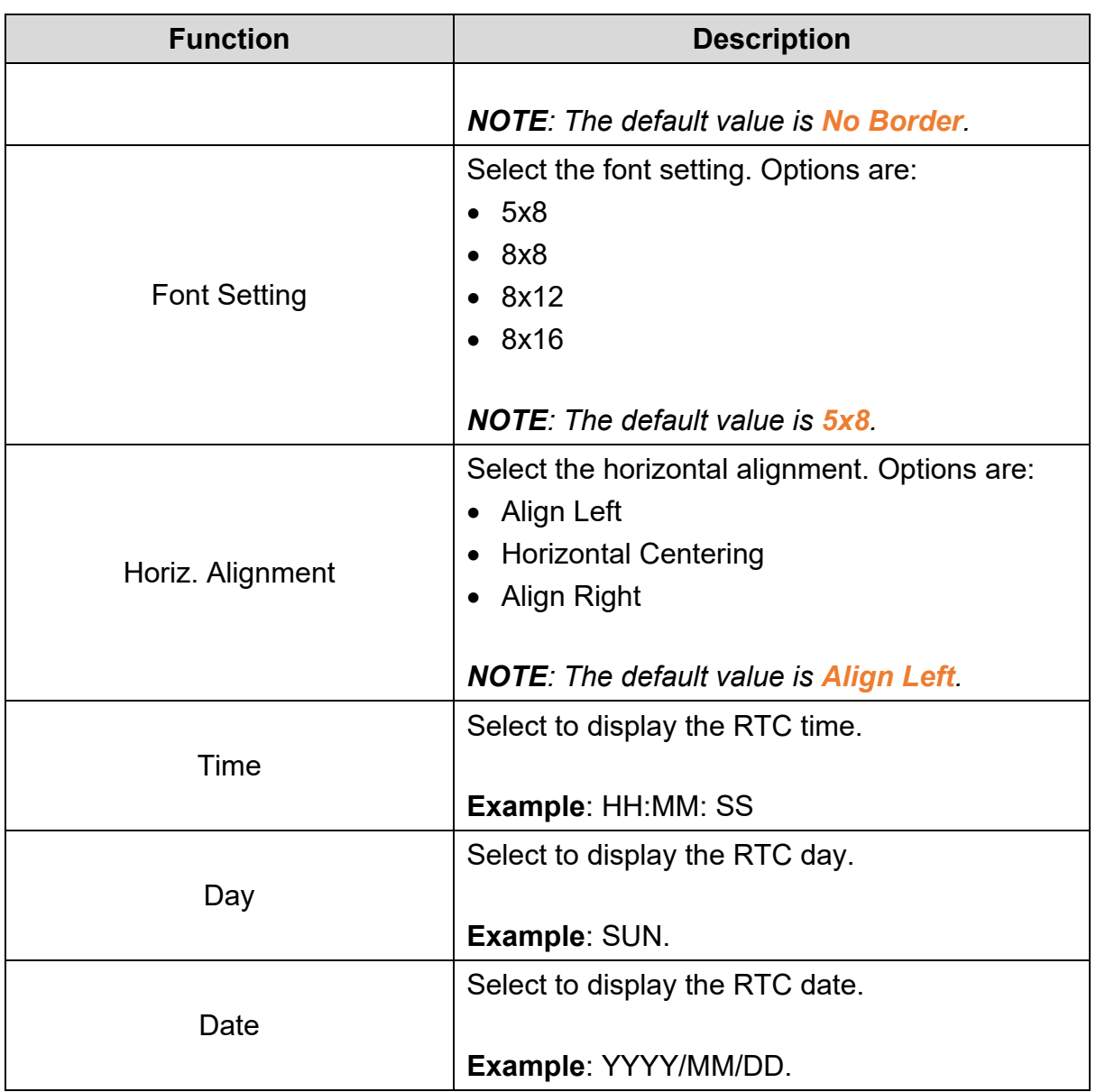

Click on the **Coordinates** tab in the **RTC** window of the general model TP series text panel to display the contents as shown in the following figure.

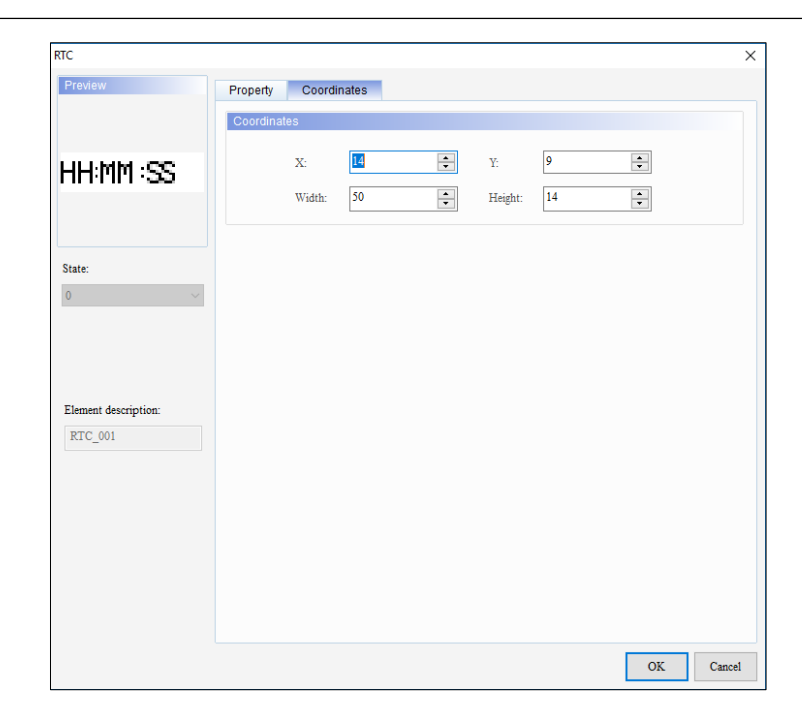

**Figure 3 - 140: RTC window – Coordinates tab for general model**

The **Coordinates** tab in the **RTC** window for general model TP series text panel displays properties as mentioned in the following table:

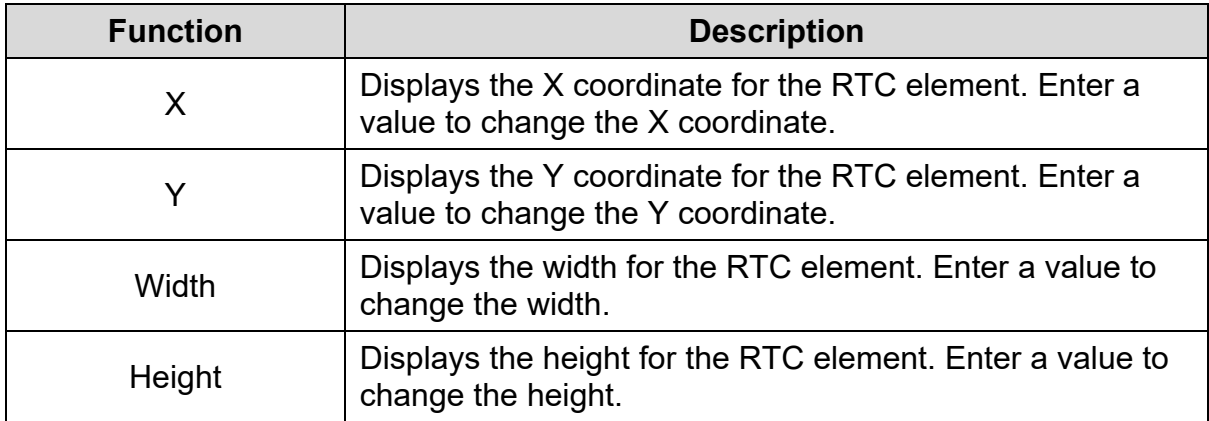

4. Set the properties as per user's requirements and click on **OK** button.

#### **3.5.11.2 RTC Element in TP70P Series Text Panel:**

The procedure to add a RTC element in the TP70P series text panel is same as that for the general model TP series text panel. Refer *[3.5.11.1 RTC element in general](#page-216-0)  [model TP series text](#page-216-0)* panel: for more information.

The **RTC** window for the TP70P series displays as shown in the following figure. The RTC window has three tabs for TP70P series text panel:

- Property
- Appearance
- Coordinates

The **Property** tab is the default tab.

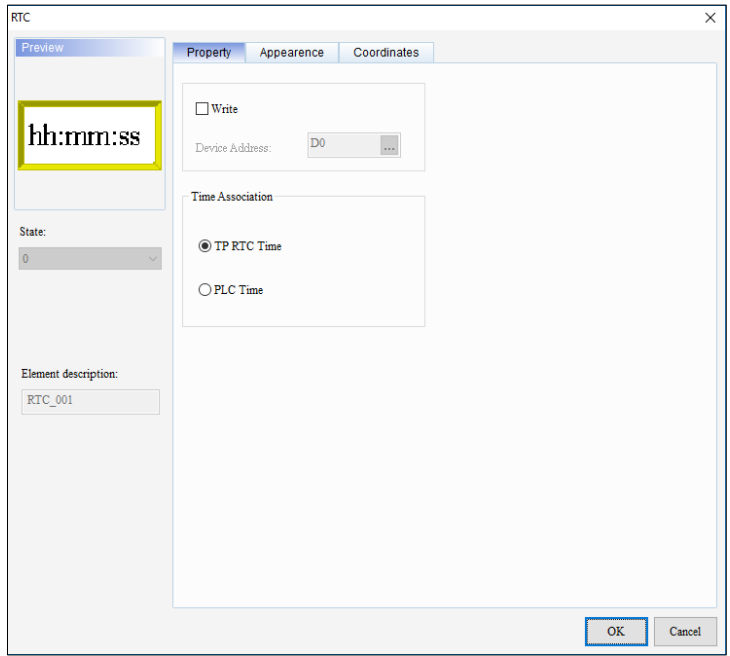

**Figure 3 - 141: RTC window – Property tab for TP70P series**

The **Property** tab in the **RTC** window for the TP70P series text panel displays properties as mentioned in the following table:

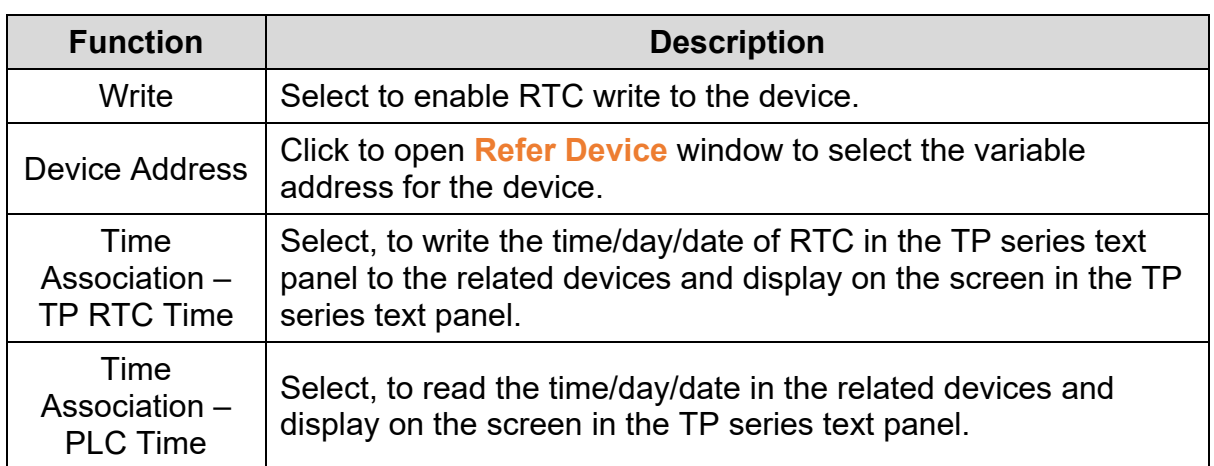

Click the **Appearance** tab in the **RTC** window of the TP70P series text panel to display the contents as shown in the following figure.

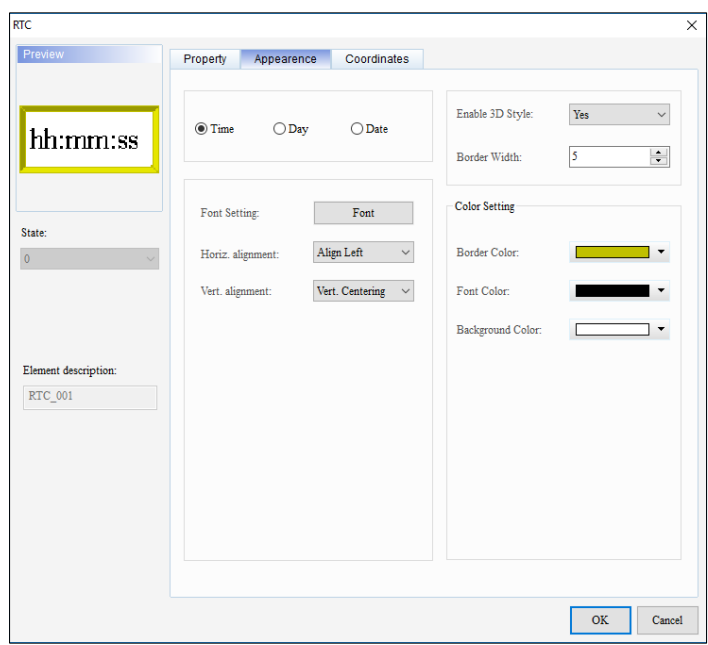

**Figure 3 - 142: RTC window – Appearance tab for TP70P series**

The **Appearance** tab in the **RTC** window for the TP70P series text panel displays properties as mentioned in the following table:

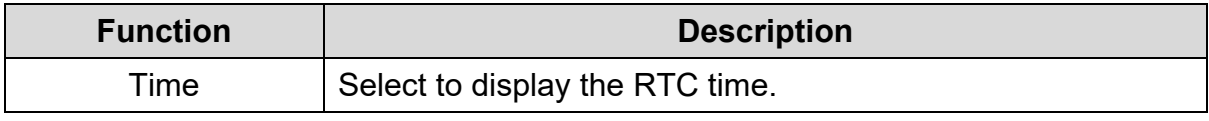

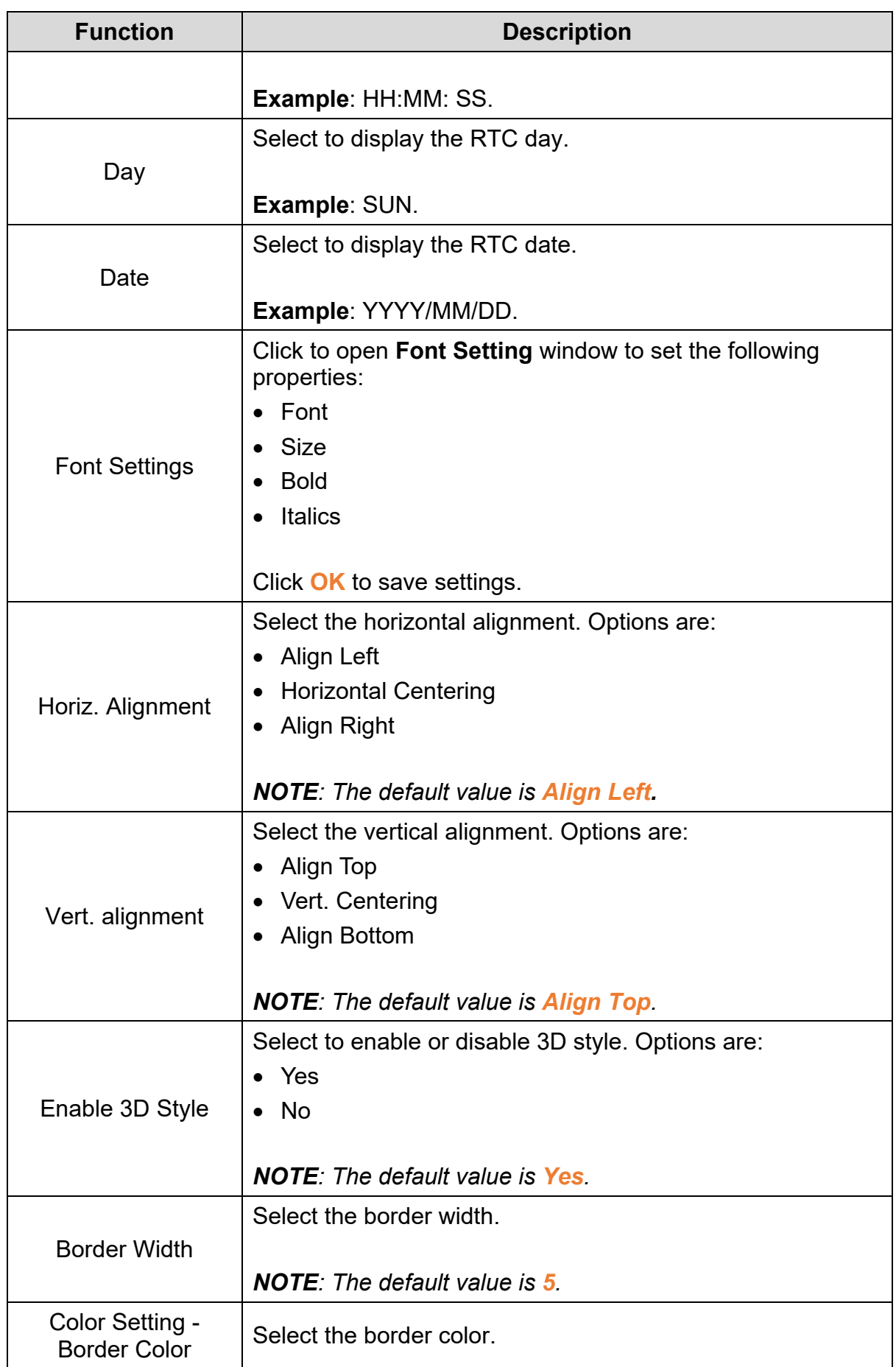

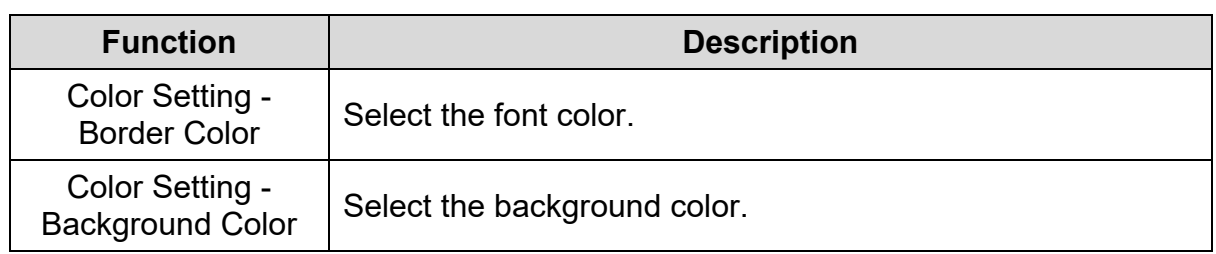

Click the **Coordinates** tab in the **RTC** window of the TP series text panel to display the contents as shown in the following figure.

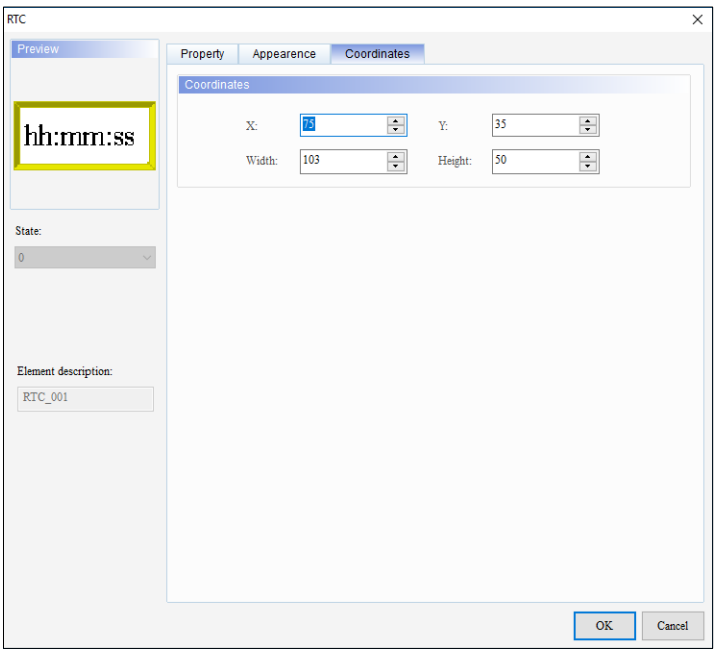

**Figure 3 - 143: RTC window – Coordinates tab for TP70P series**

The **Coordinates** tab in the **RTC** window for the TP70P series text panel displays properties as mentioned in the following table:

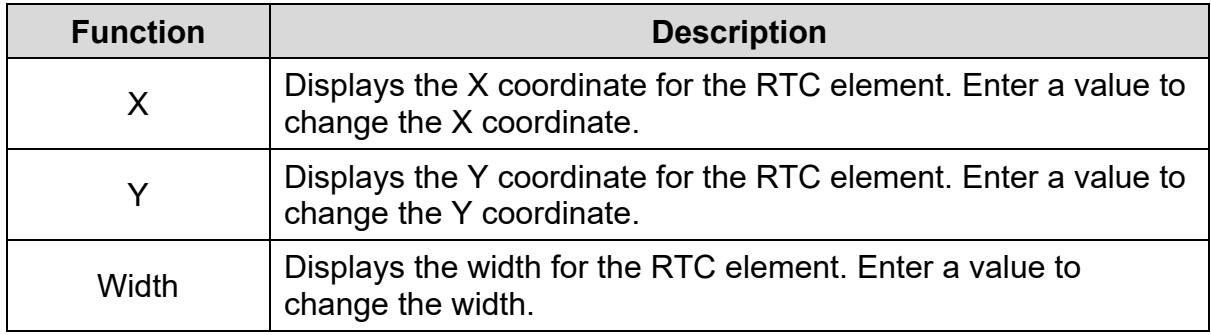

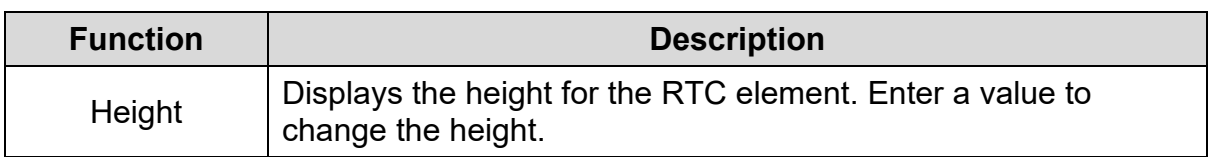

#### **3.5.12 Multistate Indicator**

User can add a multistate image or text to a screen using the **Multistate Indicator** element.

<span id="page-224-0"></span>**3.5.12.1 Multistate Indicator in General Model TP Series Text Panel:**

Follow these steps to add a Multistate Indicator element to the screen in a general model TP series text panel:

1. Click the **Element(O)** > **Multistate Indicator** on the **Menu** bar, or

Click the **O** icon on the **Element Selection** Toolbar.

2. Click the screen and drag the mouse to the required dimensions.

**Result**: The Multistate Indicator element is added to the screen.

3. Double-click on the Multistate Indicator element to edit the properties.

**Result**: The **Multistate Indicator** window displays as shown in the following figure.

The Multistate Indicator window has three tabs for general model TP series text panel:

- Property
- Text
- Coordinates

The **Property** tab is the default tab.

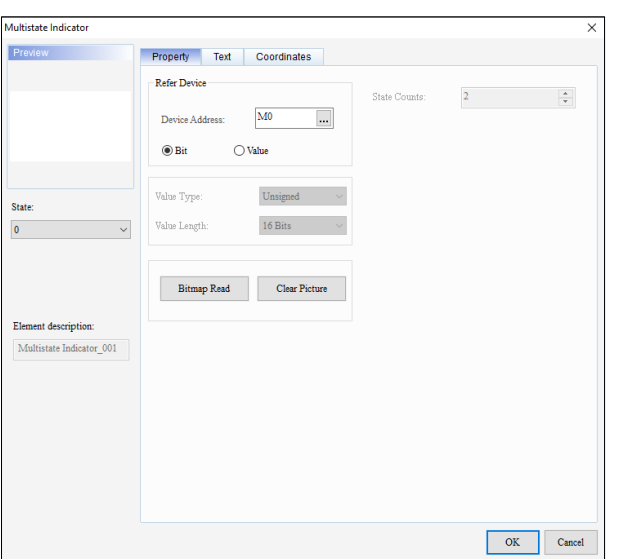

**Figure 3 - 144: Multistate Indicator window – Property tab (Bit) for general model**

The **Property** tab in the **Multistate Indicator** window for the general mode TP series text panel displays properties as mentioned in the following table:

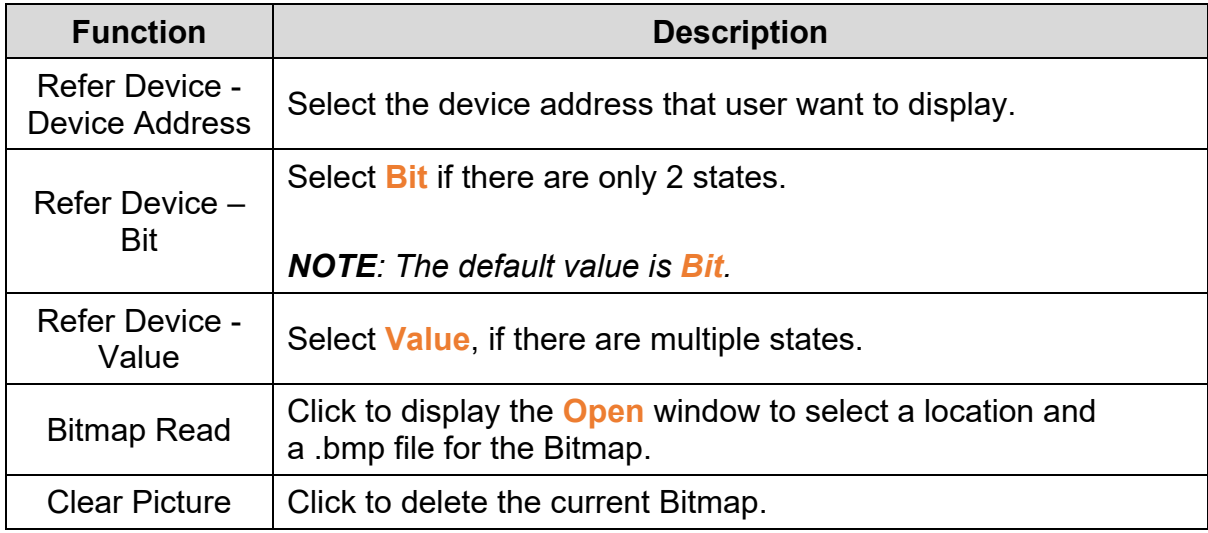

If user select **Bit**, user can select images corresponding to the values of 0 and 1. If user select **Value**, user can set up to a maximum of 255 states.

If user select **Value**, the **Multistate Indicator** window displays the **Property** tab as shown in the following figure.

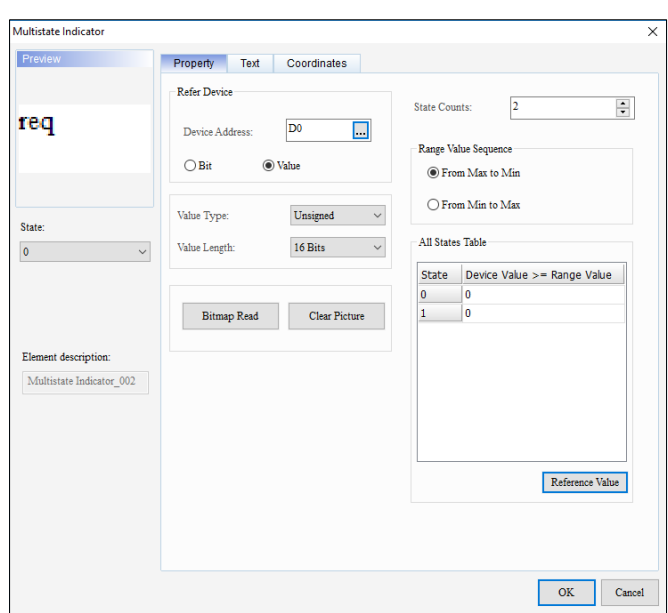

**Figure 3 - 145: Multistate Indicator – Property tab (Value) for general model**

The **Property** tab in the **Multistate Indicator** window for the general model TP series text panel displays **Value** properties as mentioned in the following table:

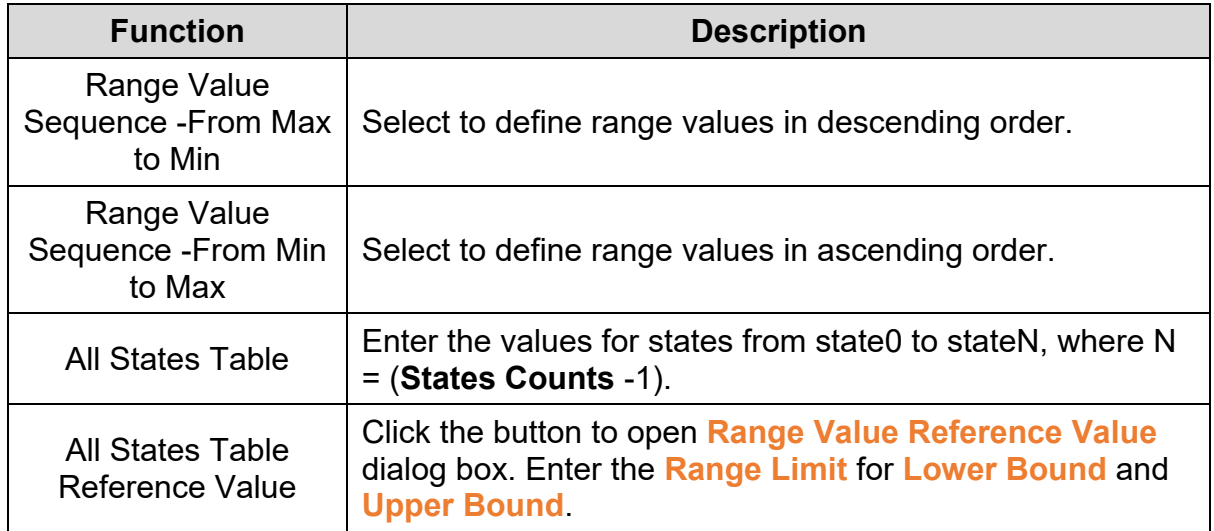

Click the **Text** tab in the **Multistate Indicator** window in the general model TP series text panel to display the contents as shown in the following figure.

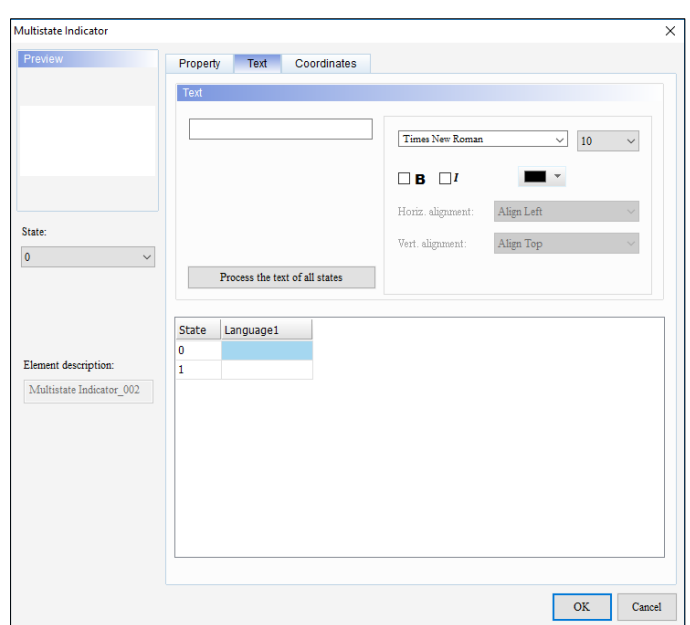

**Figure 3 - 146: Multistate Indicator – Text tab for general model**

The **Text** tab in the **Multistate Indicator** window for the general model TP series text panel displays properties as mentioned in the following table:

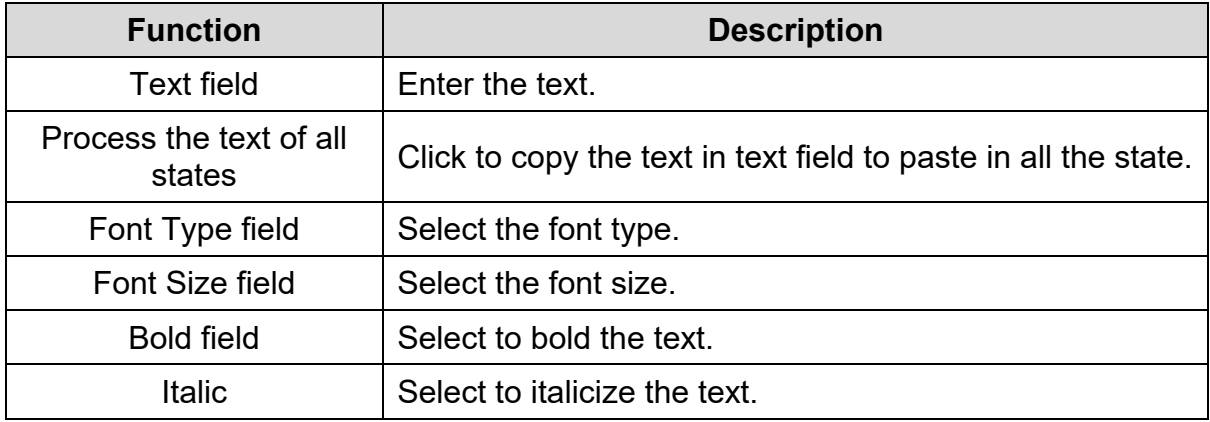

Click the **Coordinates** tab in the **Multistate Indicator** window for the general model TP series text panel to display the contents as shown in the following figure.

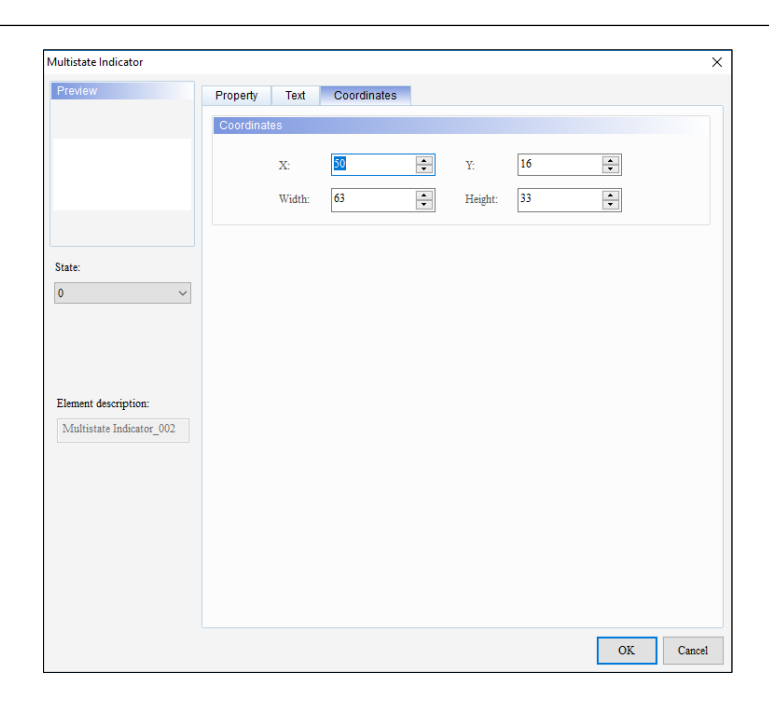

**Figure 3 - 147: Multistate Indicator – Coordinates tab for general model**

The **Coordinates** tab in the **Multistate Indicator** window for the general model TP series text panel displays properties as mentioned in the following table:

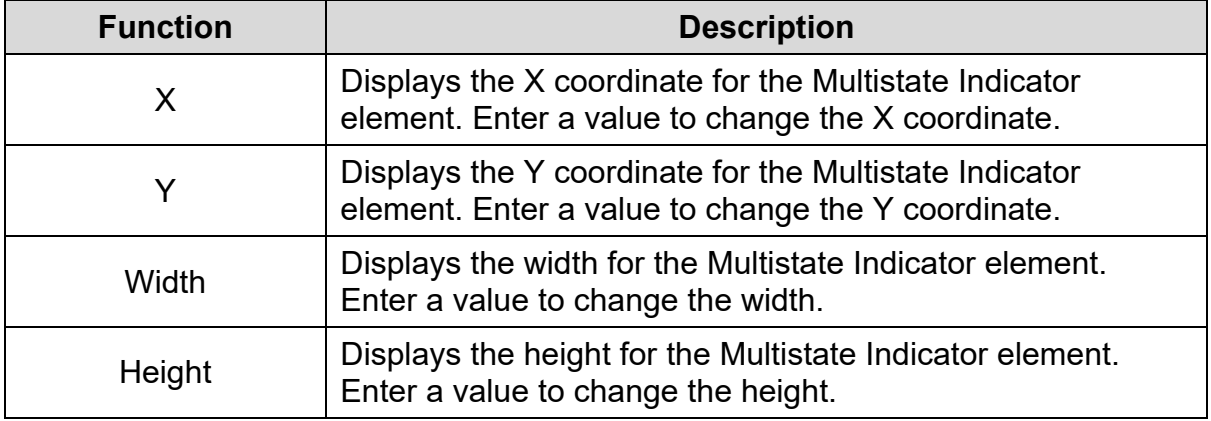

4. Set the properties as per user's requirements and click **OK**.

# **3.5.12.2 Multistate Indicator in TP70P Series Text Panel:**

The steps for adding a Multistate Indicator element in the TP70P series text panel are the same as the steps for the general model TP series text panel. Refer *[3.5.12.1](#page-224-0)  [Multistate Indicator in general model TP series text](#page-224-0) panel: for more information.* 

The **Multistate Indicator** window for the TP70P series text panel is shown in the following figure. The Multistate Indicator window has four tabs for the TP70P series text panel:

- Property
- Text
- Appearance
- Coordinates

The **Property** tab is the default tab.

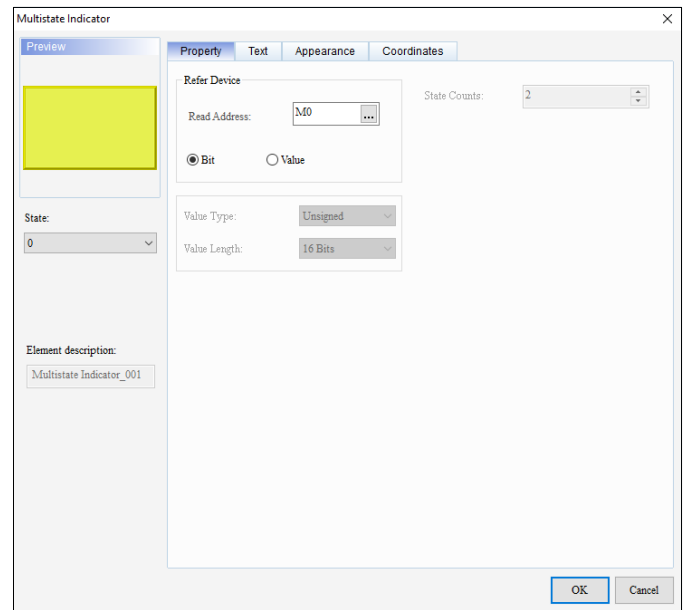

**Figure 3 - 148: Multistate Indicator – Property tab (Bit) for TP70P series**

The **Property** tab in the **Multistate Indicator** window for the TP70P series text panel displays properties as same as general model.

The **Property** tab in the **Multistate Indicator** window for the TP70P series text panel displays Value properties as mentioned in the following table:

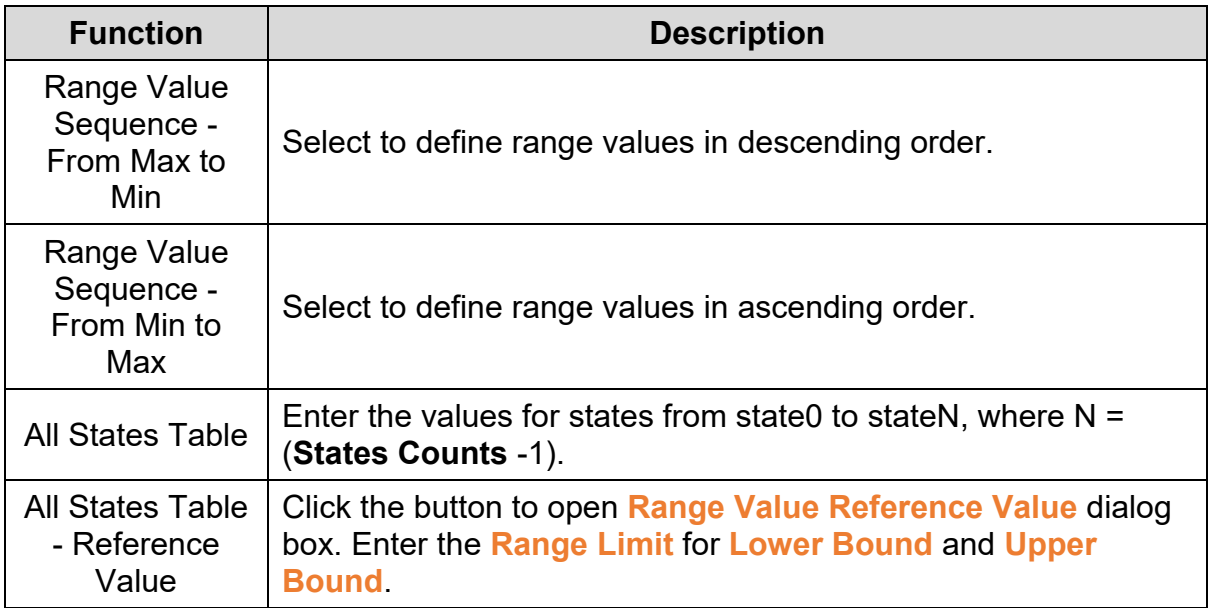

Click the **Text** tab in the **Multistate Indicator** window of the TP70P series text panel to display the contents as shown in the following figure.

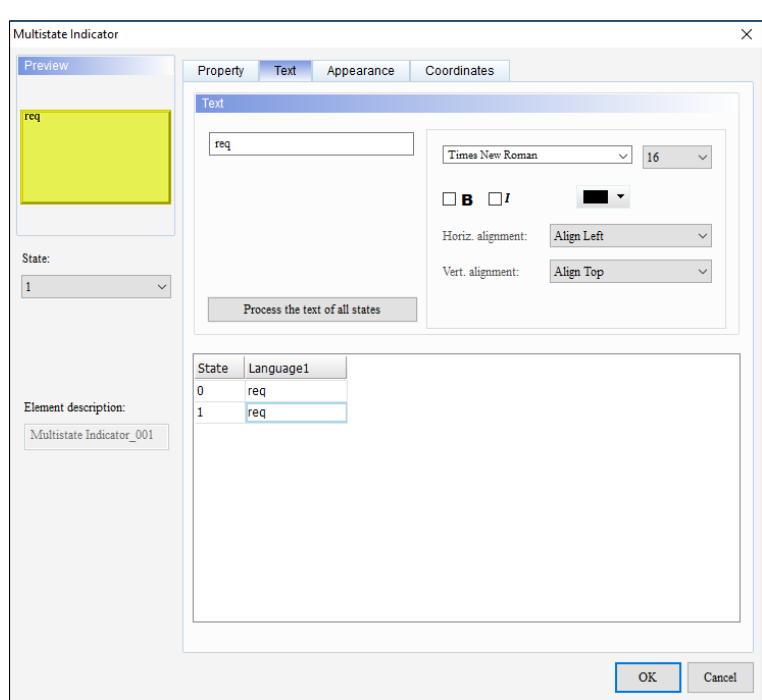

**Figure 3 - 149: Multistate Indicator – Text tab for TP70P series**

The **Text** tab in the **Multistate Indicator** window for the TP70P series text panel displays properties as mentioned in the following table:

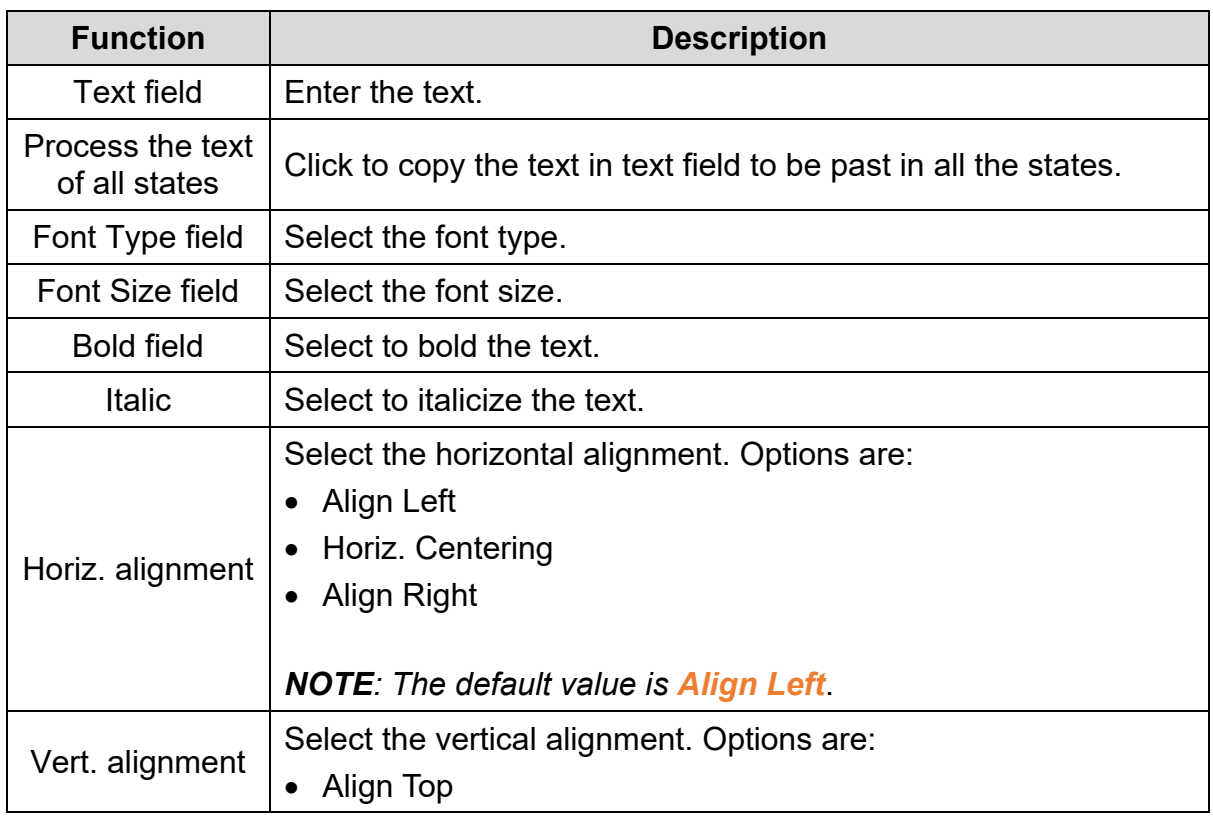

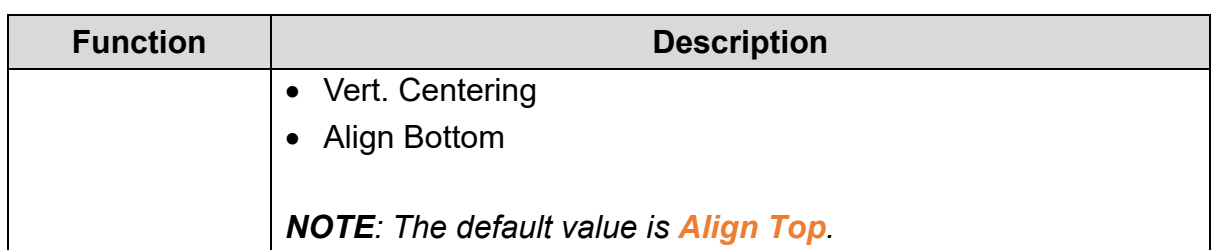

Click the **Appearance** tab in the **Multistate Indicator** window of the TP70P series text panel to display the contents as shown in the following figure.

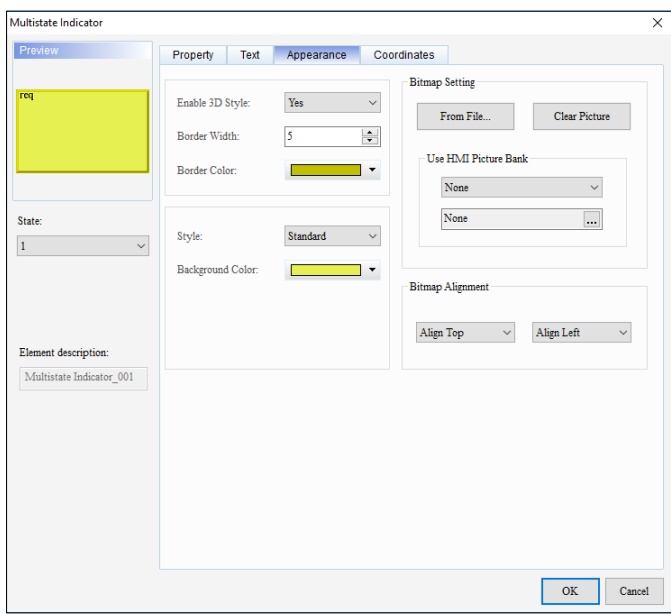

**Figure 3 - 150: Multistate Indicator – Appearance tab for TP70P series**

The **Appearance** tab in the **Multistate Indicator** window for the TP70P series text panel displays properties as mentioned in the following table:

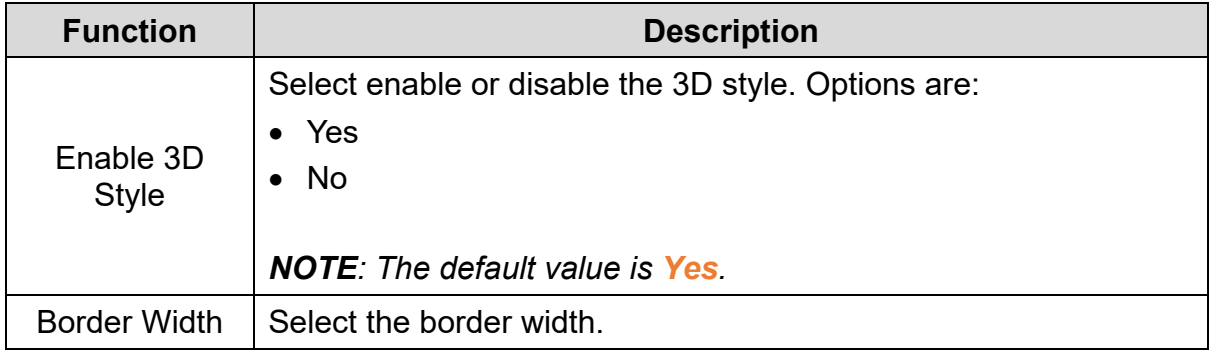

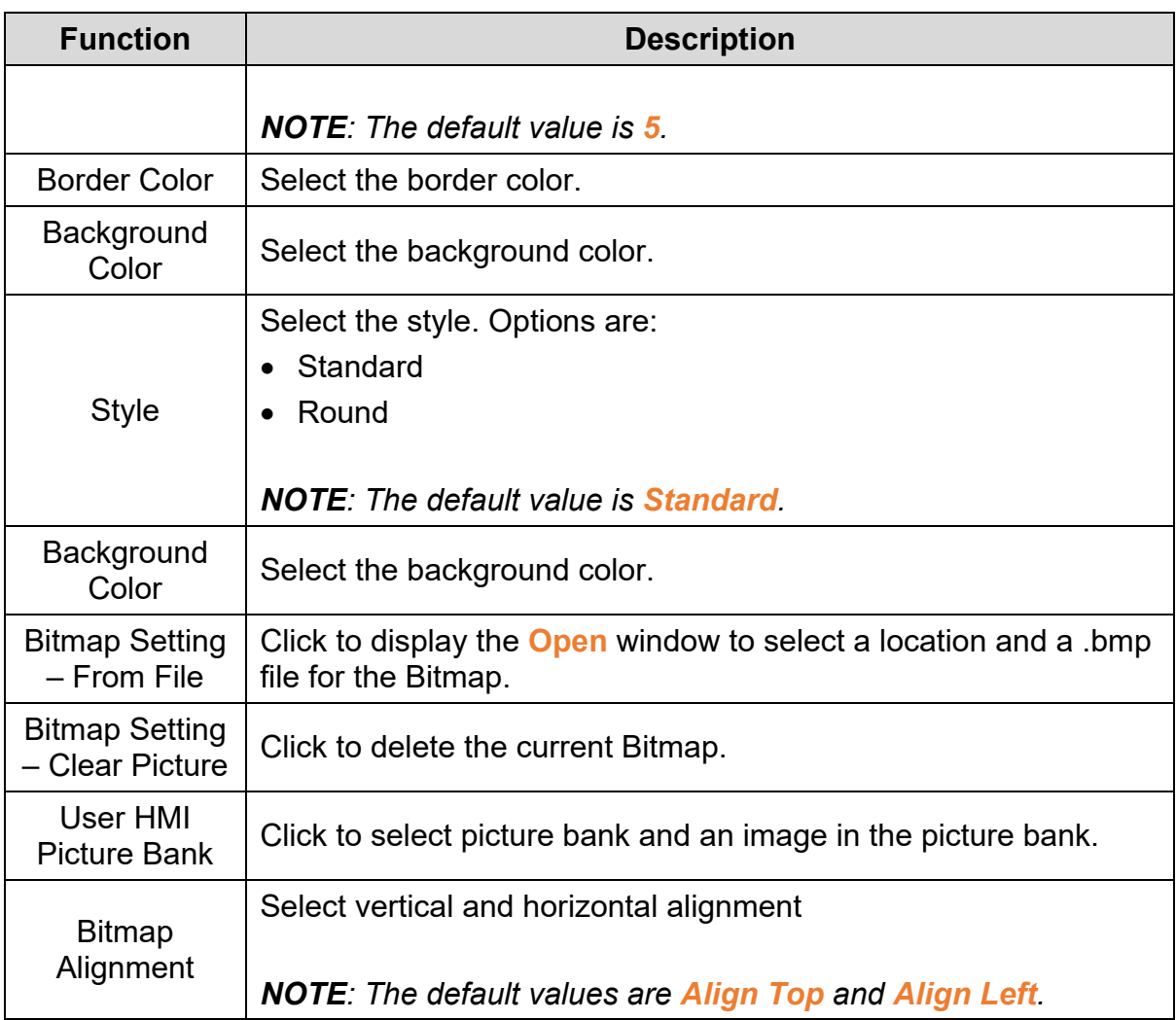

Click the **Coordinates** tab in the **Multistate Indicator** window of the TP70P series text panel to display the contents as shown in the following figure.

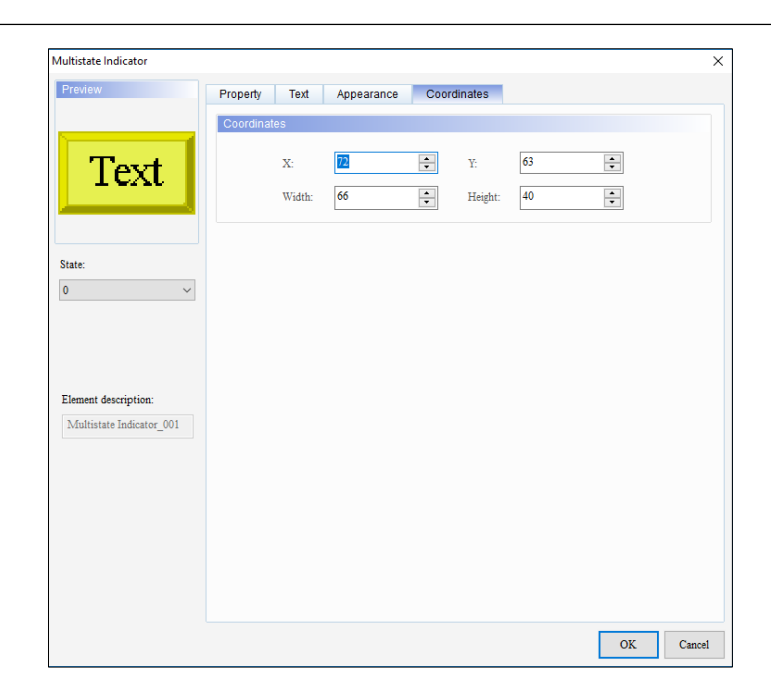

**Figure 3 - 151: Multistate Indicator - Coordinates tab for TP70P series**

The **Coordinates** tab in the **Multistate Indicator** window for the TP70P series text panel displays properties as mentioned in the following table:

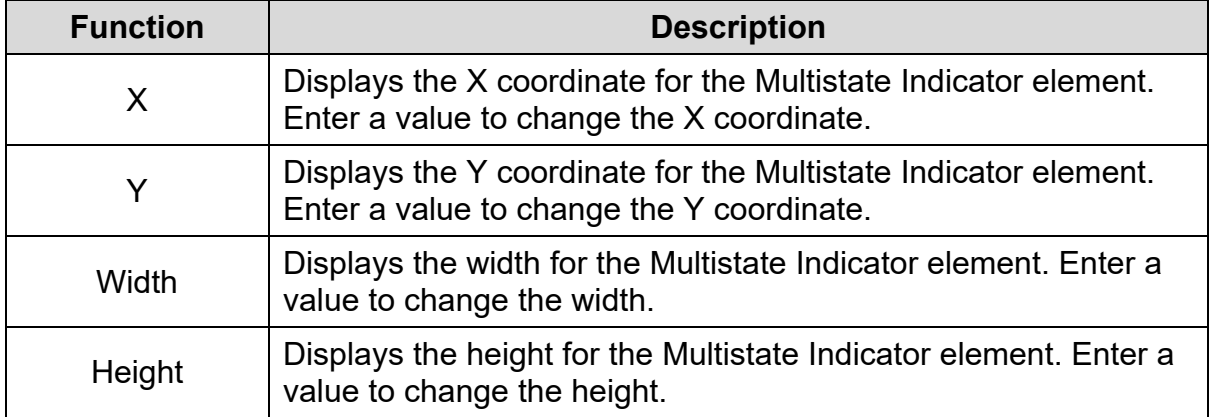

## **3.5.13 Measurement**

User can display engineering unit on the screen of the TP series text panel using the **Measurement** element.

Follow these steps to add a Measurement element to a screen and edit the properties in a general model TP series text panel:

1. Click the **Element(O)** > **Measurement** on the **Menu** bar, or

Click the icon on the **Element Selection** Toolbar.

**Result:** The Measurement element is added to the screen.

A sample Measurement for general models is shown in the following figure.

KМ

**Figure 3 - 152: Measurement**

2. Double-click the Measurement element to edit the properties.

**Result**: The **Measurement** window displays as shown in the following figure. The Measurement window has two tabs for the general model TP series text panel:

- Property
- **Coordinates**

The **Property** tab is the default tab.

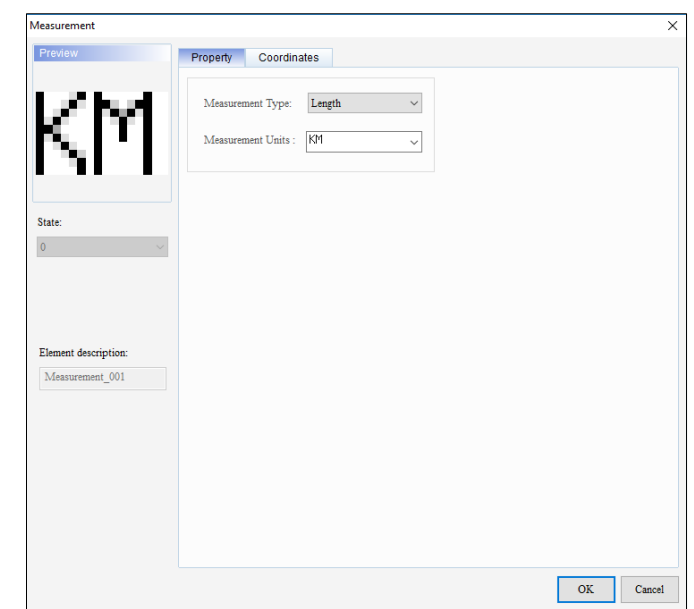

**Figure 3 - 153: Measurement window - Property tab for general model**

The **Property** tab in the **Measurement** window for the general model TP series text panel displays properties as mentioned in the following table:

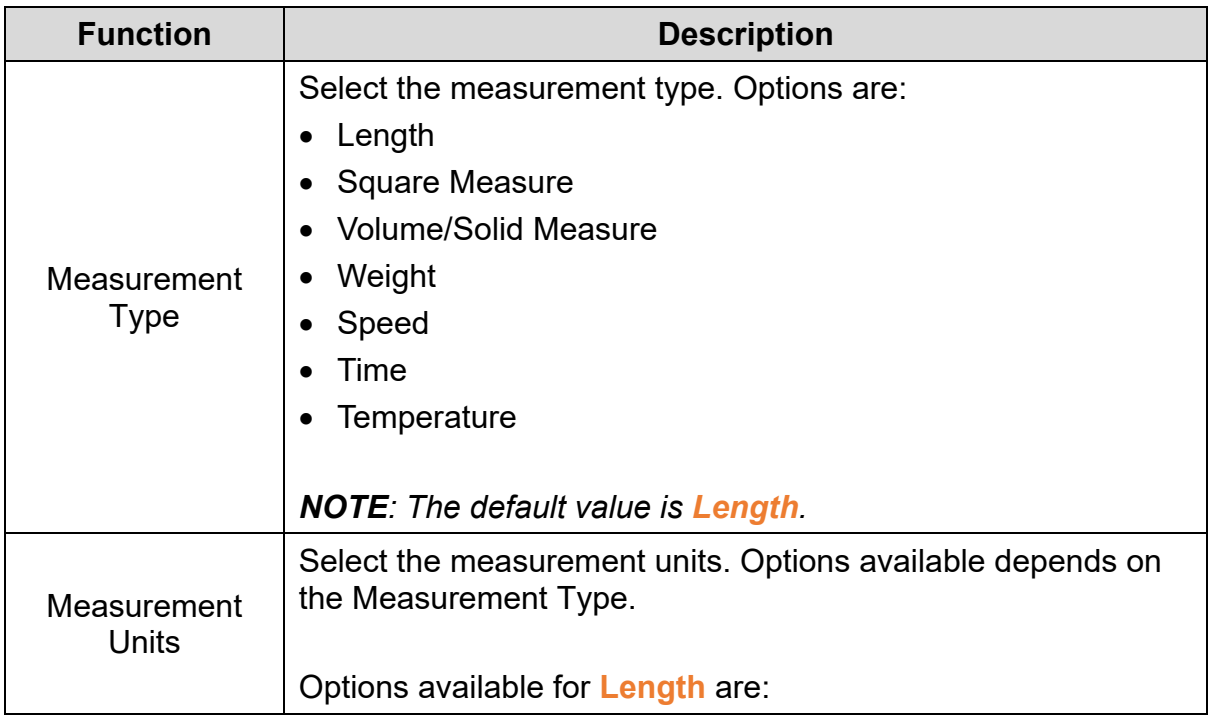

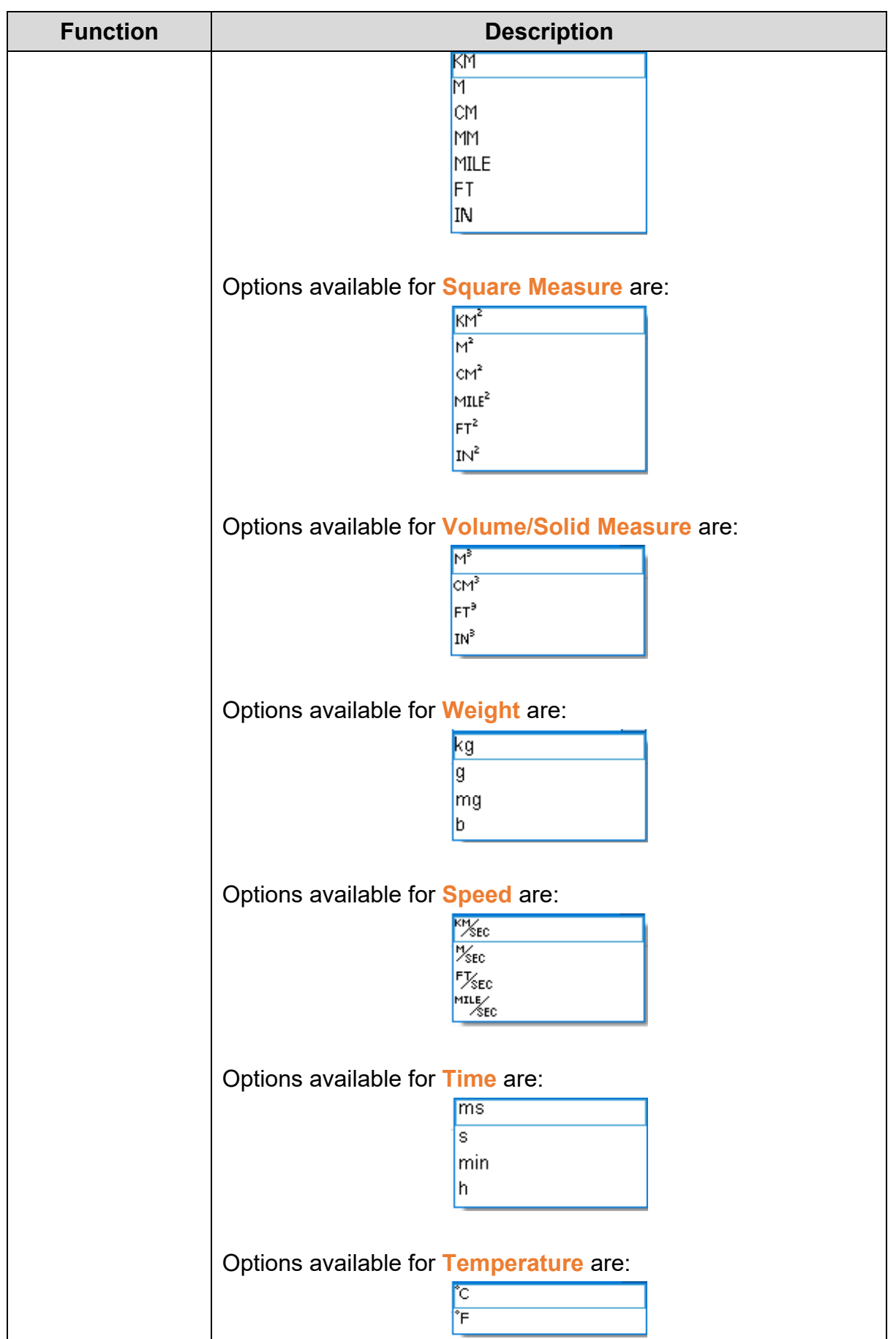

Click the **Coordinates** tab in the **Measurement** window of the general model TP series text panel to display the contents as shown in the following figure.

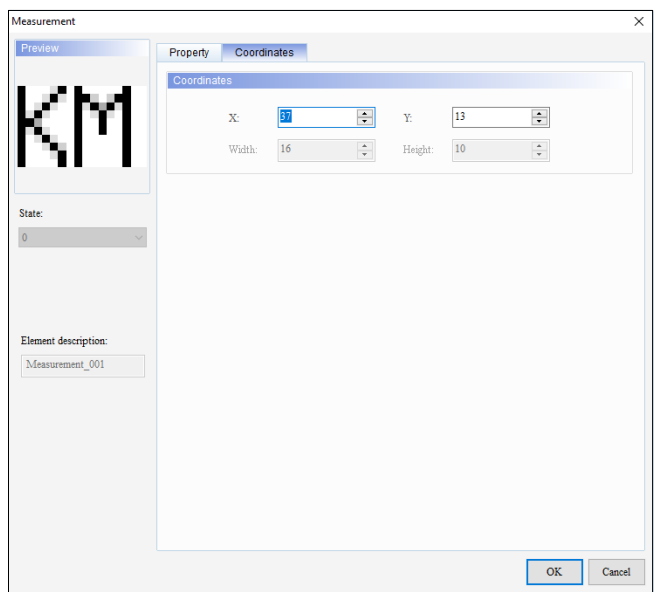

### **Figure 3 - 154: Measurement window - Coordinates tab for general model**

The **Coordinates** tab in the **Measurement** window for the general model TP series text panel displays properties as mentioned in the following table:

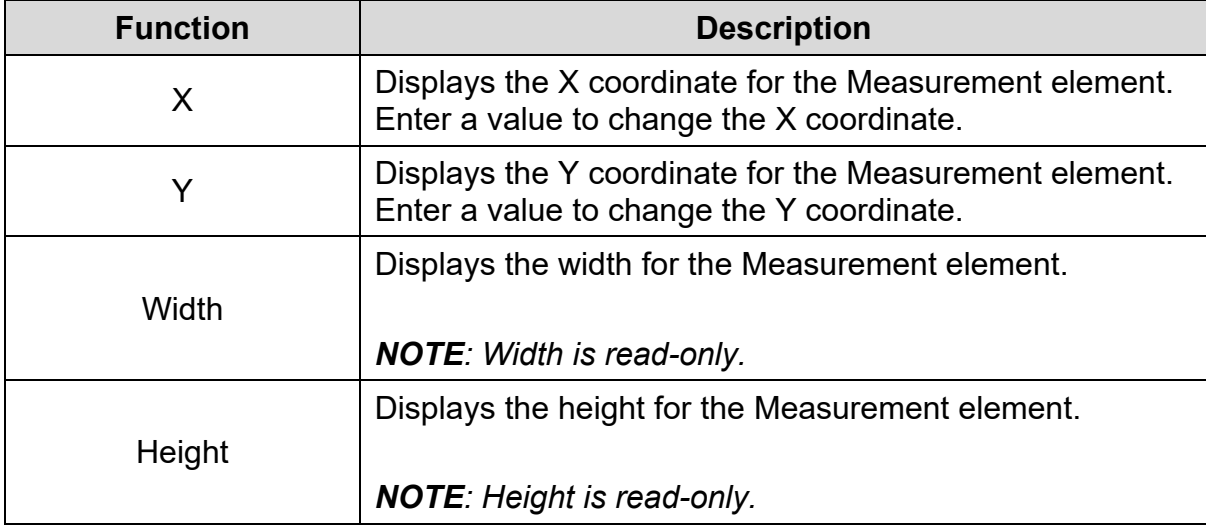

3. Set the properties as per user's requirements and click **OK** Button.

#### **3.5.14 Numeric Input**

User can write a value to a related device address in the TP series text panel using the **Numeric Input** element.

The Numeric Input element for the general model and TP70P series text panel is shown in the following table:

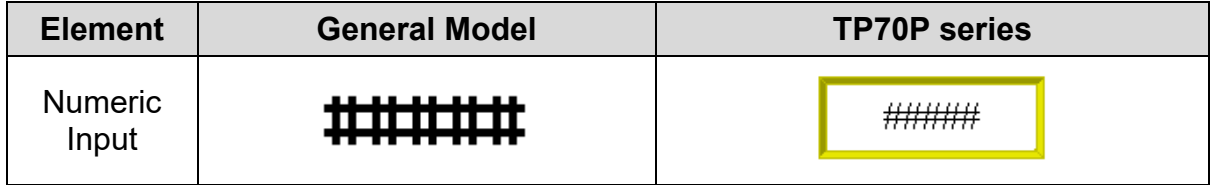

# <span id="page-239-0"></span>**3.5.14.1 Numeric Input Element in General Model TP Series Text Panel:**

Follow these steps to add a Numeric Input element to a screen and edit the properties in a general model TP series text panel:

1. Click the **Element(O)** > **Numeric Input** on the **Menu** bar, or

Click the <sup>0</sup> icon on the **Element Selection** Toolbar.

- 2. Click the screen and drag the mouse to the required dimensions. **Result**: The Numeric Input element is added to the screen.
- 3. Double-click the Numeric Input element to edit the properties.

**Result**: The **Numeric Input** window displays as shown in the following figure. The Numeric Input window has two tabs for the general model TP series text panel:

- Property
- Coordinates

The **Property** tab is the default tab.

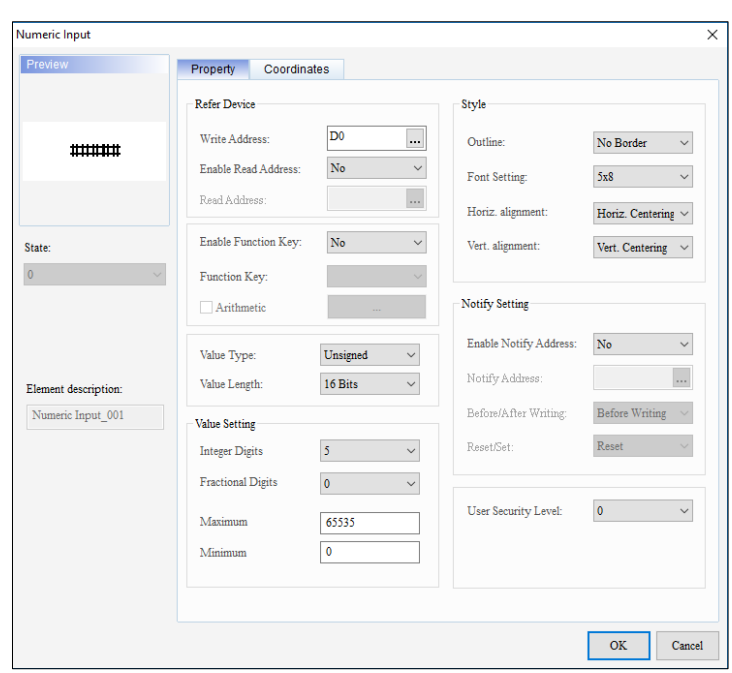

**Figure 3 - 155: Numeric Input window - Property tab for general model**

The **Property** tab in the **Numeric Input** window for the general model TP series text panel displays properties as mentioned in the following table:

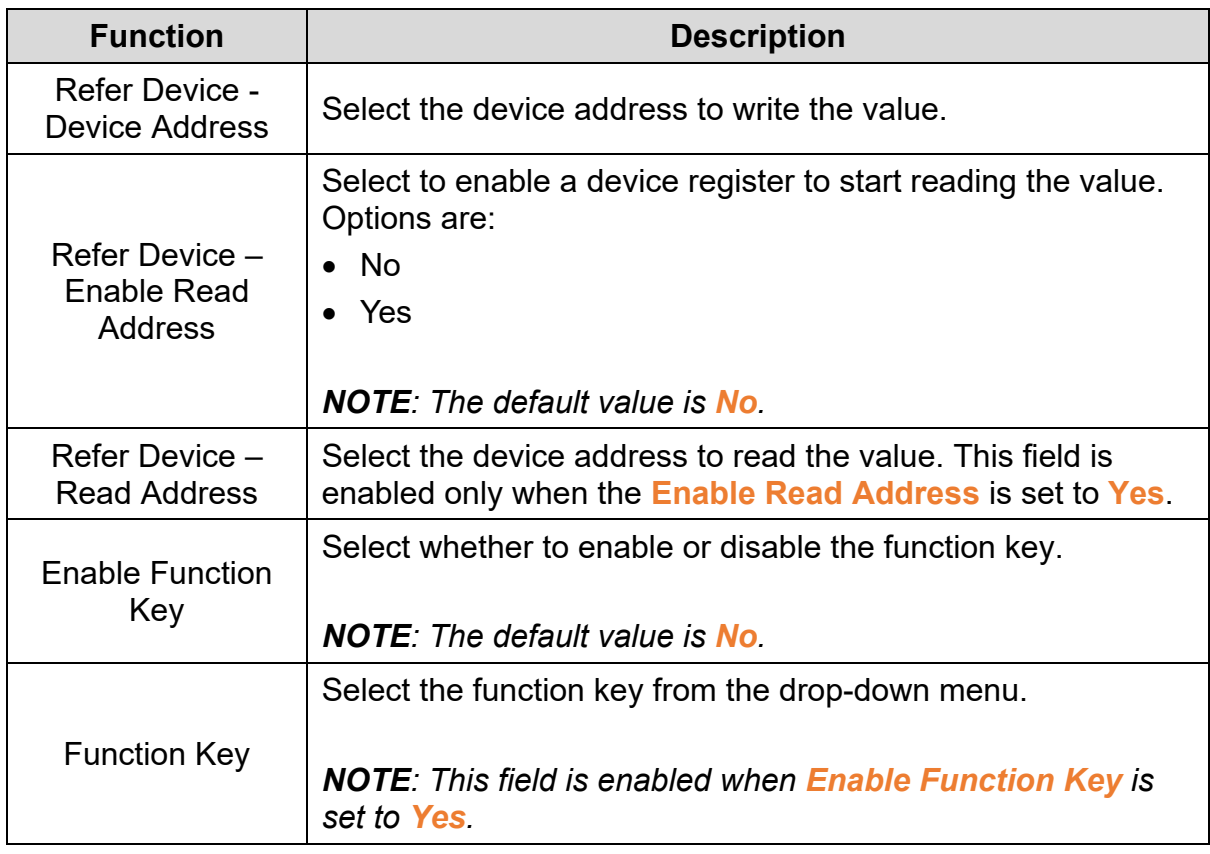

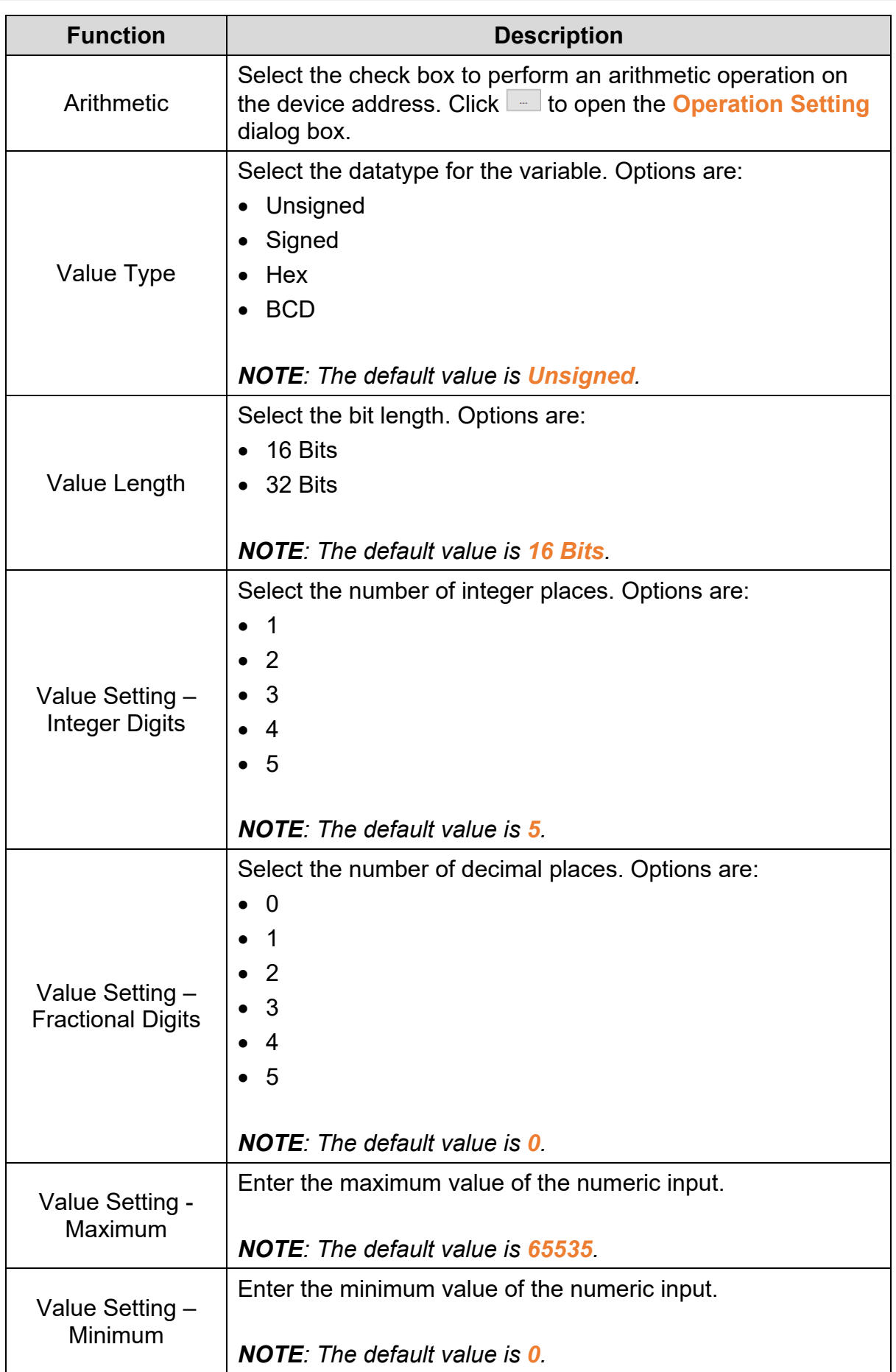

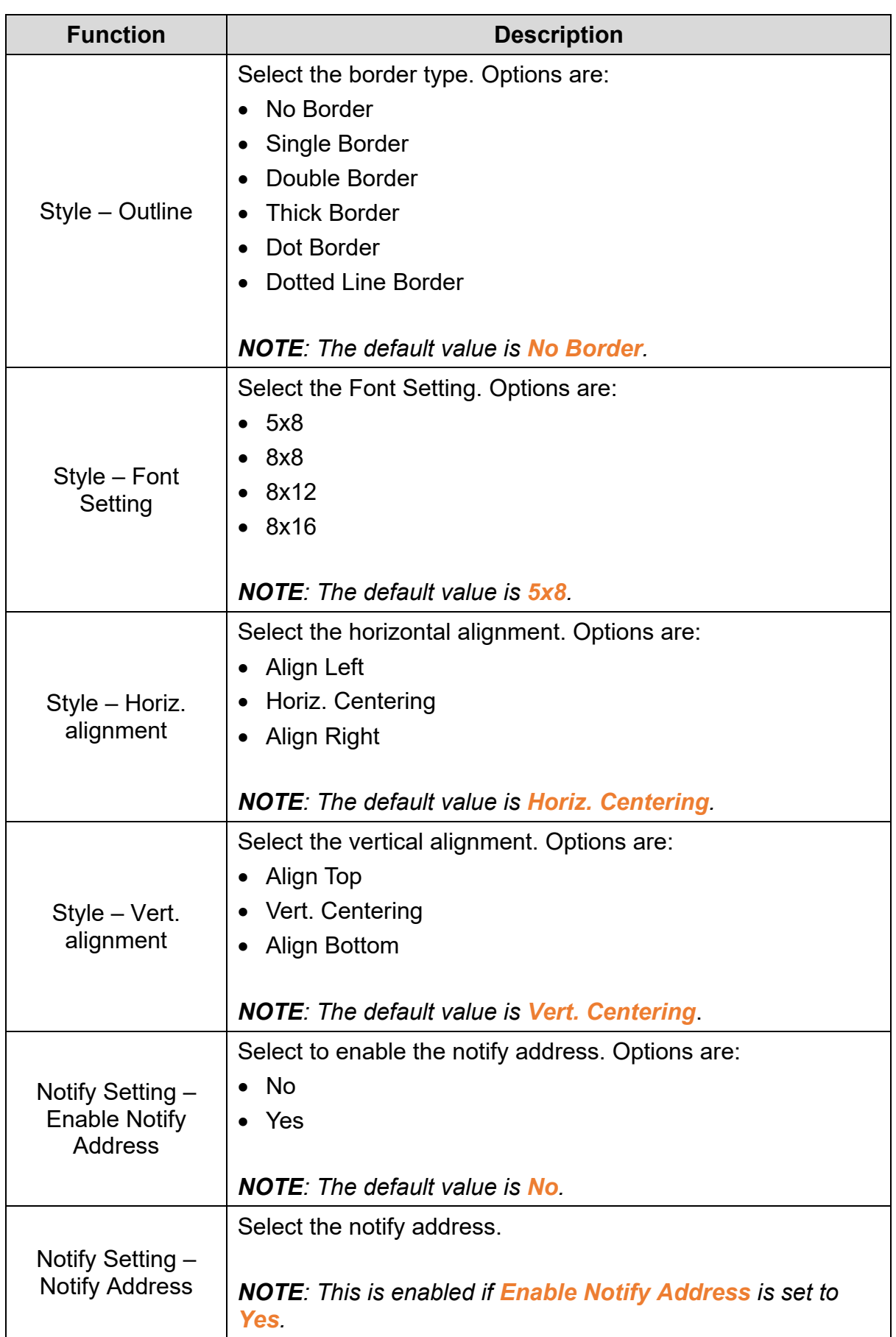

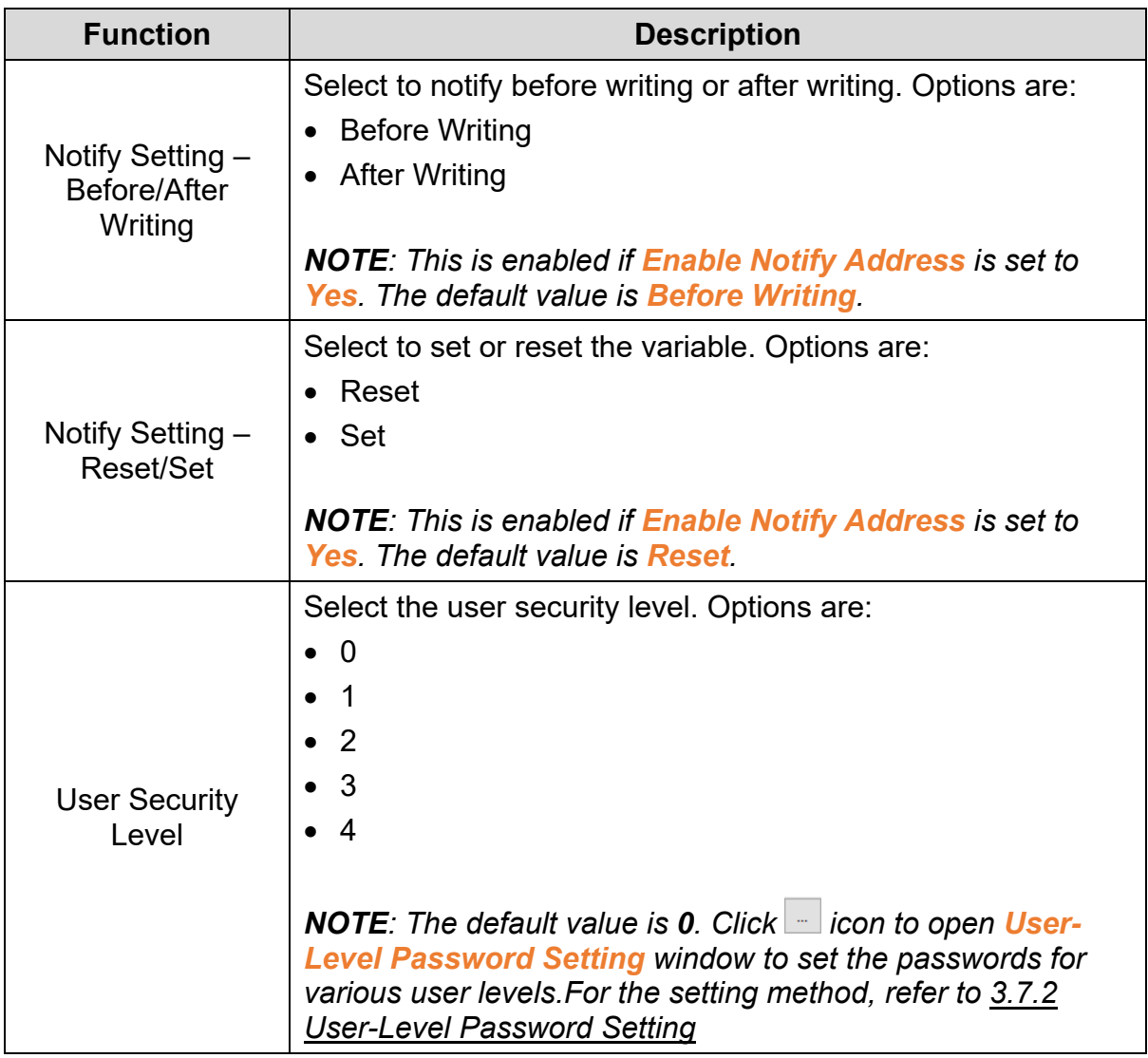

Click the **Coordinates** tab in the **Numeric Input** window of the general model TP series text panel to display the contents as shown in the following figure.

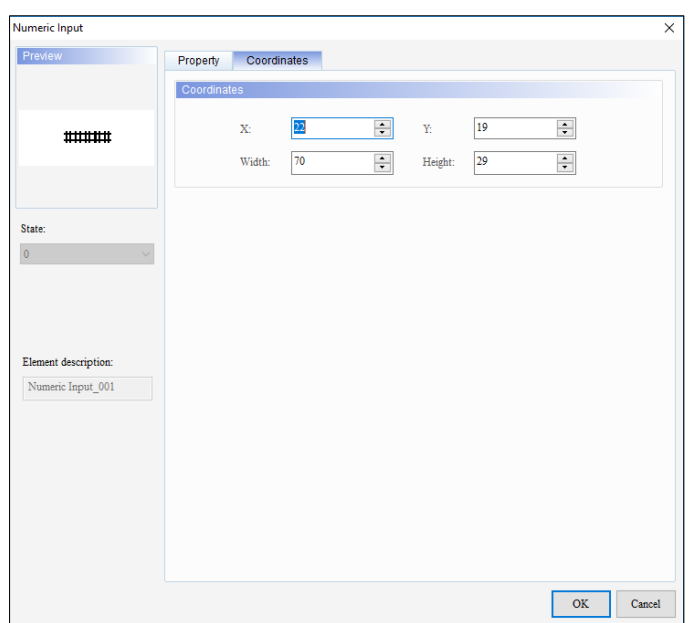

**Figure 3 - 156: Numeric Input window - Coordinates tab for general model**

The **Coordinates** tab in the **Numeric Input** window for the general model TP series text panel displays properties as mentioned in the following table:

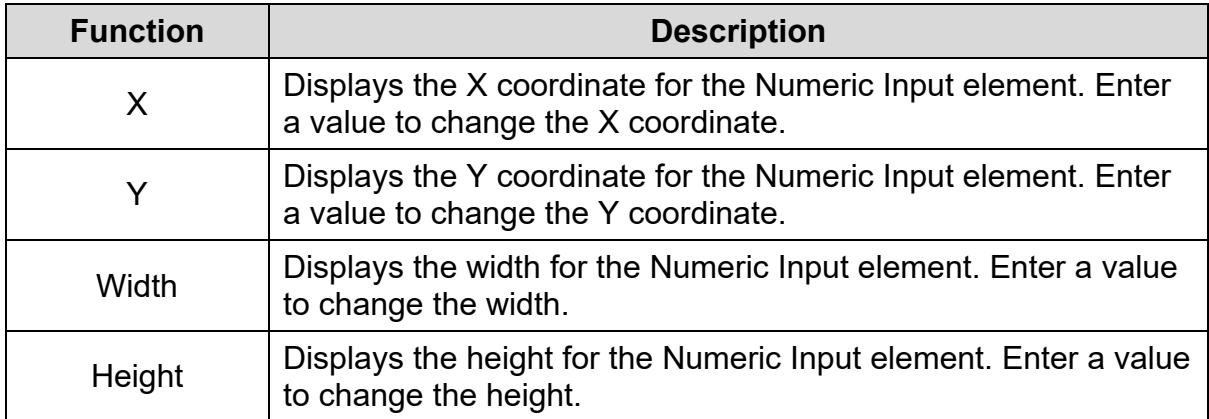

4. Set the properties as per user's requirements and click on **OK** button.

## **3.5.14.2 Numeric Input Element in TP70P Series Text Panel:**

The steps for adding a Numeric Input element in the TP70P series text panel are the same as the steps for the general model TP series text panel. Refer *[3.5.14.1](#page-239-0)  [Numeric Input element in general model TP series text](#page-239-0) panel: for more information.* 

The **Numeric Input** window in the TP70P series text panel is shown in the following figure. The Numeric Input window has three tabs in the TP70P series text panel:

- Property
- **Appearance**
- Coordinates

The **Property** tab is the default tab.

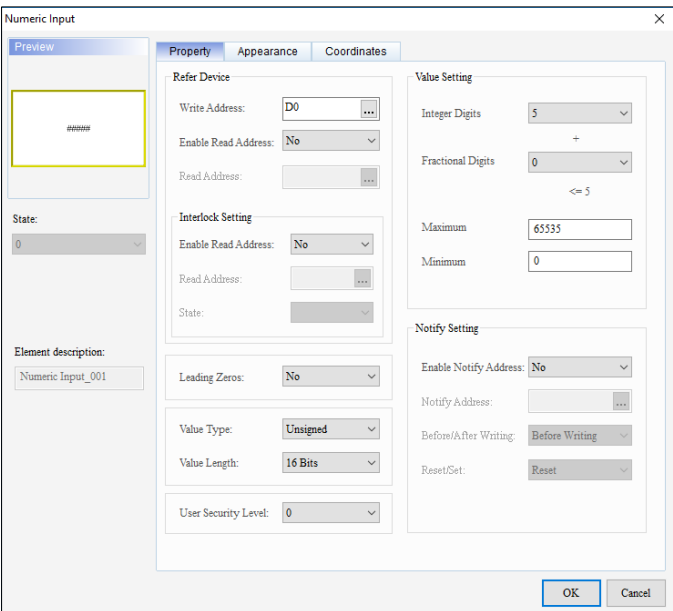

**Figure 3 - 157: Numeric Input window – Property tab for TP70P series**

The **Property** tab in the **Numeric Input** window for the TP70P series text panel displays properties as mentioned in the following table:

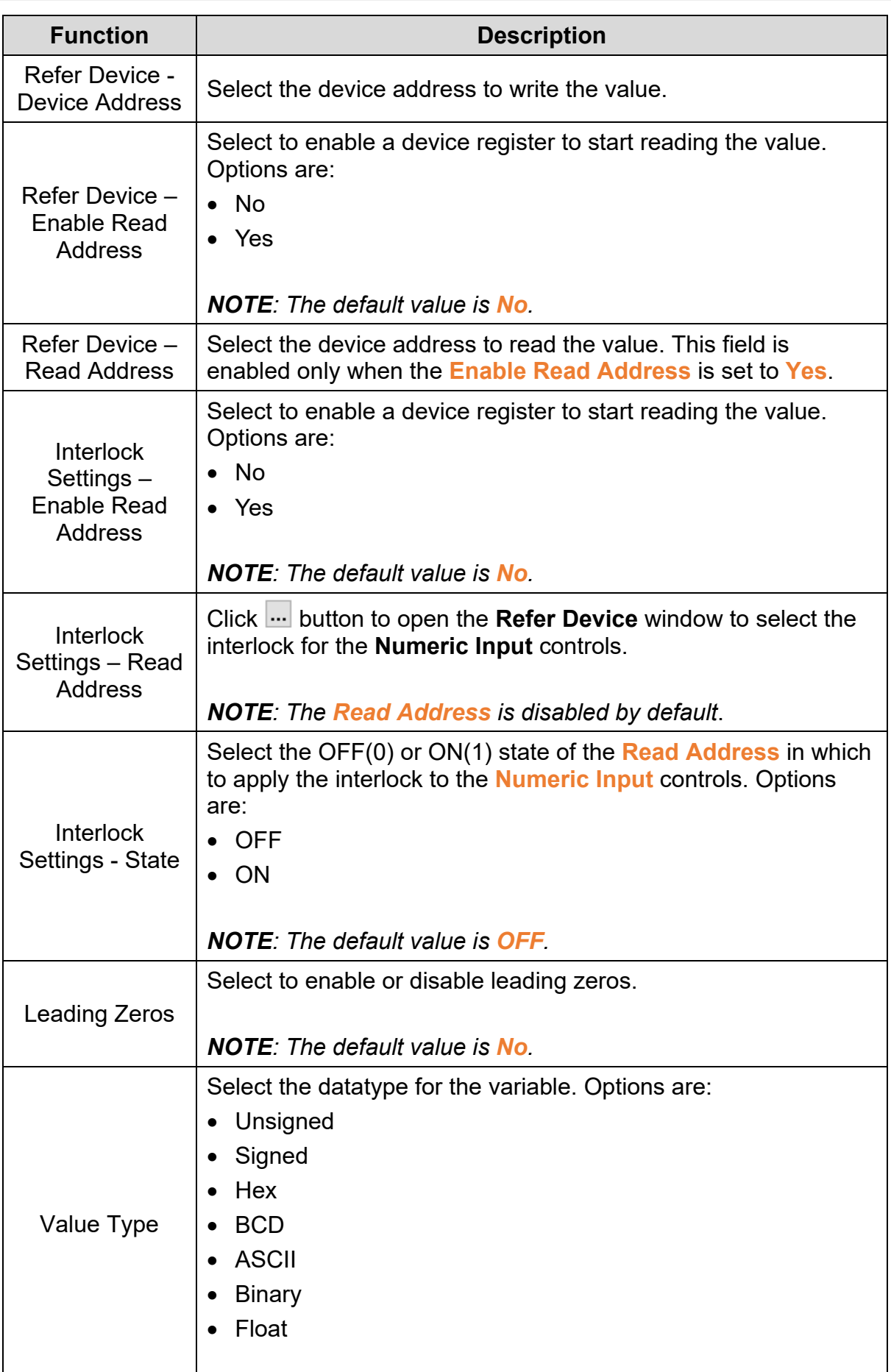

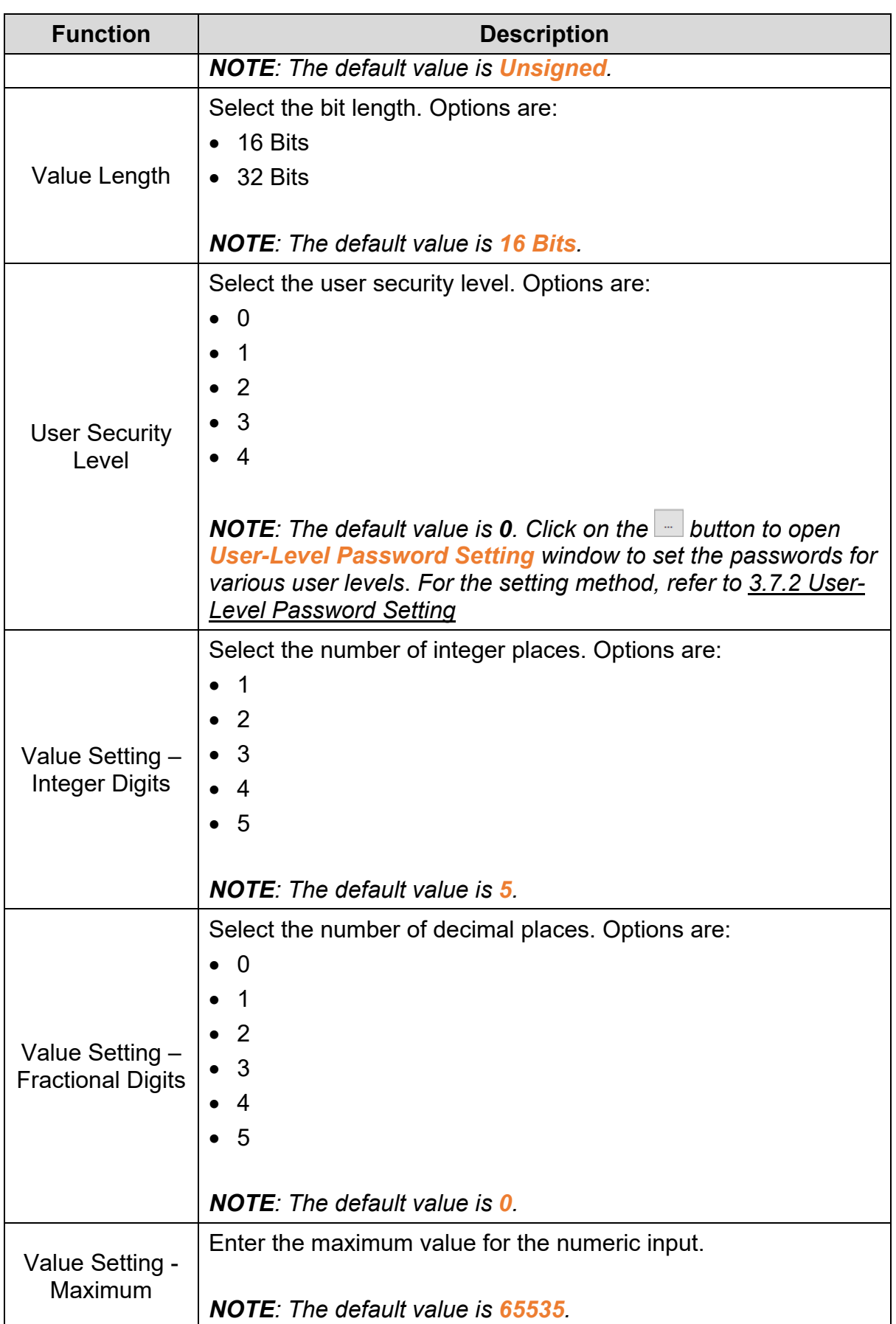

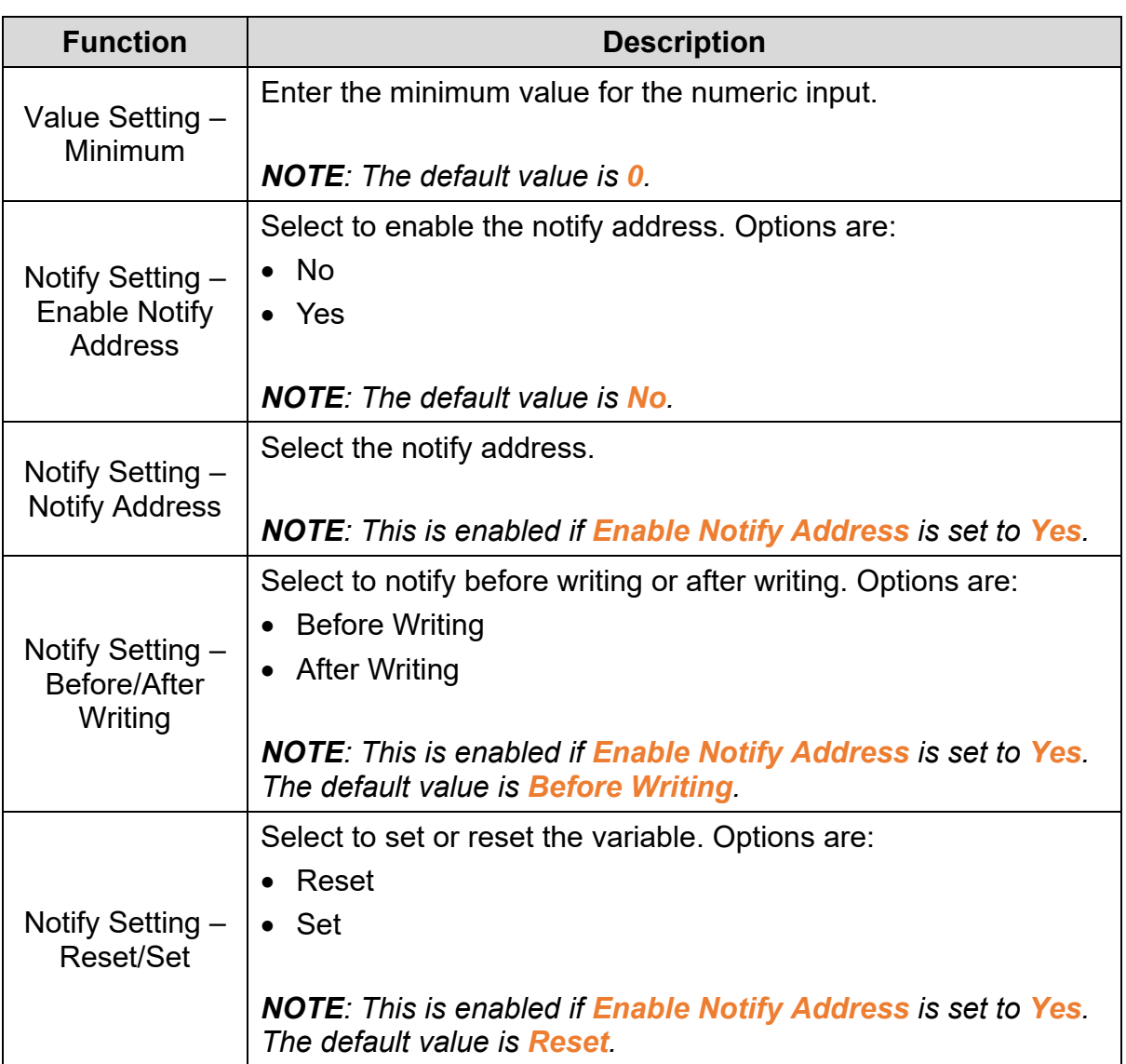

Click the **Appearance** tab in the **Numeric Input** window of the TP70P series text panel to display the contents as shown in the following figure.

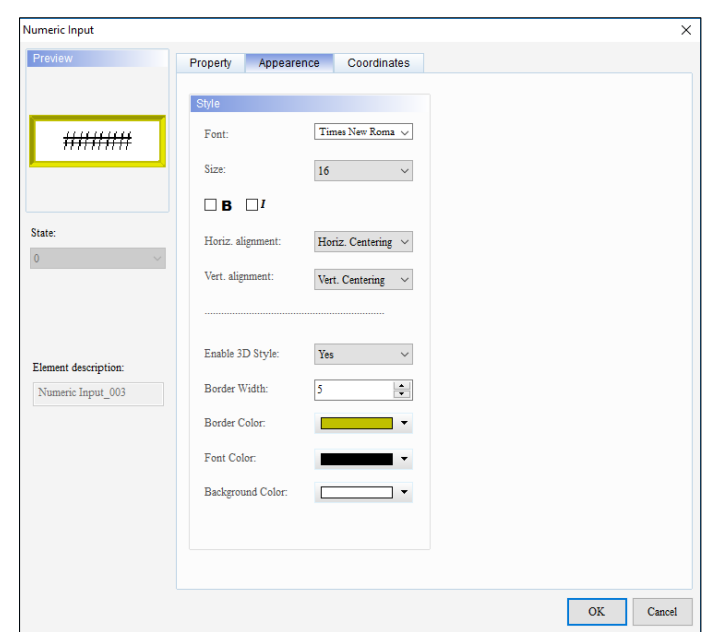

**Figure 3 - 158: Numeric Input window - Appearance tab for TP70P series**

The **Appearance** tab in the **Numeric Input** window for the TP70P series text panel displays properties as mentioned in the following table:

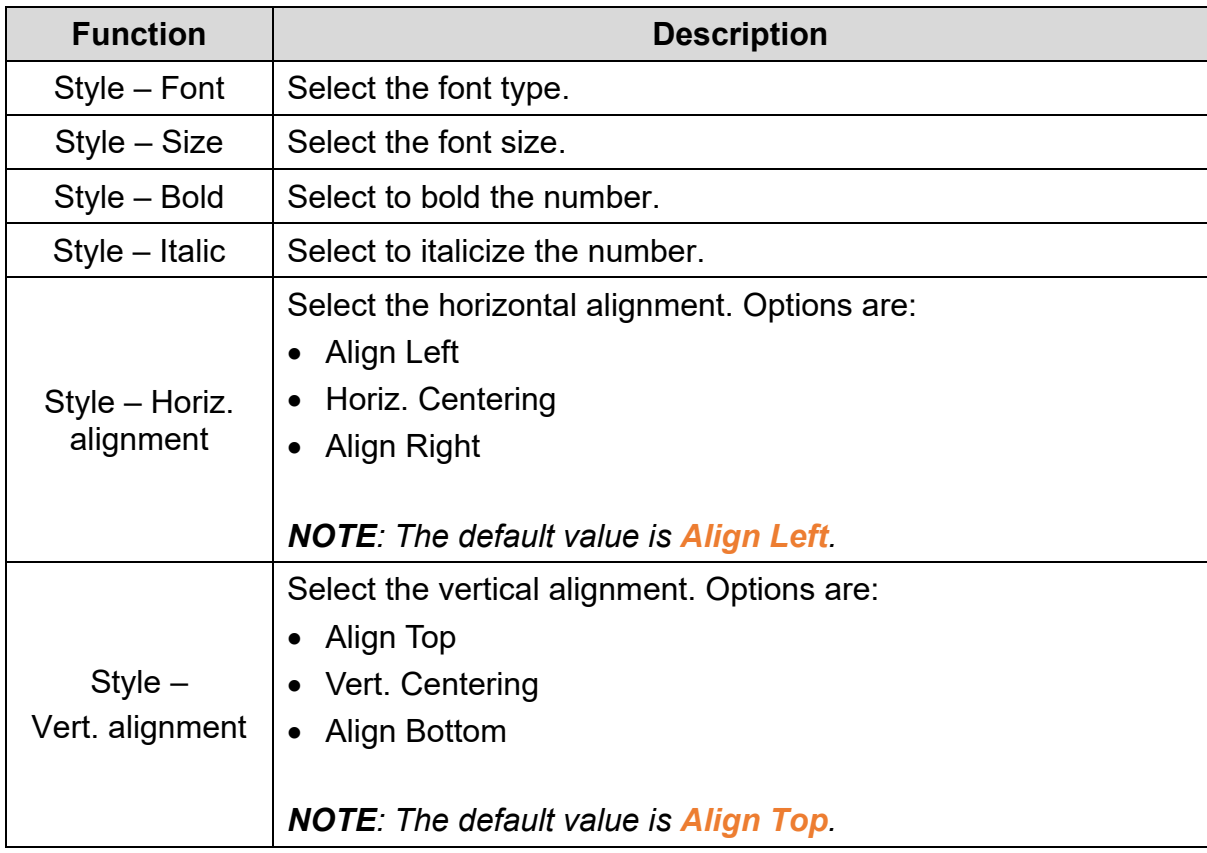

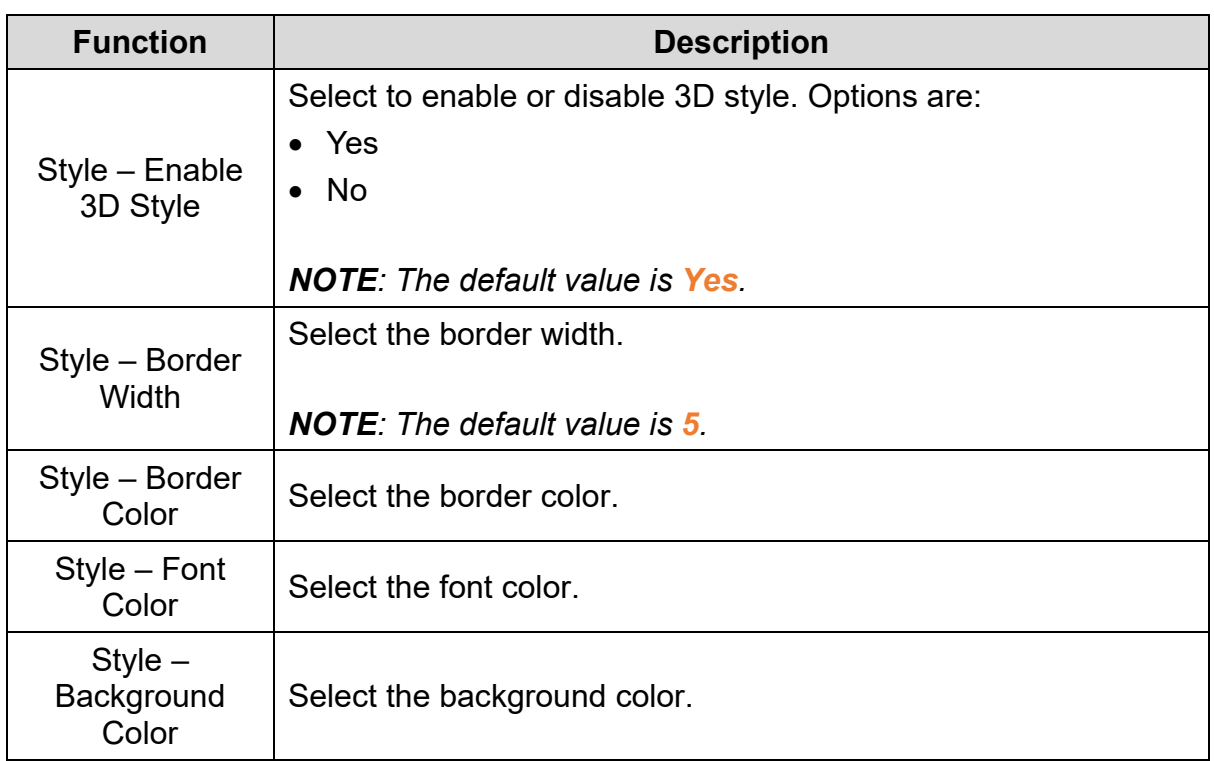

Click the **Coordinates** tab in the **Numeric Input** window of the TP70P series text panel to display the contents as shown in the following figure.

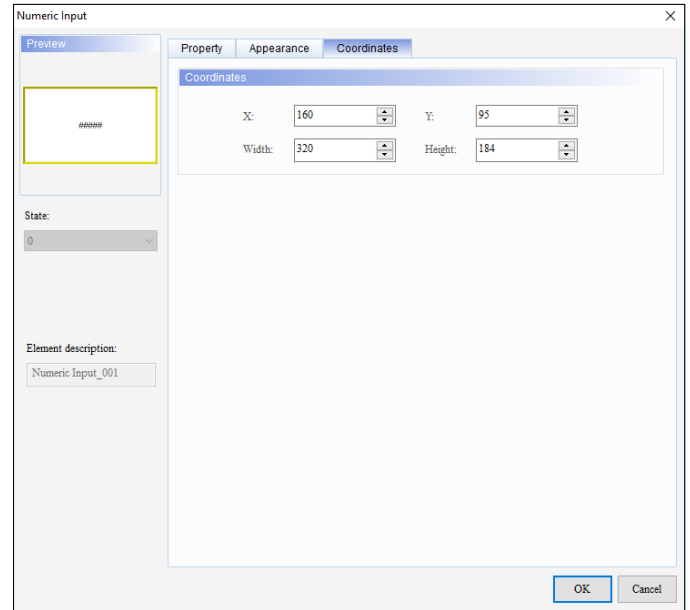

#### **Figure 3 - 159: Numeric Input window – Coordinates tab for TP70P series**

The **Coordinates** tab in the **Numeric Input** window for the TP70P series text panel displays properties as mentioned in the following table:

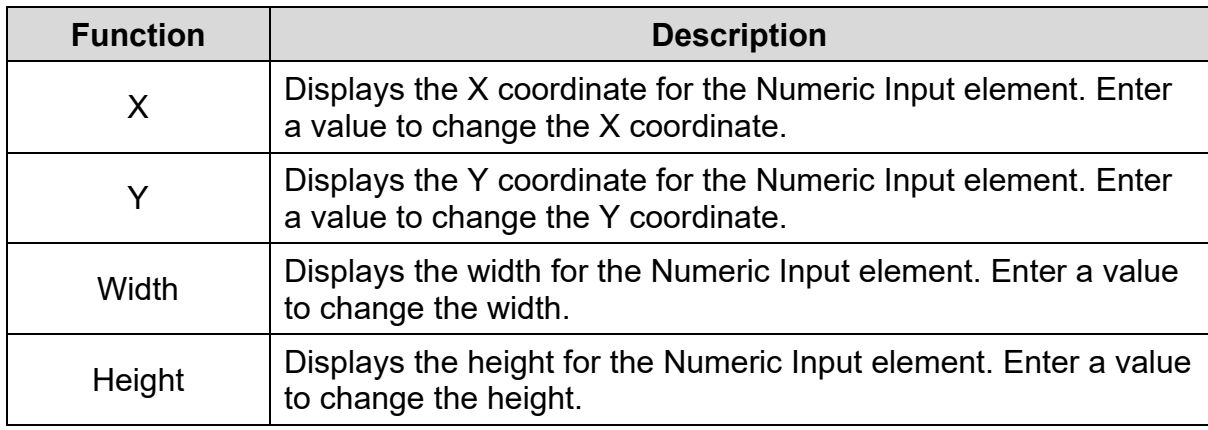

#### **3.5.15 Curve**

User can represent the values in registers by displaying two curves on the screen of a TP series text panel with the **Curve** element.

Follow these steps to add a Curve element to a screen and edit the properties in a general model TP series text panel:

1. Click the **Element(O)** > **Curve** on the **Menu** bar, or

Click the  $\overline{\mathbf{M}}$  icon on the **Element Selection** Toolbar.

2. Click the screen and drag the mouse to the required dimensions.

**Result**: The Curve element is added to the screen.

3. Double-click the Curve element to edit the properties.

**Result**: The **Curve** window displays as shown in the following figure. The **Curve** window has two tabs for general model TP series text panel:

- Property
- Coordinates

The **Property** tab is the default tab.
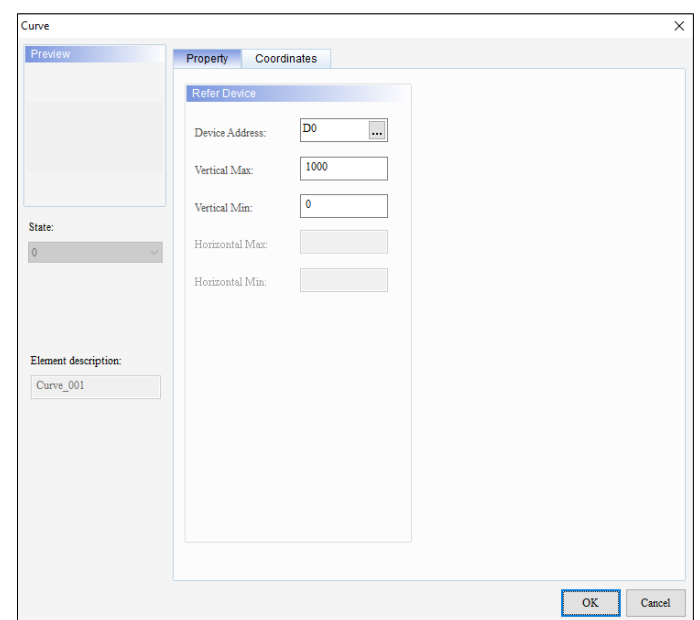

**Figure 3 - 160: Curve window - Property tab for general model**

The **Property** tab in the **Curve** window for the general TP series text panel displays properties as mentioned in the following table:

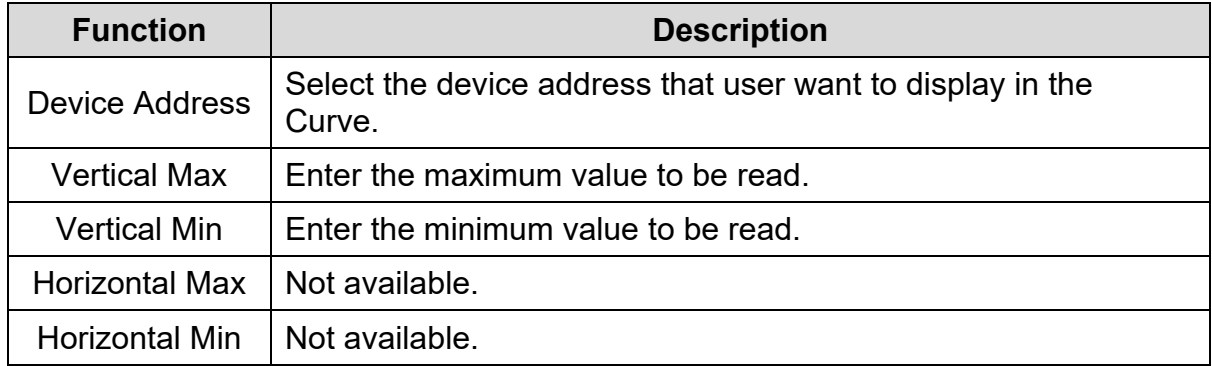

*NOTE: If the value in the register is not in the range of the Vertical Min ~ Vertical Max values, it will not be represented by a point on the Curve.*

The rule of the sampling points:

Suppose the Device Address is D0. The number of points that are stored depends on the value in D0. The maximum number of points that can be sampled is 100. The odd register numbers (D1, D3,…) are in a group, and the even register numbers (D2, D4,…) are in another group. Two curves are drawn.

### **Example**:

- D0: Number of points stored
- D1: First point of the first curve
- D2: First point of the second curve
- D3: Second point of the first curve
- D4: Second point of the second curve

The series of values are represented by curves displayed on the screen of a TP series text panel.

Click the **Coordinates** tab in the **Curve** window of the general model TP series text panel to display the contents as shown in the following figure.

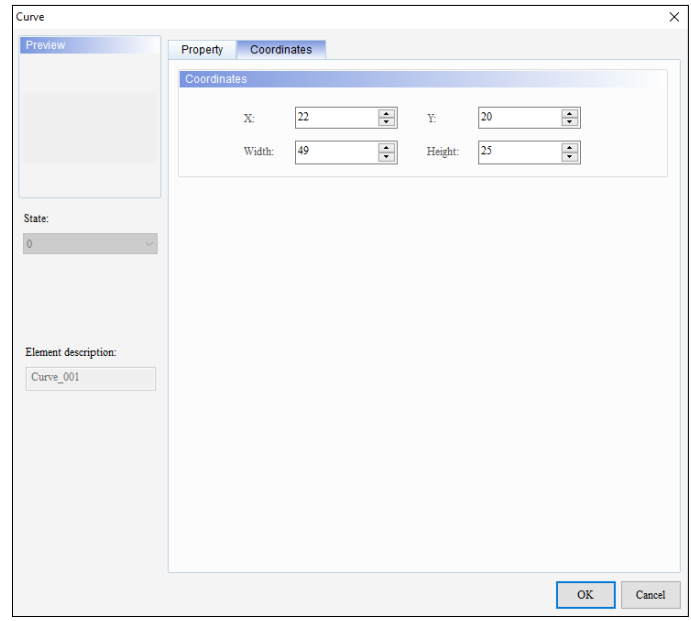

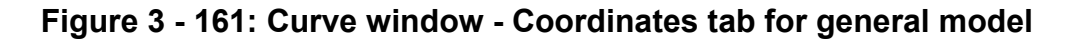

The **Coordinates** tab in the **Curve** window for the general model TP series text panel displays properties as mentioned in the following table:

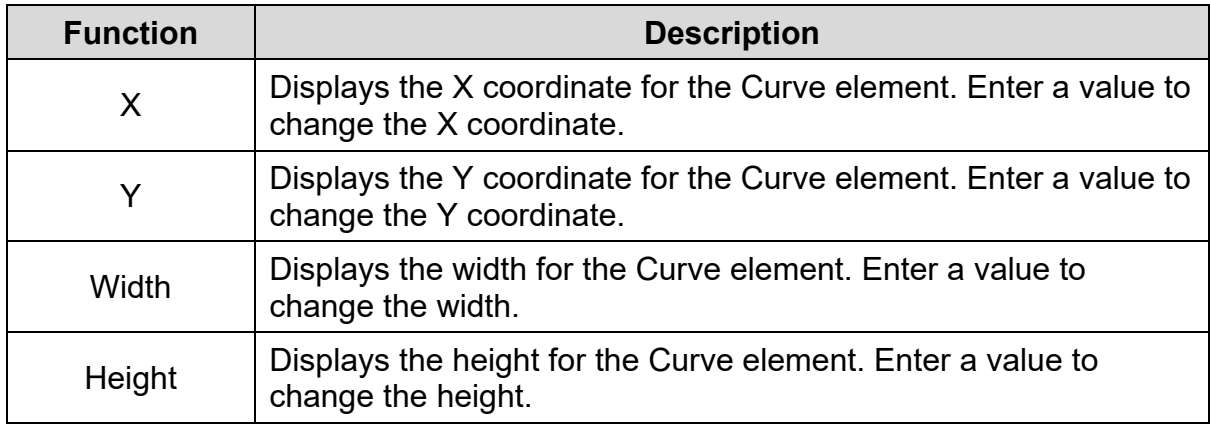

4. Set the properties as per user's requirements and click on **OK** button.

# **3.5.16 X-Y Curve**

User can represent the values in registers by an X-Y curve on the screen of a TP series text panel with the **X-Y Curve** element.

Follow these steps to add a X-Y Curve element to a screen and edit the properties in a general model TP series text panel:

1. Click the **Element(O)** > **X-Y Curve** in **Menu** bar, or

Click the **indicator** icon on the **Element Selection** Toolbar.

2. Click the screen and drag the mouse to the required dimensions.

**Result**: The X-Y Curve element is added to the screen.

3. Double-click the X-Y Curve element to edit the properties.

**Result**: The **X-Y Curve** window displays as shown in the following figure. The X-Y Curve window has two tabs for general model TP series text panel:

• Property

• Coordinates

The **Property** tab is displayed by default.

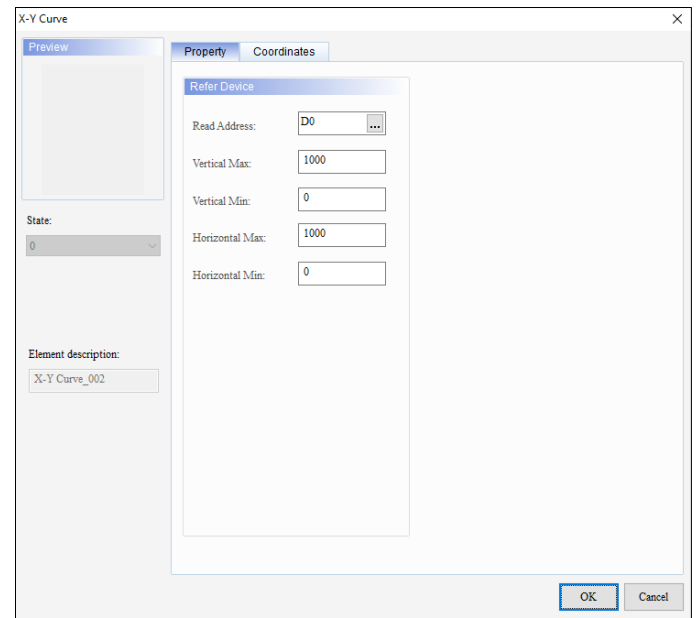

**Figure 3 - 162: X-Y Curve window - Property tab for general model**

The **Property** tab in the **X-Y Curve** window for the general model TP series text panel displays properties as mentioned in the following table:

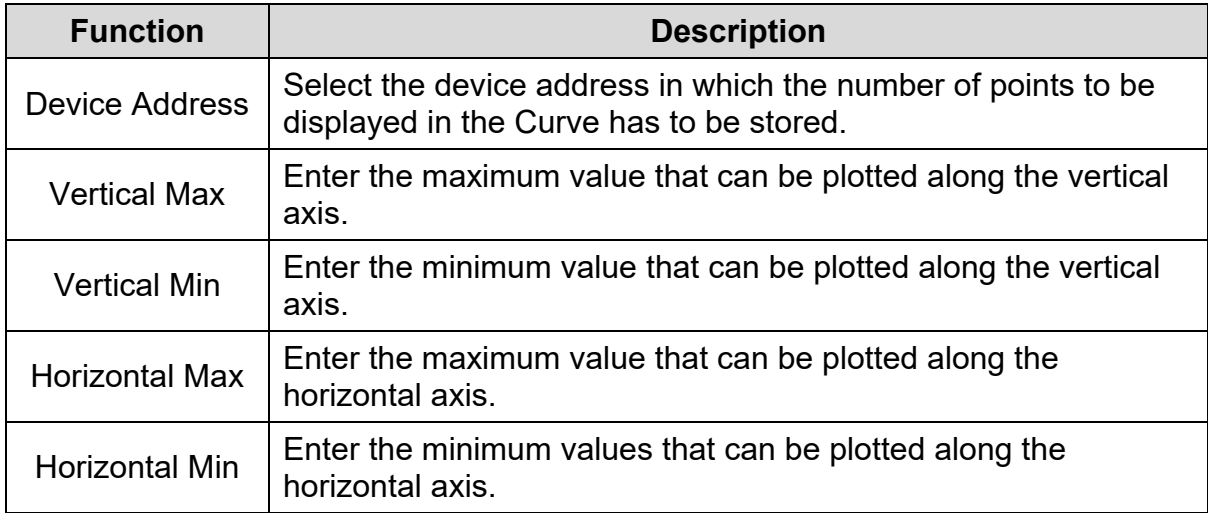

*NOTE: If the value in the register is not in the range of the Vertical Min ~ Vertical Max or in the range of the Horizontal Max ~ Horizontal Min values, it is not represented by a point in the X-Y Curve.*

The rule of sampling points:

Suppose the **Read Address** is D0. The number of points which are stored depends on the value in D0. The maximum number of points that can be sampled is 100. D1 and D2 define the x-coordinate and y-coordinate of the first point, D3 and D4 define the x-coordinate and y-coordinate of the second point, and so on. An X-Y Curve is drawn.

- D0: Number of points stored
- D1: X-coordinate of the first point on the X-Y Curve
- D2: Y-coordinate of the first point on the X-Y Curve
- D3: X-coordinate of the second point on the X-Y Curve
- D4: Y-coordinate of the second point on the X-Y Curve

The series of values are represented by an X-Y curve displayed on the screen of a TP series text panel.

Click on the **Coordinates** tab in the **X-Y Curve** window of the general model TP series text panel to display the contents as shown in the following figure.

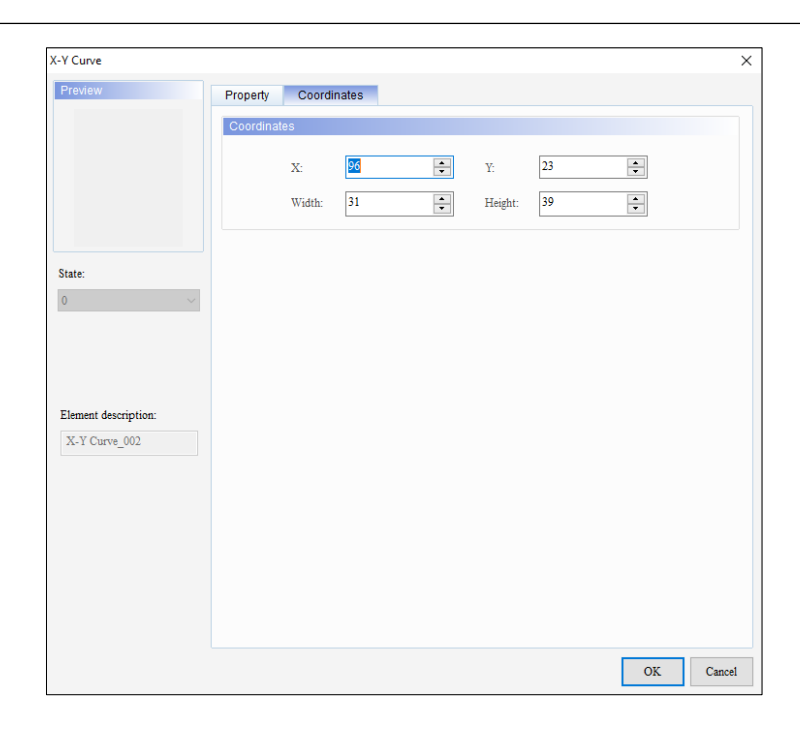

**Figure 3 - 163: X-Y Curve window - Coordinates tab for general model**

The **Coordinates** tab in the **X-Y Curve** window for the general model TP series text panel displays properties as mentioned in the following table:

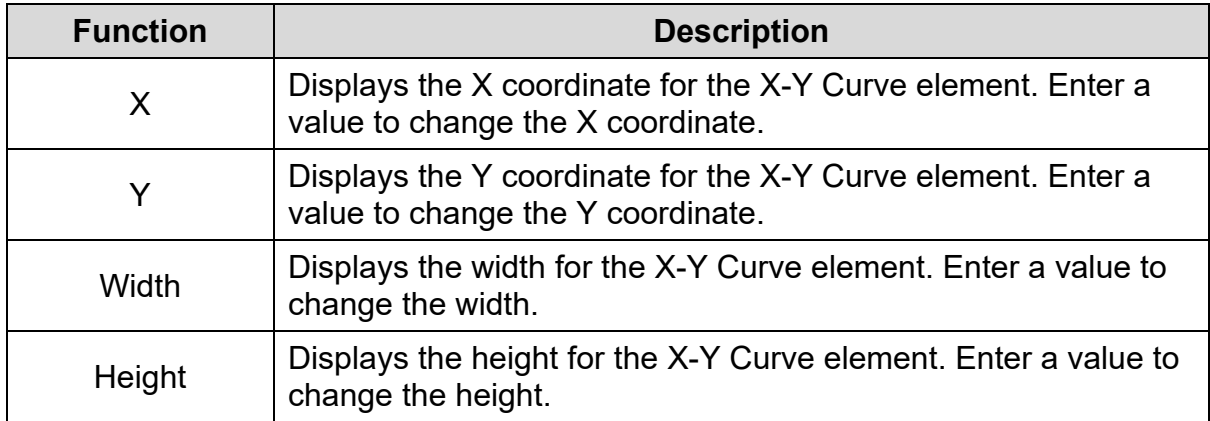

4. Set the properties as per user's requirements and click on **OK** button.

# **3.5.17 Alarm**

DIAScreen supports three types of Alarm functions for the TP70P series text panels as shown in the following figure.

- Active Alarm List
- Alarm History Table
- Alarm Moving Sign

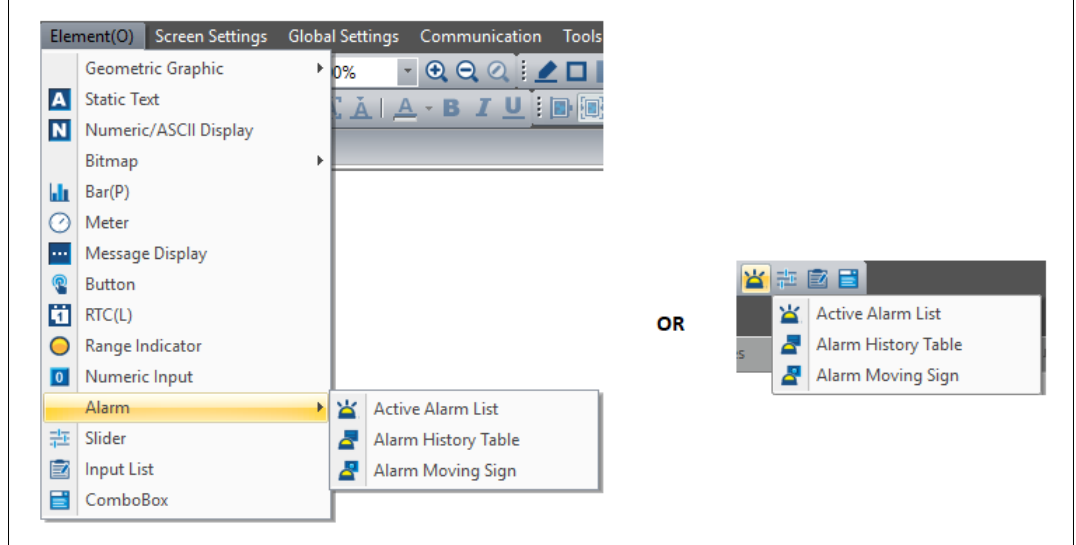

**Figure 3 - 164: Alarm element**

# **3.5.17.1 Active Alarm List:**

An Alarm list must be used with a System Alarm Buzzer as mentioned in section *[3.7.6 System Alarm Buzzer Setting.](#page-335-0)* If an alarm condition is met, the current active alarm displays. The Alarms display in the TP70P series text panel with the **Active Alarm List** element.

Follow these steps to add an Active Alarm List to a screen and edit the properties in a TP70P series text panel:

1. Click the **Element(O)** > **Alarm** > **Active Alarm List** on the **Menu** bar, or

Click the icon on the **Element Selection** Toolbar.

2. Click the screen and drag the mouse to the required dimensions.

**Result**: The Active Alarm List element is added to the screen.

A sample Active Alarm List displays as shown in the following figure.

mm/dd/yyyy hh:mm:ss event

**Figure 3 - 165: Active Alarm List**

3. Double-click the **Active Alarm List** element to edit the properties

**Result**: The **Active Alarm List** window displays as shown in the following figure.

The Active Alarm List window has two tabs:

- Property
- Coordinates

The **Property** tab is displayed by default.

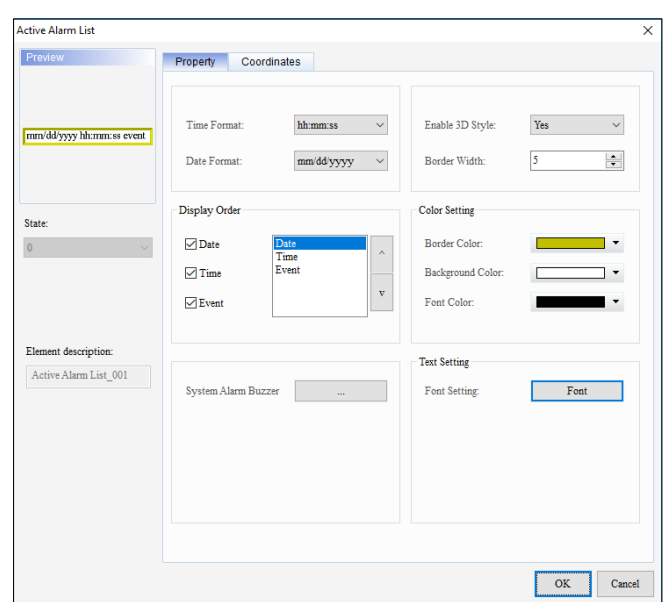

**Figure 3 - 166: Active Alarm List window - Property tab for TP70P series**

The **Property** tab in the **Active Alarm List** window displays properties as mentioned in the following table:

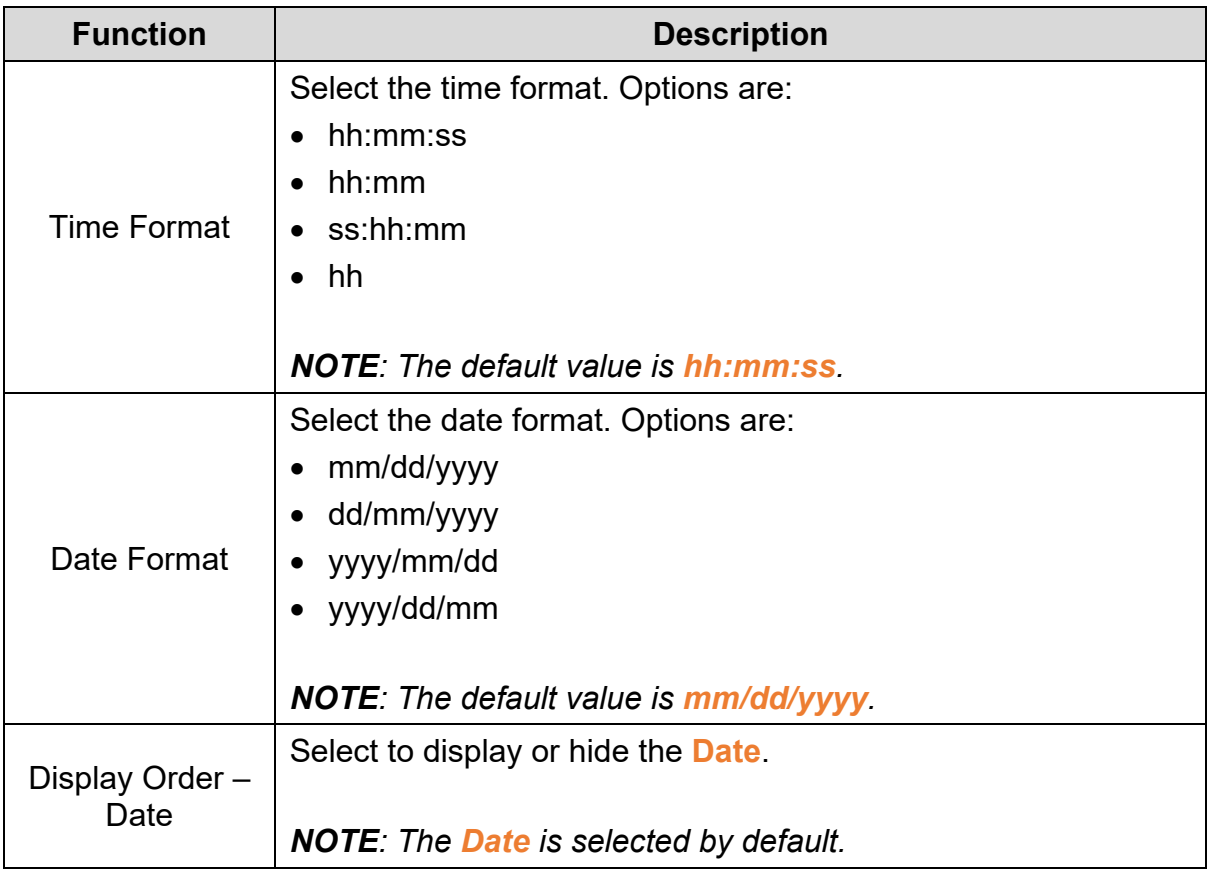

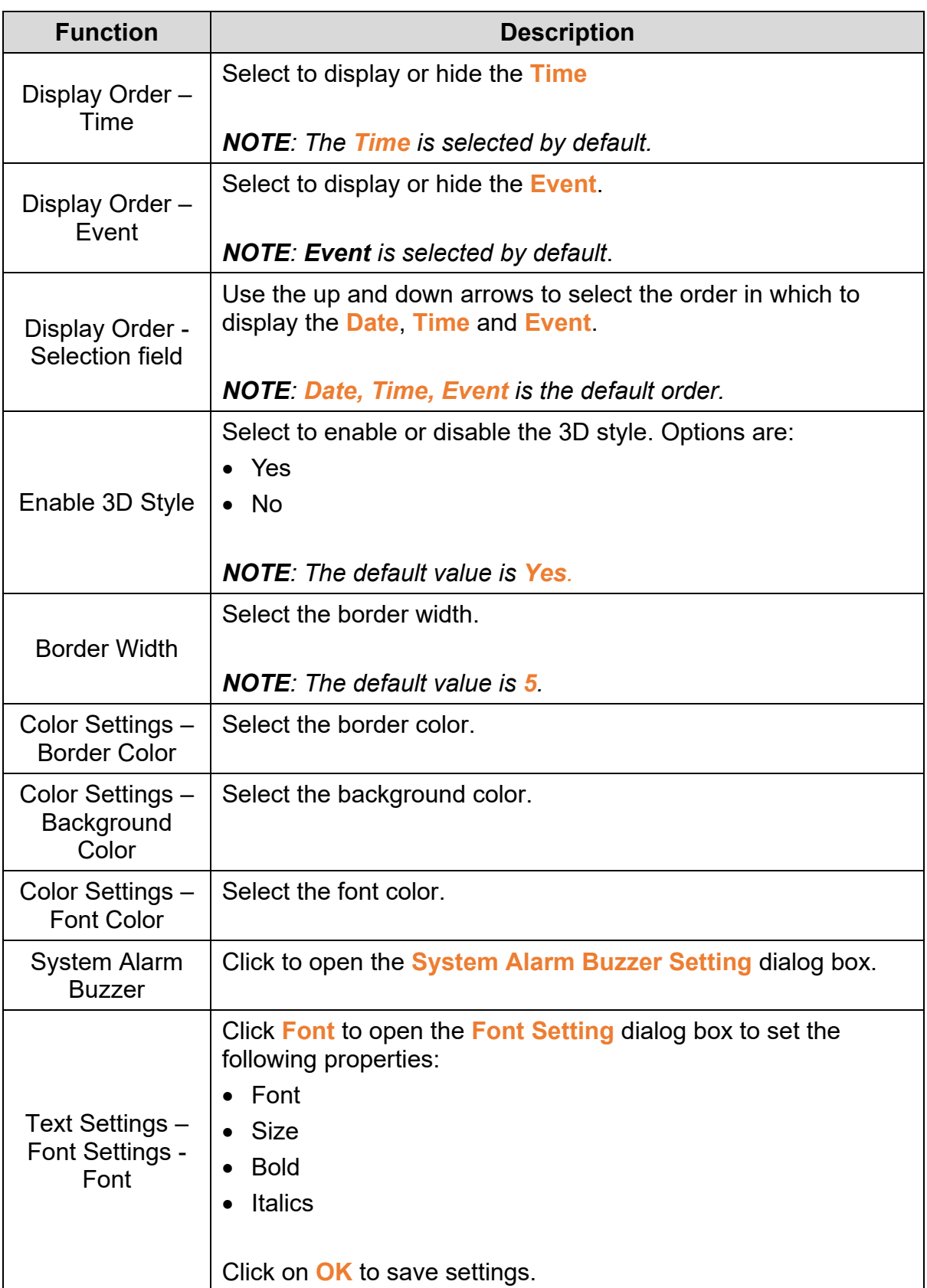

Click the **Coordinates** tab in the **Active Alarm List** window of the TP70P series text panel to display the contents as shown in the following figure.

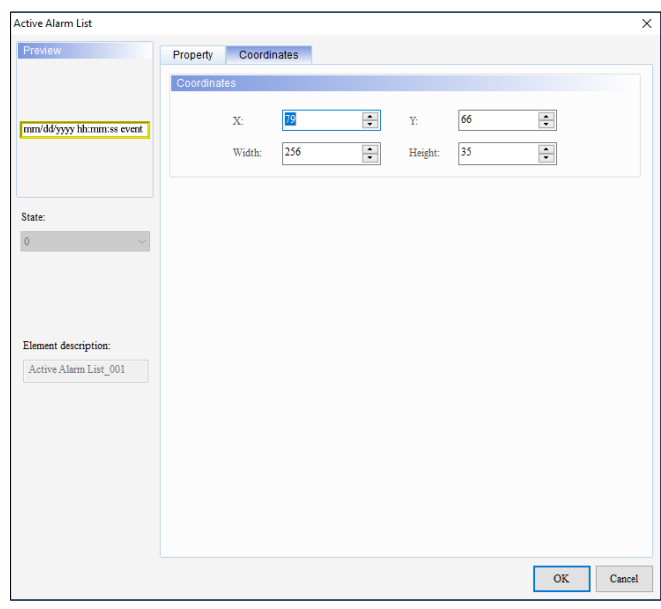

**Figure 3 - 167: Active Alarm List window - Coordinates tab for TP70P series**

The **Coordinates** tab in the **Active Alarm List** window displays properties as mentioned in the following table:

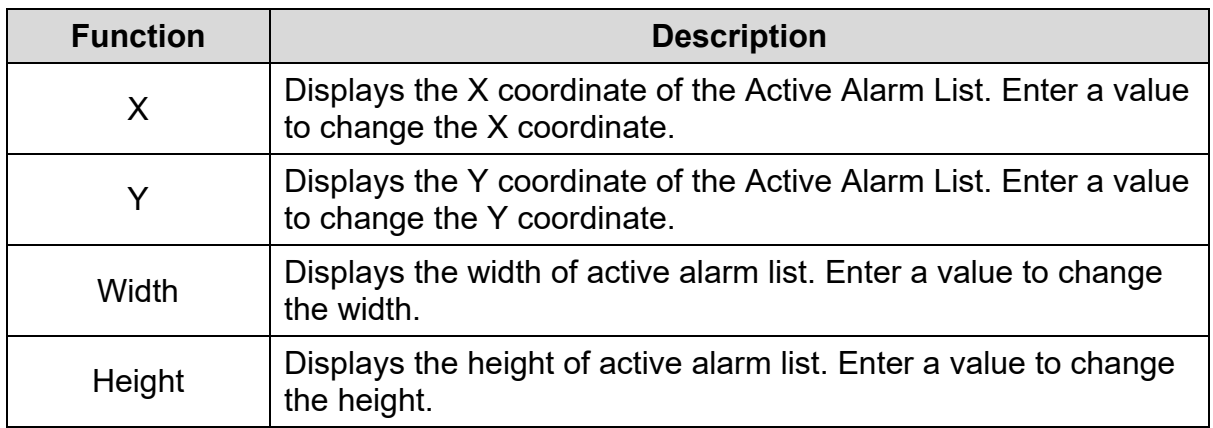

4. Set the properties as per user's requirements and click on **OK** button.

# **3.5.17.2 Alarm History Table:**

A historical alarm is used with the system alarm buzzer as mentioned in section *[3.7.6 System Alarm Buzzer Setting](#page-335-0)* If the value in the selected device address is set to 1, it clear all the historical records. A historical alarm shows up to a maximum of 256 records. After 256<sup>th</sup> record, the next record replaces the very first record shown in the historical alarm. User can display historical alarms in a TP70P series text panel with the **Alarm History Table** element.

Follow these steps to add an Alarm History Table to a screen and edit the properties in a TP70P series text panel:

1. Click the **Element(O)** > **Alarm** > **Alarm History table** on **Menu** bar, or

Click the **interpola** icon on the **Element Selection** Toolbar.

2. Click the screen and drag the mouse to the required dimensions.

**Result**: The Alarm History Table element is added to the screen.

A sample Alarm History Table displays as shown in the following figure.

mm/dd/yyyy hh:mm:ss event

**Figure 3 - 168: Alarm History Table**

3. Double-click the Alarm History Table element to edit the properties.

**Result**: The **Alarm History Table** window displays as shown in the following figure. The Alarm History Table window has two tabs:

- **Property**
- Coordinates

The **Property** tab is displayed by default.

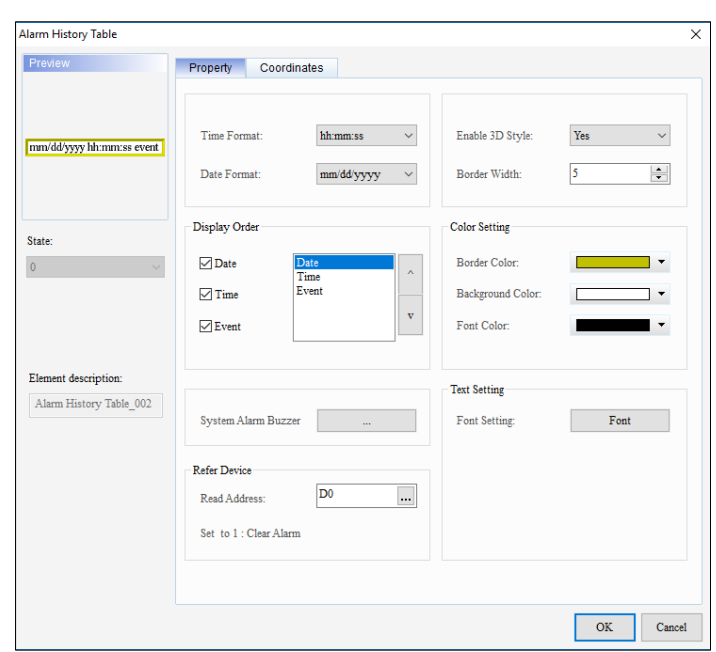

# **Figure 3 - 169: Alarm History Table window - Property tab for TP70P series**

The **Property** tab in the **Alarm History Table** window displays properties as mentioned in the following table:

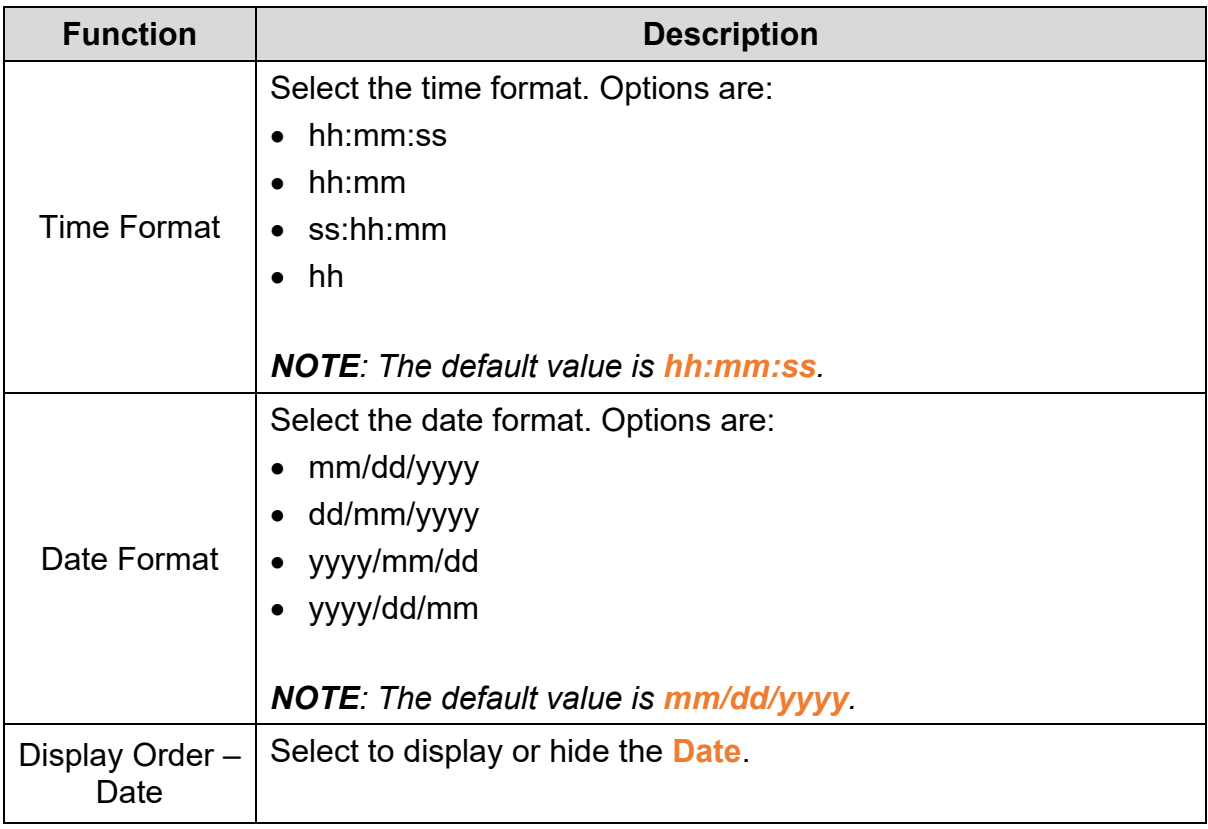

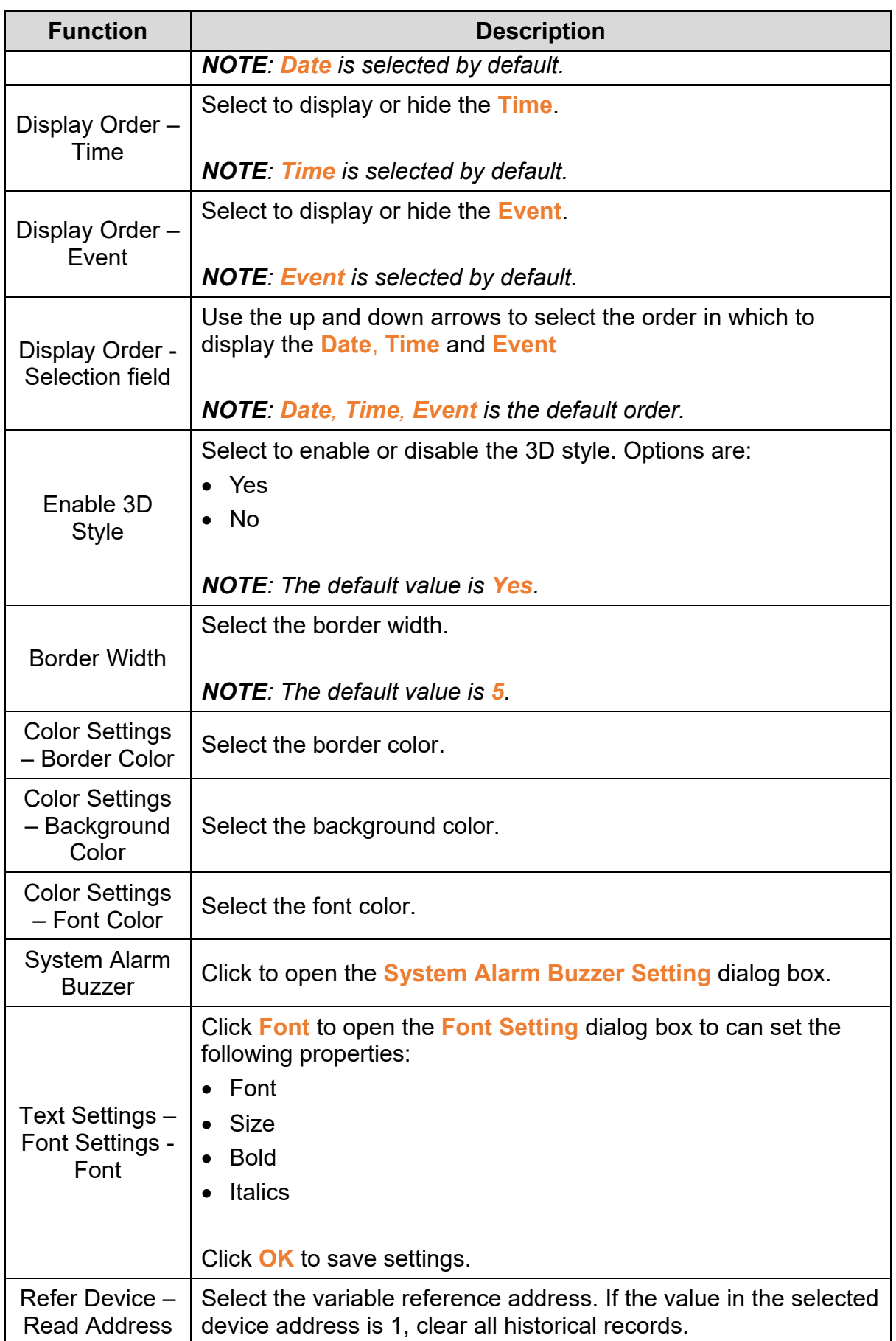

Click the **Coordinates** tab in the **Alarm History Table** window of the TP70P series text panel to display the contents as shown in the following figure.

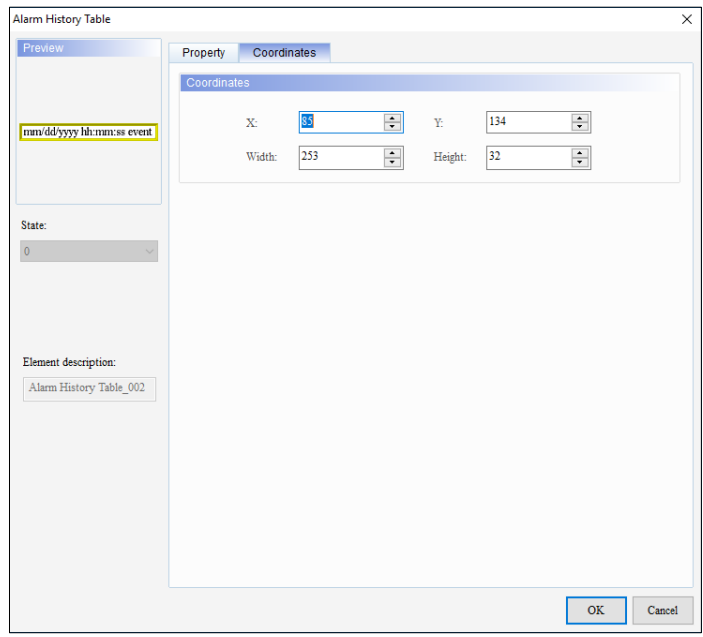

# **Figure 3 - 170: Alarm History Table window - Coordinates tab for TP70P series**

The **Coordinates** tab in the **Alarm History Table** window displays properties as mentioned in the following table:

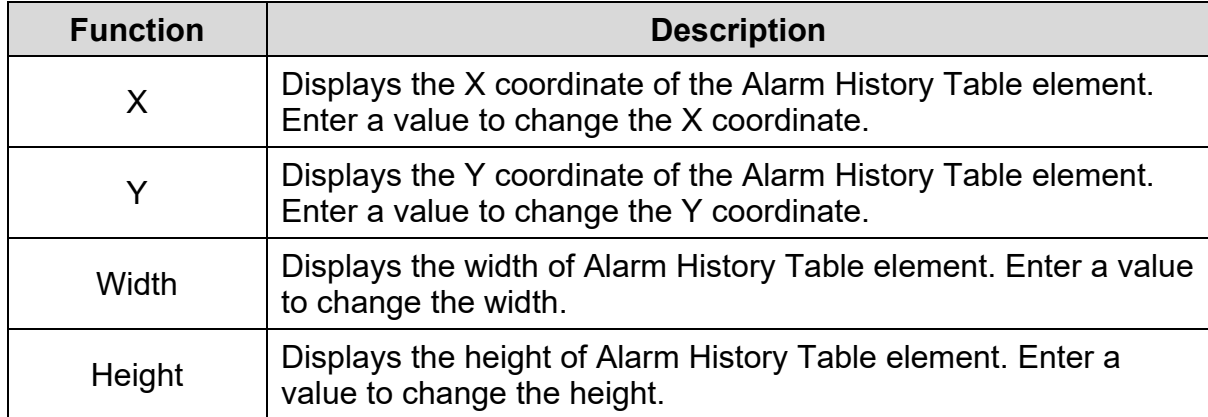

4. Set the properties as per user's requirements and click on **OK** button.

When system conditions are met, the message in **Alarm History Table** appears in chronological order. Red or green color LEDs display to the left side of the alarm

messages. The red color LED is the time the alarm condition is met and the green color LED is the time the alarm condition releases. An example of Alarm History Table display is shown in the following figure.

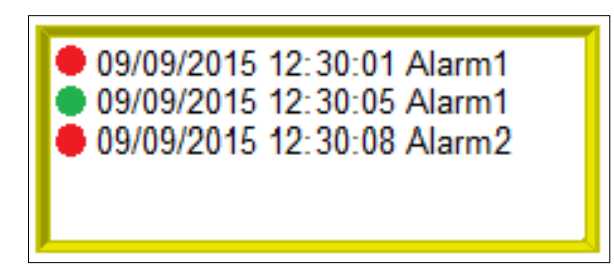

**Figure 3 - 171: Alarm History Table - example**

# **3.5.17.3 Alarm Moving Sign:**

A scrolling alarm is used with a system alarm buzzer as mentioned in section *[3.7.6](#page-335-0)  [System Alarm Buzzer Setting](#page-335-0)*. If an alarm condition is met, a scrolling alarm appears and the text corresponding to the condition scrolls in the direction set. User can add a scrolling alarm to a TP70P series text panel screen with the **Alarm Moving Sign** element.

Follow these steps to add an Alarm Moving Sign to a screen and edit the properties in a TP70P series text panel:

- 1. Click the **Element(O)** > **Alarm** > **Alarm Moving Sign** on the **Menu** bar, or Click the **F** icon on the **Element Selection** Toolbar.
- 2. Click the screen and drag the mouse to the required dimensions.

**Result**: The Alarm Moving Sign element is added to the screen.

A sample Alarm Moving Sign displays as shown in the following figure.

# mm/dd/yyyy hh:mm:ss event

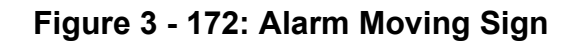

3. Double-click the Alarm Moving Sign element.

**Result**: The **Alarm Moving Sign** window displays as shown in the following figure. The Alarm Moving Sign window has two tabs:

- Property
- **Coordinates**

The **Property** tab displays by default.

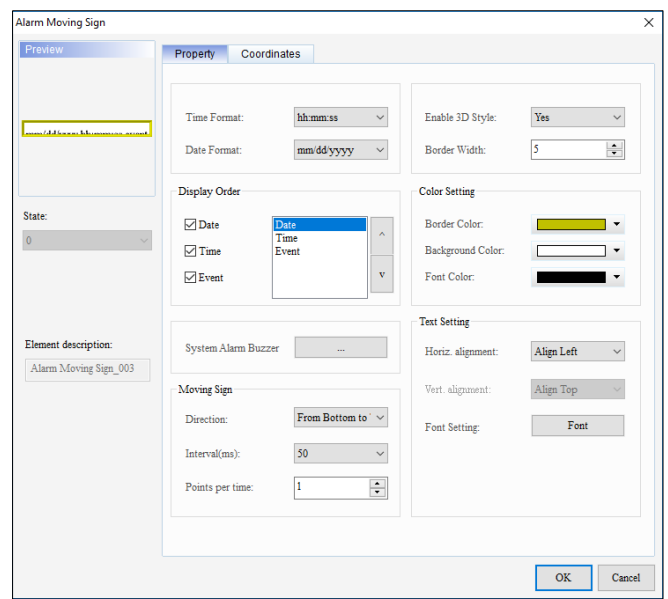

# **Figure 3 - 173: Alarm Moving Sign window - Property tab for TP70P series**

The **Property** tab in the **Alarm Moving Sign** window displays properties as mentioned in the following table:

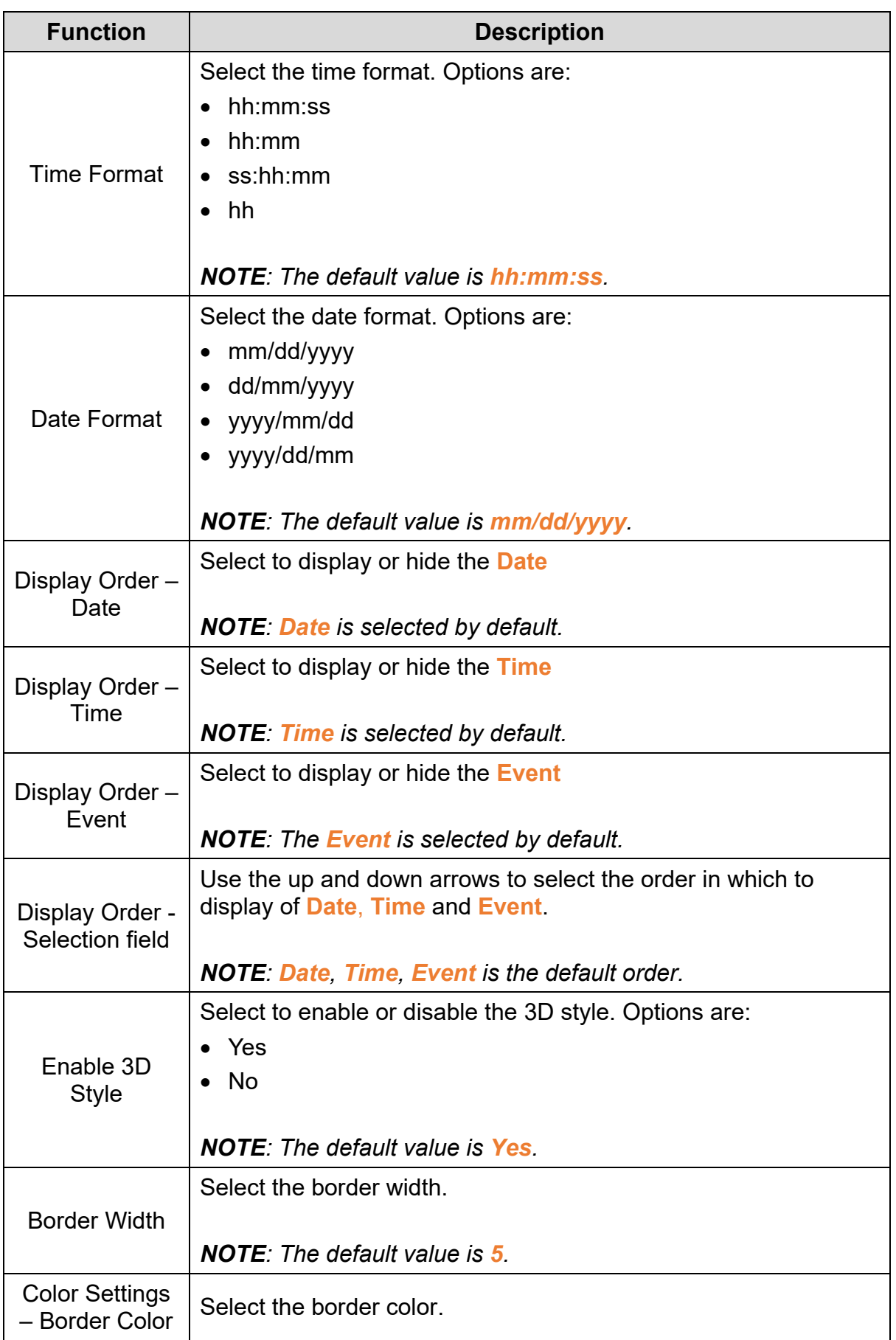

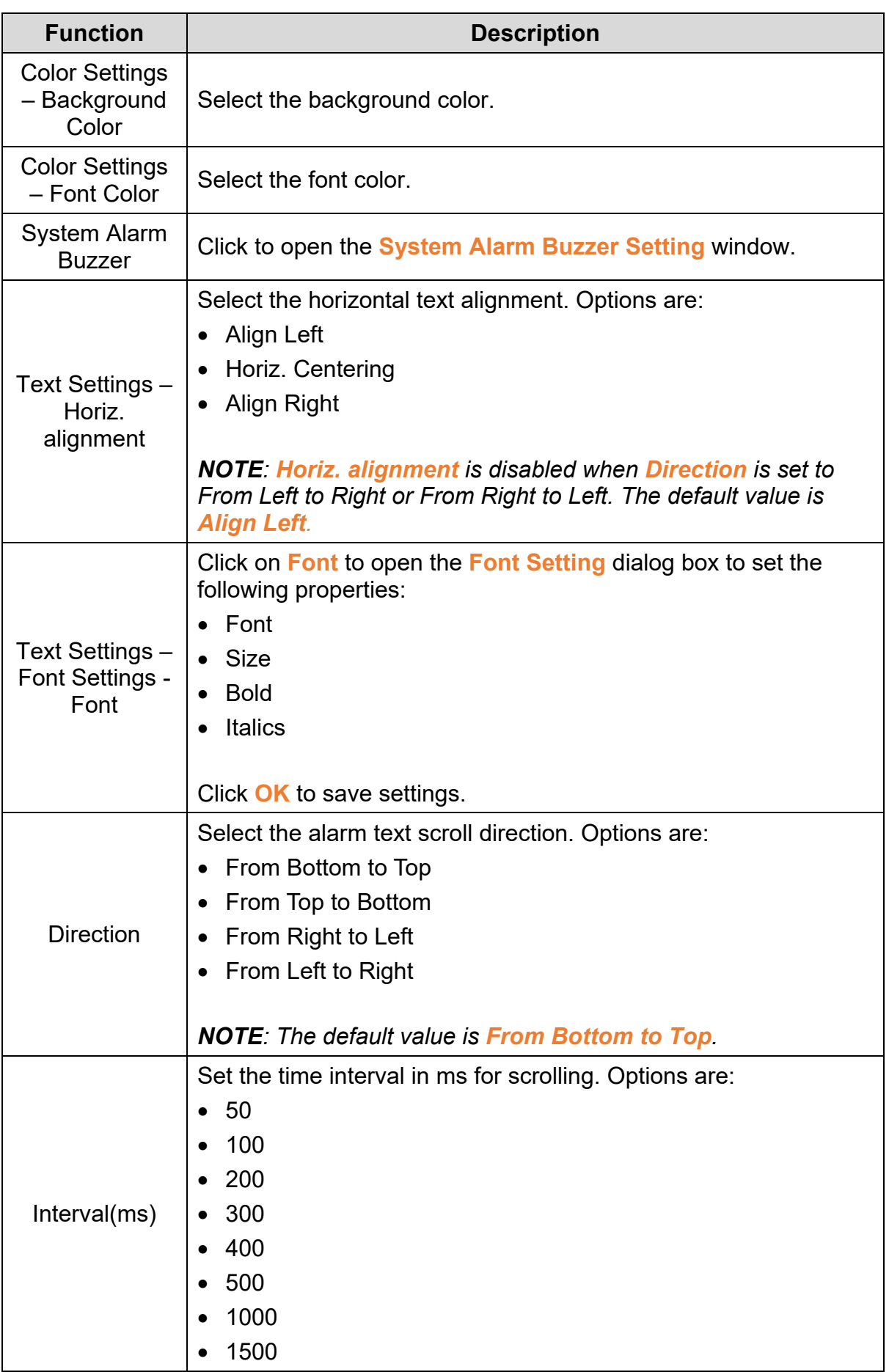

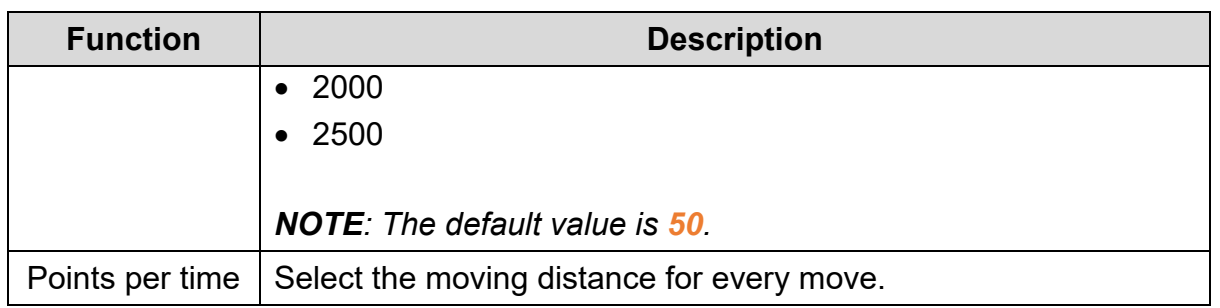

Click on the **Coordinates** tab in the **Alarm Moving Sign** window of the TP70P series text panel to display the contents as shown in the following figure.

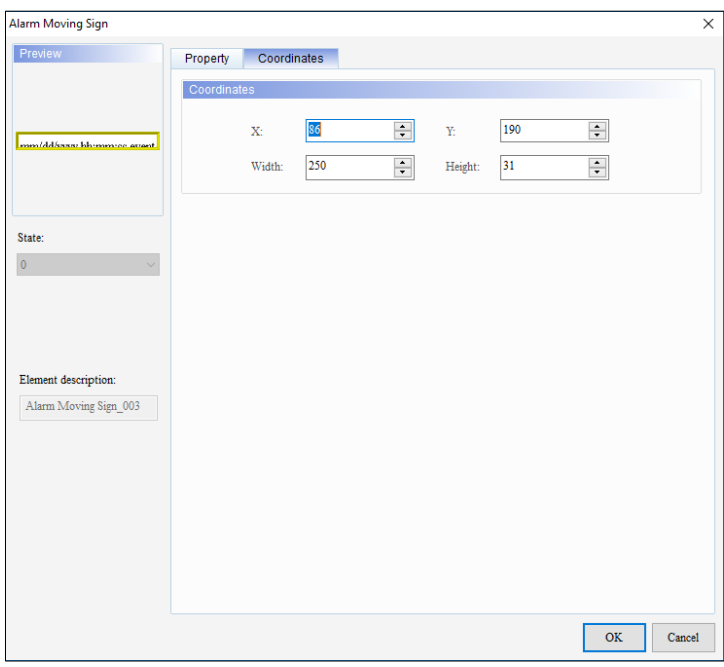

# **Figure 3 - 174: Alarm Moving Sign window - Coordinates tab for TP70P series**

The **Coordinates** tab in the **Alarm Moving Sign** window displays properties as mentioned in the following table:

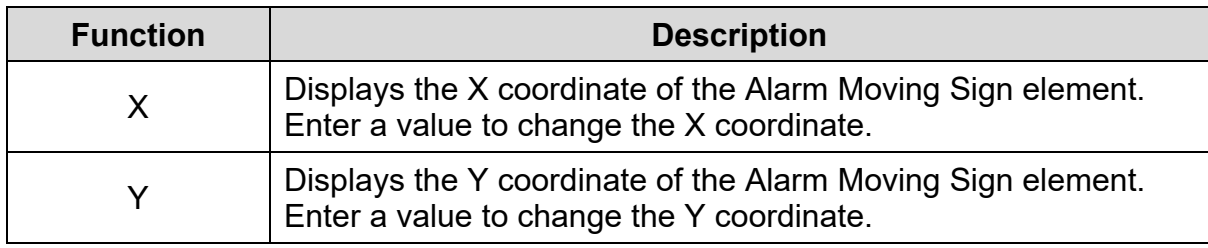

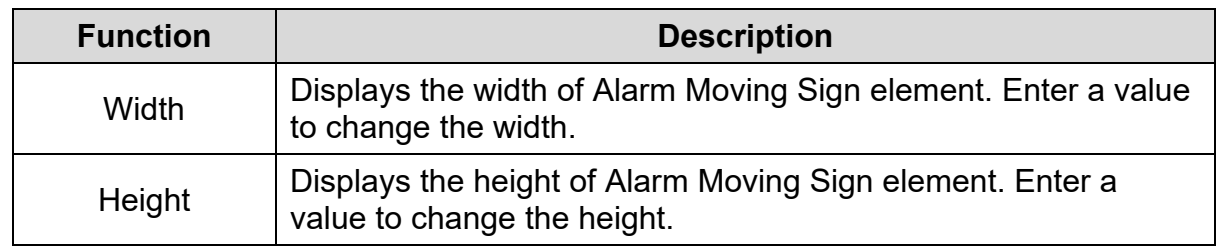

4. Set the properties as per user's requirements and click on **OK** button.

# **3.5.17.4 Alarm Enable Function**

**Remark**: This function is only applicable to DOP-100 series and AX-8 series.

The alarm function has a new enable function. User can click on the enable function for individual alarms. If the alarm is not checked, the alarm rule will not be executed when it is downloaded into the HMI

When using the alarm function, enter the alarm from the project tree.

The alarm setting is mainly to set the following attributes:

- monitor address
- sampling period
- maximum number of records that can be accessed
- power-off holding area setting
- alarm revolving lights related settings
- output to CSV file
- and to edit the content of the alarm message to be displayed and other related attributes.

| Project<br>$x \times$               | Screen_1<br>$\triangle$<br>$\triangleleft$<br>Alarm $\times$                |                                                                                      | D             |
|-------------------------------------|-----------------------------------------------------------------------------|--------------------------------------------------------------------------------------|---------------|
| 图·三                                 | <b>临习室</b><br>$\overline{\mathbf{r}}$<br>La p<br><b>Tr</b> Arial<br>医<br>16 | $\downarrow$<br>100%                                                                 |               |
| <b>E-CI NewHMI</b><br><b>Screen</b> | <b>Detail</b><br><b>Properties</b>                                          |                                                                                      |               |
| F-1 Communication                   | Enable Message Content<br>No.                                               | Category Trigger Condition<br><b>Text Color</b><br><b>Monitor Ac</b><br>Alarm Screen | $\land$       |
| Tag                                 | $\Box$<br>1                                                                 | RGB(0, 0, 0)<br><b>On</b><br>$\mathbf{0}$<br><b>None</b><br>$\cdots$                 |               |
| Alarm<br>$\circledast$              | 2<br>U                                                                      | RGB(0, 0, 0)<br>$\bf{0}$<br><b>On</b><br>None<br>$\cdots$                            |               |
| 由 Recipe<br>图 History Buffer        | 3<br>ш                                                                      | RGB(0, 0, 0)<br>0<br><b>On</b><br>None<br>$\cdots$                                   |               |
| Multi-language                      | $\Box$<br>4                                                                 | RGB(0, 0, 0)<br>$\bf{0}$<br>On<br>None<br>$\cdots$                                   |               |
| <b>R</b> Account Settings           | Ò<br>5                                                                      | RGB(0, 0, 0)<br>$\bf{0}$<br>On<br>None<br>$\cdots$                                   |               |
| Configuration                       | $\Box$<br>6                                                                 | RGB(0, 0, 0)<br>0<br>On<br>None<br>$\cdots$                                          |               |
| Text Bank                           | 7<br>ப                                                                      | RGB(0, 0, 0)<br>$\bf{0}$<br><b>On</b><br>None<br>$\cdots$                            |               |
| Picture Bank<br><b>D</b> Program    | 8                                                                           | RGB(0, 0, 0)<br>On<br>0<br>None<br>$\cdots$                                          |               |
| Main                                | Ò<br>9                                                                      | RGB(0, 0, 0)<br>On<br>0<br>None<br>$\cdots$                                          |               |
|                                     | $\Box$<br>10                                                                | RGB(0, 0, 0)<br>On<br>0<br>None<br>$\cdots$                                          |               |
|                                     | Ò<br>11                                                                     | RGB(0, 0, 0)<br>On<br>0<br>None<br>$\cdots$                                          |               |
|                                     | □<br>12                                                                     | RGB(0, 0, 0)<br>On<br>0<br>None<br>$\cdots$                                          |               |
|                                     | о<br>13                                                                     | RGB(0, 0, 0)<br>0<br>On<br>None<br>$\cdots$                                          | v             |
|                                     | $\overline{\phantom{0}}$<br>$\sim$<br>⋖                                     | $B0 = 0.01$<br>$\ddot{\phantom{0}}$                                                  | $\rightarrow$ |

**Figure 3 - 175: Alarm**

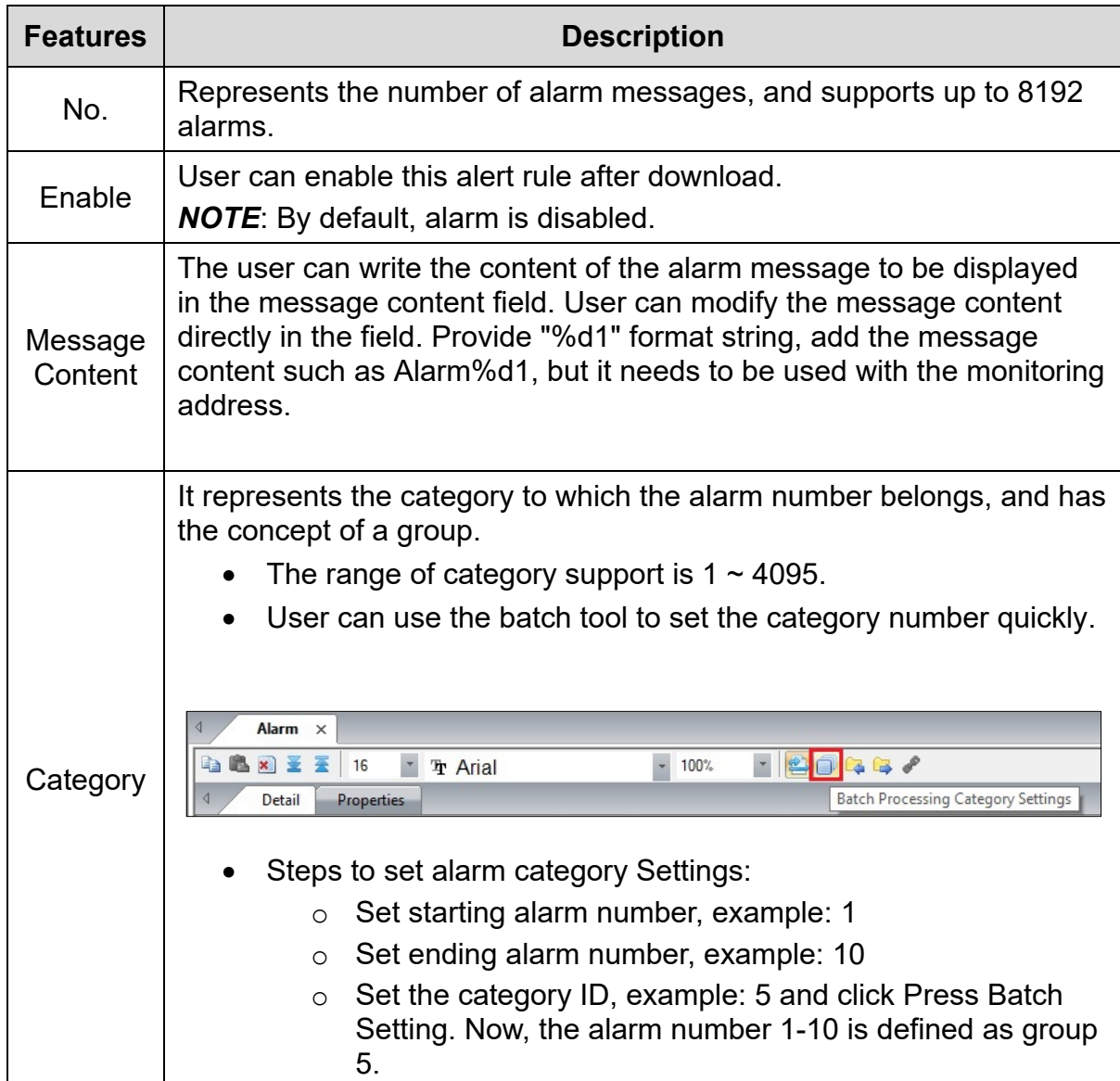

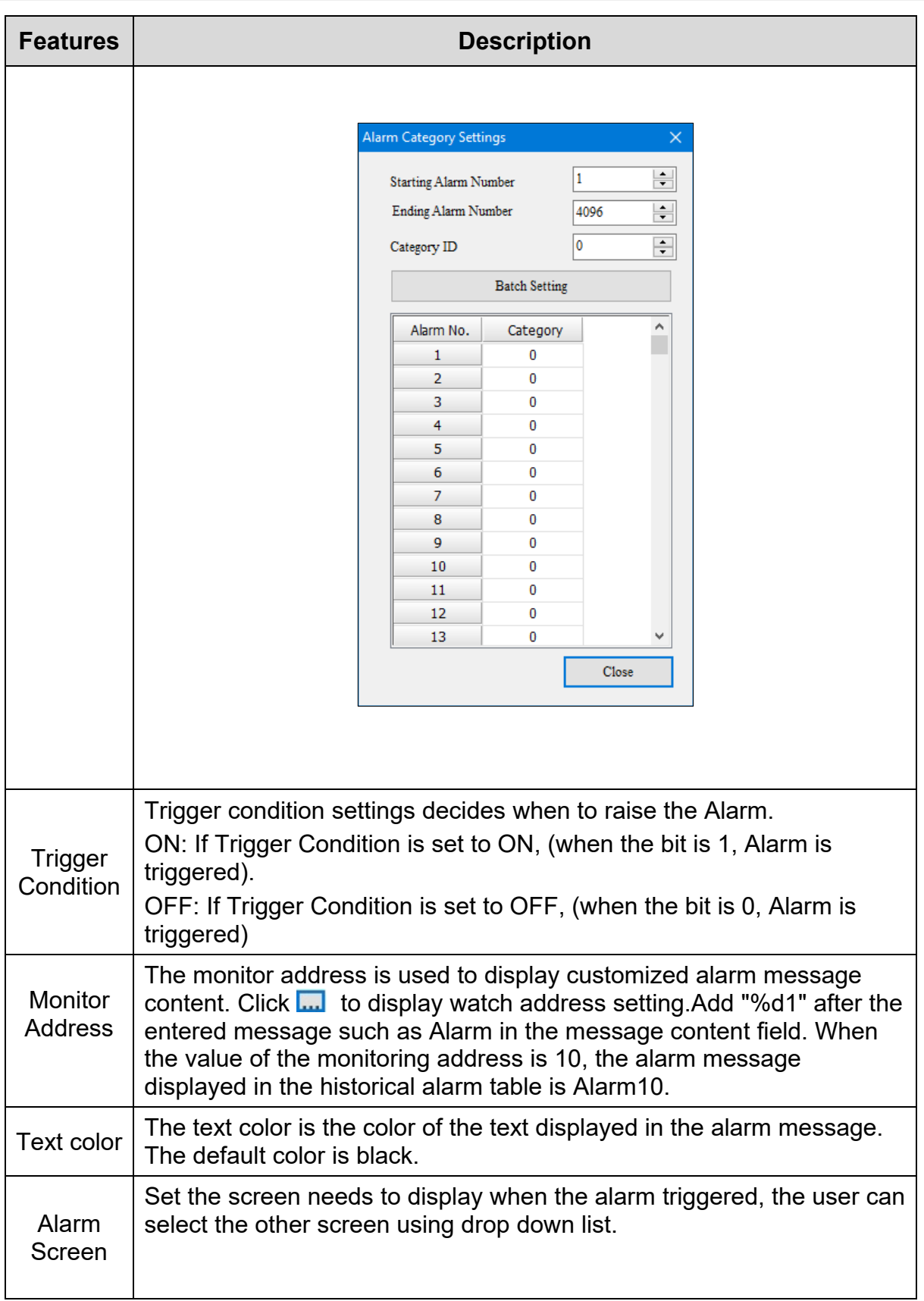

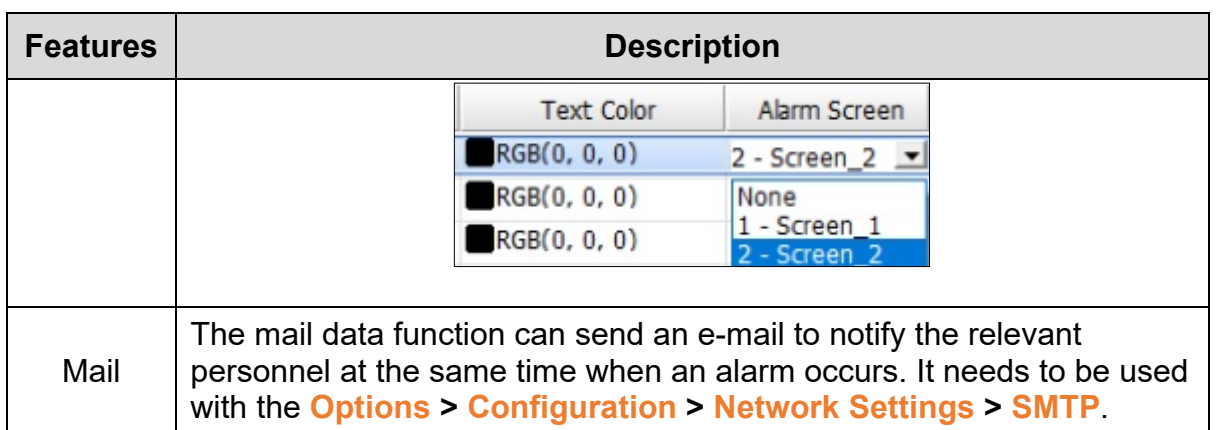

After setting the alarm-related configuration, select the alarm-related component on the screen, fill in the content of the message address and uncheck the alarm to enable the function. When compiling, the software will skip this item and no error message will be generated. As shown in the figure below, the alarms that are also enabled will not appear on the display of the alarm element.

| Project                                                         | $x \times$<br>a           | Screen_1                                                   | $\alpha$<br>Alarm × |                     |                            |            |                     |                     |              |  |
|-----------------------------------------------------------------|---------------------------|------------------------------------------------------------|---------------------|---------------------|----------------------------|------------|---------------------|---------------------|--------------|--|
| 面 - -                                                           | lia.                      | <b>ECGGG</b><br>选 x 至 至<br>$- 100%$<br>16<br>围<br>Tr Arial |                     |                     |                            |            |                     |                     |              |  |
| Alarm<br><b>Recipe</b>                                          | ۸                         | Detail<br><b>Properties</b>                                |                     |                     |                            |            |                     |                     |              |  |
| History Buffer                                                  | No.                       | Enable                                                     | Message Content     |                     | Category Trigger Condition | Monitor Ac | <b>Text Color</b>   | <b>Alarm Screen</b> | ۸            |  |
| Multi-language                                                  |                           | □                                                          |                     | $\Omega$            | n <sub>n</sub>             |            | RGR(0, 0, 0)        | <b>None</b>         |              |  |
| <b>Account Settings</b><br>盛                                    | $\overline{2}$            | о                                                          |                     | $\circ$             | On                         | <b>ALC</b> | RGB(0, 0, 0)        | None                |              |  |
| ×<br>Configuration                                              | 3                         | O                                                          |                     | $\mathbf{0}$        | On                         | $\cdots$   | RGB(0, 0, 0)        | None                |              |  |
| <b>Text Bank</b><br>Picture Bank                                | 4                         | Ξ                                                          |                     | $\circ$             | On                         | $\cdots$   | RGB(0, 0, 0)        | None                |              |  |
| Program                                                         | 5                         | П                                                          |                     | $\ddot{\mathbf{0}}$ | On                         | $\cdots$   | RGB(0, 0, 0)        | None                |              |  |
| $\bullet$ Main                                                  | 6<br>v                    | о                                                          |                     | 0                   | On                         | $\cdots$   | RGB(0, 0, 0)        | None                |              |  |
| <b>Address</b>                                                  | $\overline{z}$            | Е                                                          |                     | $\mathbf{0}$        | On                         | $\cdots$   | RGB(0, 0, 0)        | None                |              |  |
| Project                                                         | 8                         | Ë                                                          |                     | $\theta$            | On                         | $\cdots$   | RGB(0, 0, 0)        | None                |              |  |
| Output                                                          | <b>B</b> X<br>$\mathbf Q$ | c                                                          |                     | $\mathbf{0}$        | On                         | 111        | RGB(0, 0, 0)        | None                |              |  |
| Message E Error Warning   x                                     | 10                        | Ò                                                          |                     | $\mathbf{0}$        | On                         |            | RGB(0, 0, 0)        | None                |              |  |
| Message                                                         | 11                        | O                                                          |                     | $\ddot{\mathbf{0}}$ | On                         | 1.14       | RGB(0, 0, 0)        | None                |              |  |
| Compiling Background Macro  OK                                  | 12                        | Ē                                                          |                     | $\circ$             | On                         | $\cdots$   | RGB(0, 0, 0)        | None                |              |  |
| Compiling Clock Macro  OK                                       | 13                        | Ξ                                                          |                     | $\bf{0}$            | On                         | $\cdots$   | RGB(0, 0, 0)        | None                |              |  |
| Screen: 1<br>D                                                  | €                         | m.                                                         |                     | ٠                   |                            |            | $m_{n,n+1,n}$ $n+1$ | CALL.               | $\checkmark$ |  |
| Compiling Screen Open Macro  OK                                 |                           |                                                            |                     |                     |                            |            |                     |                     |              |  |
| Compiling Screen Close Macro  OK                                |                           | Screen Management Window                                   |                     |                     |                            |            |                     |                     | <b>B</b> ×   |  |
| <b>Company Screen Cycle in a</b> cro  OK<br>Create Font success | ⋒                         |                                                            |                     |                     |                            |            |                     |                     | ٨            |  |
| Compilation successful                                          |                           |                                                            |                     |                     |                            |            |                     |                     |              |  |
|                                                                 |                           |                                                            |                     |                     |                            |            |                     |                     |              |  |
| Output Search Results 1 Search Results 2                        |                           | Screen Management Window                                   | Watch variable      |                     |                            |            |                     |                     |              |  |

**Figure 3 - 176: Alarm activation related interface**

*NOTE: For detailed alarm settings, please refer to the DELTA\_IA-HMI\_DOPSOFT\_UM alarm display chapter*

#### **3.5.18 Slider**

User can write a value to a related device address by moving the indicator on a slider displayed on a TP70P series text panel. To add a slider to the screen, use the Slider element.

Follow these steps to add a Slider to a screen and edit the properties in a TP70P series text panel:

1. Click on the **Element(O)** > **Slider** on the **Menu** bar, or

Click the icon on the **Element Selection** Toolbar.

2. Click the screen and drag the mouse to the required dimensions.

**Result**: The Slider element is added to the screen.

A sample Slider displays as shown in the following figure.

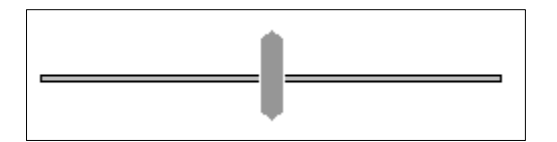

**Figure 3 - 177: Slider**

3. Double-click the Slider element to edit the properties.

**Result**: The **Slider** window displays as shown in the following figure. The Slider window has three tabs:

- **Property**
- Appearance
- Coordinates

The **Property** tab is displayed by default.

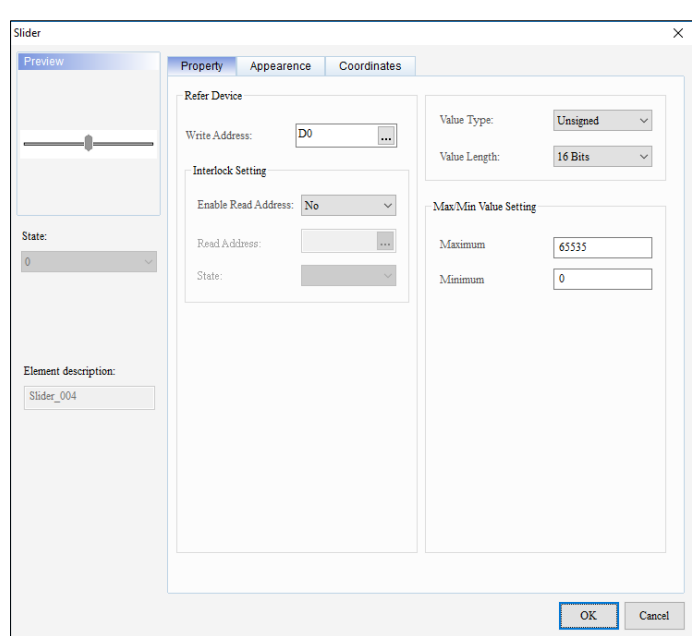

**Figure 3 - 178: Slider window - Property tab for TP70P series**

The **Property** tab in the **Slider** window displays properties as mentioned in the following table:

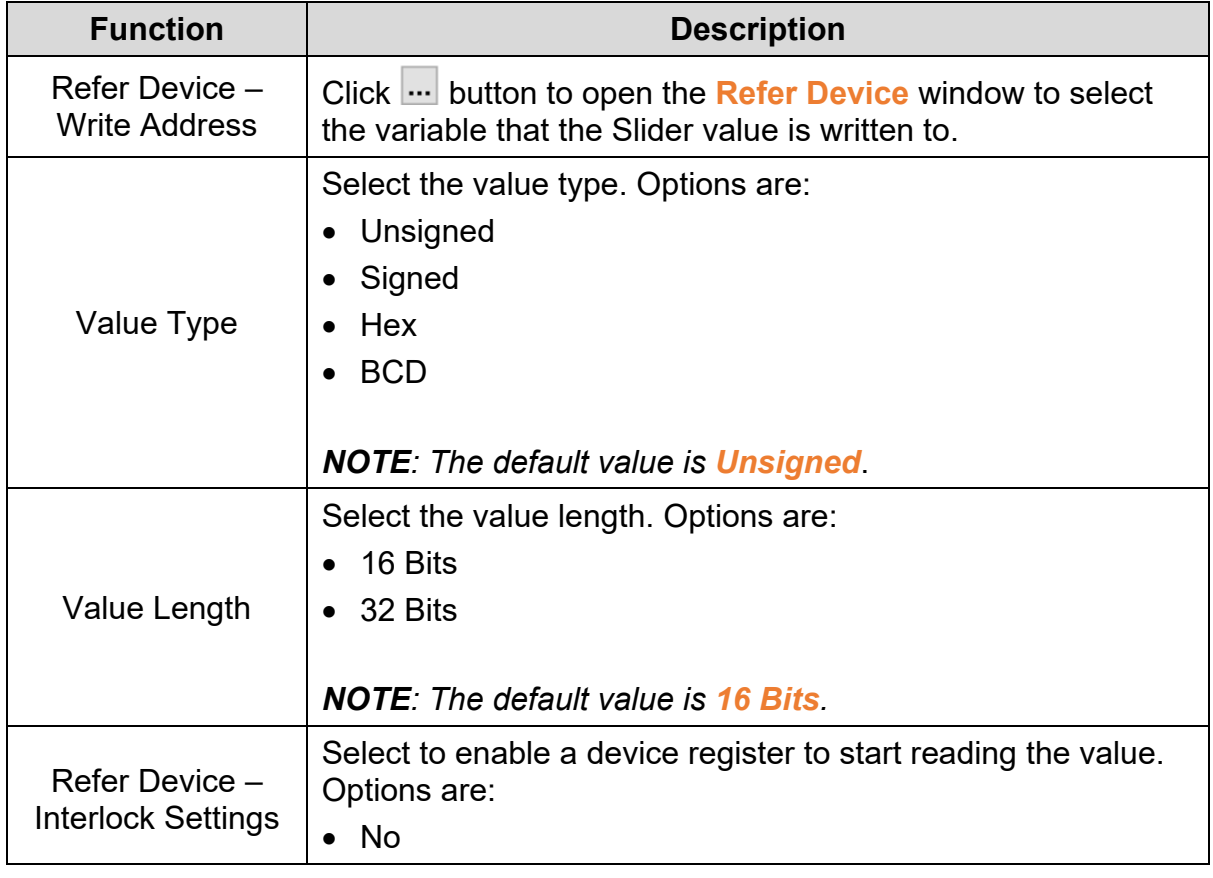

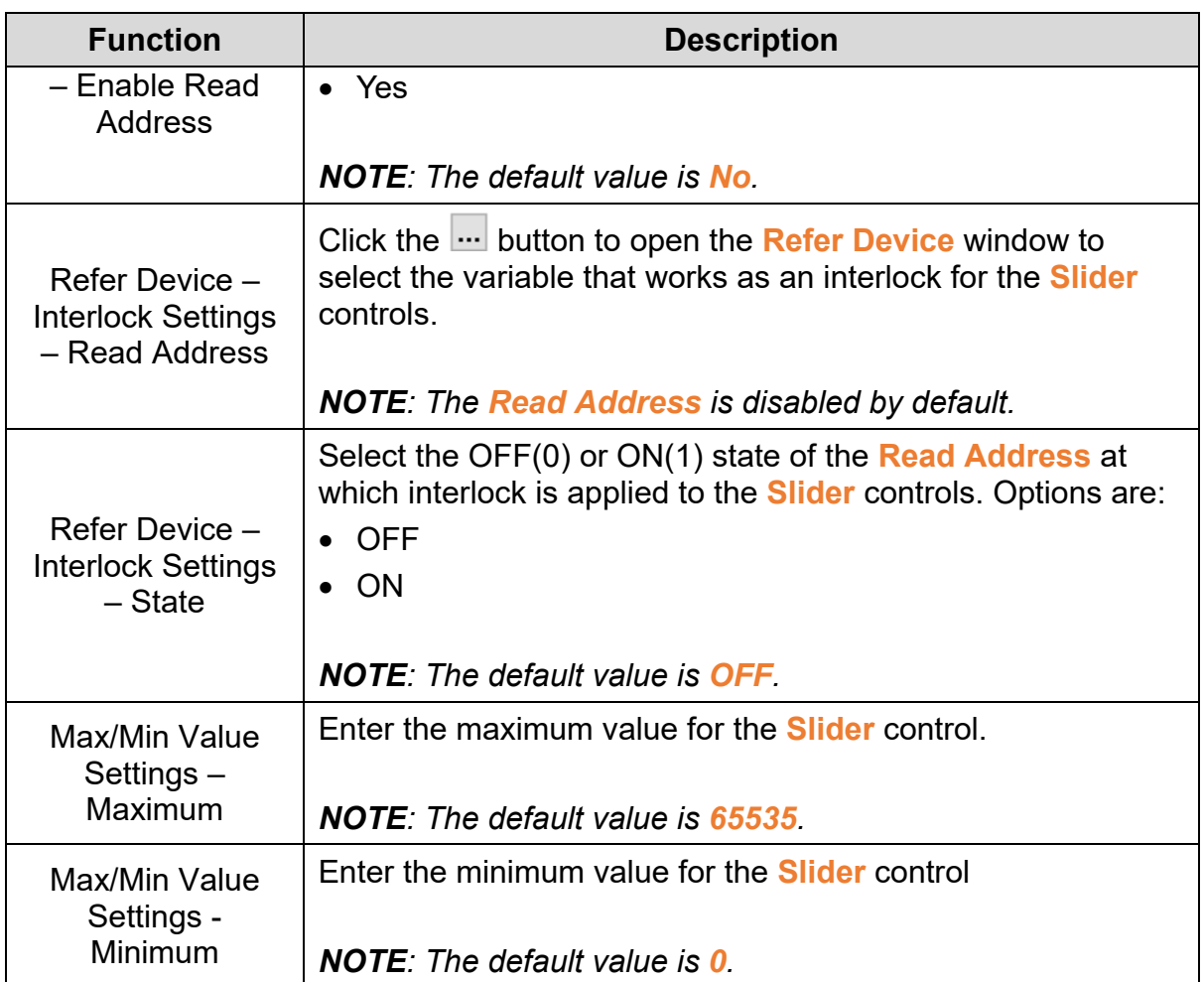

Click the **Appearance** tab in the **Slider** window of the TP70P series text panel to display the contents as shown in the following figure.

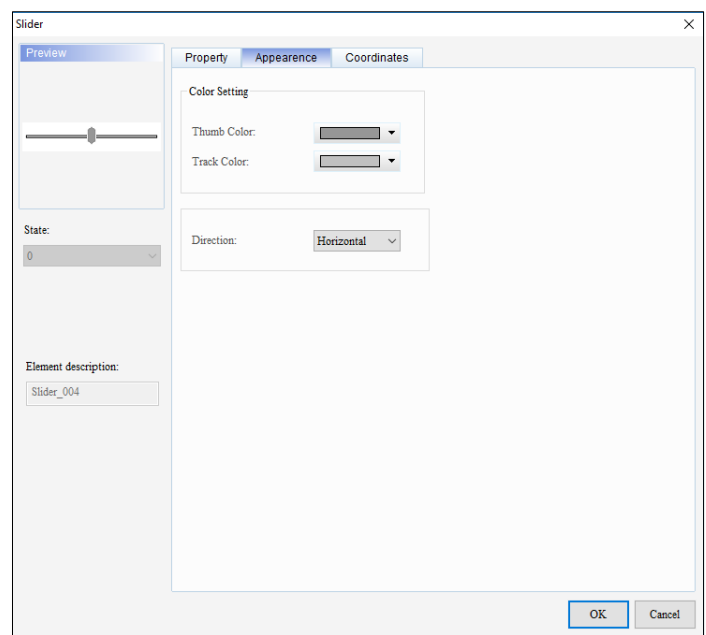

**Figure 3 - 179: Slider window - Appearance tab for TP70P series**

The **Appearance** tab in the **Slider** window displays properties as mentioned in the following table:

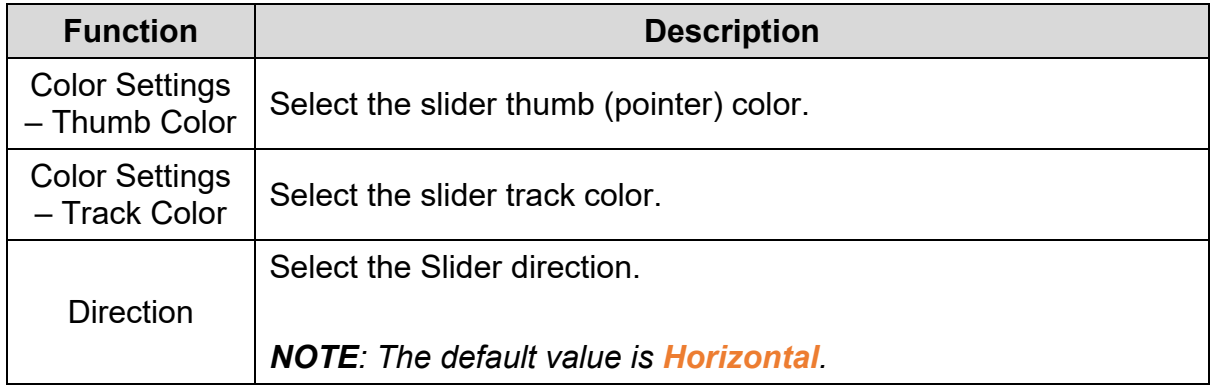

Click the **Coordinates** tab in the **Slider** window of the TP70P series text panel to display the contents as shown in the following figure.

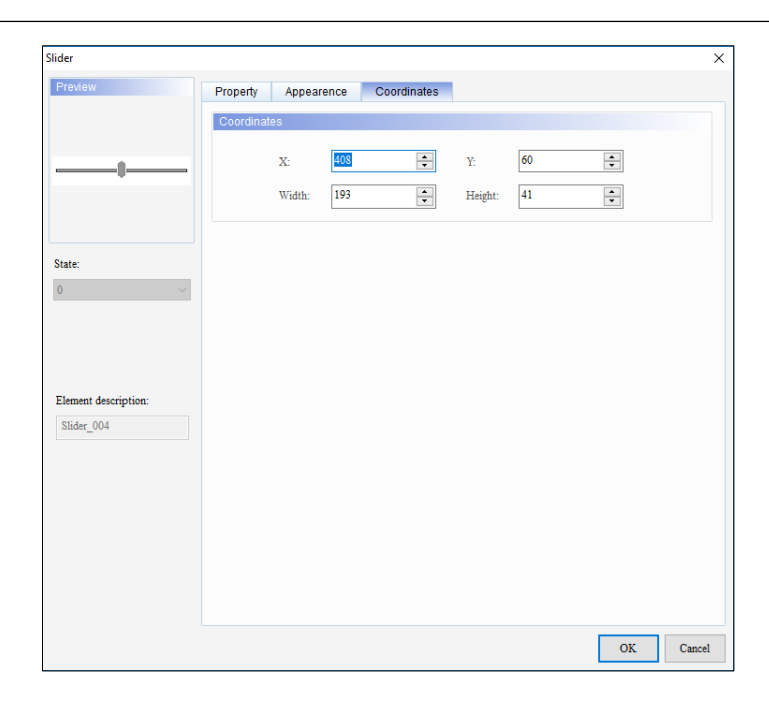

**Figure 3 - 180: Slider window - Coordinates tab for TP70P series**

The **Coordinates** tab in the **Slider** window displays properties as mentioned in the following table:

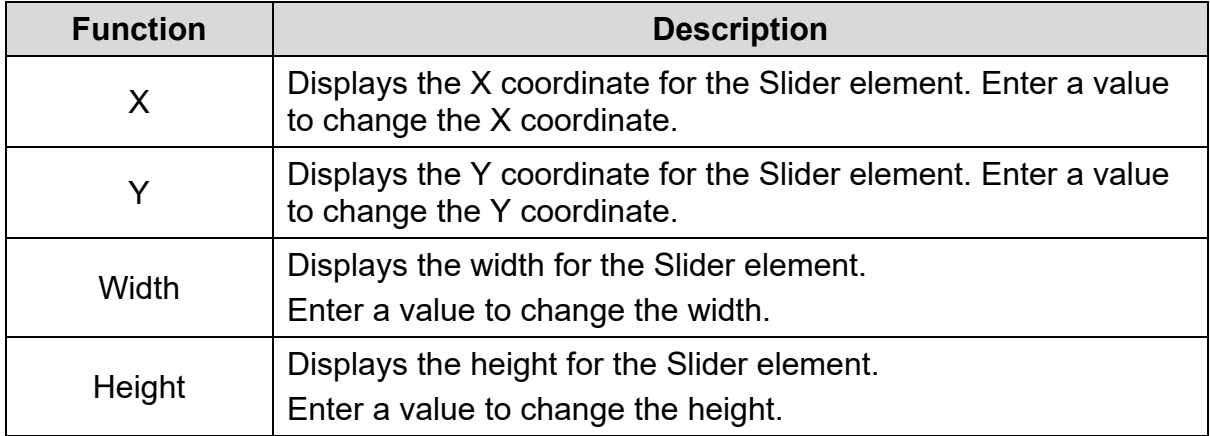

4. Set the properties as per user's requirements and click on **OK** button.

# **3.5.19 Input List**

User can write a value to a related device address by entering a string value on the TP70P series text panels with the **Input List** element.

Follow these steps to add an Input List to a screen and edit the properties in a TP70P series text panel:

1. Click the **Element(O)** > **Input List** on the **Menu** bar, or

Click the icon on the **Element Selection** Toolbar.

2. Click the screen and drag the mouse to the required dimensions.

**Result**: The Input List element is added to the screen.

A sample Input List displays as shown in the following figure.

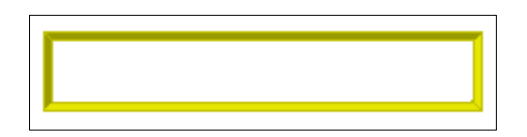

**Figure 3 - 181: Input List**

3. Double-click the Input List element to edit the properties.

**Result**: The **Input List** window is displayed as shown in the following figure. The Input List window has four tabs:

- **Property**
- **Appearance**
- **Items**
- **Coordinates**

The **Property** tab is displayed by default.

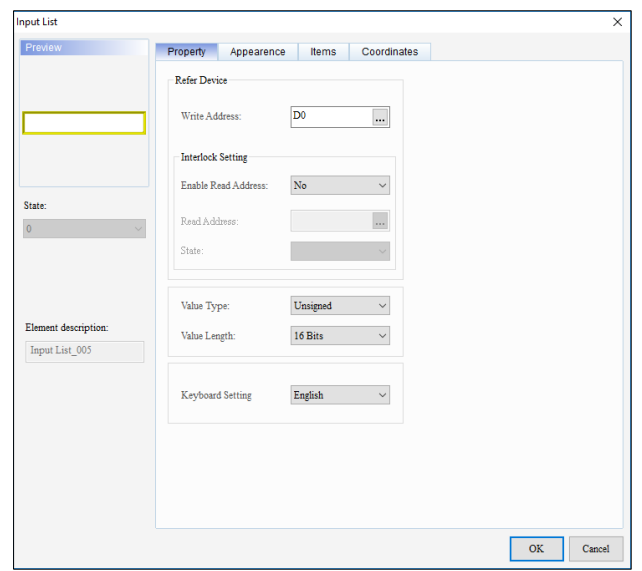

**Figure 3 - 182: Input List window - Property tab for TP70P series**

The **Property** tab in the **Input List** window displays properties as mentioned in the following table:

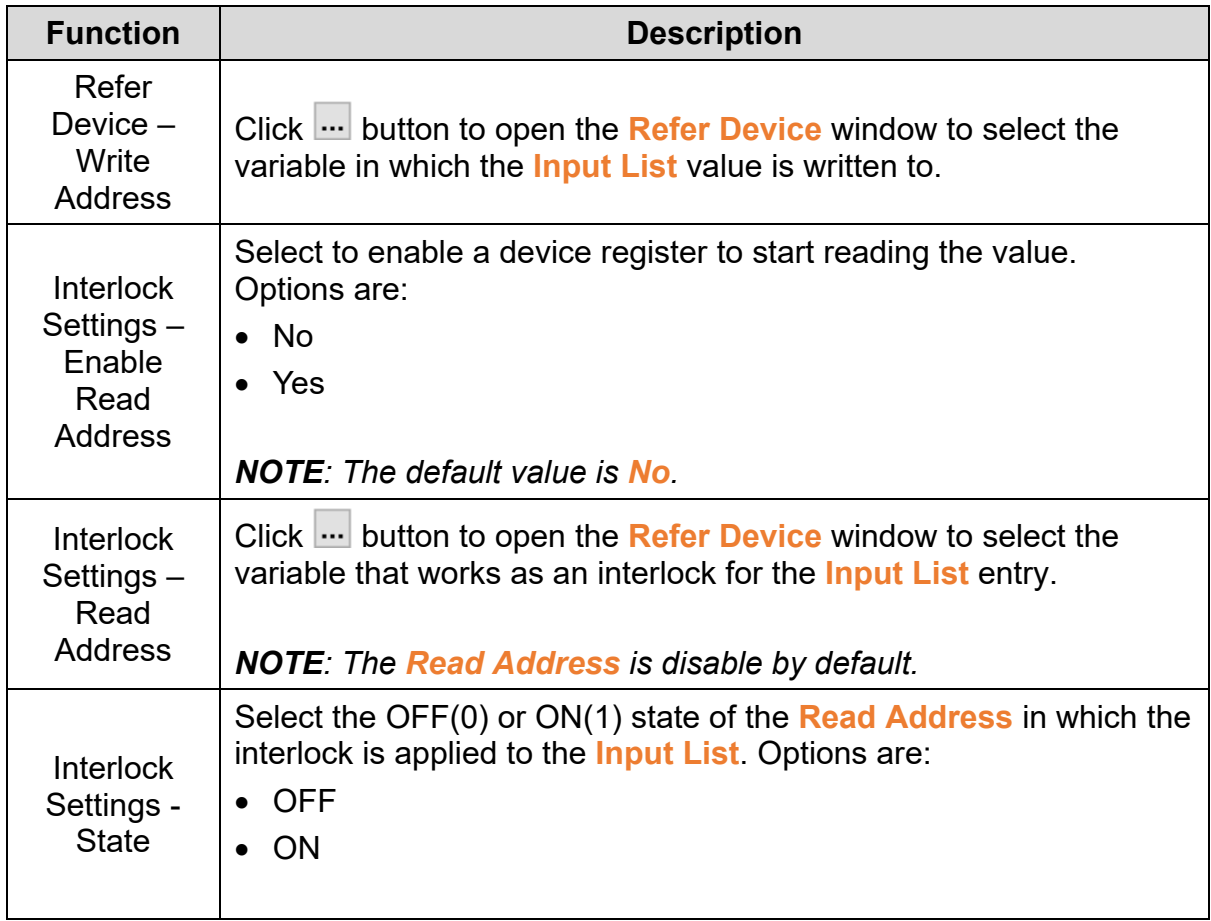

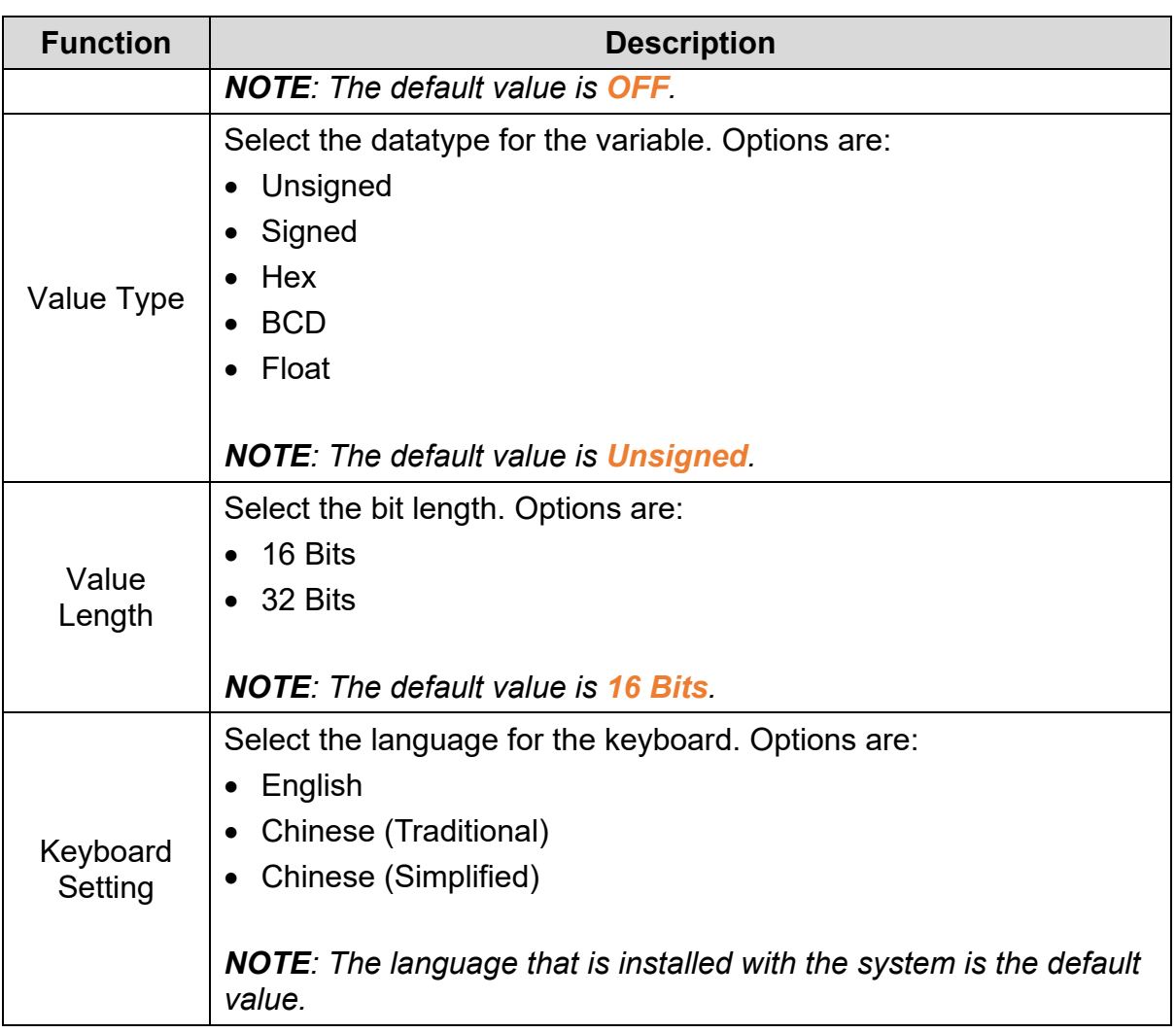

Click the **Appearance** tab in the **Input List** window of the TP70P series text panel to display the contents as shown in the following figure.

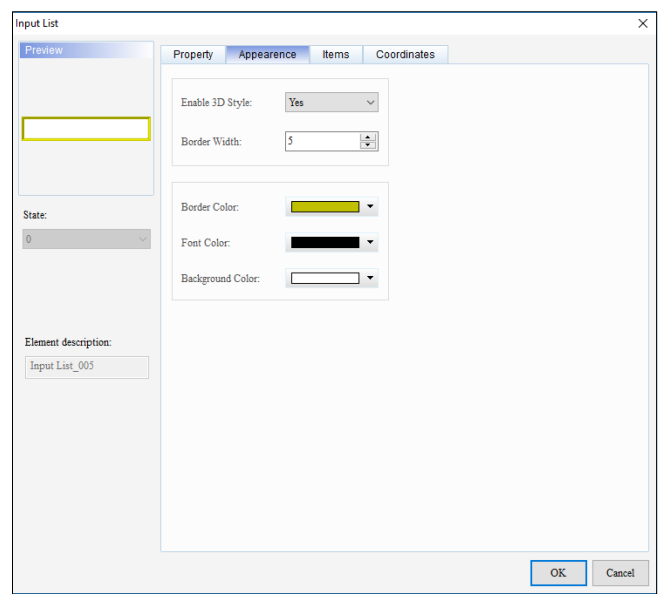

**Figure 3 - 183: Input List window - Appearance tab for TP70P series**

The **Appearance** tab in the **Input List** window displays properties as mentioned in the following table:

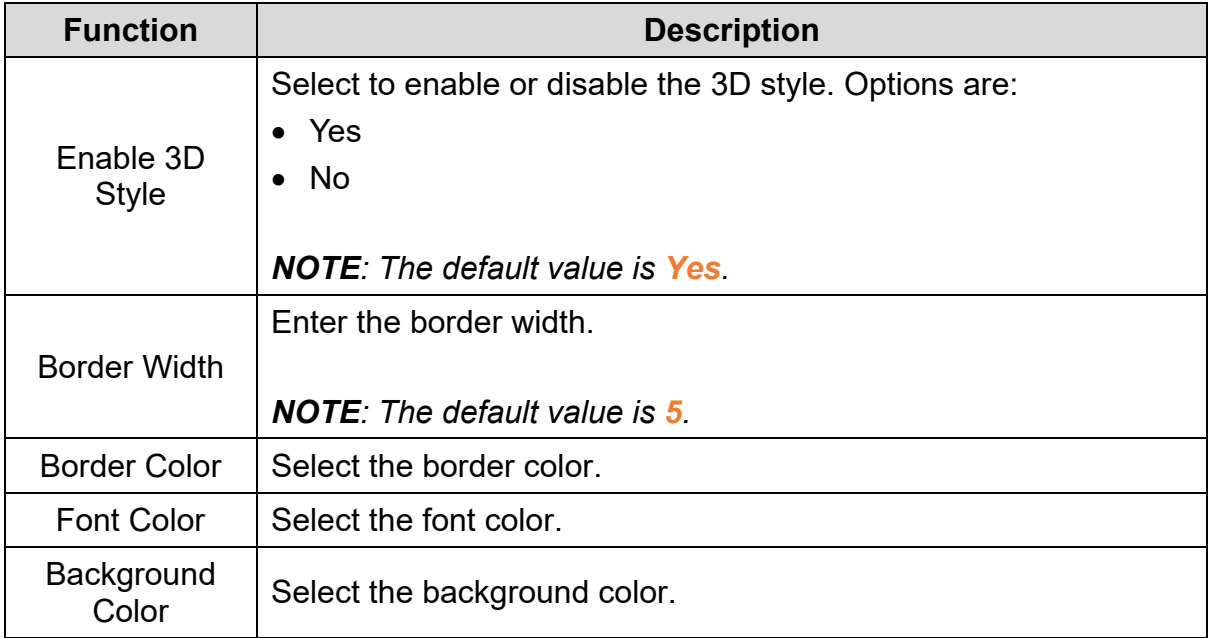

Click the **Items** tab in the **Input List** window of the TP70P series text panel to display the contents as shown in the following figure.

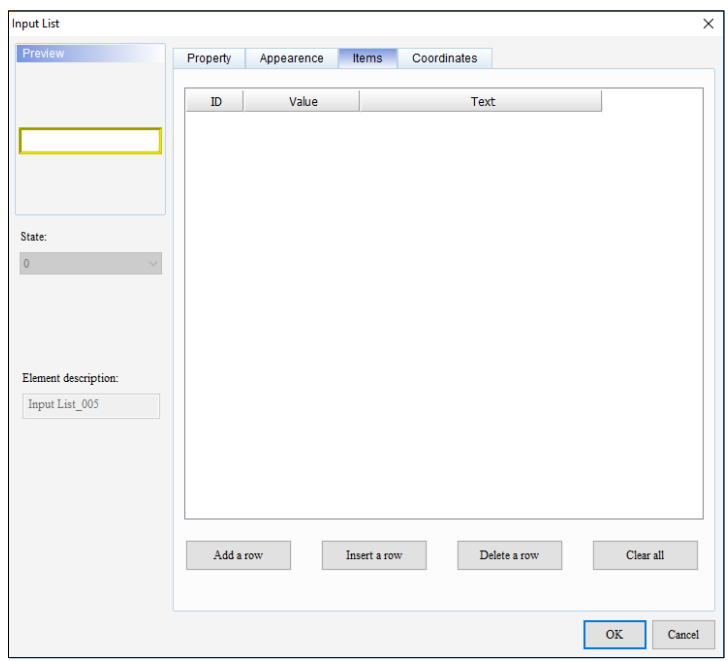

**Figure 3 - 145: Input List window - Items tab for TP70P series**

The **Items** tab in the **Input List** window displays properties as mentioned in the following table:

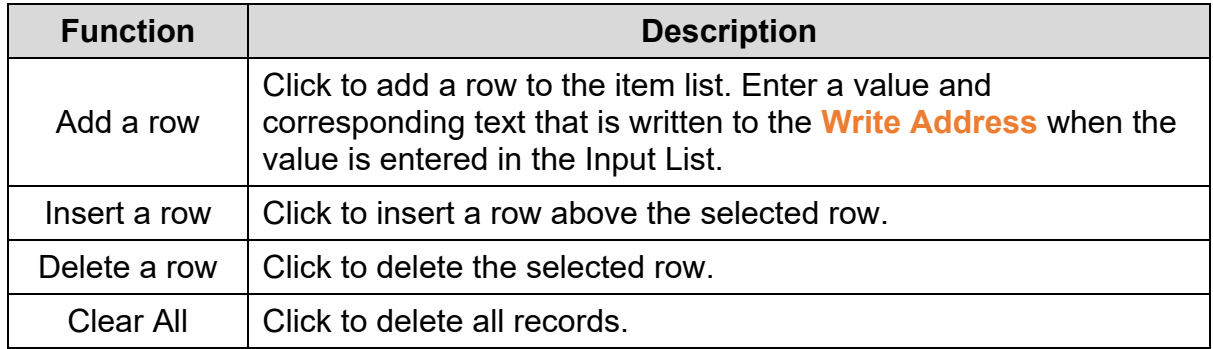

Click the **Coordinates** tab in the **Input List** window of the TP70P series text panel to display the contents as shown in the following figure.

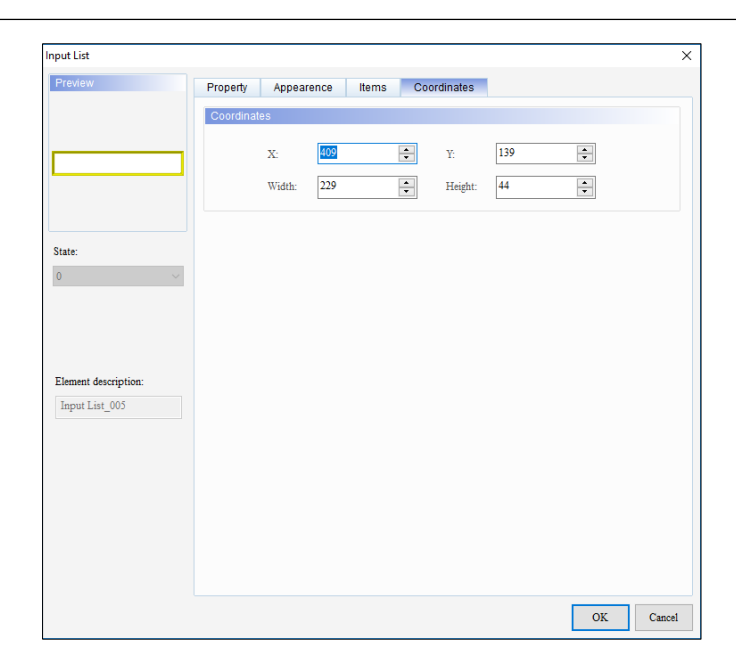

**Figure 3 - 146: Input List window - Coordinates tab for TP70P series**

The **Coordinates** tab in the **Input List** window displays properties as mentioned in the following table:

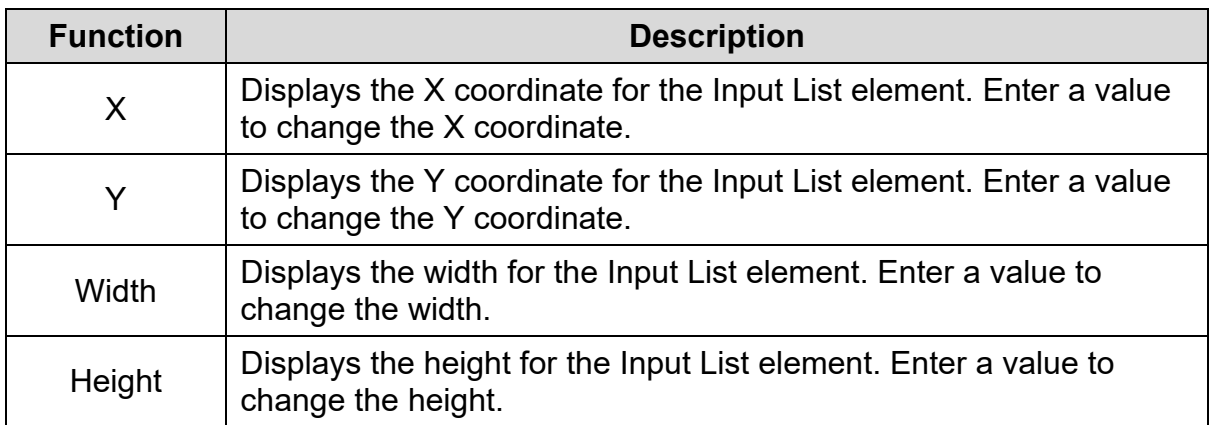

4. Set the properties as per user's requirements and click on **OK** button.

### **3.5.20 ComboBox**

User can write a value to a related device address by selecting an item in a combo box displayed on the TP70P series text panel. Use the **ComboBox** element to add a combo box to a screen.

Follow these steps to add a ComboBox to a screen and edit the properties in a TP70P series text panel:

1. Click the **Element(O)** > **ComboBox** on the **Menu** bar, or

Click the icon on the **Element Selection** Toolbar.

2. Click the screen and drag the mouse to the required dimensions.

**Result**: The ComboBox element is added to the screen.

A sample ComboBox displays as shown in the following figure.

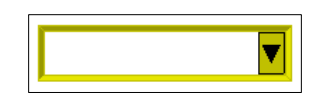

**Figure 3 - 184: ComboBox**

3. Double-click on the ComboBox element.

**Result**: The **ComboBox** window displays as shown in the following figure. The ComboBox window has four tabs:

- **Property**
- Appearance
- Items
- Coordinates

The **Property** tab displays by default.
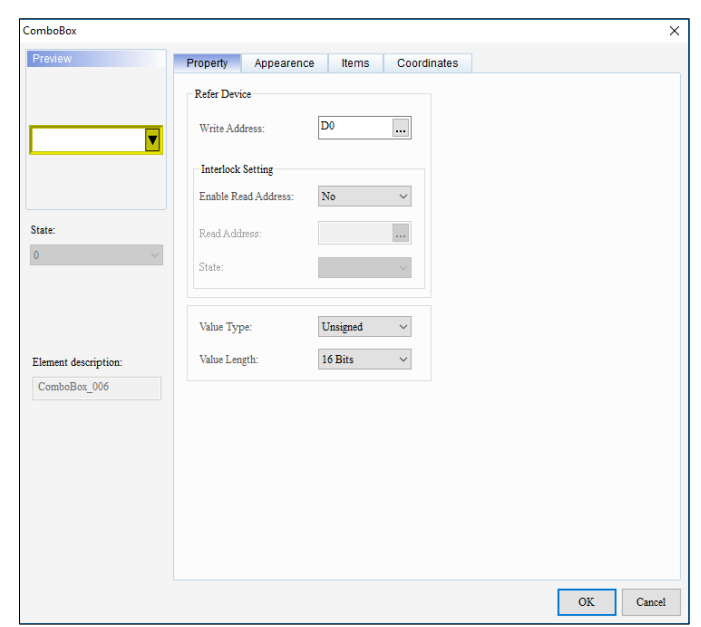

**Figure 3 - 185: ComboBox window - Property tab for TP70P series**

The **Property** tab in the **ComboBox** window displays properties as mentioned in the following table:

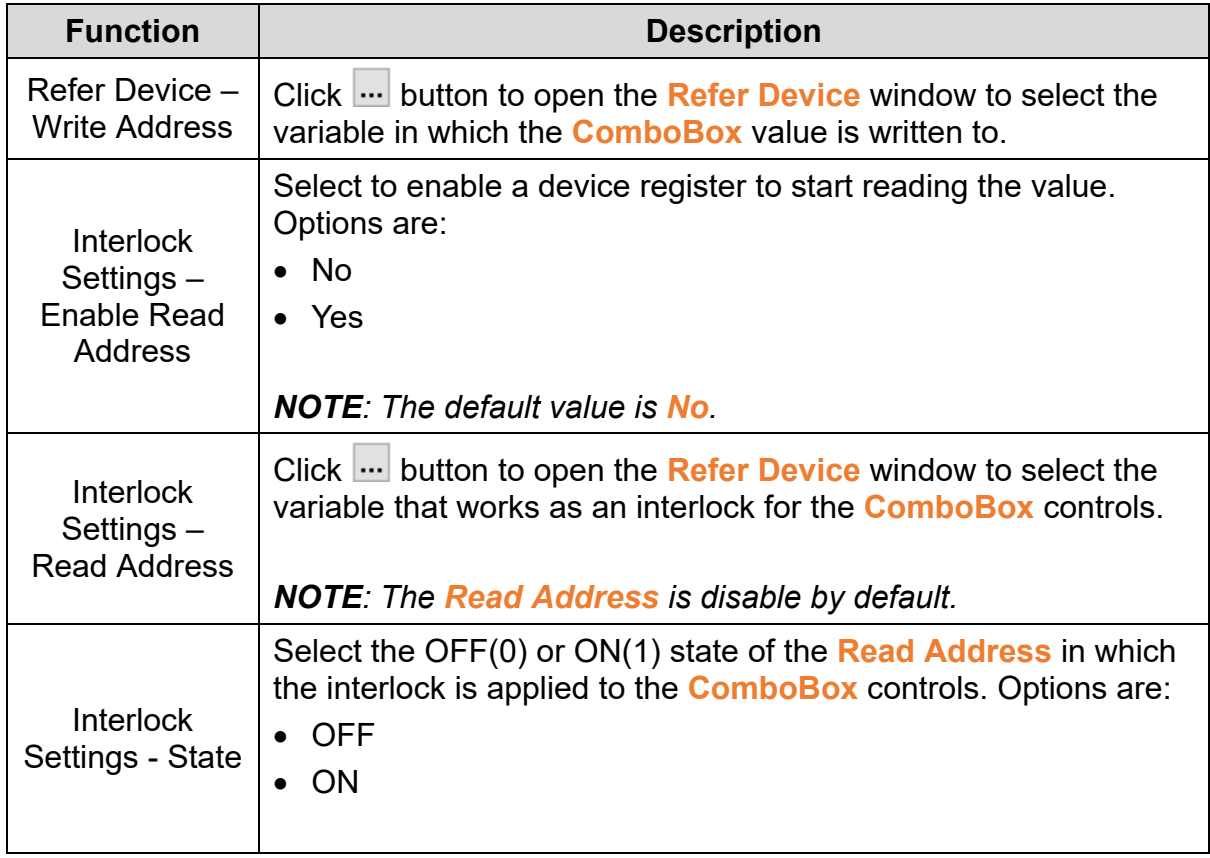

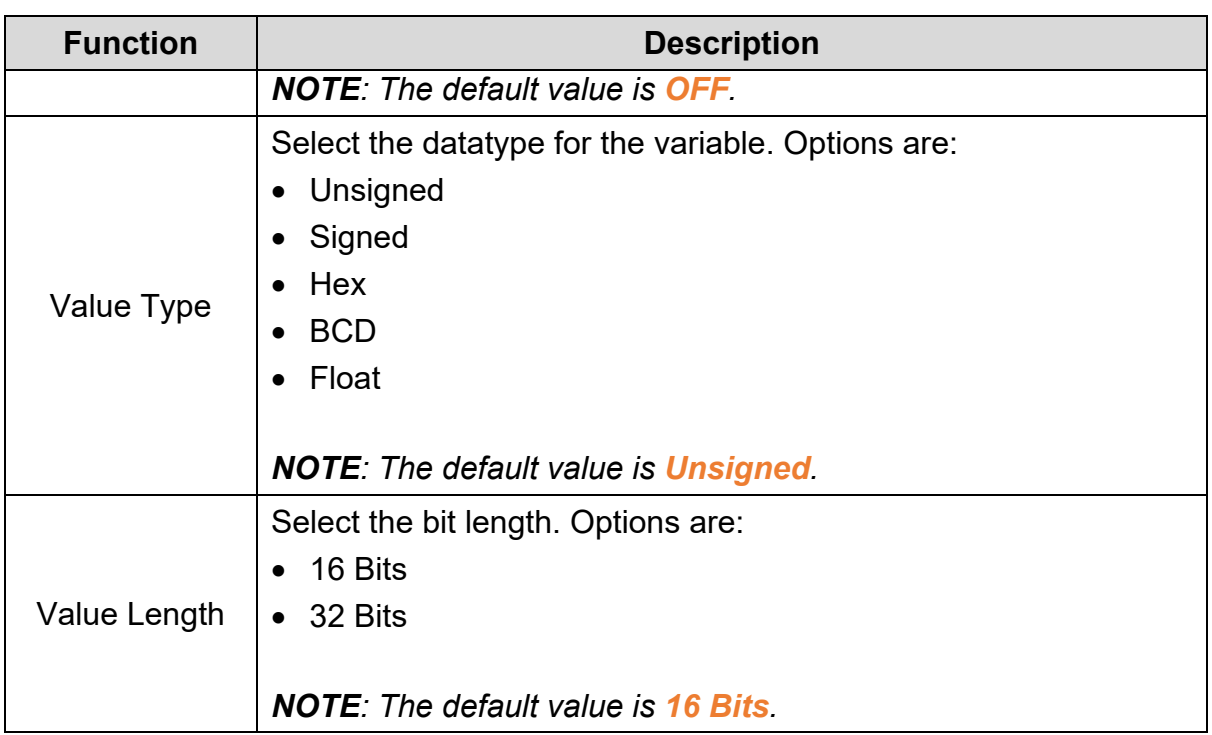

Click on the **Appearance** tab in the **ComboBox** window of the TP70P series text panel to display the contents as shown in the figure.

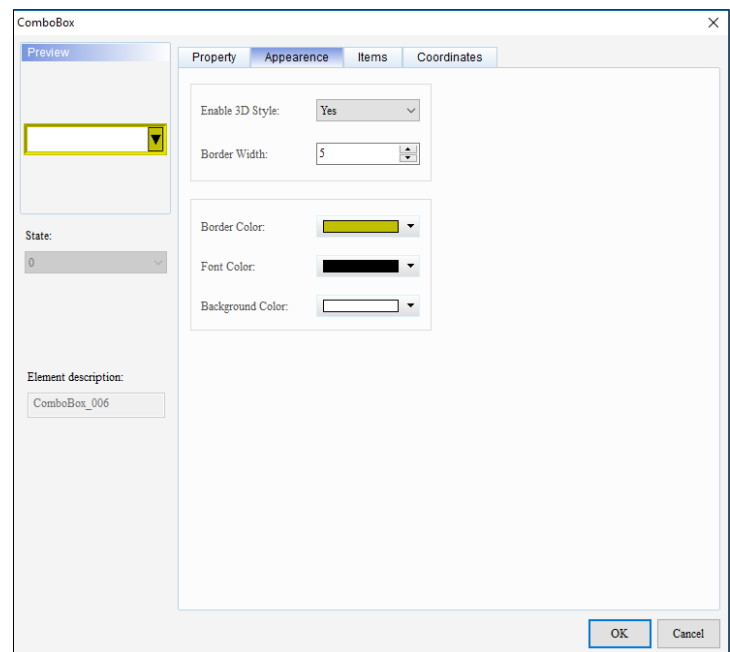

**Figure 3 - 186: ComboBox window - Appearance tab for TP70P series**

The **Appearance** tab in the **ComboBox** window displays properties as mentioned in the following table:

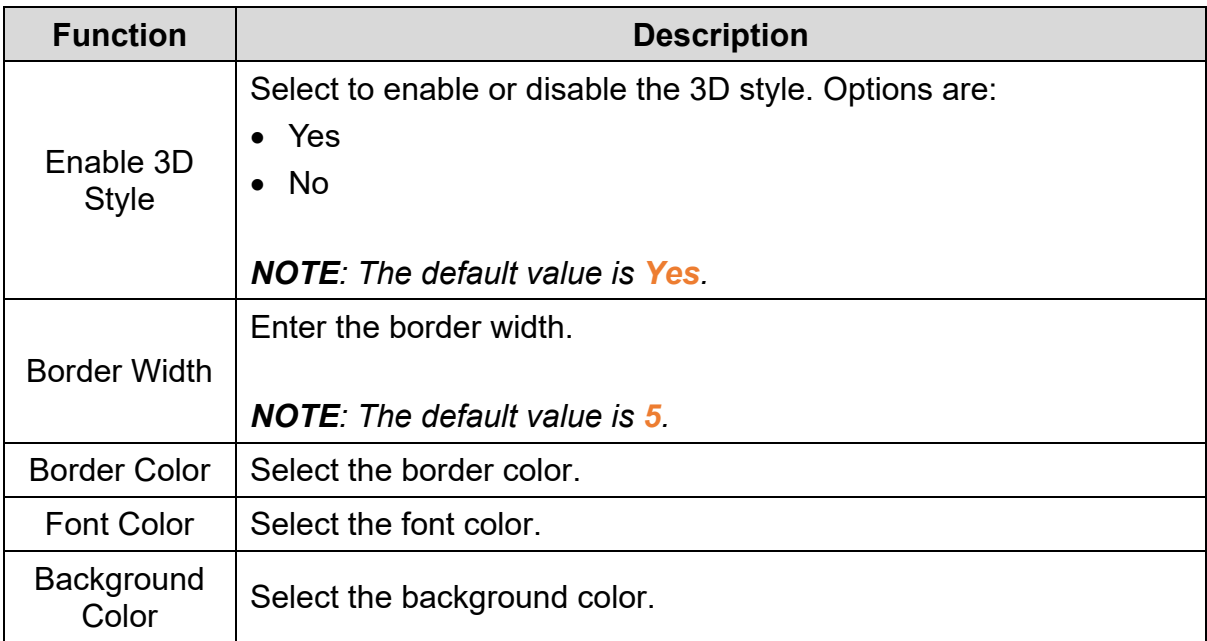

Click the **Items** tab in the **ComboBox** window of the TP70P series text panel to display the contents as shown in the following figure.

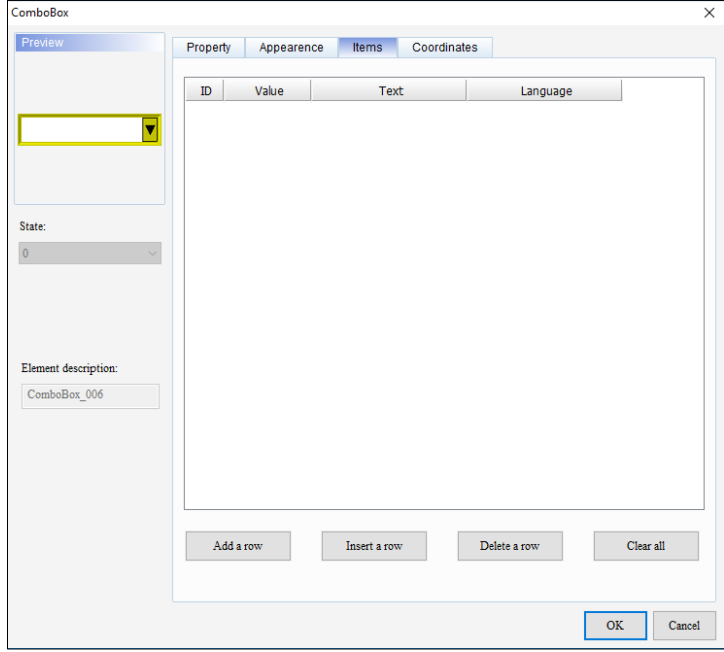

**Figure 3 - 187: ComboBox window - Items tab for TP70P series**

The **Items** tab in the **ComboBox** window displays properties as mentioned in the following table:

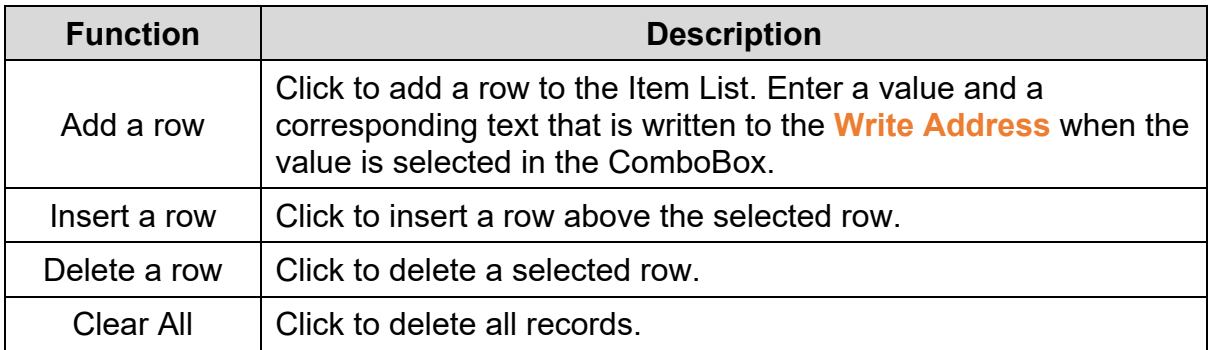

Click the **Coordinates** tab in the **ComboBox** window of the TP70P series text panel to display the contents as shown in the following figure.

| ComboBox                        |             |              |     |       |        |                                        |     |             | $\times$ |
|---------------------------------|-------------|--------------|-----|-------|--------|----------------------------------------|-----|-------------|----------|
| Preview                         | Property    | Appearence   |     | Items |        | Coordinates                            |     |             |          |
|                                 | Coordinates |              |     |       |        |                                        |     |             |          |
|                                 |             | $\mathbf{X}$ | 417 |       | 휇      | $\mathbf{Y}^{\mathbf{r}}_{\mathbf{r}}$ | 226 | $\div$      |          |
| $\overline{\blacktriangledown}$ |             |              |     |       |        |                                        |     |             |          |
|                                 |             | Width:       | 189 |       | $\div$ | Height:                                | 42  | $\div$      |          |
|                                 |             |              |     |       |        |                                        |     |             |          |
| State:                          |             |              |     |       |        |                                        |     |             |          |
| $\pmb{0}$<br>$\checkmark$       |             |              |     |       |        |                                        |     |             |          |
|                                 |             |              |     |       |        |                                        |     |             |          |
|                                 |             |              |     |       |        |                                        |     |             |          |
|                                 |             |              |     |       |        |                                        |     |             |          |
| Element description:            |             |              |     |       |        |                                        |     |             |          |
| $ComboBox_006$                  |             |              |     |       |        |                                        |     |             |          |
|                                 |             |              |     |       |        |                                        |     |             |          |
|                                 |             |              |     |       |        |                                        |     |             |          |
|                                 |             |              |     |       |        |                                        |     |             |          |
|                                 |             |              |     |       |        |                                        |     |             |          |
|                                 |             |              |     |       |        |                                        |     |             |          |
|                                 |             |              |     |       |        |                                        |     |             |          |
|                                 |             |              |     |       |        |                                        |     | $_{\rm OK}$ | Cancel   |

**Figure 3 - 188: ComboBox window - Coordinates tab for TP70P series**

The **Coordinates** tab in the **ComboBox** window displays properties as mentioned in the following table:

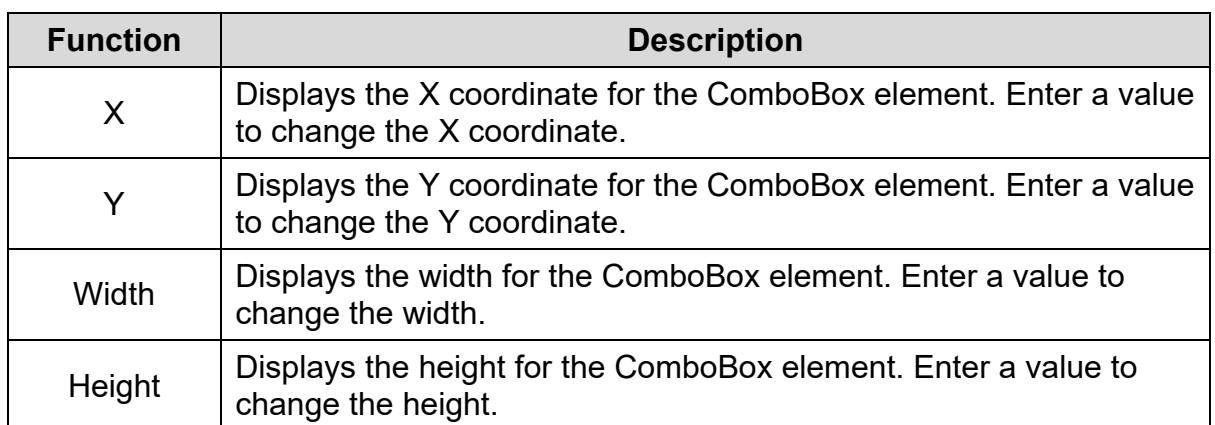

## **3.5.21 Delta Products Communication Device Setting**

User can set the input parameters in the equipment connected to a TP04G text panel in DIAScreen using the **Delta Products Communication Device Setting** feature.

User can launch the Delta Products Communication Device Setting window by clicking the icon on the **Element Selection Toolbar**.

The **Delta Products Communication Device Setting** window is shown in the following figure.

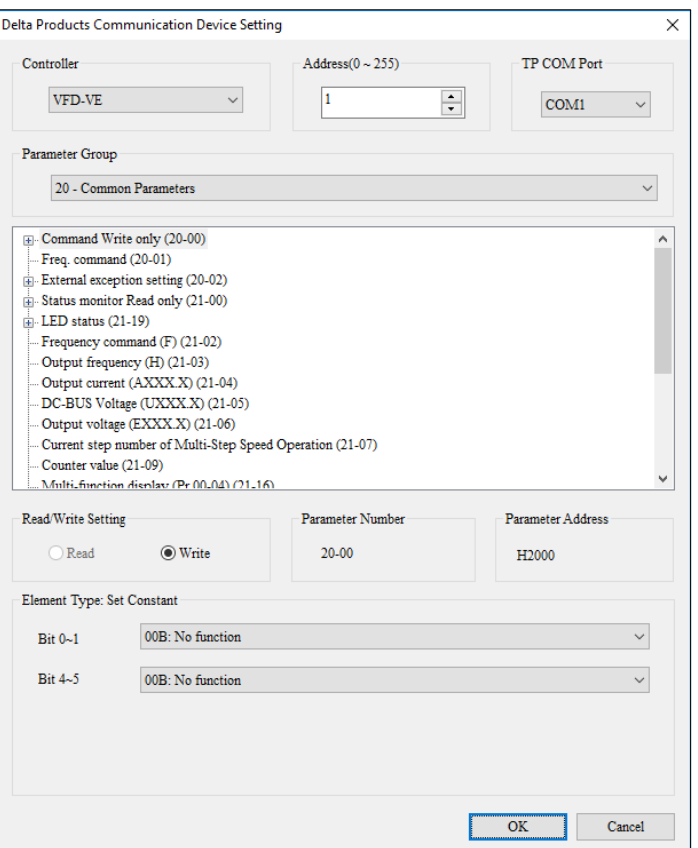

#### **Figure 3 - 189: Delta Products Communication Device Setting window**

Select the equipment connected to a TP04G text panel from the **Controller** dropdown menu. Enter the equipment address in the **Address** field and then select the communication port connected to the equipment from the **TP Com Port** drop-down menu. The equipment selected in the Controller determines the **Parameter Group** parameters.

After selecting a particular group and a parameter, the Delta Product Communication Device Setting window displays whether the parameter is **Read** or **Write**, **Parameter Number**, **Parameter Address**, and **Element Type**. Click **OK** to insert the object set related to the selected parameter. The corresponding element will be added to the screen and the element property window will be displayed in DIAScreen.

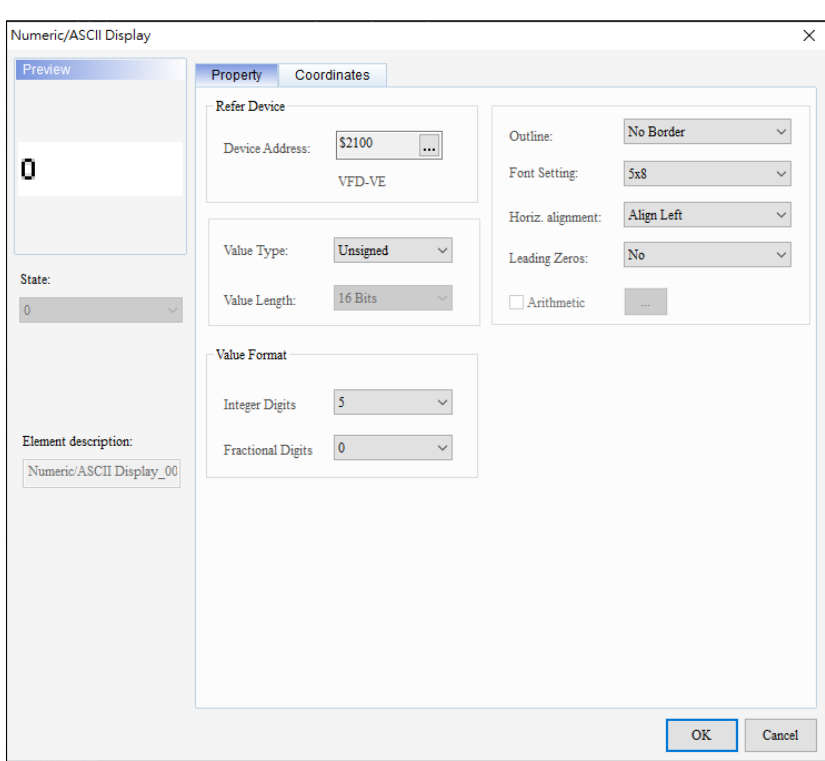

**Figure 3 - 190: Delta Products Communication Device Setting window - Numeric Display**

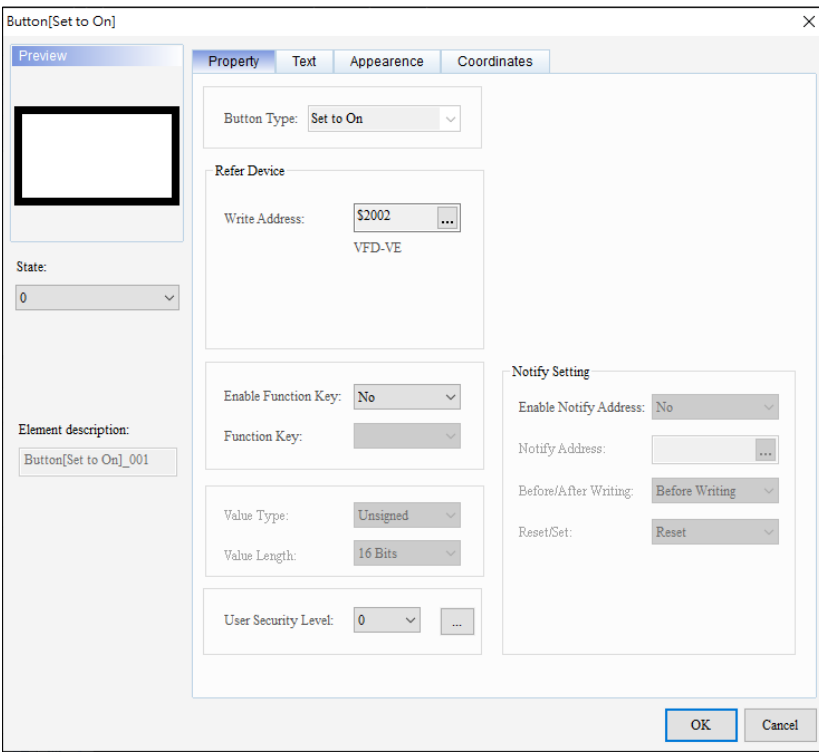

**Figure 3 - 191: Delta Products Communication Device Setting window - Button**

# **3.6 Menu Bar - Screen Setting**

This section provides the detailed information about the functions available on the Screen Setting menu.For more details refer to 2.2.2 [Menu bar.](#page-20-0) The **Screen Setting** menu functions are:

- Change Screens Condition
- Function Key Setting
- Alarm Setting
- Alarm LED Setting
- Write Screen ID Setting
- Hide Screen Setting
- Screen Macro Setting

Use the Screen Setting functions to configure the screens on a TP series text panel. Each individual page on a TP series can be set and therefore the TP series text panel can operate conveniently. Some functions are supported only in some models. Refer *[A.3 Screen Setting Menu Items and supported Models](#page-478-0)* for more information.

#### **3.6.1 Change Screens Condition**

Use the **Change Screens Condition** to set the conditions for navigating to a particular screen. Once the condition is met, the target screen displays on the TP series text panel.

Follow these steps to configure the Change Screens Condition:

1. Click **Screen Setting** > **Change Screens Condition** on the **Menu** bar, or Click **Change Screens Condition** on the screen's context menu.

**Result**: The **Change Screens Condition Settings** window is shown as in the following figure.

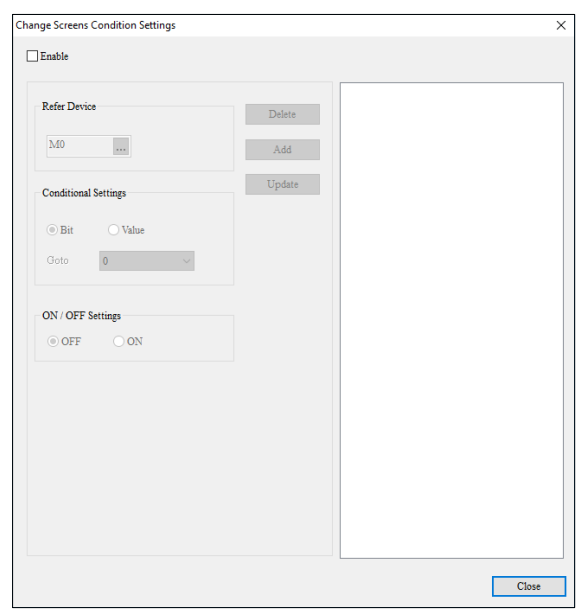

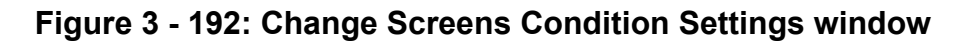

The **Change Screens Condition Settings** window displays the properties as shown in the following table:

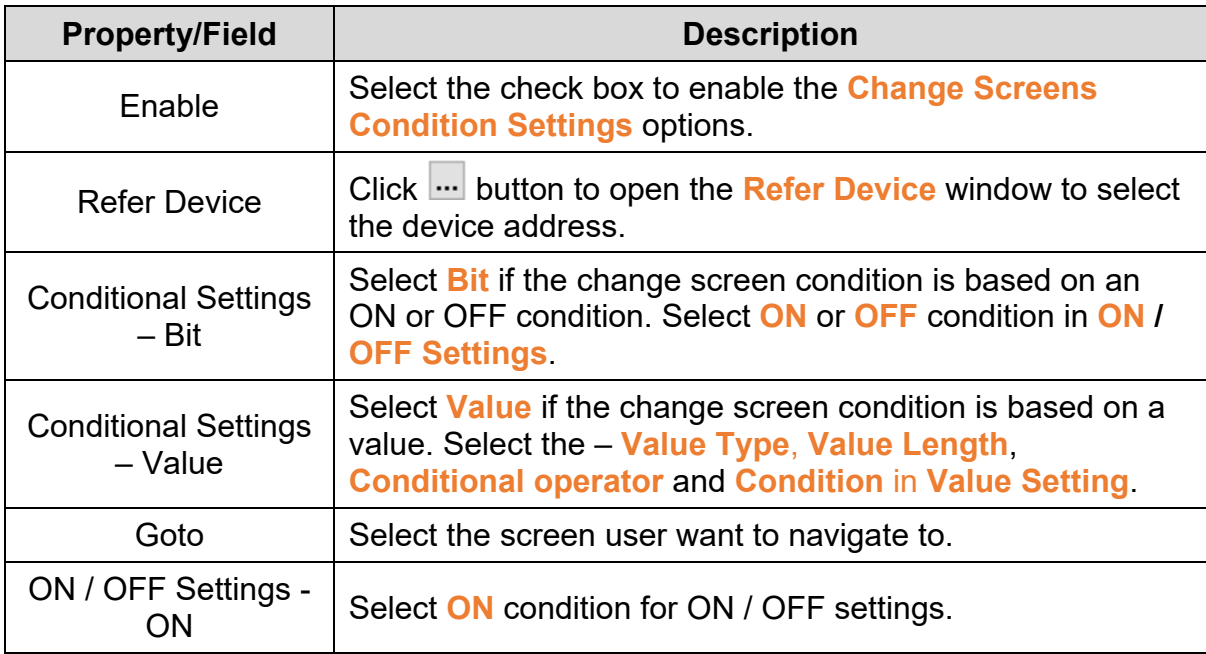

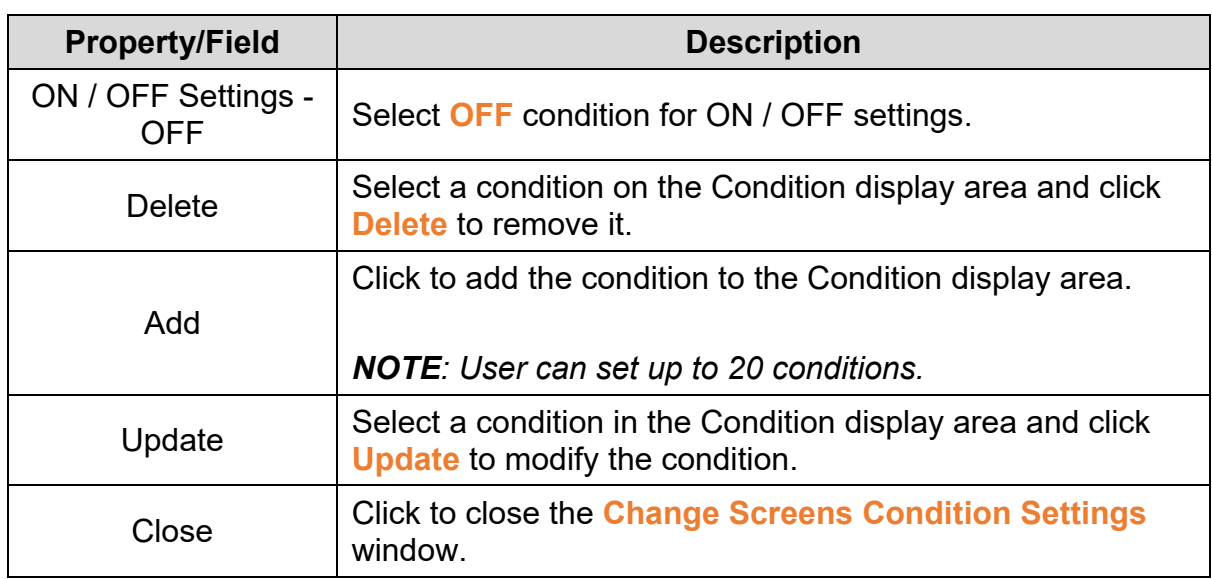

When **Value** is selected in **Conditional Setting** field, the **Change Screens**

**Condition Settings** window displays the value properties as shown in the following figure.

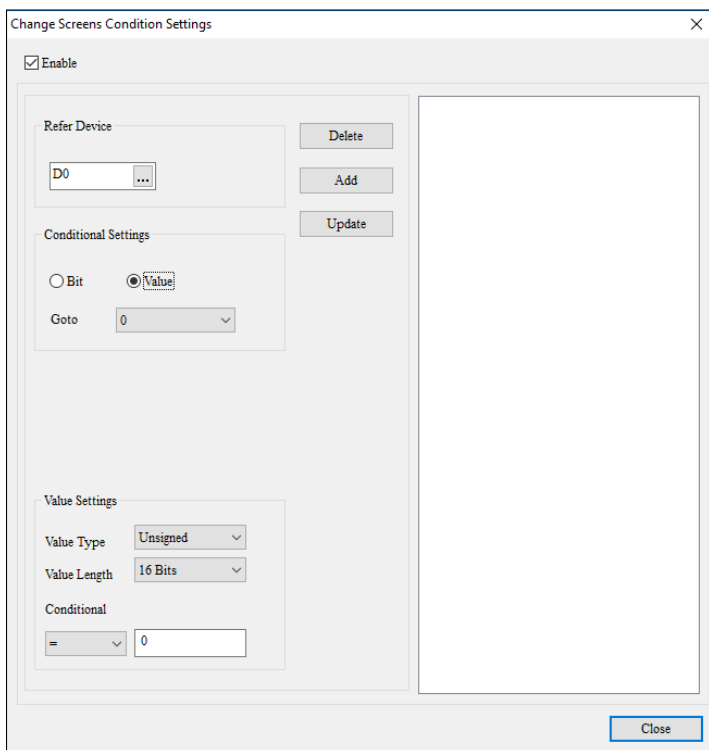

**Figure 3 - 193: Change Screens Condition Setting window - Value**

The **Change Screens Condition Settings** window displays the **Value** properties as shown in the following table:

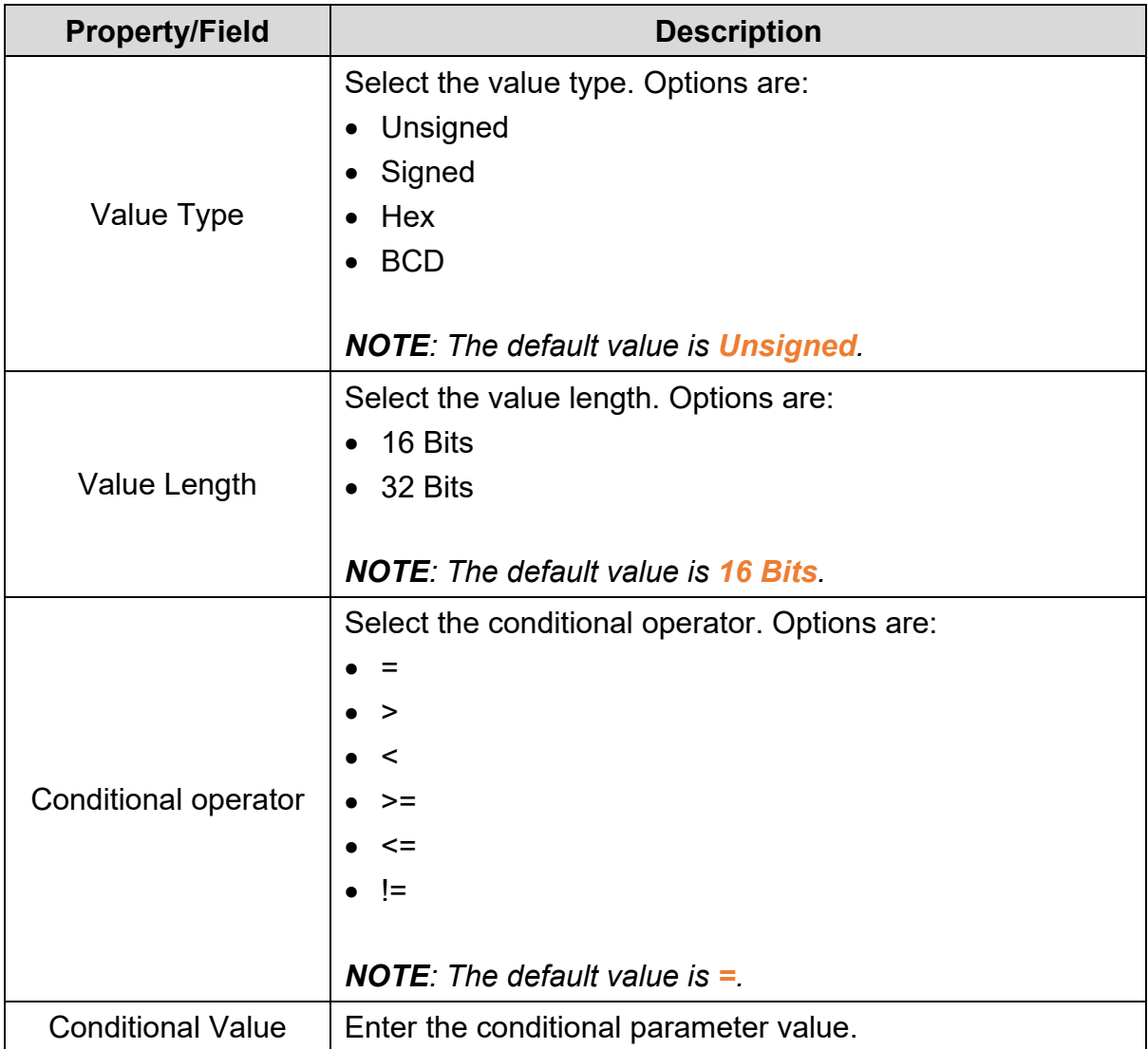

2. Set the properties as per user's requirements and click **Close**.

## **Example 1**:

**Change Screens Condition Setting** with the **Refer Device** value M0 = OFF, **Goto** = Screen0 displays on the screen as shown in the following figure.

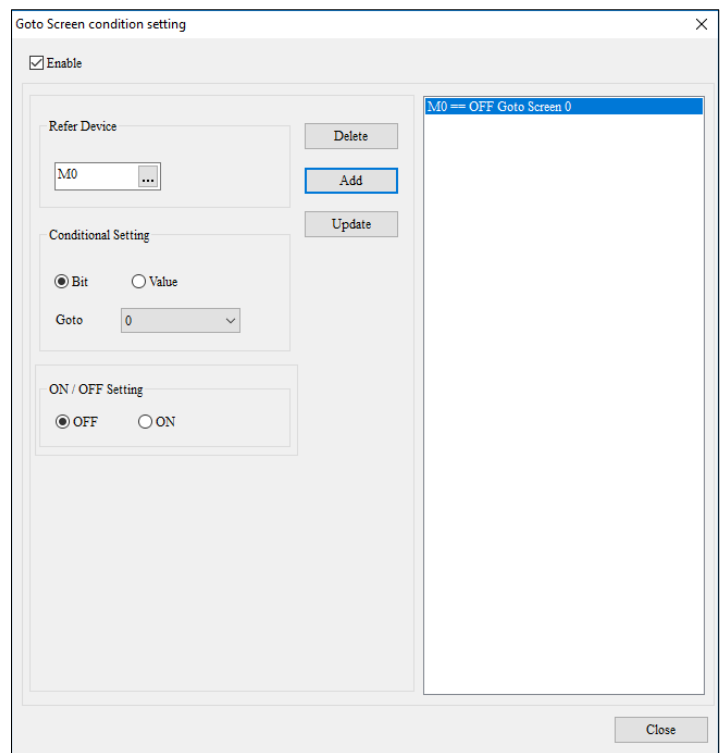

**Figure 3 - 194: Change Screens Condition Setting - Example - Bit**

#### **Example 2:**

**Change Screens Condition Setting** with the **Refer Device** value D0, **Value Type** = Unsigned, **Value Length** = 16 Bits, **Conditional operator** = >, **Conditional value** = 100, **Goto** = Screen0 displays on the screen as shown in the following figure.

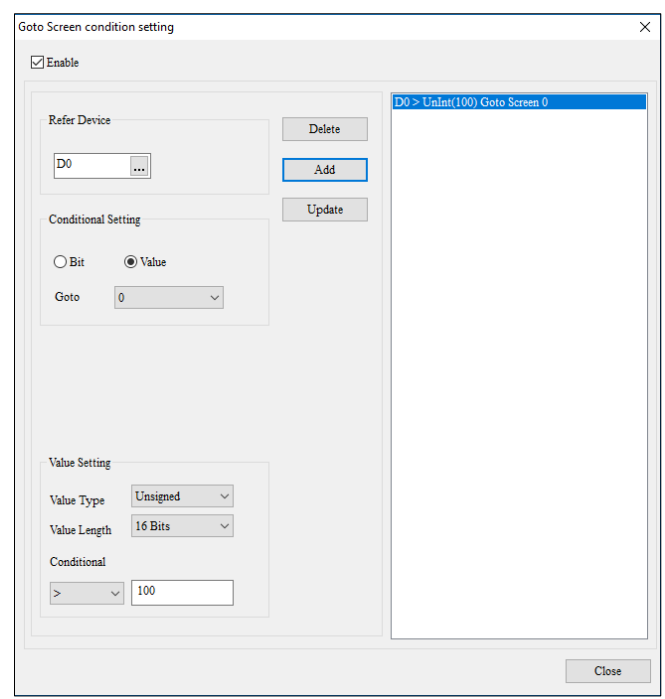

**Figure 3 - 195: Change Screens Condition Setting - example - Value**

*NOTE: Once the Change Screens Condition is set, the Change Screens Condition icon on the menu bar and the screen's context menu displays as shown in the following figure.*

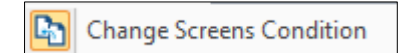

**Figure 3 - 196: Change Screens Condition Setting – enabled**

### **3.6.2 Function Key Setting**

User can set the functions corresponding to function keys on a TP series text panel for a screen with the **Function Key Setting**. When a function key is pressed, it enables the function corresponding to the key.

Follow these steps to configure the Function Key Setting:

1. Click **Screen Setting** > **Function Key Setting** on the **Menu** bar, or Click **Function Key Setting** on the screen's context menu.

**Result**: The **Function Key Setting** window displays as shown in the following figure.

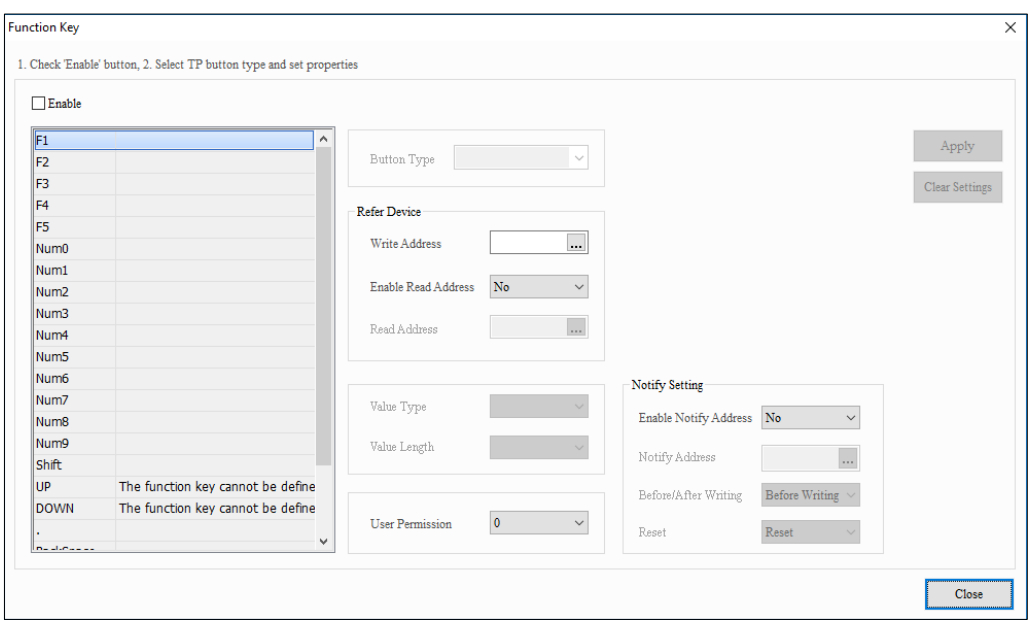

**Figure 3 - 197: Function Key Setting window**

The **Function Key Setting** window displays the properties as shown in the following table:

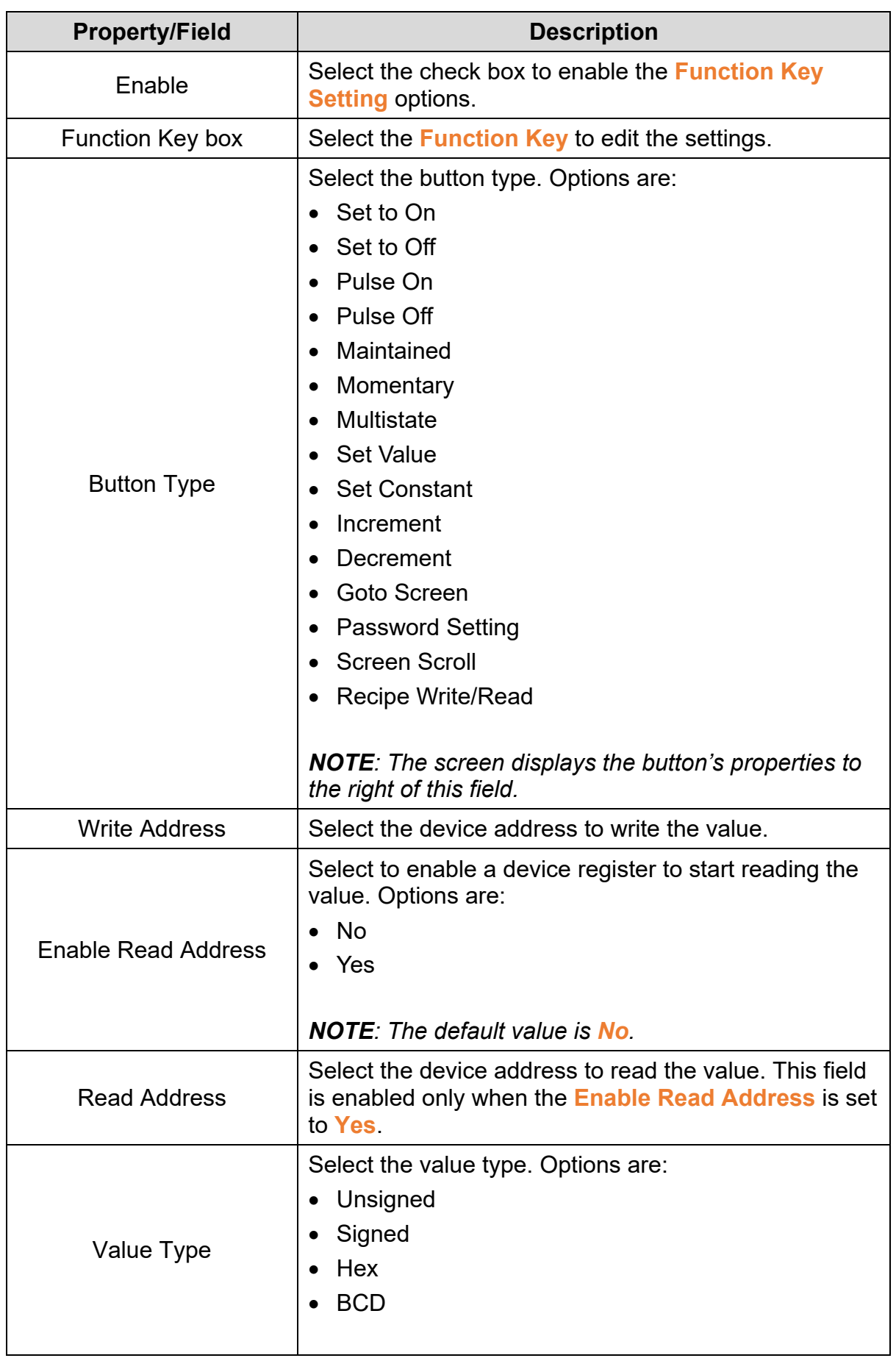

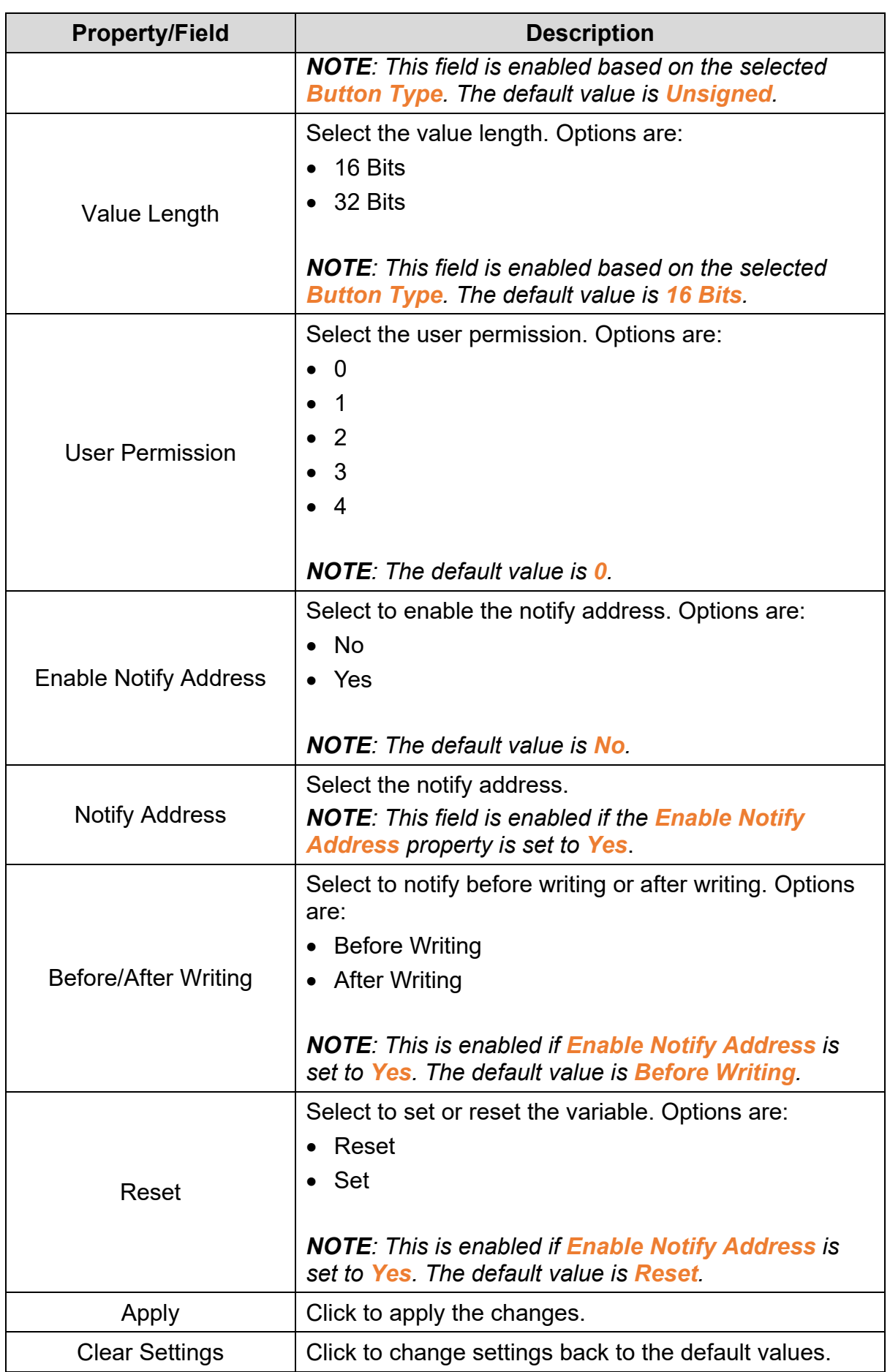

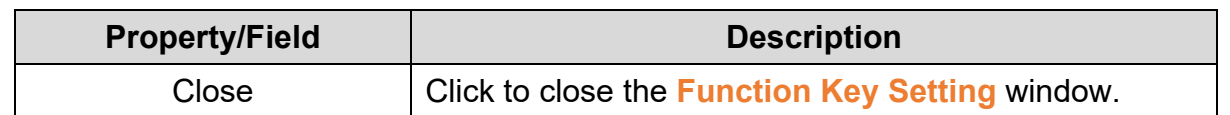

2. Set the properties as per user's requirements and click on **Close** button.

*NOTE: Once the Function Key Settings is set, the Function Key Setting icon on the menu bar and the screen's context menu displays as shown in the following figure.*

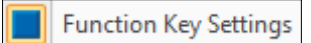

**Figure 3 - 198: Function Key Setting - enabled**

## **3.6.3 Alarm Buzzer Setting**

User can set the alarm buzzer for a screen with the **Alarm Buzzer Setting**. If the condition is met, the alarm buzzer for the TP series text panel will activates.

Follow these steps to configure Alarm Buzzer Setting:

1. Click on the **Screen Setting** > **Alarm Buzzer Setting** on the **Menu** bar, or

Click **Alarm Buzzer Setting** on the screen's context menu.

**Result**: The **Alarm Buzzer Setting** window display as shown in the following figure.

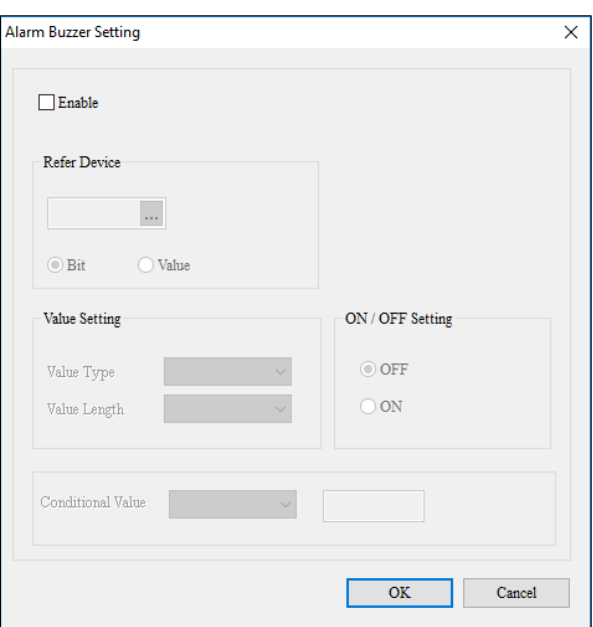

**Figure 3 - 199: Alarm Buzzer Setting window**

The **Alarm Buzzer Setting** window displays the properties as shown in the following table:

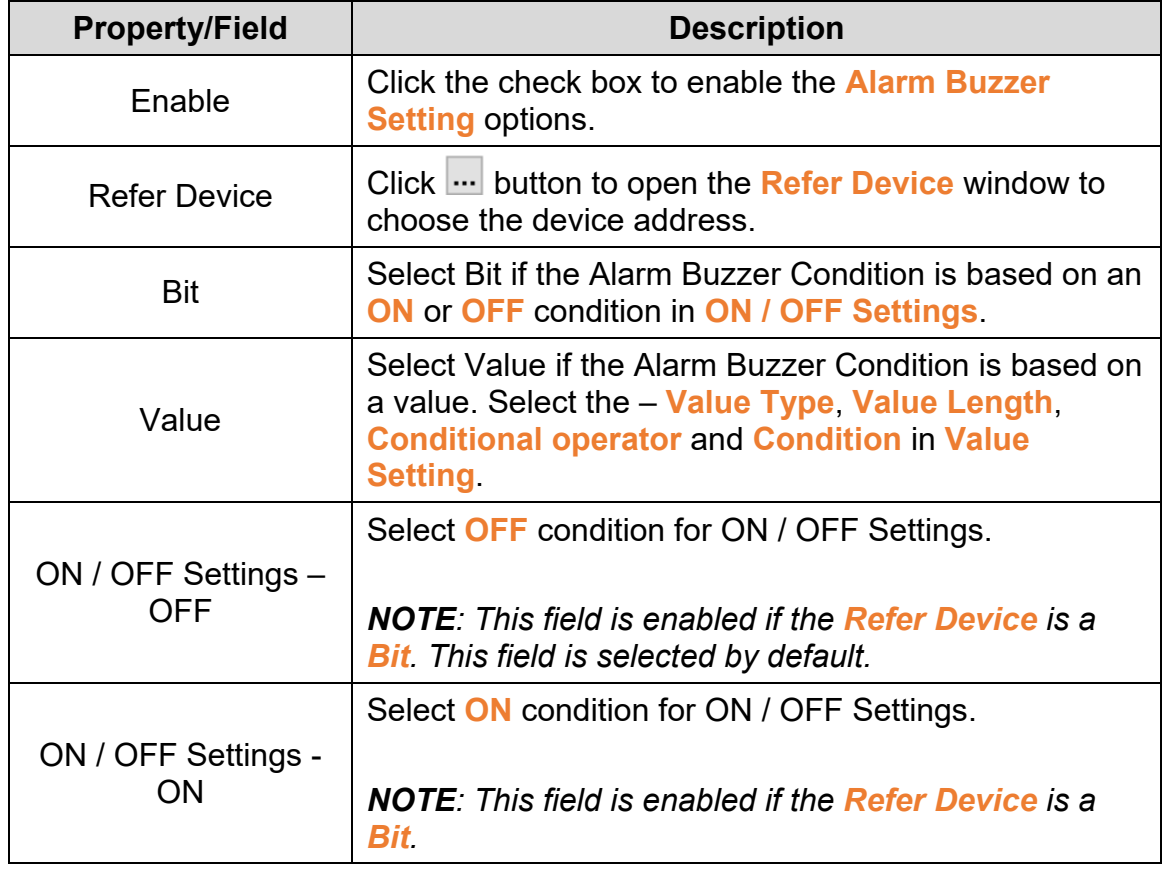

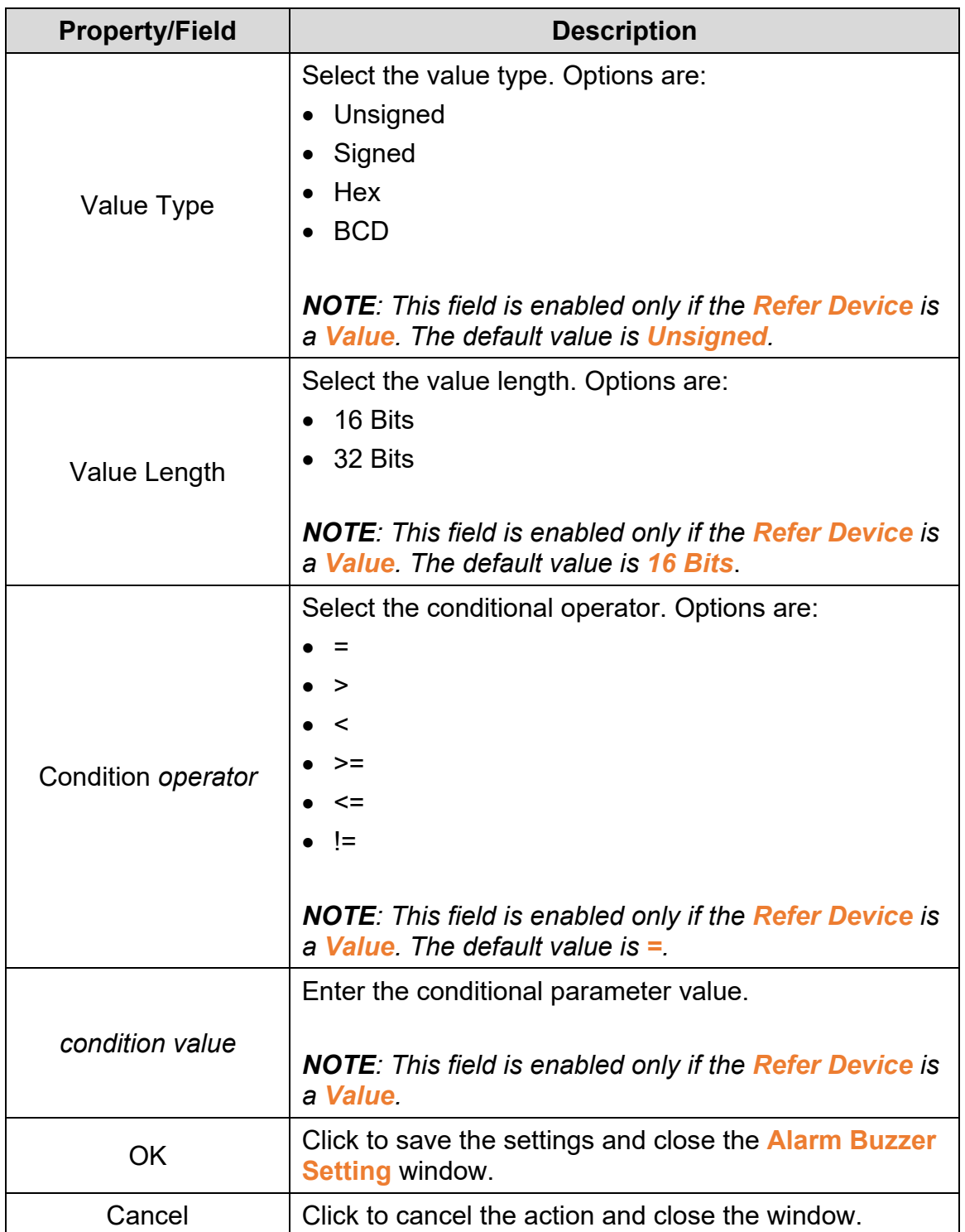

# 2. Set the properties as per user's requirements and click on **OK** button.

### **Example**:

**Alarm Buzzer Setting** with **Refer Device** value D0, **Value Type** = Unsigned, **Value Length** = 16 Bits, **Conditional operator** = >, **Conditional value** = 100 displays on the screen as shown in the following figure.

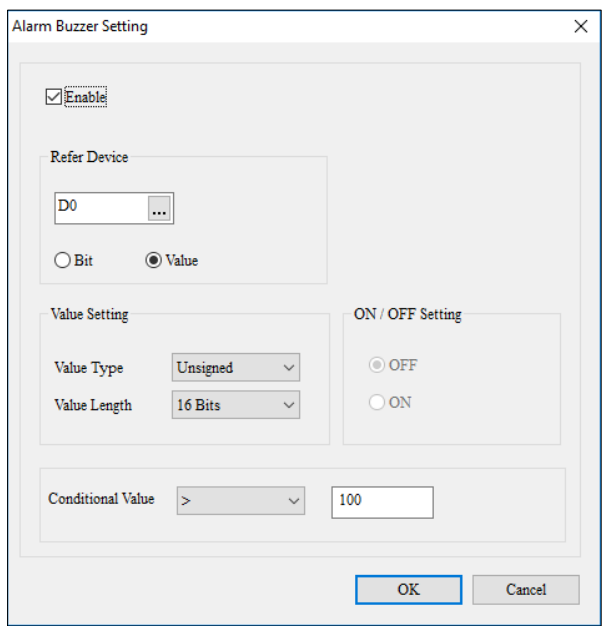

**Figure 3 - 200: Alarm Buzzer Setting - example**

*NOTE: Once the Alarm Buzzer Setting is set, the Alarm Settings icon on the menu bar and the screen's context menu displays as shown in the following figure*.

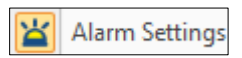

**Figure 3 - 201: Alarm Buzzer Setting - enabled**

### **3.6.4 Alarm LED Setting**

User can set the Alarm LED on a TP series text panel using the **Alarm LED Setting**. When the condition for the alarm is met, the alarm LED on the TP series text panel blinks.

Follow these steps to configure the Alarm LED Setting:

1. Click the **Screen Setting** > **Alarm LED Setting** on the Menu bar, or

Click **Alarm LED Setting** on the screen's context menu.

**Result**: The **Alarm LED Setting** window displays as shown in the following figure.

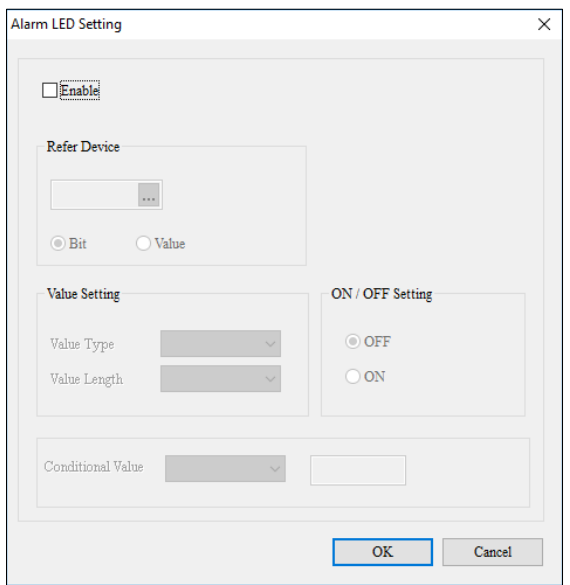

**Figure 3 - 202: Alarm LED Setting window**

The **Alarm LED Setting** window displays the properties as shown in the following table:

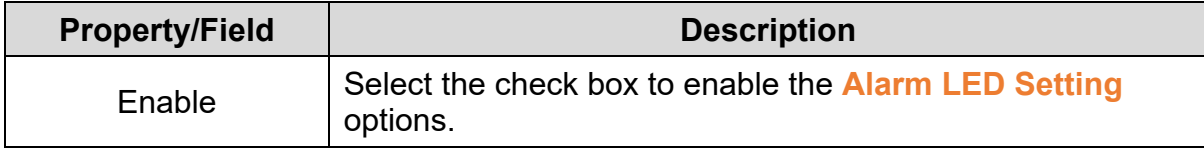

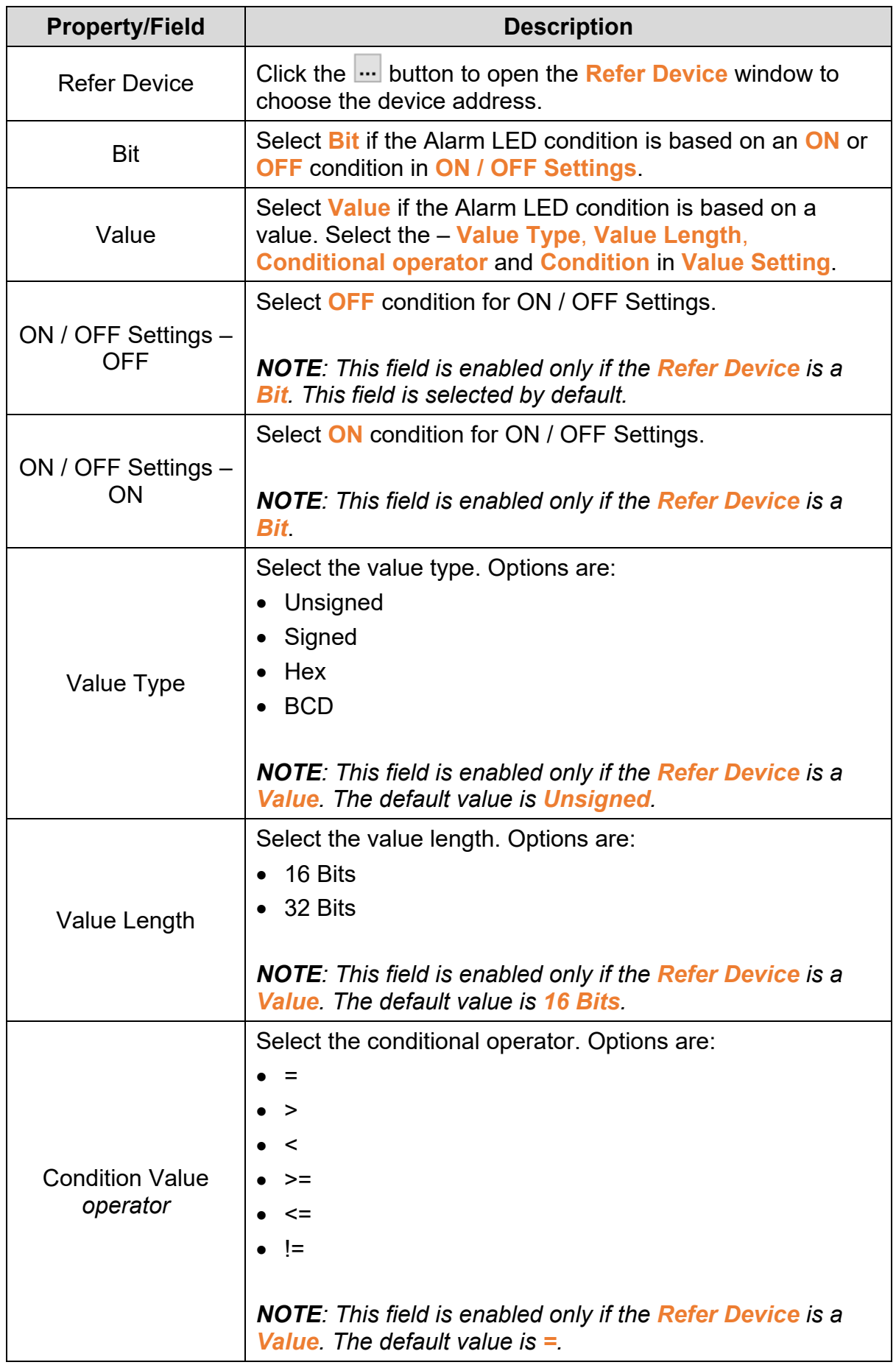

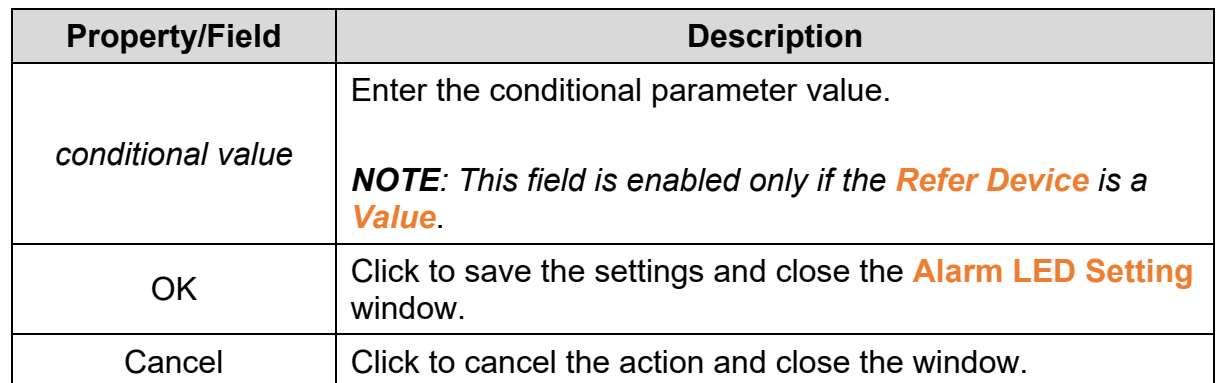

2. Set the properties as per user's requirements and click on **OK** Button.

#### **Example**:

**Alarm LED Setting** with **Refer Device** value D0, **Value Type** = Unsigned, **Value Length** = 16 Bits, **Conditional operator** = !=, **Conditional value** = 100 displays on the screen as shown in the following figure.

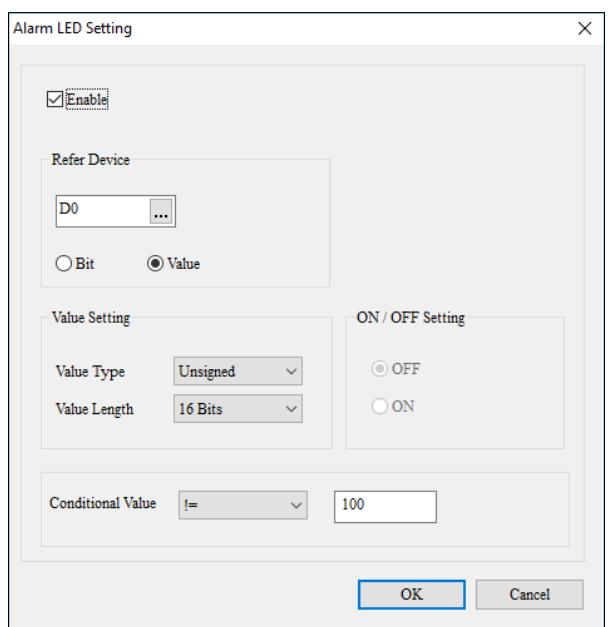

**Figure 3 - 203: Alarm LED Setting – example**

*NOTE: Once the Alarm LED Settings is set, the Alarm LED Settings icon on the menu bar and the screen's context menu displays as shown* in the following figure. Alarm LED Settings

### **Figure 3 - 204: Alarm LED Setting - enabled**

#### **3.6.5 Write Screen ID Setting**

User can write the number assigned to the screen that is opened on a TP series text panel using the **Write Screen ID Setting**. When a screen is open, the screen's number is written to a variable address.

Follow these steps to configure the Write Screen ID Setting:

1. Click the **Screen Setting** > **Write Screen ID Setting** on the **Menu** bar, or

Click **Write Screen ID Setting** on the screen's context menu.

**Result**: The **Write Screen ID Setting** window is displayed as shown in the following figure.

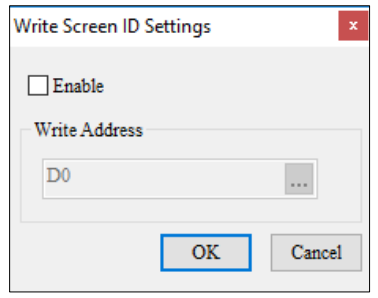

**Figure 3 - 205: Write Screen ID Setting window**

The **Write Screen ID Settings** window displays the properties as shown in the following table:

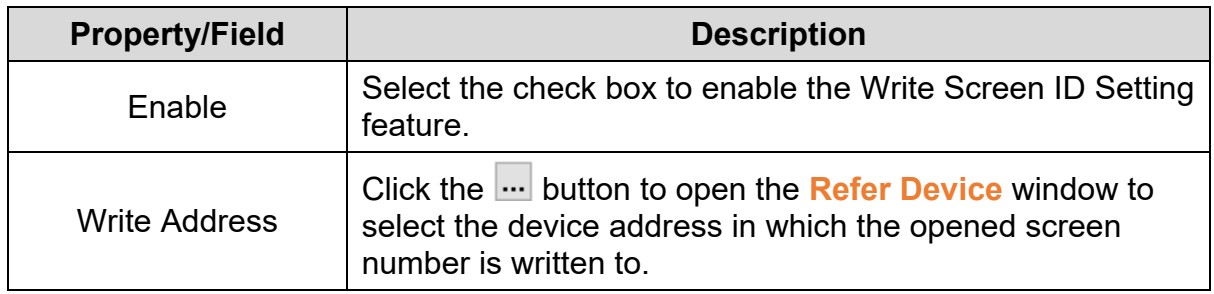

#### **Example**:

**Write Screen ID Setting** with **Write Address** = D10 displays as shown in the following figure.

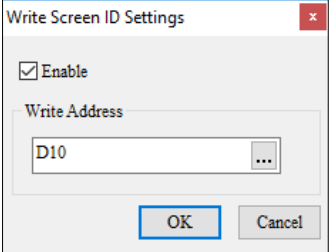

**Figure 3 - 206: Write Screen ID Setting - example**

*NOTE: Once the Write Screen ID Settings is set, the Write Screen ID Settings icon on the menu bar and the screen's context menu displays as shown in the following* figure.

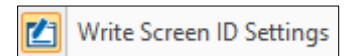

**Figure 3 - 207: Write Screen ID Setting - enabled**

## **3.6.6 Hide Screen Setting**

User can display screens on the TP text panel series by pressing the Up or the Down key on the panel. User can hide the edited screen using the **Hide Screen Setting**.

Follow these steps to configure the Hide Screen Setting:

1. Click the **Screen Setting** > **Hide Screen Setting** on the **Menu** bar, or Click **Hide Screen Setting** on the screen's context menu.

**Result**: The screen does not display on the TP series text panel.

2. Click the **Screen Setting** > **Hide Screen Setting** on the **Menu** bar again, or

Click **Hide Screen Setting** on the screen's context menu again.

*NOTE: This function switches between hiding or displaying the screen.*

**Result**: The screen displays in the TP series text panel.

*NOTE: Once the Hide Screen Setting is set, the Hide Screen Setting icon on the menu bar displays as shown in the following screen*.

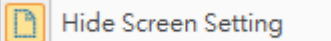

**Figure 3 - 208: Hide Screen Setting - enabled**

A screen which is hidden using **Hide Screen Setting** can be displayed using **Change Screens Condition Setting**.

#### **3.6.7 Screen Macro Setting**

User can set a macro for a screen using the **Screen Macro Setting**. If the macro is set for a screen, then the program executes continuously when the screen displays.

Follow these steps to configure the Screen Macro Setting:

1. Click the **Screen Setting** > **Screen Macro Setting** on the **Menu** bar, or

Click **Screen Macro Setting** on the screen's context menu.

**Result**: The **Screen Macro Setting** window displays as shown in the following figure.

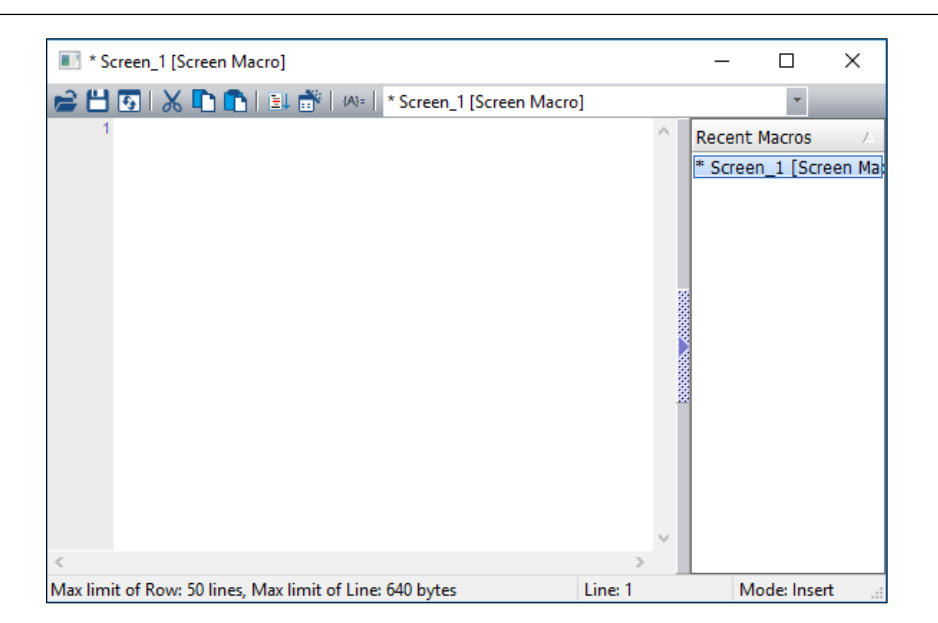

**Figure 3 - 209: Screen Macro Setting window**

The **Screen Macro Setting** window displays the properties as shown in the following table:

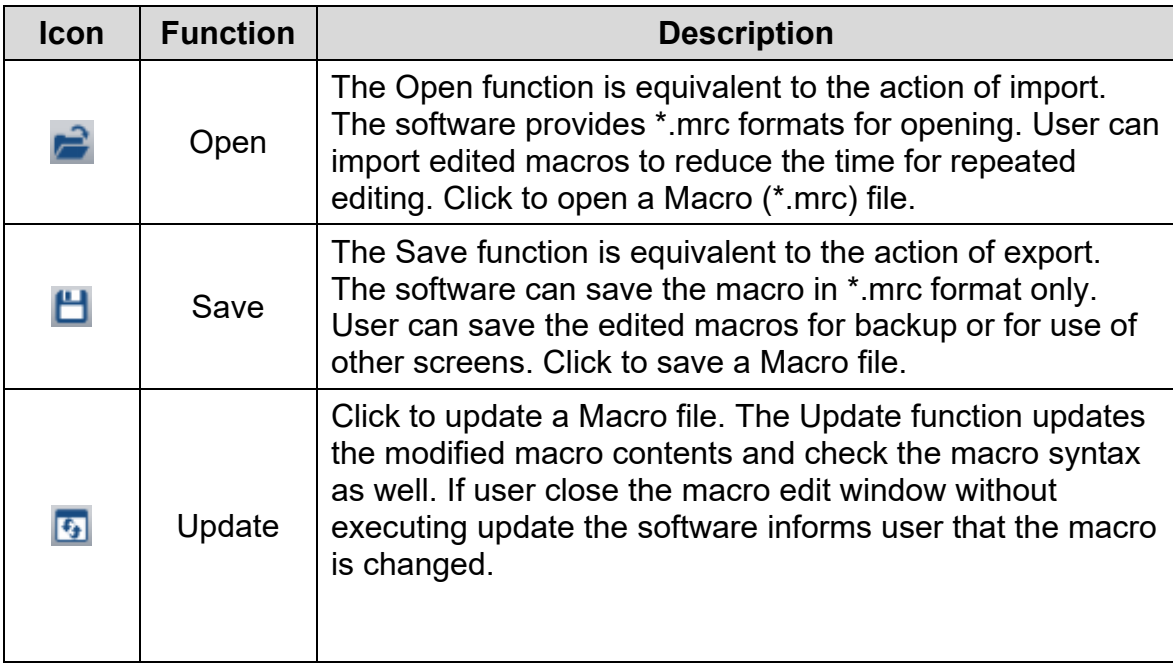

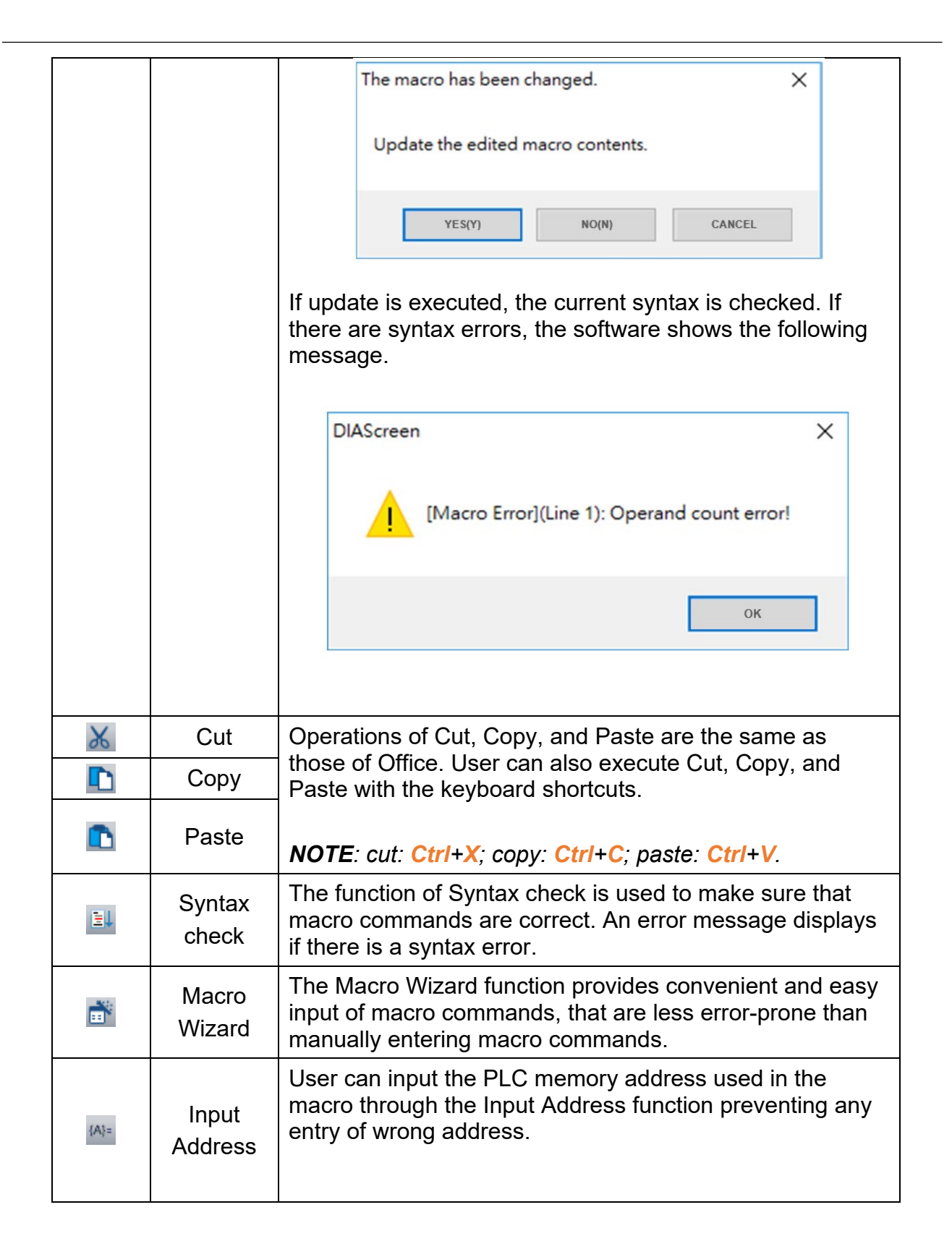

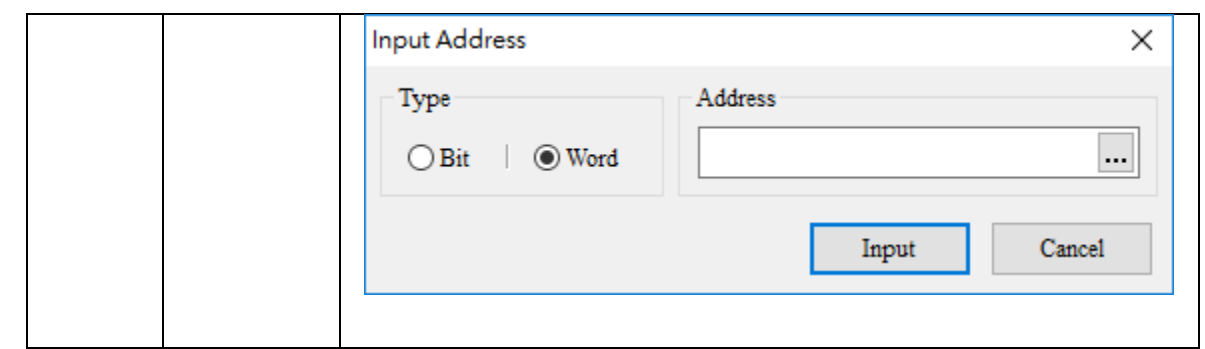

1. Click on the  $\mathbb{I}^*$  icon.

**Result:** The **Macro Command** window is displayed as shown in the following figure.

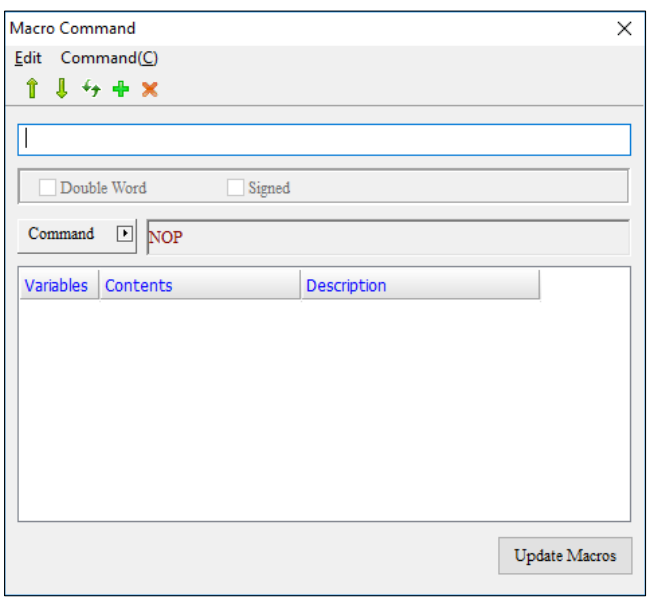

**Figure 3 - 210: Macro Command window**

The **Macro Command** window displays the properties as shown in the following table:

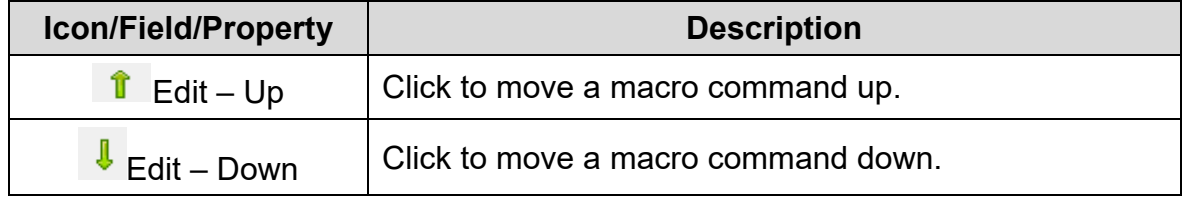

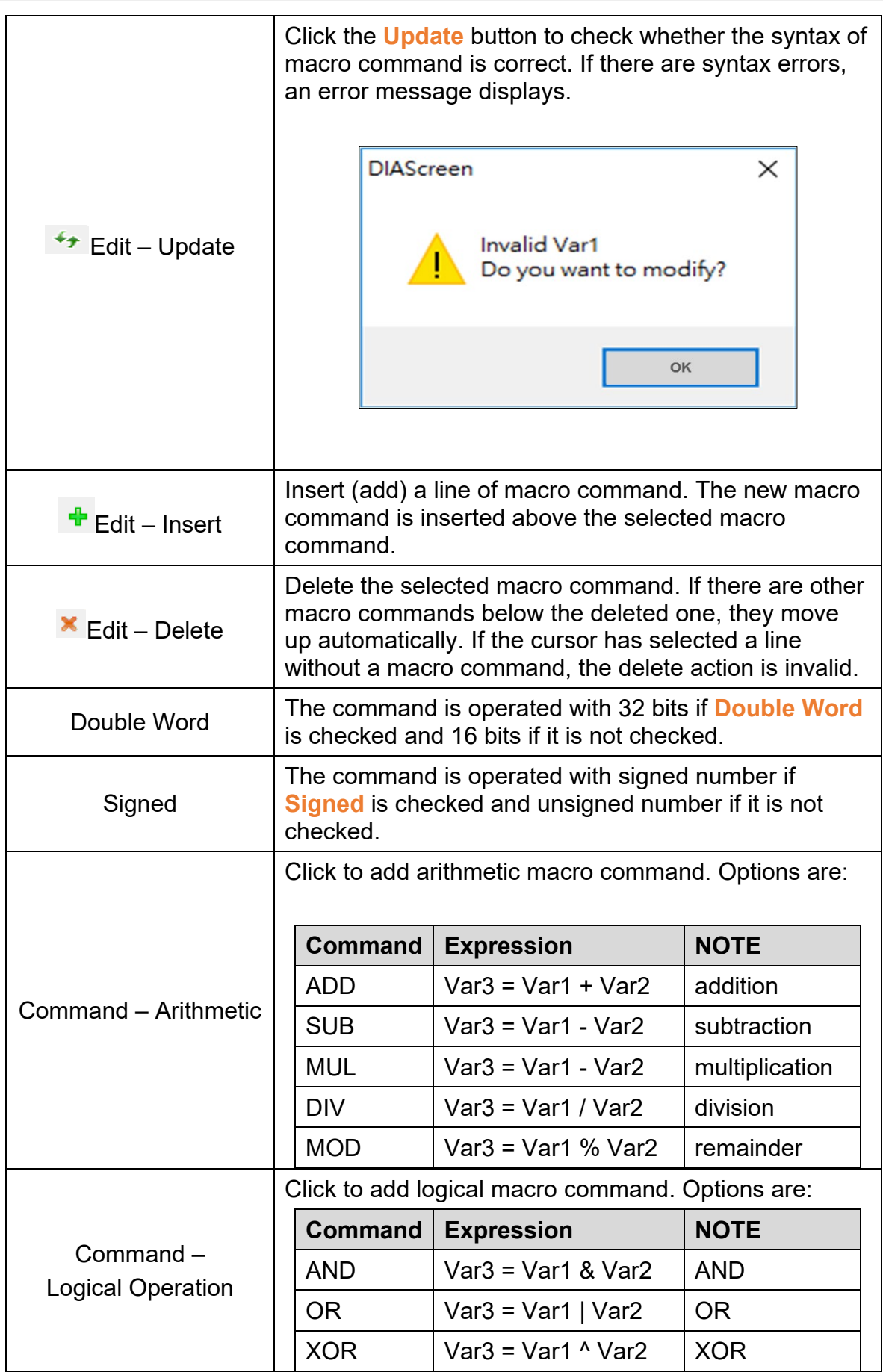

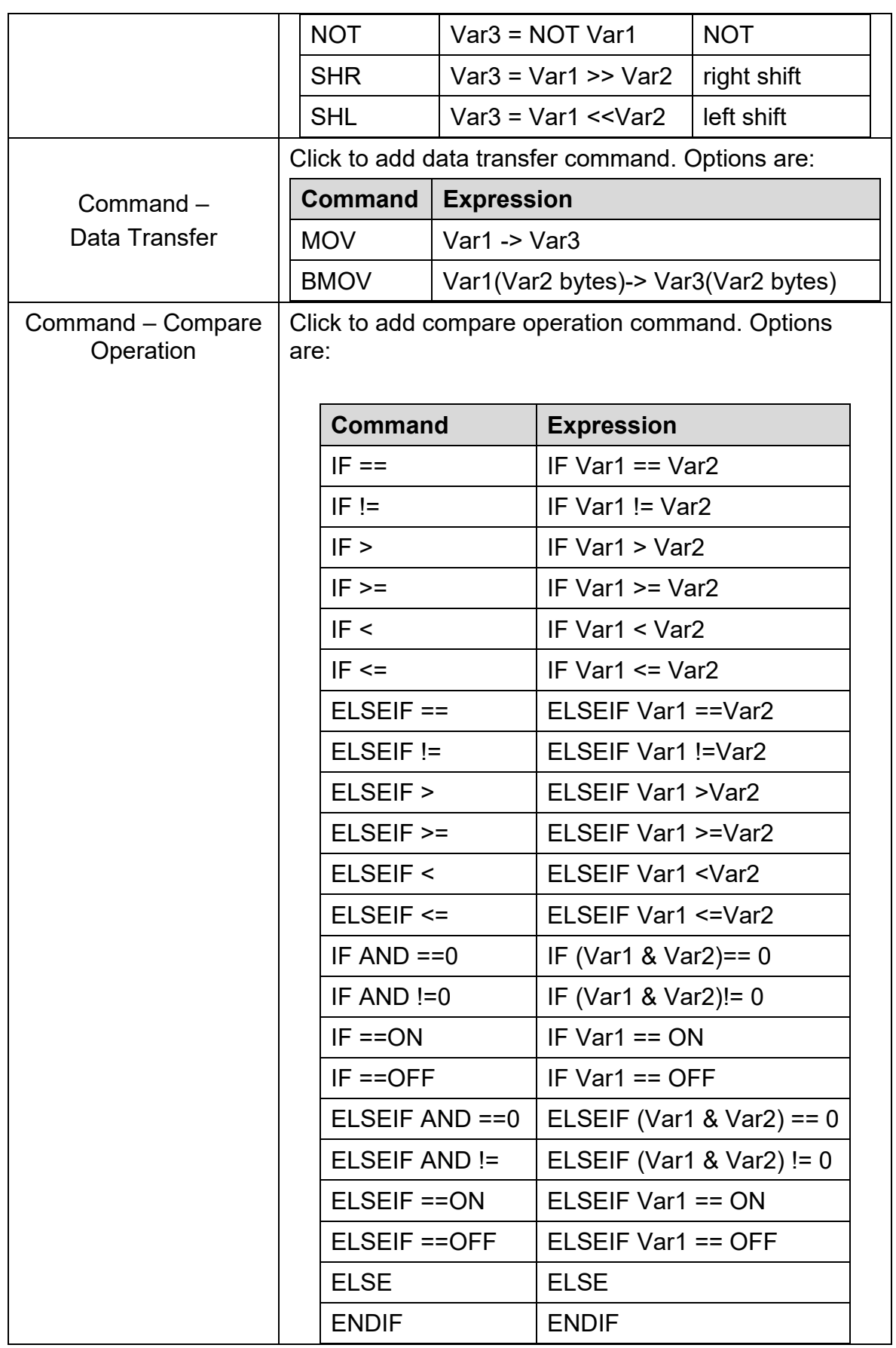

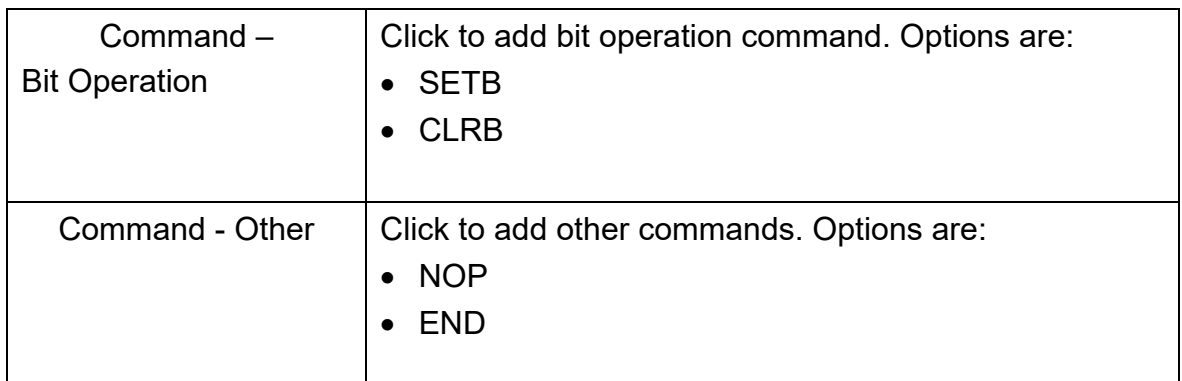

*NOTE: Click Command button to select command with input instruction.*

#### **3.6.8 Screen Color Setting**

User can change the background color of the screen in a TP series text panel using the **Screen Color Setting**.

Follow these steps to configure the Screen Color Setting:

1. Click on the **Screen Setting** > **Screen Color Setting** on the **Menu** bar, or

Click **Screen Color Setting** on the context menu.

**Result**: The **Screen Color Setting** window displays as shown in the following figure.

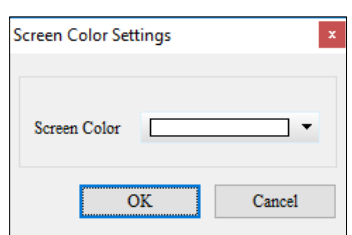

**Figure 3 - 211: Screen Color Setting window**

2. Click the Screen Color drop-down menu to choose a color.

**Result**: The **Color** window displays as shown in the following figure.

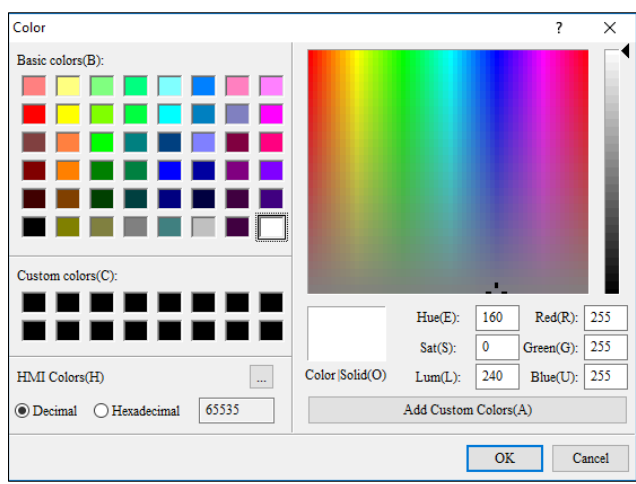

**Figure 3 - 212: Color window**

- 3. Select the required color or define a custom color by selecting the RGB values.
- 4. Click **OK** button on the **Color** window to save the color selection.
- 5. Click **OK** button on the **Screen Color Setting** window.

**Result**: The screen's background color is set.

# **3.7 Menu Bar - Global Setting**

This section provides the detailed information about the functions available on the Global Setting menu.For more details refer to 2.2.2 [Menu bar](#page-20-0) The Global Setting menu allows user to set the functions for a TP series text panel as a whole. Different models support different functions. The **Global Setting menu** functions are:

- User-Defined Direction Keys
- User-Level Password Setting
- System Parameter Setting
- System Change Screen Setting
- System Function Key Setting
- System Alarm Buzzer Setting
- System Alarm LED Setting
- System RTC Setting
- System Power ON Setting
- Global Macro Setting
- Recipe Setting
- Default Screen Color Setting

## **3.7.1 User-Defined Direction Keys**

If user set the **Hide Screen Setting** on a TP series text panel, the hidden screens do not display on the text panel. To display the hidden screens, use the **User-Defined Direction Keys** setting.

Follow these steps to configure the User-Defined Direction Keys:

1. Click the **Global Setting** > **User-Defined Direction Keys** on the **Menu** bar.

**Result**: A **Confirm** window is displayed as shown in the following figure.

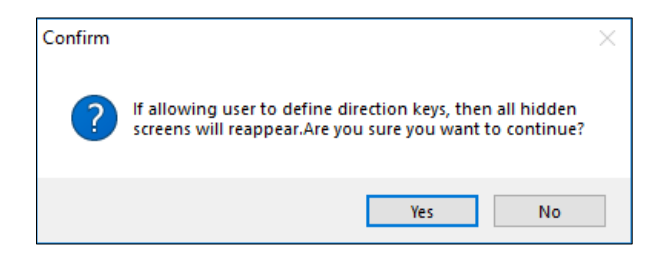

**Figure 3 - 213: Confirm window**

2. Click on **Yes** button to display the hidden screens in the text panel. Select **No** to cancel the action and the screens remain hidden.

**Result**: When the **User-Defined Direction Keys** is activated, a check mark appears next to the **Global Setting** > **User-Defined Direction Keys** as shown in the following figure.

Global Settings | Communication User-Defined Direction Keys

## **Figure 3 - 214: User-Defined Direction Keys – enabled**

*NOTE: Click User-Defined Direction Keys to toggle between the enabling and disabling the function.* 

**3.7.2 User-Level Password Setting**

User can set passwords belonging to different levels with the **User-Level Password Setting**.

Follow these steps to configure the User-Level Password Setting:

1. Click on the **Global Setting** > **User-Level Password Setting** on the **Menu** bar.

**Result**: The **User-Level Password Setting** window is displayed as shown in the following figure.

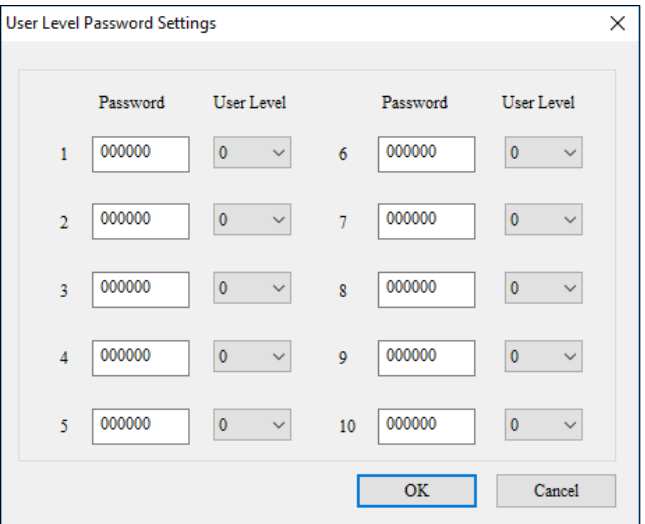

**Figure 3 - 215: User-Level Password Setting window**

If the User-Level Password is set for an element, the system asks user to type the password when user presses the element's function key. If user type

inputs a password of the same user level or a password for a higher user level, the element is enabled. Select 0 in a User Level drop down menu to disable the user level. The user levels are arranged in ascending order from 1 to 4. The user level password must include six numerals.

*NOTE: User cannot enter 000000 as a password.*

- 2. Select a **User Level** and enter a **Password**.
- 3. Click on **OK** button to save the settings or **Cancel** to cancel the action.

#### **3.7.2.1 LUA program password setting**

**Remark**: This function is only applicable to DOP-100 series and AX-8 series.

The user can set the password protection for the LUA program. Each program (Prog) can be set with its own password, and the protected program can be opened normally after entering the correct password. This password executes the procedure to export/import, and the password will not be cleared or changed after archiving/opening the old file.

After the user has completed the program, please follow the steps below to set the password:

1. Right-click on the program to protect with password

**Result**: Context menu of Program is displayed!

2. Click **Protection** on the context menu of the program.

**Result:** The **Enable Protection** pop-up is displayed!

- 3. Enter the password user want to set (the maximum characters are limited to 8 digits, numbers: 0~9, letters are limited to English A~F).
- 4. After completing the password setting, the color of the Prog pattern changes from blue to red and the protection item shows a check mark. (Please refer to Figure 3-192 for this status).
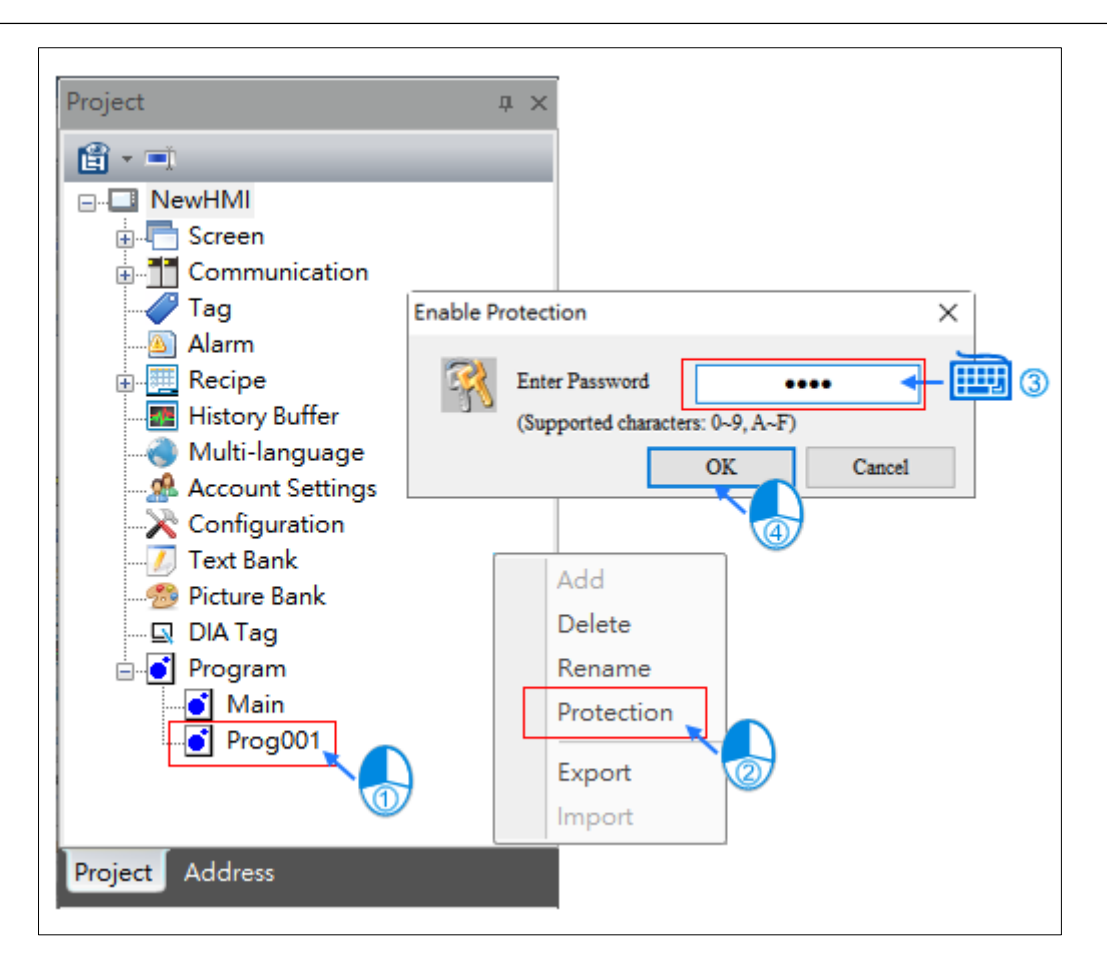

**Figure 3 - 216: Program setting password protection**

Follow the steps to open the protected program (Prog) file:

- 1. Double-click on the Protected program (Prog) on left mouse button.
- 2. Enter the correct password.
- 3. Open the file.

**Result**: After entering the correct password, the program is displayed to user.

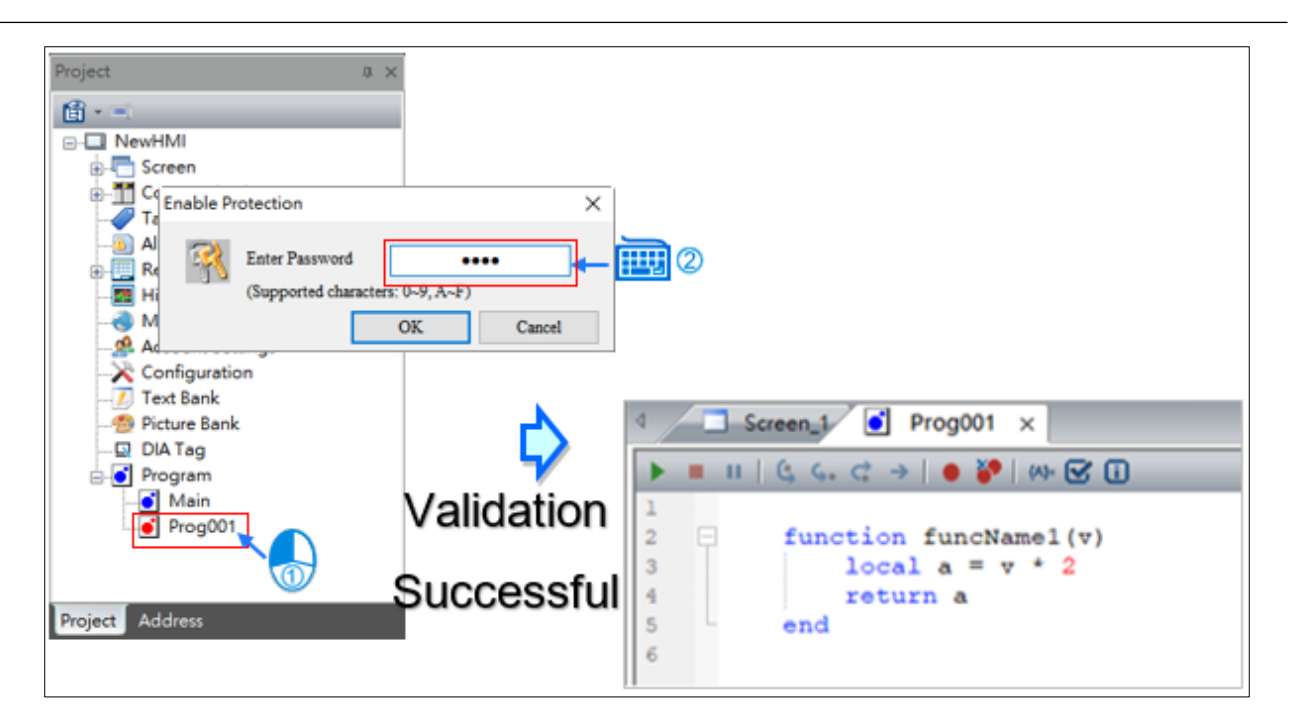

**Figure 3 - 217: Open a protected program**

Follow the steps to remove the password protection:

- 1. Right click on the protected program.
- 2. Click Protection on the context menu of the protected program.

**Result**: Displays the **Enable Protection** window, then enter password.

3. Enter the correct password.

On inputting a correct password, the color of the Prog pattern changes from red to blue, and the protected icon against the item is also removed. (Please refer to Figure 3-190 for this status).

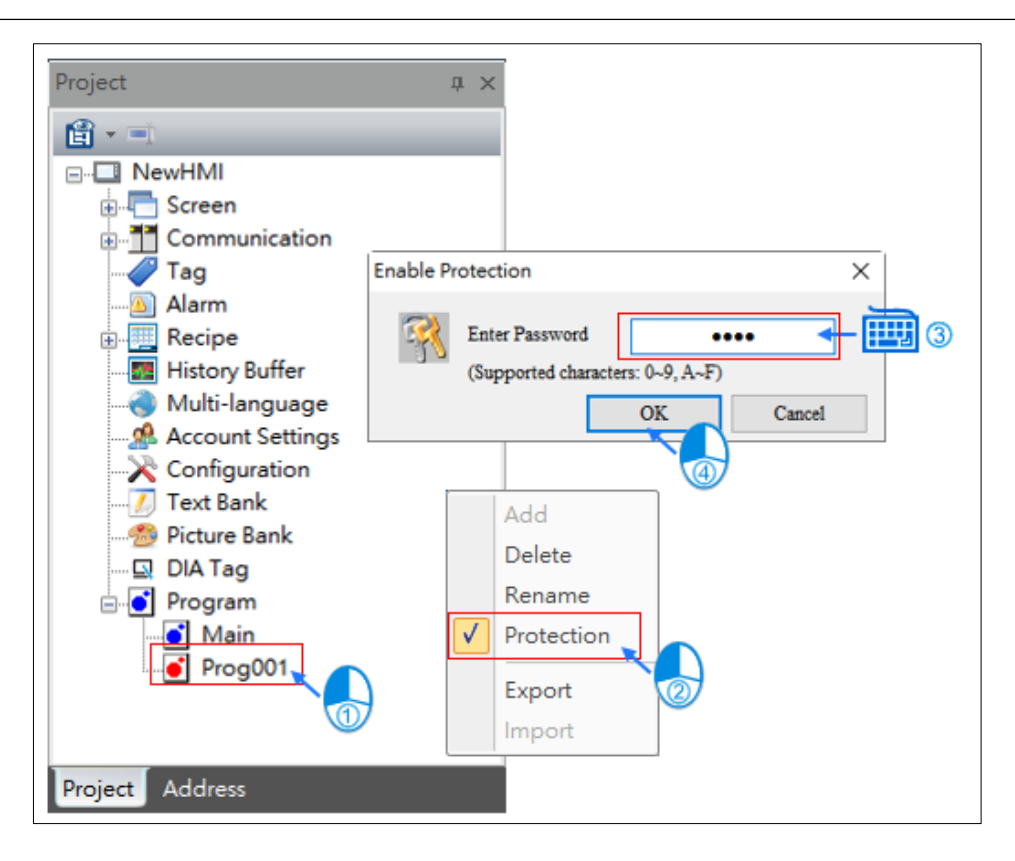

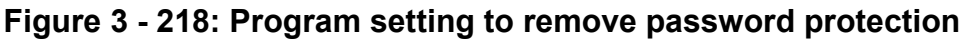

# **3.7.3 System Parameter Setting**

User can set the system parameters in a TP series text panel using the **System Parameter Setting**.

## **3.7.3.1 System Parameter Setting for general models except TP04P**

This section provides the system parameter settings for TP04G, TP04G-AL-C, TP04G-AL2, TP04G-BL-C, TP04G-BL-CU, TP05G and TP08G series of TP text panels.

Click the **Global Setting** > **System Parameter Setting** on the menu bar.

**Result**: The **System Parameter Setting** window is displayed as shown in the following figure.

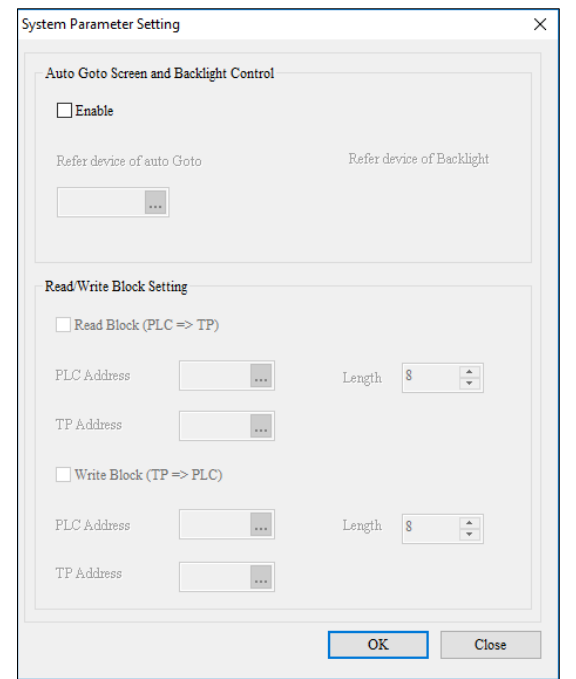

### **Figure 3 - 219: System Parameter Setting window – general models except TP04P**

The **System Parameter Setting** window displays the properties as shown in the following table:

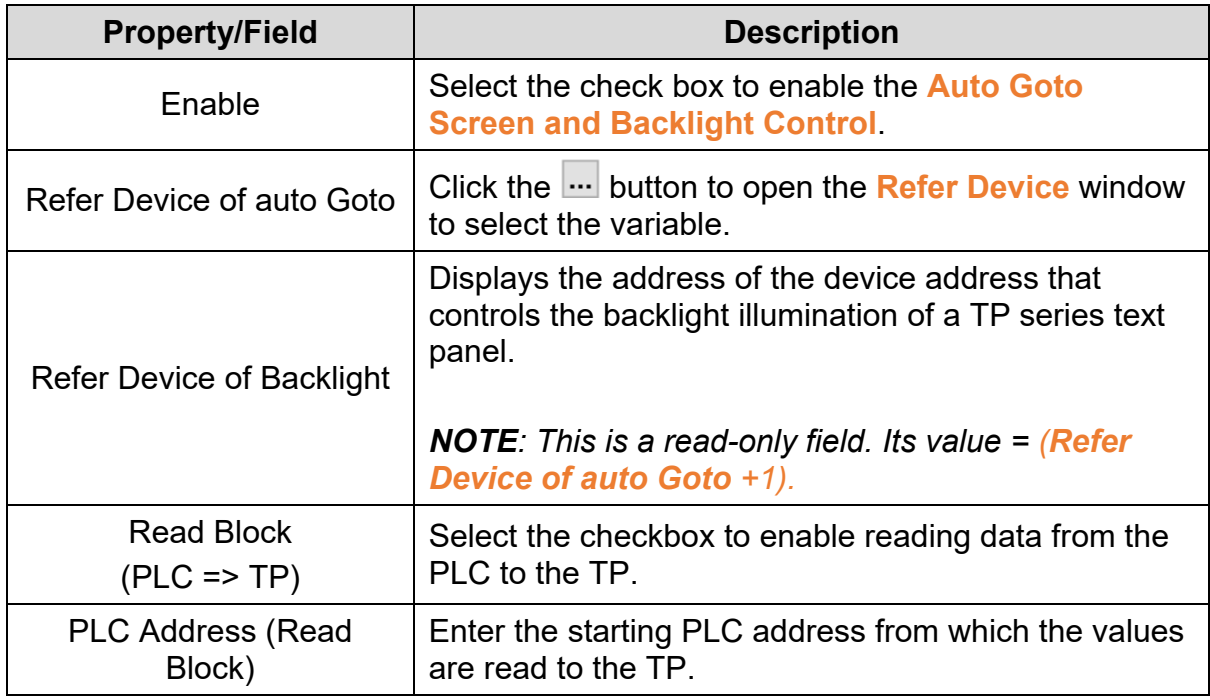

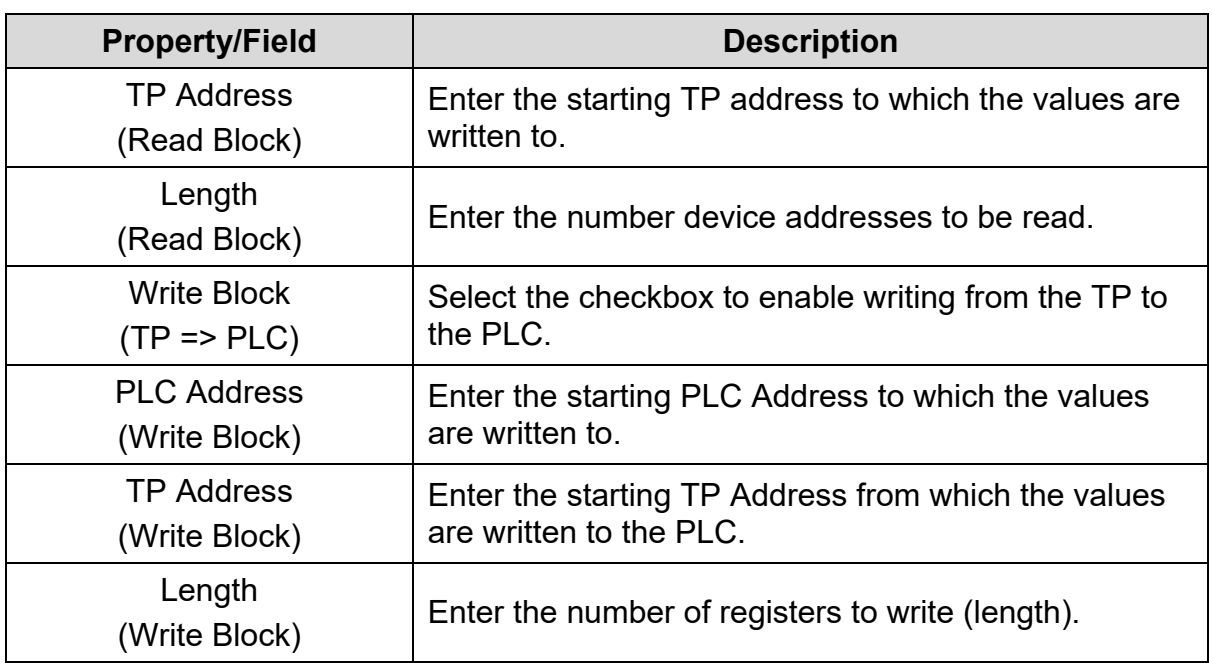

After a value is written to the address set in the **Refer Device of auto Goto** field, the screen specified by the value displays. If the register value set in **Refer Device of auto Goto** field is greater than the number of screens in the text panel, the present screen displays. After a value is written to the register in the **Refer Device of auto Goto** field, it becomes 0xFFFF whether or not the screen specified by the value displays. The register that controls the backlight illuminating the screen of a TP series text panel is the device address following the device address set in the **Refer Device of auto Goto** field. By default, its address is (*Refer Device of auto Goto+*1). If the first bit (bit0) in the device address that controls the backlight illuminating the screen of a TP series text panel is 1, the backlight will always illuminate the TP series text panel screen. If the first bit (bit0) in the device address that controls the backlight illuminating the screen of a TP series text panel is 0, the backlight will last for a specified time.

After user select the **Read Block (PLC => TP)** checkbox, user must select a register in the **PLC Address** field, a register in the **TP Address** field and a value in the **Length** field. When the text panel operates, the value in the *N* device addresses starting from the device address set in the **PLC Address** field will be written to the *N* device addresses starting from the device address set in the **TP Address** field, where *N* = value selected in the **Length** (*Read*) field.

After user select the **Write Block (TP > PLC)** checkbox, user must select a register in the **PLC Address** field, a register in the **TP Address** field and a value in the **Length** field. When the text panel operates, the values in the *N* device addresses starting from the device address set in the **TP Address** field will be written to the *N* device addresses starting from the device address set in the **PLC Address** field, where *N* = value selected in the **Length** (*Write*) field.

## **3.7.3.2 System Parameter Setting for TP04P and TP70P series:**

This section provides the System Parameter Setting for the TP04P and TP70P series of TP text panels.

Click the **Global Setting** > **System Parameter Setting** on the **Menu** bar.

**Result**: The **System Parameter Setting** window displays as shown in the following figure.

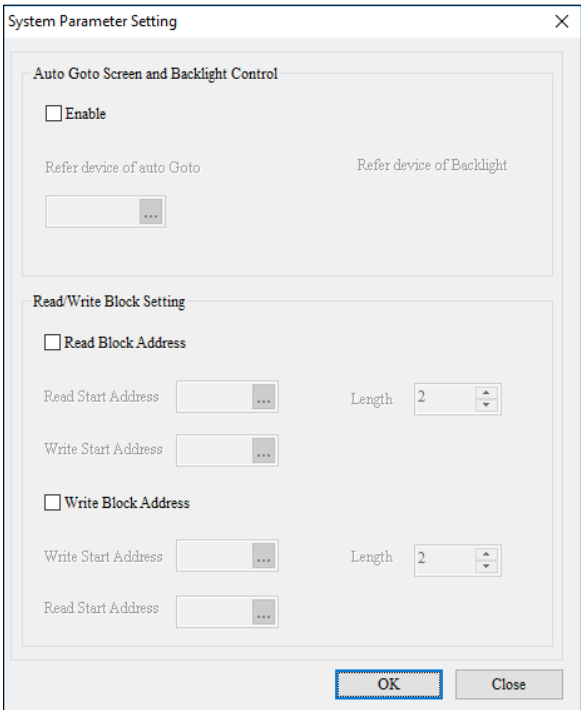

**Figure 3 - 220: System Parameter Setting - TP04P and TP70P series**

The **System Parameter Setting** window for TP04P and TP70P TP text panels displays the properties as shown in the following table:

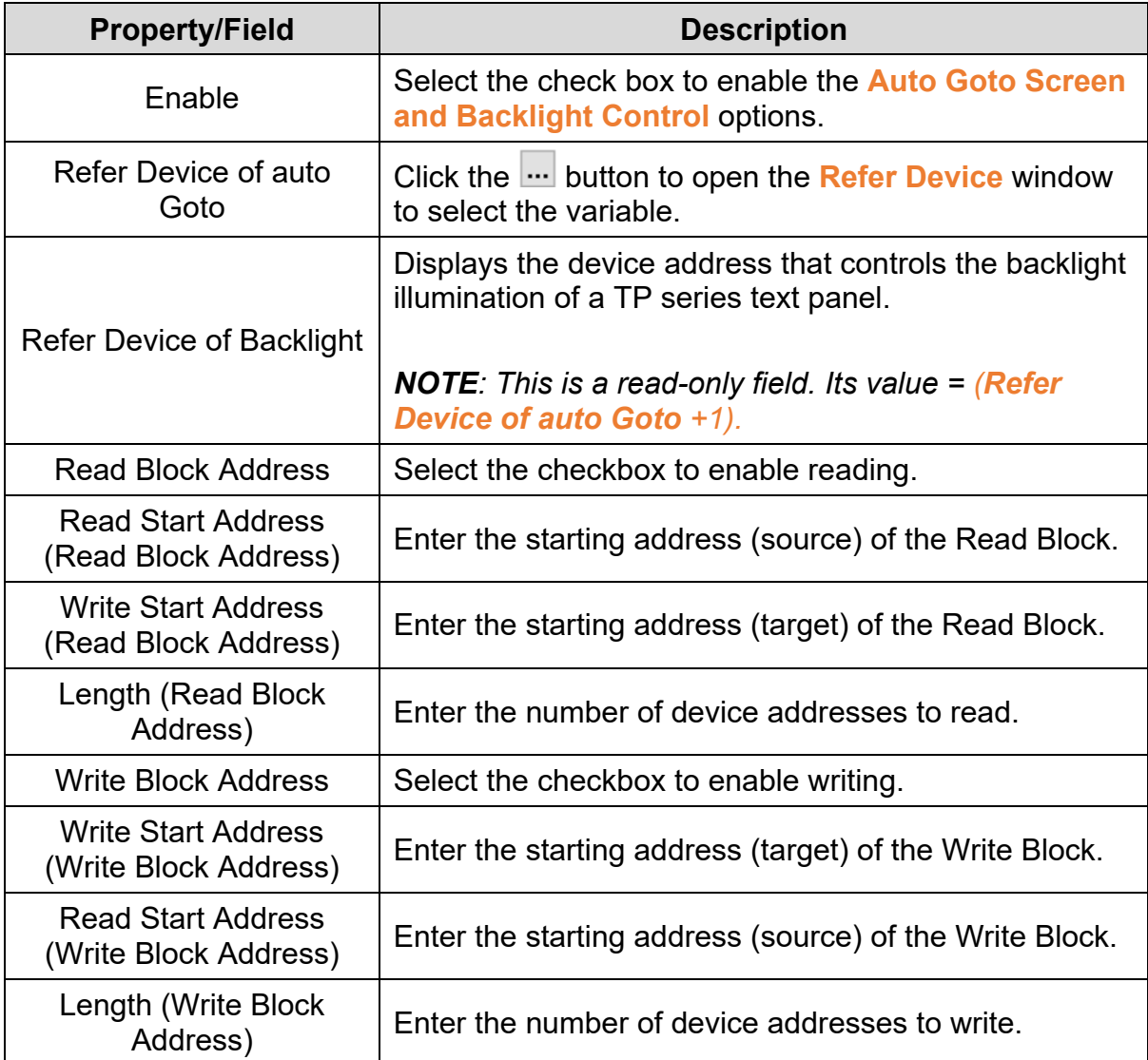

After a value is written to the device address set in the **Refer Device of auto Goto** field, the screen specified by the value displays. If the device address value in the **Refer Device of auto Goto** field is greater than the number of text panel screens, the present screen displays. After a value is written to the device address set in the **Refer Device of auto Goto** field, it will become 0xFFFF whether or not the screen indicated by the value displays. The device address that controls the backlight illuminating the screen of a TP series text panel is the device address following the device address set in the **Refer Device of auto Goto** field. By default, its address is (*Refer Device of auto Goto+*1). If the first bit (bit0) in the device address that controls the backlight illuminating the screen of a TP series text panel is 1, the backlight will always illuminate the TP series text panel screen. If the first bit (bit0) in the device address that controls the backlight illuminating the TP series text panel screen is 0, the backlight will last for the specified time.

After user select the **Read Block Address** checkbox, user must select a related device address in the **Read Start Address** field, a related device address in the **Write Start Address** field and a value in the **Length** field. When the text panel operates, the value in the *N* device addresses starting from the device address set in the **Read Start Address** field will be written to the *N* device addresses starting from the device address set in the **Write Start Address** field, where *N* = value selected in the **Length** (*Read*) field.

After user select the **Write Block Address** checkbox, user must select a related device address in the **Write Start Address** field, a related device address in the **Read Start Address** field and a value in the **Length** field. When the text panel operates, the value in the *N* device addresses starting from the device address set in the **Read Start Address** field will be written to the *N* device addresses starting from the device address set in the **Write Start Address** field, where *N* = value selected in the **Length** (*Read*) field.

*NOTE: Once the System Parameter Setting is set, the System Parameter Setting icon on the menu bar and the screen's context menu displays* as shown in the following figure.

**Eo** System Parameter Setting

**Figure 3 - 221: System Parameter Setting - enabled**

# **3.7.4 System Change Screens Setting**

With the **Screen Setting** > **Change Screens Condition Setting**, set the conditions to go from the current screen to a particular screen. Set the conditions to go to a particular screen for all screens with the **System Change Screens Setting**.

Follow these steps to configure the System Change Screens Setting:

1. Click the **Global Setting** > **System Change Screens Setting** on the **Menu** bar.

**Result**: The **System Change Screens Setting** window is displayed as shown in the following figure.

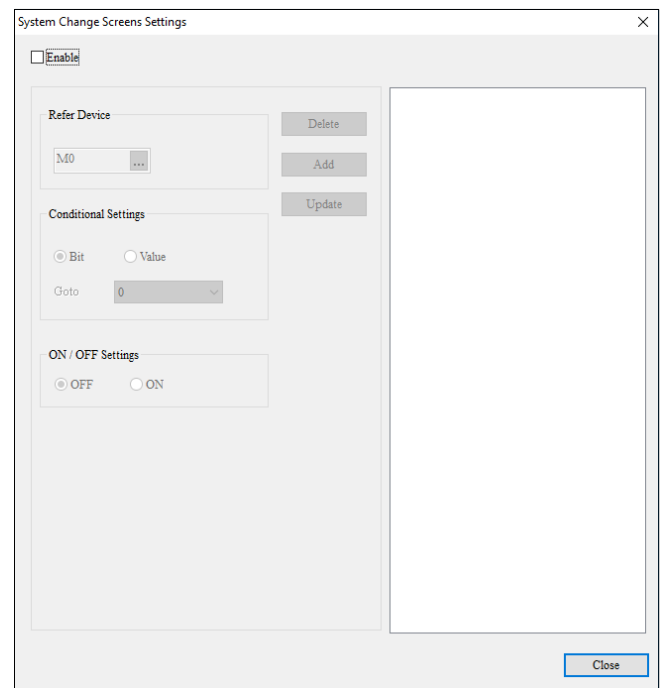

**Figure 3 - 222: System Change Screens Setting window**

*NOTE: The properties in the System Change Screens Setting window are the same as the properties for the Change Screen Condition Setting. Refer [3.6.1](#page-295-0)  [Change Screens Condition](#page-295-0) for more information*.

If the conditions set in the **Change Screen Condition Setting** window conflicts with the conditions set in the **System Change Screen Setting** window, the conditions in the **Change Screen Condition Setting** are given preference.

*NOTE: User can set up to 20 conditions in the System Change Screen Setting window. Once the System Change Screens Setting is set, the System Change Screens Setting icon on the menu bar displays as shown in the following figure.*

System Change Screens Settings

**Figure 3 - 223: System Change Screens Setting - enabled**

### <span id="page-333-0"></span>**3.7.5 System Function Key Setting**

With the **Screen Setting** > **Function Key Setting**, user set the functions for the function keys on a TP series text panel screen. User configure the functions keys for all screens with the **System Function Key Setting**.

Follow these steps to configure the System Function Key Setting:

1. Click **Global Setting** > **System Function Key Setting** on the **Menu** bar.

**Result**: The **System Function Key Setting** window displays as shown in the following figure.

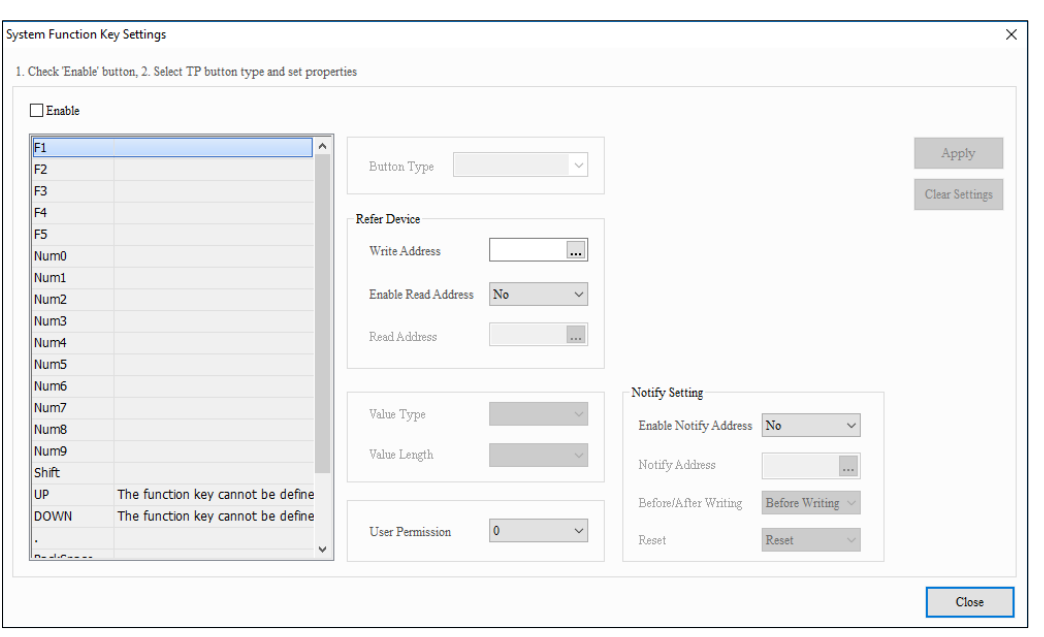

**Figure 3 - 224: System Function Key Setting window**

*NOTE: The properties in the System Function Key Setting are the same as the Function Key Setting properties. Refer [3.6.2 Function Key Setting](#page-301-0) for more information.*

If the functions corresponding to the function keys set in the **Function Key Setting** window conflicts with the functions corresponding to the function key in the **System Function Key Setting** window, the **Function Key Settings** are given preference.

*NOTE: Once the System Function Key Setting is set, the System Function Key Setting icon on the menu bar displays as shown in the following figure.*

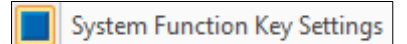

**Figure 3 - 225: System Function Key Setting - enabled**

### **3.7.6 System Alarm Buzzer Setting**

With the **Screen Setting** > **Alarm Buzzer Setting**, user set the alarm buzzer for a TP series text panel screen. User can set the alarm buzzer for all screens with the **System Alarm Buzzer Setting**.

## **3.7.6.1 System Alarm Buzzer Setting for General Model TP Series Text Panels:**

Follow these steps to configure the System Alarm Buzzer Setting for a general model TP series text panel:

1. Click the **Global Setting** > **System Alarm Buzzer Setting** on the **Menu** bar.

**Result**: The **System Alarm Buzzer Setting** window is displayed as shown in the following figure.

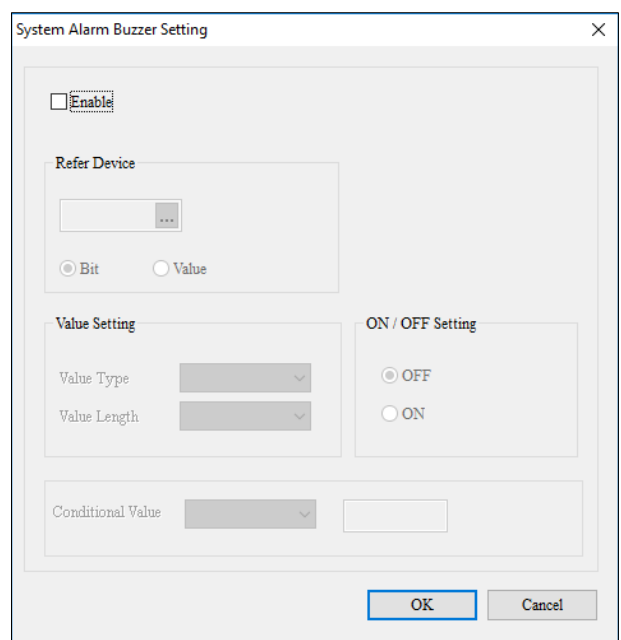

#### **Figure 3 - 226: System Alarm Buzzer Setting window for general models**

*NOTE: The properties in the System Alarm Buzzer Setting window are the same as the properties for the Alarm Buzzer Setting. Refer [3.6.3 Alarm Buzzer Setting](#page-304-0) for more information.*

If the condition set in the **Alarm Buzzer Setting** window is different from the condition set in the **System Alarm Buzzer Setting** window, then both conditions can be used to trigger the alarm buzzer for the TP series text panel.

**3.7.6.2 System Alarm Buzzer Setting for TP70P Series Text Panels:**

In the case of TP70P series text panel, user can set up to 20 Alarm conditions in the **System Alarm Buzzer Setting** window.

Follow these steps to configure the System Alarm Buzzer Setting in a TP70P series text panel:

1. Click the **Global Setting** > **System Alarm Buzzer Setting** on the **Menu** bar.

**Result**: The **System Alarm Buzzer Setting** window is displayed as shown in the following figure.

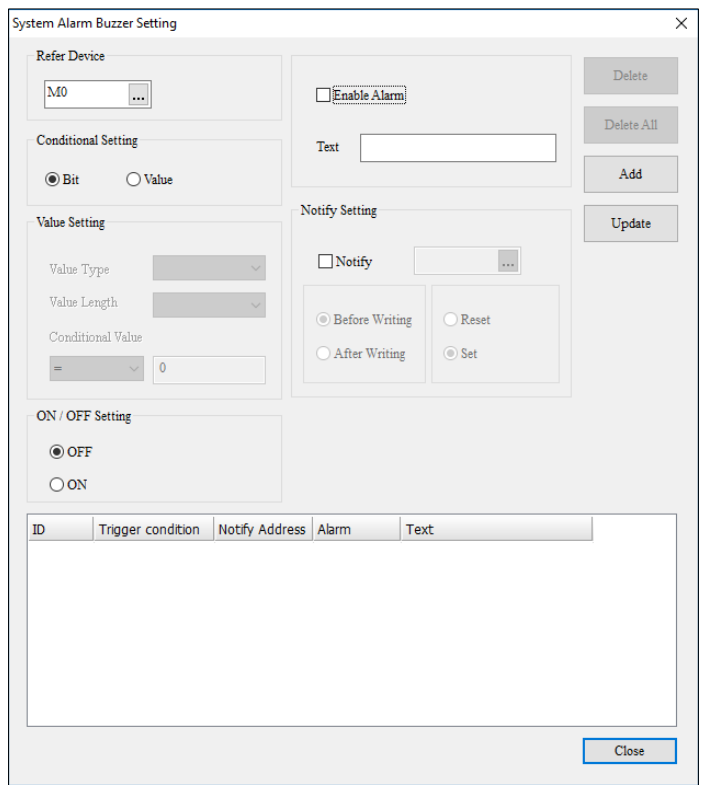

**Figure 3 - 227: System Alarm Buzzer Setting window - TP70P series**

The **System Alarm Buzzer Setting** window for TP70P series text panel has the additional properties mentioned in the following table:

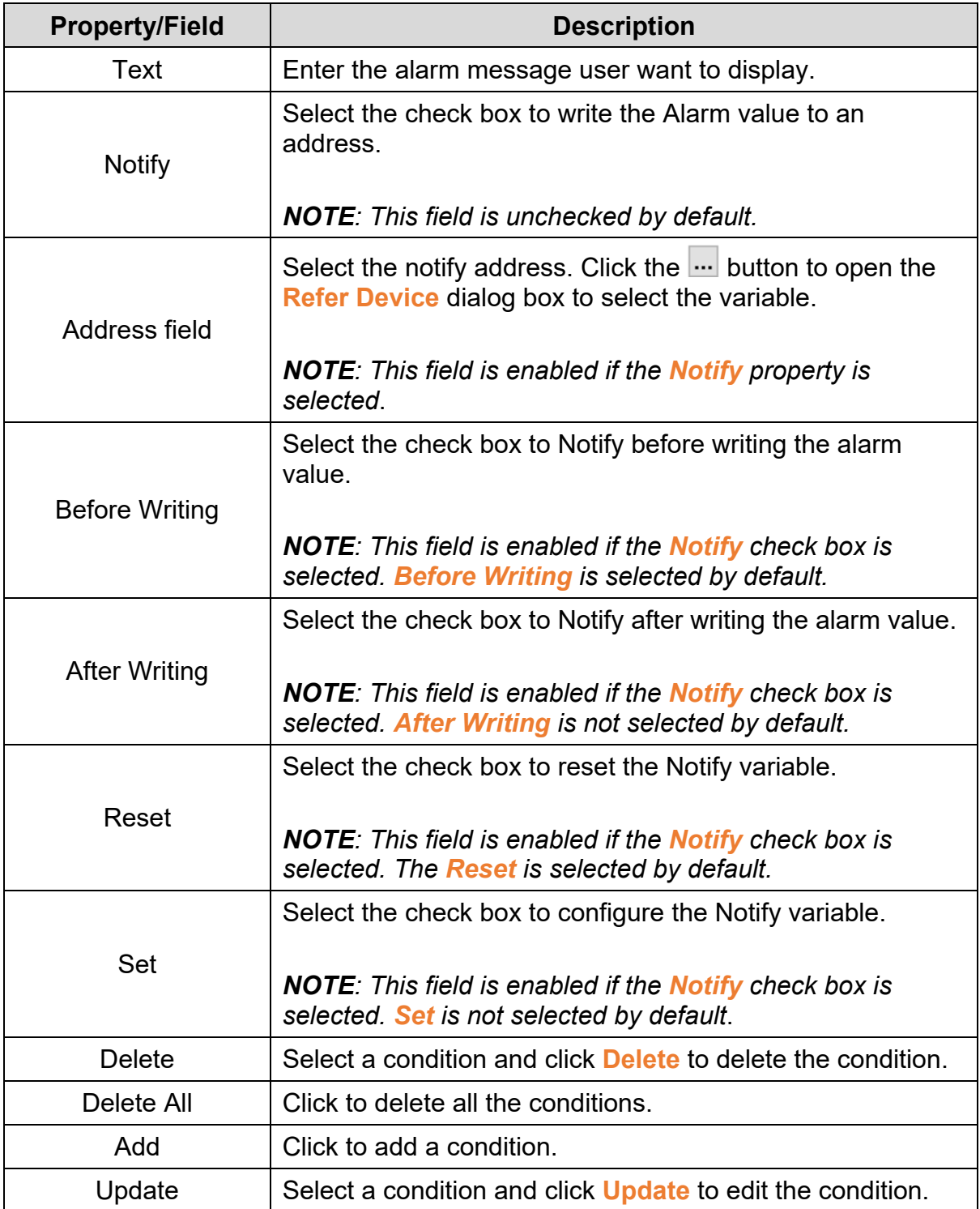

*NOTE: Once the System Alarm Buzzer Setting is set, the System Alarm Buzzer icon on the menu bar displays as shown in* the following figure.

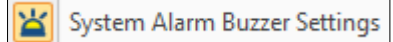

## **Figure 3 - 228: System Alarm Buzzer Setting - enabled**

### **3.7.7 System Alarm LED Setting**

With the **Screen Setting** > **Alarm LED Setting**, user set the alarm LED on a TP series text panel. User can set the alarm LED for all screens with the **System Alarm LED Setting**.

Follow these steps to configure the System Alarm LED Setting:

1. Click the **Global Setting** > **System Alarm LED Setting** on the **Menu** bar.

**Result**: The **System Alarm LED Setting** window is displayed as shown in the following figure.

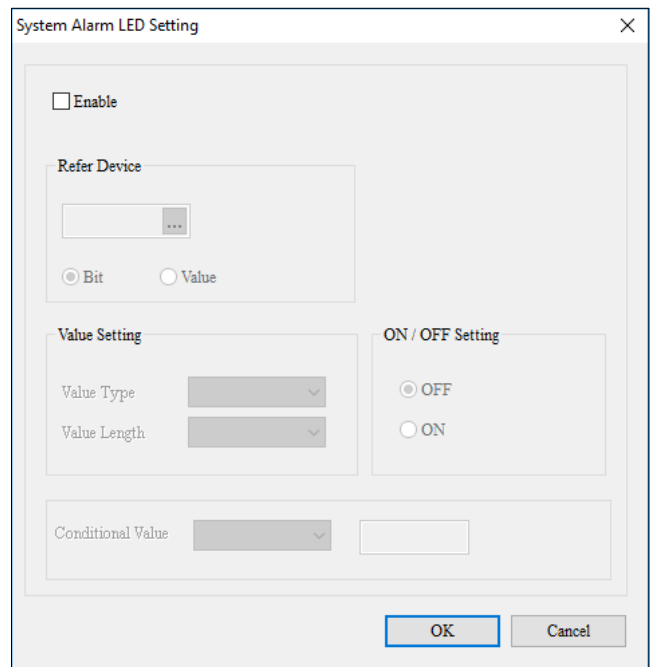

**Figure 3 - 229: System Alarm LED Setting window**

*NOTE: The properties in the System Alarm LED Setting are the same as the properties for the Alarm LED Setting. Refer [3.6.4 Alarm LED Setting](#page-308-0) for more information.*

If the condition set in the **Alarm LED Setting** window is different from the condition set in the **System Alarm LED Setting** window, then both conditions can be used to trigger the alarm LED for the TP series text panel.

*NOTE: Once the System Alarm LED Setting is set, the System Alarm LED Settings icon on the menu bar is displayed as shown in the following figure.*

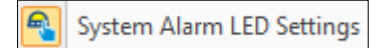

**Figure 3 - 230: System Alarm LED Setting - enabled**

## **3.7.8 System RTC Setting**

User can write the time, week, and date in a TP series text panel to a device address with the **System RTC Setting**.

Follow these steps to configure the System RTC Setting:

1. Click the **Global Setting** > **System RTC Setting** on the **Menu** bar.

**Result**: The **System RTC Setting** window displays as shown in the following figure.

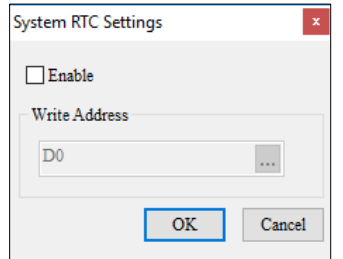

**Figure 3 - 231: System RTC Setting window**

The **System RTC Setting** window displays the properties as shown in the following table:

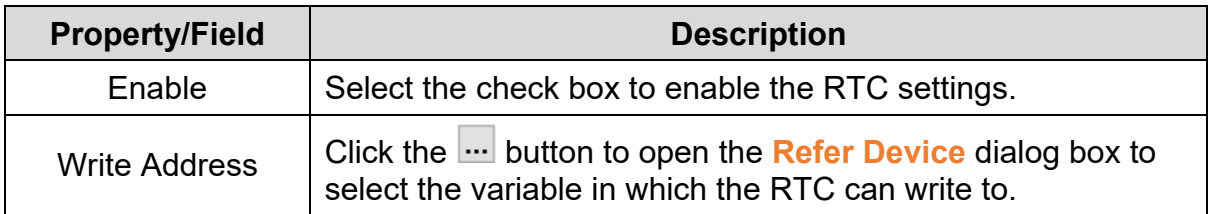

## **Example**:

In the **System RTC Setting** window, the **Write Address** D10 is displayed as shown in the following figure.

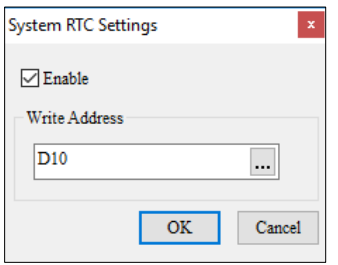

# **Figure 3 - 232: System RTC Setting - example**

*NOTE: Once the System RTC Setting is set, the System RTC Setting icon on the menu bar is displayed as shown in the following figure.*

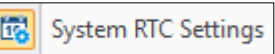

**Figure 3 - 233: System RTC Setting – enabled**

### **3.7.9 System Power ON Setting**

User can send a command to a variable address after the system is powered on with the **System Power ON Setting**.

Follow these steps to configure the System Power ON Setting:

1. Click the **Global Setting** > **System Power ON Setting** on the **Menu** bar.

**Result**: The **System Power ON Settings** window is displayed as shown in the following figure.

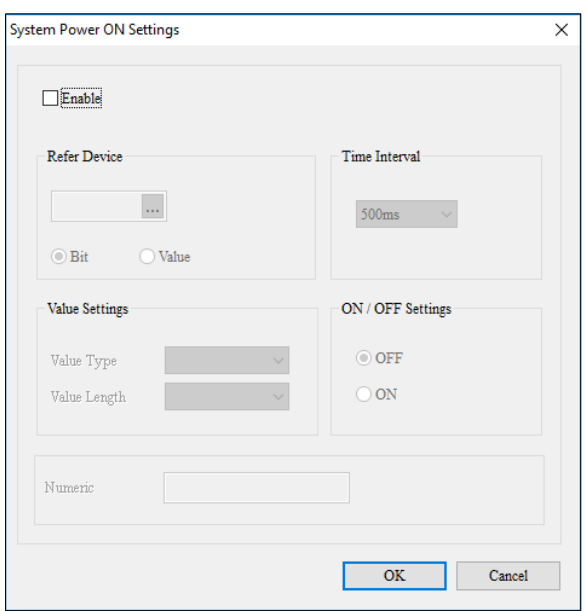

**Figure 3 - 234: System Power ON Settings**

The **System Power ON Settings** window displays the properties as shown in the following table:

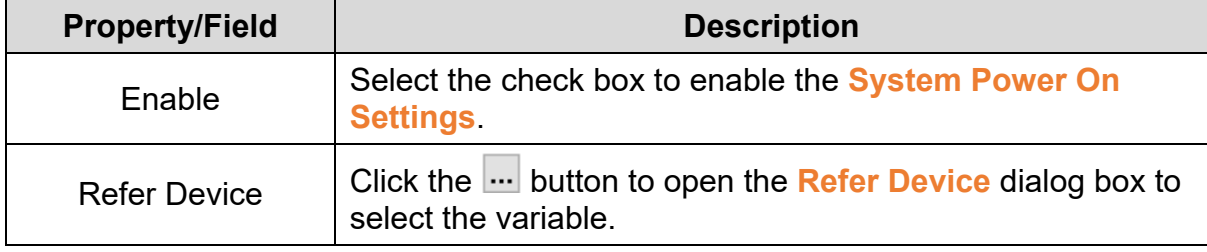

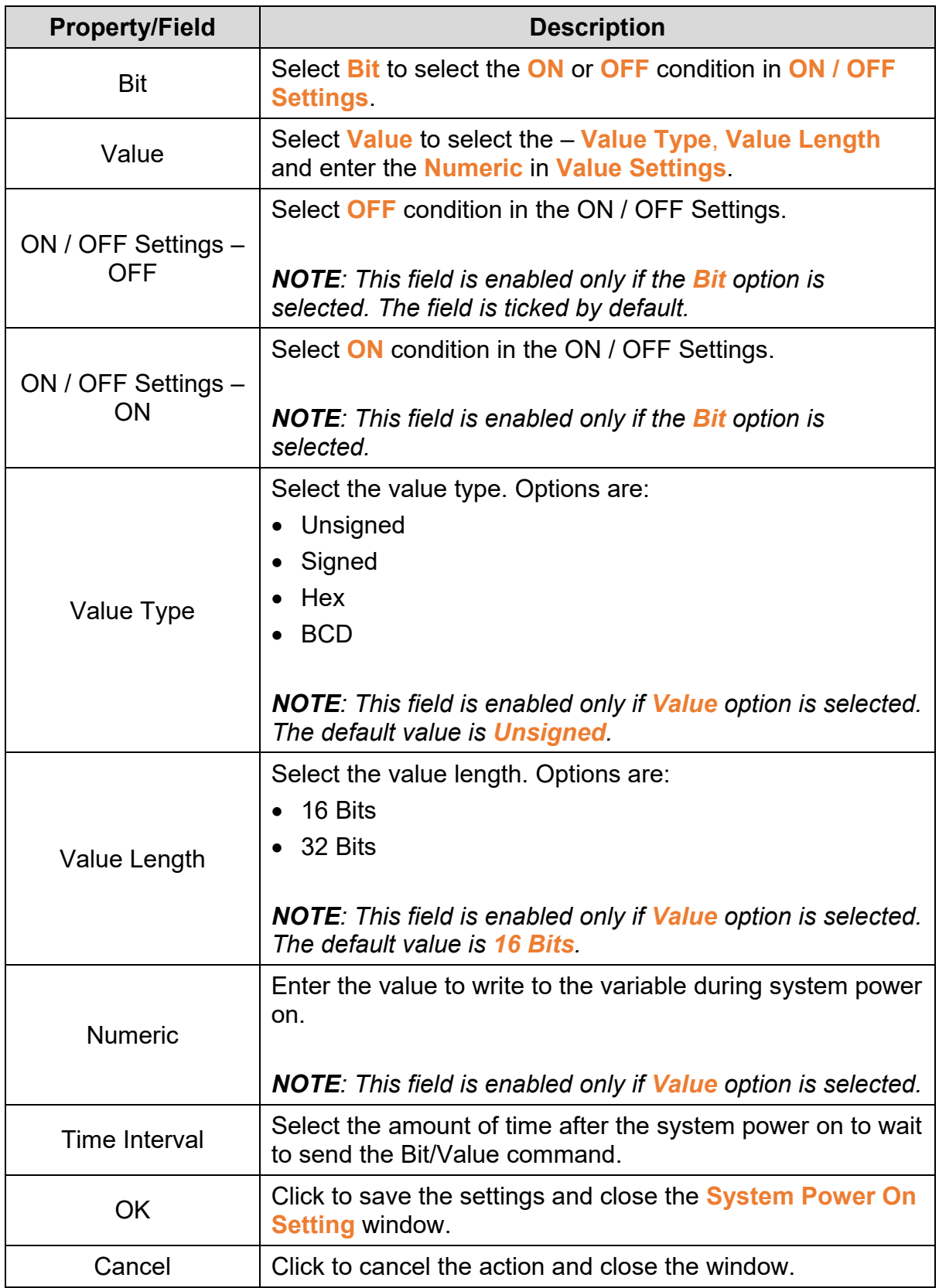

*NOTE: Once the System Power ON Setting is set, the System Power ON Setting icon on the menu bar is displayed as shown in the following figure*.

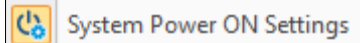

# **Figure 3 - 235: System Power ON Setting - enabled**

### **3.7.10 Global Macro Setting**

With the **Screen Setting** > **Screen Macro Setting**, user can set the macros on a screen in the TP series text panel. User can set the macros for all screens with the **Global Macro Setting**.

Follow these steps to configure the Global Macro Setting:

1. Click the **Global Setting** > **Global Macro Setting** on the **Menu** bar.

**Result**: The **Global Macro Setting** window displays as shown in the following figure.

| <b>B</b> [Global Macro]                                           |                                                                         |                | п                    | ×            |
|-------------------------------------------------------------------|-------------------------------------------------------------------------|----------------|----------------------|--------------|
| SHOIXDDILLEVIAL [Global Macro]                                    |                                                                         |                |                      |              |
|                                                                   | $\rho_{\rm b}$<br><b>BREEZEN, ARRESTER</b><br>$\mathbb{Q}_{\mathbb{Z}}$ | [Global Macro] | <b>Recent Macros</b> |              |
| $\,<$<br>Max limit of Row: 50 lines, Max limit of Line: 640 bytes | $\mathbb{R}$<br>Line: 1                                                 |                | Mode: Insert         | $\mathbb{H}$ |

**Figure 3 - 236: Global Macro Setting window**

*NOTE: The properties in the Global Macro Setting window are the same as the properties in the Screen Macro Setting window. Refer [3.6.7 Screen Macro Setting](#page-313-0) for more information*.

If the macro is set in both the **Screen Macro Setting** window and the **Global Macro Setting** window, then the macro in **Screen Macro Setting** window executes first.

*NOTE: Once the Global Macro Setting is set, the Global Macro Setting icon on the menu bar is displayed as shown in the following figure*.

Global Macro Setting

**Figure 3 - 237: Global Macro Setting - Enable**

*NOTE: The Global Macro Setting is applicable only to the TP05G and TP08G series text panels.*

# **3.7.11 Recipe Setting**

A recipe is composed of several groups of parameters. Different products correspond to different parameters. If a recipe number changes, the parameters to which it corresponds to will also change. For example, a bread producer needs different proportions of ingredients (such as - sugar, cream, and flour) for different breads (such as - toast and cream buns). In a recipe table, the rows represent recipe numbers and the columns represent ingredient types. The value selected in the **Recipe Group (rows)** is the number of recipes (the number of bread types), and the value selected in the **Recipe Length (columns)** is the number of ingredient types. The number of recipes multiplied by the ingredient types is the number of items in a recipe.

Click the **Global Setting** > **Recipe Setting** to open the **Recipe Setting** window as shown in the following figure.

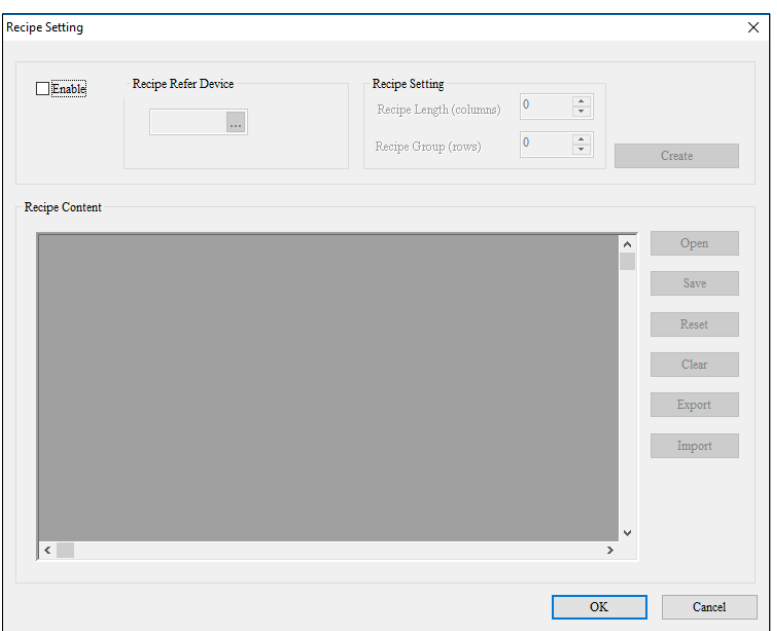

**Figure 3 - 238: Recipe Setting window**

The **Recipe Setting** window properties are described in the following table:

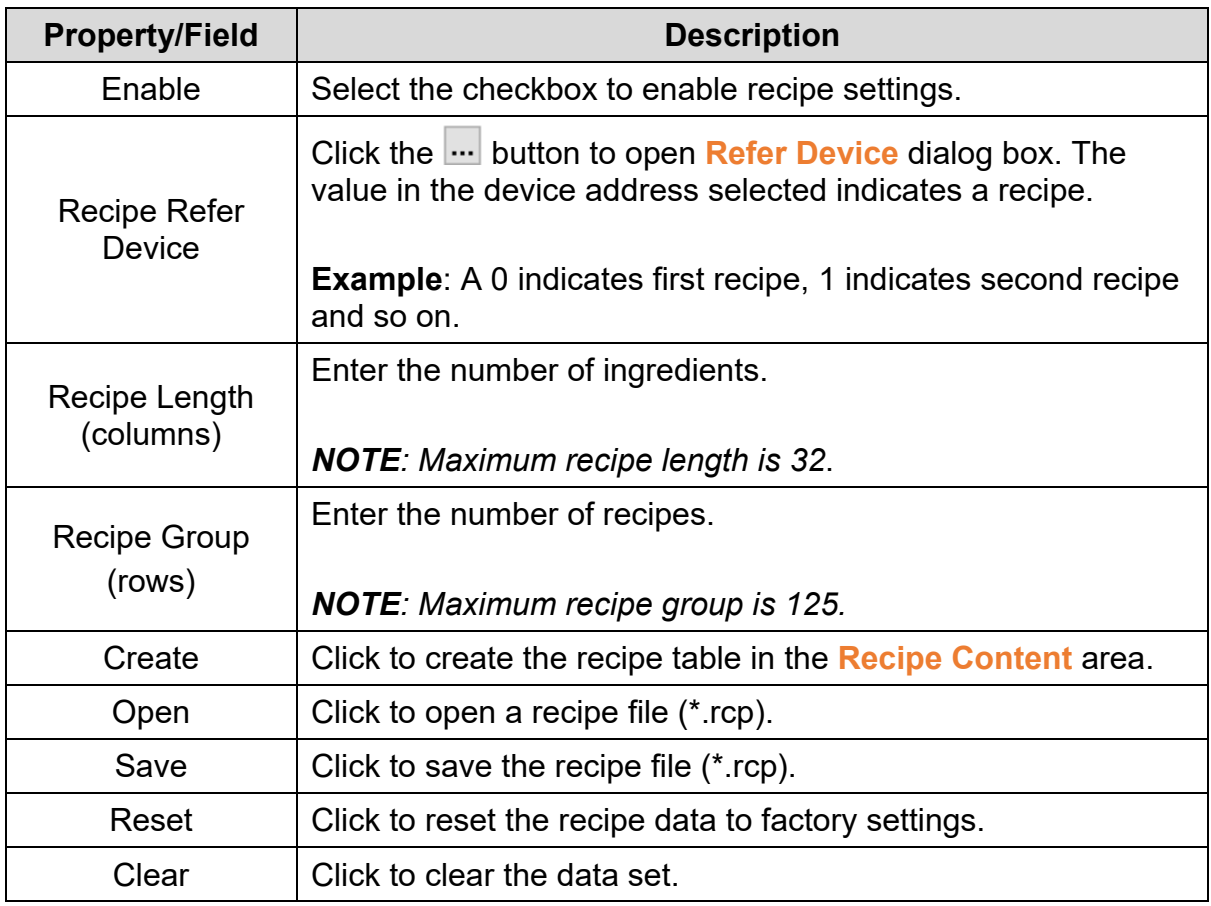

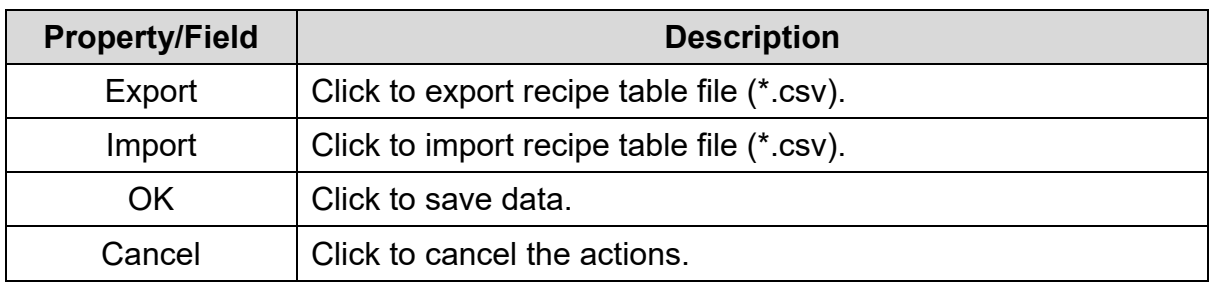

Here is an example of 3 group of recipe with 3 elements for each as below.

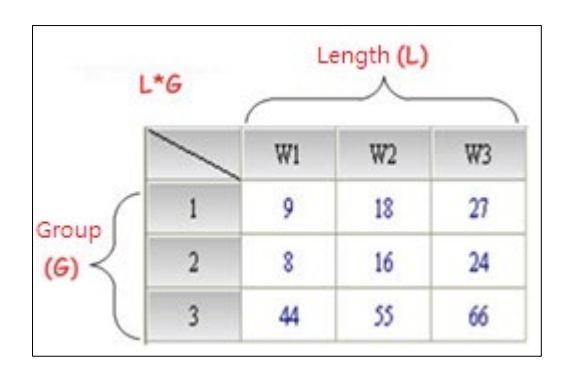

**Figure 3 - 239: Recipe Content**

If user want to read/write a recipe, he/she have to use a button or function key. Refer *[3.7.5 System Function Key Setting](#page-333-0)*, *[3.6.2 Function Key Setting](#page-301-0)* and *[3.5.10 Button](#page-163-0)* sections for more information. Select the **Recipe Write/Read** from the **Button Type** drop-down menu. If user select the **Write** option, the N<sup>th</sup> recipe in the TP series text panel is written to the related device address set. If user select the **Read** option, then the value in the related device address set is written to the  $N<sup>th</sup>$  recipe in the TP series text panel. *N* is the values in the device address selected in the **Refer Device** section.

## **3.7.12 Default Screen Color Setting**

With the **Screen Setting** > **Screen Color Setting**, user can set the screen's background color from a screen in TP series text panel. User can set the default screen color for all screens with the **Default Screen Color Setting**.

Follow these steps to configure the Default Screen Color Setting in a TP70P series text panel:

Click the **Global Setting** > **Default Screen Color Setting** on the **Menu** bar.

**Result**: The **Default Screen Color Setting** window is displayed as shown in the following figure.

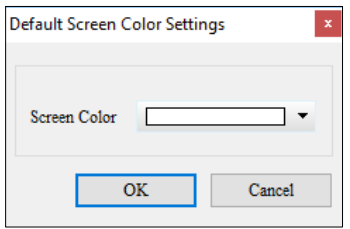

**Figure 3 - 240: Default Screen Color Setting window**

*NOTE: The properties for the Default Screen Color Setting are the same as the properties for the Screen Color Setting. Refer [3.6.8 Screen Color Setting](#page-319-0) for more information.*

*NOTE: The Default Screen Color Setting is applicable only to TP70P series text panels.*

# **3.8 Menu Bar - Communication**

This section provides detailed information about the functions available on the Communication menu. For more details refer to *[2.2.2 Menu bar](#page-20-0)* **Communication** Menu functions are:

- Upload from TP
- Download to TP
- Reset to Factory Setting
- Download Boot Screen
- Download Menu to TP

# **3.8.1 Upload from TP**

If user want to edit a TP series text panel project in DIAScreen, upload the project from the TP series text panel using the **Upload from TP**.

1. Click the **Communication** > **Upload from TP** on the **Menu** bar, or

Click the icon on the **Communication** Toolbar.

# **3.8.2 Download to TP**

After editing a TP series text panel project in DIAScreen, download the project to the TP series text panel using **Download to TP**.

1. Click the **Communication** > **Download to TP** on the **Menu** bar, or

Click the icon on the **Communication** Toolbar.

### **3.8.3 Reset to Factory Setting**

If user want to restore the TP series text panel to its factory settings, use the **Communication** > **Reset to Factory Setting**.

### **3.8.4 Download Boot Screen**

If user want to download the Boot Screen to the TP series text panel, use **Communication** > **Download Boot Screen**.

#### *Pre-requisite:*

To download the boot screen to a TP series text panel, user must open the **Boot Screen**. If any other screen is opened, the Download Boot Screen option appears grayed out.

Follow these steps to download the Boot Screen to TP series text panel:

1. Click **Communication** > **Download Boot Screen** on the menu bar.

**Result**: DIAScreen displays the confirmation message.

- 2. If user is using one of the following models, then touch **1. D/L AP TP model type <= PC** on the screen of the text panel screens:
	- TP02G series text panel
	- TP04G series text panel
	- TP-04G-AL-C series text panel
	- TP04G-AL2 series text panel
	- TP05G series text panel
	- TP08G series text panel
	- VFD-C series keypad

**Result**: **WAIT COMM…** is displayed on the text panel screen, and a window displaying the progress percentage of the Boot Screen download appears in the DIAScreen.

*NOTE: If user is using a TP series text panel that is not mentioned in the above list, the DIAScreen detects that the firmware in the TP series text panel is old, and prompts user to update the firmware.*

# **3.8.5 Download Menu to TP**

Follow these steps to download the User Menu to the TP series text panel:

1. If user want to download the **User Menu** in DIAScreen to the TP series text panel, execute the **User Menu Setting** *[3.1.6 User Menu Setting](#page-53-0)* and then click on **Communication** > **Download Menu to TP**.

*NOTE: If any other screen is opened, then Download Menu to TP appears grayed out.* 

2. Touch **1. D/L AP TP model type <= PC** on the text panel screen.

**Result**: **WAIT COMM…** is displayed on the text panel screen, and the window showing the progress percentage of the User Menu download appears in the DIAScreen.

*NOTE: If DIAScreen detects that the firmware in the TP series text panel is old, it prompts user to update the firmware.*

# **3.9 Menu Bar - Tools**

This section provides detailed information about the functions available on the Tools menu.For more details refer to *[2.2.2 Menu bar](#page-20-0)* **Tools** menu functions are:

- Basic Setting
- Change TP Type
- AutoSave
- Update System USB Driver
- Language Setting

# **3.9.1 Basic Setting**

User can configure basic communication settings on the text panel with the **Basic Setting**.

Follow these steps to configure the Basic Setting in a text panel:

1. Click on the **Tools** > **Basic Setting** on the **Menu** bar, or

Click the icon on the **Communication** Toolbar.

**Result**: The **Basic Setting** window displays as shown in the following figure.

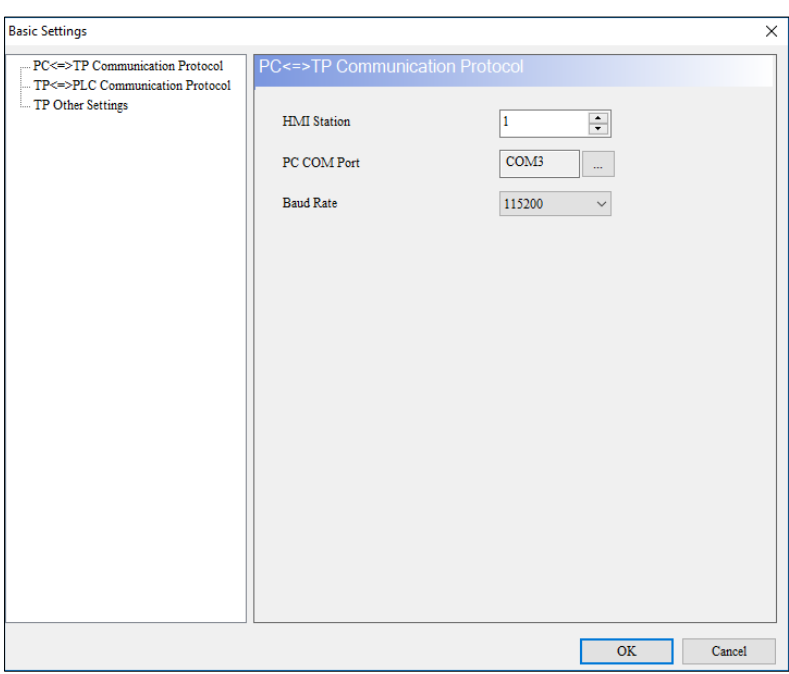

## **Figure 3 - 241: Basic Setting window – PC < = > TP Communication Protocol**

The **Basic Setting** window supports the following functions:

• PC<=>TP Communication Protocol

- TP<=>PLC Communication Protocol
- TP Other Settings

*NOTE: The items that can be set vary with the model used.* 

## **3.9.1.1 PC<=>TP Communication Protocol:**

User can set the communication between a TP series text panel and the computer with **PC<=>TP Communication Protocol**.

The **PC<=>TP Communication Protocol** tab properties in the **Basic Setting** window are mentioned in the following table:

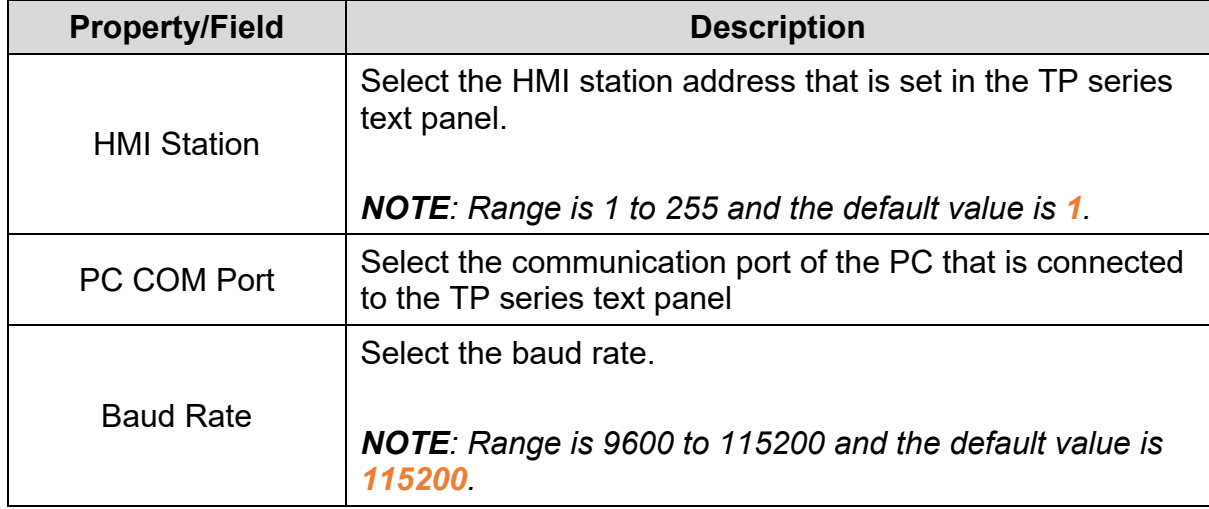

## **3.9.1.2 TP<=>PLC Communication Protocol:**

User can set the communication between a TP series text panel and the device (PLC) connected to the TP series text panel with **TP<=>PLC Communication Protocol**.

Click the **TP<=>PLC Communication Protocol** in the **Basic Setting** window.

**Result**: The **TP<=>PLC Communication Protocol** tab properties display (except TP04P) as shown in the following figure.

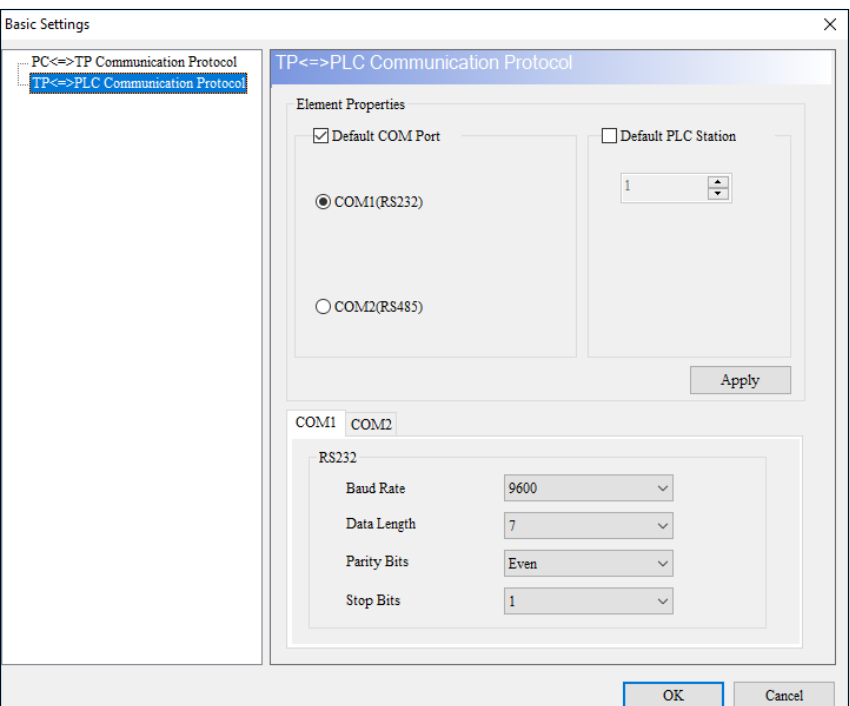

**Figure 3 - 242: Basic Setting window - TP < => PLC Communication Protocol (general model except TP04P)**

The **TP<=>PLC Communication Protocol** tab properties in the **Basic Setting** window are described in the following table:

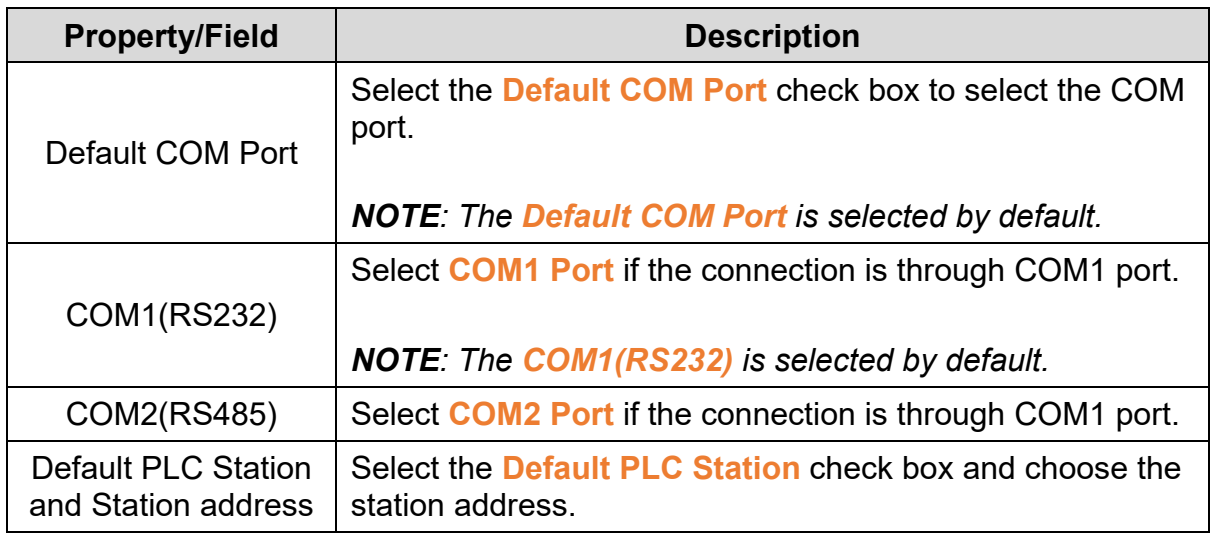

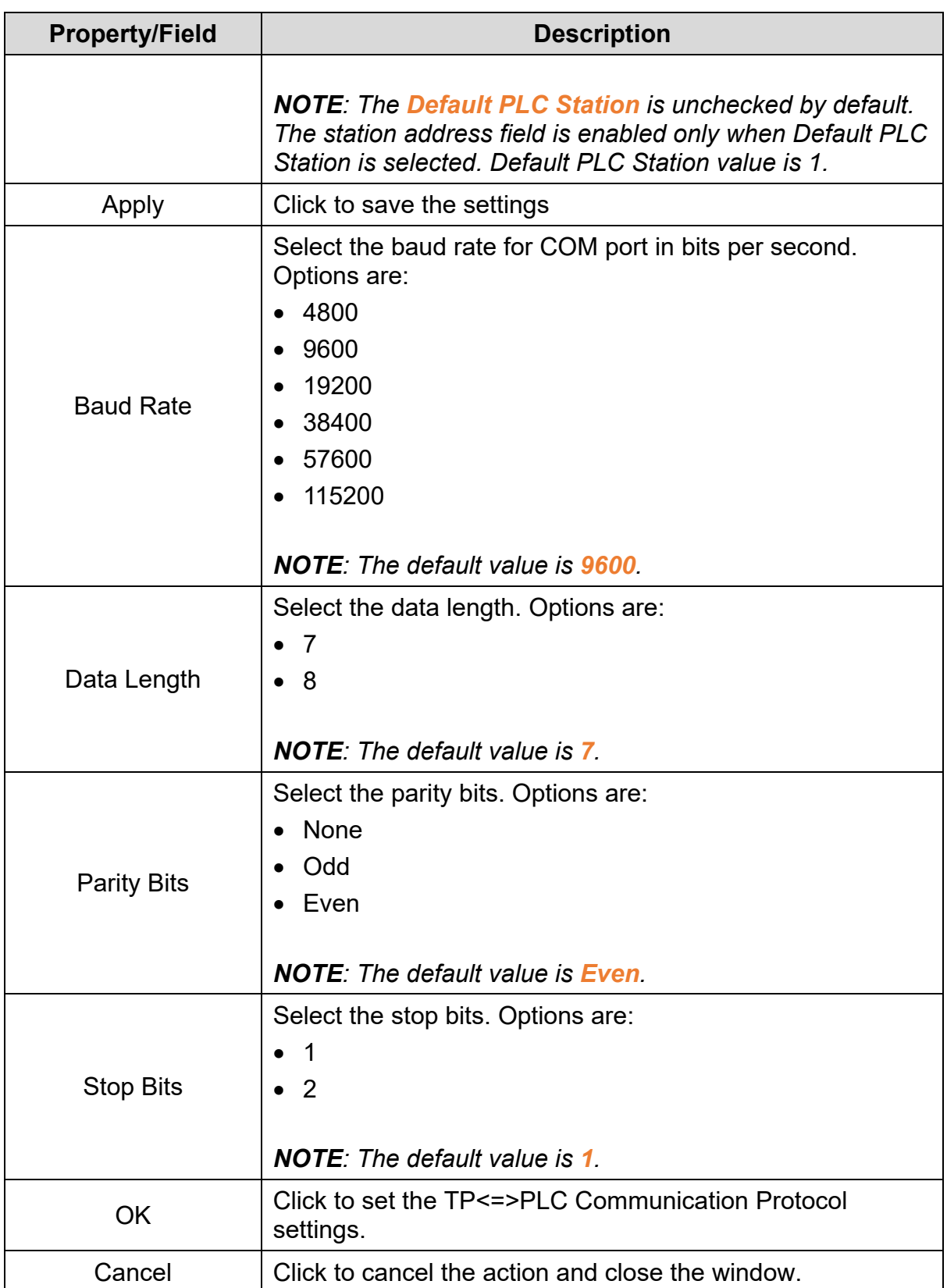

The **TP<=>PLC Communication Protocol** tab properties in **Basic Settings** window for the TP04P and TP70P are shown in the following figure.

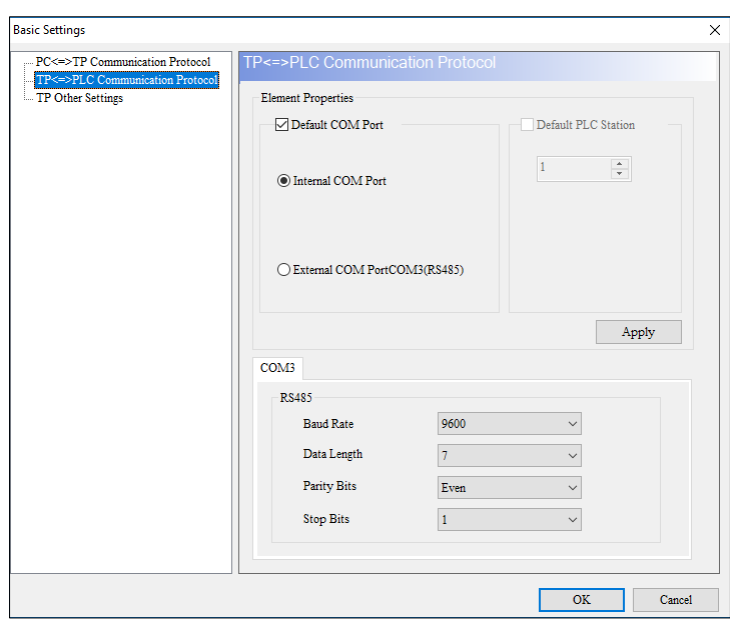

# **Figure 3 - 243: Basic Setting window - TP < => PLC Communication Protocol (TP04P and TP70P series)**

The **TP<=>PLC Communication Protocol** tab properties are mentioned in the following table:

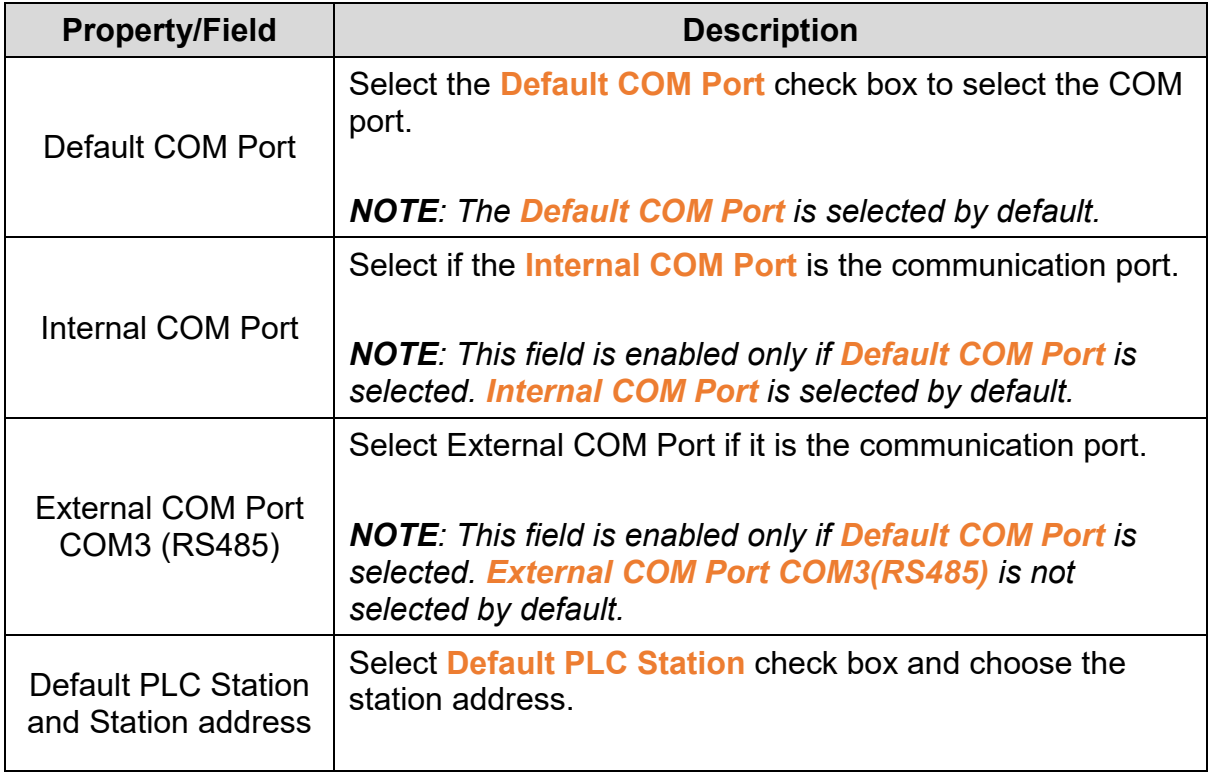

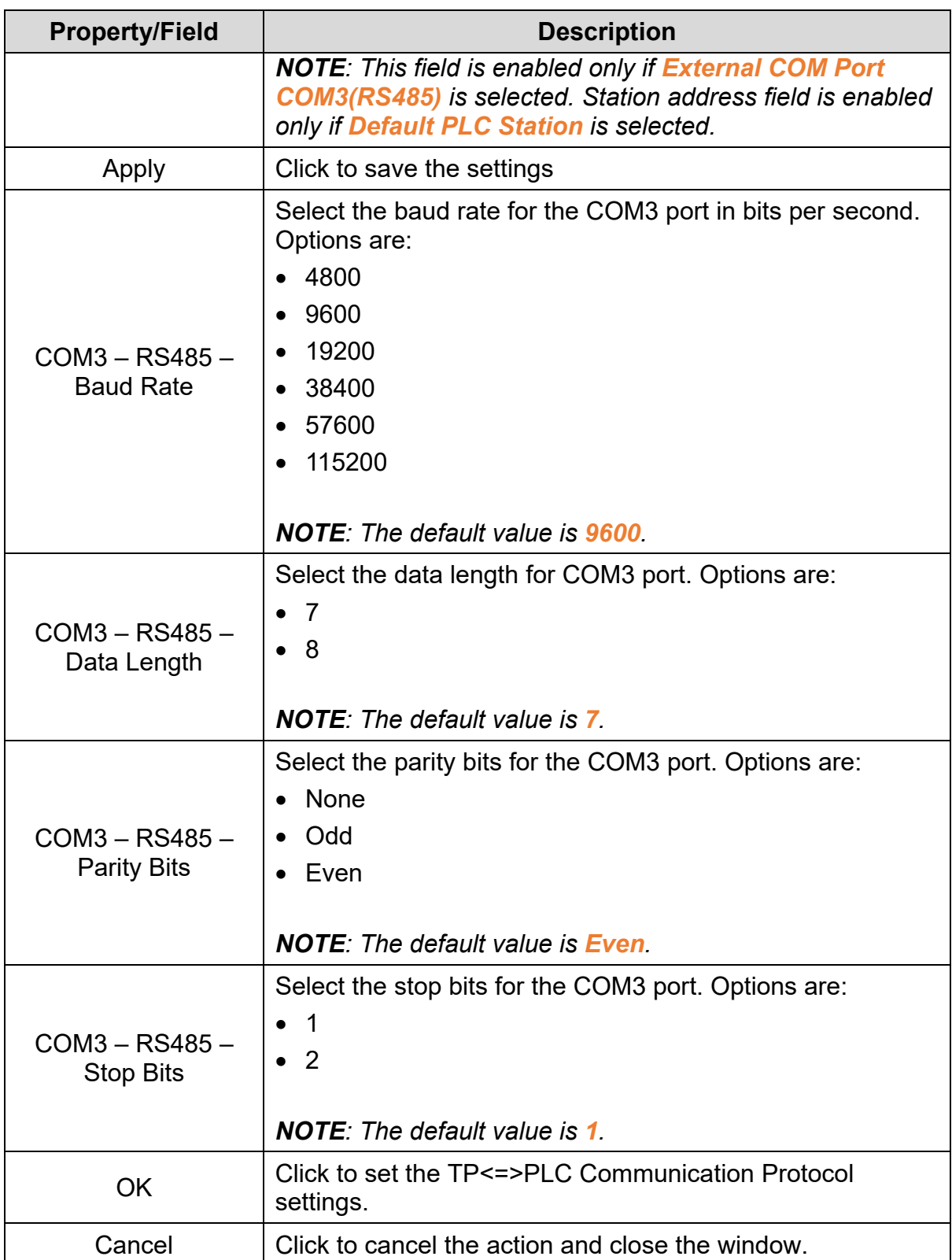

# **3.9.1.3 TP Other Settings:**

User can set the hardware properties for the TP series text panel with **TP Other Settings**.

Click the **Tools** > **Basic Setting** to open the **Basic Setting** window and then click the **TP Other Settings** option.

**Result**: The **TP Other Settings** tab is displayed as shown in the following figure.

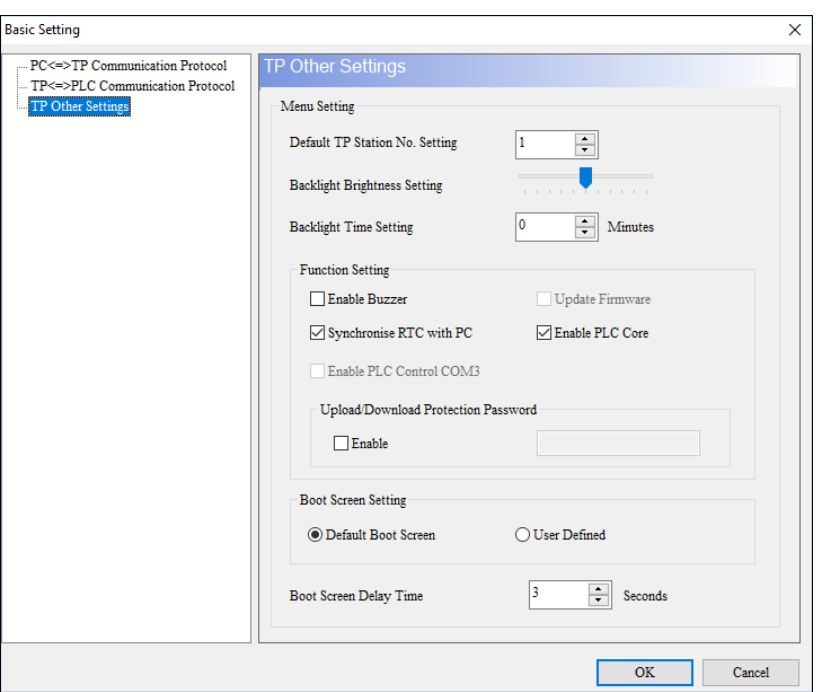

**Figure 3 - 244: Basic Setting window - TP Other Settings**

The properties available in **TP Other Settings** tab are mentioned in the following table:

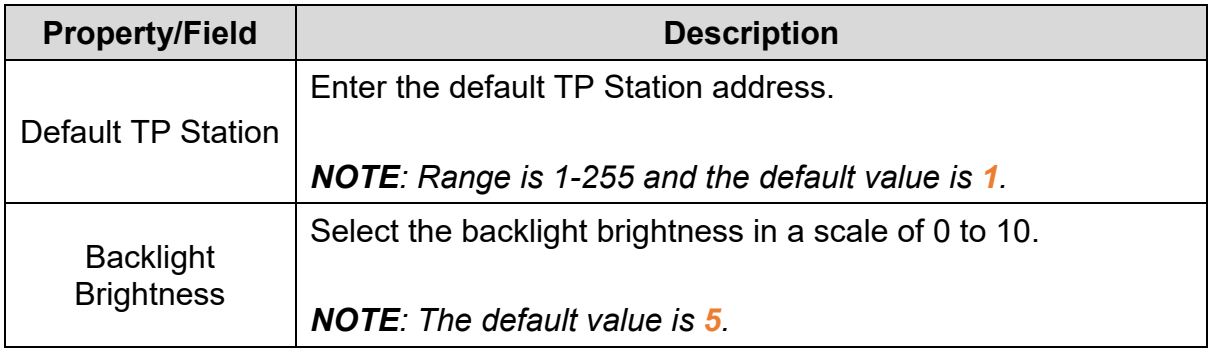

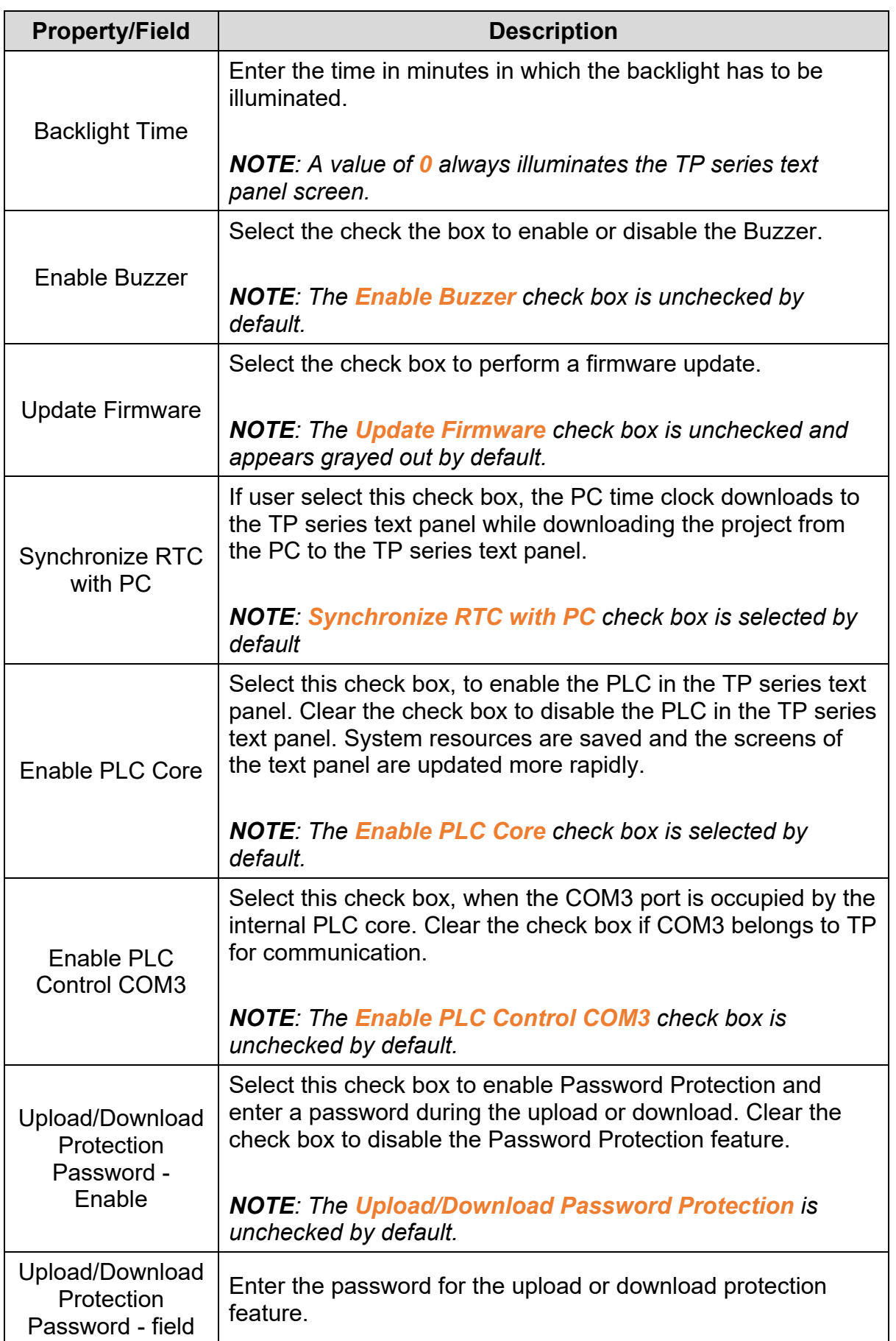

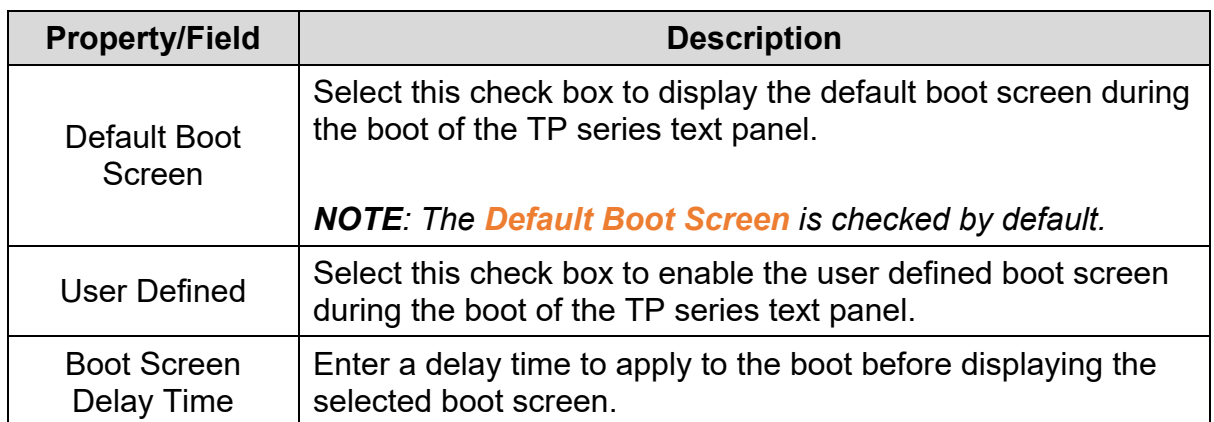

# **3.9.2 Change TP Type**

User can replace the current TP series text panel with another TP series text panel as long as the current panel's screen is smaller than the replacement scree. To replace the TP series text panel and configure the keys corresponding to function keys, use **Change TP Type** function.

*NOTE: User cannot replace a TP series text panel with a screen that is smaller than the current panel's screen.*

Follow these steps to configure the Change TP Type in a text panel:

1. Click the **Tools** > **Change TP Type** on the **Menu** bar.

**Result:** The **Change TP Type** window is displayed.

## **Example**:

On a **TP02G** project in DIAScreen, the **Change TP Type** window is displayed as shown in the following figure.
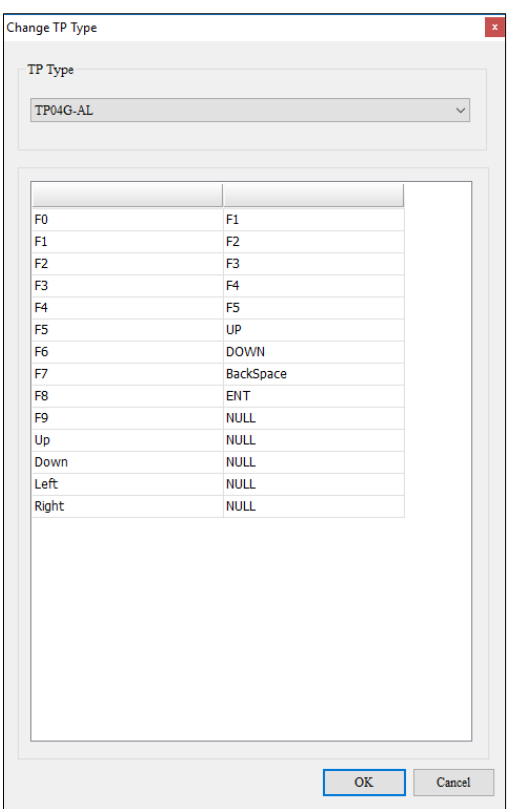

**Figure 3 - 245: Change TP Type window**

*NOTE: The options available in the TP Type field for the TP02G panel are shown in the following figure.*

| Change TP Type |                          |  |
|----------------|--------------------------|--|
|                | TP Type                  |  |
|                | TP04G-AL<br>$\checkmark$ |  |
|                | TP04G-AL                 |  |
|                | TP04G-AL2                |  |
|                | TP04G-BL                 |  |
|                | TP04G-BL-CU              |  |
|                | TP04P                    |  |
|                | TP05G                    |  |
|                | TP08G                    |  |

**Figure 3 - 246: Change TP Type - example**

2. If user select **TP04G-AL** to replace the **TP02G**, a confirmation window is displayed. Click **Yes**.

**Result**: After saving the changes, a confirmation dialog box is displayed as shown in the following figure.

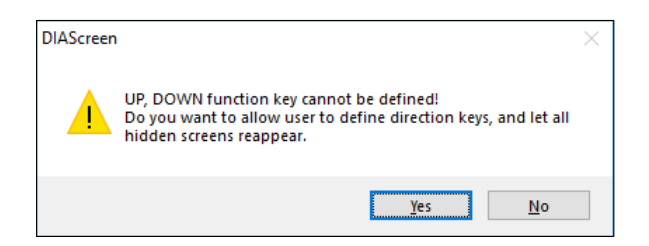

**Figure 3 - 247: Confirmation of keys used**

3. Click on **Yes** button.

**Result:** The HMI changes and the project compiles.

### **3.9.3 AutoSave**

User can set a time to save the DIAScreen project file using **AutoSave**.

Follow these steps to configure the AutoSave in a text panel:

1. Click the **Tools** > **AutoSave** on the menu bar.

**Result:** The **AutoSave** window is displayed as shown in the figure.

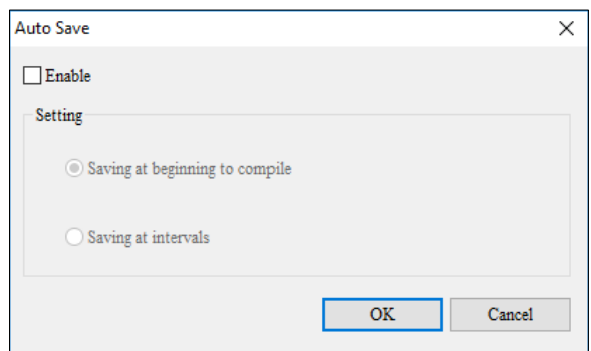

**Figure 3 - 248: Auto Save**

The **AutoSave** window displays the properties as shown in the following table:

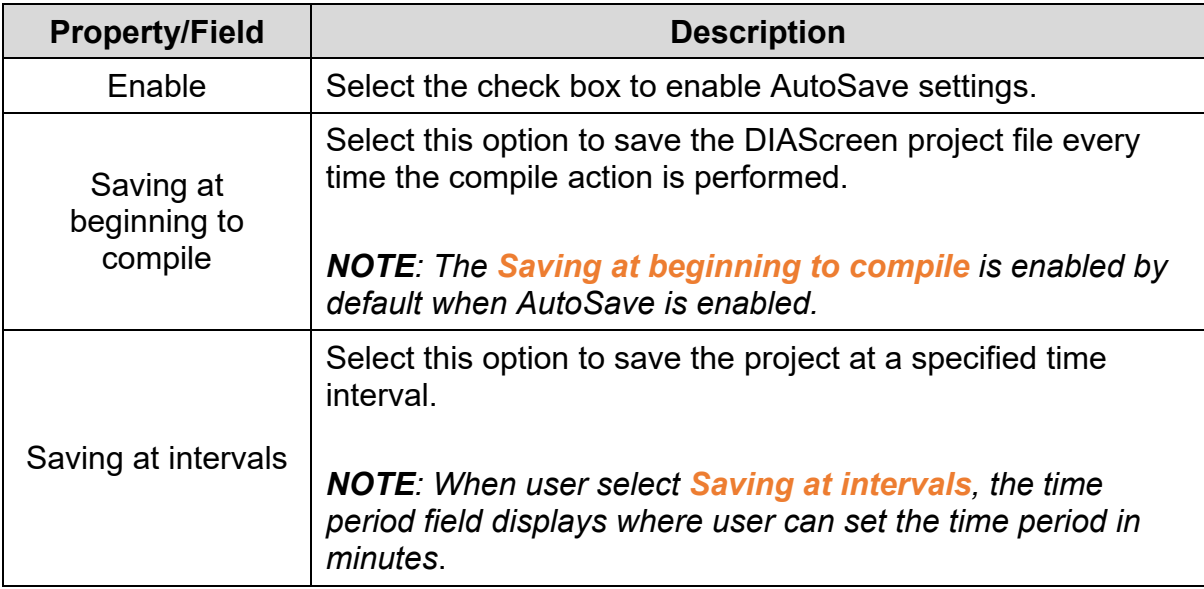

#### **3.9.4 Update System USB Driver**

In case the USB driver is not installed properly. User can update the USB Driver installed in the PC with the **Update System USB Driver**.

1. Click the **Tools** > **Update System USB Driver** on the **Menu** bar.

*NOTE: The function is only allowed with administrator user of computer.*

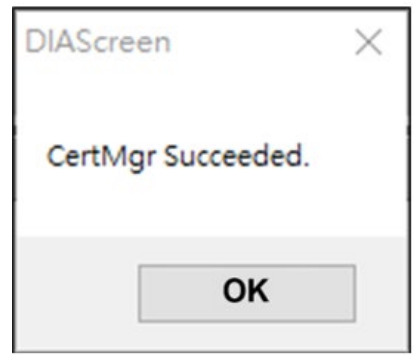

**Figure 3 - 249: Success to proceed**

2. Click the **OK** to proceed to the next step.

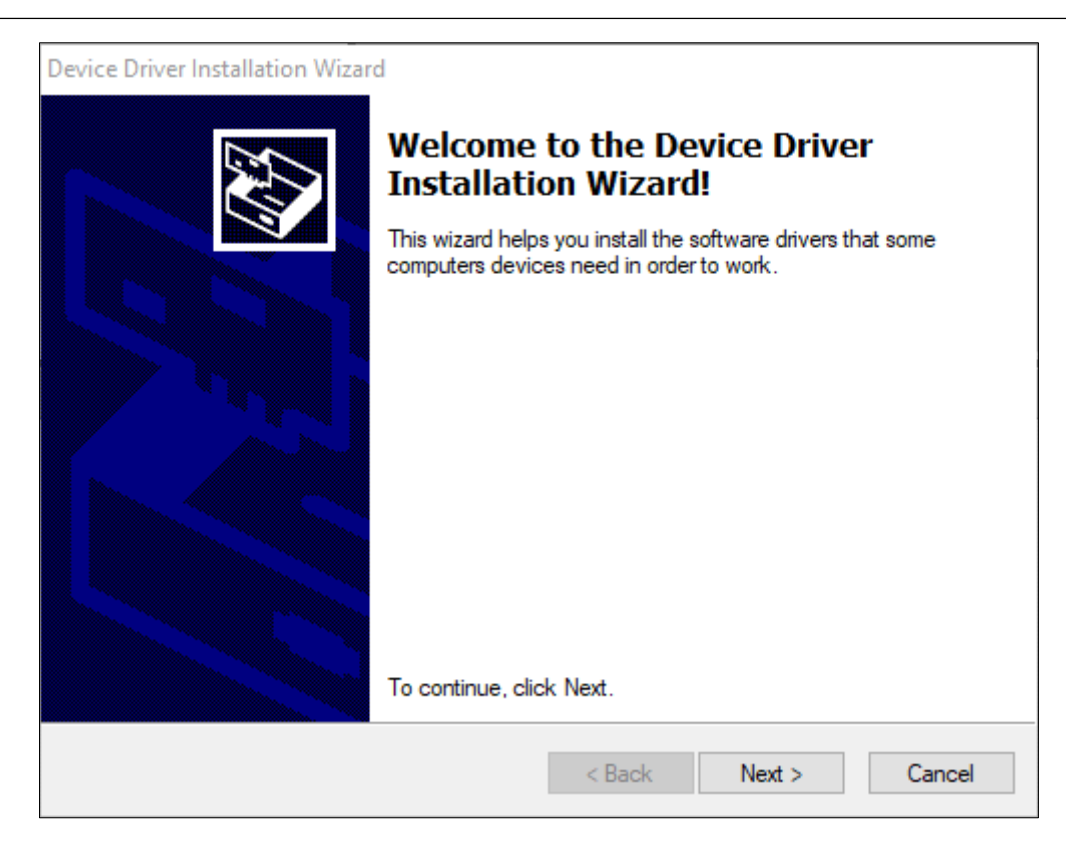

**Figure 3 - 250: Update USB driver**

3. Click **Next** to start installation. After the installation is complete, the below message displays.

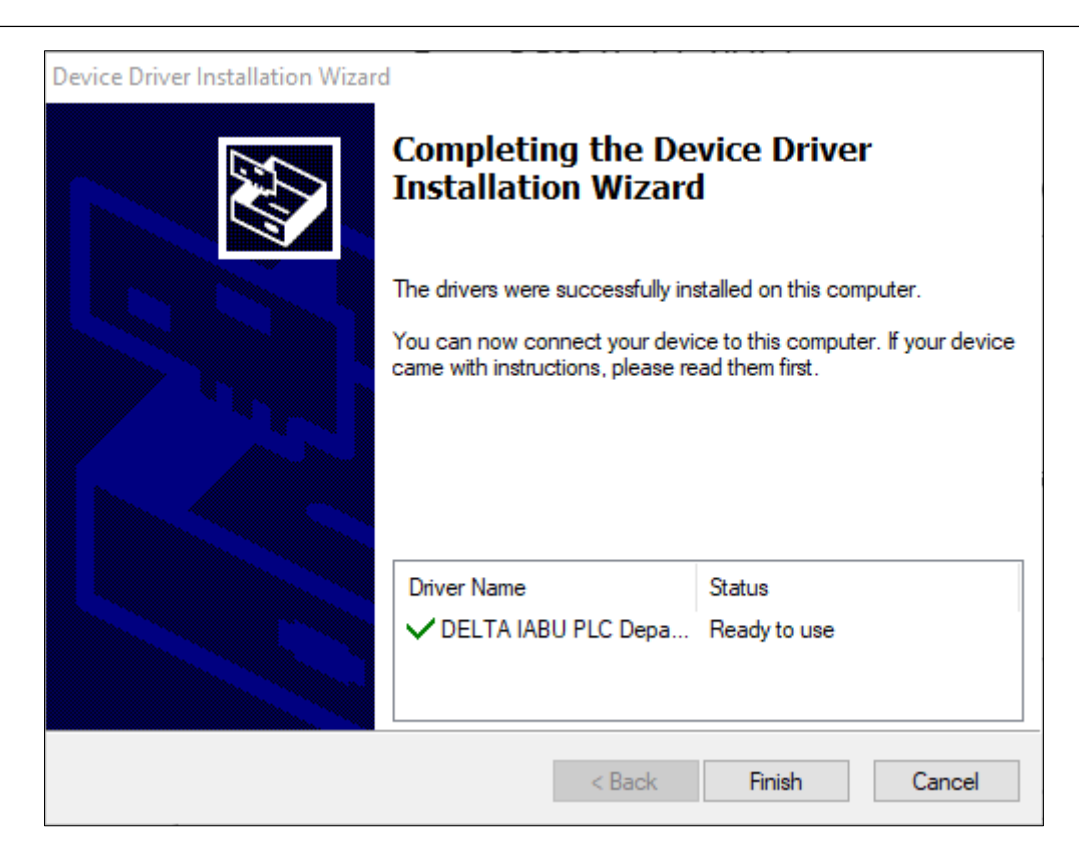

**Figure 3 - 251: Update USB driver finish**

### **3.9.5 Language Setting**

User can configure to show project functionalities for any supported language with **Language Setting**.

Follow these steps to configure the Language Setting:

1. Click the **Tools** > **Language Setting** on the **Menu** bar.

**Result:** The **Language Setting** window displays as shown in the following figure.

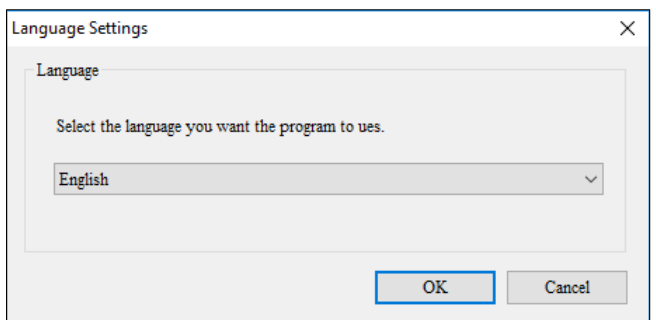

**Figure 3 - 252: Language Setting window**

The following languages are supported by DIAScreen:

- Traditional Chinese
- Simplified Chinese
- English United States
- 2. Select a language from the drop-down menu.
- 3. Click **OK** to apply the changes.

**Result**: All the fonts change to the selected language.

*NOTE: DIAScreen will restart application to realize the change.*

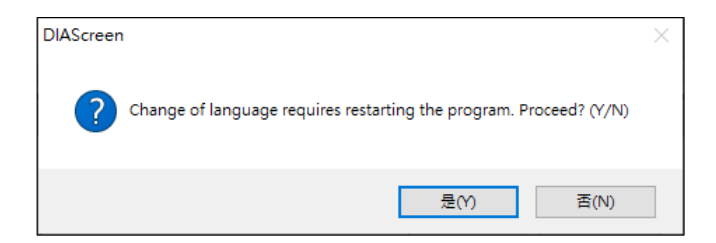

**Figure 3 - 253: Ask for restarting DIAScreen**

#### **3.9.5.1 System Settings Multi-language Conversion**

**Remark**: This function is applicable to DOP-100 series and AX-8 series.

For the system setting page of DOP-100 series and AX-8 series during operation,

the user can set the internal system parameter LANG\_OF\_SYSMSG address

through the numerical input component, and input the number 0~6 of the national language system during operation, and then the system language can be changed through

- 0: English (English)
- 1: Traditional Chinese
- 2: Simplified Chinese
- 3: Spanish (Spanish)
- 4: French (French)
- 5: Russian (Russian)
- 6: Turkish (Turkish)

Click the menu **Element** > **Input**> **Numeric Entry** .Create a Numeric entry on screen. Double click the Numeric entry on screen. Numeric Entry window opens. Click . In the **Write address** in **Memory**. Input window opens, set the **Link** > **internal parameter**. In **Device type**, select **LANG\_OF\_SYSMSG**.

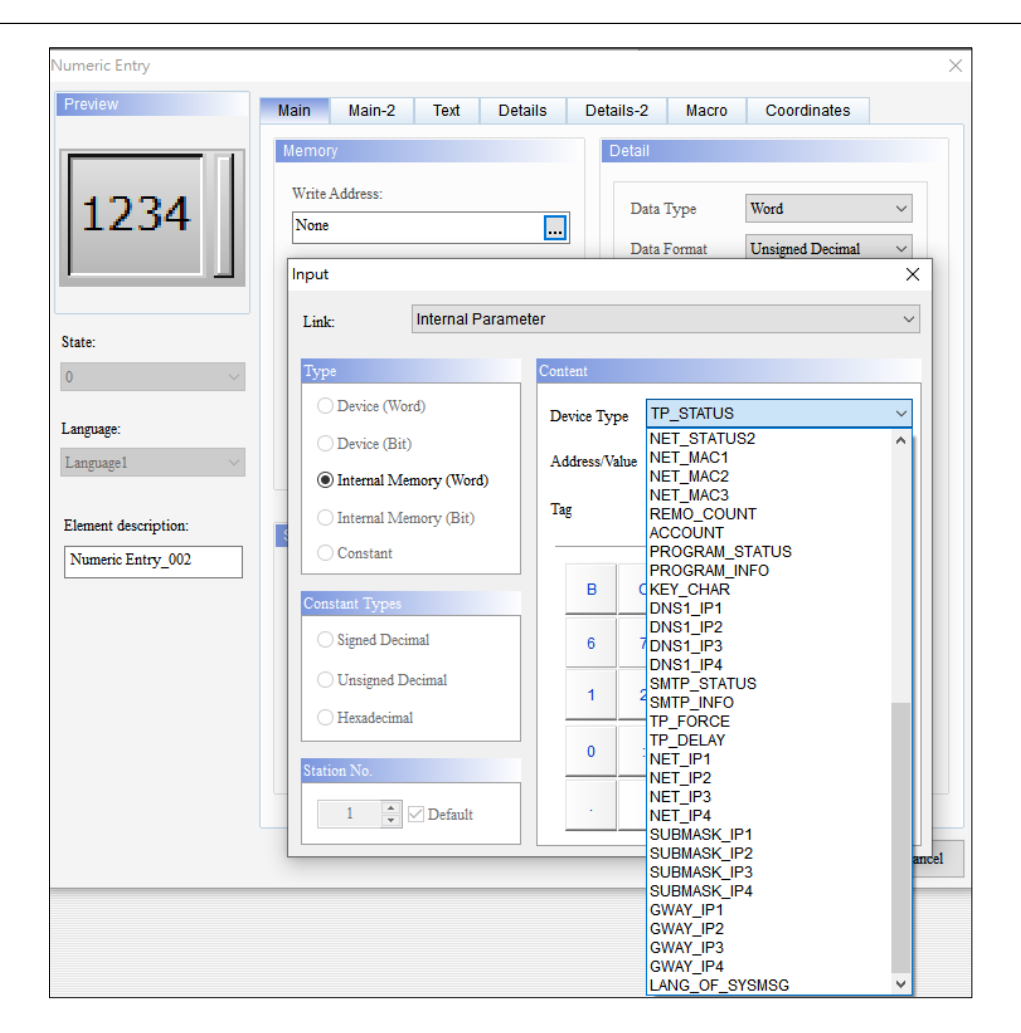

**Figure 3 - 254: Internal national language system parameters**

• After the setting is completed, it can be downloaded to the HMI or viewed by online simulation.

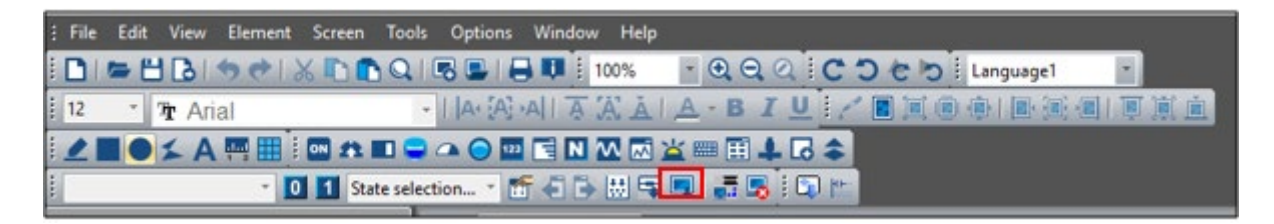

**Figure 3 - 255: Download button**

|                                                                              | : File Edit View Element Screen Tools Options Window Help                                                                                                    |  |  |  |  |
|------------------------------------------------------------------------------|----------------------------------------------------------------------------------------------------|--|--|--|--|
|                                                                              | <b>IDISHAMARQIESIEU</b> 100% YOQQICOCILIAnguage1                                                                                                    |  |  |  |  |
|                                                                              | in Transl · IA·A·AIA XAIA · BILI/ 国民国委托国 可真面                                                                                                    |  |  |  |  |
| <b>IZBOIAMEIMADOQOMENWMXMELGS</b>                                            |                                                                                                    |  |  |  |  |
| · 0 1 State selection • 簡 日 日 間 甲 国 <mark>語 思</mark>   図   <sup> </sup><br>盯 |                                                                                                    |  |  |  |  |
| Project                                                                      | $\begin{array}{ c c c c c }\n\hline\n\hline\n\end{array}\n\qquad \qquad \textbf{Screen}_1 \qquad \qquad \begin{array}{ c c c }\n\hline\n\hline\n\end{array}\n\qquad \textbf{Alarm} \quad \times \begin{array}{ c c c }\n\hline\n\text{On-line Simulation (Ctr1 + F4)}\n\hline\n\end{array}$ |  |  |  |  |

**Figure 3 - 256: Online simulation button**

After entering the screen, change the input value to 2, long press the blank space, user can see the system setting page is converted to Simplified Chinese.

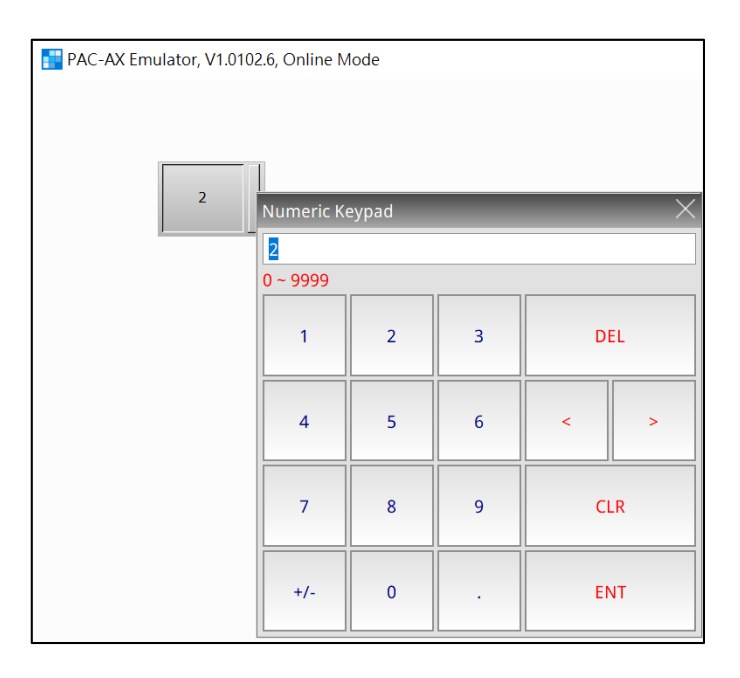

**Figure 3 - 257: Transform the input value**

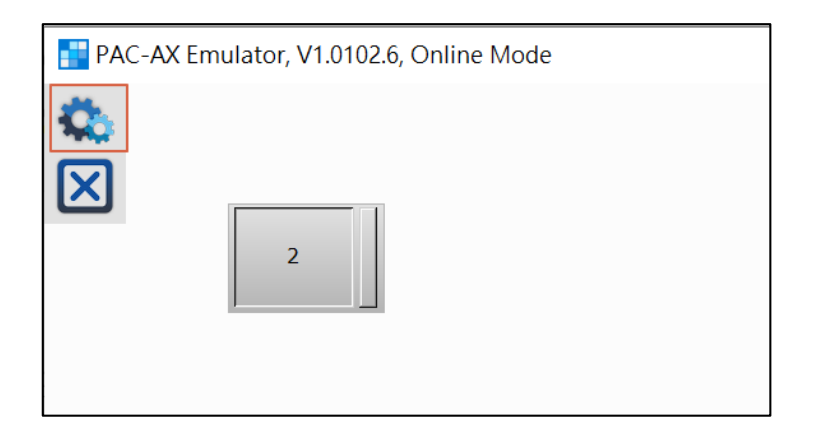

**Figure 3 - 258: System setting**

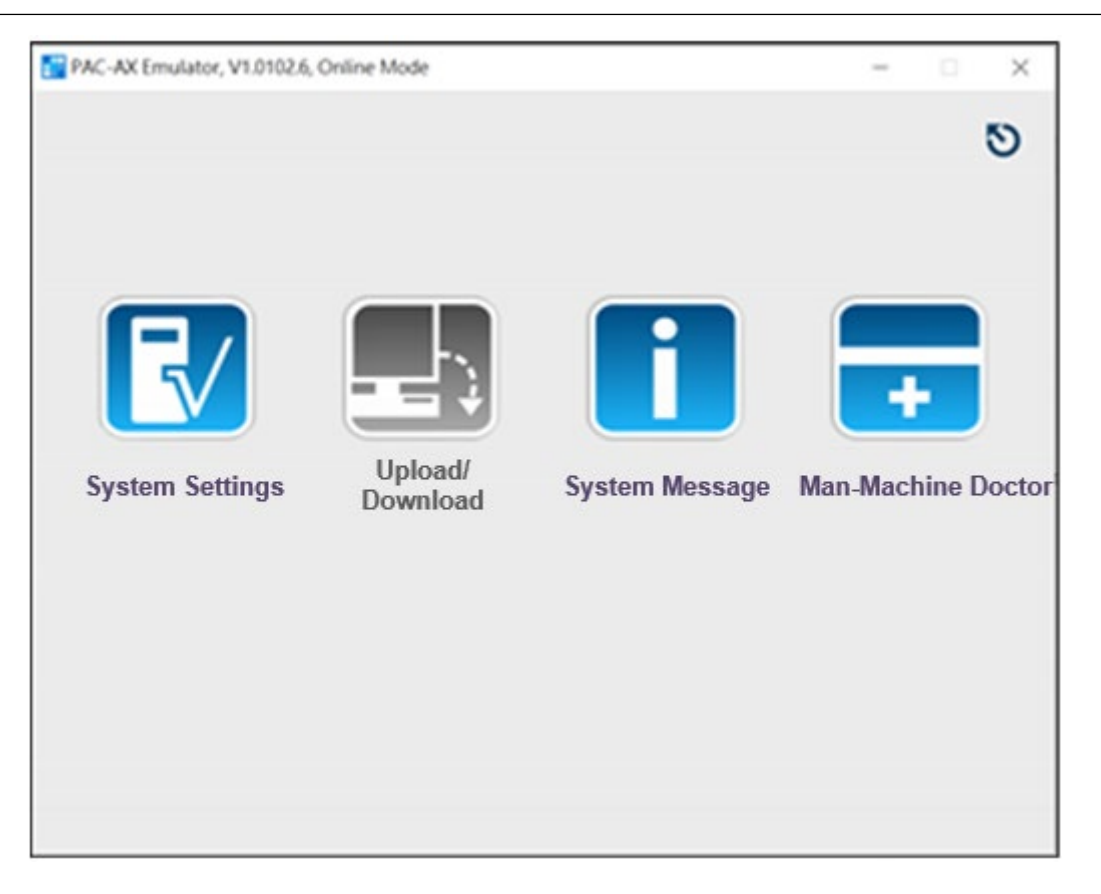

**Figure 3 - 259: Simplified Chinese**

# **3.10 Menu Bar - Window**

This section provides detailed information about the functions available from the Window menu.For more details refer to 2.2.2 [Menu bar](#page-20-0) **Window** menu functions are:

- Close Current Window (O)
- Close All Windows
- Next Window
- Previous Window
- Reset Window Layout

# **3.10.1 Close Current Window(O)**

Close the current window (screen) using one of the following methods:

• Click  $\times$  icon on the title bar of the window (screen) opened or as shown in the following figure.

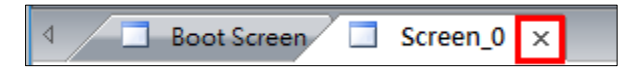

**Figure 3 - 260: Close Current Window**

• Click **Window** > **Close Current Window(O)**.

**Result**: The current window (screen) close.

*NOTE: When no window is open, Close Current Window(O) option appears grayed out.*

#### **3.10.2 Close All Windows**

Close all the screens open in the screen editing area with **Close All Windows**.

Click the **Windows** > **Close All Windows** on the **Menu** bar.

**Result**: All screens will close.

*NOTE: When no screen is open, Close All Windows option appears grayed out.*

#### **3.10.3 Next Window**

Switch or navigate to the next open screen in the DIAScreen application with **Next Window**.

Click the **Windows** > **Next Window** on the menu bar.

**Result**: A screen with the next higher number displays.

*NOTE: When the screen with highest number is open, Next Window option appears grayed out.*

#### **3.10.4 Previous Window**

Switch or navigate to the previous screen in the DIAScreen application with **Previous Window**.

Click the **Windows** > **Previous Window** on the menu bar.

**Result**: A screen with the next lower number displays.

*NOTE: When the Boot screen is the current screen, Previous Window option appears grayed out.* 

#### **3.10.5 Reset Window Layout**

User can reset the entire screen layout with **Reset Window Layout**.

Follow these steps to reset the window layout:

1. Click the **Window** > **Reset Window Layout** on the **Menu** bar.

**Result**: The confirmation window appears to confirm the action as shown in the following figure.

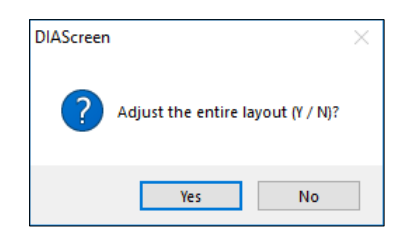

#### **Figure 3 - 261: Reset Window Layout – confirmation**

2. Click on **Yes** button.

**Result**: The system prompts user to save the project.

# **3.11 Menu Bar - Help**

This section provides detailed information about the functions available from the Help menu. **Help** menu functions are:

• About

#### **3.11.1 Help > About**

The **About** window provides the information about the software version and the supported devices in the current software version.

Click the **Help** > **About** on the **Menu** bar.

**Result**: The **About** window displays as shown in the following figure.

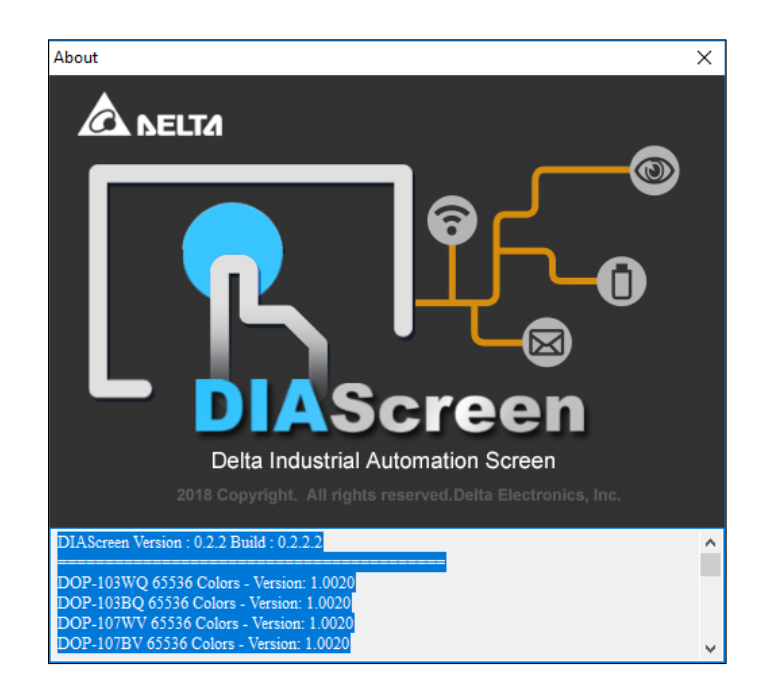

**Figure 3 - 262: About window**

### **3.11.2 Help > Software Manual**

The **Software Manual** window provides the information about the latest user manual.

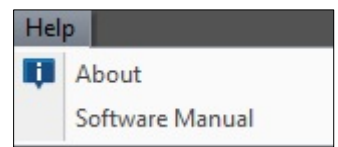

**Figure 3 - 263: Software Manual**

# **3.12 Menu-Options**

*Remark: This function is suitable for DOP-100 series and AX-8 series.*

### **3.12.1 Configuration**

The Configuration is divided into seven pages: Main, Control Status Block, Real Time Clock, Print, Default, Network Settings, and Multi-language.

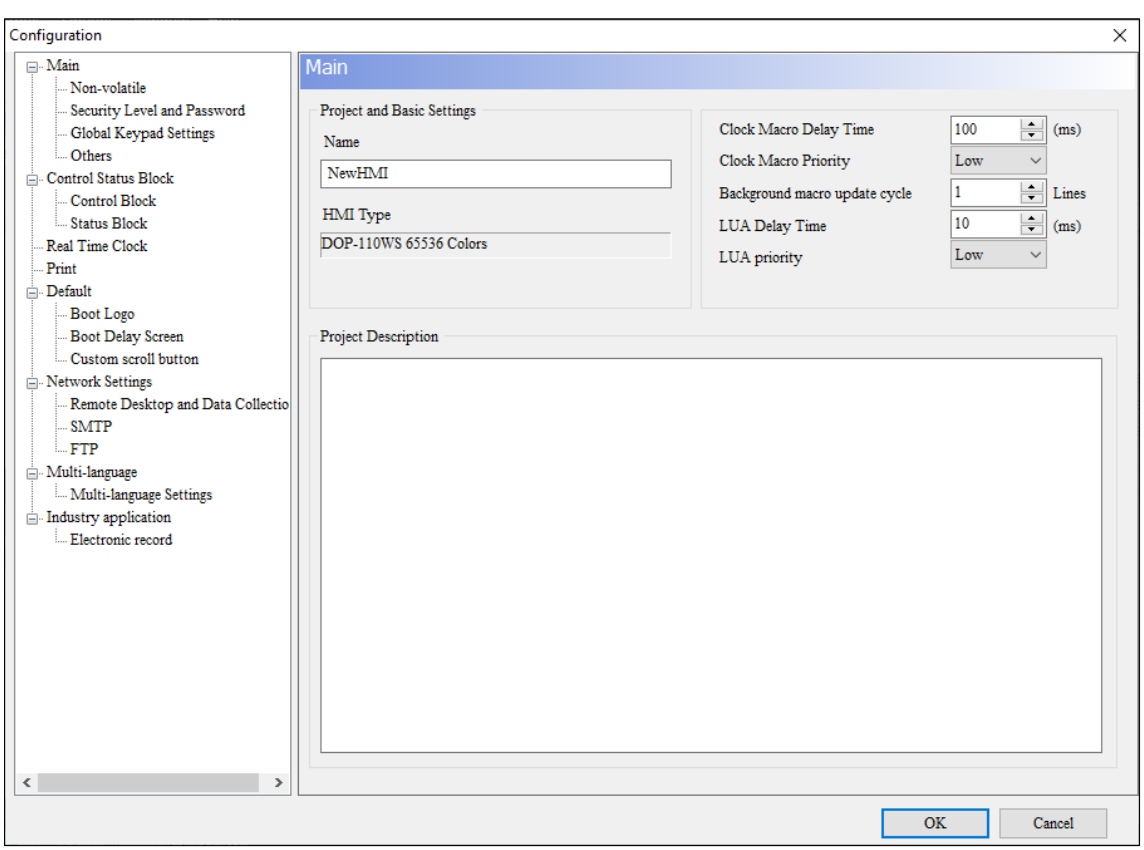

**Figure 3 - 264: Configuration**

# **3.12.1.1 General**

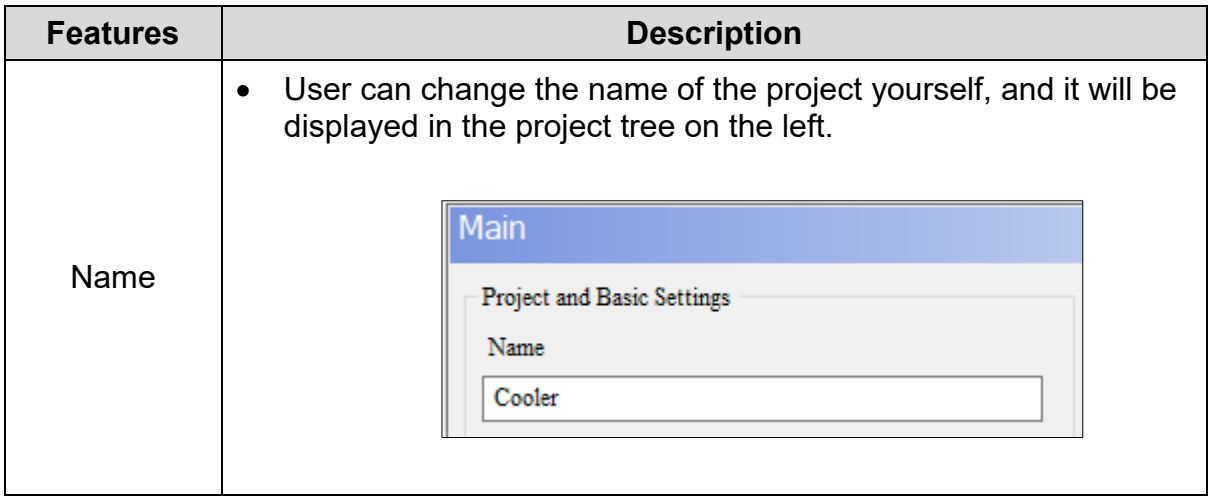

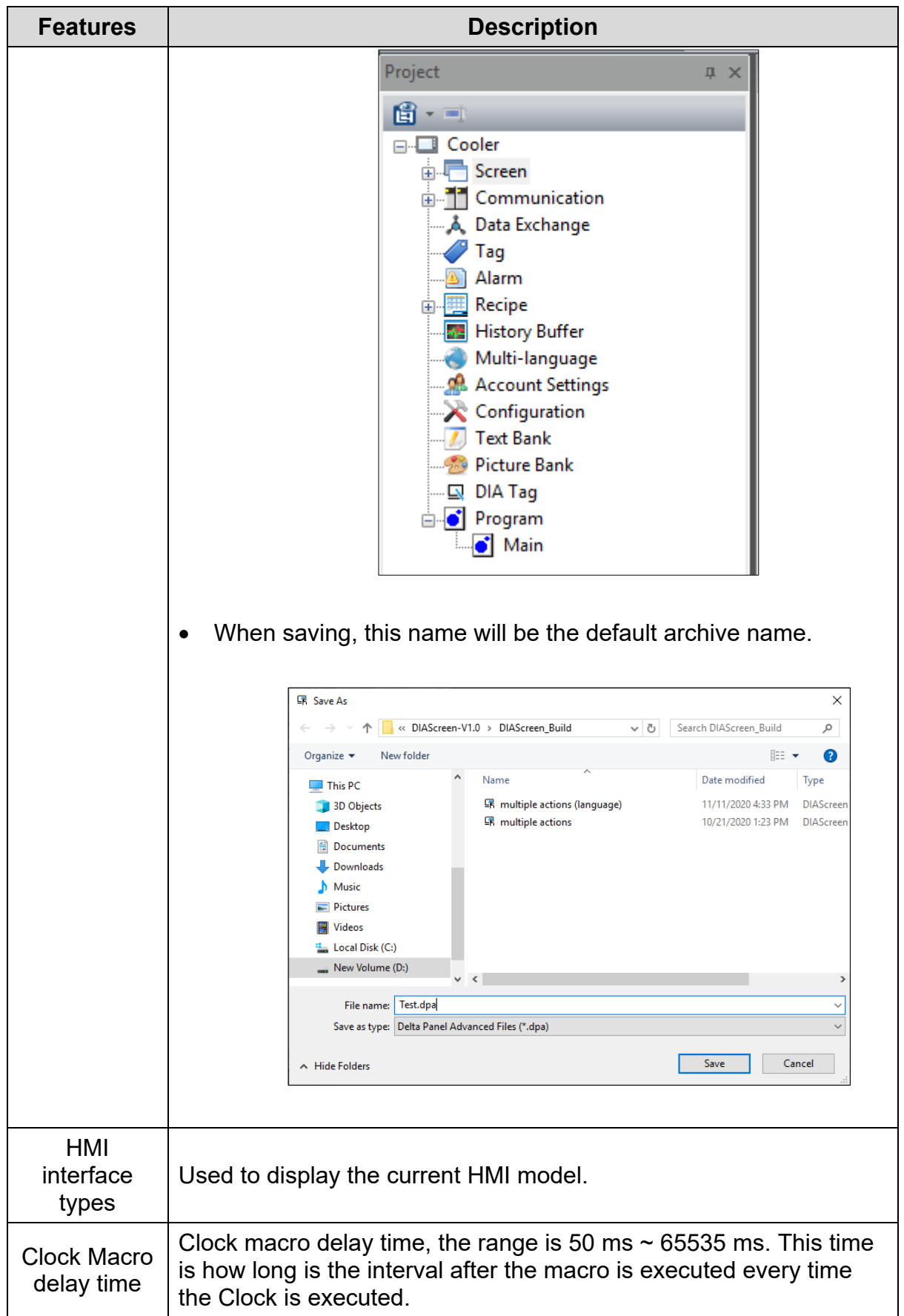

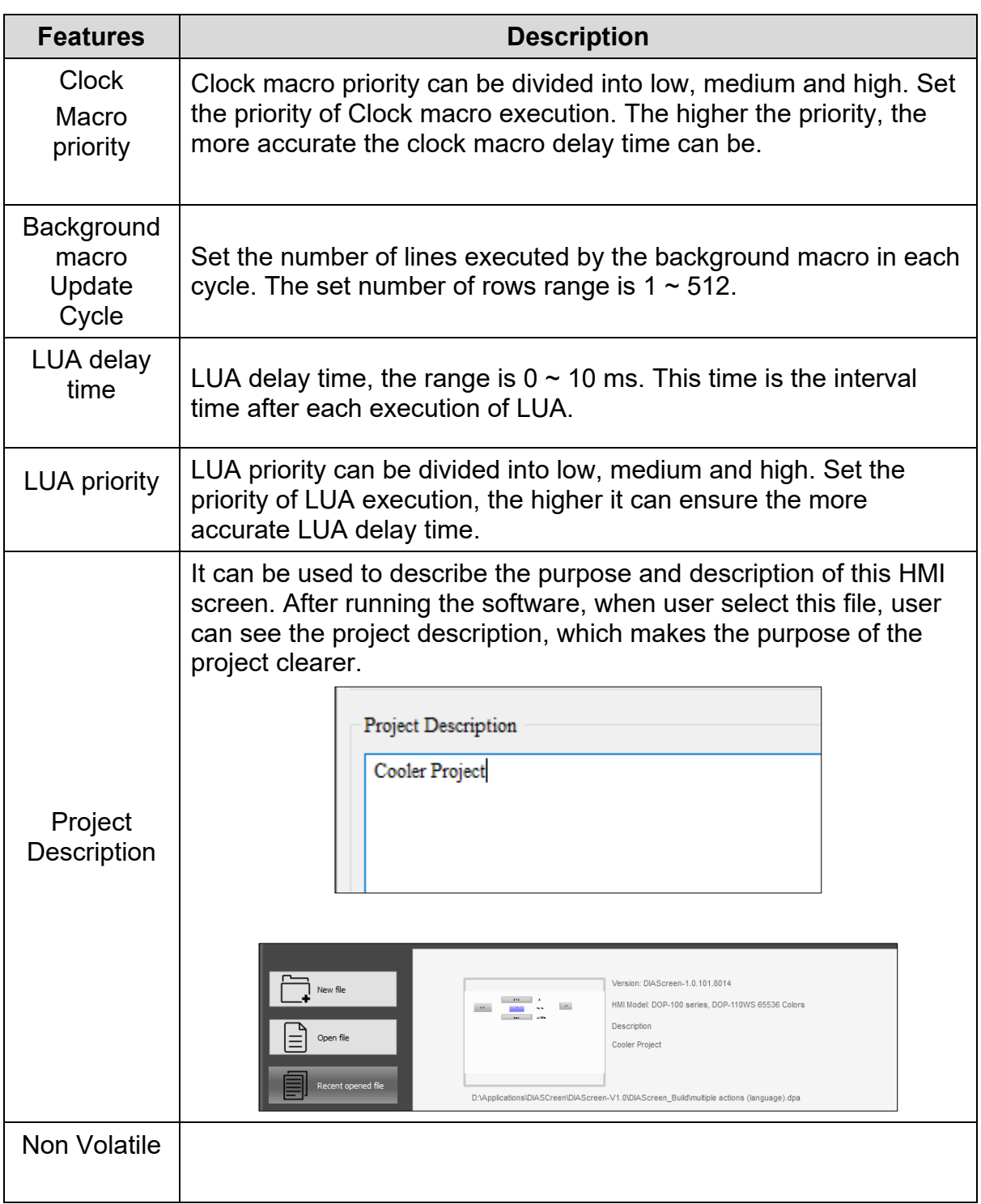

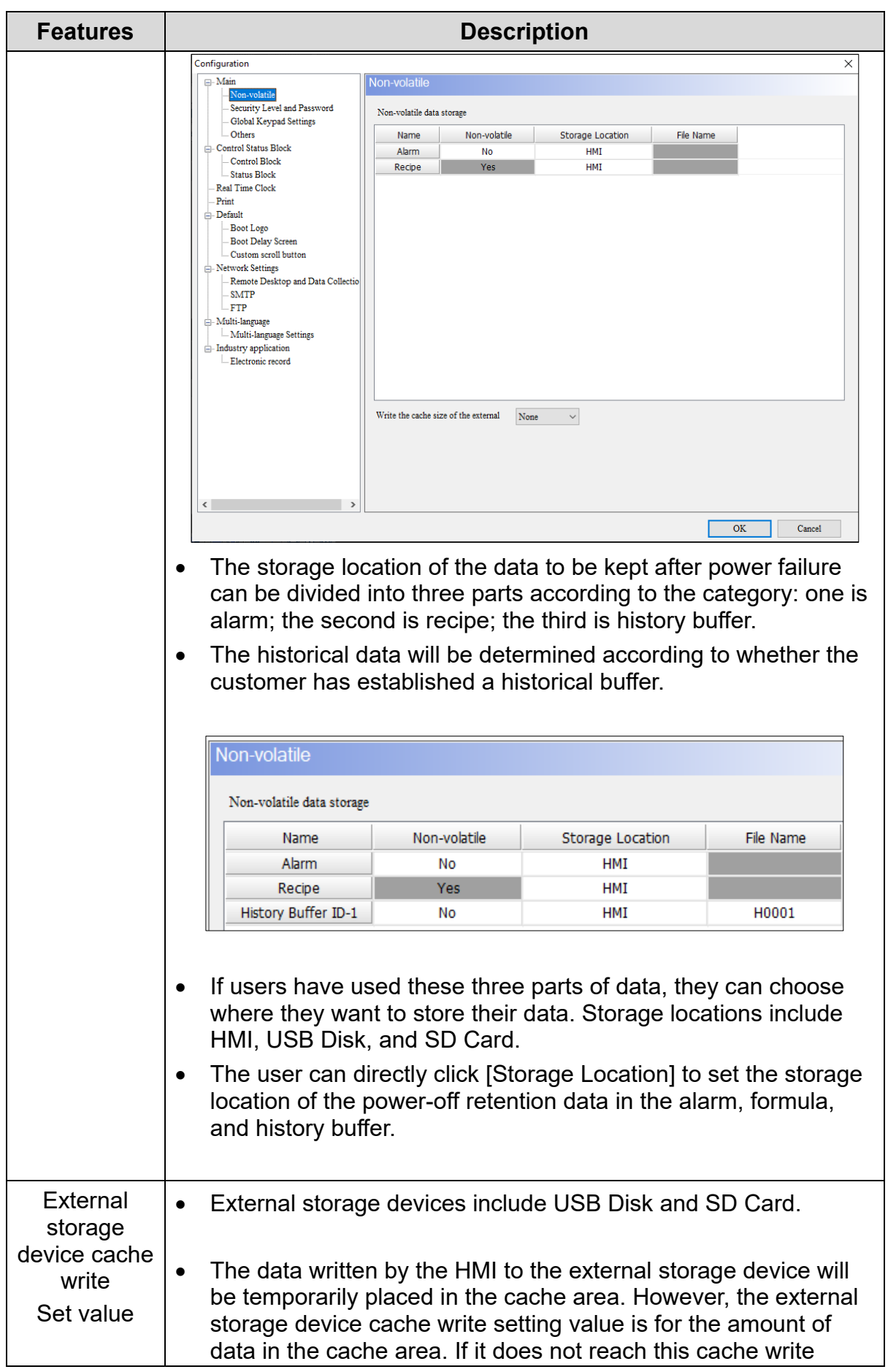

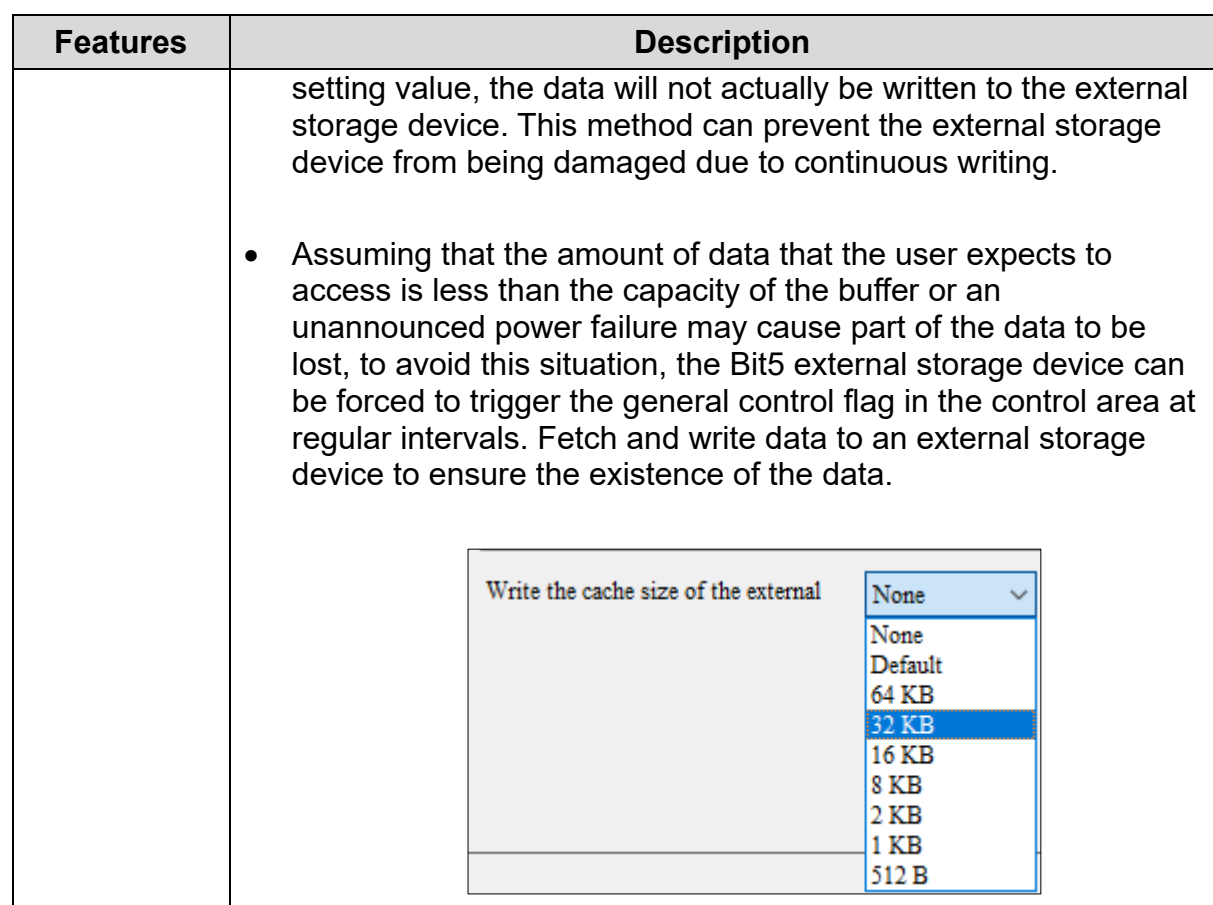

### **Security Level and Password**

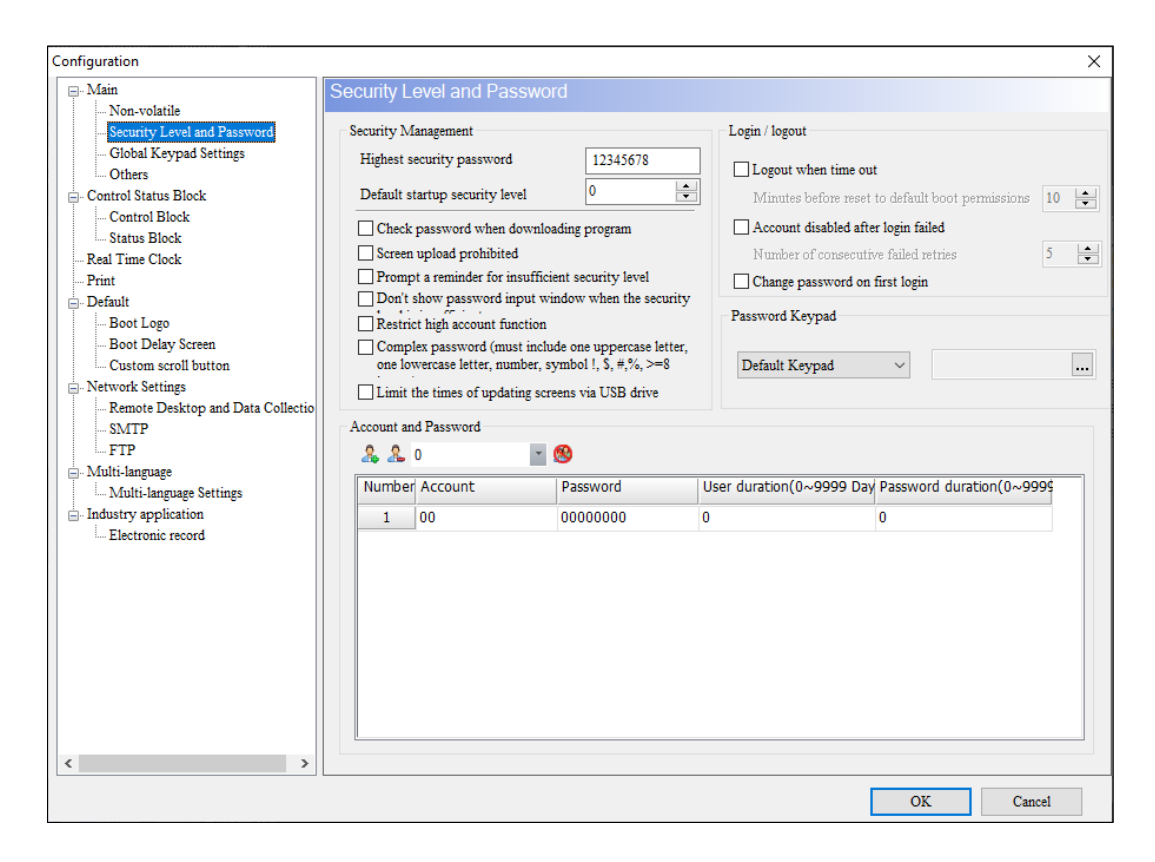

**Figure 3 - 265:Authority and password**

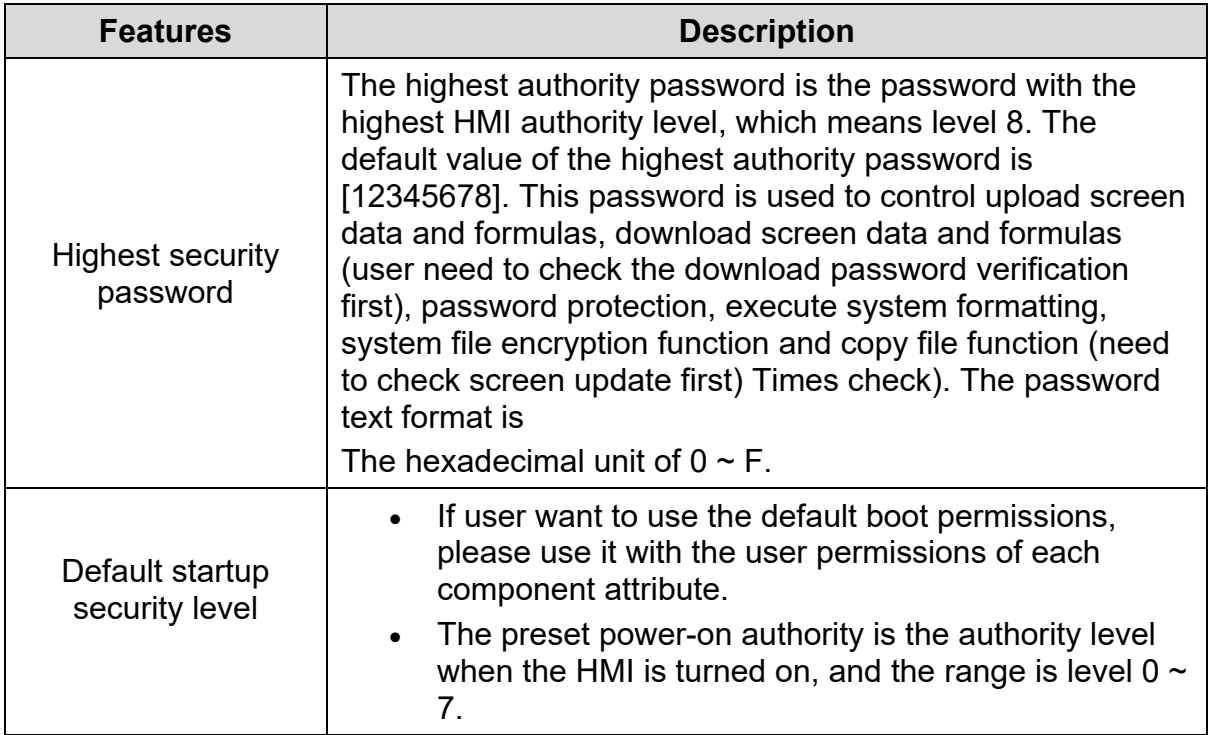

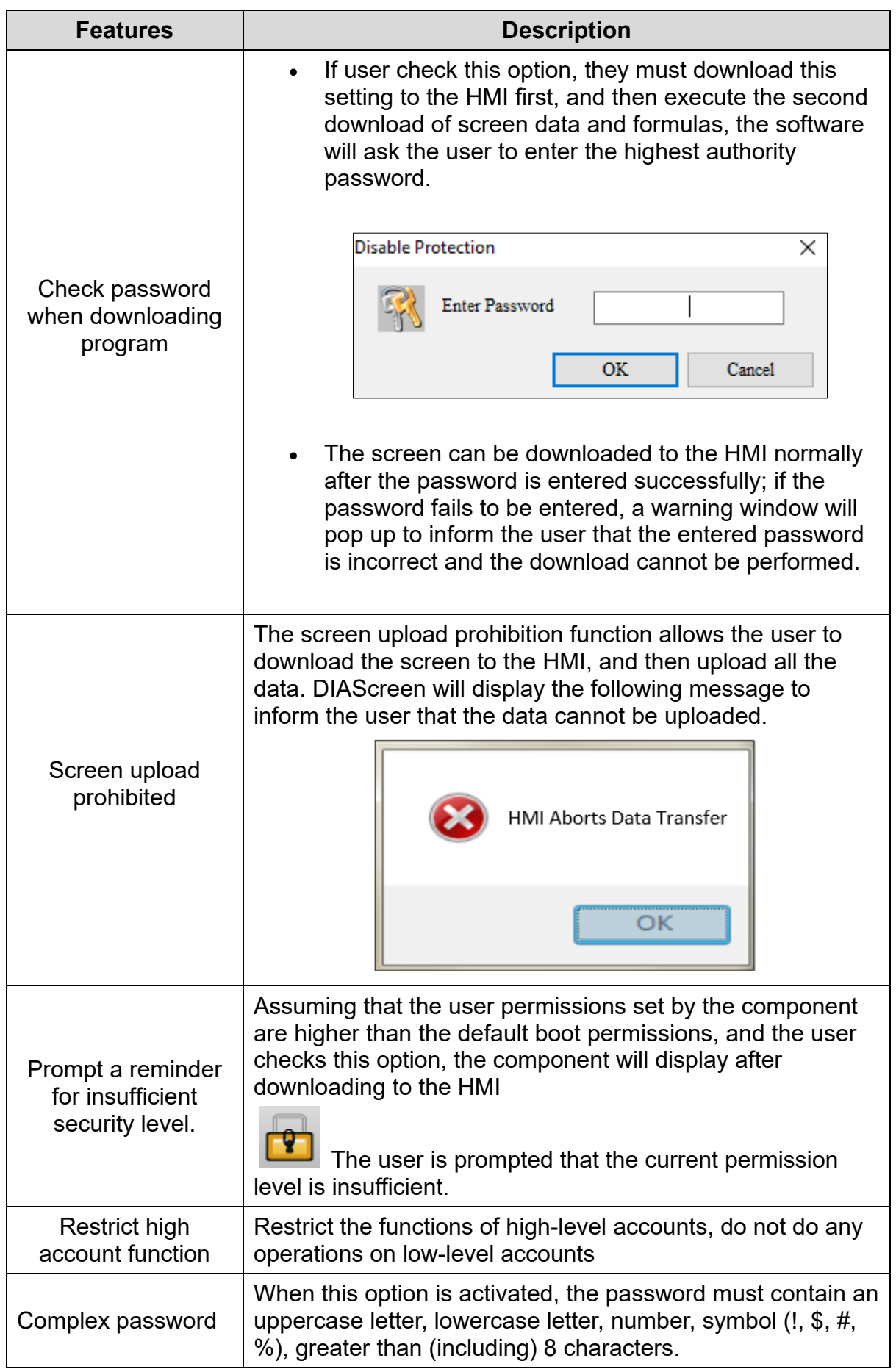

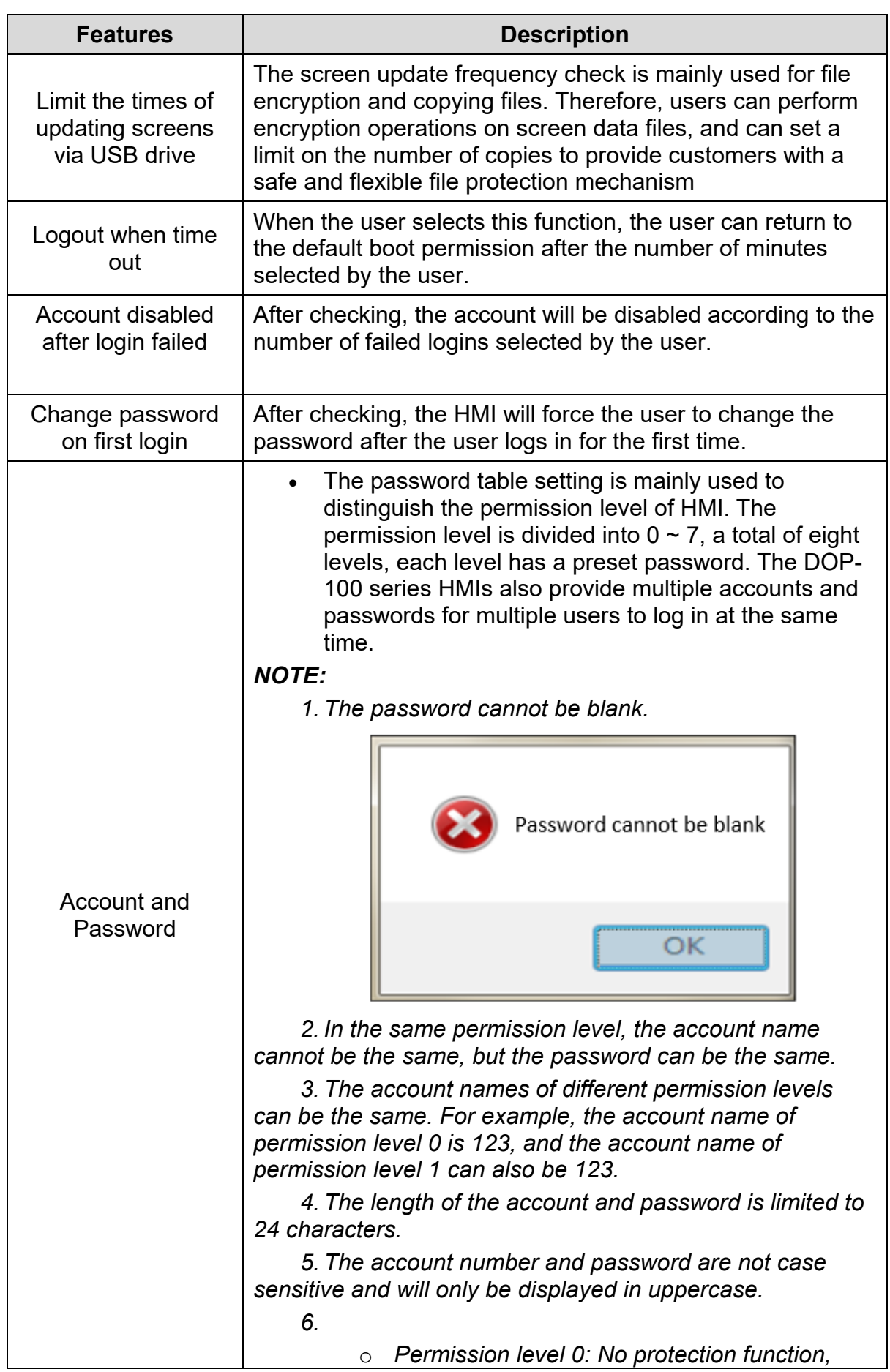

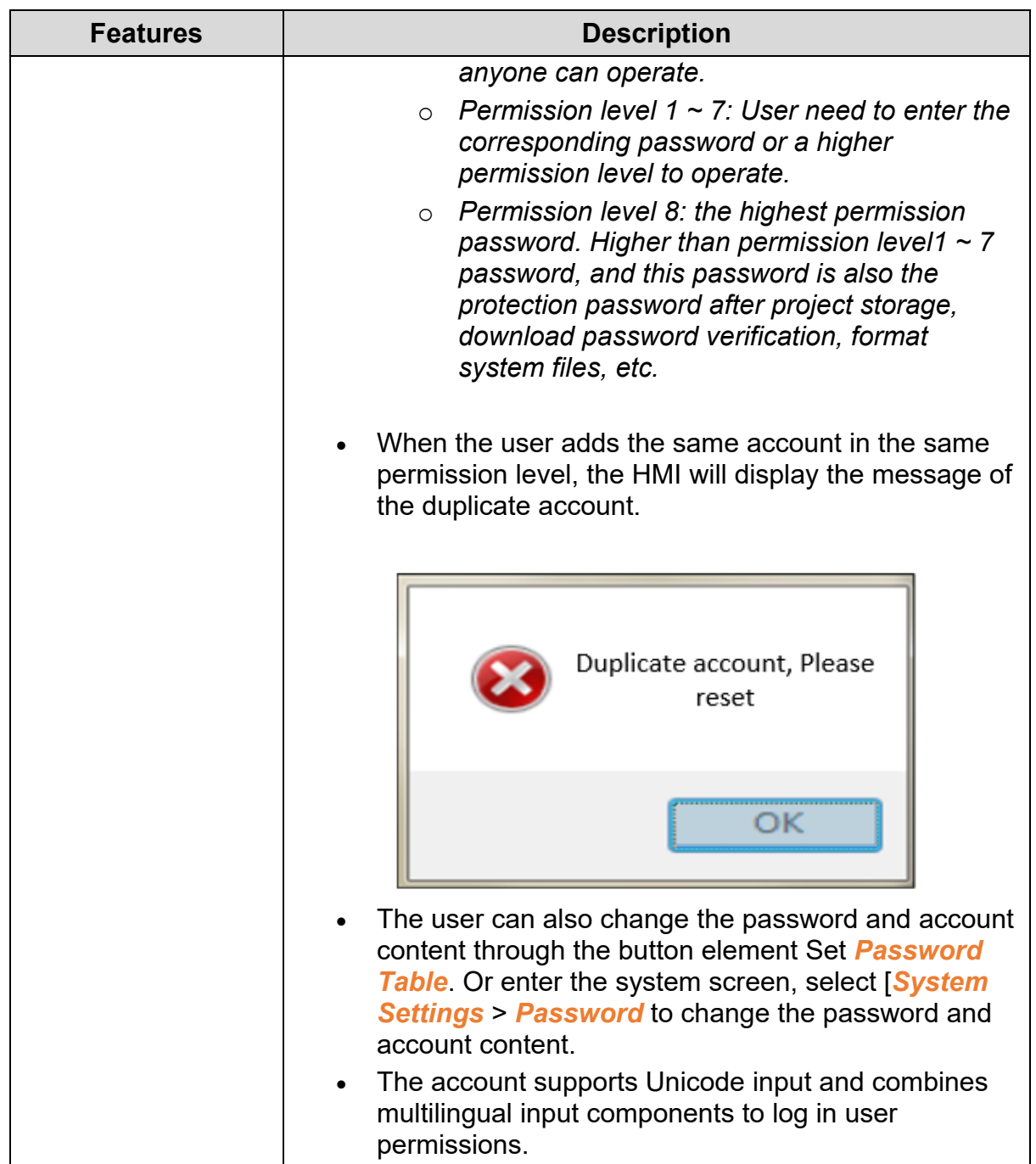

# **Global keypad Settings**

Global Keypad Setting provides decimal, hexadecimal, binary and ASCII Keypads for users to customize their styles. This function can be applied to multiple numeric input or alphanumeric input components on the editing screen. Set the decimal, hexadecimal, binary and ASCII keyboard styles through the global Keypad, and then execute the application to update the system Keypad. Into a customized format. Users don't need to worry about multiple numeric input on the old screen or the

Keypad style in the alphanumeric input cannot be applied. The global Keypad setting provides the function of applying to all, replacing the old existing Keypad style with the new one. If it is a new component, we also provide the function of applying to the new one. This will only apply to the newly created Keypad, so users can apply it conveniently and quickly whether it is new or old Update Custom Keypad format.

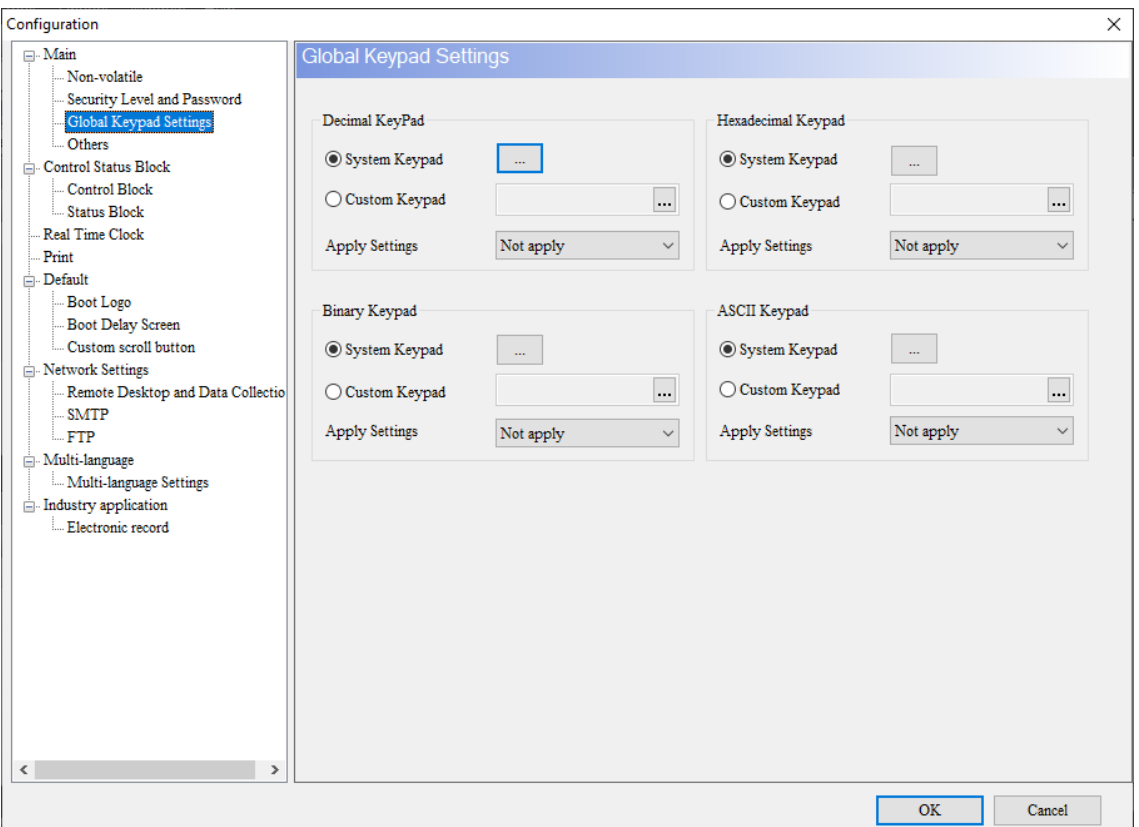

**Figure 3 - 266:All-in-one Keypad setting**

| <b>Features</b>   | <b>Description</b> |                                             |
|-------------------|--------------------|---------------------------------------------|
| Decimal<br>keypad | System<br>keypad   | The decimal keypad style can be customized. |

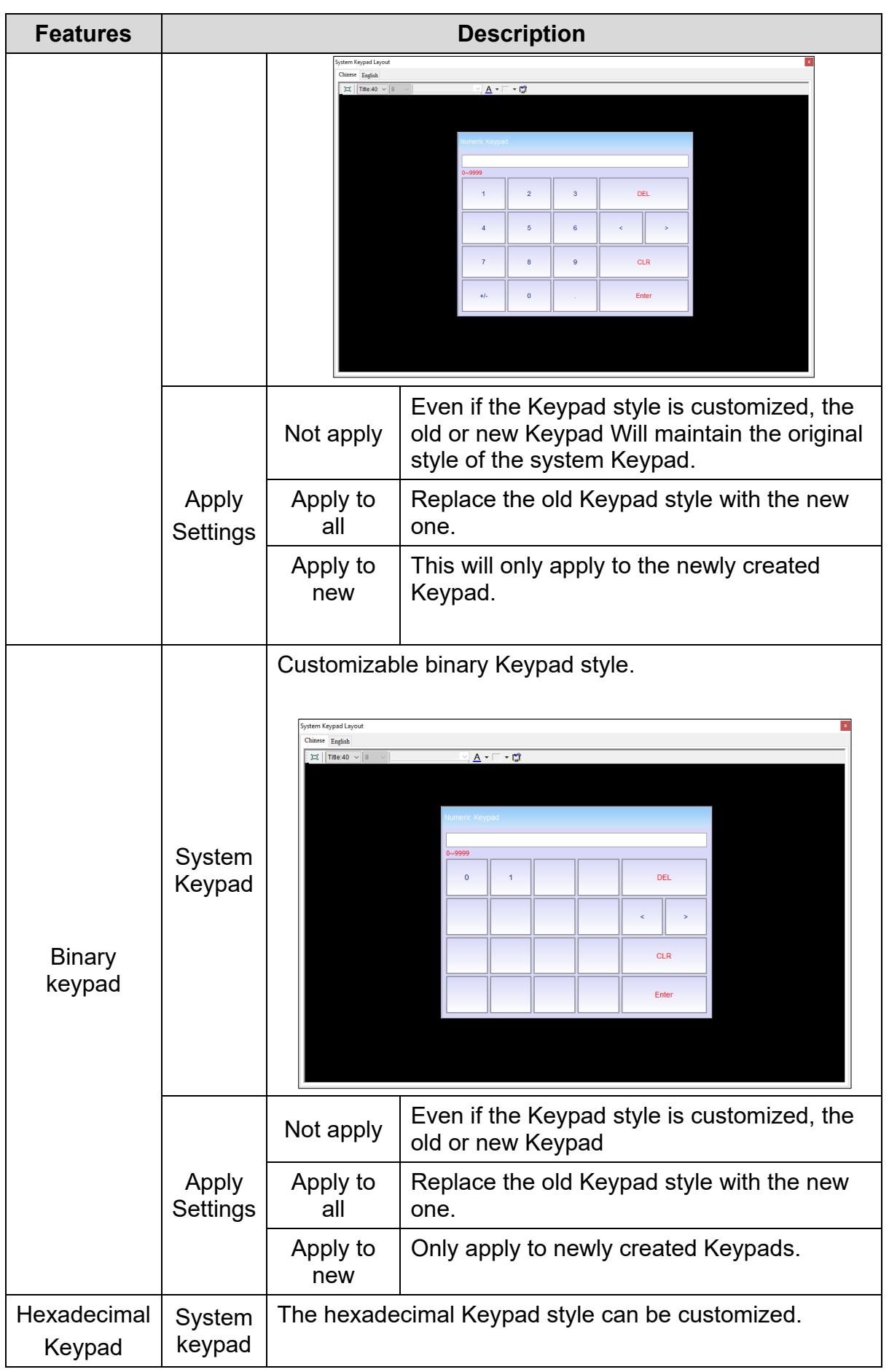

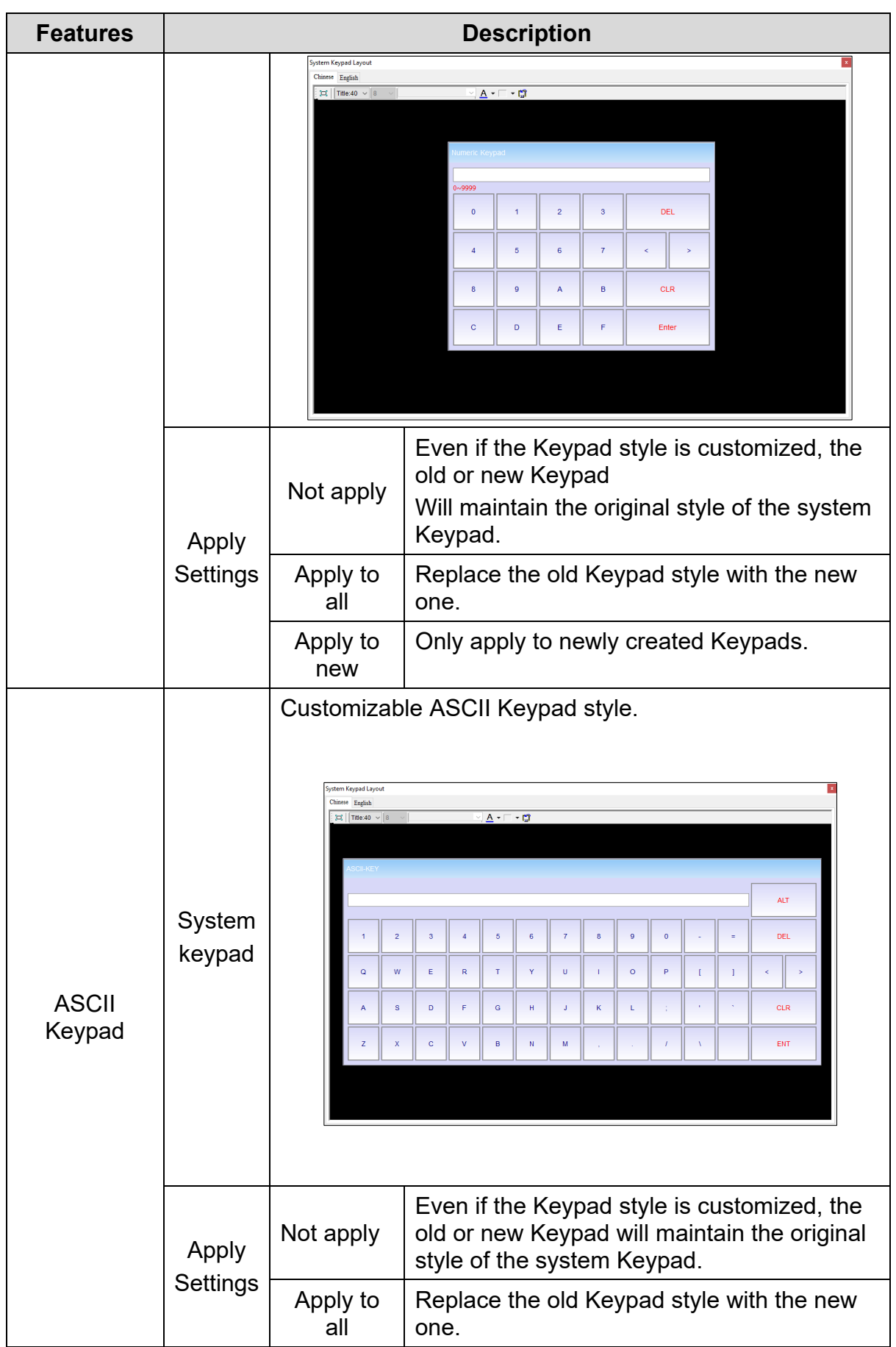

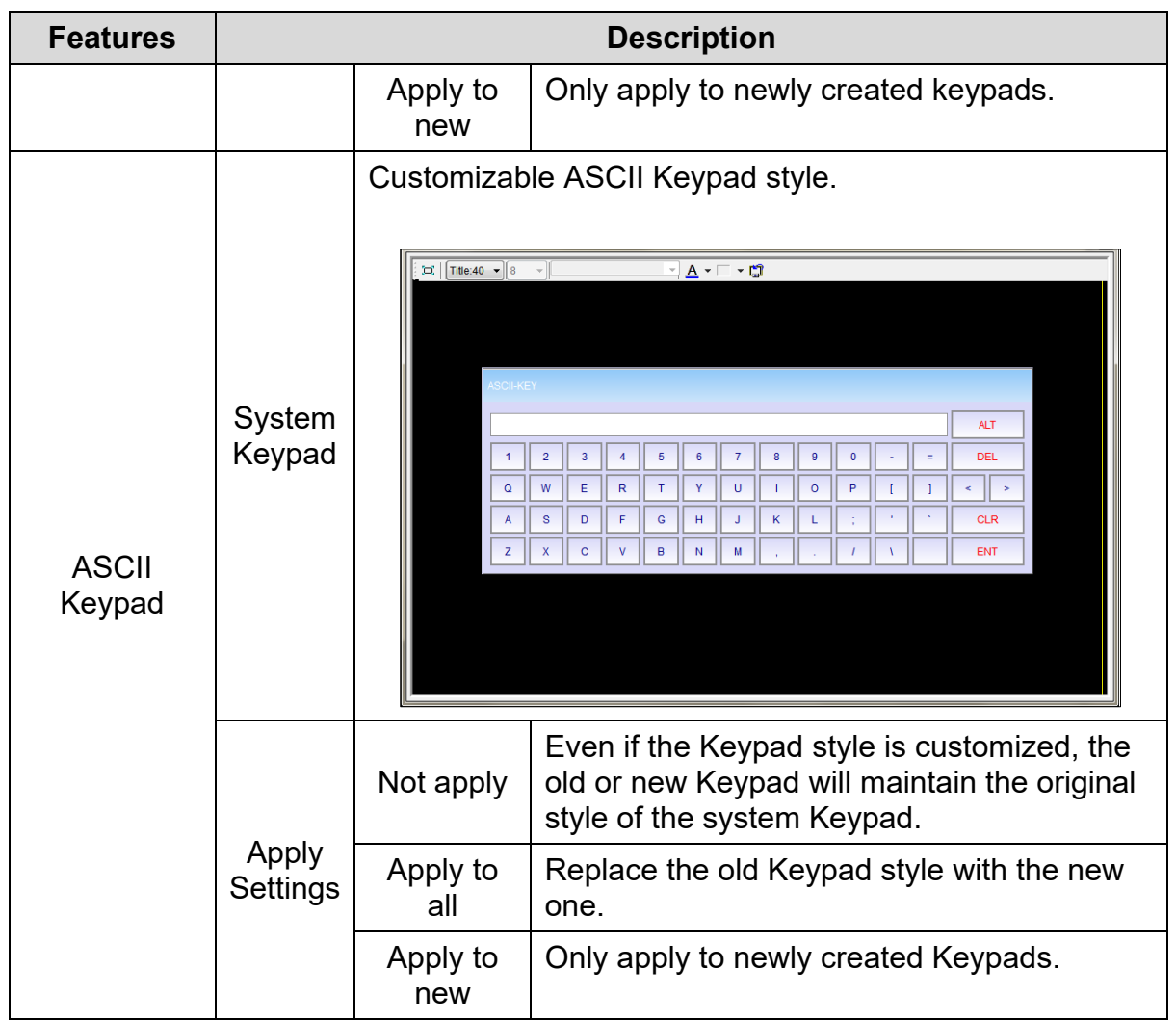

# **Other**

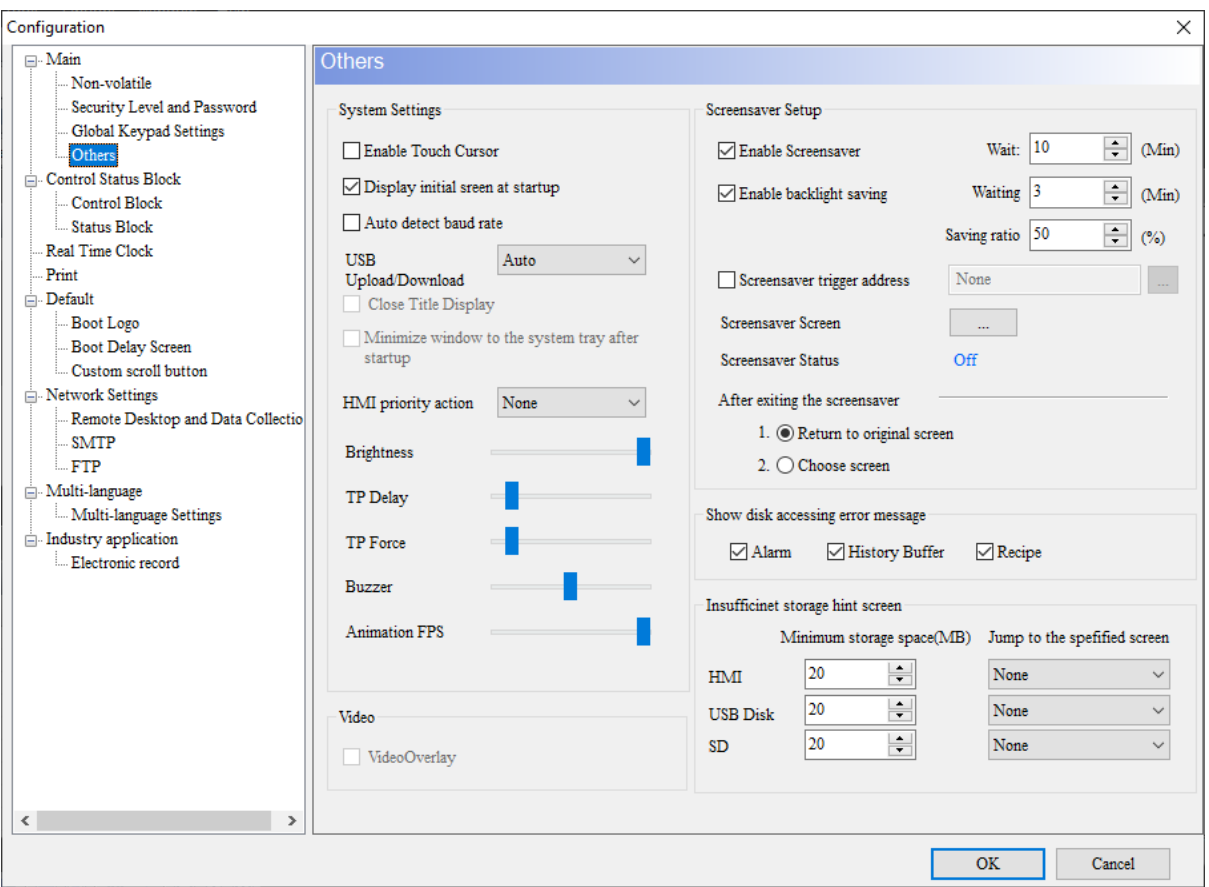

**Figure 3 - 267: Other**

| <b>Features</b>                      | <b>Description</b>                                                                                                    |  |
|--------------------------------------|----------------------------------------------------------------------------------------------------|--|
| Enable Touch<br>Cursor               | The HMI provides the same mouse pointer as the<br>Windows system. When the HMI screen is touched, the<br>mouse pointer icon will appear.<br>The HMI can support wireless mice with Unifying<br>$\bullet$<br>receivers.     |  |
| Display initial<br>screen at startup | Check the display initial screen at boot, it means that the HMI<br>will display the initial screen every time it is turned on, as<br>shown in the figure below. The user can set whether to display<br>the initial screen. |  |

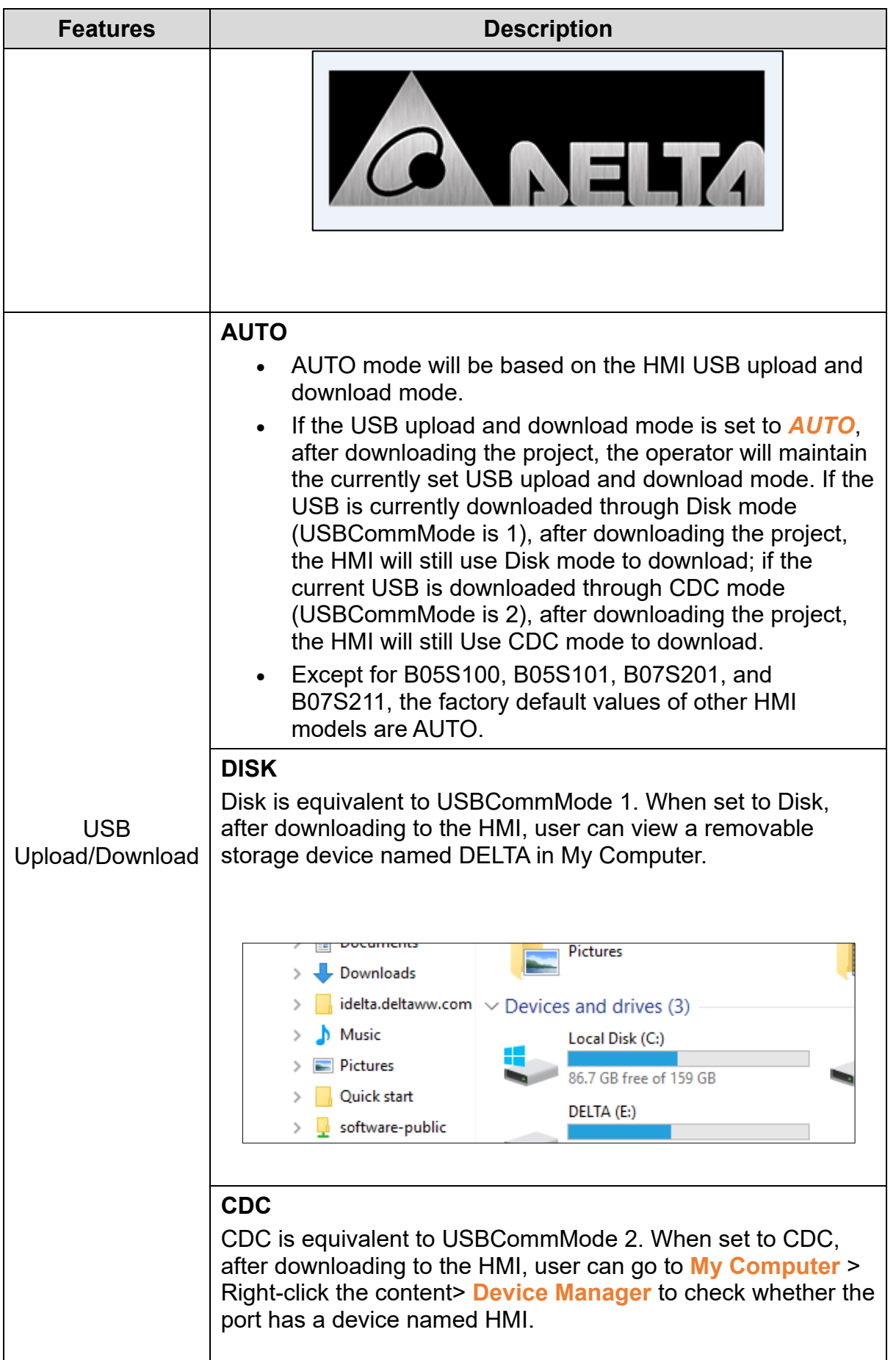

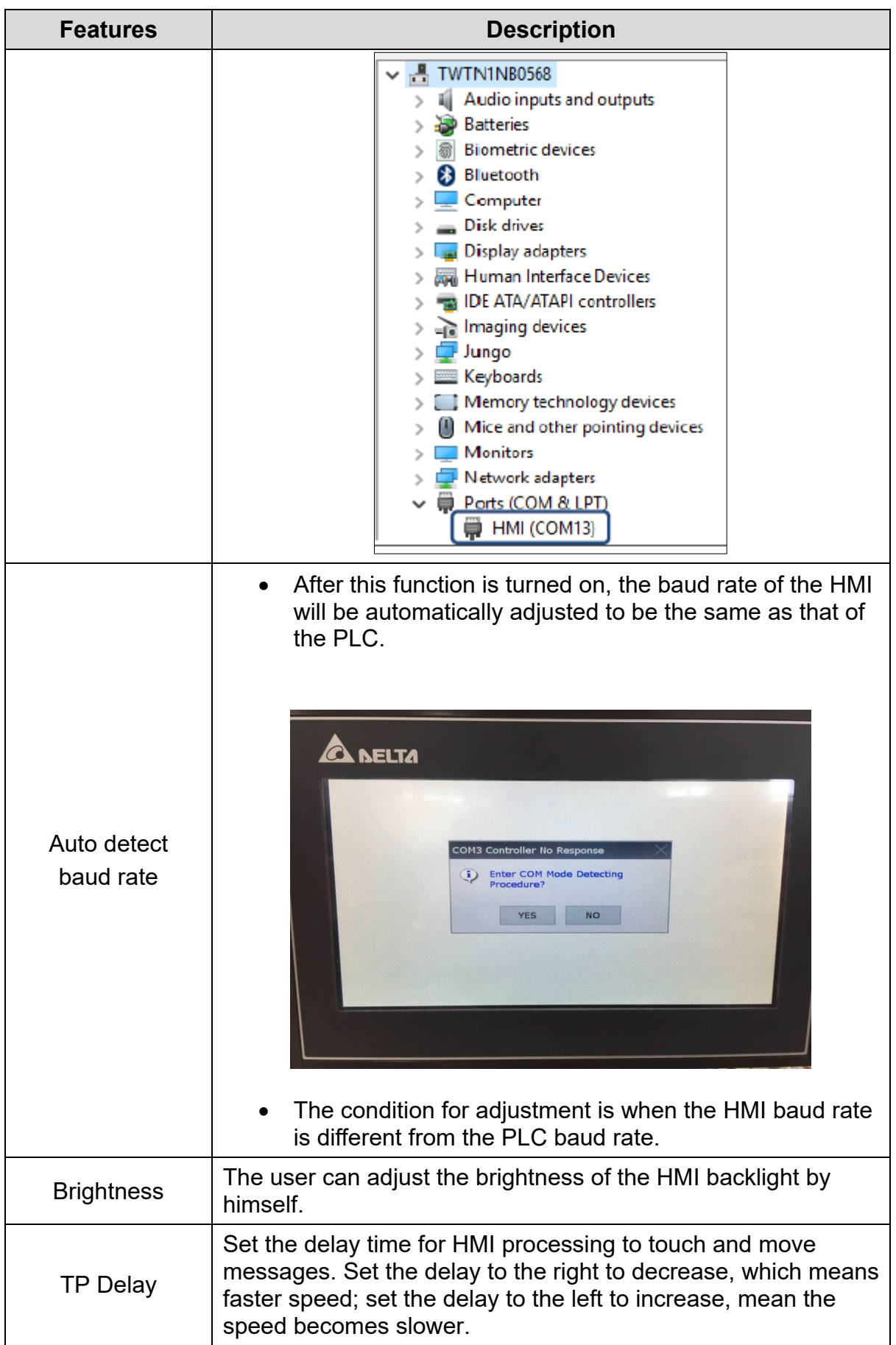

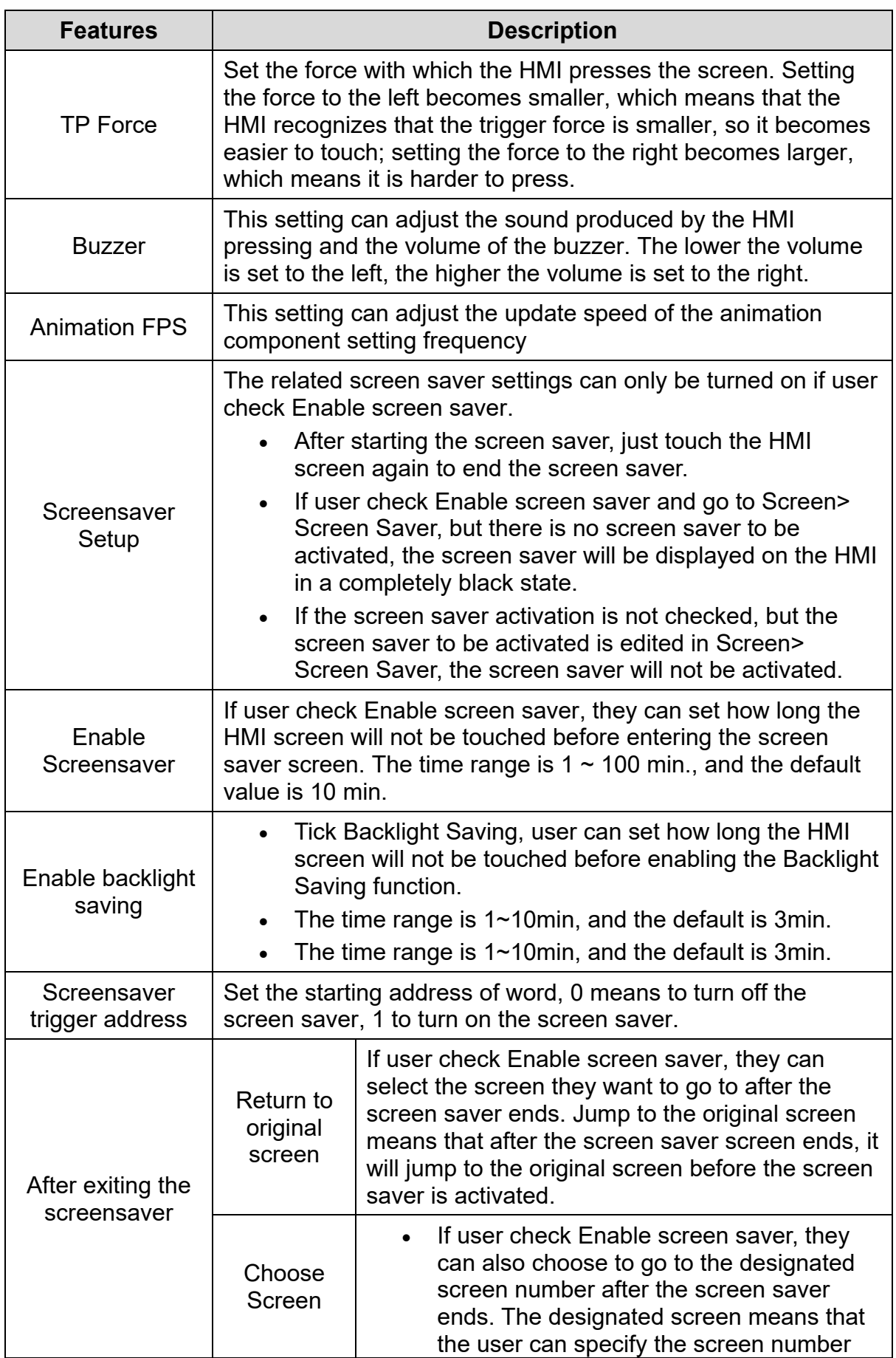

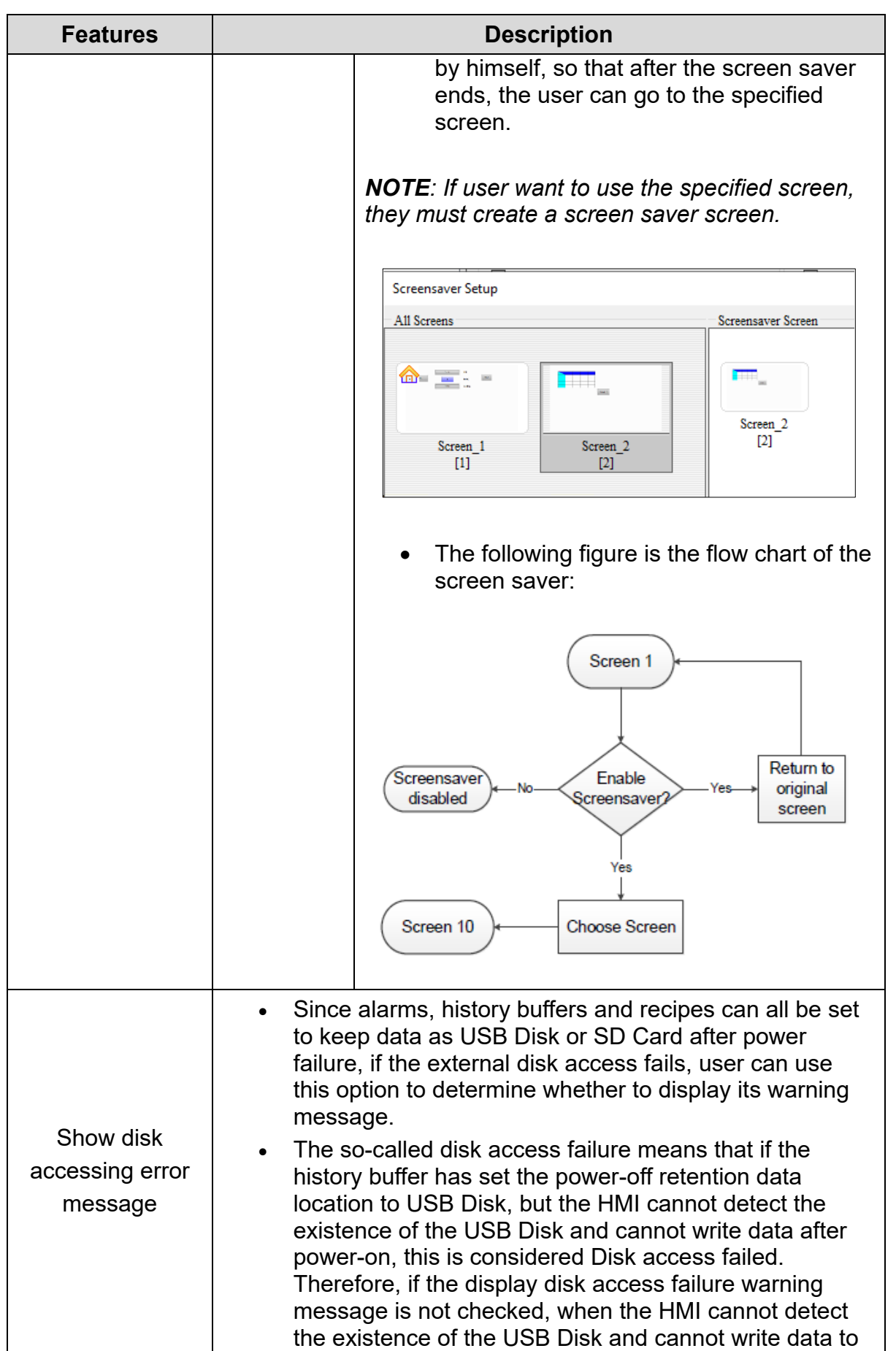

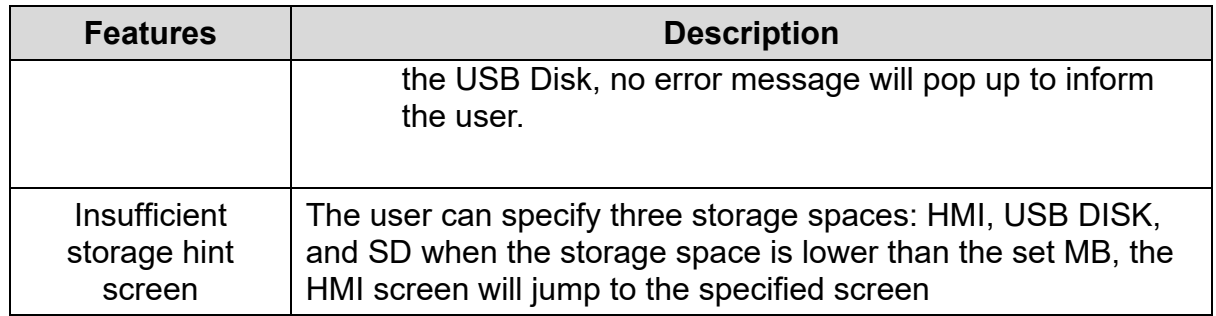

### **3.12.1.2 Control Commands**

DIAScreen software provides command area and status area functions to execute or monitor the execution or status of some system actions. Users can set the memory addresses of the command area and status area from **Options** > **Configuration** > **Control Status Block**.

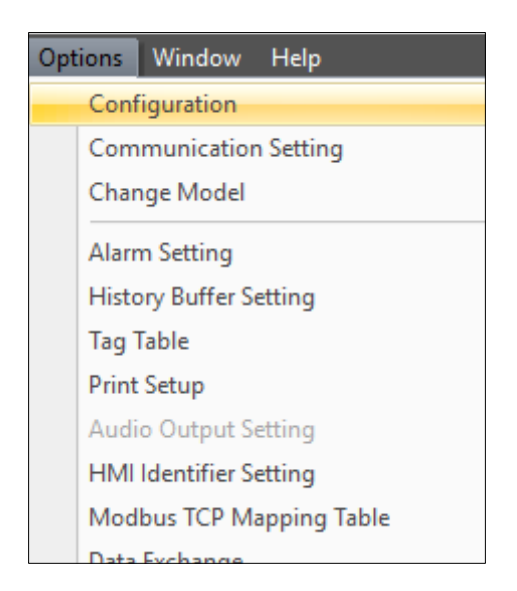

**Figure 3 - 268: Configuration**

*NOTE: This function is applicable to DOP-100 series and AX-8 series.*

#### **Control Block**

The Control Block page provides the Auto Reset Flags & Data Format setting used in the command area.

- Auto Reset Flags If some functions of the command area need to be used repeatedly, user must first set this flag to OFF and then trigger again. The flag can be cleared through the action to be completed by the HMI to automatically complete the flag clearing action.
- Data Format Allows users to customize the numerical format of the command area, providing Unsigned Decimal and BCD.

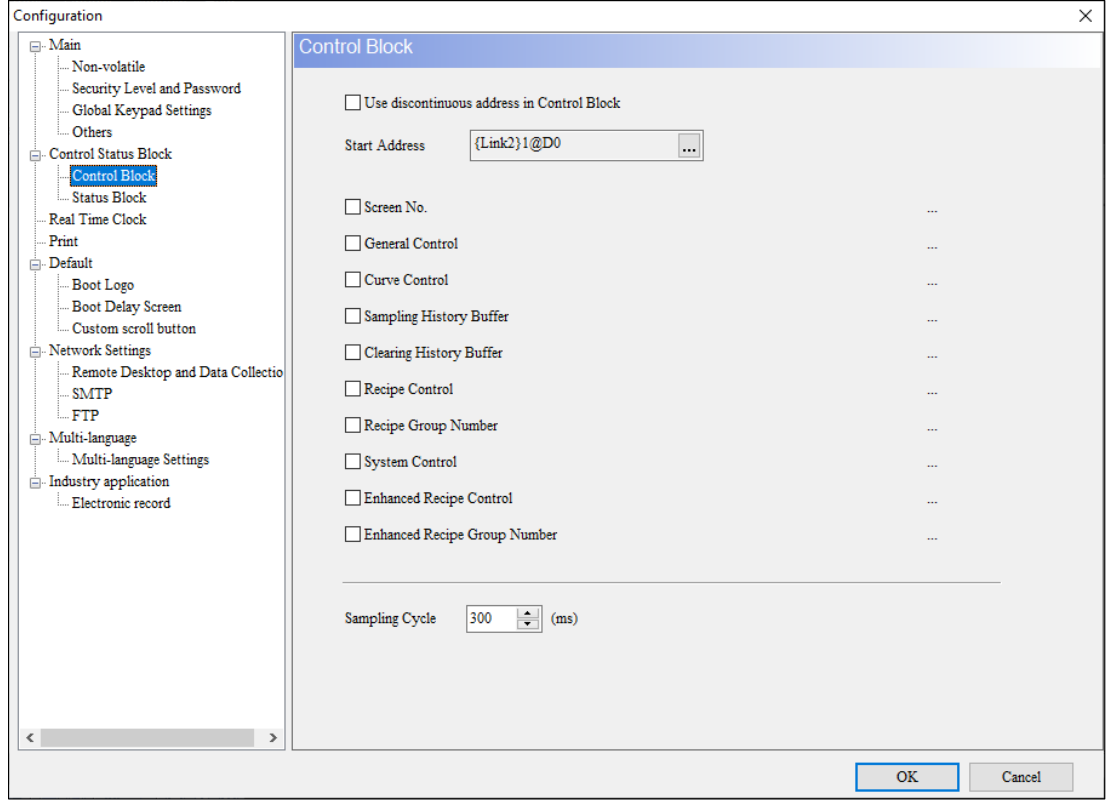

**Figure 3 - 269: Control Block**

### **Control Block**

The Control Block of the HMI allows the user to define the address of the controller or some register of the HMI. The user can perform HMI control actions by setting the command area.

### • **Use discontinuous addresses in Control Block**

If it is not checked, set the address at the starting address, and then check the function according to the requirement. The command area will be automatically configured with consecutive addresses and only the checked control function application will be opened. If user check the use of discontinuous addresses in the command area, user can individually set the control addresses of each function in the command area.

# • **Sampling Cycle**

The sampling period allows the user to flexibly control the sampling time. The default is 300ms, which means that the sampling will be performed every 300ms. The minimum sampling period is 100ms; the maximum sampling period is 1000ms.

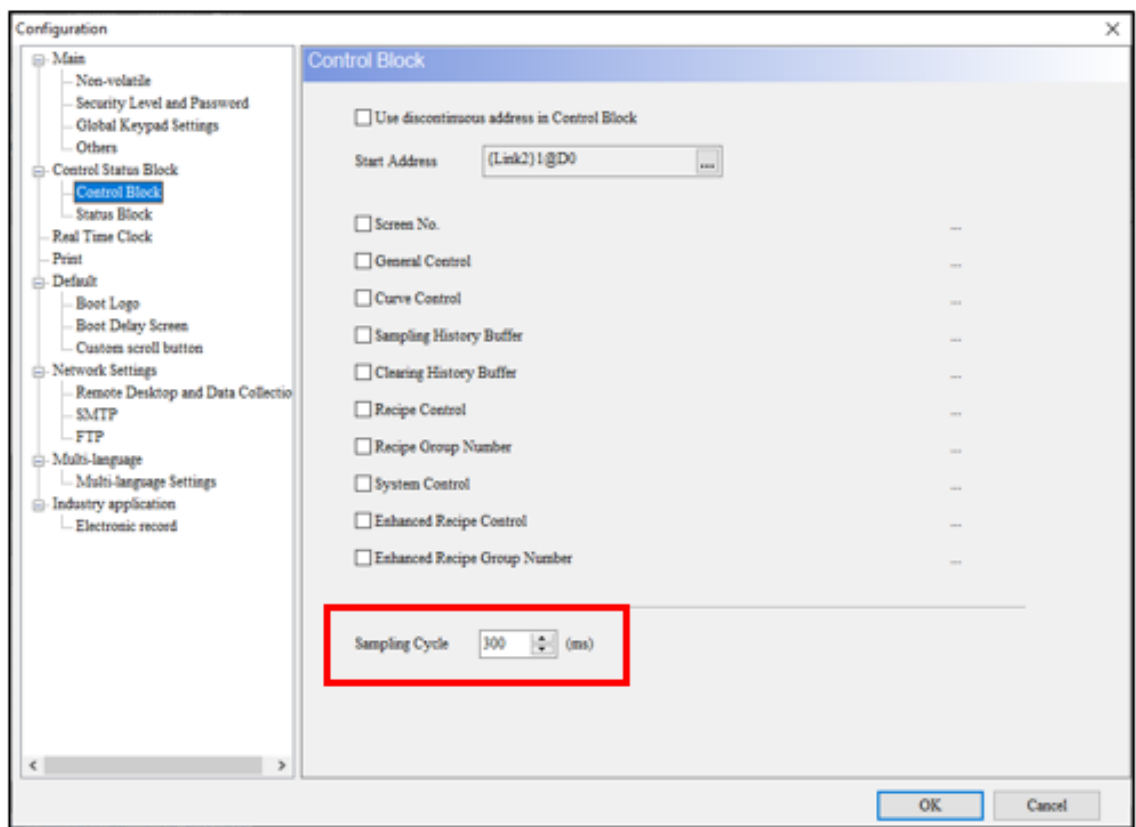

**Figure 3 - 270: Sampling Cycle**

The function description of the command area is as follows:

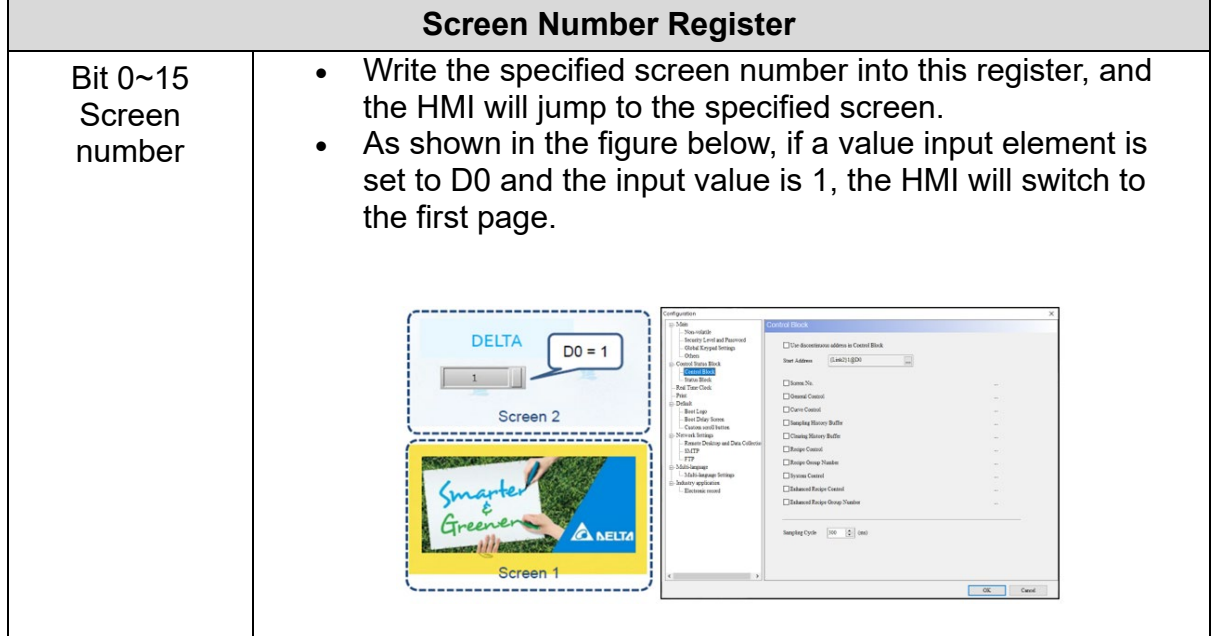
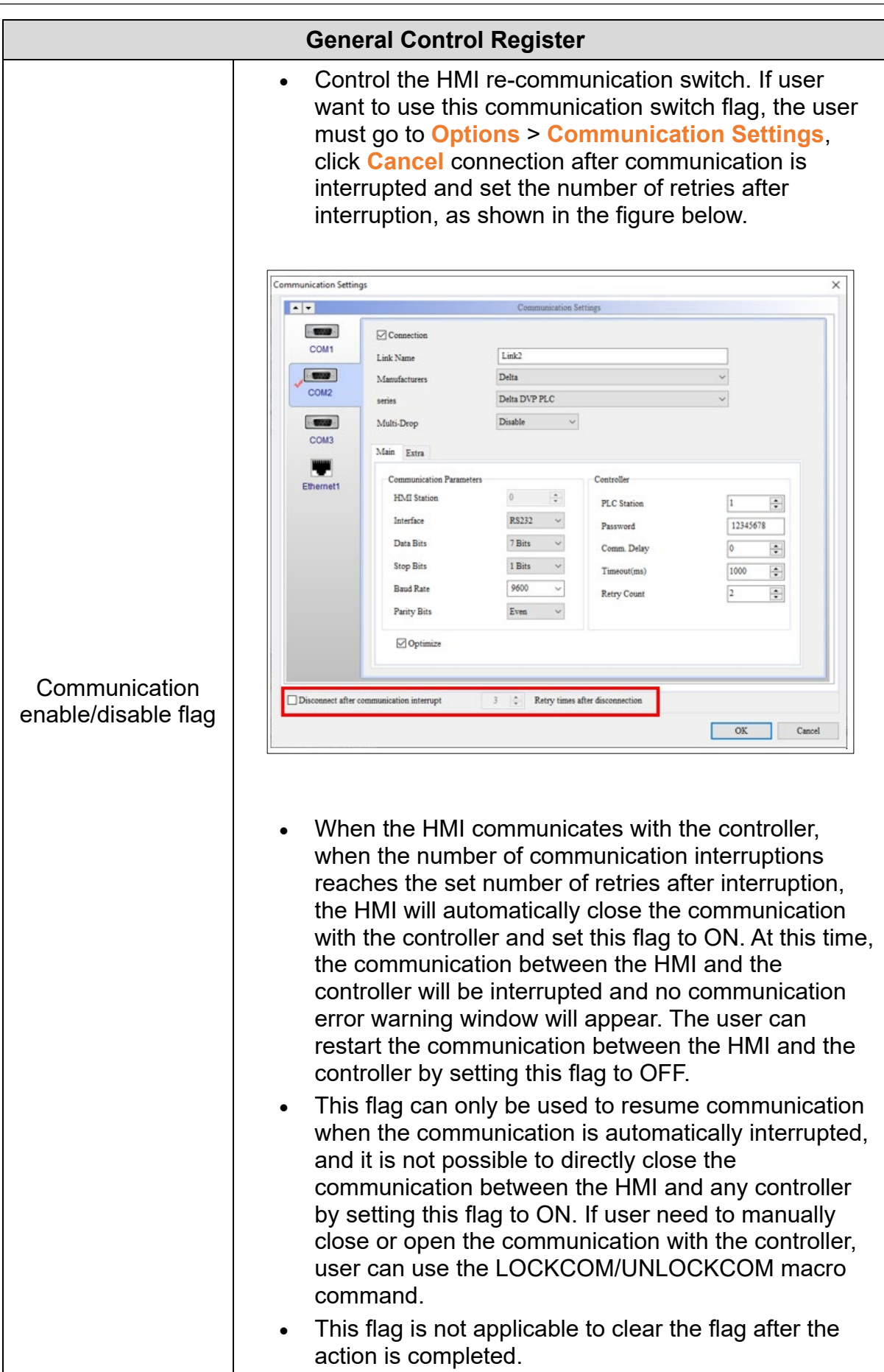

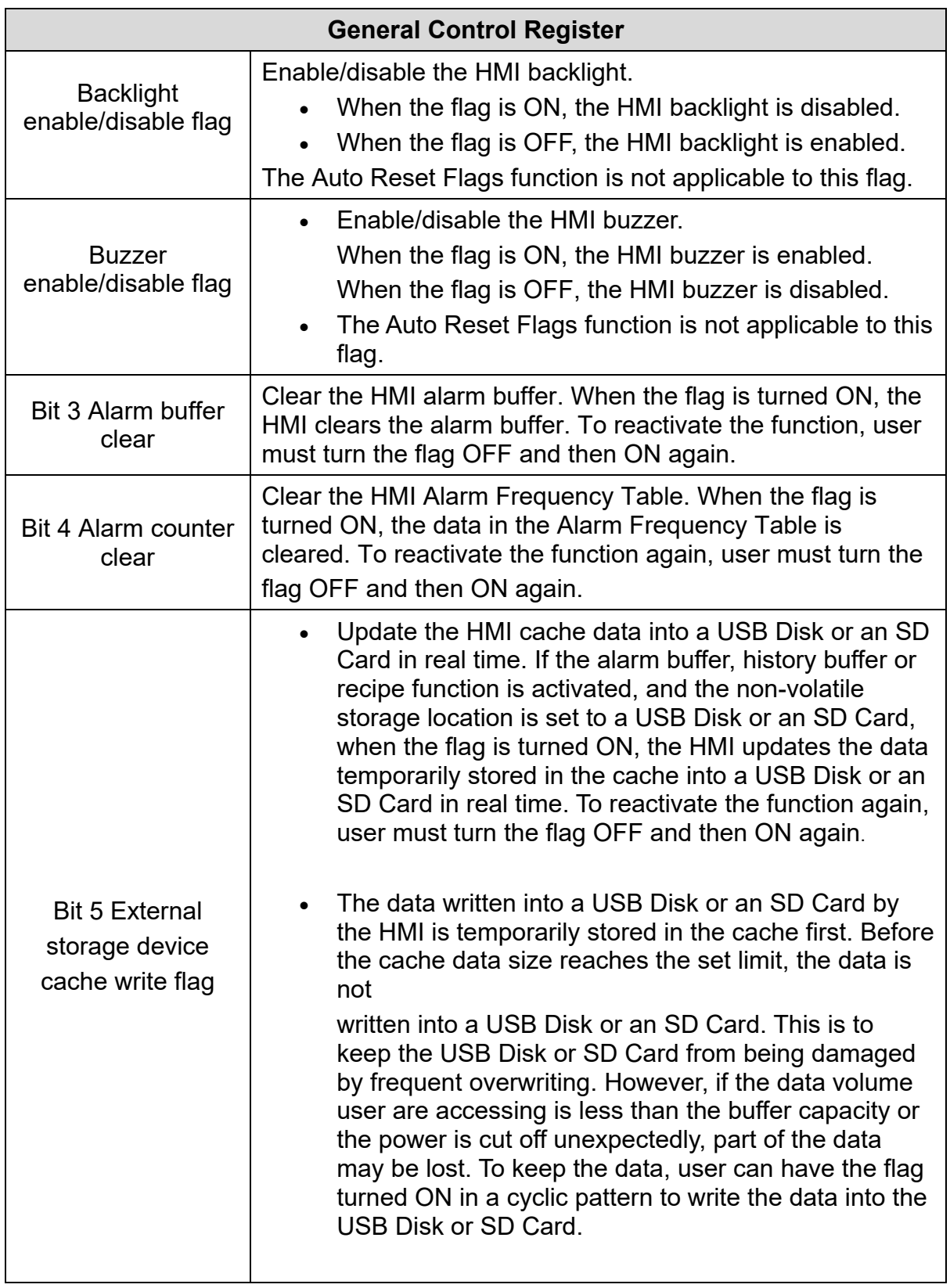

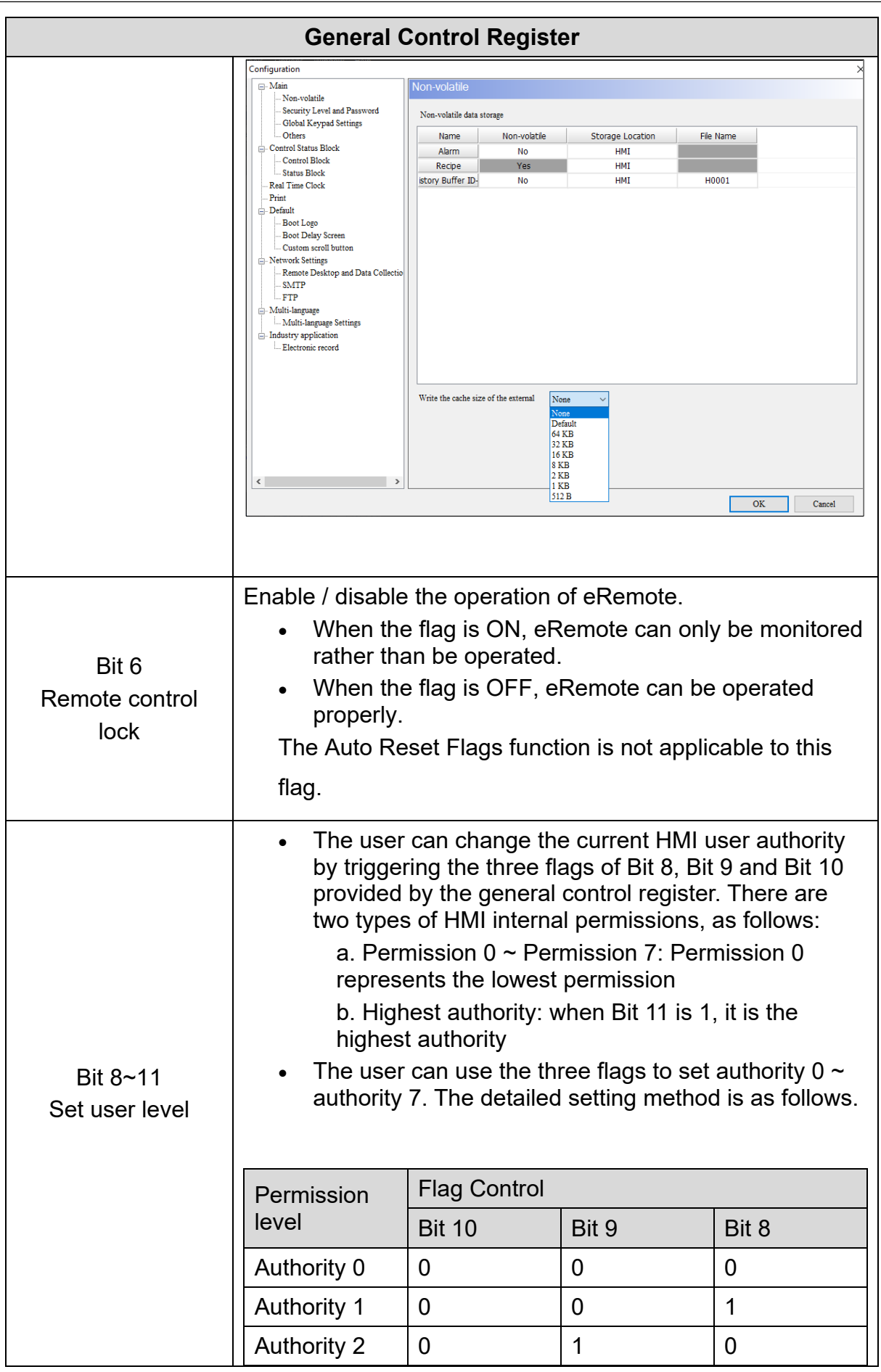

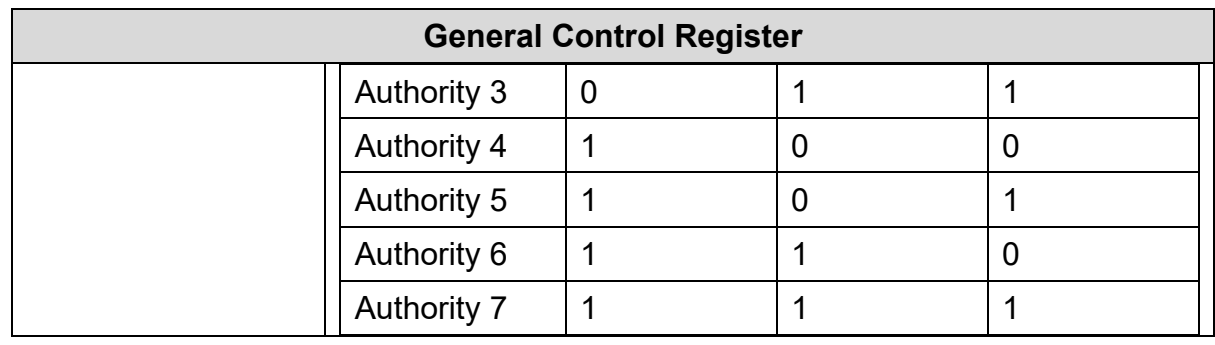

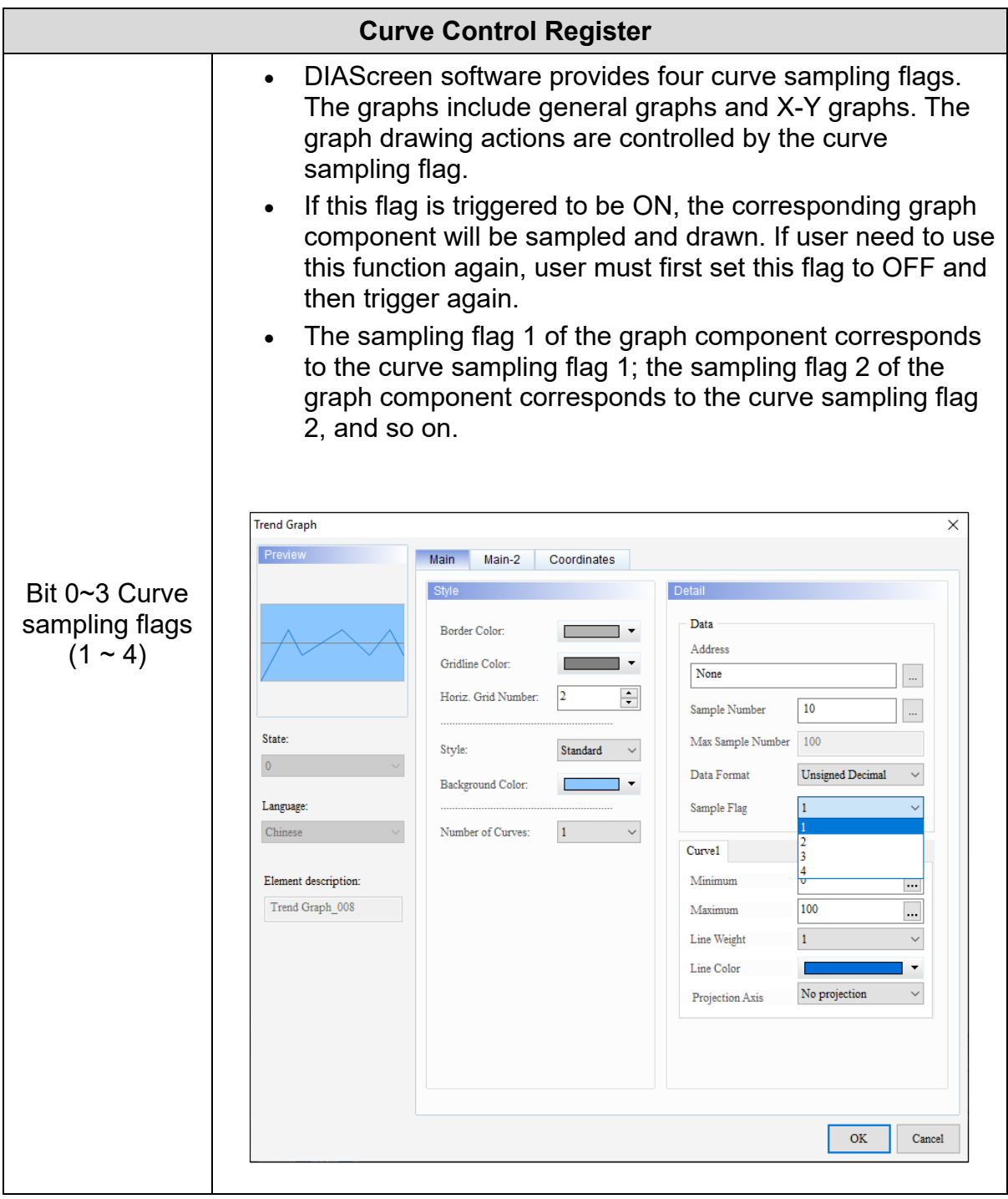

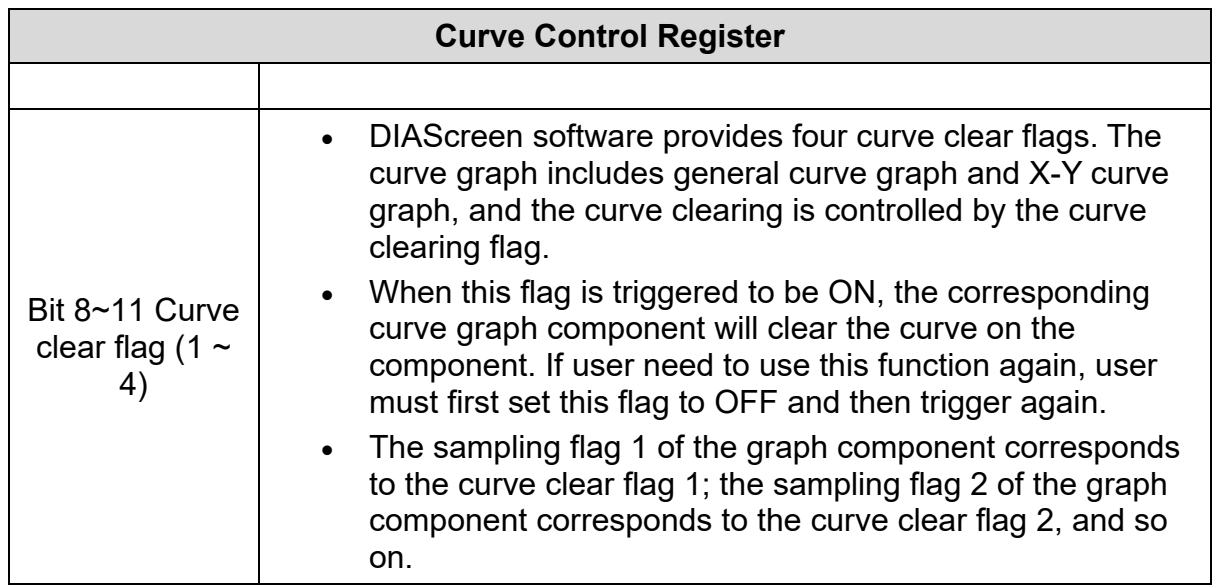

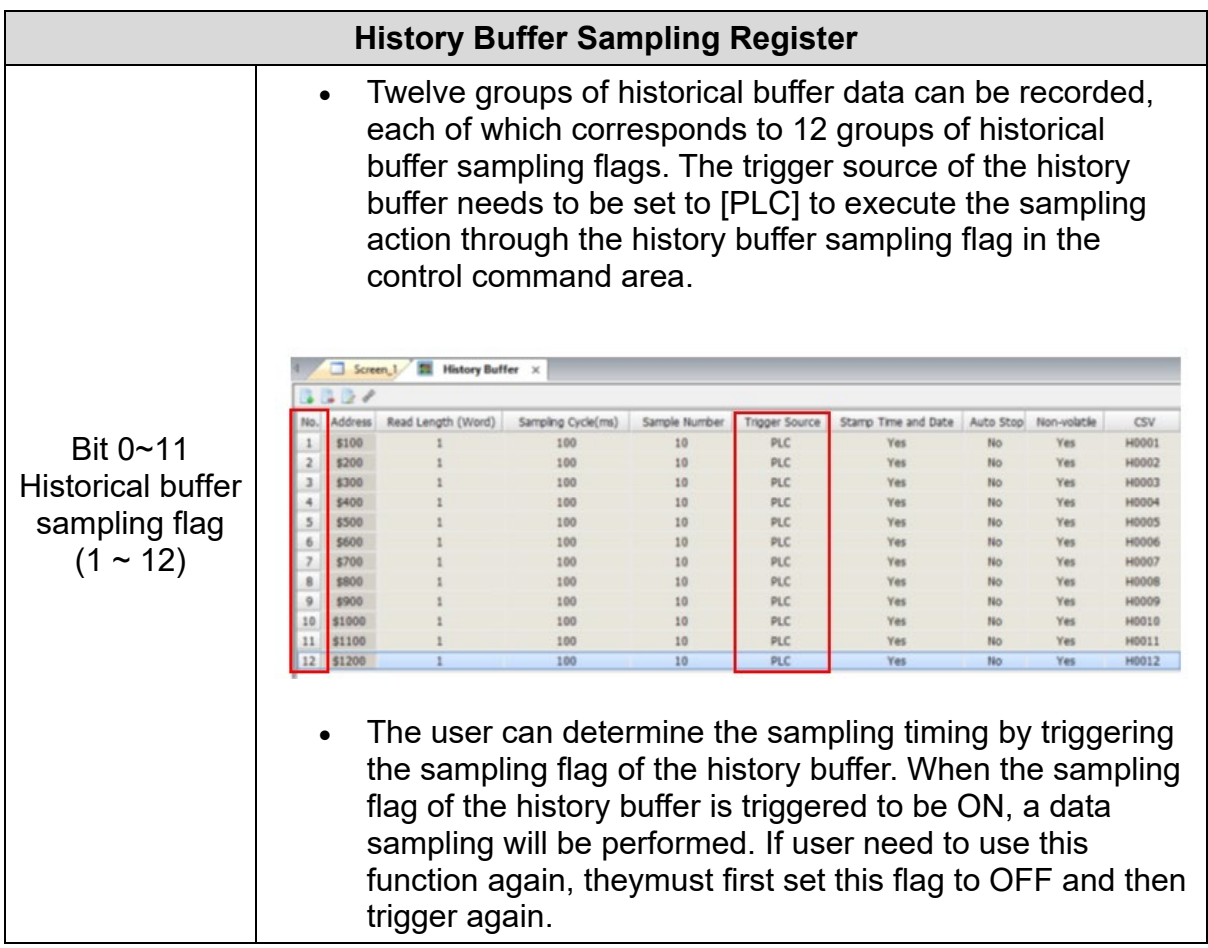

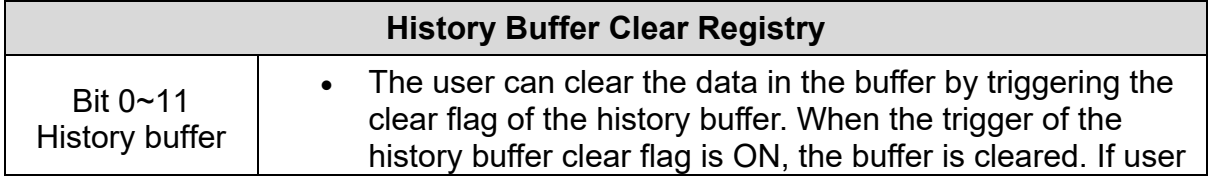

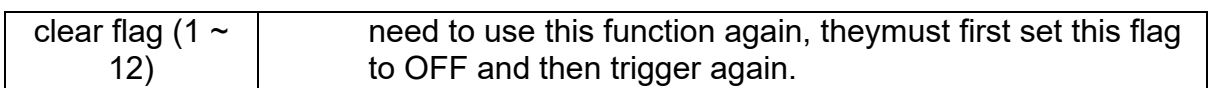

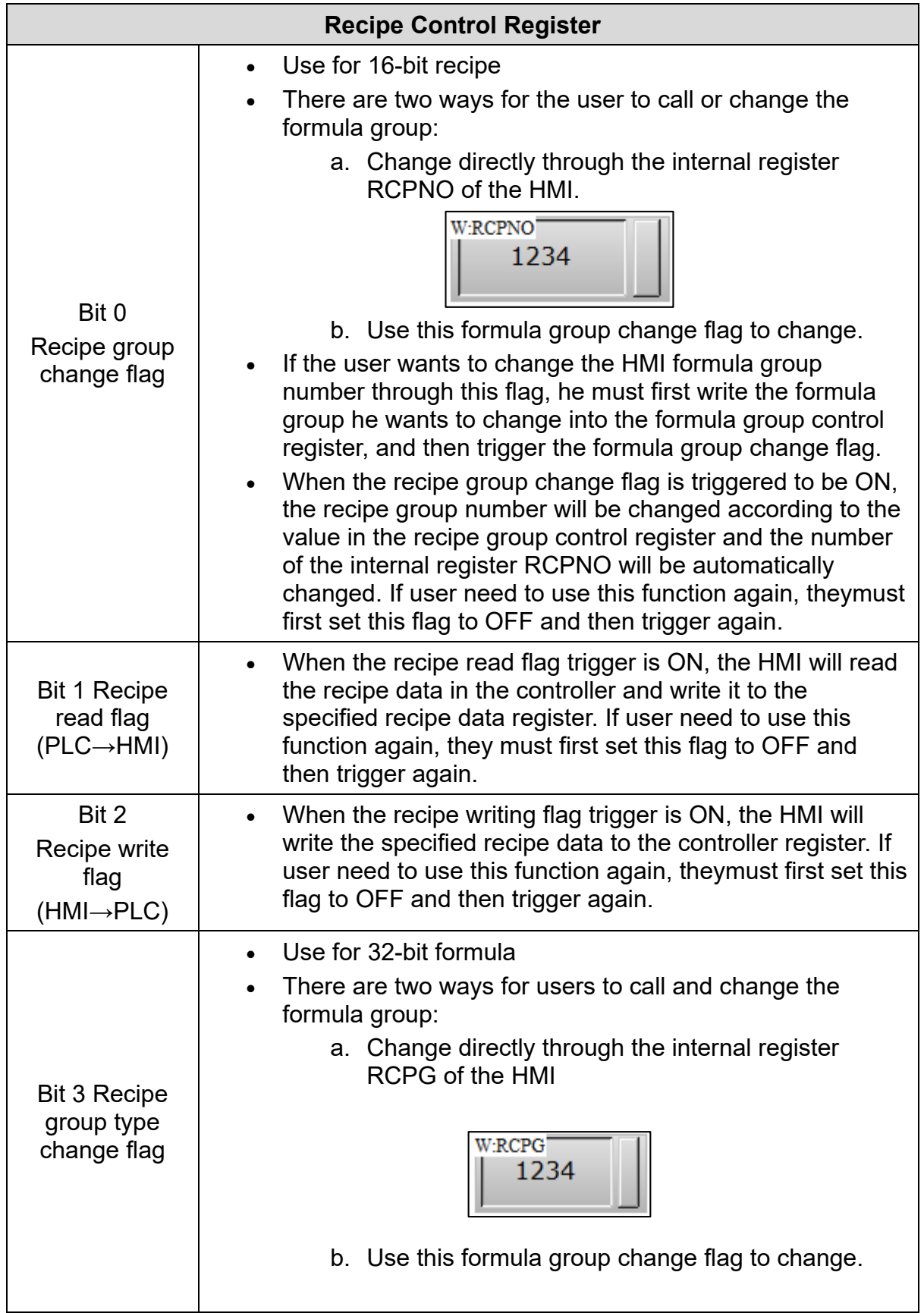

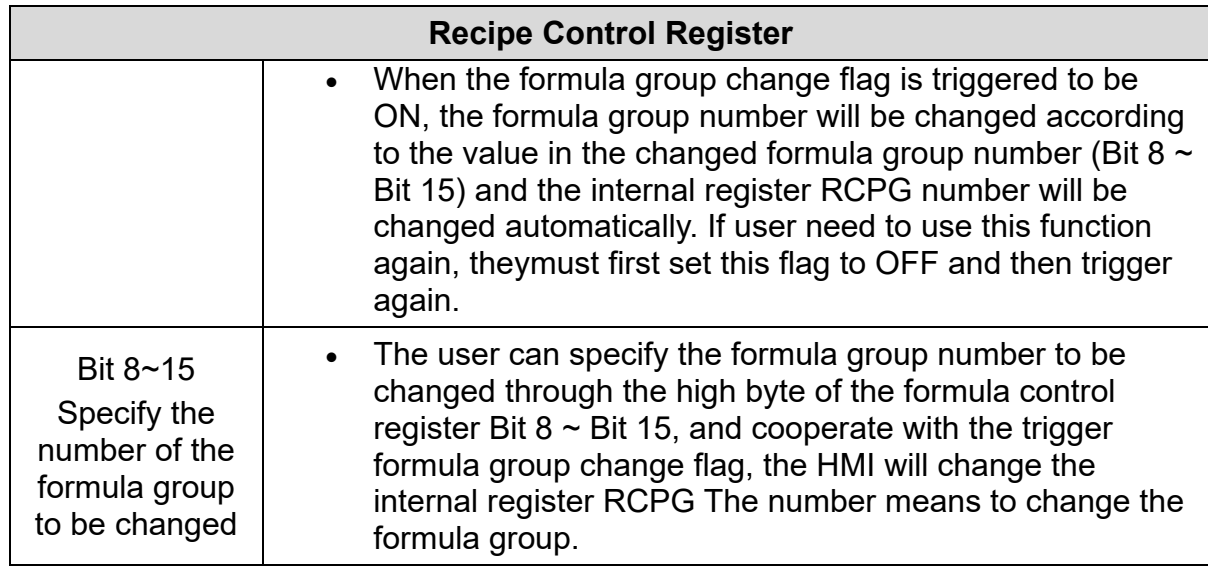

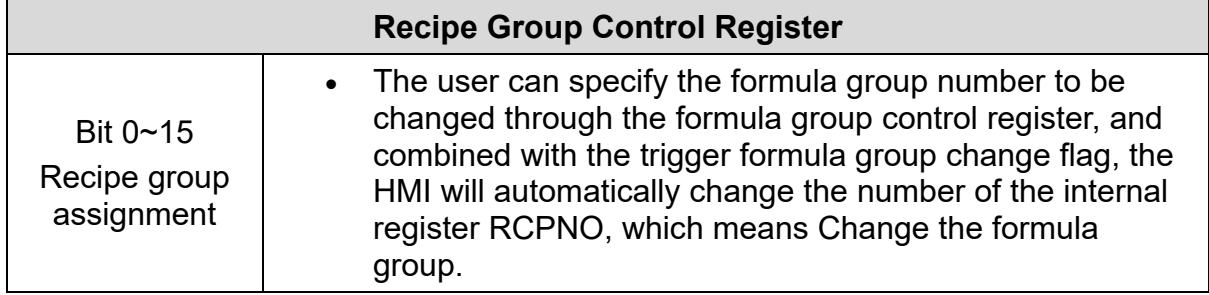

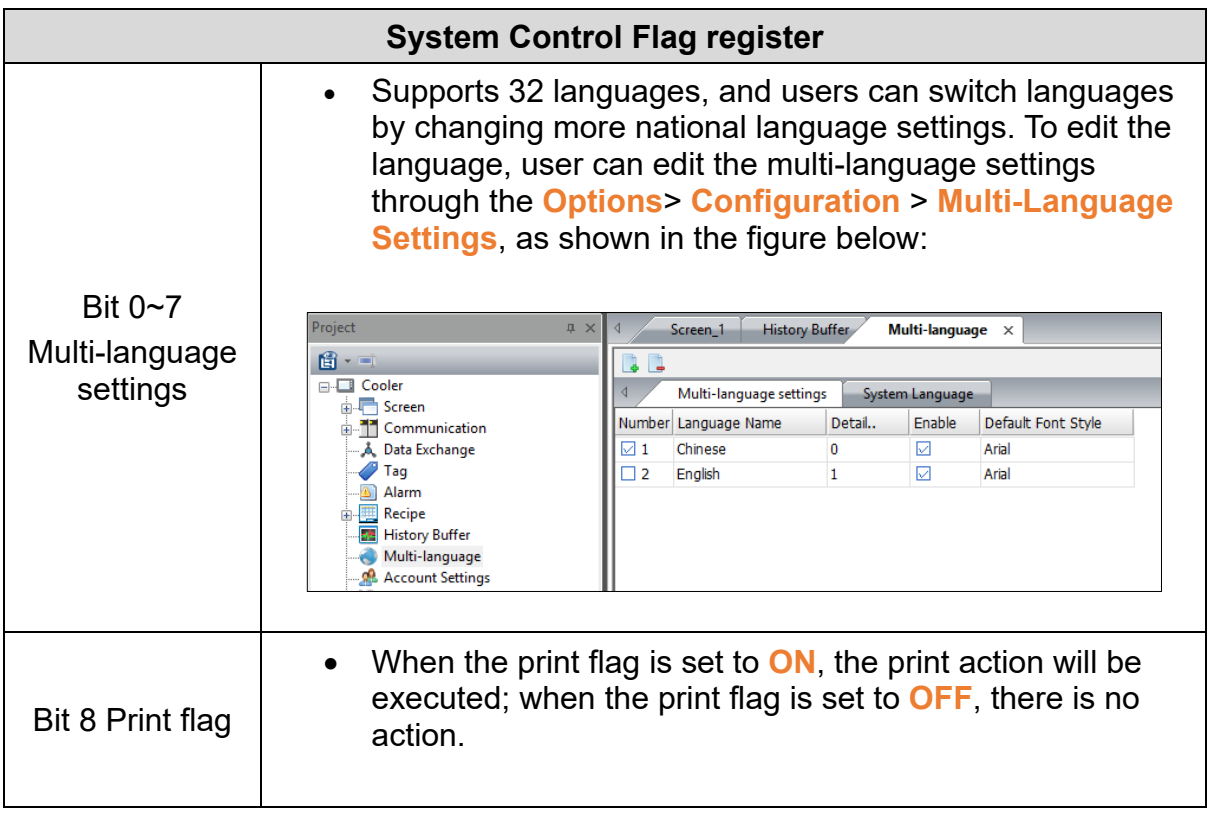

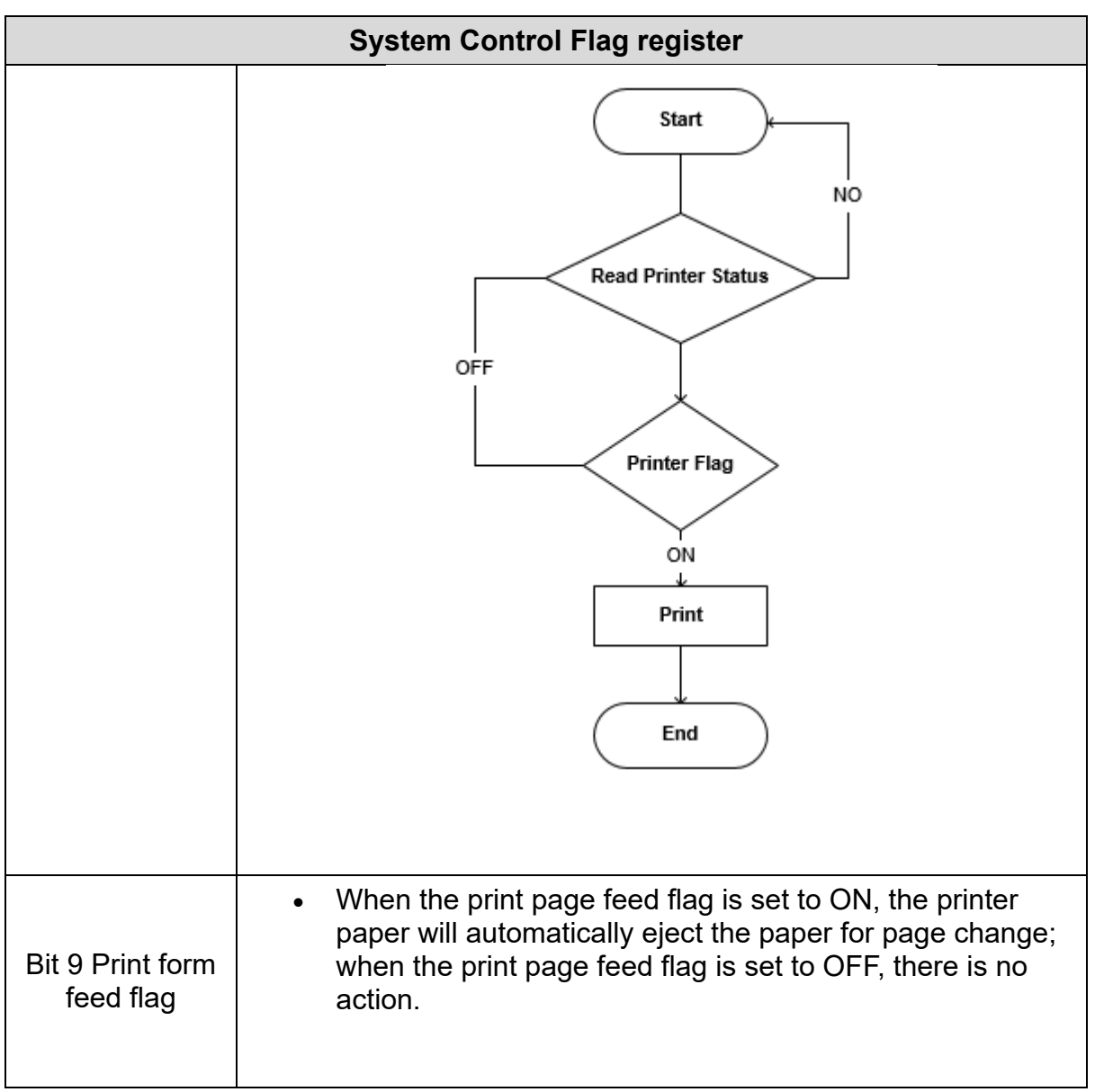

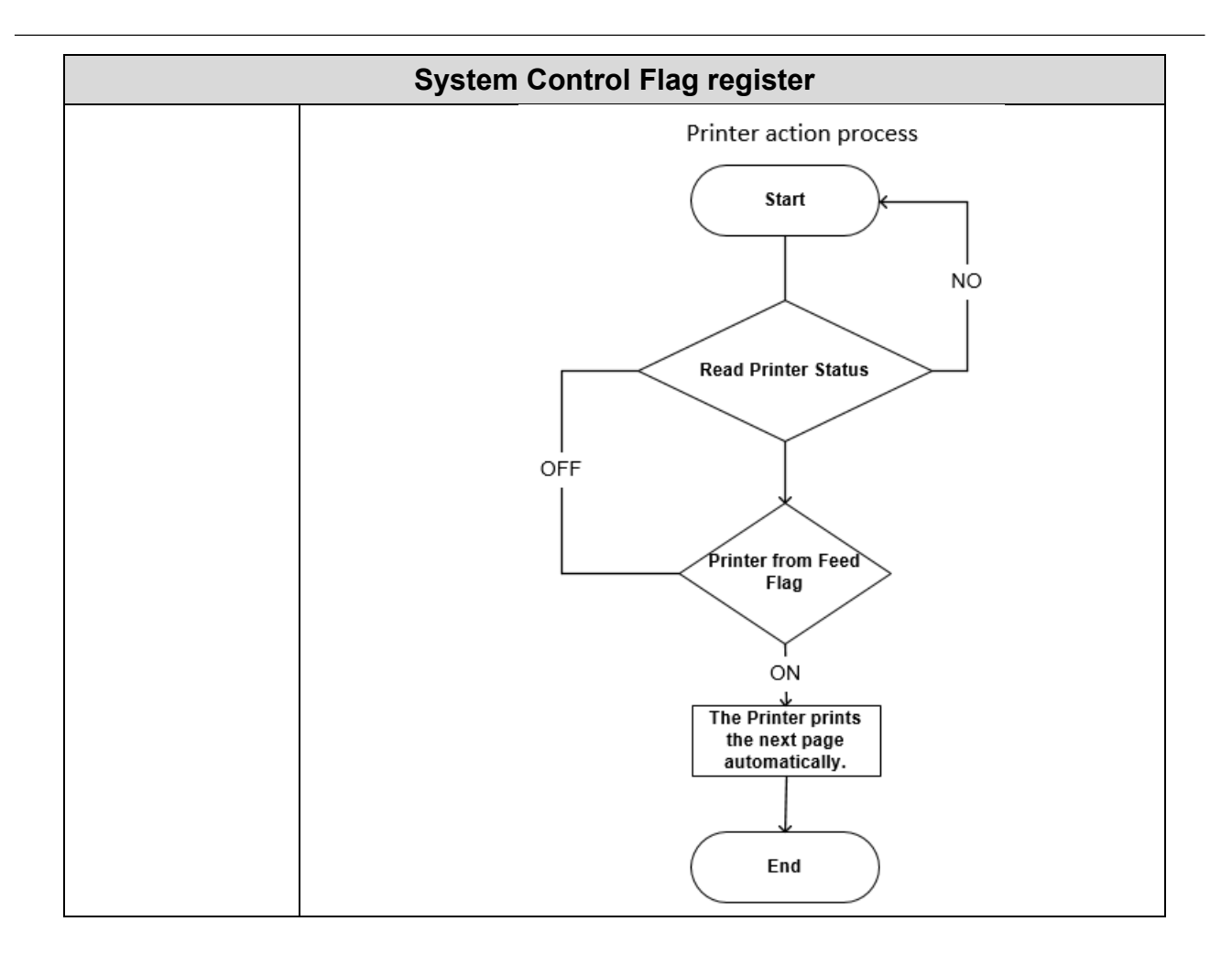

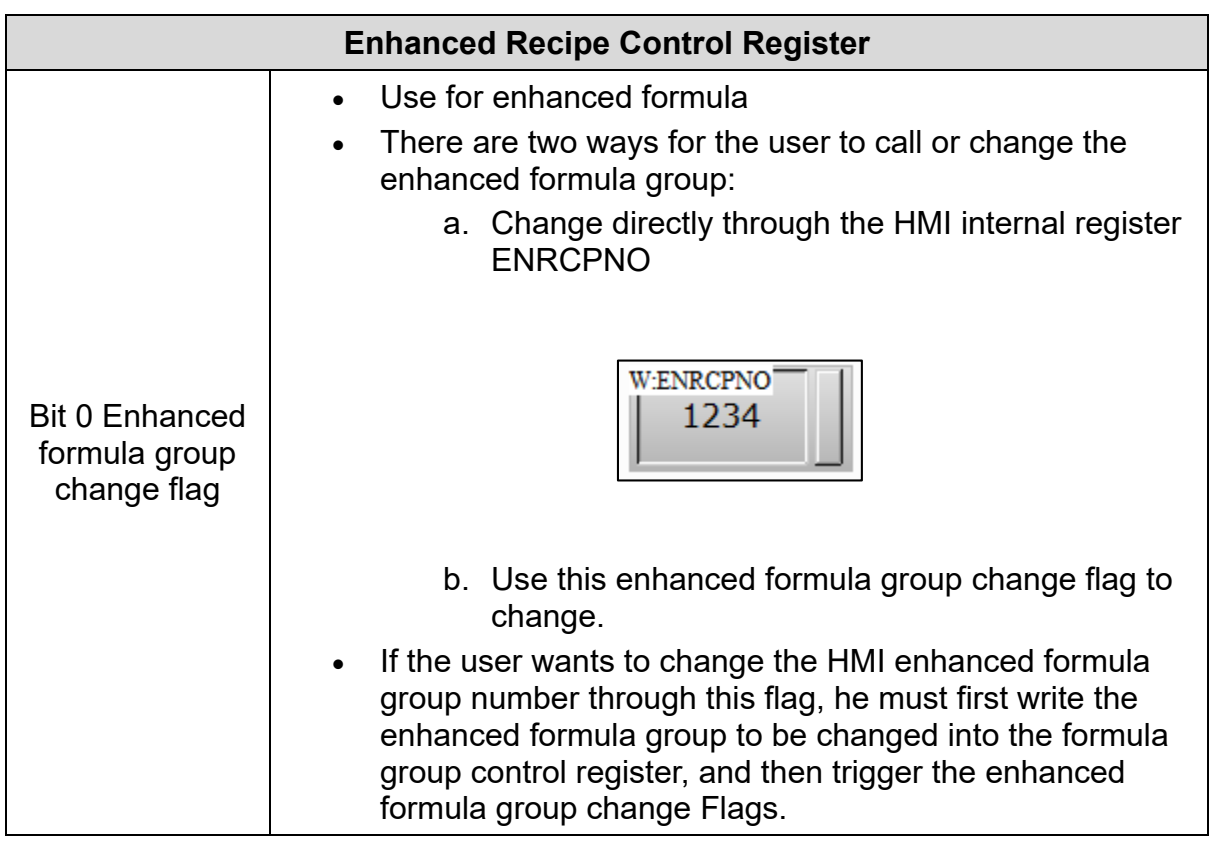

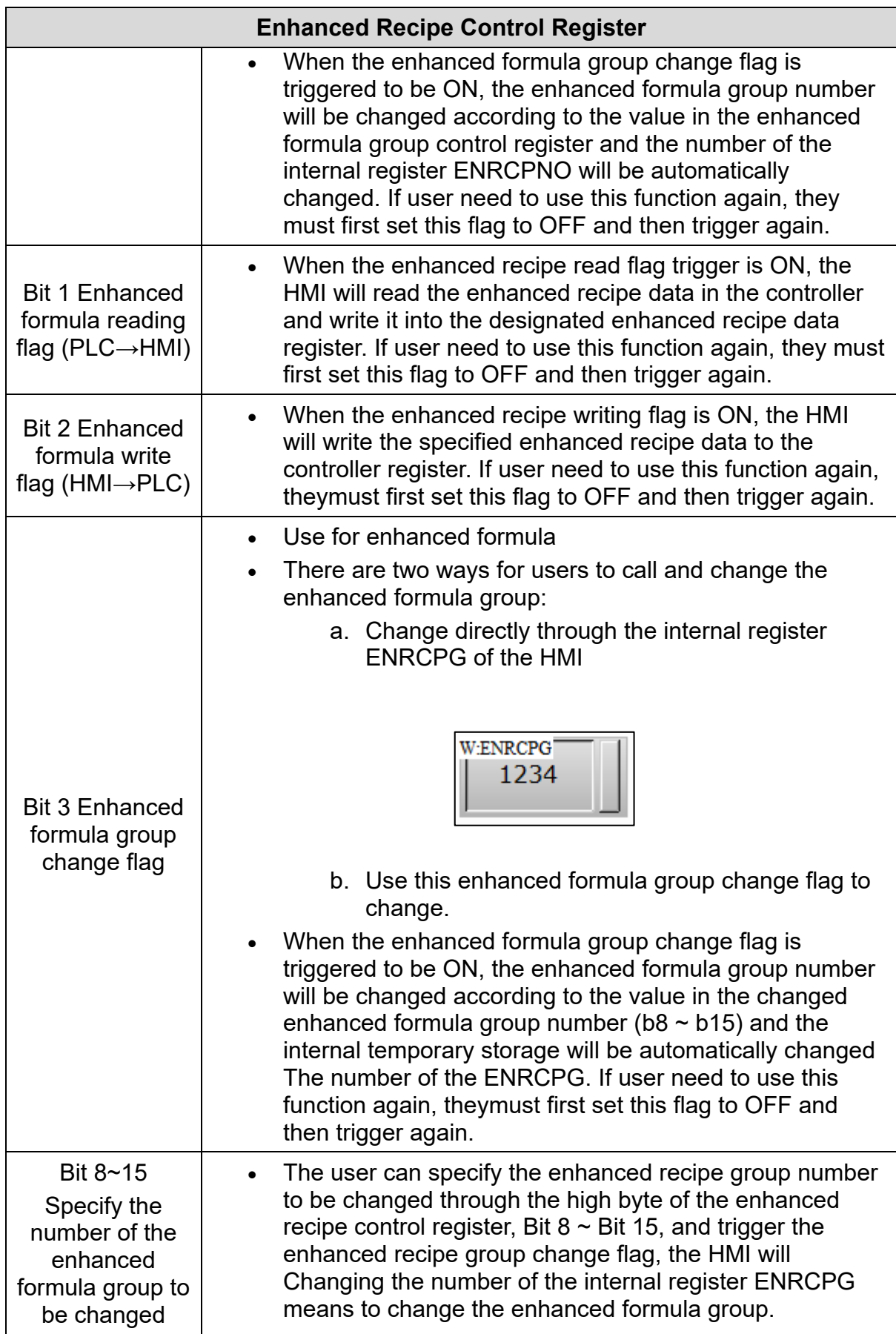

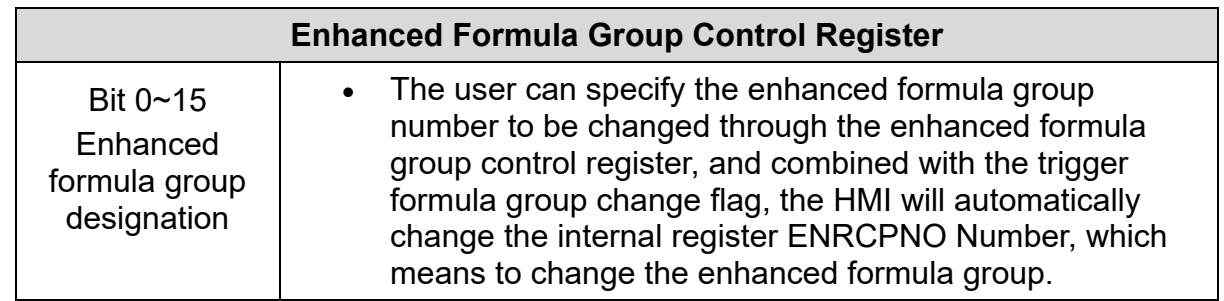

## **Status Block**

The status Block of the HMI allows the user to specify the address of the controller or the internal register of the HMI. Users can view the current HMI action status by setting the status area

#### • **Use discontinuous address in Status Block**

If user don't check it, set the address at the start address, and then check the function according to your needs. The status area will automatically be configured with consecutive addresses, and only the checked status applications will be opened. If user check **Use discontinuous addresses in Status Block**, user can set the status addresses of each function in the status area separately.

#### *NOTE*:

- *1. When the Control Block function is not configured, then the Status Block cannot monitor the status.*
- *2. The addresses of Control Block & Status Block must not be identical.*

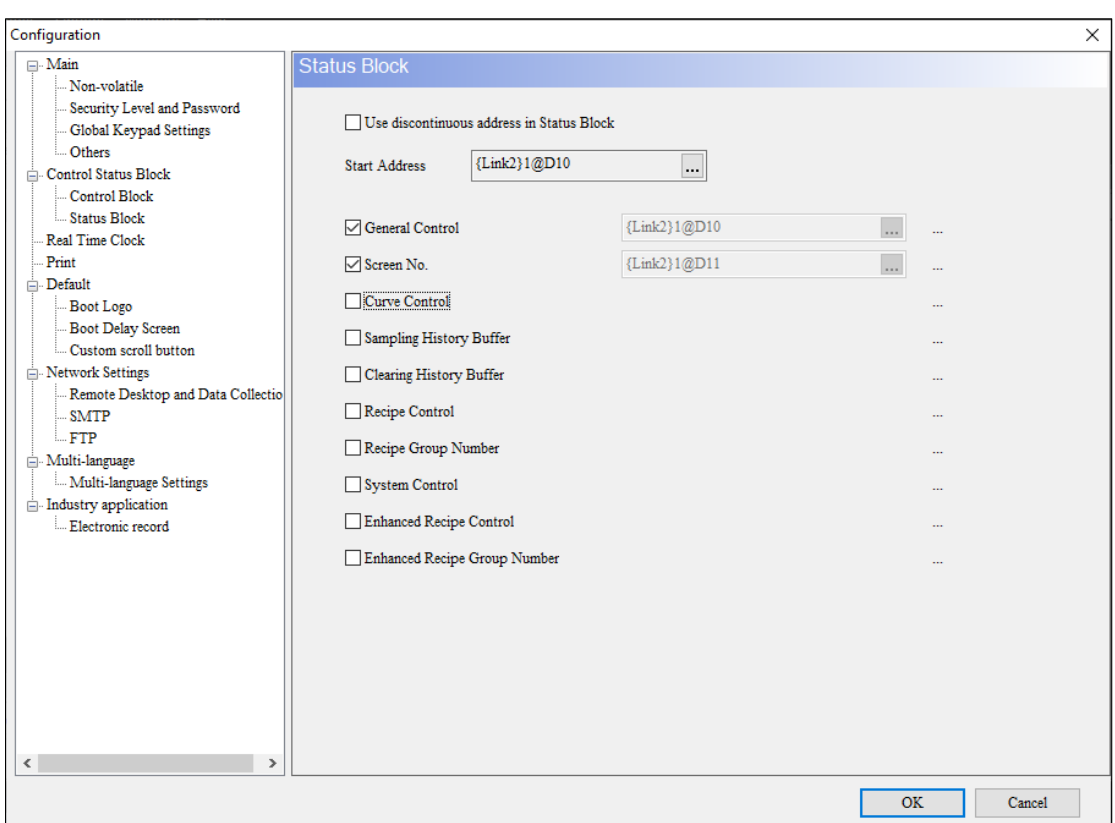

**Figure 3 - 271: Status Area**

Status Block function description is as follows:

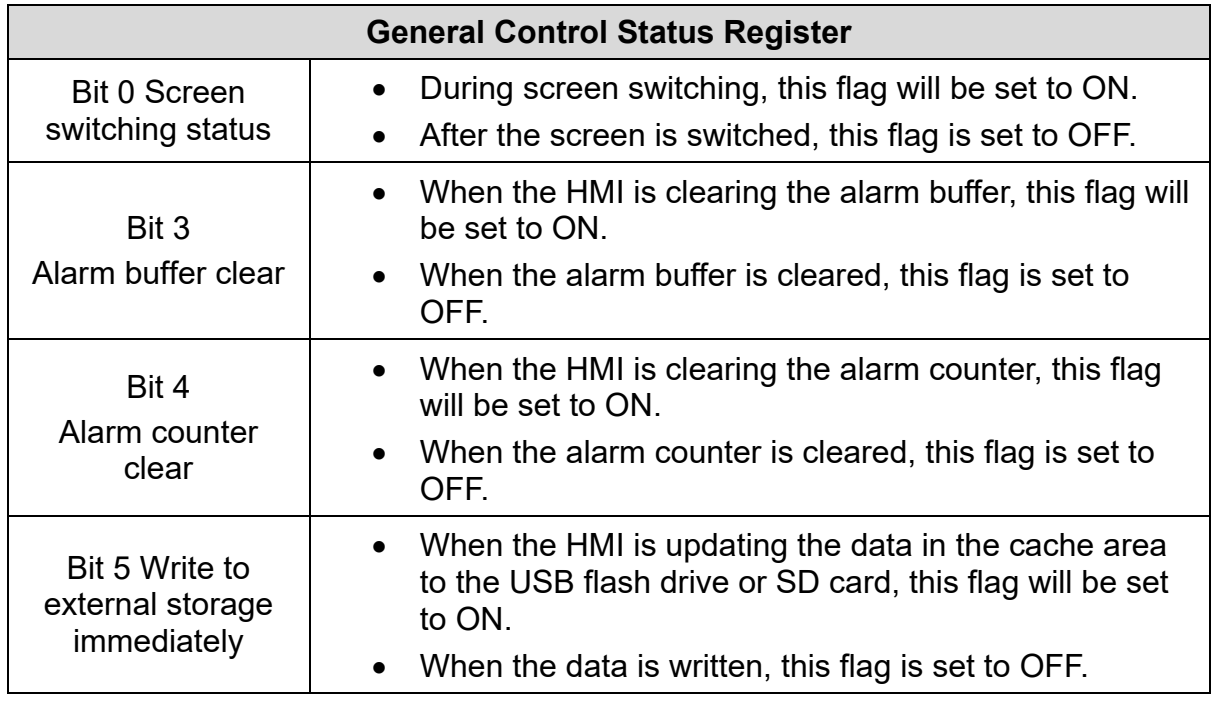

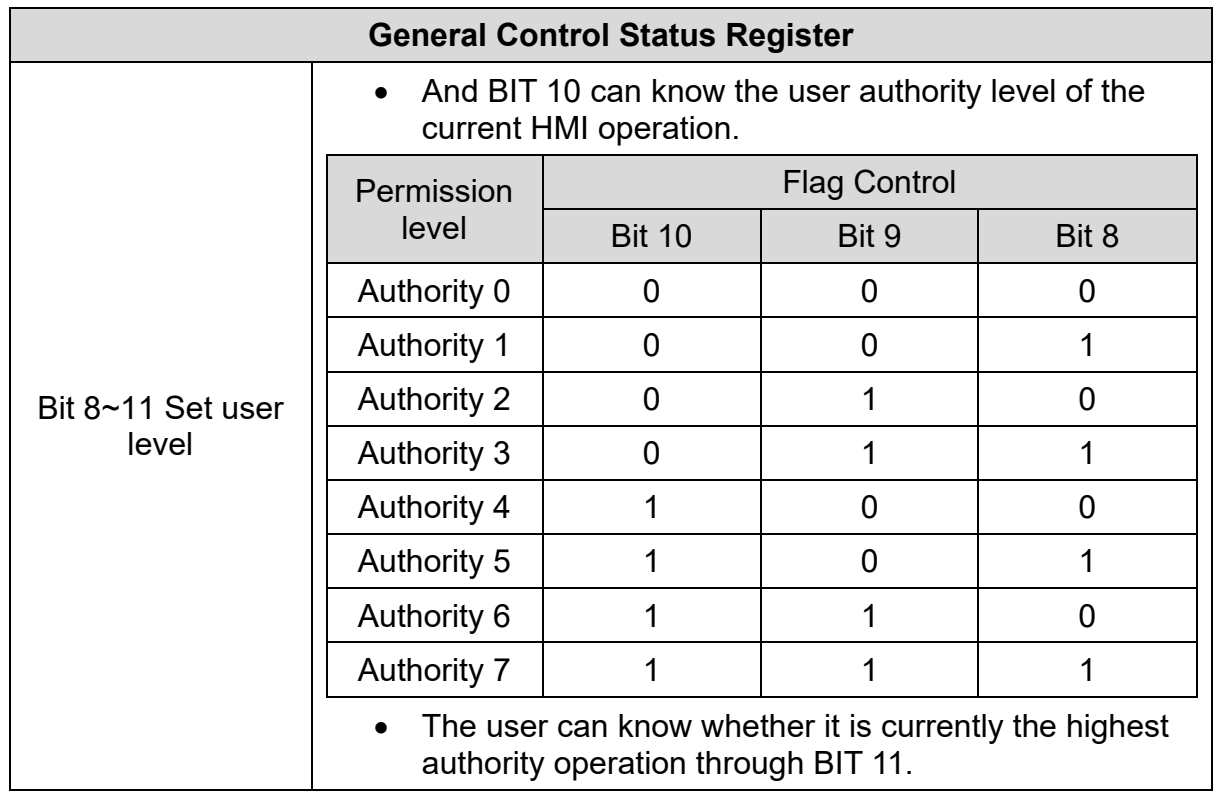

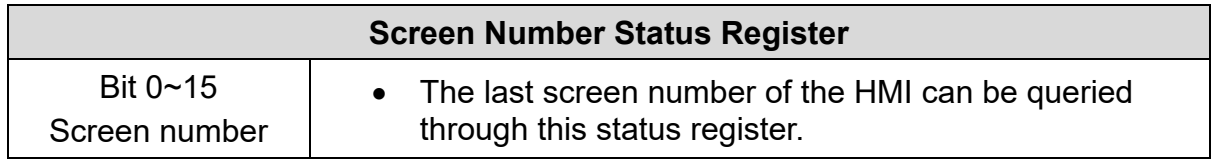

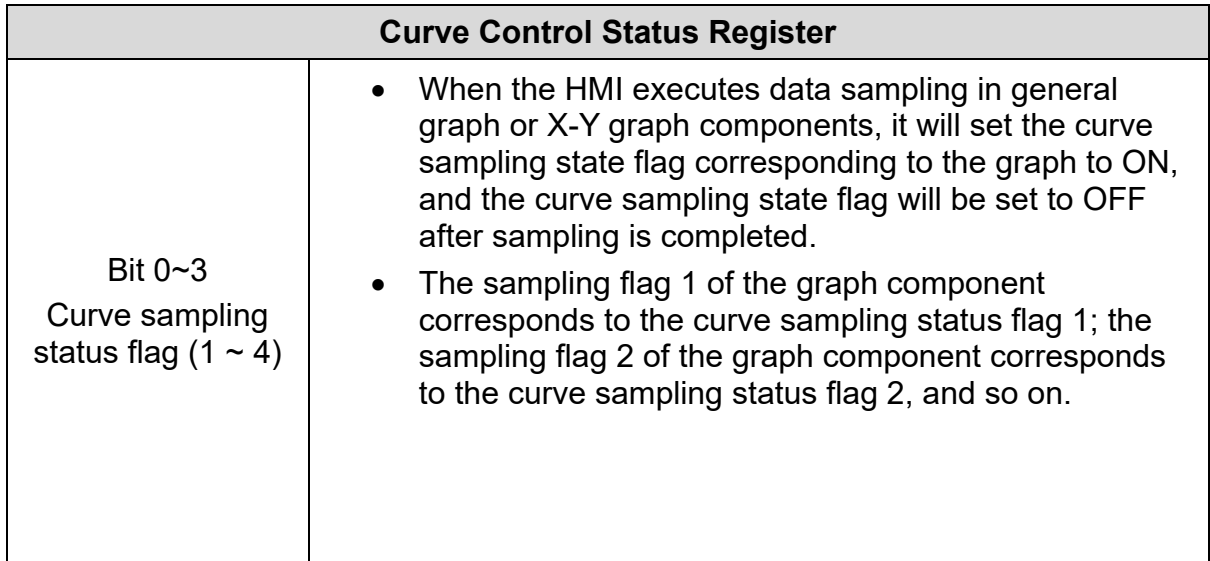

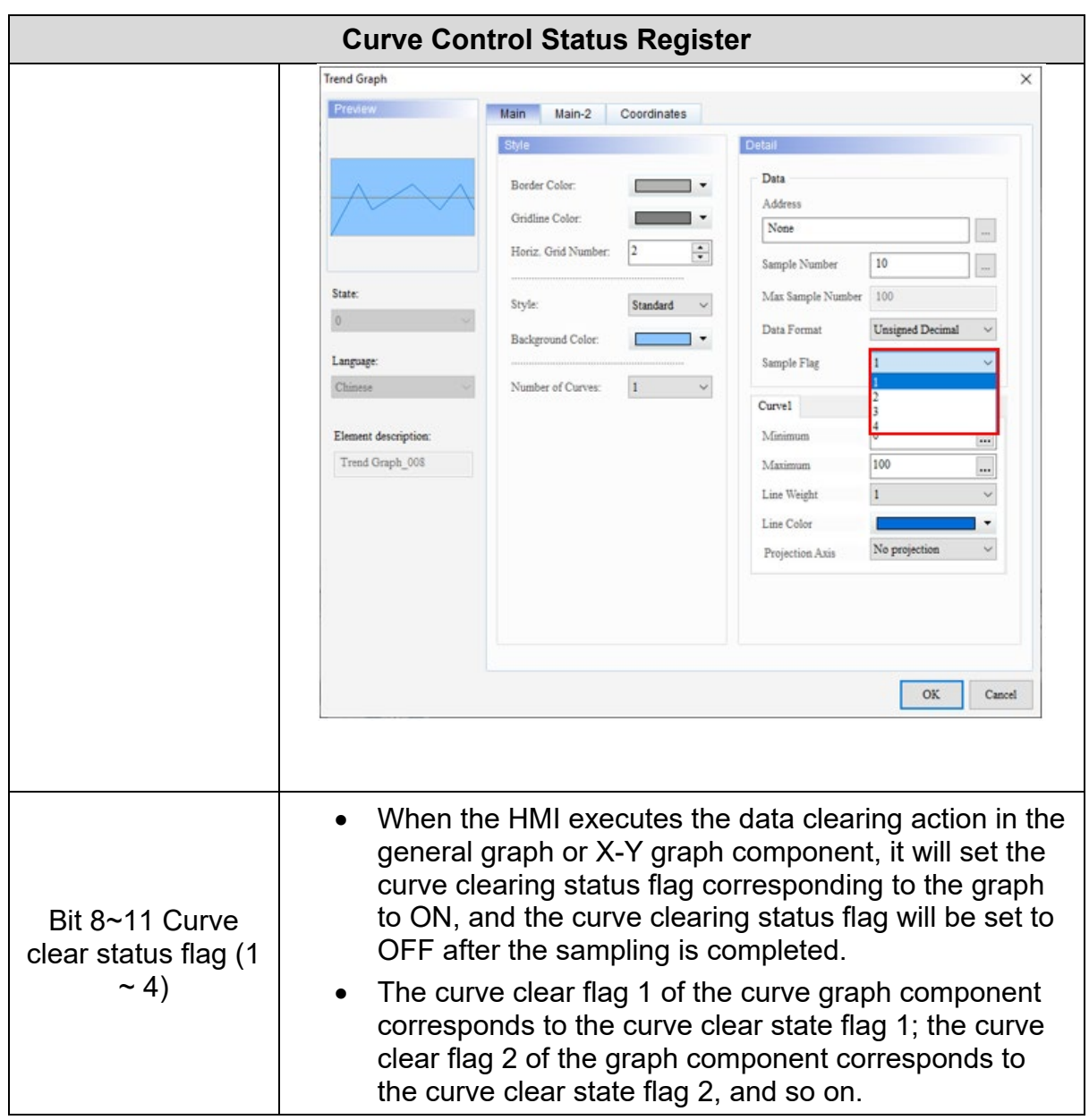

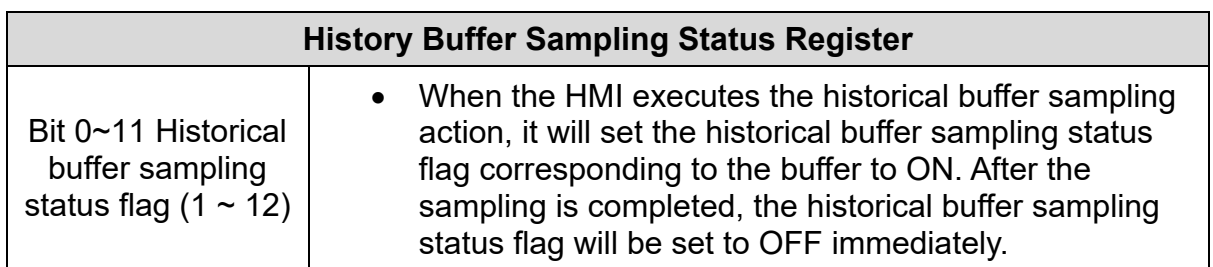

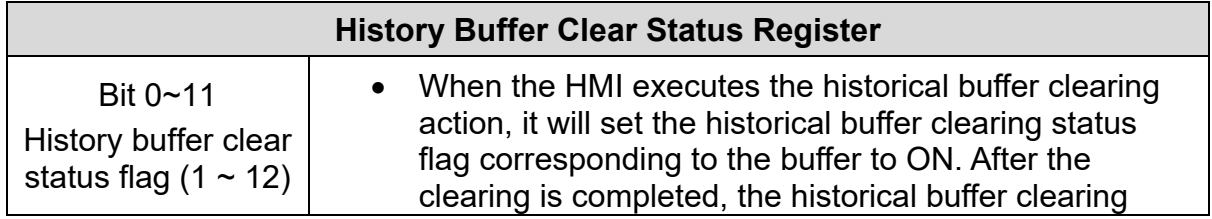

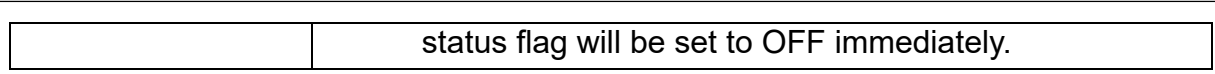

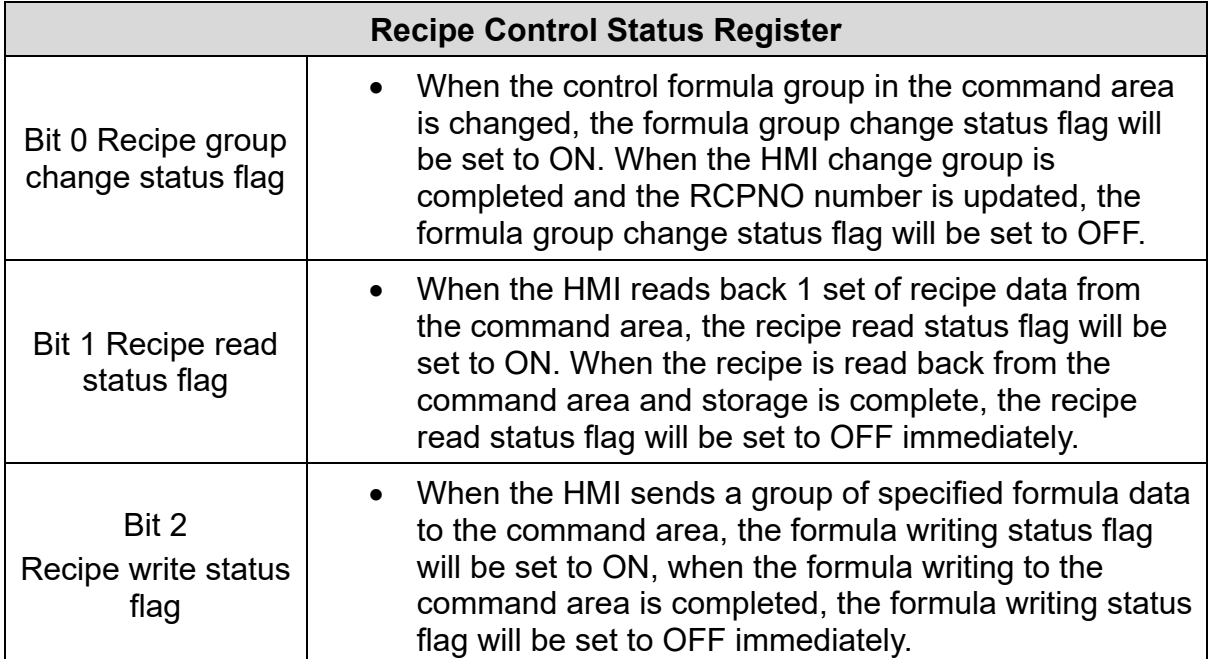

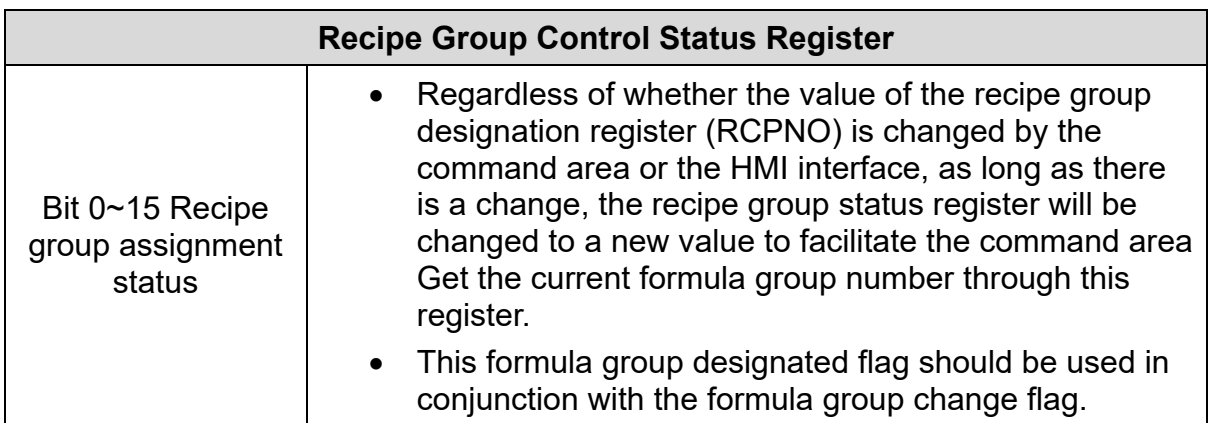

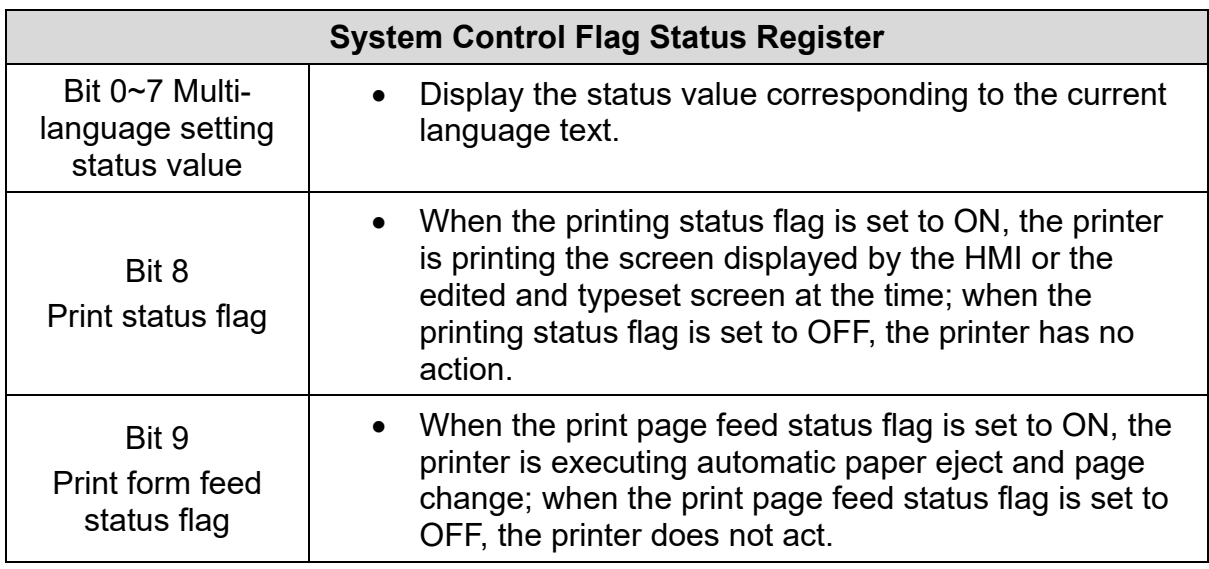

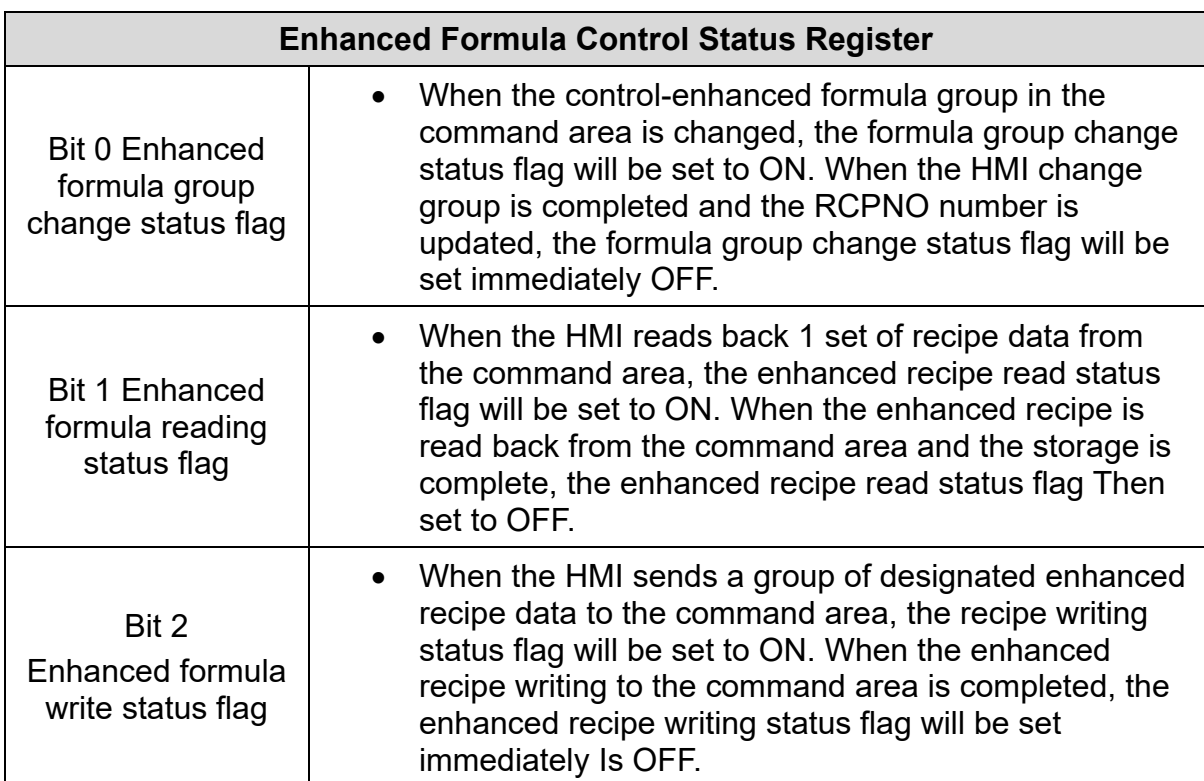

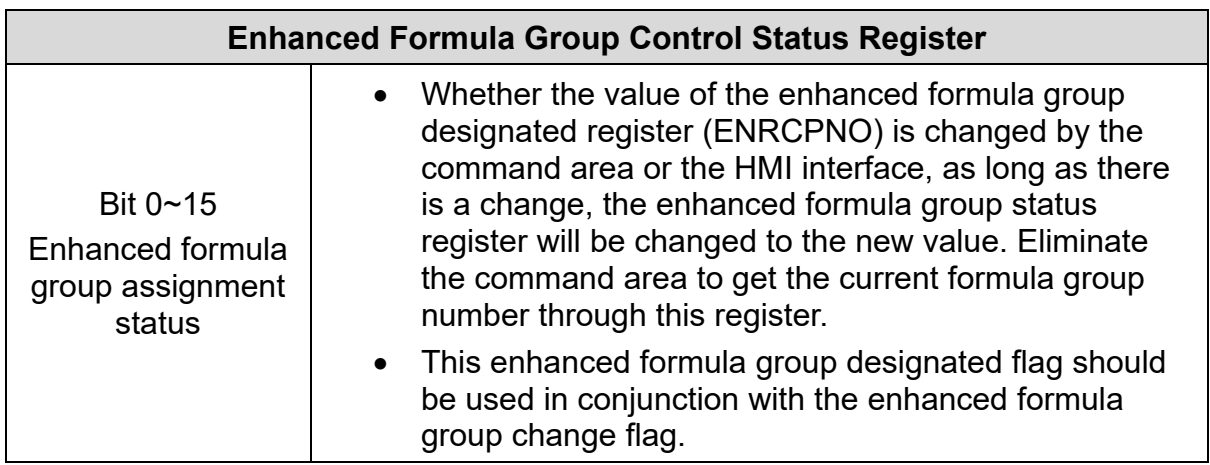

## **3.12.1.3 Real Time Clock**

Some PLC controllers do not have a built-in RTC clock (Real-time clock), so they cannot be used for operations related to time setting, such as daily switch on and off, access control management... etc. If the PLC controller has a built-in RTC, the HMI provides a synchronization function, allowing the user to synchronize the HMI RTC time to the PLC or the PLC RTC time to the HMI. To use the Real Time Clock update settings, user must first check **Enable RTC Updates**. The Real Time Clock update setting includes two parts: PLC Link Settings and Time Field Setting.

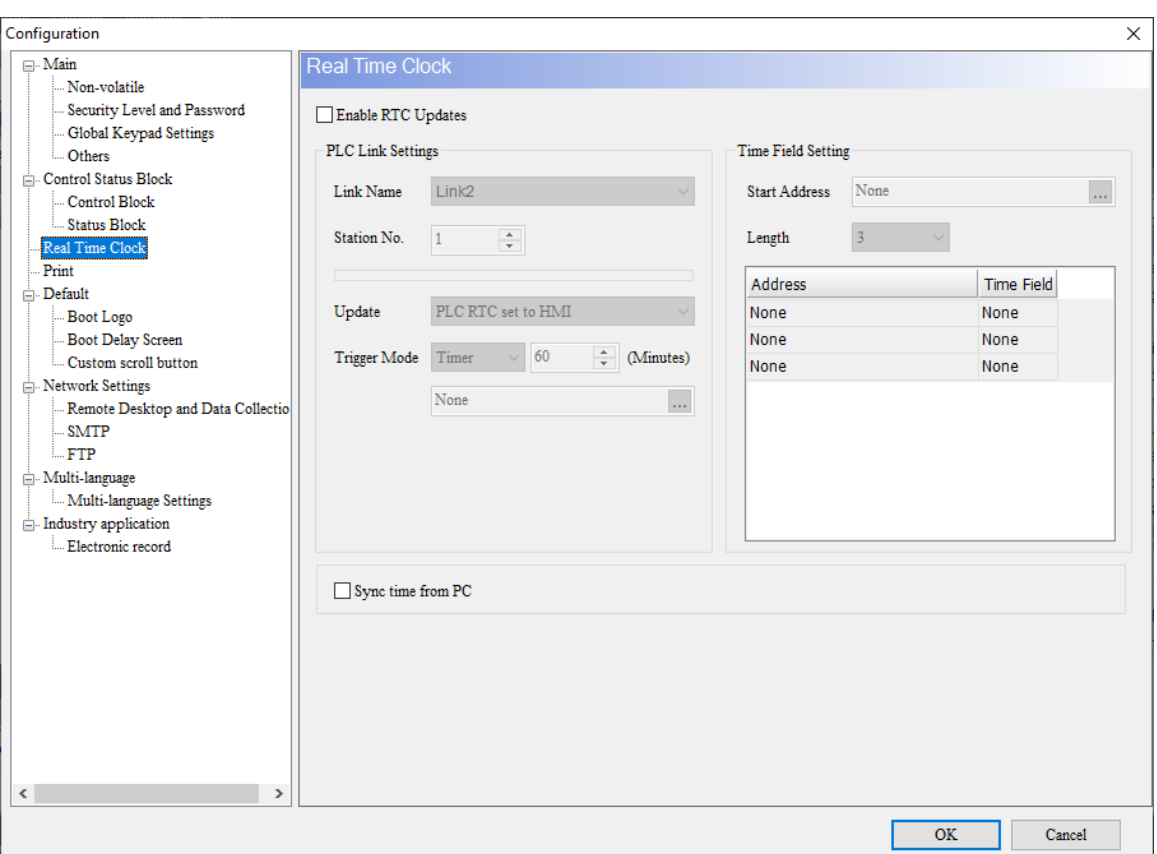

**Figure 3 - 272**: **Real Time Clock**

#### *NOTE:*

- *1. If the controller is a PLC product of Delta, there is no need to set additional time fields. DIAScreen software will display the time field that cannot be set, and set this field as a special register for Delta PLCs RTC D1319 ~ D1313.*
- *2. Some old Delta PLC models (ES / SS / EC) do not support RTC update.*

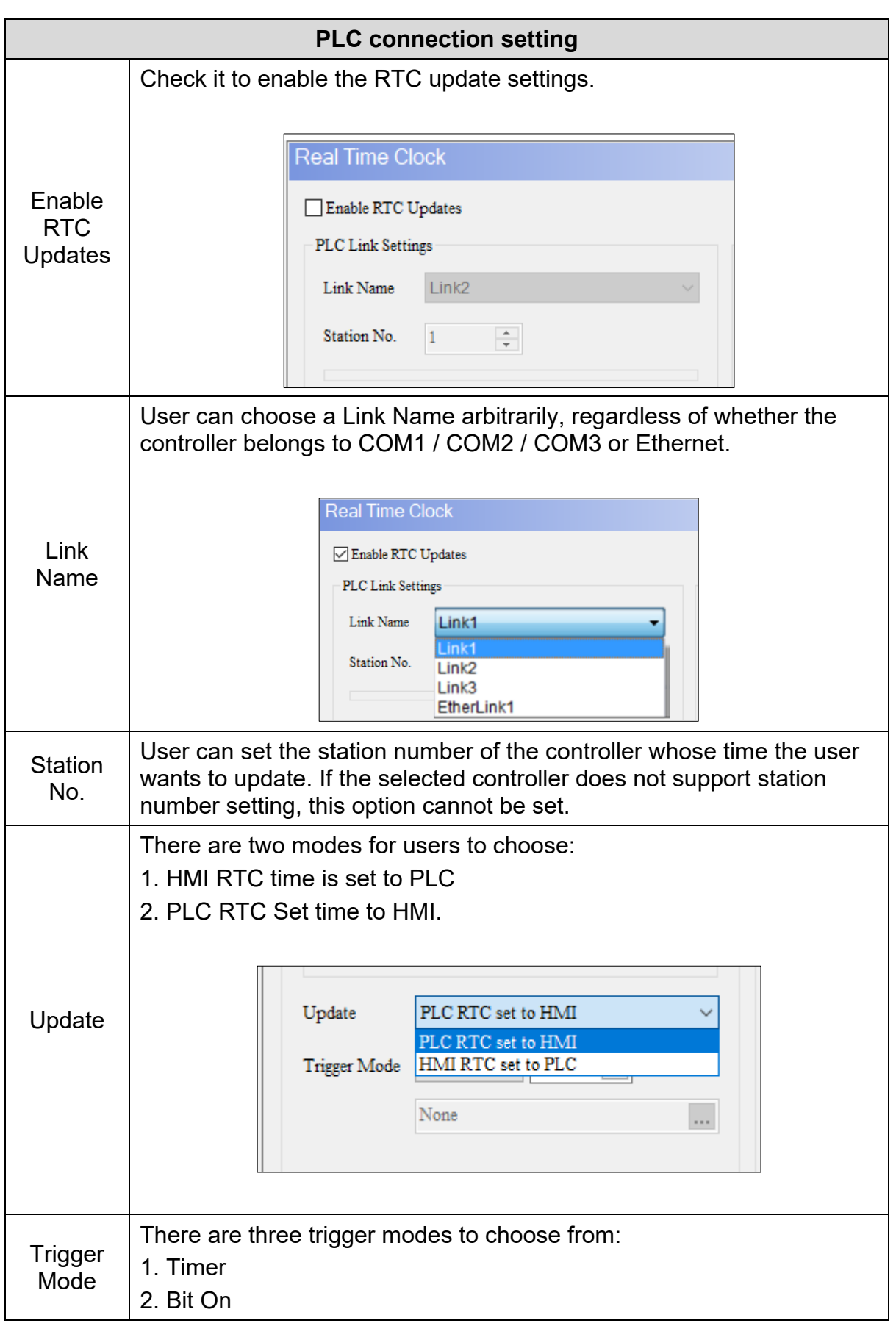

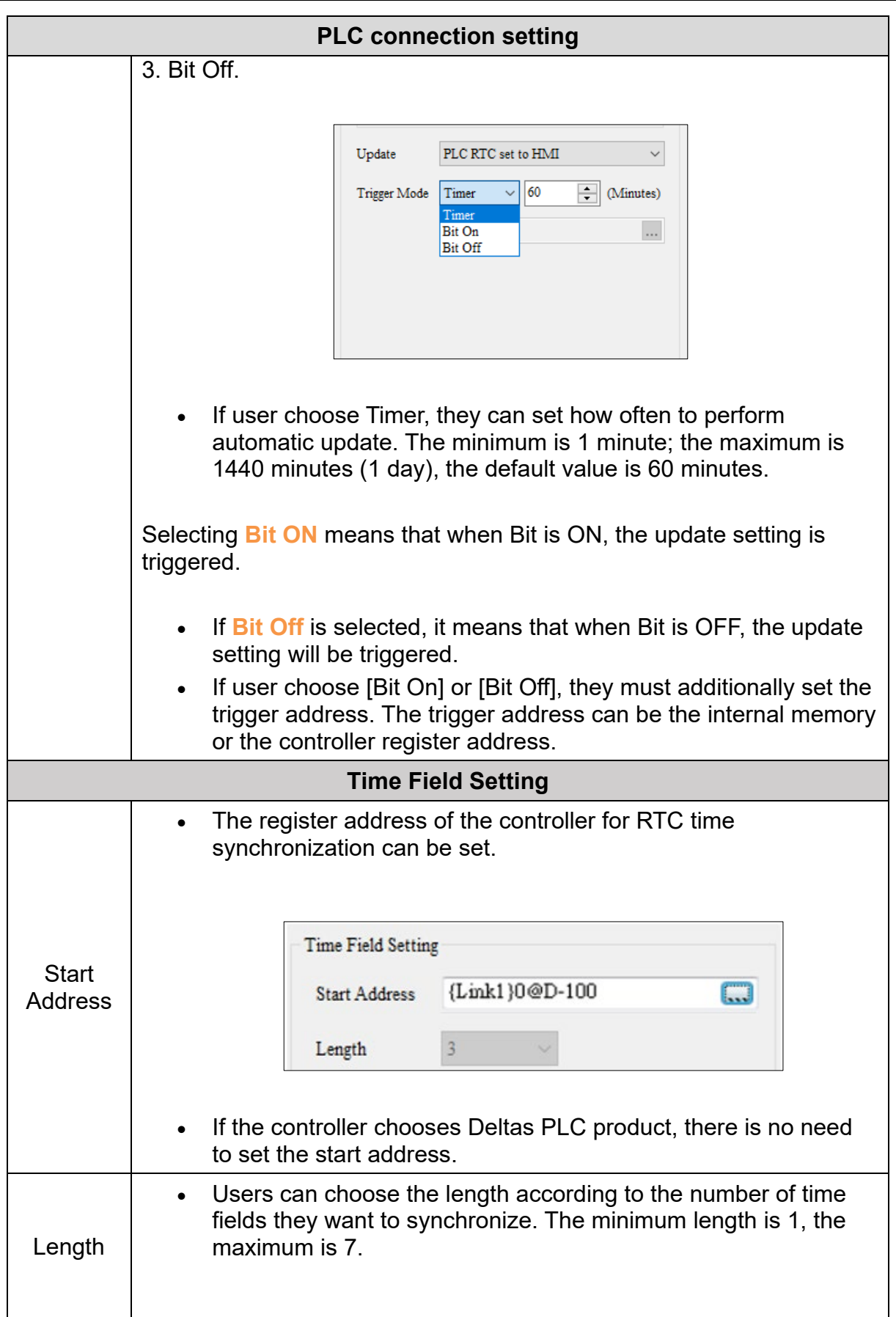

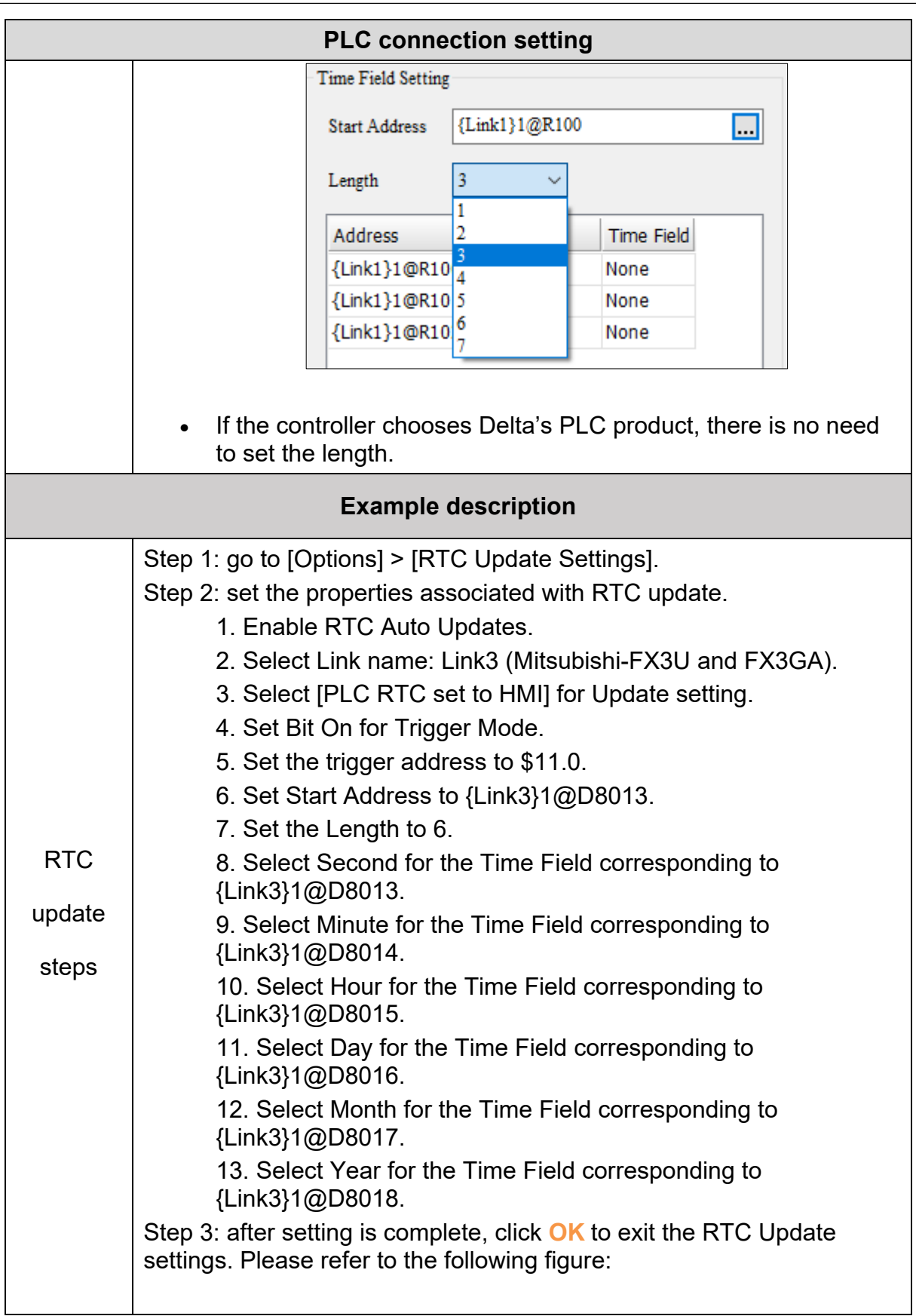

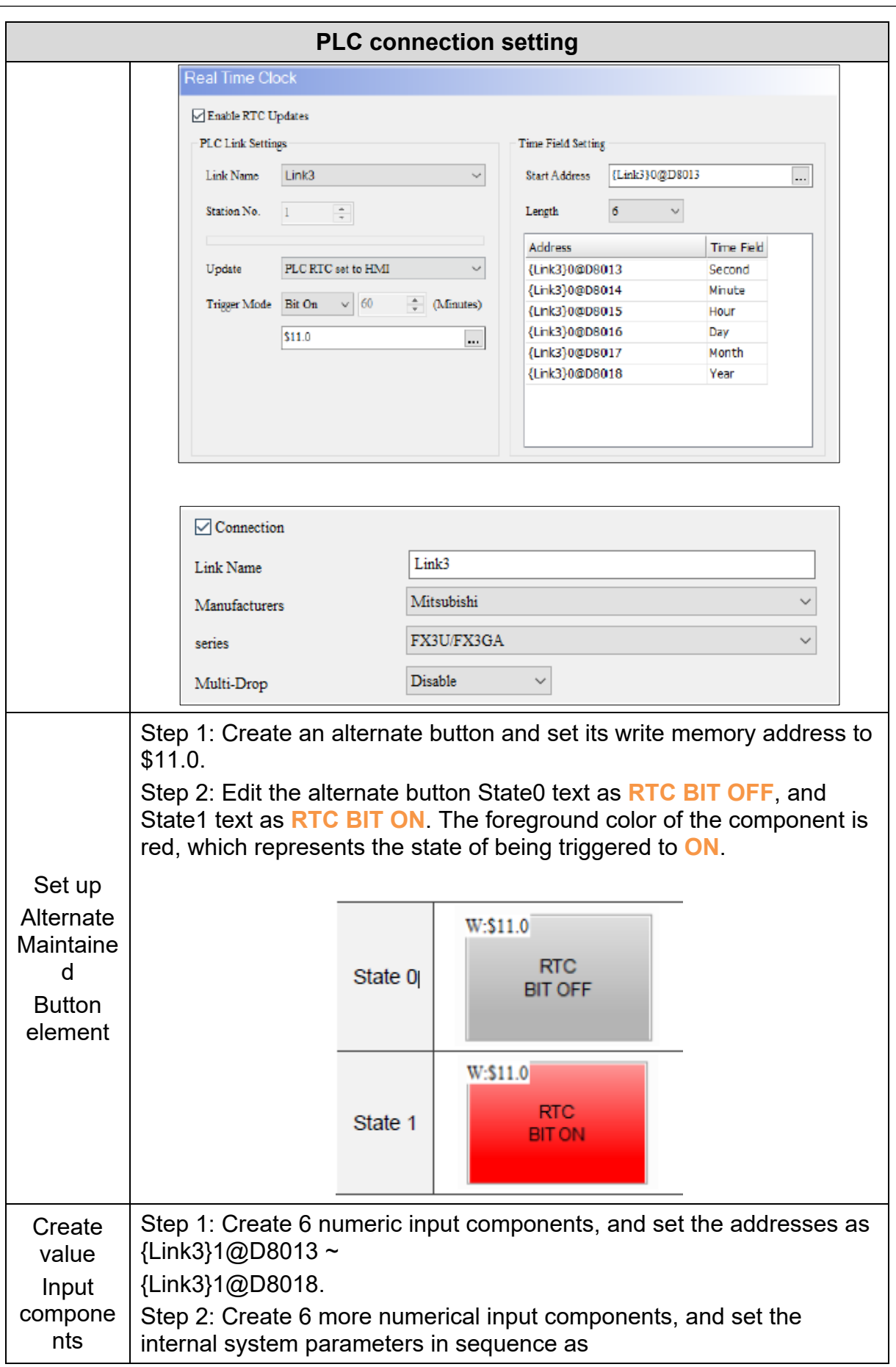

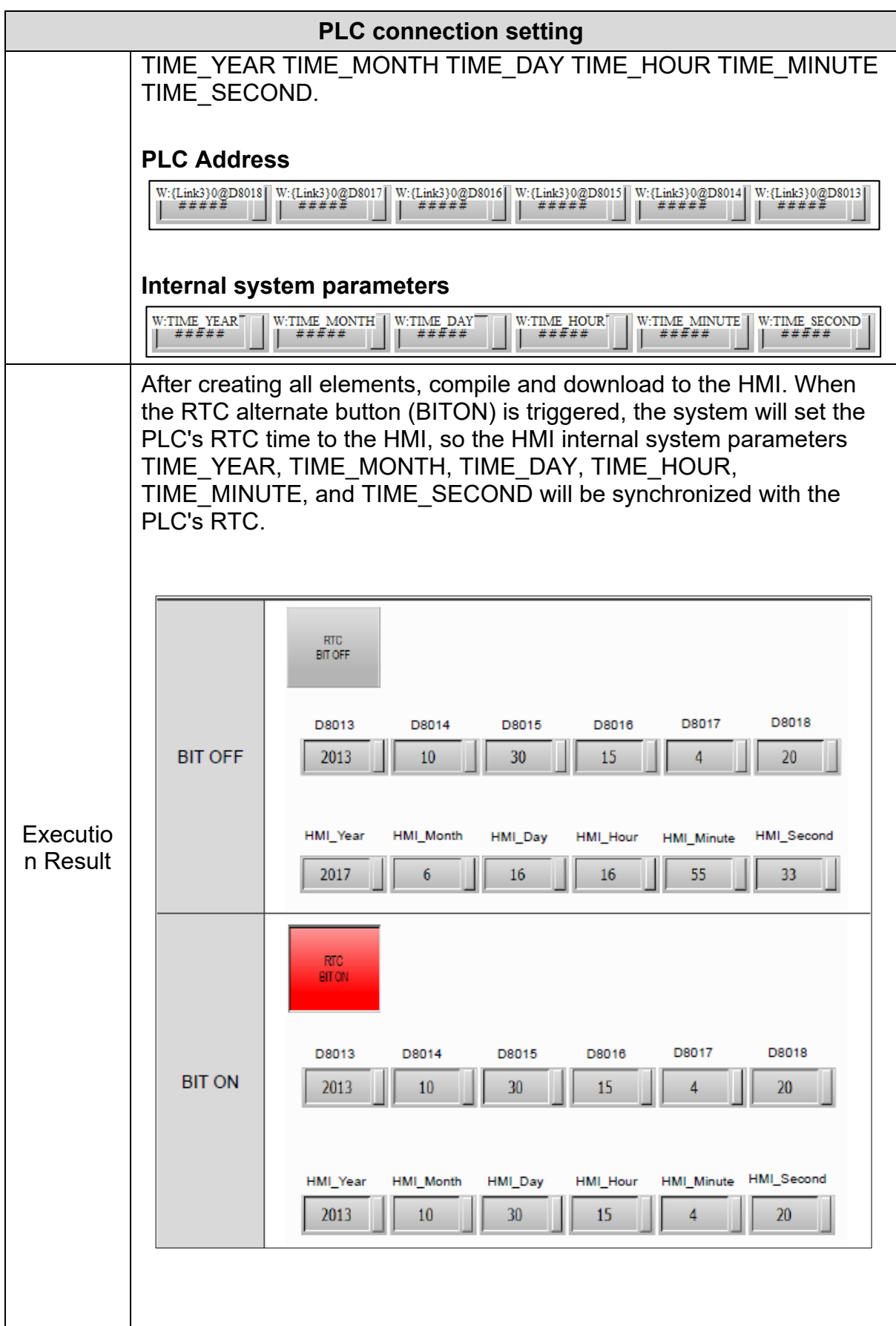

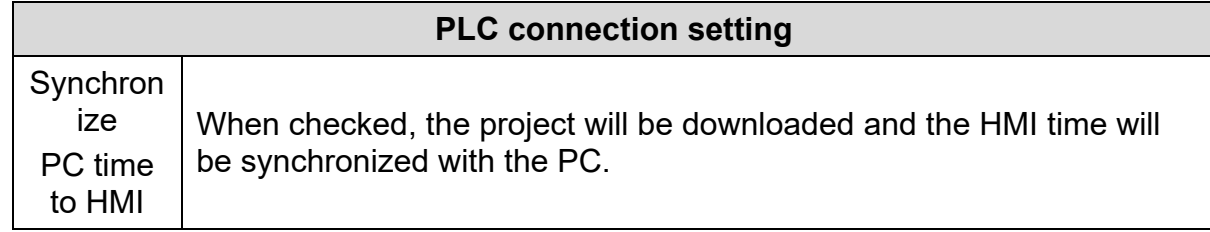

## **3.12.1.4 Print**

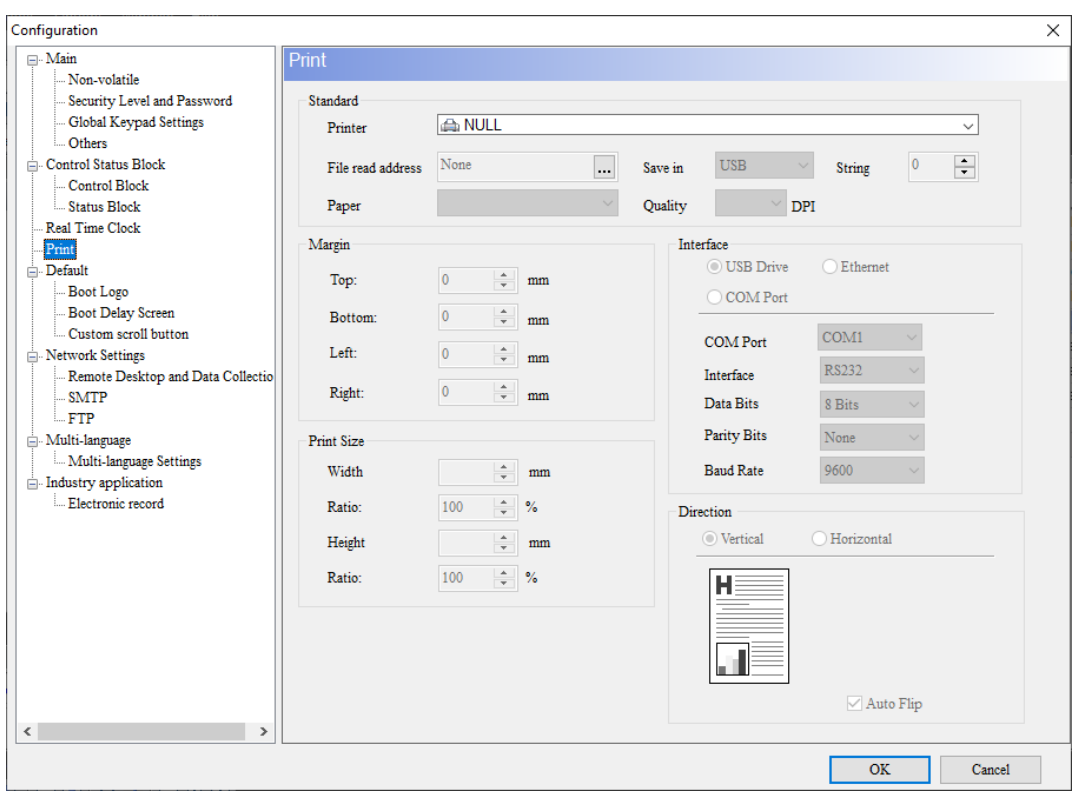

**Figure 3 - 273**: **Print**

The print page function setting description is as follows:

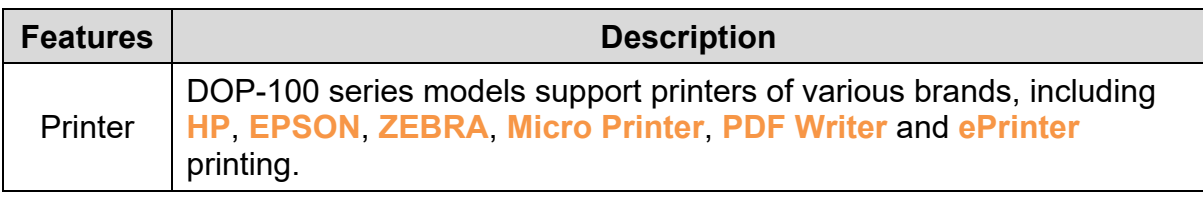

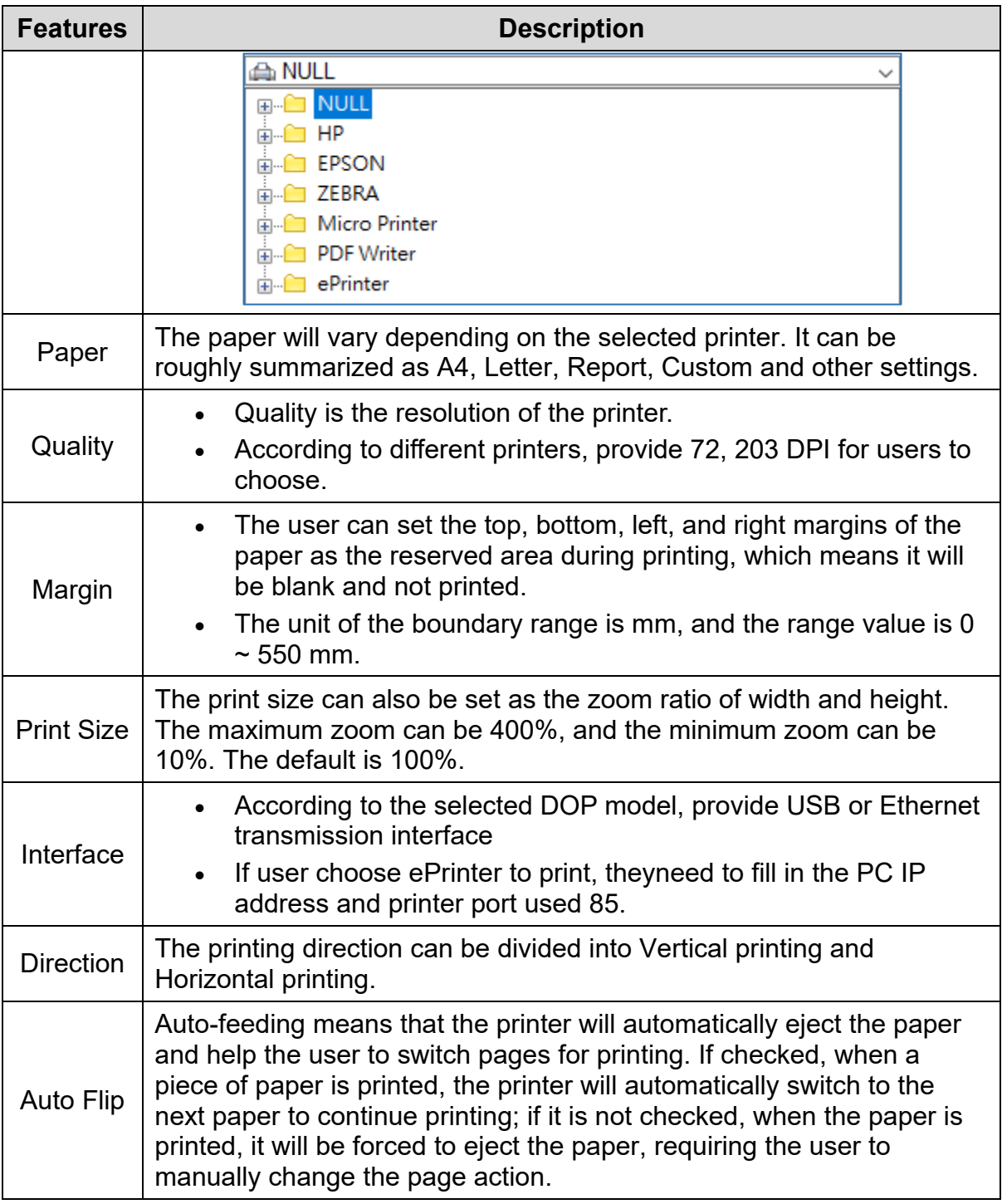

## **3.12.1.5 Network Settings**

## **Network Settings**

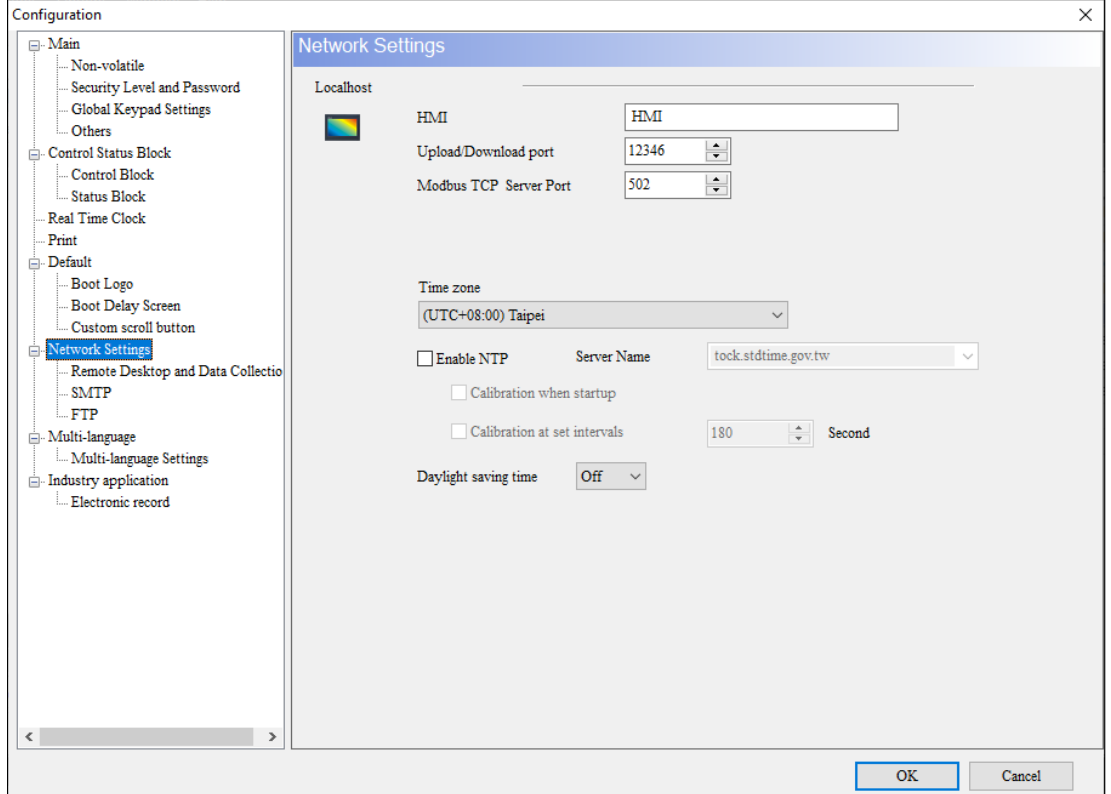

**Figure 3 - 274: Network Settings**

The Network Settings page description is as follows:

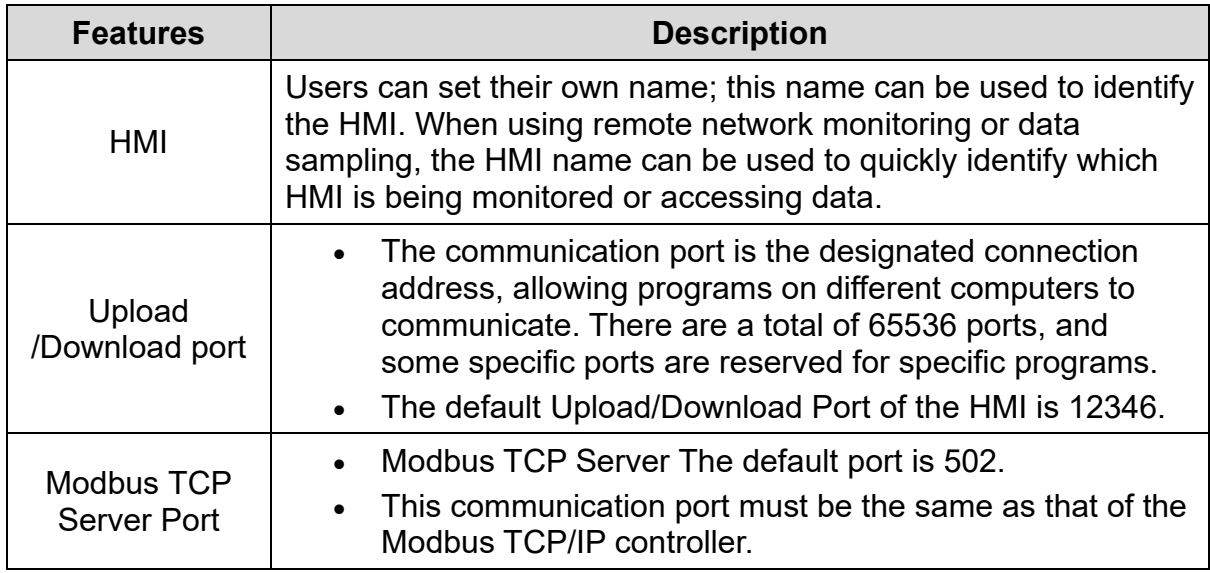

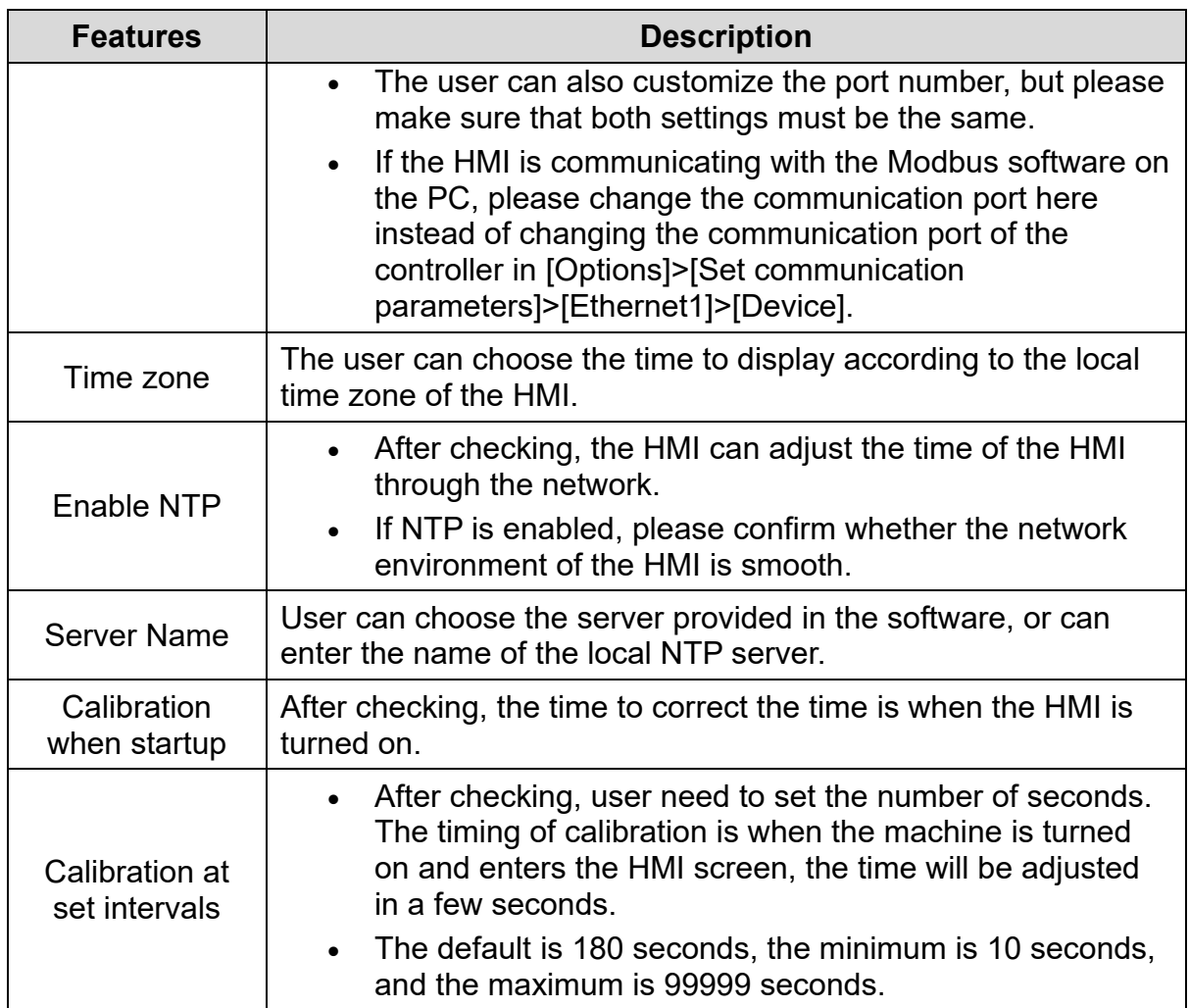

## **Remote Desktop and Data Collection**

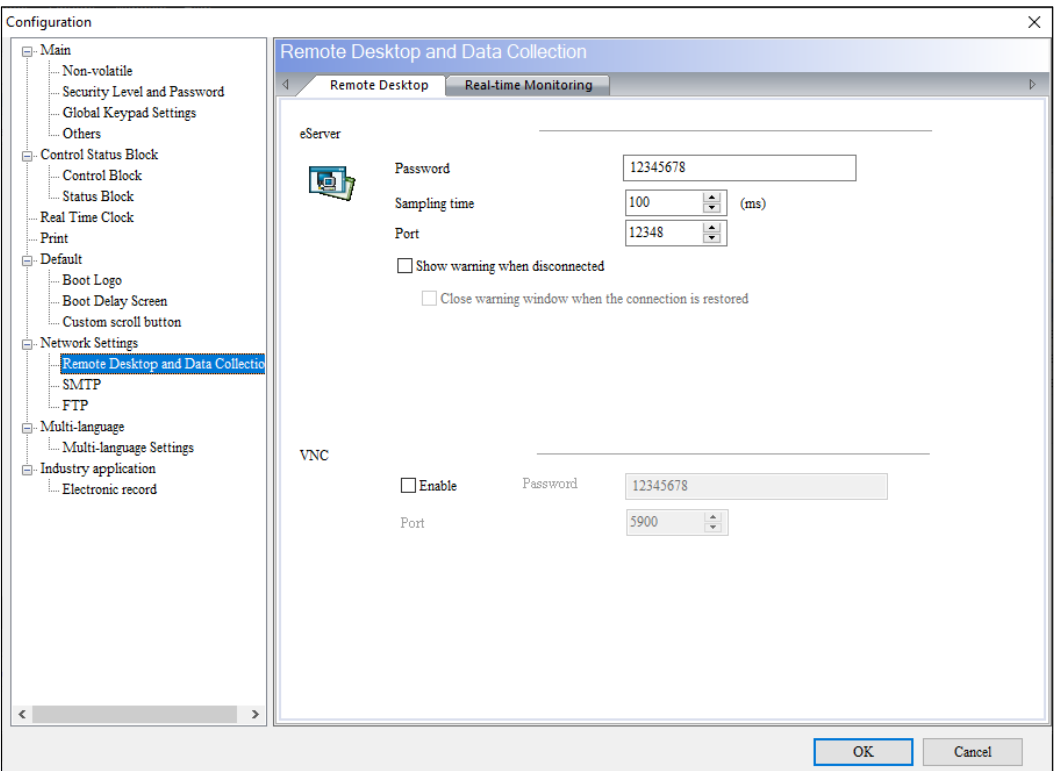

**Figure 3 - 275: Remote Desktop Tab**

The eServer function of Remote Desktop and Data Collection, description is as follows:

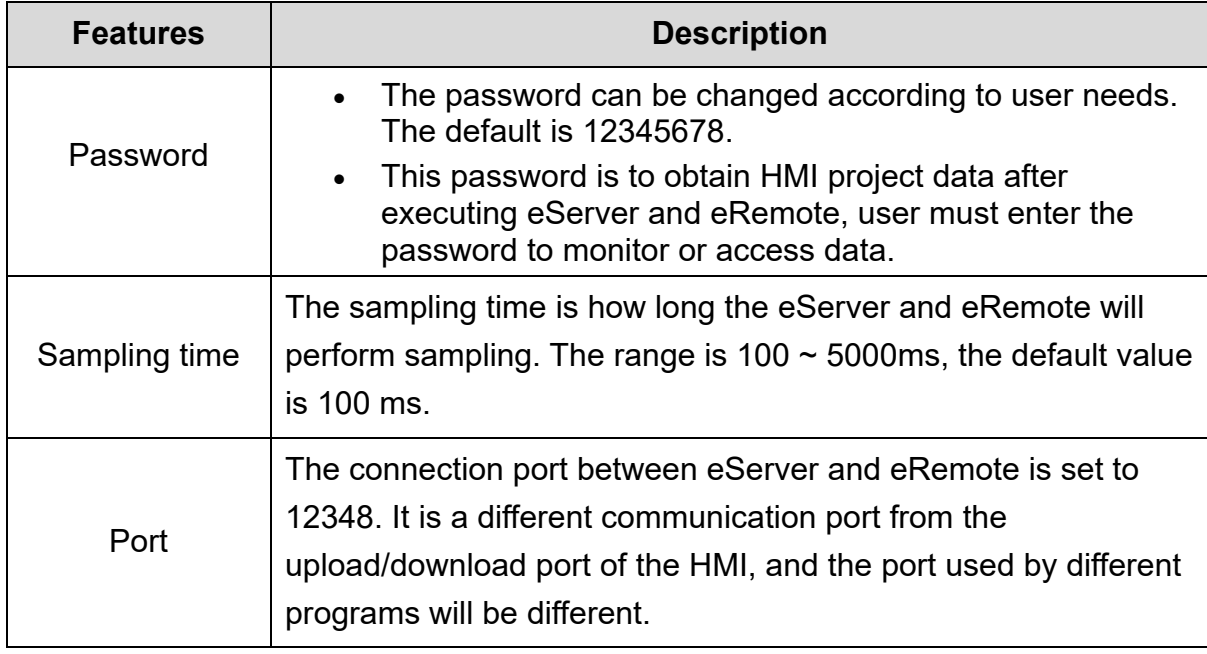

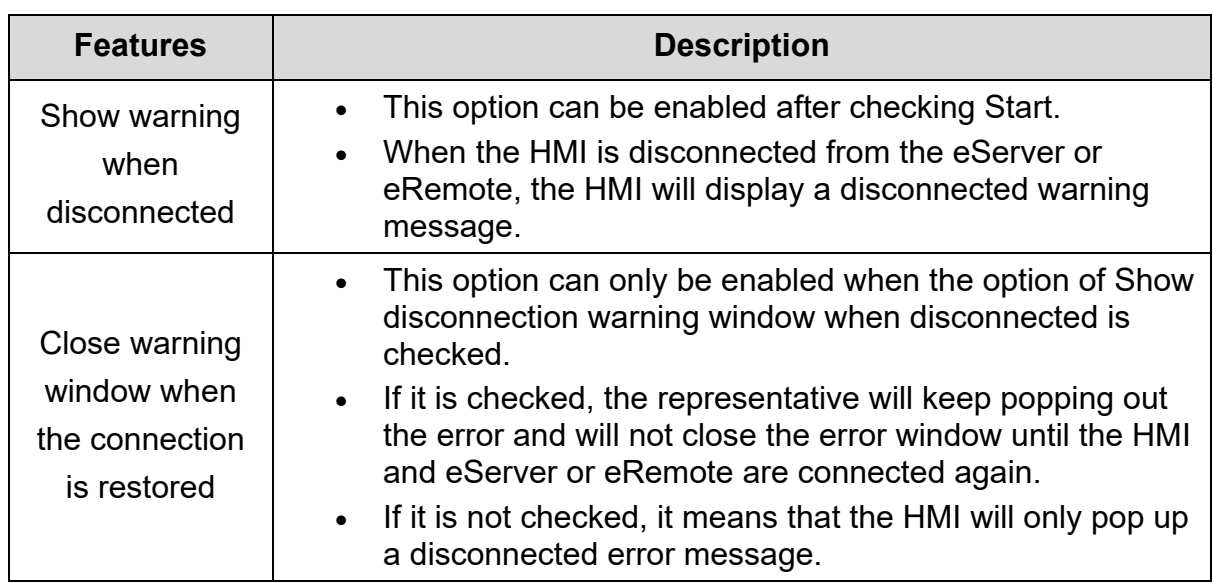

The VNC (Virtual Network Computing) function of the remote desktop page is a set of software that can remotely monitor and operate HMIs. This software can send Keypad and mouse actions and real-time screens through the Internet. When using the webpage to operate VNC, the browser must support JAVA installation, otherwise it cannot be opened. When using the webpage to operate VNC, the browser must support JAVA installation, otherwise it cannot be opened. The VNC function setting description is as follows:

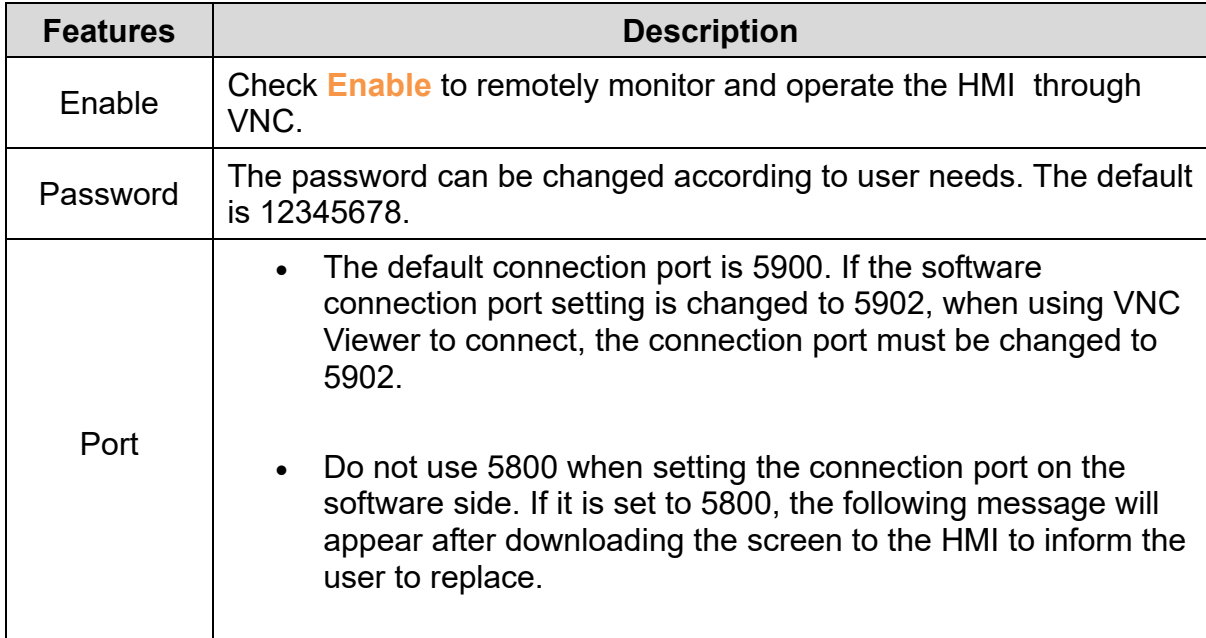

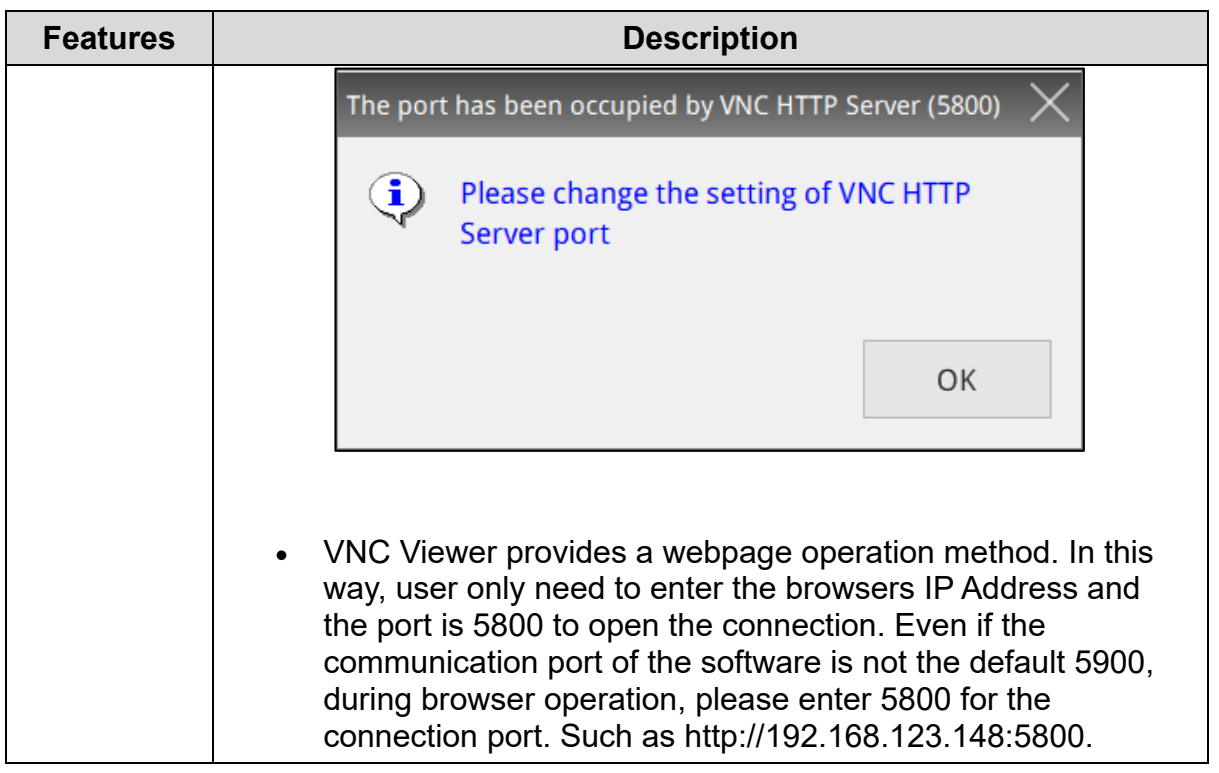

# **Real-time Monitoring**

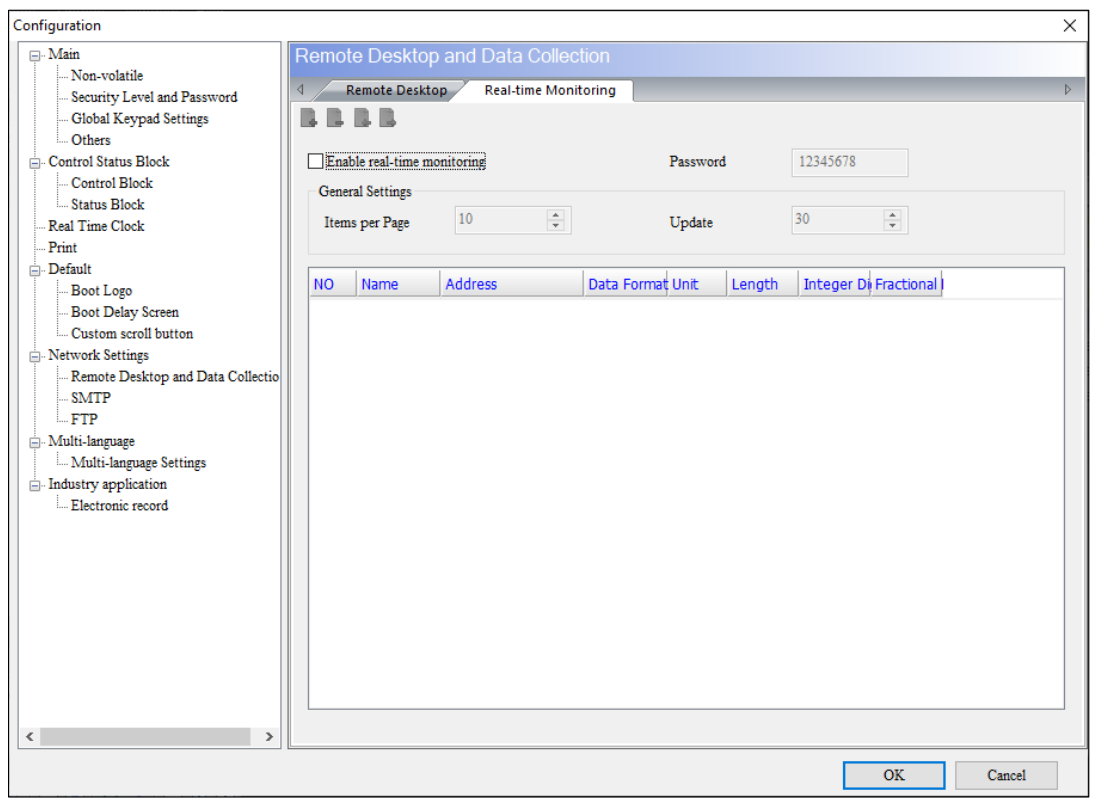

**Figure 3 - 276: Real-time monitoring tab**

- Network real-time monitoring provides that the HMI can write values to the HMI on the web side, or after the HMI writes the values, the web-side monitors the changes.
- The real-time monitoring interface provides a variety of Data formats for users to use. The supported data formats include BCD, Signed Decimal, Unsigned Decimal, Hex, Floating, Char.
- Each data format can be set to read length to determine whether to read Word or Double Word. When the read length is 1, the integer can be set up to 5 digits, that means the data format is Word. When the read length is 2, the integer can be set up to 10 digits, that means the data format is Double Word.
- Address input provides Word and Bit, which can support internal memory address and external PLC address.

How to use network real-time monitoring?

Check **Enable real-time monitoring** and set the address on the software first. Then please enter http://[Man Machine IP]/RemoteMon/ on the browser. After success, user will see the following login screen. Enter the password of the web application to log in. The two words R and M must be capital letters, otherwise it will not be able to connect to the HMI through the Webpage.

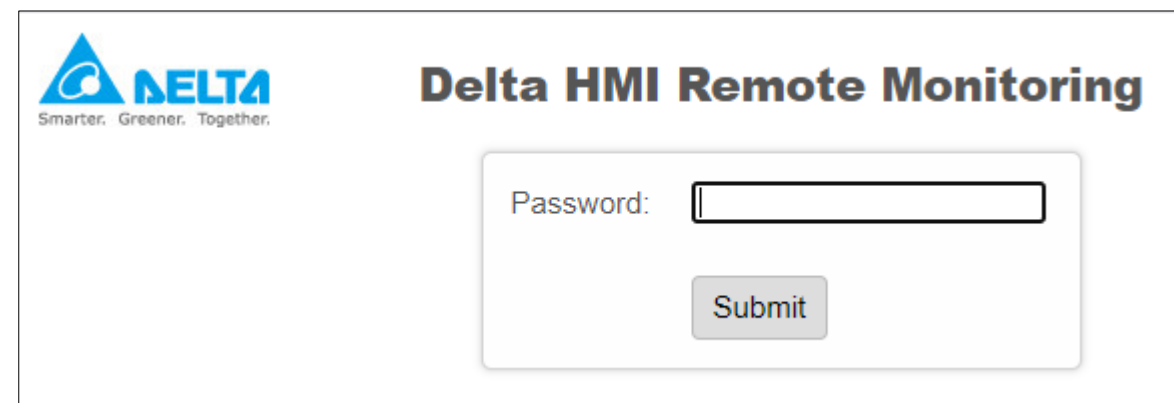

**Figure 3 - 277: Delta HMI Remote Monitoring**

The function setting description of the Real-time monitoring page is as follows:

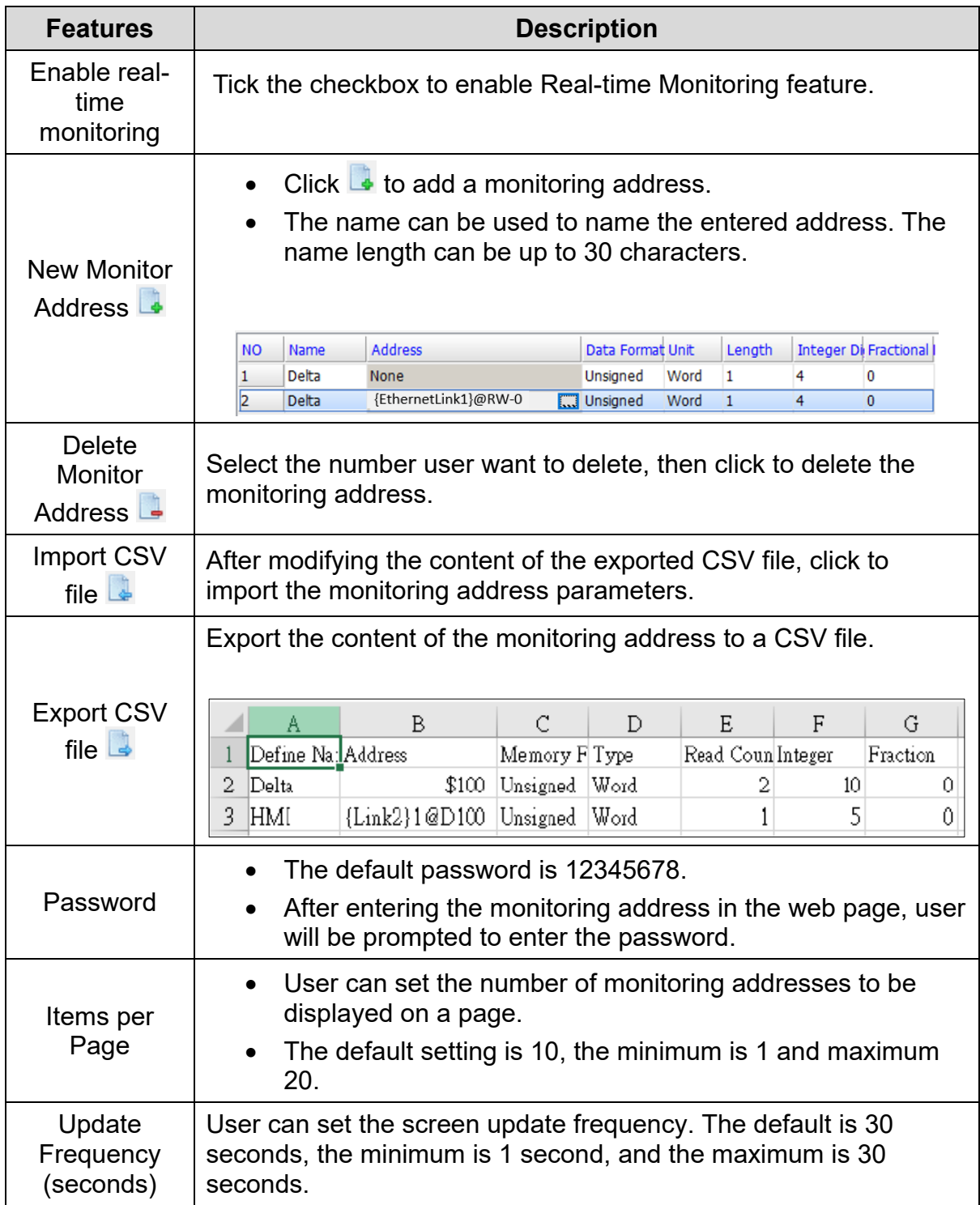

#### **SMTP**

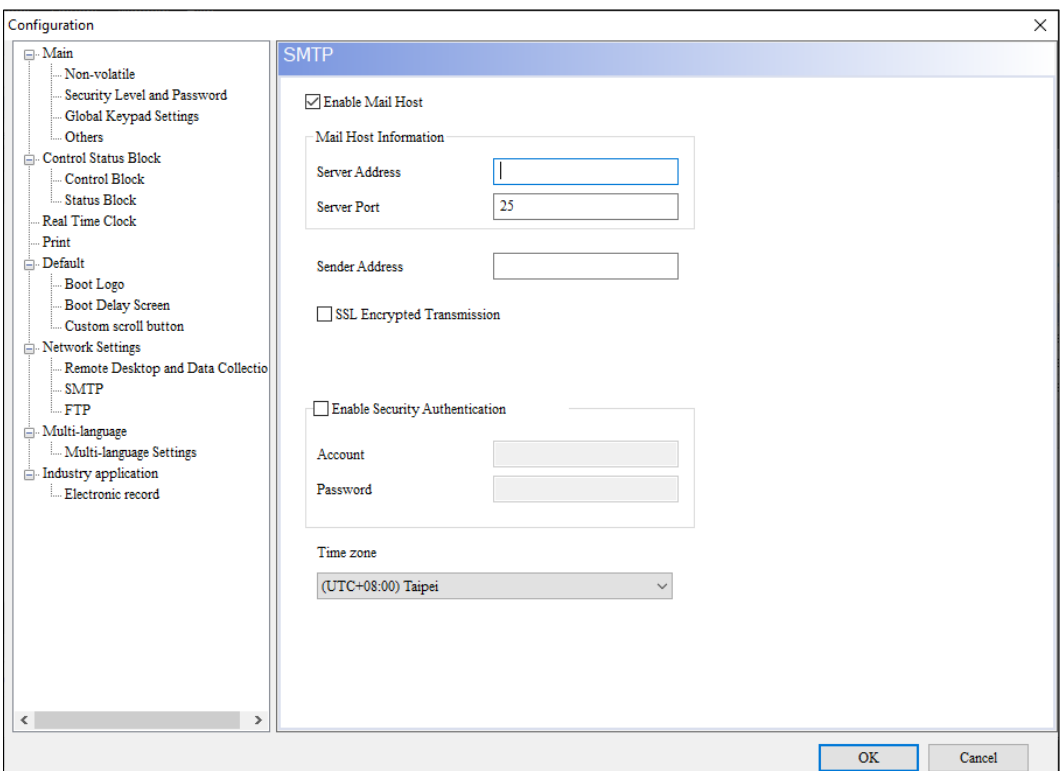

**Figure 3 - 278: SMTP**

- SMTP stands for **Simple Mail Transfer Protocol**. This server is used to send the mail. SMTP is a set of rules used to send mail from source address to destination address, and it controls how the mail is transferred.
- DIAScreen software provides SMTP service function, which allows users to notify users that an alarm has occurred by receiving mail when an alarm occurs.
- After the SMTP parameter setting is completed, the user must also enter **Options** > **Alarm Settings**, and fill in the recipient's Mail and related alarm information in the [Mail] field.

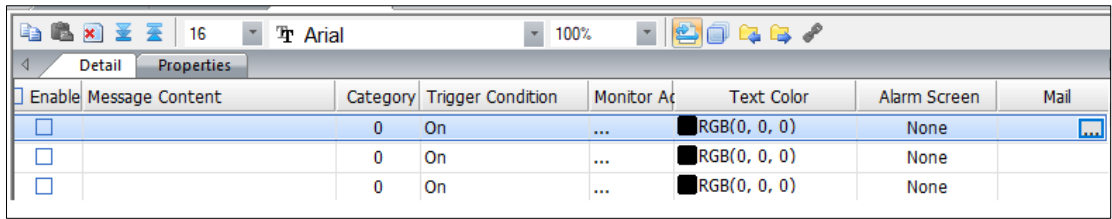

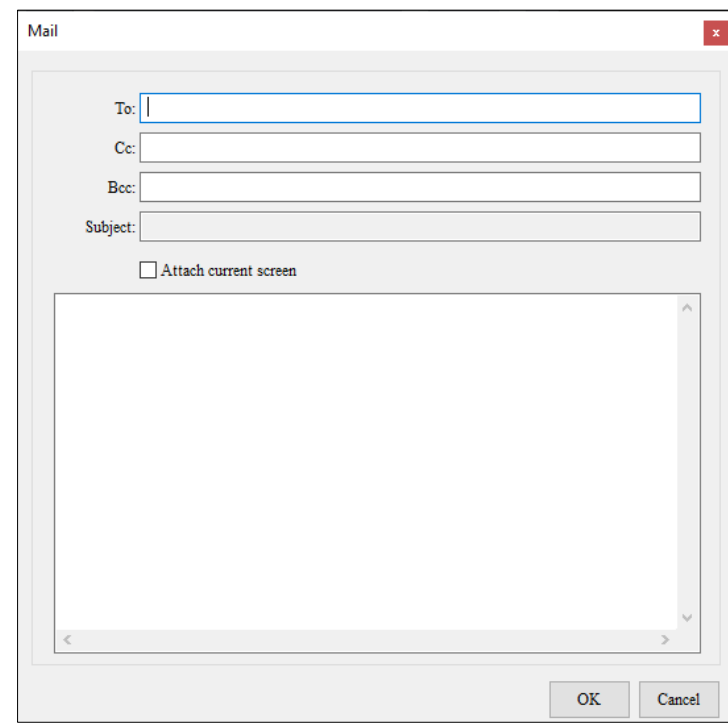

**Figure 3 - 279: Mail**

If the user wants to enable SMTP, please check [Enable mail host function] first, and then set up the security verification of its host IP address, host port, account and password.

The SMTP page function setting description is as follows:

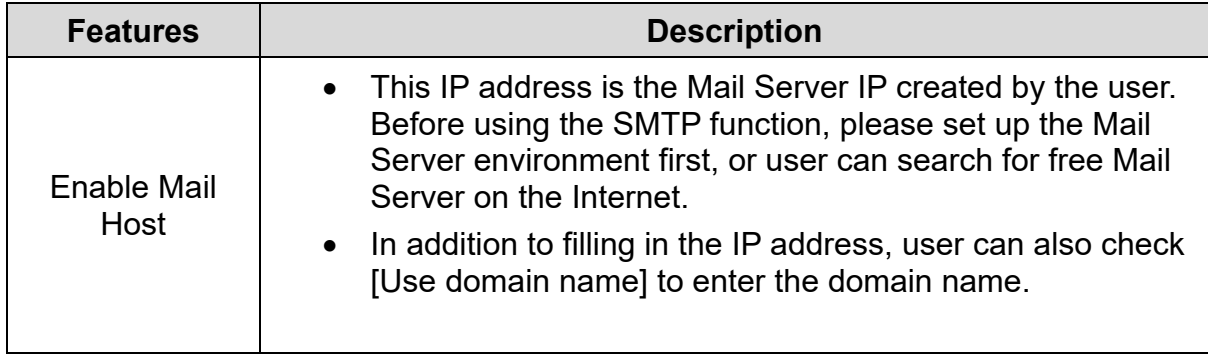

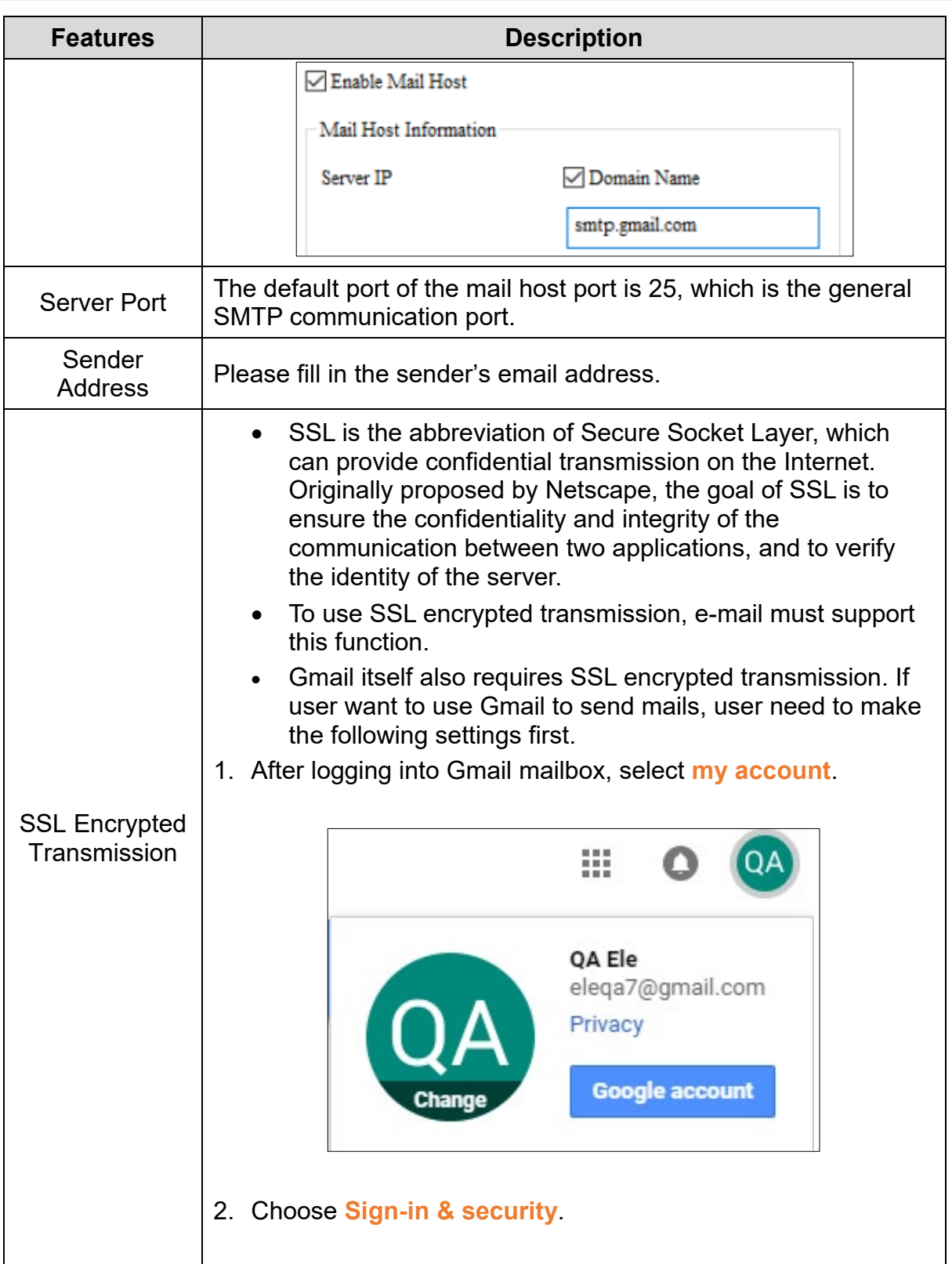

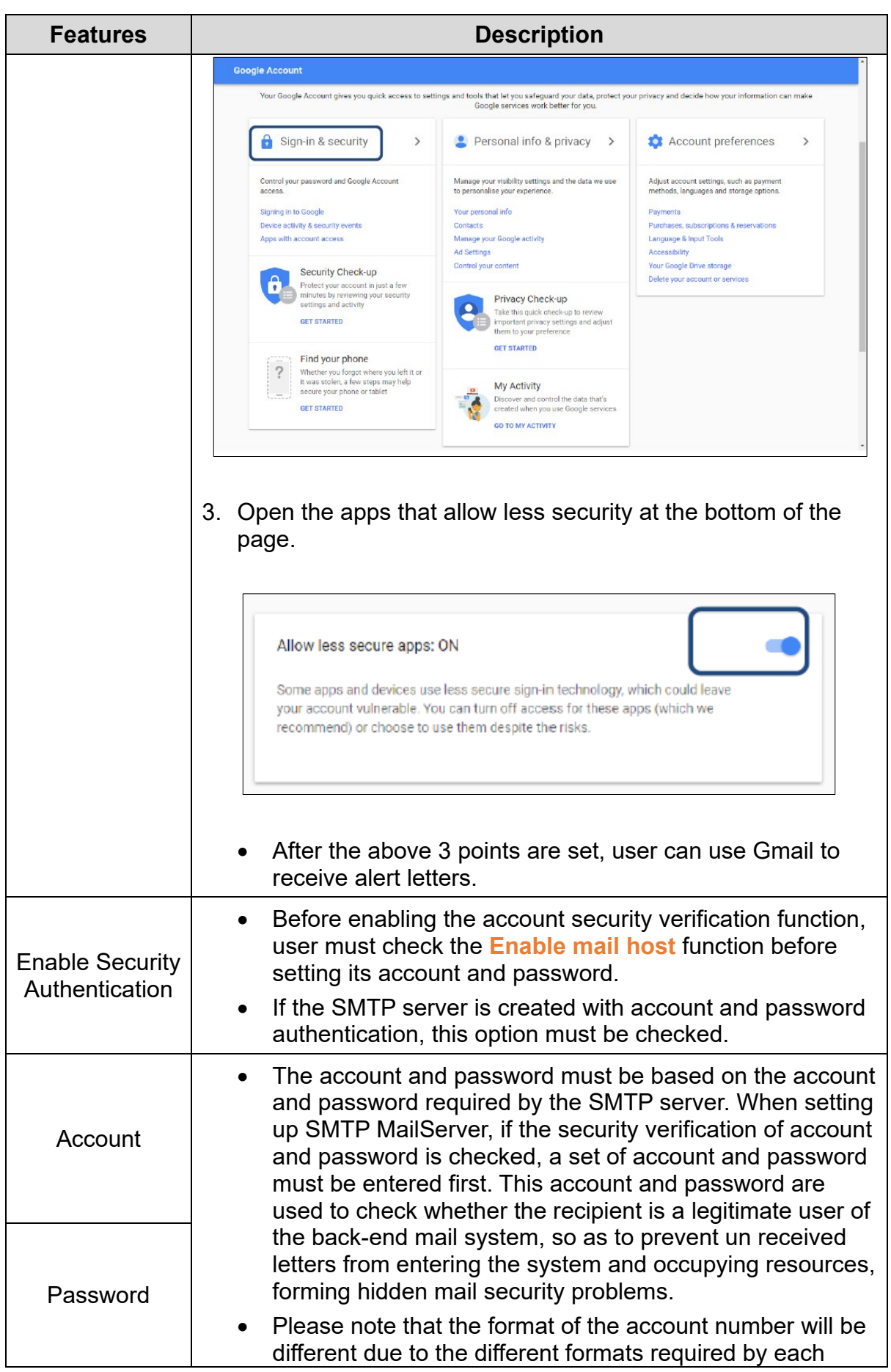

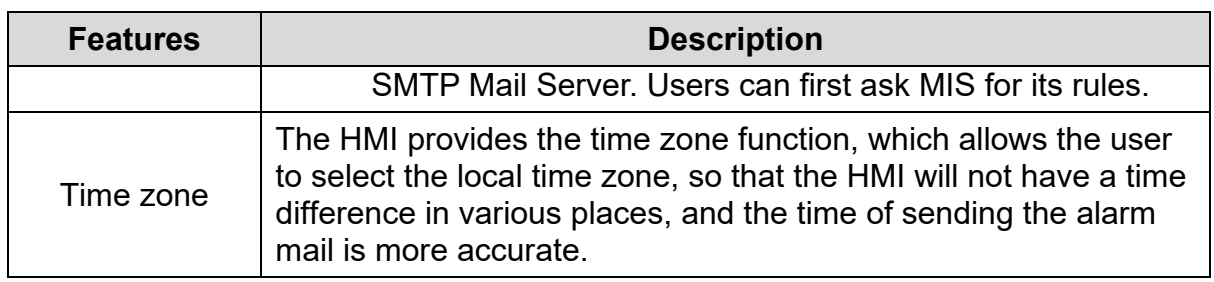

After SMTP settings are loaded into the HMI, user can access the settings from the **System Directory** > **System Settings** > **Network Applications** > **SMTP** tab, as shown in the figure below. Users can also change the SMTP settings from the HMI and upload to DIAScreen.

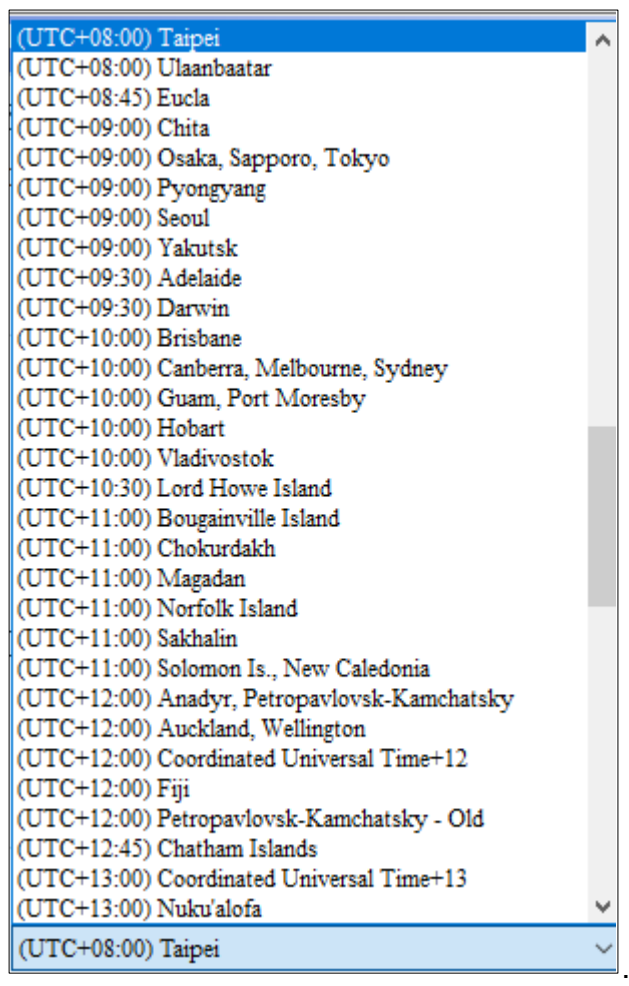
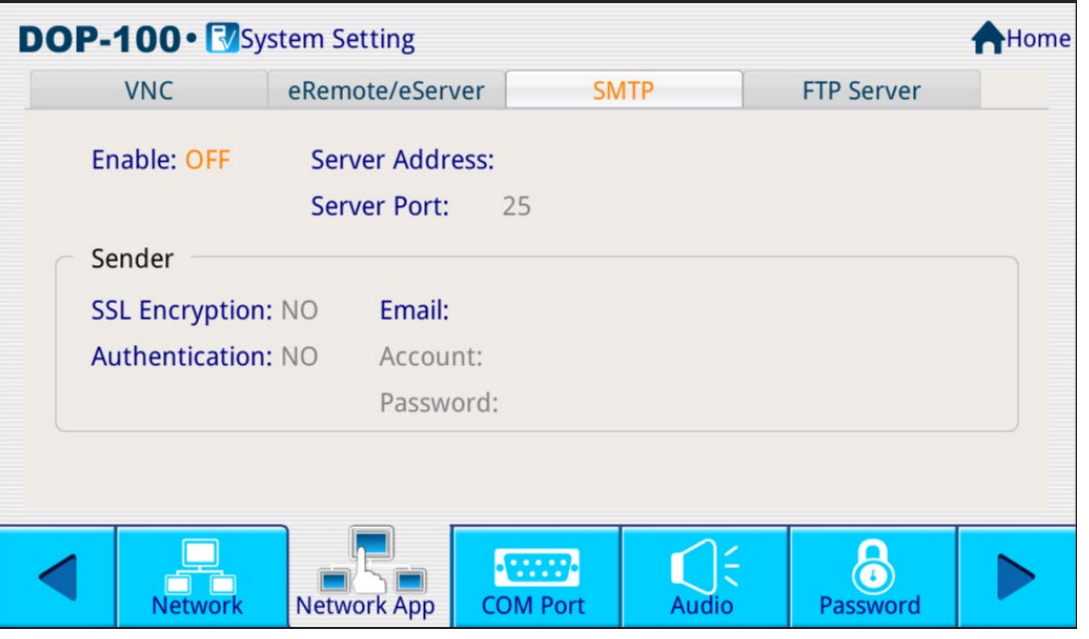

**Figure 3 - 280: SMTP HMI Catalog setting page**

# **FTP**

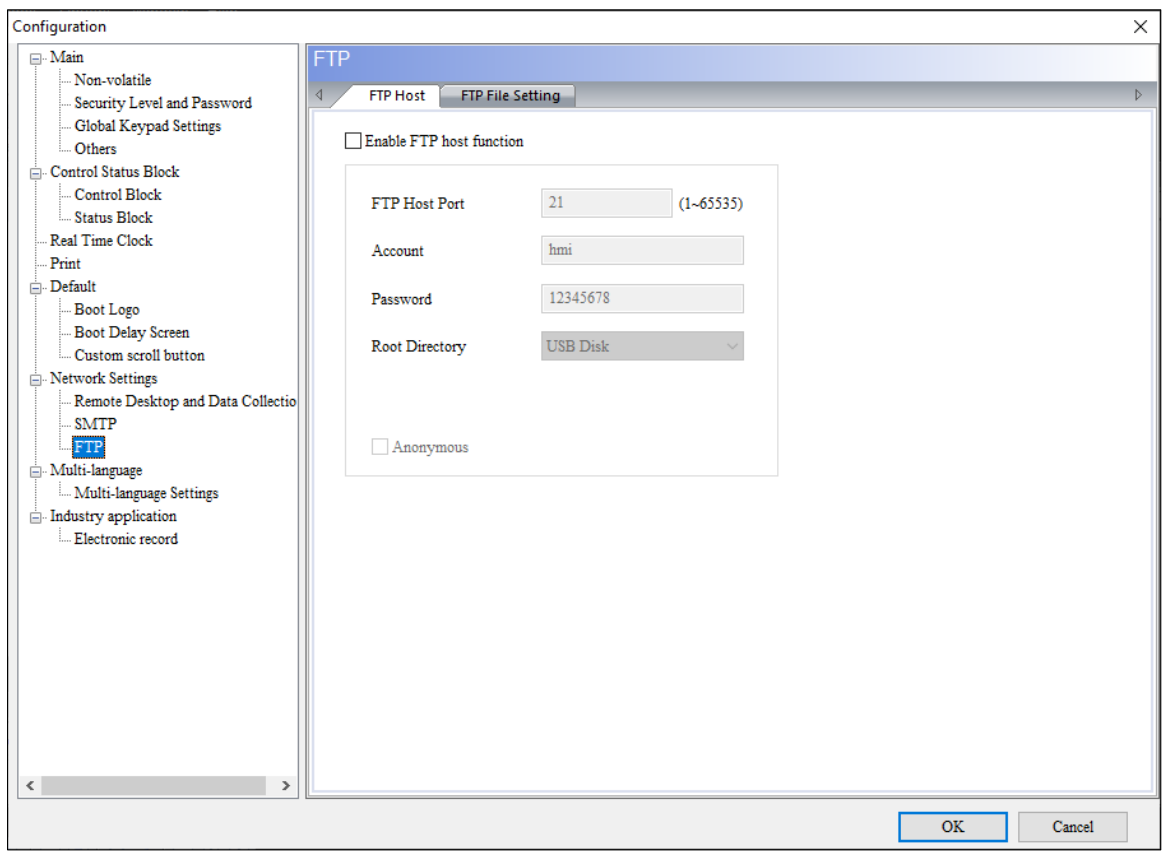

**Figure 3 - 281: FTP**

• The FTP Server function is mainly to provide users with the ability to download alarms, historical data, formulas, and operation records in USB Disk or SD storage devices to PC for review via the Internet, and upload files from PC to USB Disk or SD storage devices.

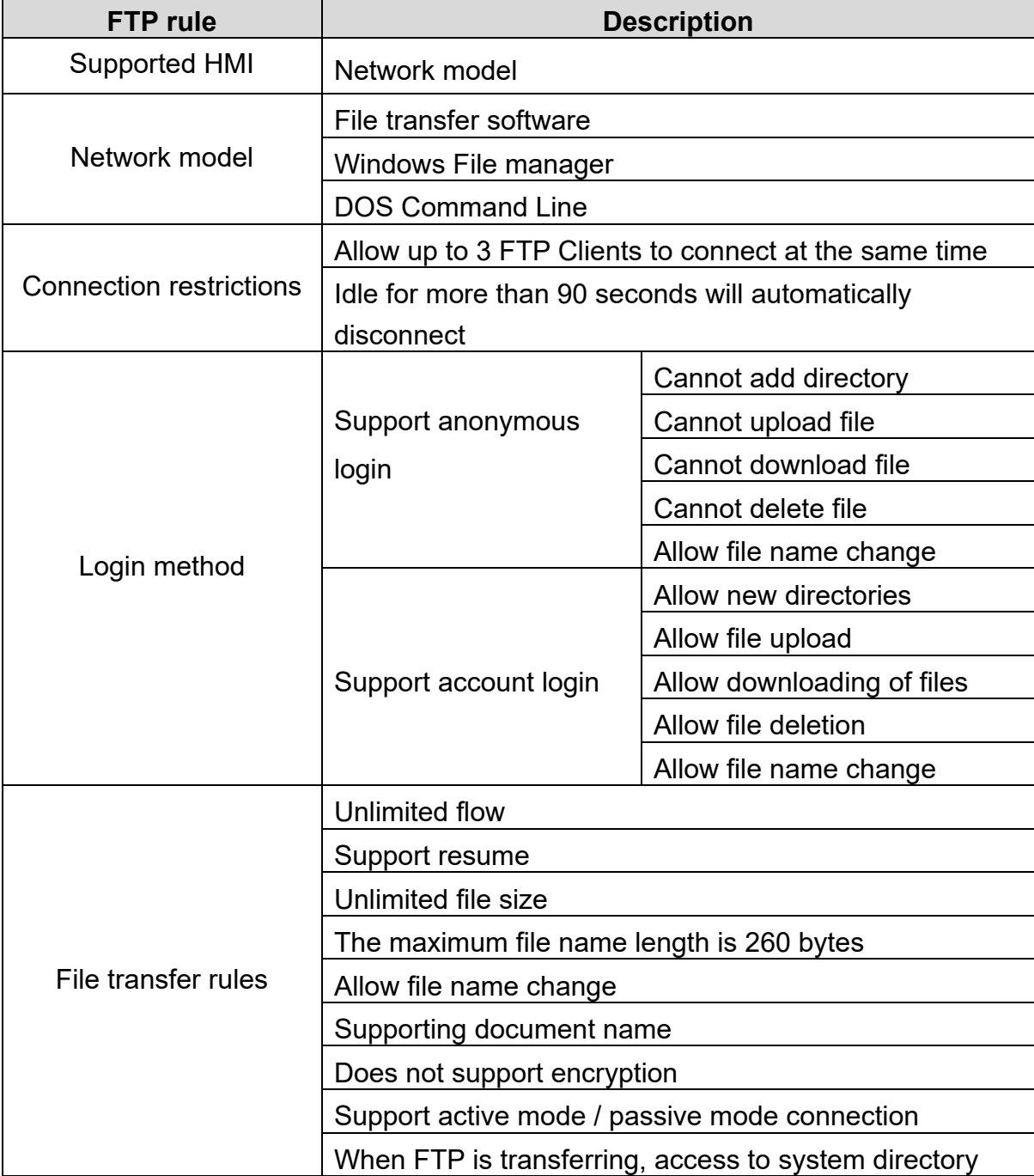

FTP supports three connection methods as follows:

1. File transfer software

Because the HMI provides FTP Server, user need to use FTP Client software to

upload and download files or use Windows File Explorer or DOS Command Line to connect. This example introduces the use of file transfer software FileZilla, which is free software, and the download URL is:

[https://filezilla-project.org/download.php.](https://filezilla-project.org/download.php) After installation, please open FileZilla software.

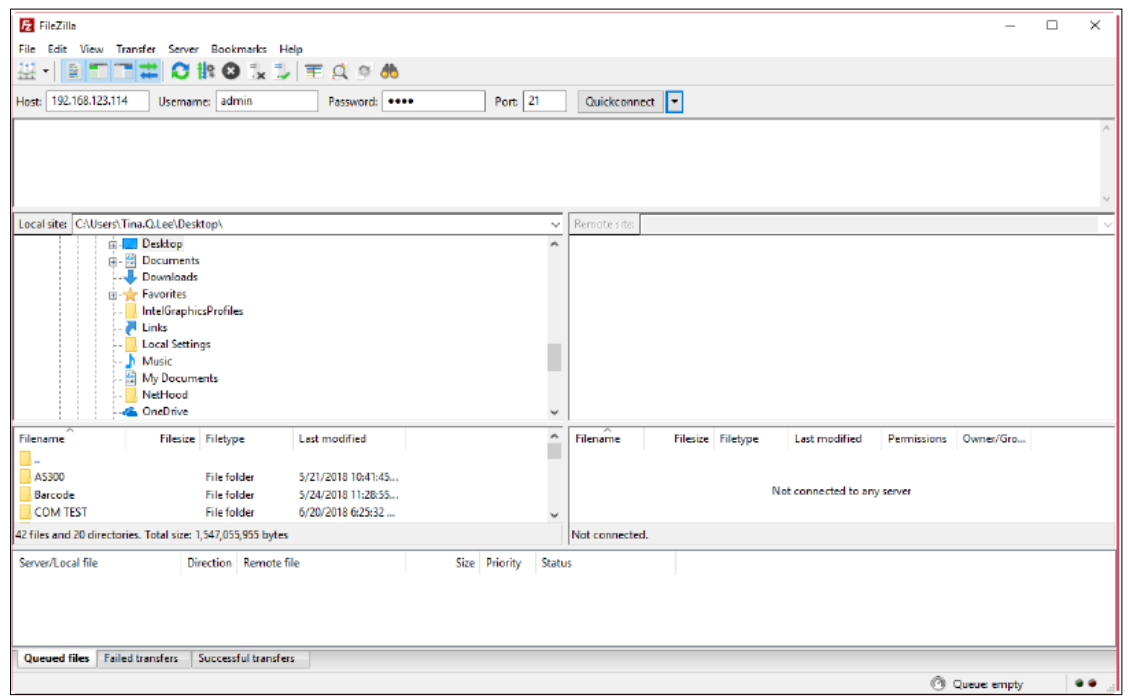

**Figure 3 - 282: Transfer software FileZilla**

| <b>Name</b>  | <b>Action Description</b>                                                          |
|--------------|------------------------------------------------------------------------------------|
| Host         | Enter the HMI IP address. The IP address in this example is<br>192.168.123.114.    |
| Username     | Enter the same username as the software setting, which is<br>admin.                |
| Password     | Enter the same password as the software setting, which is<br>1234.                 |
| Port         | Enter the same port as the software setting, which is 21.                          |
| Quickconnect | Before executing this button, please fill in the required<br>settings from 1 to 4. |

#### 2. Windows File manager

Please open the file explorer, enter ftp://192.168.123.114/, enter the account and password, user can log in FTP.

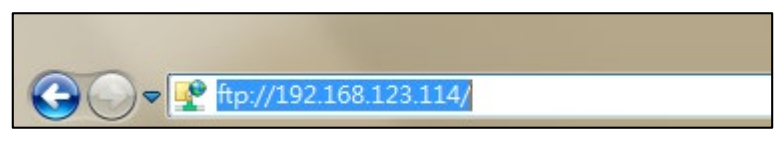

**Figure 3 - 283: File manager**

After logging in, user can display all files in the USB storage device.

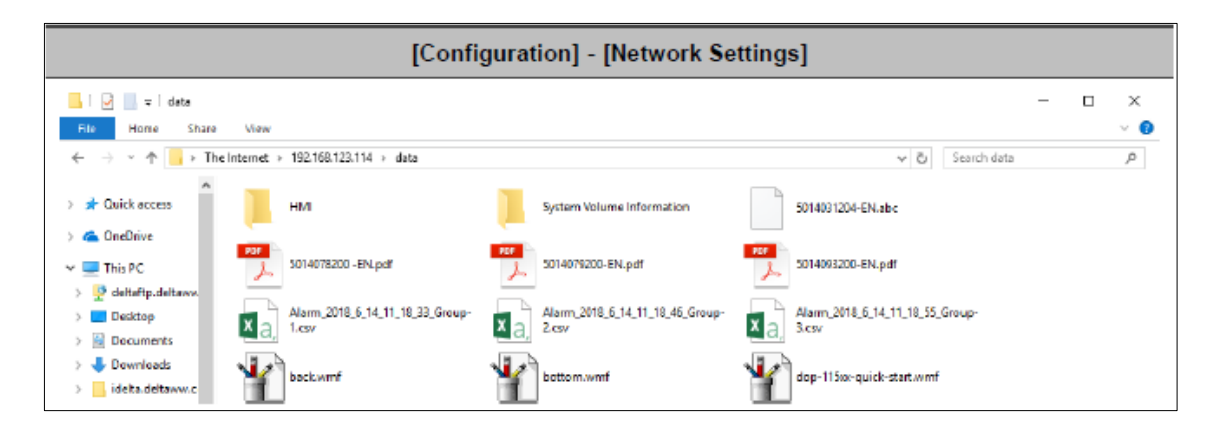

**Figure 3 - 284: Files in USB storage device**

3. DOS Command Line

Enter ftp 192.168.123.114 at the command prompt, and enter the user account admin and password 1234 to connect to FTP.

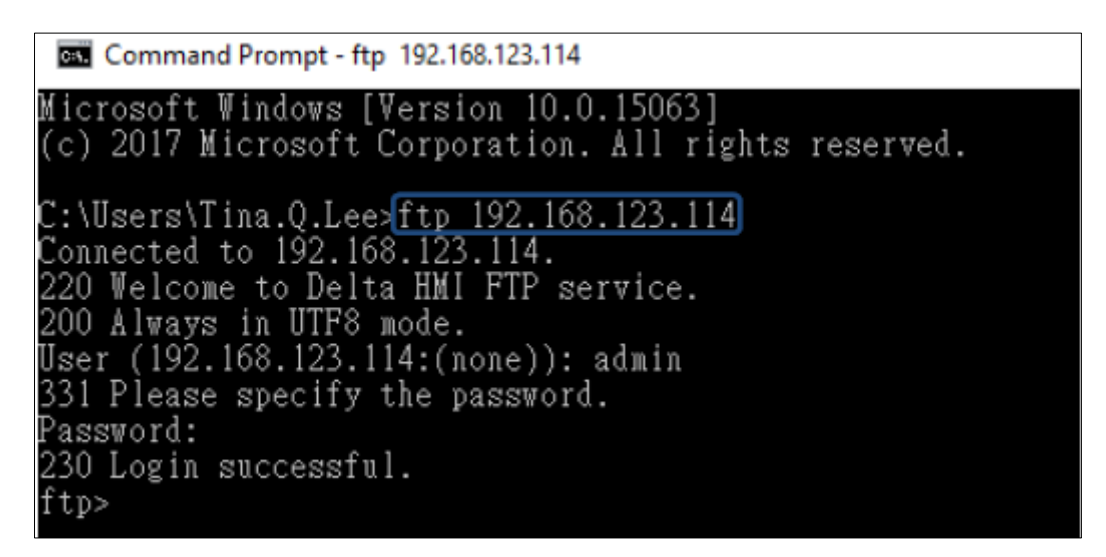

**Figure 3 - 285: Connect to FTP**

Under the ftp command, user can use help to view the supported related commands.

|                                                                             | Command Prompt - ftp 192.168.123.114                                                                                                    |                                                                          |                                                                                | П                                                  | × |
|-----------------------------------------------------------------------------|----------------------------------------------------------------------------------------------------|--------------------------------------------------------------------------|--------------------------------------------------------------------------------|----------------------------------------------------|---|
|                                                                             | Microsoft Vindows [Version 10.0.15063]<br>(c) 2017 Microsoft Corporation. All rights reserved.                                                                                                    |                                                                          |                                                                                |                                                    | ۸ |
| 200 Always in UTF8 mode.<br>Password:<br>230 Login successful.<br>ftp> help | С:\Users\Tima.Q.Lee>ftp 192.168.123.114<br>Connected to 192.168.123.114.<br>220 Welcone to Delta HMI FTP service.<br>User (192.168.123.114:(none)): admin<br>331 Please specify the password.<br>Commands nay be abbreviated. Commands are: |                                                                          |                                                                                |                                                    |   |
| 7<br>append<br>ascii<br>bell<br>binary<br>bye<br>юd<br>close<br> ftp>       | delete<br>debug<br>dir<br>disconnect<br>get<br>glob<br>hash<br>help<br>lcd                                                                                                    | literal<br>lε<br>mdelete<br>mdir<br>mget<br>mkdir<br>mls<br>mput<br>open | prompt<br>put<br>pwd<br>quit<br>quote<br>recy<br>remotehelp<br>rename<br>rndir | send<br>status<br>trace<br>type<br>user<br>verbose |   |
|                                                                             |                                                                                                    |                                                                          |                                                                                |                                                    |   |

**Figure 3 - 286: Supported related commands**

Enter the dir command to list all files in the current USB storage device.

|                                                                                                    | <b>Exil</b> Command Prompt - ftp 192.168.123.114                                                                                                    |                                                                                                    |                                                                                                    |                                                                                                    | □ | × |
|----------------------------------------------------------------------------------------------------|----------------------------------------------------------------------------------------------------|----------------------------------------------------------------------------------------------------|----------------------------------------------------------------------------------------------------|----------------------------------------------------------------------------------------------------|---|---|
| ftp> help                                                                                                    | Commands nay be abbreviated. Commands are:                                                                                                    |                                                                                                    |                                                                                                    |                                                                                                    |   |   |
| ŷ<br>append<br>ascit<br>bell<br>binary<br>bye<br>ed<br>close<br>ftp> dir                                                                                                    | delete<br>debug<br>dir<br>disconnect<br>get<br>glob.<br>hash<br>help<br>led                                                                                                    | literal<br>la<br>mdelete<br>mdir<br>mget<br>mkdir<br>nls<br>mput<br>open                                      | prompt<br>put<br>pwd.<br>quit<br>quote<br>recy<br>renotehelp<br>renane<br>rmdir                                                                                                    | send<br>status<br>trace<br>type<br>user<br>verbose                                                                                                    |   |   |
| - IVXIWXIVX<br>- IVXIWXIVX<br>KVINKVI-<br><b>TVXIWXIVX</b><br>- IVNIWNIVN<br>- IVXIWXIVX<br><b>IVEYWEYYE</b><br><b>drv</b> xrwxrvx<br><b>drvxrwxrvx</b><br><b>IVXIWXIVX</b><br>- IVXIWXIVX<br>- FVX TWX FVX<br>226 Directory send OK.<br>$_{\text{ftp}}$ | 200 PORT command successful. Consider using PASV.<br>150 Here comes the directory listing.<br>10<br>0<br>10<br>0<br>O<br>1 <sup>0</sup><br>10<br>0<br>Û<br>$\circ$<br>$\mathbb O$<br>1 <sup>0</sup><br>Ū<br>10<br>$\mathbb O$<br>30<br>Ū<br>20<br>1 <sup>0</sup><br>Ū<br>Ū<br>10<br>$\Box$<br>$1\Omega$<br>ftp: 947 bytes received in 0.03Seconds 33.82Kbytes/sec. | 481517 Jan 09<br>511544 May 28<br>550702 Mar 15<br>317449 Apr 09<br>1728 Jun 14<br>1728 Jun 14<br>4096 Мау 23 | 2018 5014031204-EN.abc<br>2018 5014078200 -EN.pdf<br>2018 5014079200-EN.pdf<br>2018 5014093200-EN.pdf<br>2018 HMI<br>80922 May 31 - 2018 back.wmf<br>29074 May 31 - 2018 botton.wmf | 2018 Alarm_2018_6_14_11_18_33_Group-1.csv<br>2018 Alarn_2018_6_14_11_18_46_Group-2.csv<br>1728 Jun 14 2018 Alarm_2018_6_14_11_18_55_Group-3.csv<br>4096 May 23 - 2018 Systen Volume Information<br>123314 May 31 2018 dop-115xx-quick-start.wmf |   | ٧ |

**Figure 3 - 287: All current USB files**

If user want to download files from USB Disk or SD Card, please use the get command. If user want to upload files from the PC to a USB Disk or SD Card, this is the put command.

The FTP File Setting page function description is as follows:

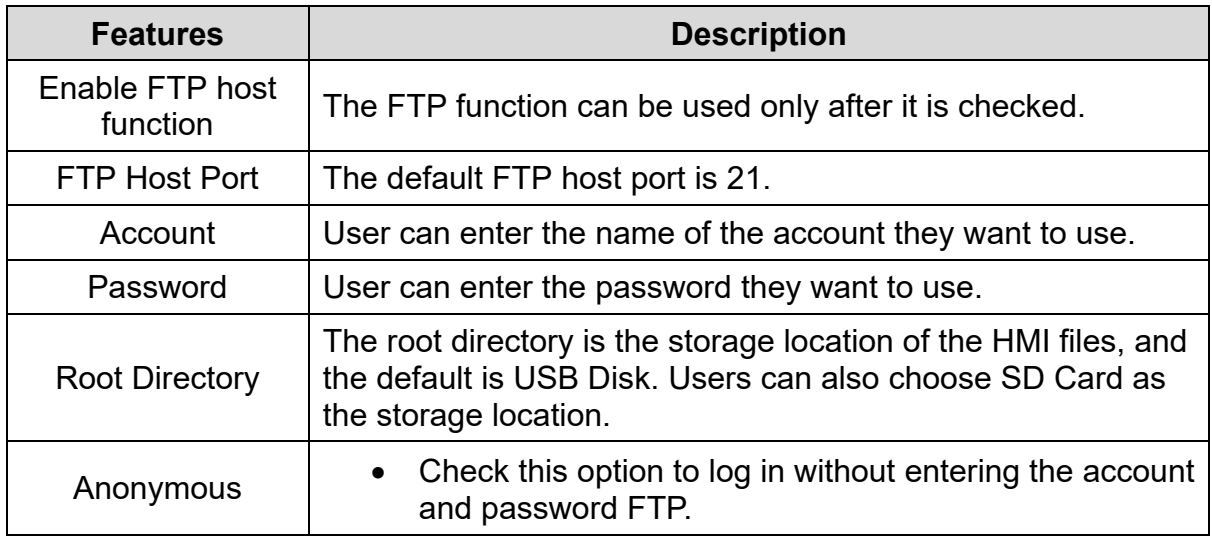

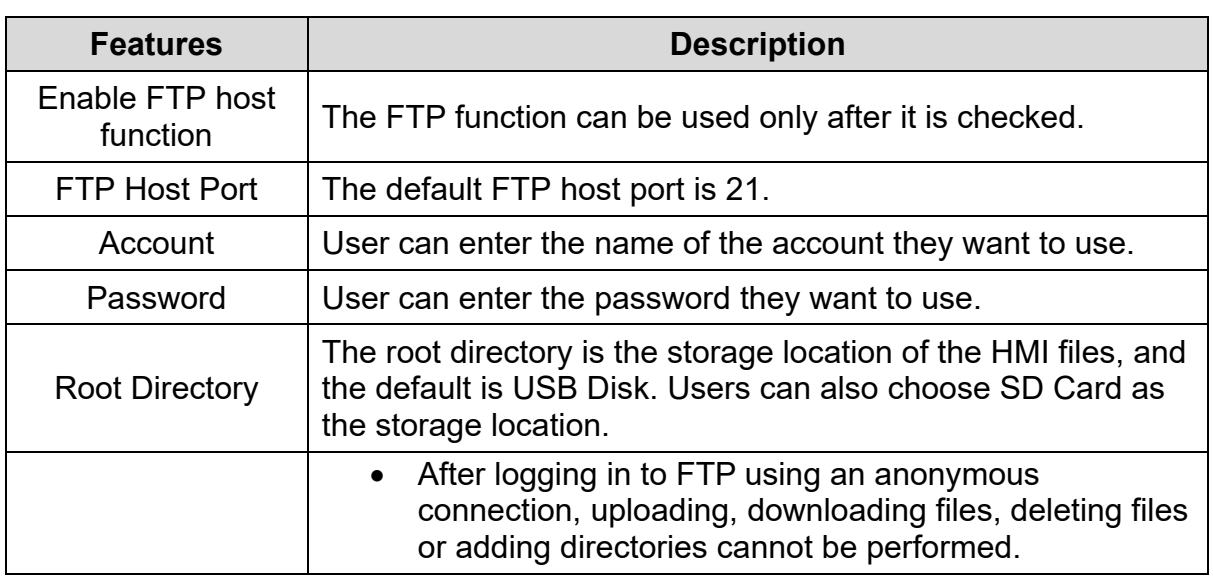

After FTP settings are loaded into the HMI, go to **System Directory** > **System Settings** > **Network Application** > **FTP Server tab** to access the settings, as shown below. Users can also change the FTP settings from the HMI and upload to DIAScreen**.**

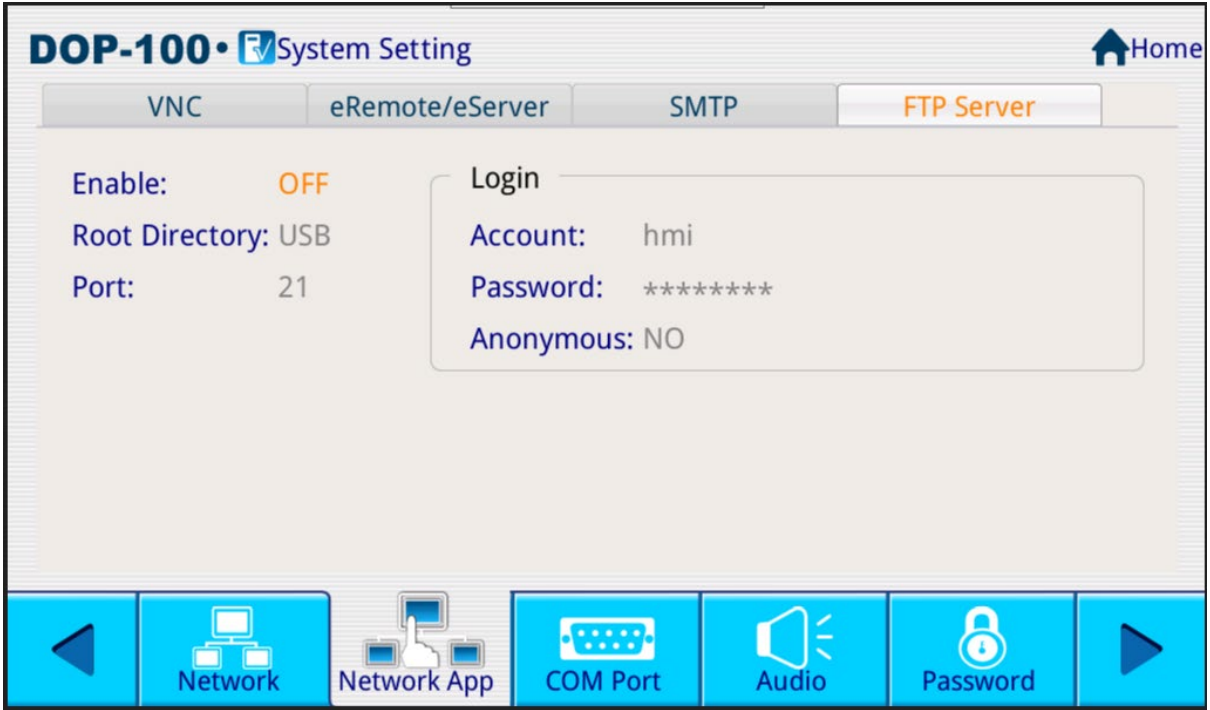

**Figure 3 - 288: FTP HMI Catalog Setting page**

#### **3.12.2 Data Exchange Table**

**Remark**: This function is applicable to DOP-100 series and AX-8 series*.*

The DIAScreen software provides the data exchange table function. The user double-clicks the data exchange table from the project tree to open the setting page. This function is used to map the remote device address to the HMI internal address. The user can use this table tool to set the correspondence between the remote address and the local address. For example, write the value of the remote address D0 to the local address \$100, please refer to the figure below.

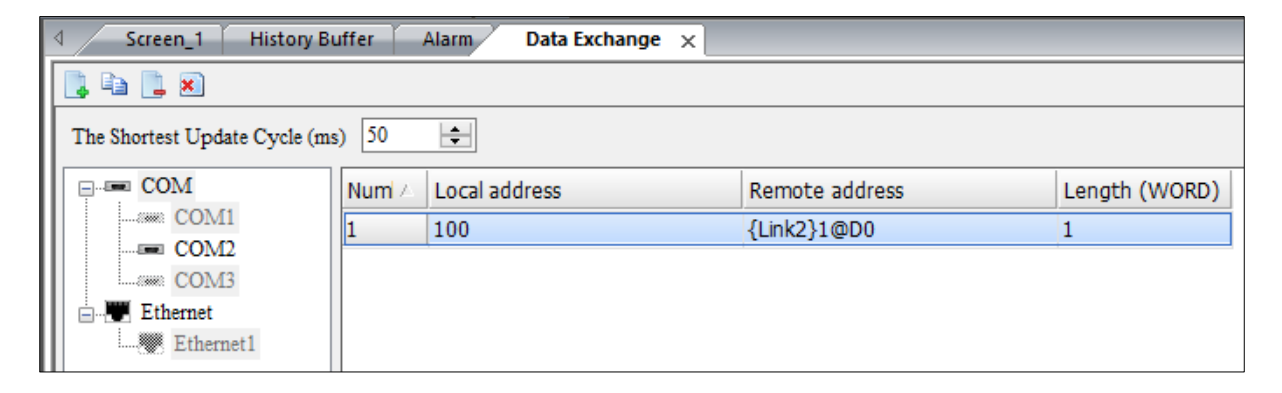

**Figure 3 - 289: Data Exchange Table**

The data exchange table provides WORD type data exchange. The maximum length of each data can be set to 100, and the entire data exchange table can set up to 200 data. The local address can only be entered in the internal memory address, and the remote address is based on the currently selected communication item to enter the corresponding address.

The data exchange table provides WORD type data exchange, and the entire data exchange table can set up to 200 data. The field description is as follows:

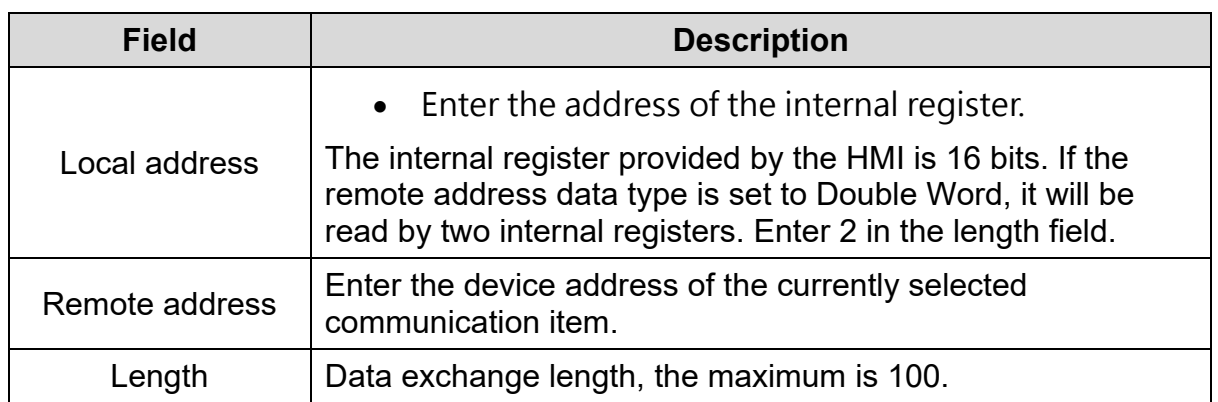

The function setting description of the data exchange table page is as follows:

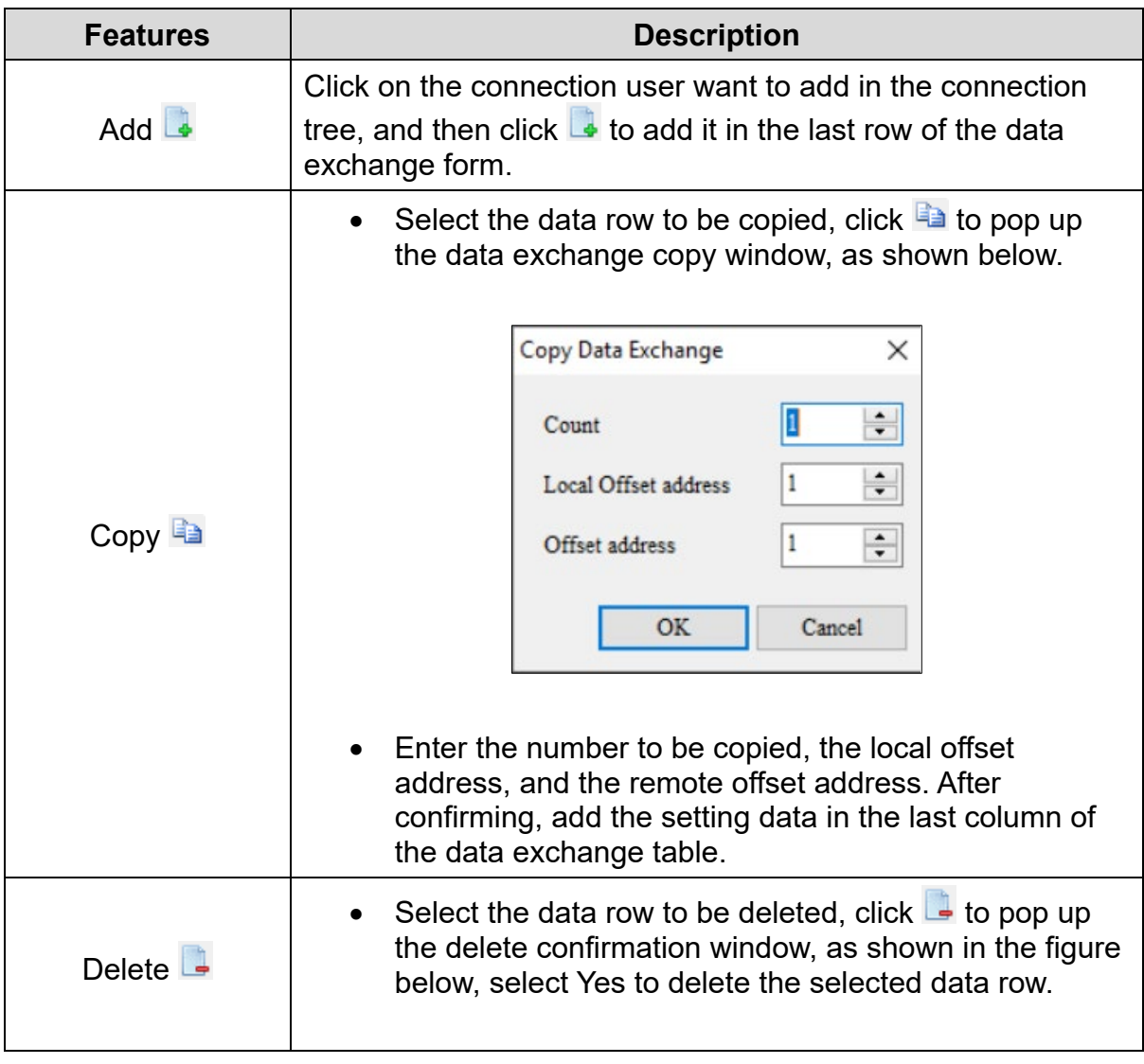

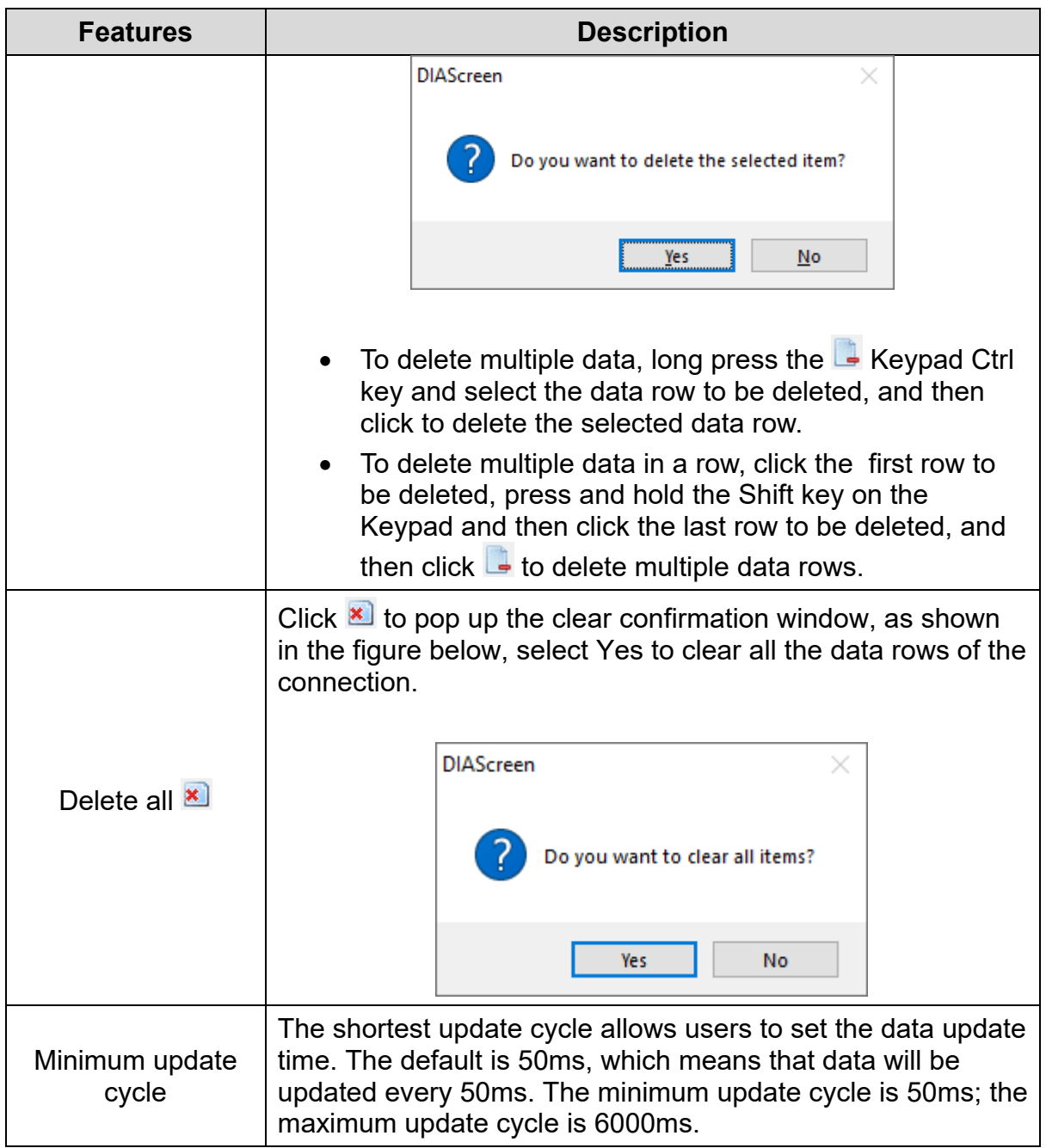

# **Chapter 4: Tag Sharing**

# **4.1 Tag Sharing with DIAStudio Programming**

The DIASreen can inherit the variables or tags declared by DIADesigner and DIADesigner-AX in the DIAStudio software package, and can be used directly in the components of DIAScreen without the need for repeated declarations. Please refer to (1) for operation mode. The following content and (2) AX-8 Series Package Installation Manual (Chapter 2).

Tag means the variable that is inherited between in DIADesigner & DIAScreen. User can share the Variables with **Address** created in DIADesigner with DIAScreen application, so that user can directly access those Variables in DIAScreen via **DIA Tag** function.

### *NOTE:*

*Only DOP-100 HMI series supports DIA Tag sharing feature in the current version.*

Follow these steps to perform tag sharing to DIAScreen:

1. Create variables with address in any global variable table of **Controller** > **Programming** > **Global Variable**.

An example for Tag Sharing is shown in the following figure.

| Controller_1 Default_Tag_Table X |            |             |                      |                |                |               |                                   |              |  |
|----------------------------------|------------|-------------|----------------------|----------------|----------------|---------------|-----------------------------------|--------------|--|
| $\circ$ $\bullet$ $\star$        |            |             |                      |                |                |               |                                   |              |  |
| <b>Class</b>                     | Name       | <b>Type</b> |                      | <b>Address</b> |                | Initial value | Comment                           |              |  |
| <b>VAR</b>                       | LS101_Open | <b>BOOL</b> | $\sim$ $\cdots$ X0.0 |                | $\overline{a}$ |               | --- Tank 101 Low Level Switch     | $\checkmark$ |  |
| <b>VAR</b>                       | PS101_Open | <b>BOOL</b> | $\vee$ $\cdots$ X0.1 |                | $\cdots$       |               | --- Tank 101 High Pressure Switch | $\checkmark$ |  |
| <b>VAR</b>                       | SV101      | <b>BOOL</b> | $\vee$ $\cdots$ YO.1 |                |                |               | Tank 101 Outlet Valve             | $\checkmark$ |  |

**Figure 4 - 1: Tag Sharing**

- 2. Compile the DIADesigner device or project.
- 3. Launch DIAScreen.

4. Create a HMI project with DOP-100 HMI series. During **Project** creation, enter a **Link Name**, select **Delta** in **Manufacturers** drop-down list, select **Delta AS series PLC** in the **Series** drop-down list as shown in the following figure.

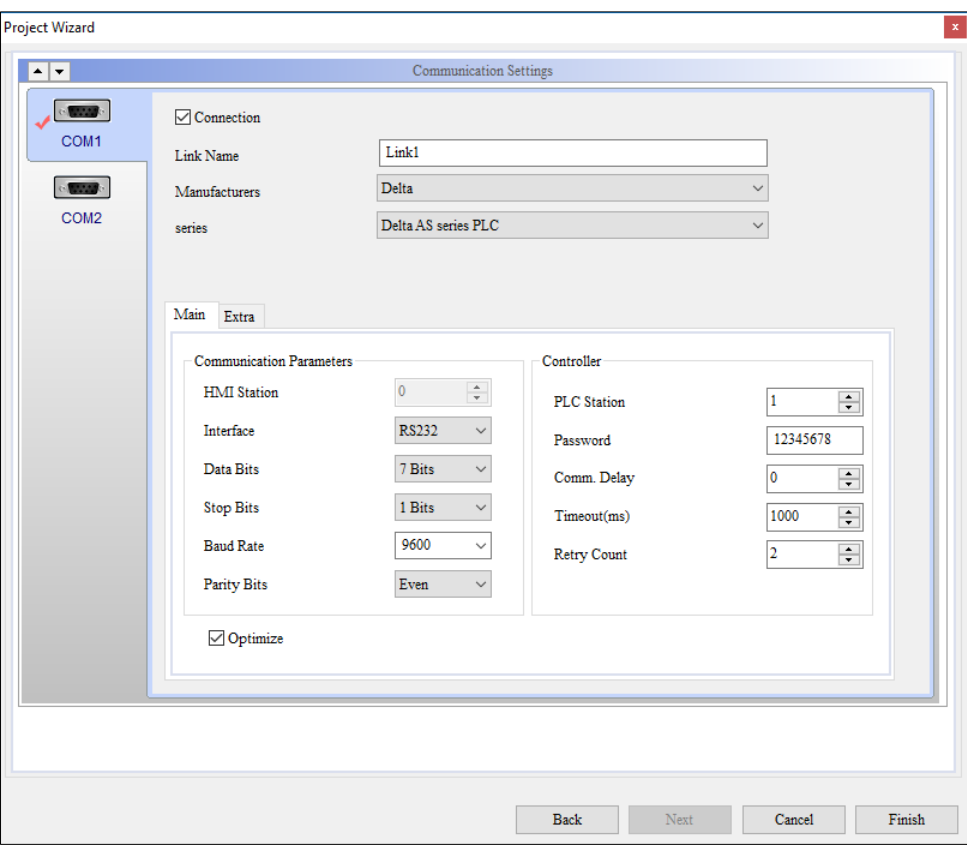

**Figure 4 - 2: Project Wizard**

**Result**: The DIAScreen project is created.

5. Double-click **DIA Tag** function in the **Project** tree in DIAScreen.

**Result**: **DIA Tag** window displays as shown in the following figure.

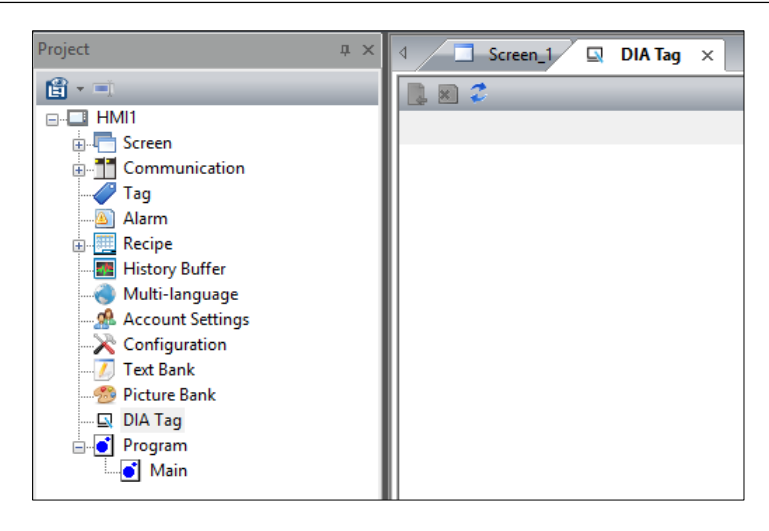

**Figure 4 - 3: DIA Tag**

6. Click  $\mathcal{Z}$  icon in the **DIA Tag** window.

**Result**: The **Device Name List** window of the device to be imported displayed as shown in the following figure.

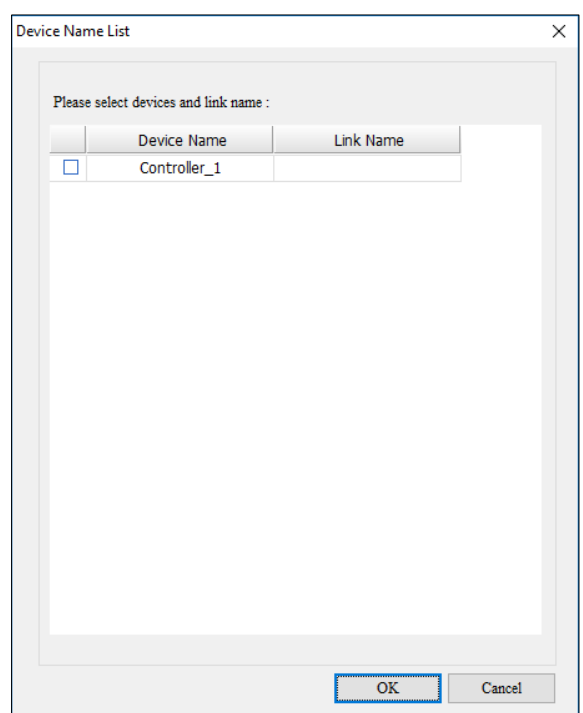

**Figure 4 - 4: Select the device to import**

7. Check the Device Name of the controller and select **Link Name.**

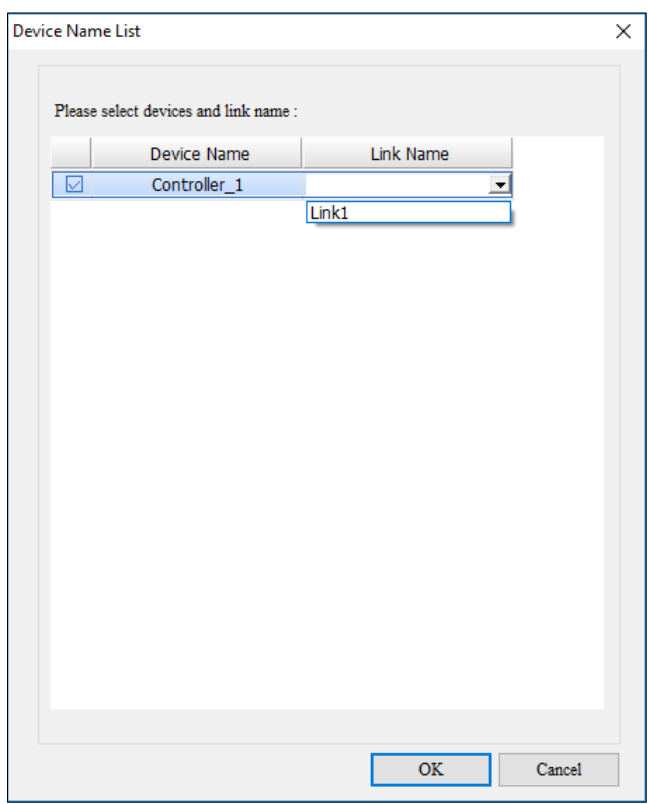

**Figure 4 - 5: Select the device to import window**

8. Click on **OK**.

**Result**: The DIADesigner Tags are now shared with DIAScreen so that the Variables can be used for different kinds of elements, animations, etc. as shown in the following figure.

| Screen_1<br>$\rightarrow$<br>DIA Tag $\times$ |             |
|-----------------------------------------------|-------------|
| $z = 2$                                       |             |
| Symbos                                        | <b>Type</b> |
| □ Controller 1                                |             |
| <b>Solut</b> Tag_Table                        |             |
| $\bullet$ LS101 Open                          | <b>BOOL</b> |
| $\bullet$ PS101_Open                          | <b>BOOL</b> |
| $\sim$ SV101                                  | <b>BOOL</b> |
| CANopen_Tag_Table                             |             |
| <b>Solution</b> EIP_Produced_Tag_Table        |             |
| <b>EIP_Consumed_Tag_Table</b>                 |             |

**Figure 4 - 6: DIA Tag updated with Tag sharing**

## **Example:**

User can select DIA Tag function to select the DIADesigner variables as shown in the following figure:

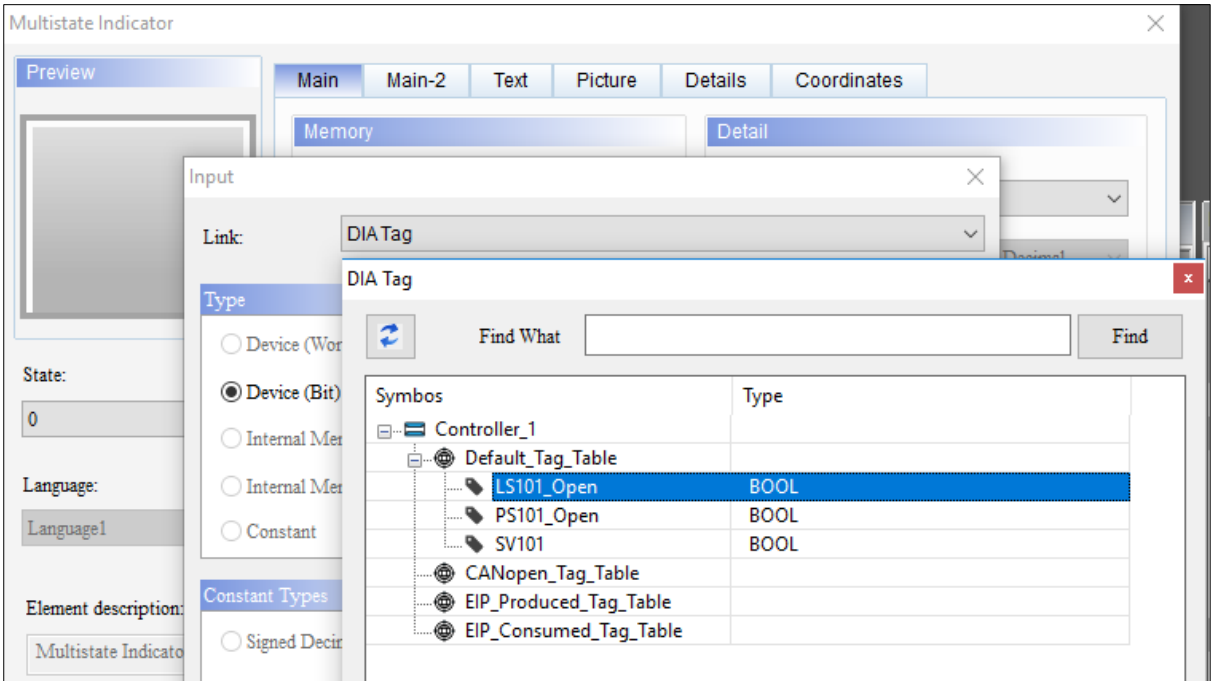

**Figure 4 - 7: DIA Tag usage**

## **4.1.1 DIA Tag Supports One-to-Many**

*Remarks: This function is suitable for DOP-100 series.*

According to Section 4.1, DIAScreen can inherit the Tag declared by DIADesigner. After clicking DIA Tag, the window for selecting the controller will pop up, as shown in the figure below.

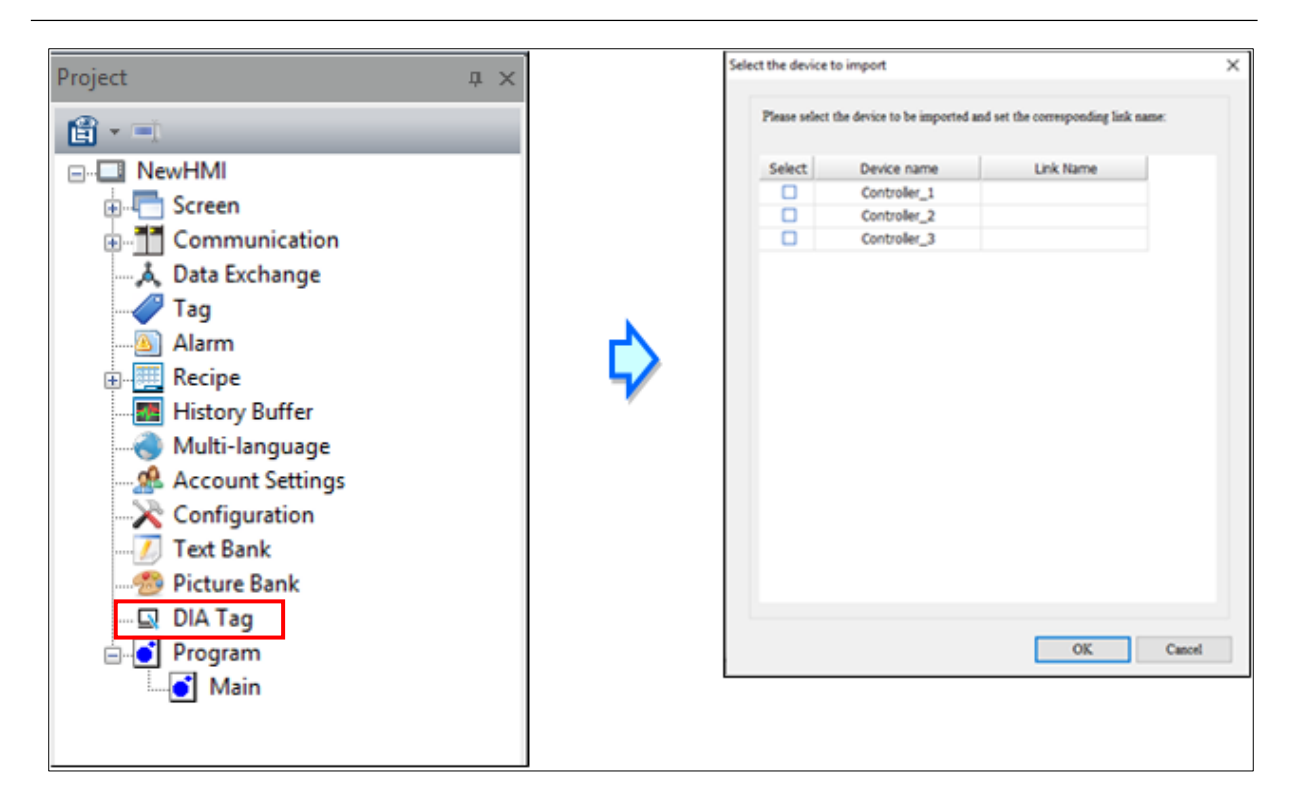

**Figure 4 - 8: DIA Tag**

Check to select the connection name to import DIA Tag**.**

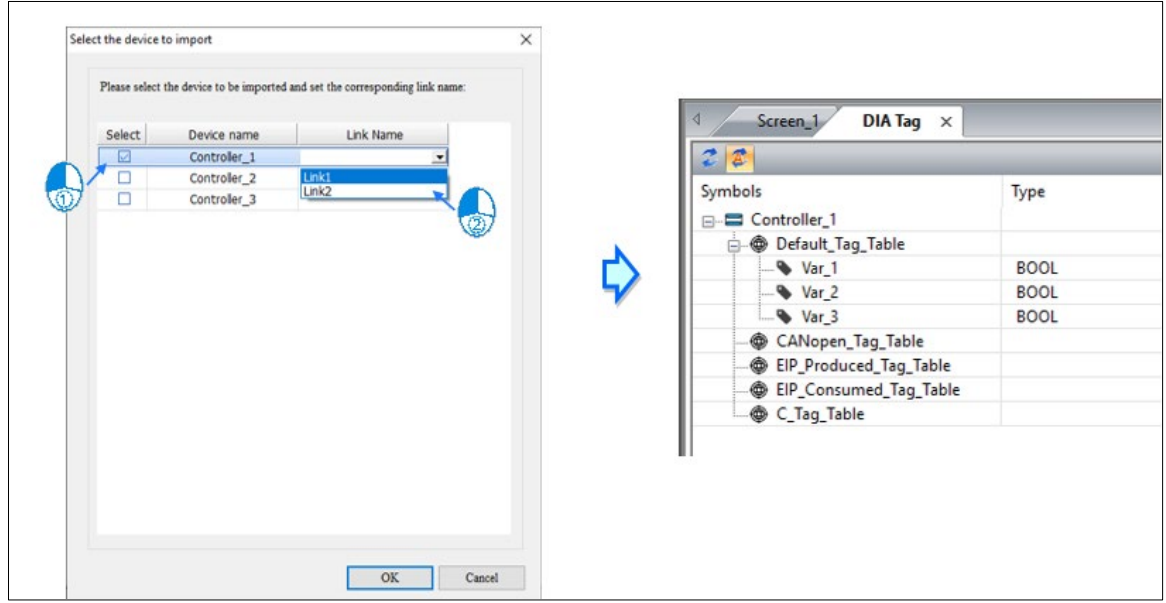

**Figure 4 - 9**: **Import DIA Tag**

The DIAScreen communication setting controller must be consistent with DIADesigner, as shown in the figure below:

| File Edit View Operation Tool Window Guide<br>$\begin{picture}(150,10) \put(0,0){\line(1,0){10}} \put(15,0){\line(1,0){10}} \put(15,0){\line(1,0){10}} \put(15,0){\line(1,0){10}} \put(15,0){\line(1,0){10}} \put(15,0){\line(1,0){10}} \put(15,0){\line(1,0){10}} \put(15,0){\line(1,0){10}} \put(15,0){\line(1,0){10}} \put(15,0){\line(1,0){10}} \put(15,0){\line(1,0){10}} \put(15,0){\line($<br>$\left  + \right $<br><b>Project Explorer</b><br>$2 \times$ |                                                                                                    |                                                                                                    |                                                                                               |                                                                                                    |                                                                       |
|----------------------------------------------------------------------------------------------------|----------------------------------------------------------------------------------------------------|----------------------------------------------------------------------------------------------------|-----------------------------------------------------------------------------------------------|----------------------------------------------------------------------------------------------------|-----------------------------------------------------------------------|
| 4 Ell Project24<br><b>Imi</b> Add Device<br>A Network Configuration<br>4 <b>MB</b> Controller_1 (AS218PX-A)<br>Communication Setting<br>SC Device & Error Information<br>& Hardware Configuration<br>×.<br>Security Setting<br>▲ ⊘ Programming<br>Library Manager<br>4 <b>Clobal Variable</b>                                                                                                    | Communication Settings<br>医同<br><b>Company</b><br>COM1<br>$\overline{\phantom{a}}$<br>COM2<br><b>Except</b><br>COM3 | Connection<br>Link Name<br>Manus<br>series<br>Multi-Drop<br>Main Extra                                                               | Communication Settings<br>Link1<br>Delta<br>Delta AS series PLC<br>Disable<br>$\omega$        |                                                                                                    |                                                                       |
| :i Default_Tag_Table<br>CANopen Tag Table<br>EIP_Produced_Tag_Table<br>69 EIP_Consumed_Tag_Table<br>: C_Tag_Table<br><b>1</b> User-defined Data Type<br>Task Manager<br>▲ EProgram<br>L'3 Pou 1<br><b>D</b> Function Block<br>C resource                                                                                                    | Ethernet1                                                                                                    | Communication Parameters<br>HMI Station<br>Interface<br>Data Bits<br><b>Stop Bits</b><br><b>Band Rate</b><br>Parity Bits<br>Optimize | ÷<br>0.1<br>R\$232<br>7 Bits<br>$\sim$<br>1 Bits<br>9600<br>$\mathcal{L}$<br>Even<br>$\omega$ | Controller<br>PLC Station<br>Password<br>Comm. Delay<br>Timeout(ms)<br>Retry Count<br>Not used<br>For communication | $\div$<br>12345678<br>$\div$<br>圏<br>1000<br>$\ddot{\cdot}$<br>$\sim$ |
| O Motion<br>Commissioning<br>Auxiliary<br>D. ISODERBY AT                                                                                                    |                                                                                                    | Disconnect after communication interrupt                                                                                             | $\frac{3}{2}$<br>10.                                                                          | Retry times after disconnection                                                                                     | OK.<br>Cancel                                                         |

**Figure 4 - 10**: **DIADesigner and DIAScreen Controller options**

If the DIAScreen communication setting controller is inconsistent with the DIADesigner, an error message will appear when user press to confirm the imported DIA Tag, as shown in the figure below.

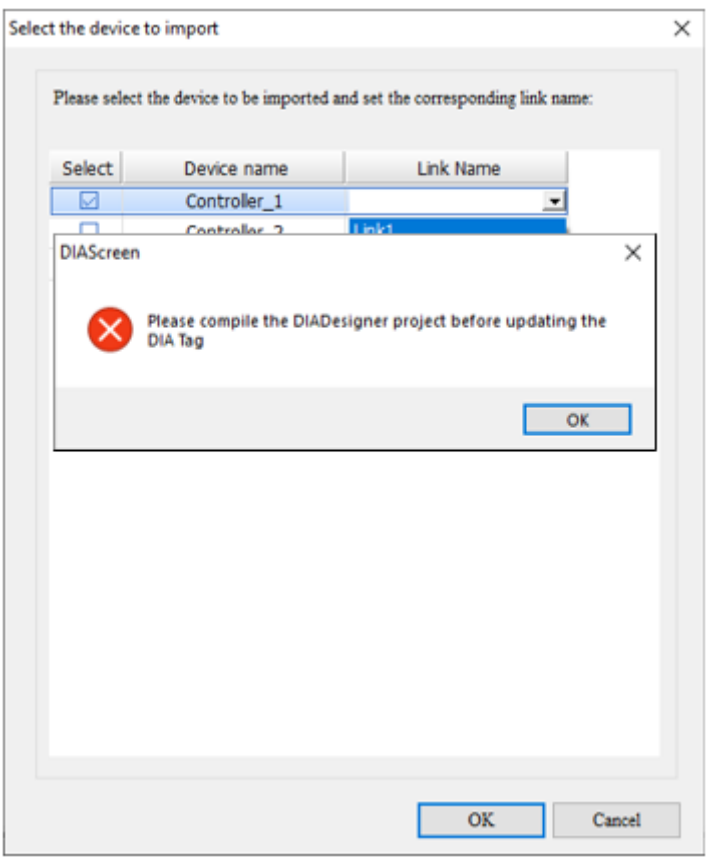

**Figure 4 - 11**: **DIADesigner and DIAScreen Controller inconsistent error message**

The current version of DIAScreen supports opening multiple DIAscreens at once, and can import DIA Tags generated by DIADesigner into multiple DIAScreen programs, as shown in the figure below:

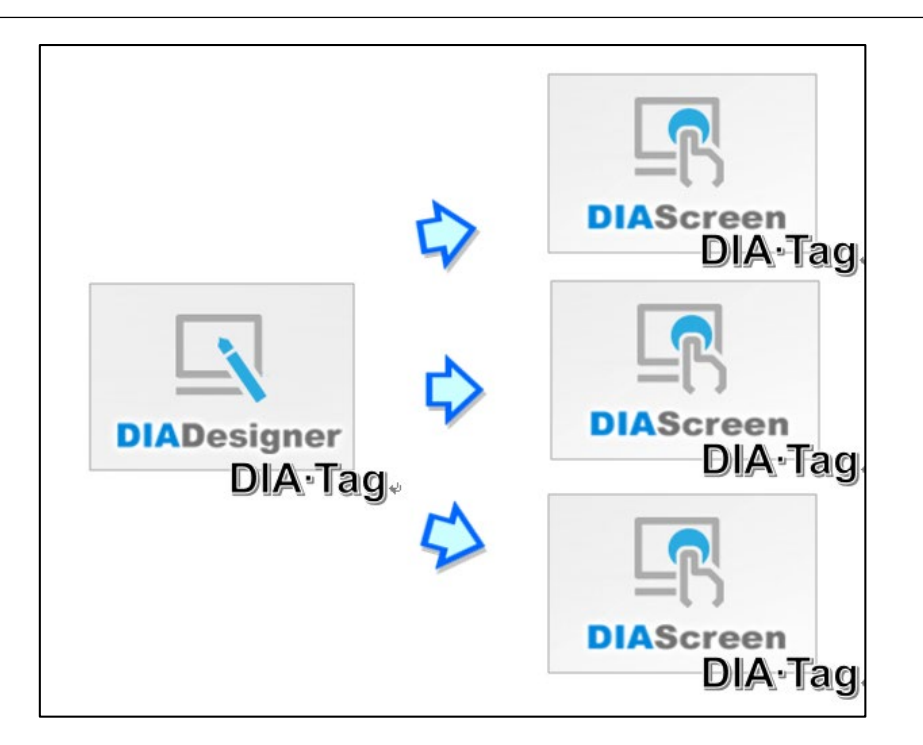

**Figure 4 - 12: Import of multiple DIAScreen programs DIA Tag**

## **4.1.2 DIA Tag Automatic Synchronization**

**Remark:** This function is applicable to DOP-100 series.

Following the introduction of DIA Tag usage in section 4.1, this section introduces the automatic synchronization function of DIAScreen DIA Tag. The default value is on. Note that users need to perform manual synchronization first. After selecting the device to be imported and setting the corresponding connection name, automatic synchronization can work.

• Automatic synchronization function is turned on

After the user adds/adds/changes variables in DIADesigner, click compile, and DIAScreen "no need" clicks "Sync" to automatically import the add/add/change DIA Tag. The automatic synchronization button is turned on as shown in the figure below.

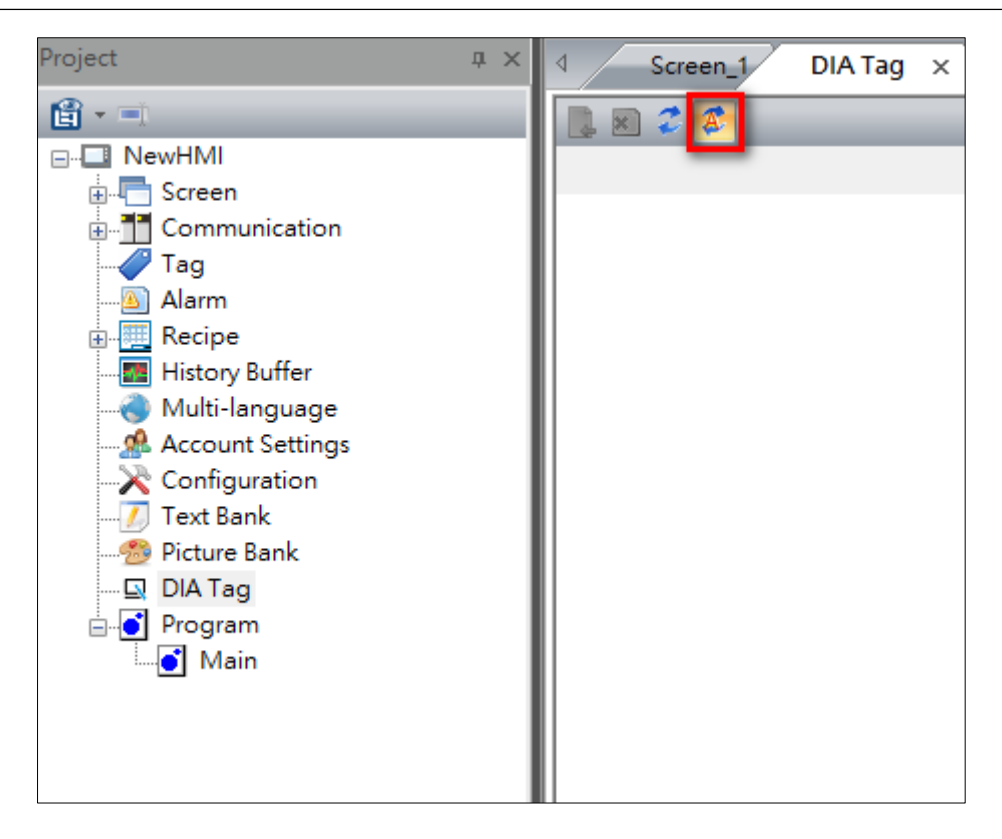

**Figure 4 - 13: DIA Tag automatic synchronization button on**

• The automatic synchronization function is off:

When the automatic synchronization function is turned off, please refer to Section 4.1 Sharing with DIAStudio Program Variables, DIAScreen needs to manually click the "Sync" button to synchronize DIA Tag each time. Automatic synchronization is turned off as shown below.

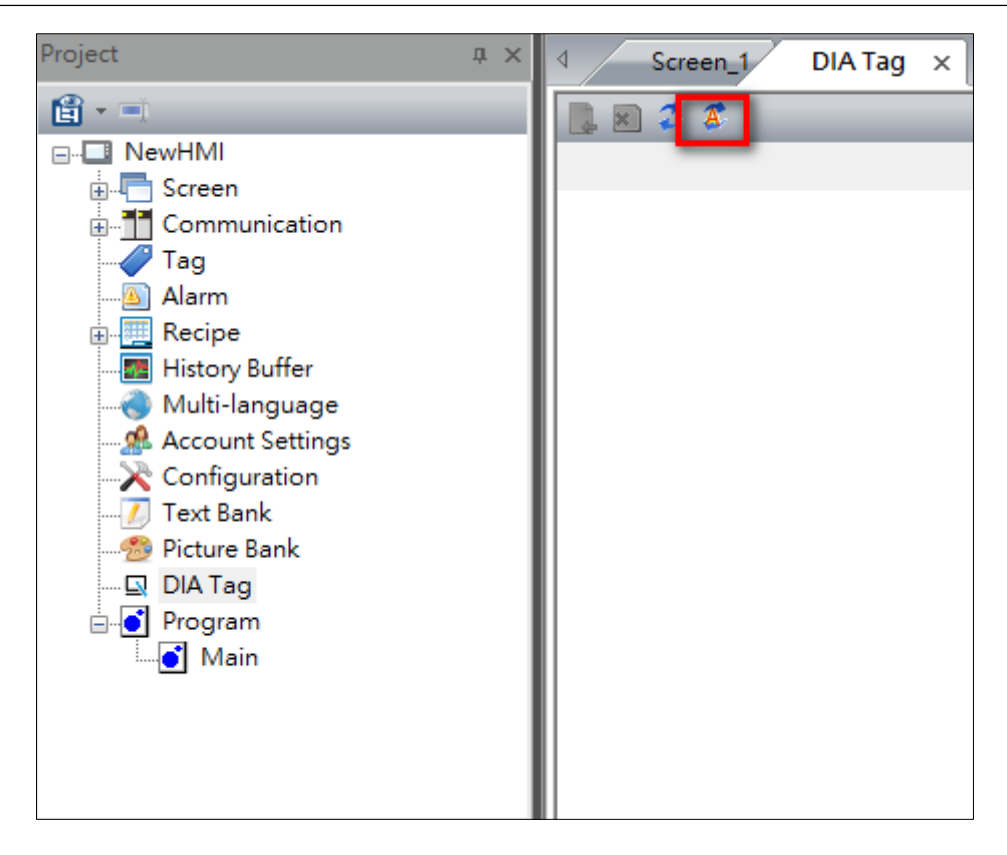

**Figure 4 - 14: DIA Tag automatic synchronization button off**

# **4.2 OPC UA Client Communication Function**

**Remark**: This is only applicable to DOP-100 series.

DIAScreen supports the communication connection between the HMI and the OPC UA Client. Please refer to the following steps to establish the OPC UA Client connection, and use its tags in each function of DIAScreen:

- 1. Create a project with DOP-100 series and select a model which supports Ethernet connectivity from the HMI List in Project Wizard.
- 2. Create a Ethernet link device with **OPC UA Client** in the Controller field as shown in the following figure:

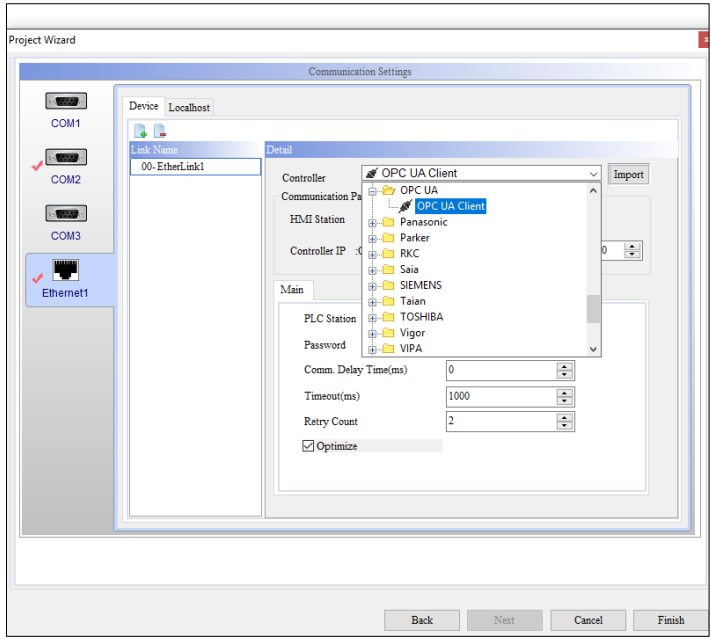

**Figure 4 - 15: Establish OPC UA Client connection**

3. Click Import button to open 'Tag List' window as shown in the following figure. Click to import OPC UA xml tag file.

| <b>Tag List</b>           |      |                  |               |
|---------------------------|------|------------------|---------------|
| $\vert x \vert$           |      |                  |               |
| Name                      | Type | Node ID          |               |
| Root<br>⊟… <mark>三</mark> |      | $i = 84$         |               |
| <b>AB</b> Objects         |      | $i = 85$         |               |
| 由 <b>E</b> DemoUANo       |      | $ns=1; s = Demo$ |               |
|                           |      |                  |               |
| $\,<$                     |      |                  | $\rightarrow$ |
|                           |      | OK               | Cancel        |

**Figure 4 - 16**: **Import OPC UA Tag xml file**

4. Set the IP of the OPC UA Client and click **Finish** button to create an OPC UA connection project.

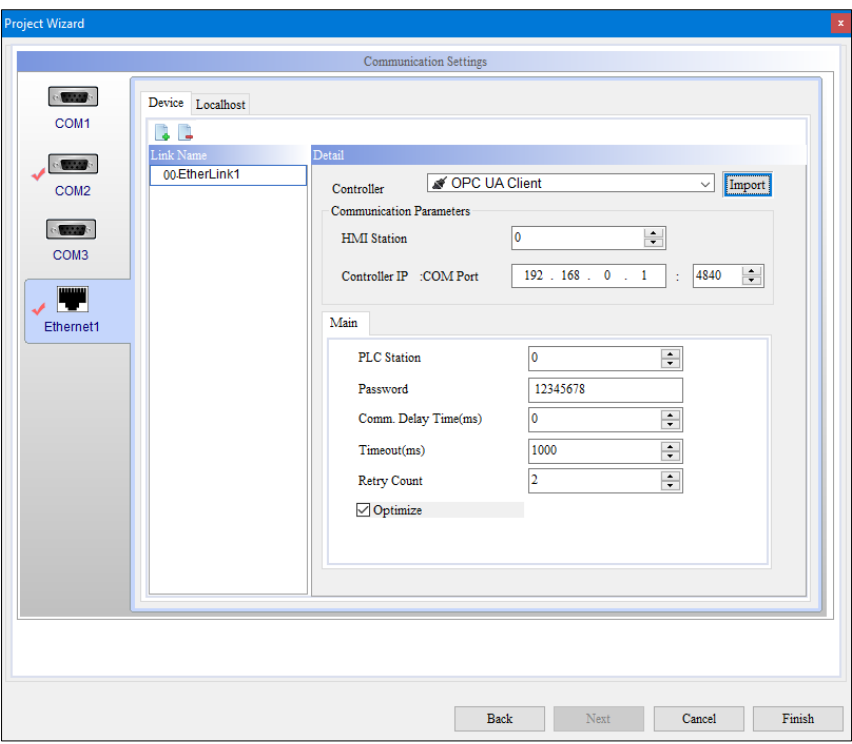

**Figure 4 - 17: IP Address set up**

5. Create the Element and set the read/write address to OPC UA Tag.

| Numeric Display 002 (status) |              |                           |                                |        | (EtherLink1)0@Root.Objects.DemoUANodeSetX04L.010_ComplanceTest.Static.Al Profiles.Scalar.Double |  |
|------------------------------|--------------|---------------------------|--------------------------------|--------|-------------------------------------------------------------------------------------------------|--|
| <b>Read Address</b>          |              |                           |                                |        |                                                                                                 |  |
| Invisible Address            | Input        |                           |                                |        | ×                                                                                               |  |
| C Offset Address             |              |                           |                                |        |                                                                                                 |  |
| Read Offset Address          | Link         | EtherLink1                |                                |        | w                                                                                               |  |
| <b>D</b> Text                | Name         |                           |                                | Type   | Node ID                                                                                         |  |
| Size                         |              | 中田                        | Arrays                         |        | ns=1;s=DemcA                                                                                    |  |
| Color                        |              | 白田                        | Scalar                         |        | ns=1;s=Demc                                                                                     |  |
| Forit                        |              |                           | E<br>Byte                      | Byte   | $ns = 1; s = Demc$                                                                              |  |
| D Others                     |              |                           | E<br>Dou                       | Double | $ns = 1; s = Demc$                                                                              |  |
| Filled style                 |              |                           | 肩<br>Float                     | Float  | ns=1;s=Demc                                                                                     |  |
| Style                        |              |                           | E<br>Int16                     | Int16  | ns=1;s=Demo                                                                                     |  |
| Detail                       |              |                           | E<br>Int32                     | Int32  | ns=1;s=Demo                                                                                     |  |
| <b>Border Color</b>          |              |                           | E<br>Int64                     | Int64  | ns=1;s=Demo                                                                                     |  |
| <b>Background Color</b>      |              |                           | E<br>SByte                     | SByte  | ns=1;s=Demo                                                                                     |  |
| Prefix Zero                  |              |                           | E<br>String                    | String | ns=1;s=Demo                                                                                     |  |
| Unit Conversion Settic       |              |                           | 囯<br>Ulnt16                    | Ulnt16 | $ns=1;s=Demc$                                                                                   |  |
| Transparent                  |              |                           | $\ddot{\phantom{1}}$<br>Ulnt32 | Ulnt32 | ns=1;s=Demcv                                                                                    |  |
| Word arrangement             | $\epsilon$   |                           |                                |        |                                                                                                 |  |
| D Coordinates                | Station      | $\ddot{\phantom{a}}$<br>ō |                                | Bit    |                                                                                                 |  |
| x                            |              |                           |                                |        |                                                                                                 |  |
| v                            | Tag          |                           |                                |        | $\overline{\phantom{0}}$                                                                        |  |
| Width                        | <b>MARCH</b> |                           |                                |        |                                                                                                 |  |
| <b>Height</b>                | 143          |                           |                                |        |                                                                                                 |  |

**Figure 4 - 18: The Component uses OPC UA Tag**

6. Use OPC UA Tag in the macro command: Open the macro editing window , click the macro wizard  $\mathbb{E}$ , and enter the macro command. If the variable selects OPC UA Tag, the OPC UA Tag will automatically add single quotes after the macro is updated  $[44]$ : To fill in the OPC UA Tag in the address tool, user need to manually add single quotes around the OPC UA Tag, as shown in the figure below.

O{OPC UA}O@Root.Objects.DemoUANodeSetXML.010 ComplianceTest.Static.All Profiles.Scalar.Double<sup>C</sup>

#### **4.2.1 Support HMI TAG Smart Input Function**

*NOTE: This function is suitable for AX/IMP series and DOP-100 series, currently only supports DIADesigner-AX Tag.*

In order for the user to input the DIADesigner-AX Tag prefix, the DIADesigner-AX Tag with the prefix user input can be filtered out, the method is as follows.

- Select **PAC\_AX8\_Linux\_Series** as an example:
	- 1. Open a **File** > **New** >**HMI series** drop-down menu, select **AX series** > **PAC\_AX8\_Linux\_Series** > **Finish**

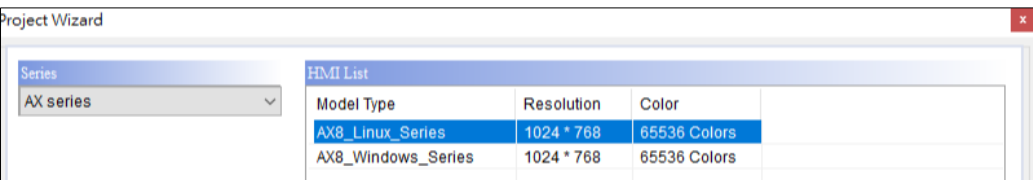

**Figure 4 - 19: Open new file**

2. On the left Screen **New HMI** Project tree, click **Build-In PLC.**

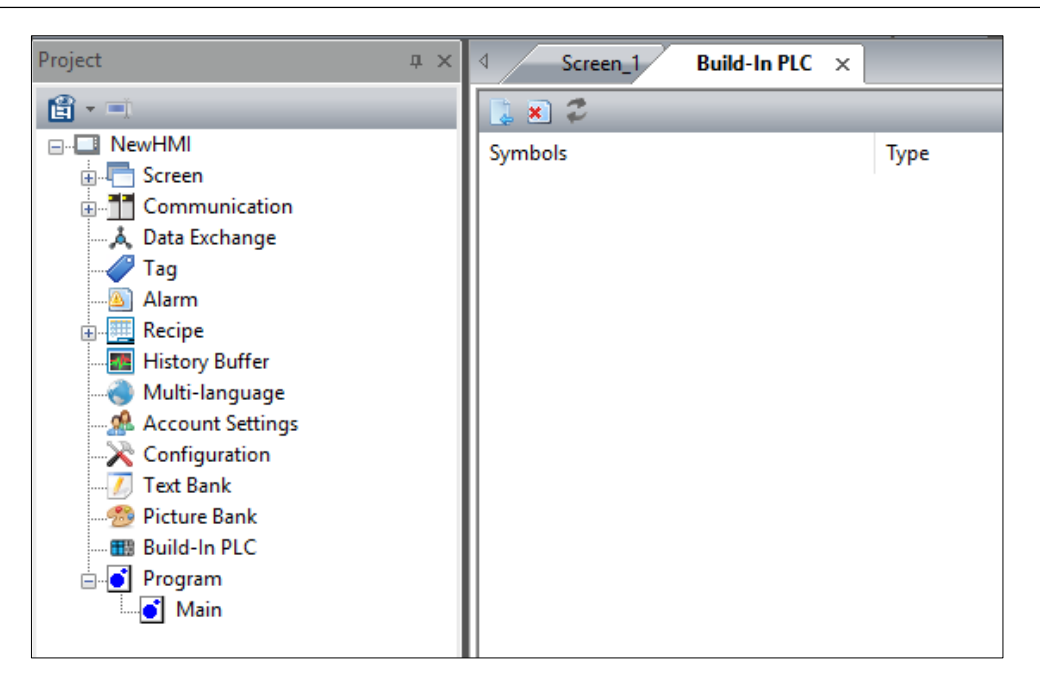

**Figure 4 - 20: New HMI Project tree click Build-In PLC**

**Result**: Open the **Build-In PLC** tab.

3. In Build-In PLC tab, Click **Import**.

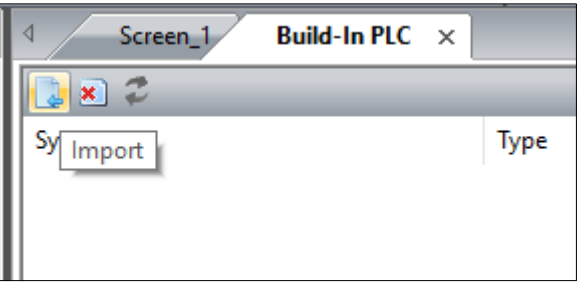

**Figure 4 - 21: Import**

**Result**: The **Open** window is displayed.

4. Select the xml file to be linked from the open window and click **Open.**

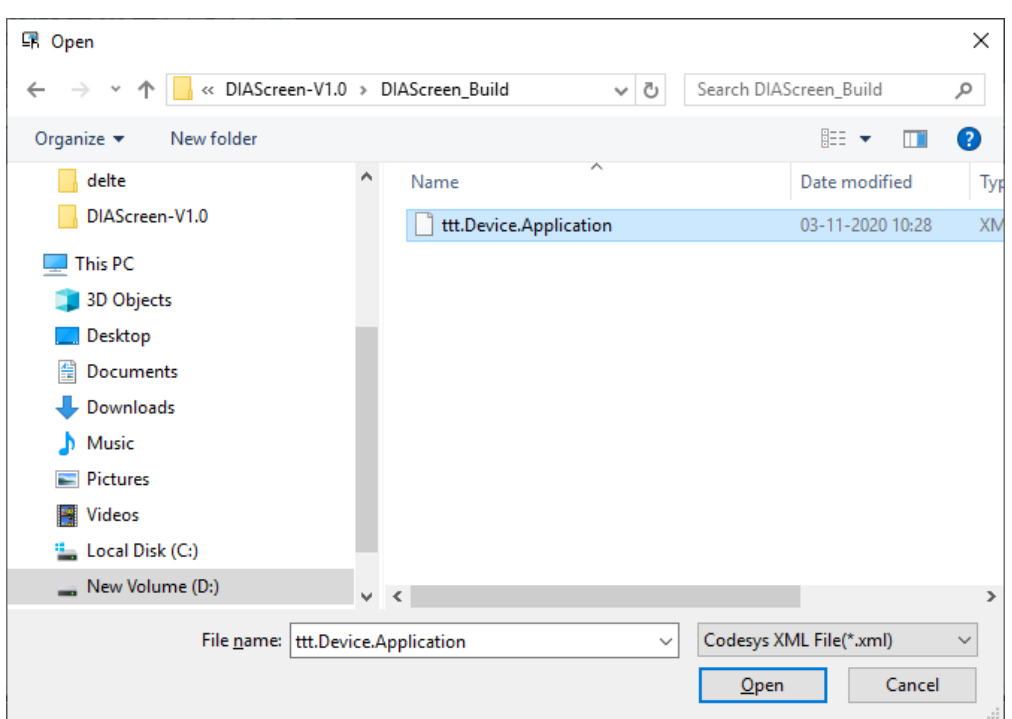

**Figure 4 - 22: Open xml file**

- 5. Go back to the Screen tab created at the beginning and add components.
- 6. Open the component and click **Write Address**.

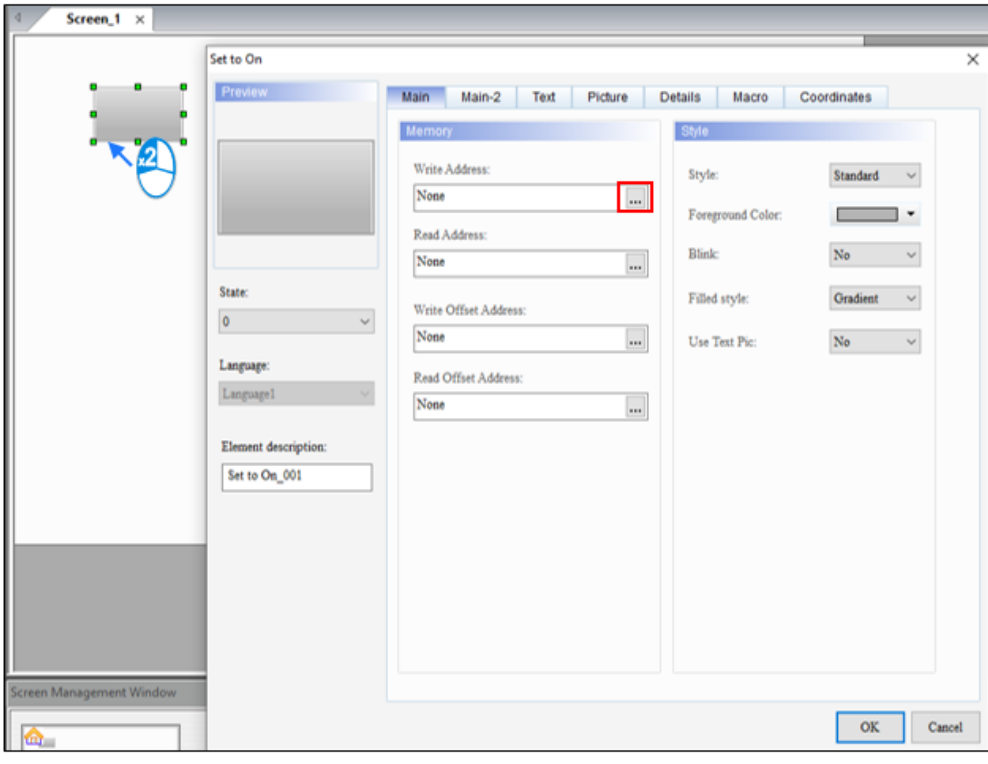

**Figure 4 - 23**: **Write Address Location**

**Result**: The input window is displayed.

7. Select from the drop-down menu of the connection name in the input window **Build-In PLC**.

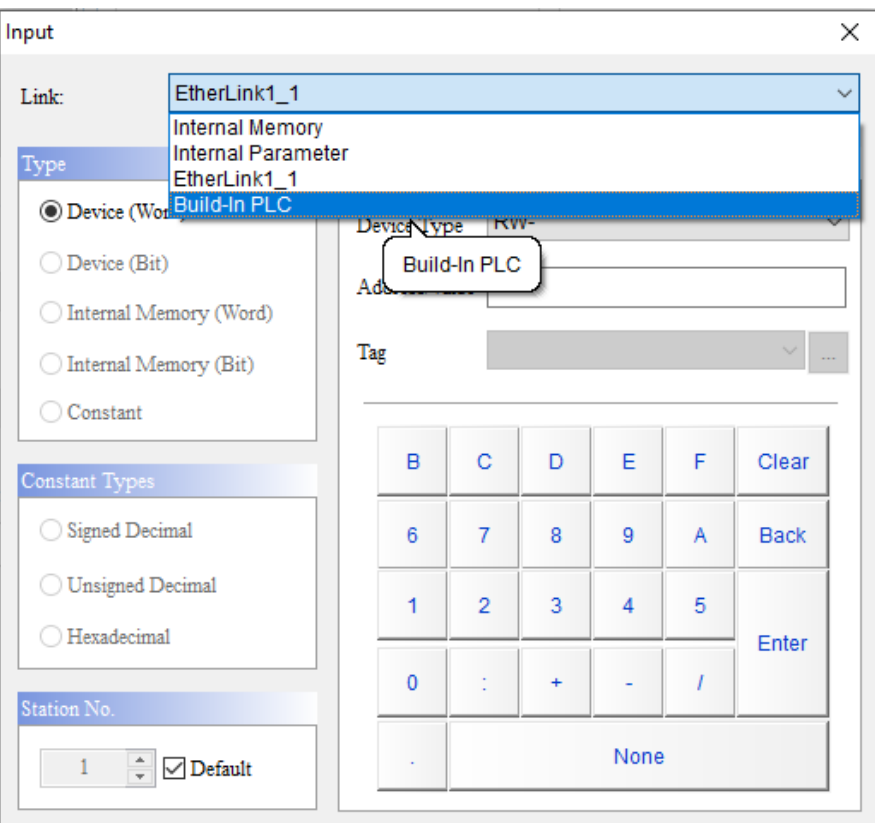

**Figure 4 - 24**: **Connection name Build-In PLC**

**Result**: The **Input** window pops up, the xml file just imported is linked to this screen.

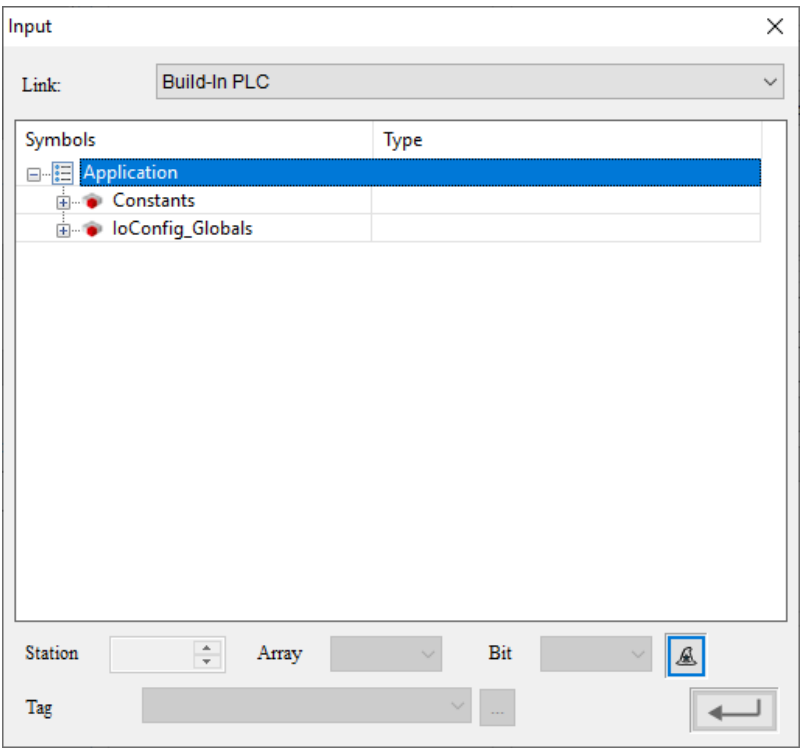

**Figure 4 - 25: Input window**

8. Click on Smart Input Shortcut

**Result**: The automatic Input window pops up.

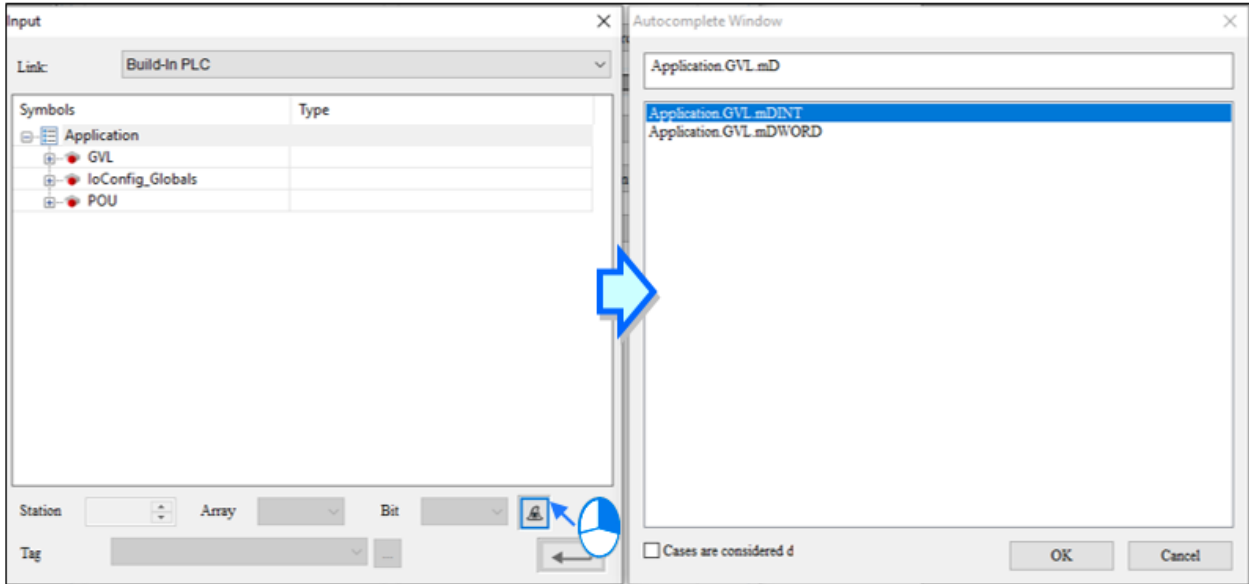

**Figure 4 - 26**: **Smart input shortcut**

9. Enter the **Application** string.

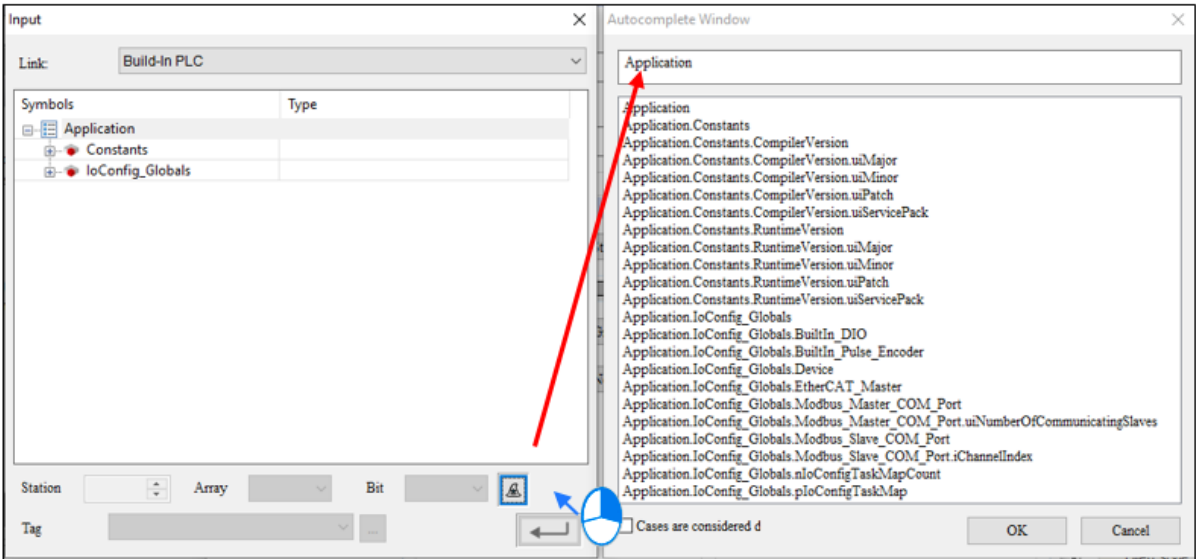

.

**Figure 4 - 27**: **CODESYS TAG Smart input**

10. Left-click on the TAG user want to use, then click **OK**.

| Autocomplete Window                                                                                |        |
|----------------------------------------------------------------------------------------------------|--------|
| Application                                                                                        |        |
| Application<br>Application.GVL<br>Application.GVL.aa[0]                                            |        |
| Application.GVL.Aword<br>Application.GVL.bb[0]<br>Application.GVL.mbit                             |        |
| Application.GVL.mbit.stdVar00<br>Application.GVL.mbit.stdVar01<br>Application.GVL.mbit.stdVar02    |        |
| Application.GVL.mbit.stdVar03<br>Application.GVL.mbit.stdVar04<br>Application.GVL.mbit.stdVar05    |        |
| Application.GVL.mbit.stdVar06<br>Application.GVL.mbit.stdVar07<br>Application.GVL.mbit.stdVar08    |        |
| Application.GVL.mbit.stdVar09<br>Application.GVL.mbit.stdVar10<br>Application.GVL.mbit.stdVar11    |        |
| Application.GVL.mbit.stdVar12<br>Application.GVL.mbit.stdVar14[0]<br>Application.GVL.mbit.stdVar15 |        |
| Application.GVL.mbit.stdVar16<br>Application.GVL.mbit.stdVar17                                     |        |
| Cases are considered d<br><b>OK</b>                                                                | Cancel |

**Figure 4 - 28: Tap the smart input option**

**Remark**: If user don't check the case as a different option, it will filter out the initials TAG of the input letters regardless of case.

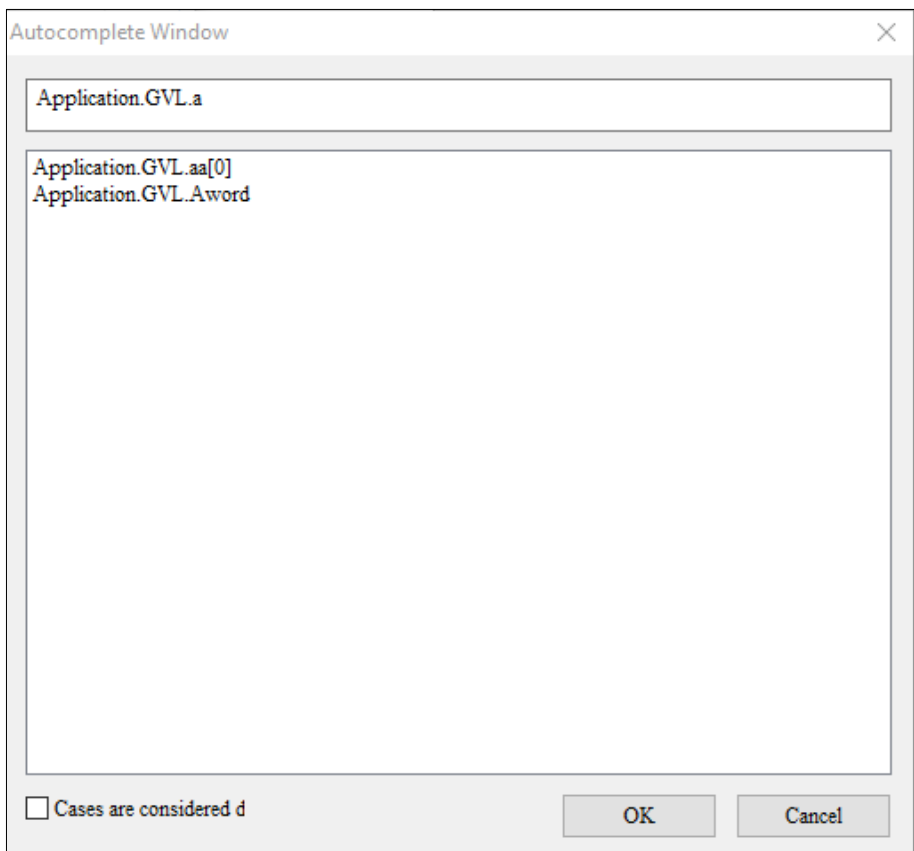

**Figure 4 - 29: Uncheck size is considered different option**

Conversely, if user check the box as the difference between upper and lower case, the first TAG with the same upper and lower case will be filtered and entered.

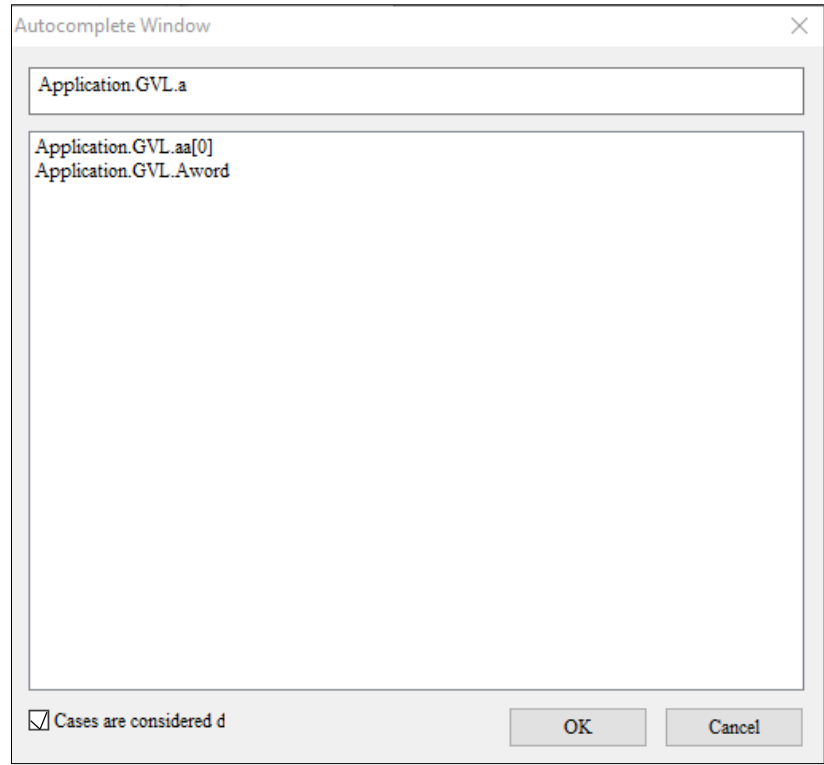

**Figure 4 - 30**: **Check the size as different options**

11. User can bring in the selected CODESYS Tag.

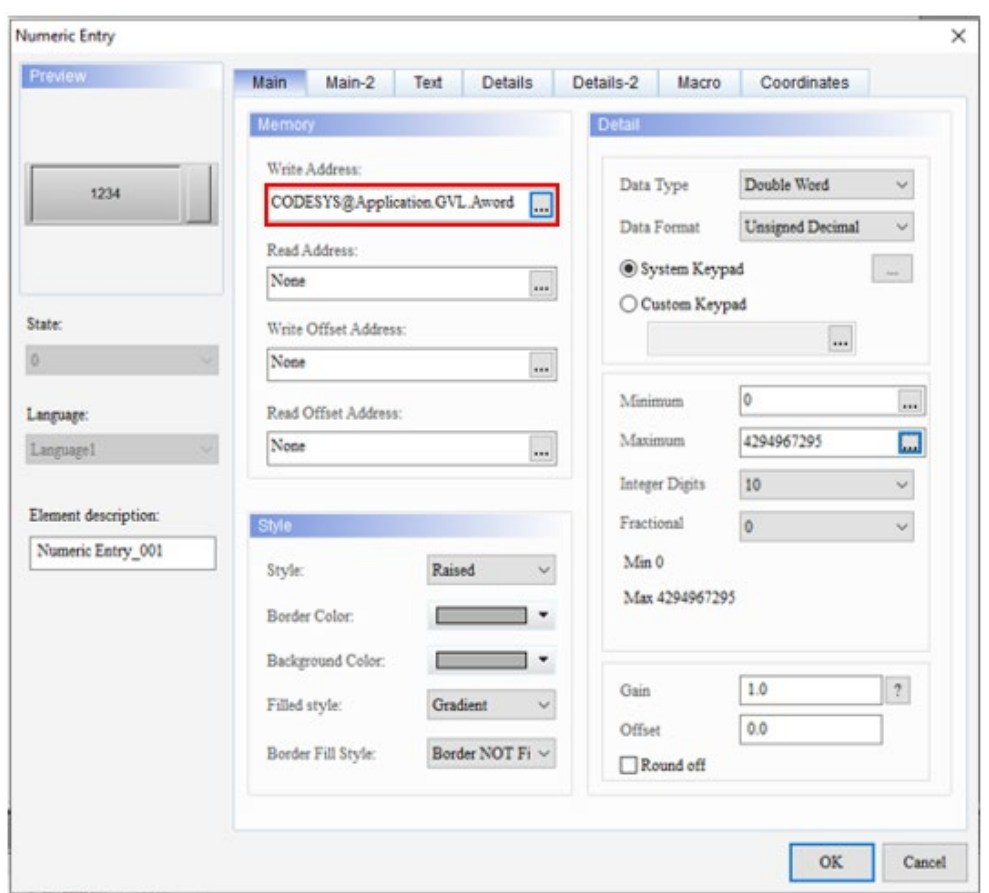

**Figure 4 - 31: Automatically bring into component memory location**

The following is an example of choosing DOP-100 Series:

1. Open a new file > select the desired model > click **Next**.

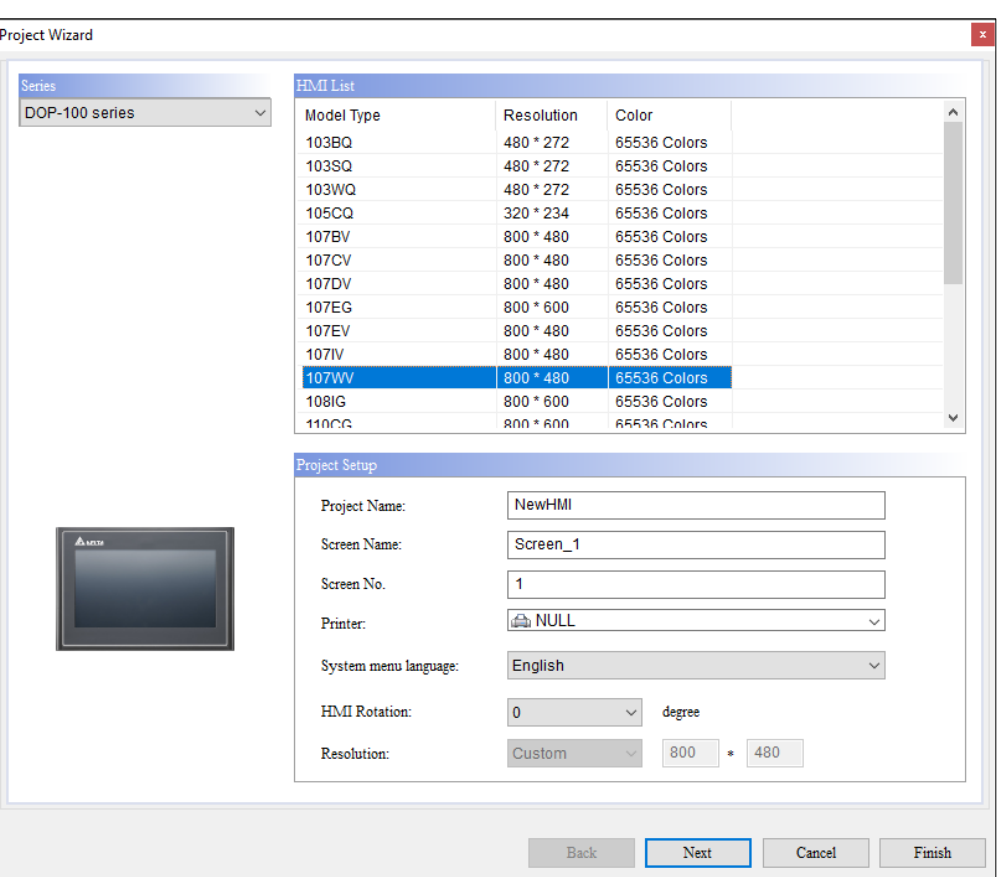

**Figure 4 - 32**: **Open new file**

2. ①Select Ethernet connection>  $\odot$  New network link> ③Select **CODESYS** in the controller drop-down menu> ④**Import**.

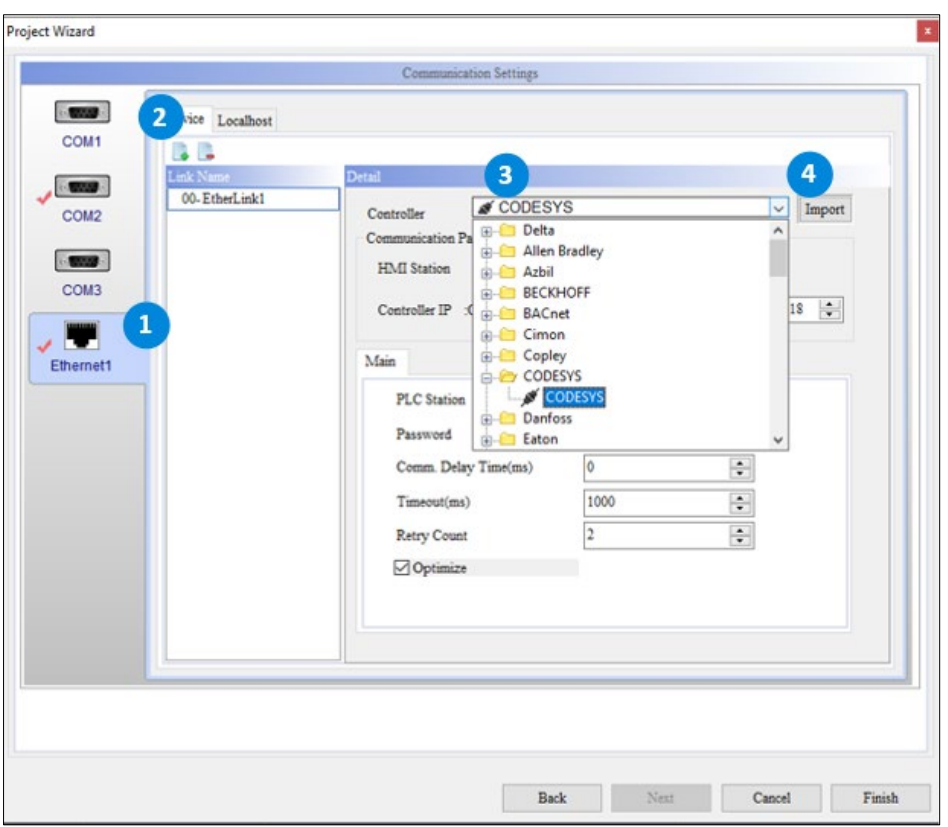

**Figure 4 - 33: Import xml file**

**Result**: The Tag list window pops up

3. In the Tag list window, click **Import**.

**Result:** Open window pops up.
| <b>CR</b> Open           |                                         |                  |                         | ×            |
|--------------------------|-----------------------------------------|------------------|-------------------------|--------------|
| H                        | > This PC > Documents >                 | $\vee$ 0         | Search Documents        | ۹            |
| New folder<br>Organize v |                                         |                  | 旧 ▼                     | €<br>$\Box$  |
| $*$ ^<br>Pictures        | Name                                    | Date modified    | Type                    | Size         |
| <b>Builds</b>            | Project15                               | 25-09-2020 14:07 | File folder             |              |
| <b>DIA Thailand</b>      | Project16                               | 25-09-2020 14:49 | File folder             |              |
|                          | Project17                               | 25-09-2020 14:53 | File folder             |              |
| This PC                  | Project18                               | 25-09-2020 19:21 | File folder             |              |
| <b>3D Objects</b>        | Project19                               | 28-09-2020 13:29 | File folder             |              |
| Desktop                  | Project20                               | 28-09-2020 14:25 | File folder             |              |
| <b>Documents</b><br>H    | Project21                               | 30-09-2020 20:19 | File folder             |              |
| Downloads                | Project22                               | 14-10-2020 14:09 | File folder             |              |
| Music<br>J.              | Project23                               | 19-11-2020 15:49 | File folder             |              |
| Pictures                 | Project24                               | 23-11-2020 18:31 | File folder             |              |
|                          | Quote Wizard Industrial                 | 24-09-2020 20:32 | File folder             |              |
| Videos                   | OPCUATagfile1.xml                       | 02-09-2020 11:47 | <b>XML</b> Document     | 289 KB       |
| Local Disk (C:)          | OPCUATagfile2.xml                       | 02-09-2020 11:47 | <b>XML</b> Document     | 289 KB       |
| Local Disk (D:)          | ttt.Device.Application.xml              | 03-11-2020 10:28 | <b>XML</b> Document     | <b>16 KB</b> |
| https://iDeltain.c       | uanodesetimport.xml                     | 02-09-2020 11:47 | <b>XML</b> Document     | 289 KB V     |
|                          | $\epsilon$                              |                  |                         | ⋗            |
|                          | File name:   ttt.Device.Application.xml | $\checkmark$     | Codesys XML File(*.xml) | $\checkmark$ |
|                          |                                         |                  | $Q$ pen                 | Cancel       |

**Figure 4 - 34**: **Select the xml file to be imported**

4. Select the xml file to be imported and click to open.

**Result**: Link the xml file to the Tag List window.

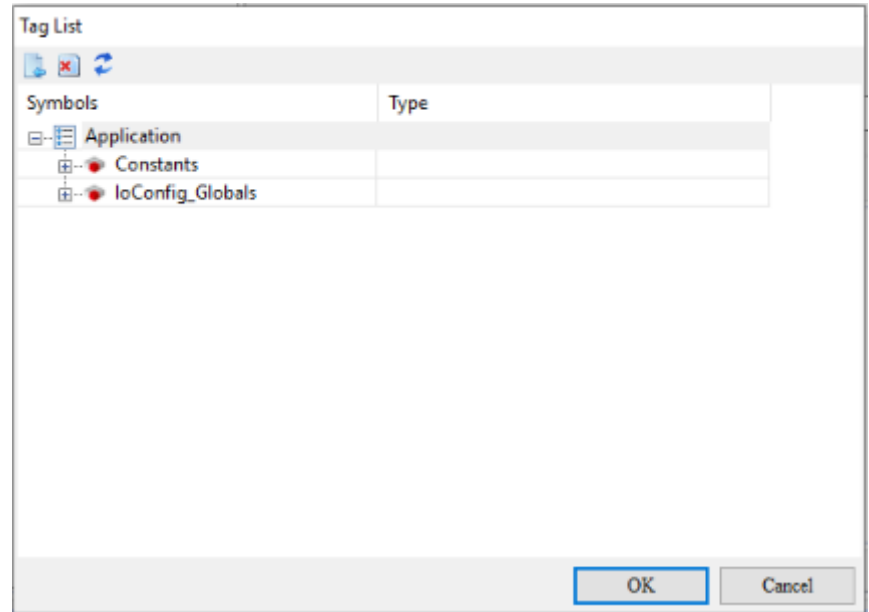

**Figure 4 - 35**: **Link xml file**

- 5. Go back to the Screen tab created at the beginning and add components.
- 6. Open the component and click Write to memory location.

7. In the input window, select **EtherLink1** in the connection name drop-down menu.

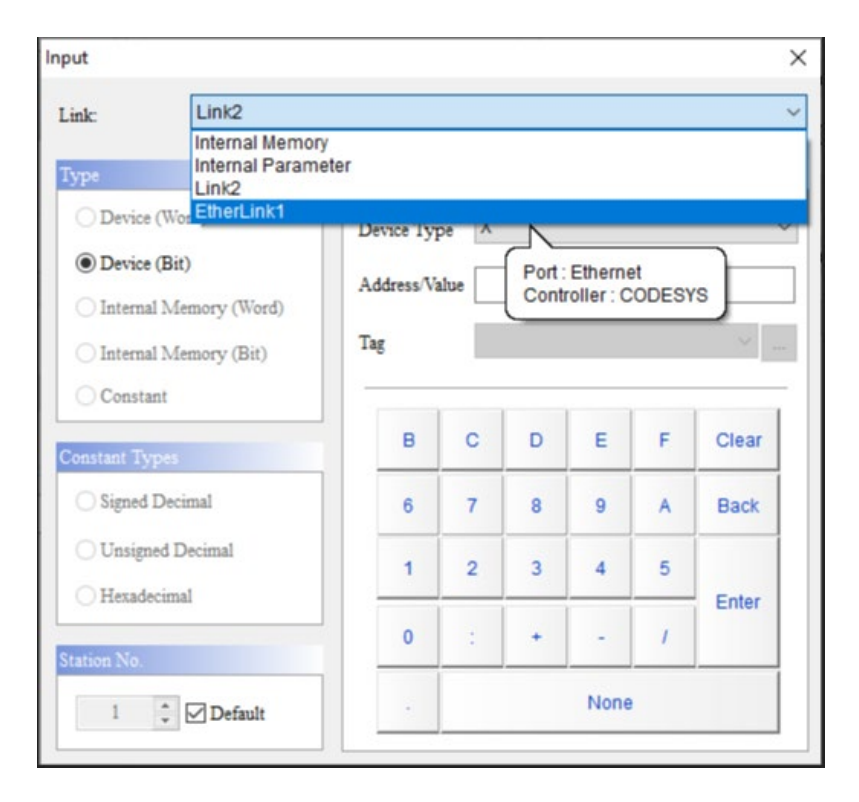

**Figure 4 - 36**: **Select EtherLink1**

Refer to step 8 in the PAC AX8\_Linux\_Series example at the beginning of this chapter.

## **4.3 Data Code Table**

**Remark**: Applicable for DOP-100 series and AX-8 series.

DIAScreen software provides the data code table function. Users can open the setting page from **Options** > **Tag table**. This function is used to help users to set the code of the memory address, including **CODESYS Tag** and **OPC UA Tag**, for example, set a certain address as \$100 = DELTA, then when user want to enter \$100 in the future, user can use DELTA to replace \$100. Please refer to the figure below.

|                                            | <b>BARBIE</b> |                                                                                                |  |  |  |
|--------------------------------------------|---------------|------------------------------------------------------------------------------------------------|--|--|--|
| No.<br>Name                                | Type          | <b>Address</b>                                                                                 |  |  |  |
| DELTA                                      | <b>WORD</b>   | \$100                                                                                          |  |  |  |
| $\frac{1}{2}$ and $\frac{1}{2}$<br>CODESYS | WORD          | {EtherLink1}0@Application.GVL.mDWORD                                                           |  |  |  |
| OPC                                        | WORD.         | {EtherLink2}0@Root.Objects.DemoUANodeSetXML.010_ComplanceTest.Static.All Profiles.Amays.Double |  |  |  |
| COM PORT                                   | WORD          | (Link2)1@X0                                                                                    |  |  |  |

**Figure 4 - 37: Data code number table**

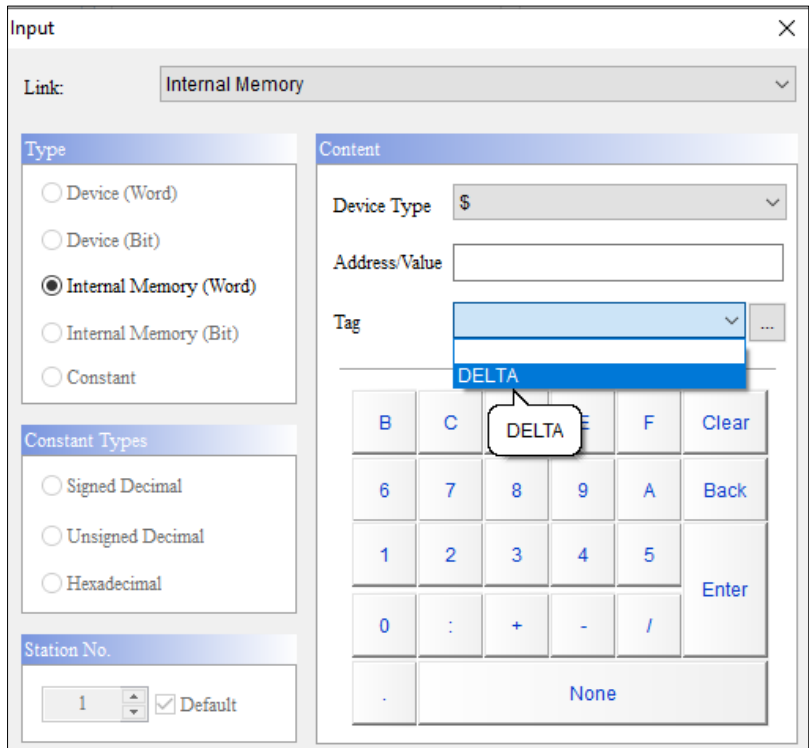

**Figure 4 - 38: Data Code**

Tag Table toolbar icons are described in the following table:

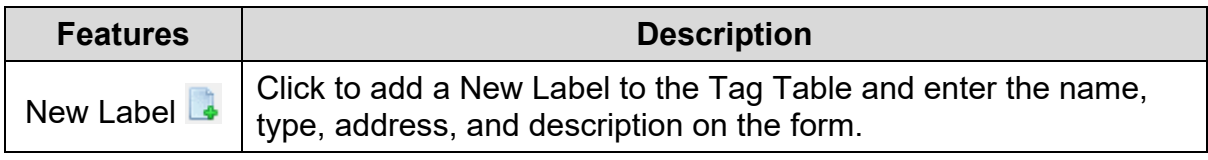

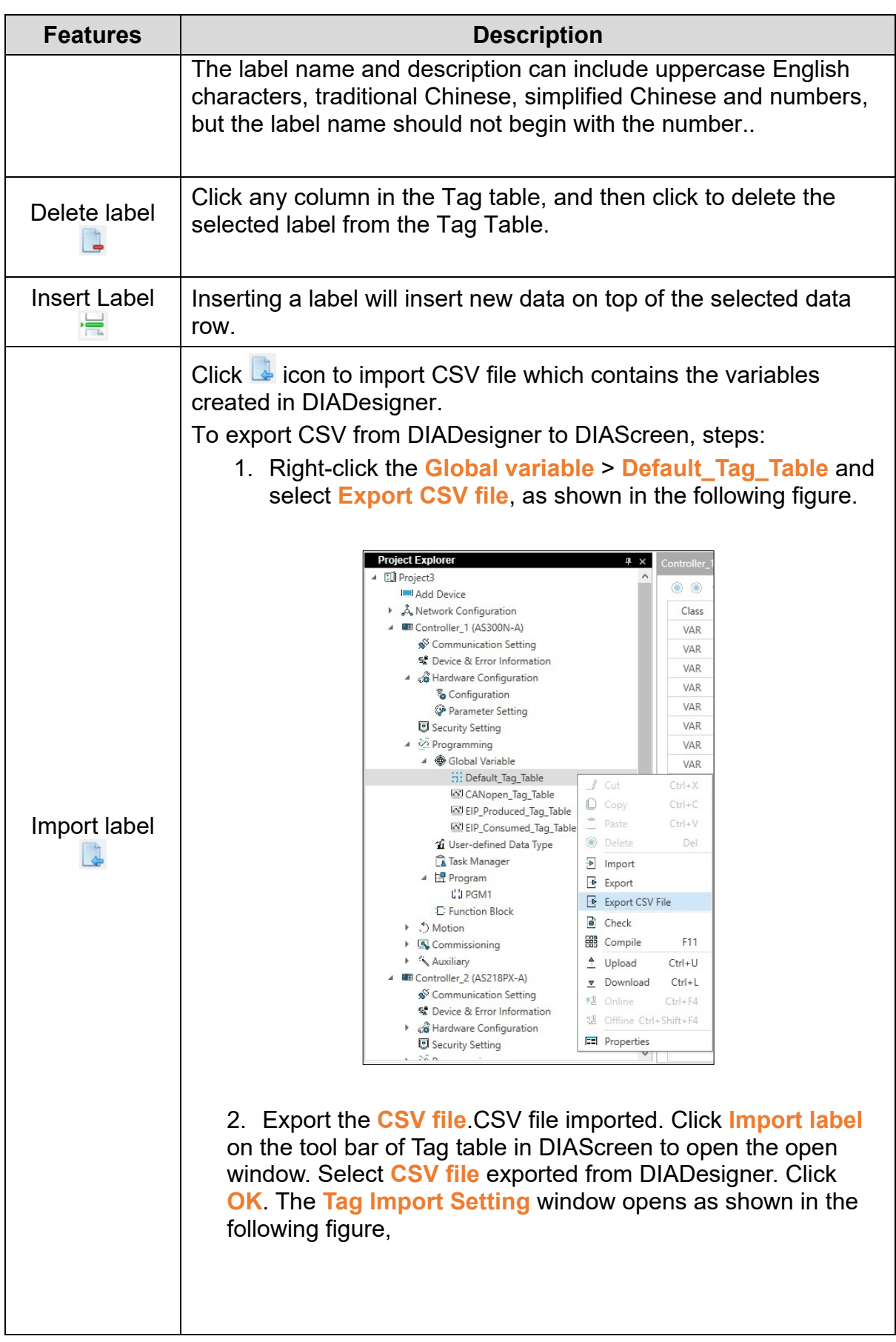

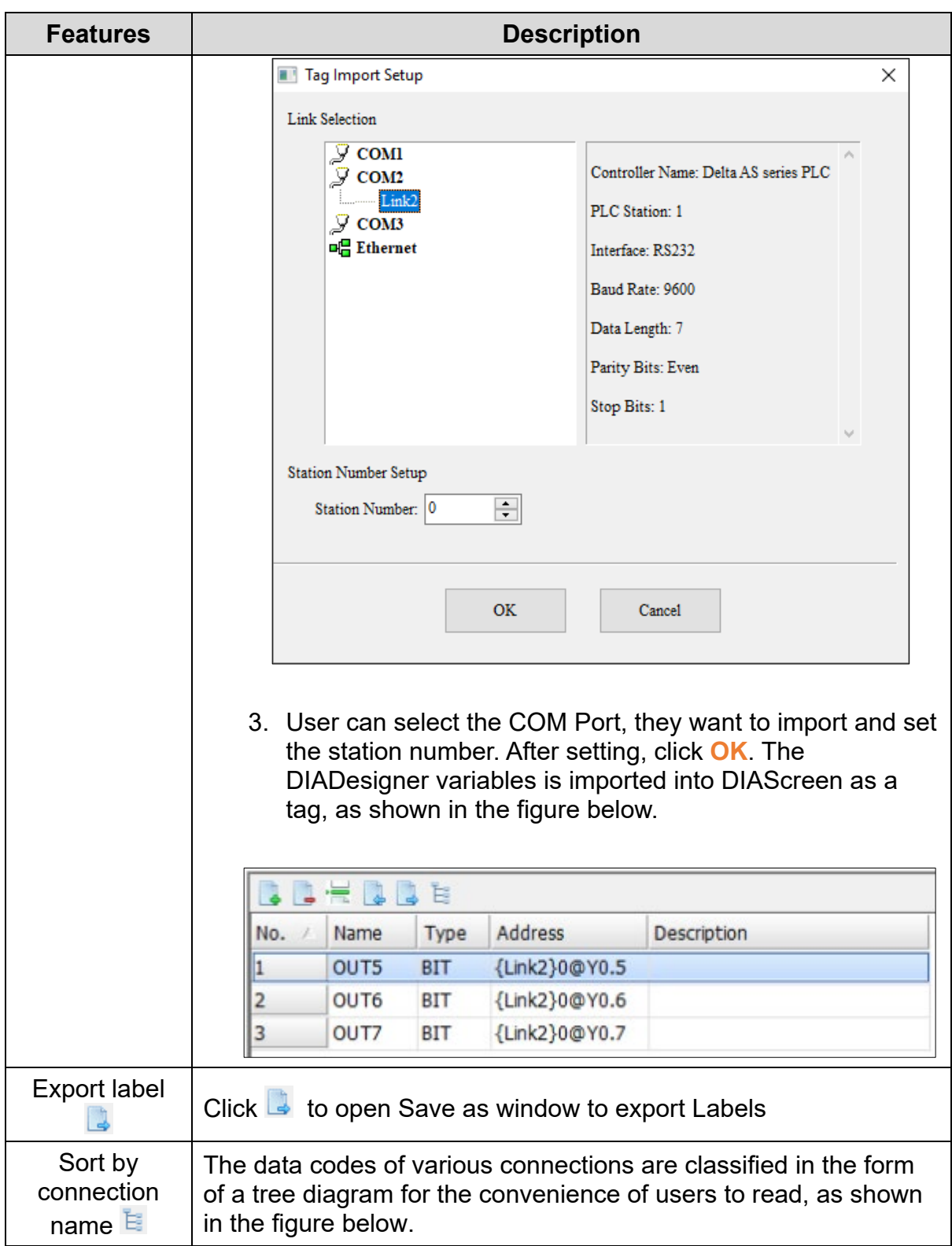

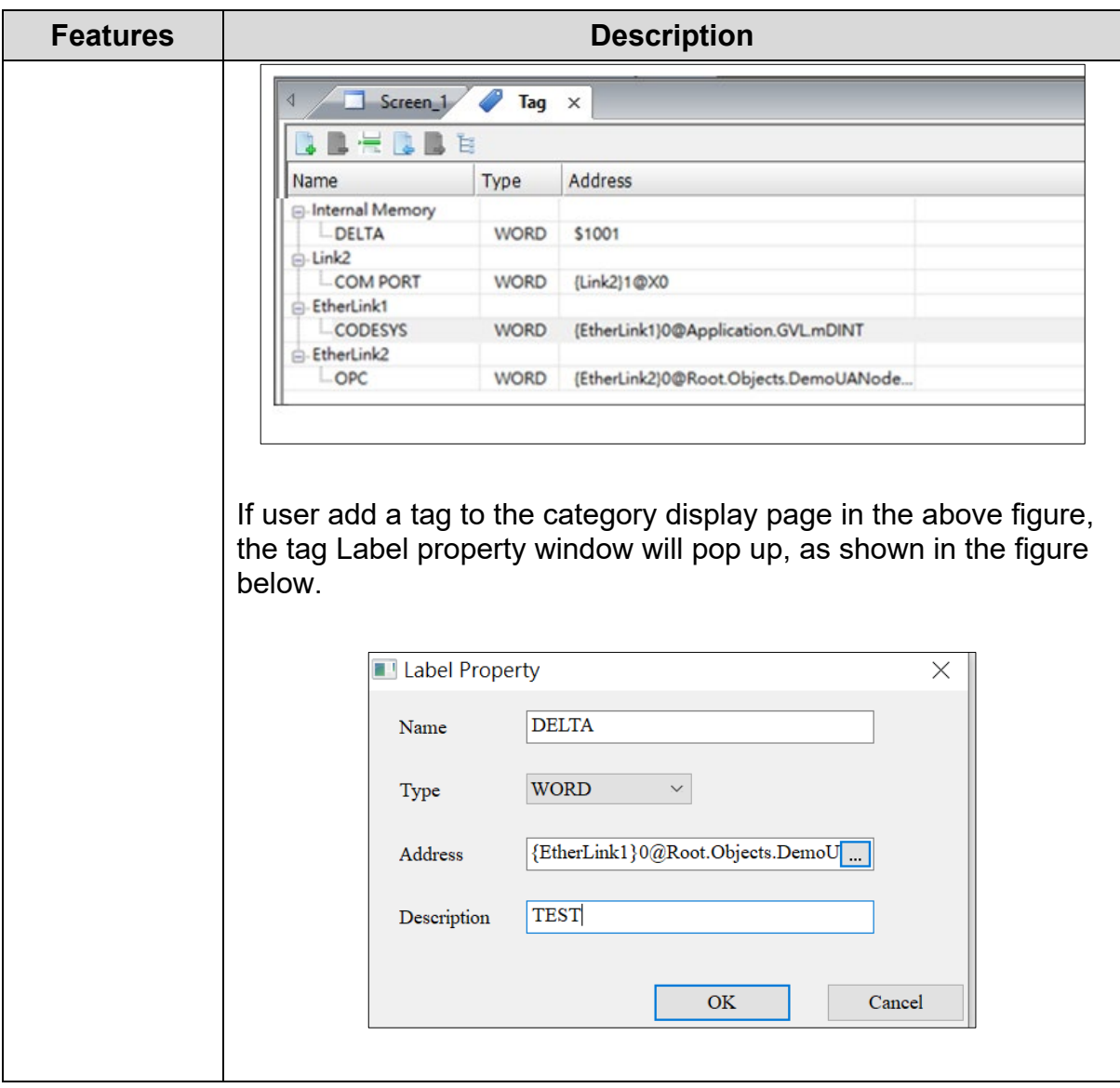

# **Appendix**

## **Appendix A: Functions Supported by Models**

## **A.1 Elements and Supported Models**

The following table shows the elements and the supported models. The V indicates that the model supports the element.

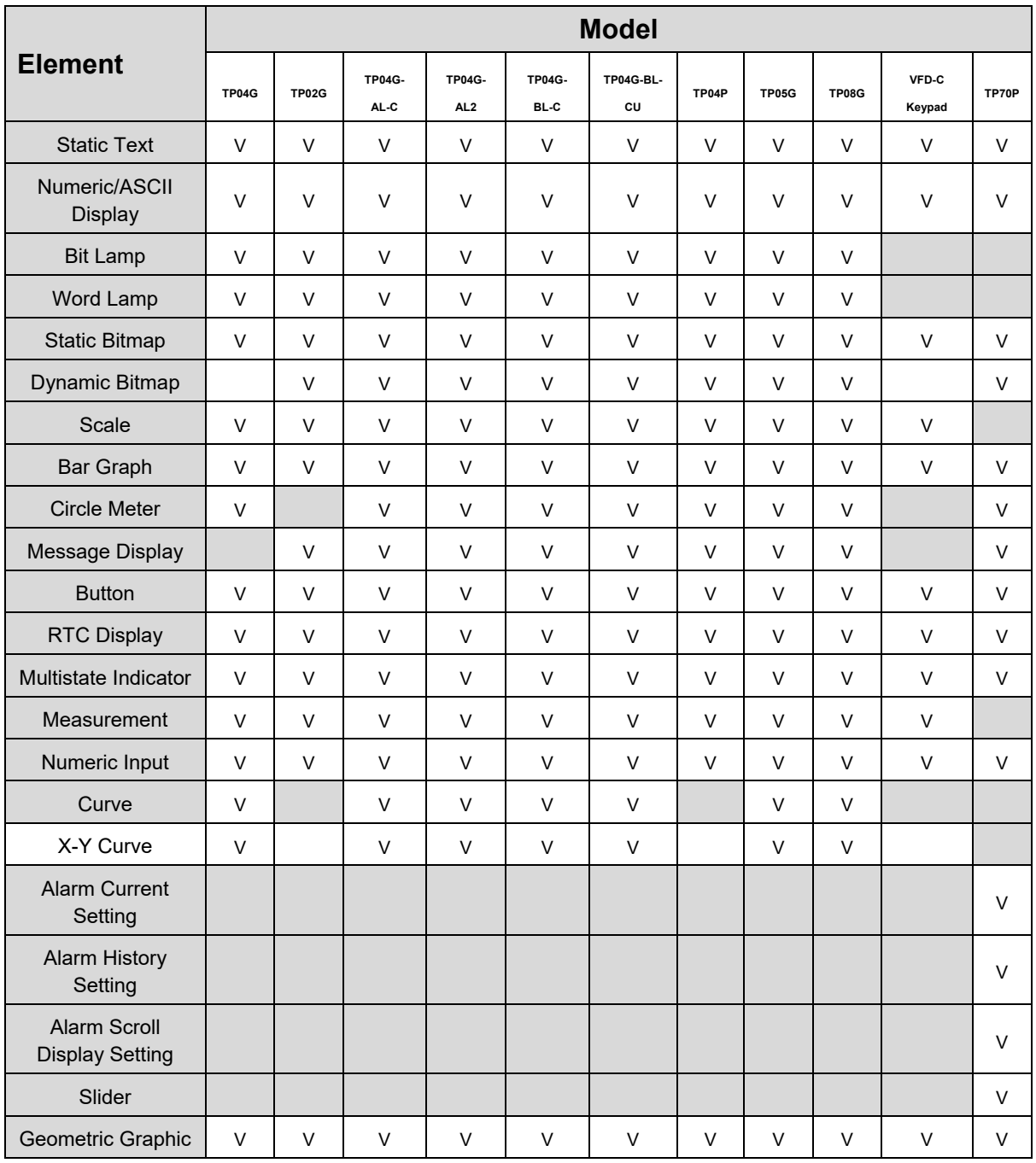

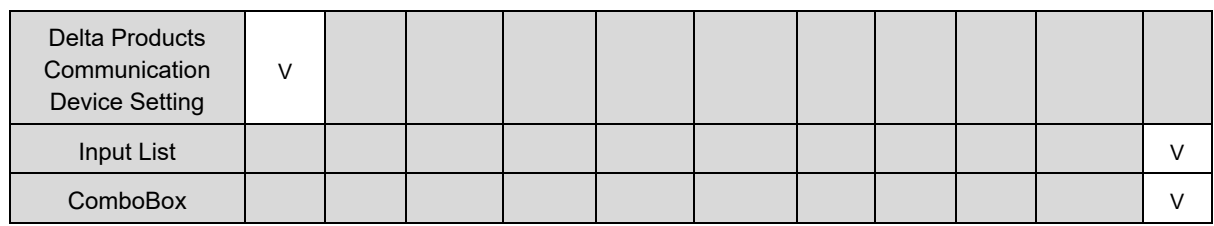

## **A.2 Button Types and Supported Models**

The following table shows the buttons and the supported models. The V indicates that the model supports the button.

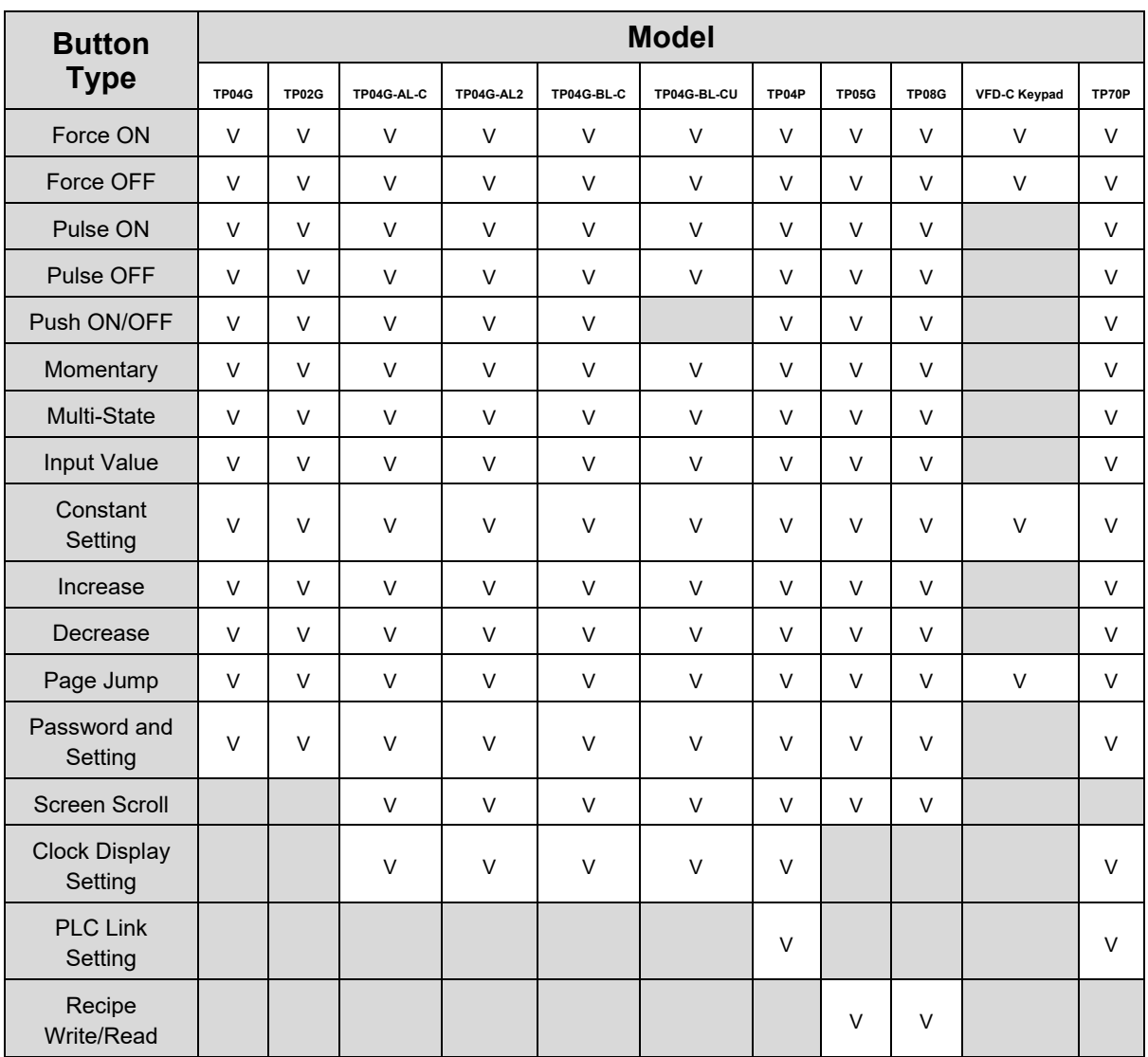

## **A.3 Screen Setting Menu Items and Supported Models**

The following table shows the Items on the **Local Screen Setting** menu and the supported models. The V indicates that the model supports the item.

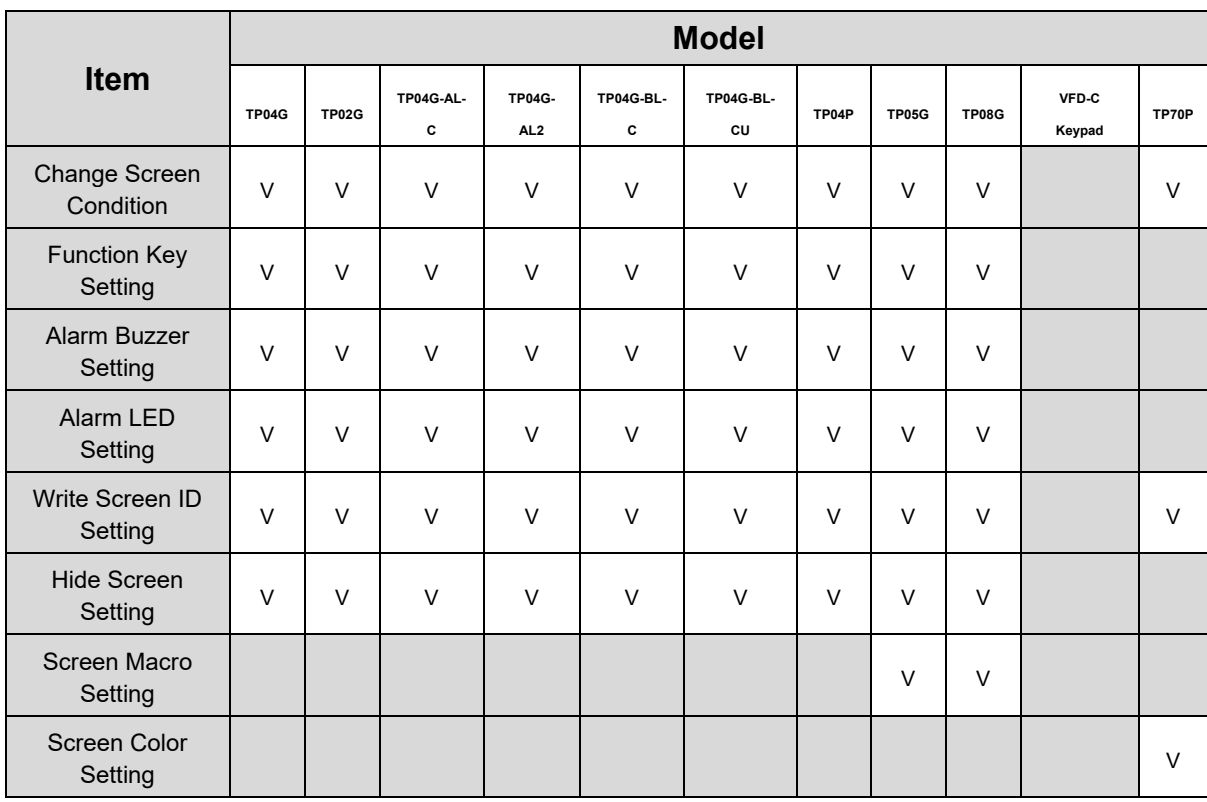

## **A.4 Global Setting Menu Items and Supported Models**

The following table shows the Items on the **Global Setting menu** and the supported models. The V indicates that the model supports the item.

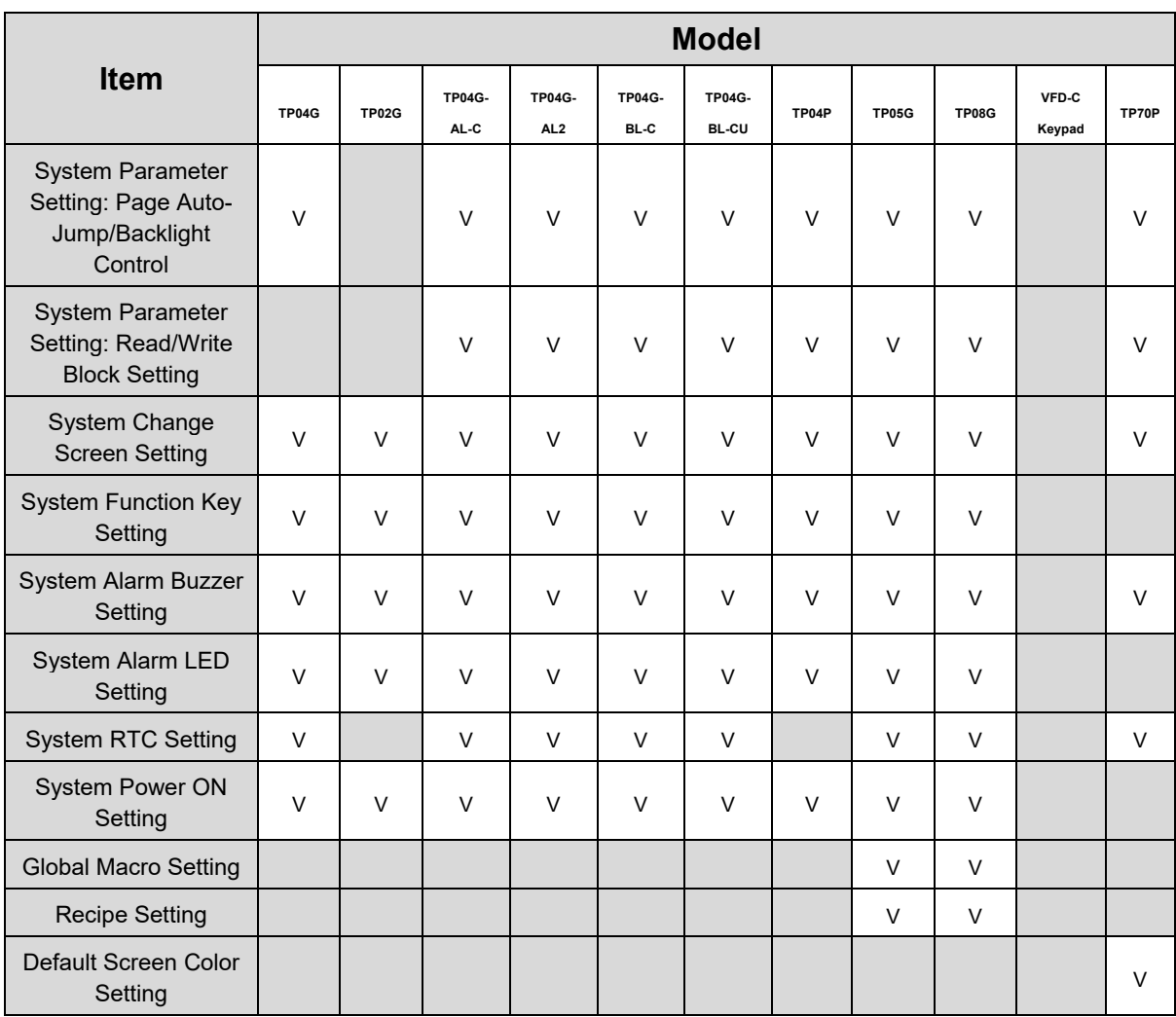

**Appendix B: USB Driver**

## **B.1 Installing USB Driver**

This appendix describes how to install a USB driver in Windows 10. If user want to install a USB driver in another operating system, refer the instructions for the particular operating system for more information about the installation of the new hardware.

Follow these steps to install USB driver in the computer:

1. Make sure that the TP host is normally powered on, and connect the TP host to the USB port of the personal computer through the USB cable. At this time, the device driver installation wizard will appear on the screen. Click **Next**.

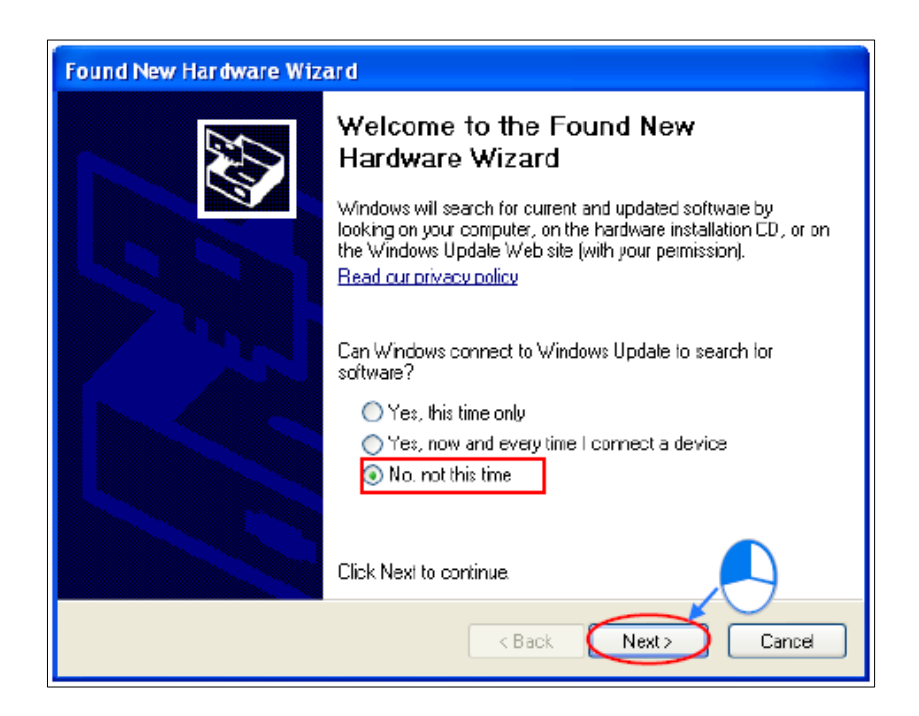

**Figure B - 1: Device driver installation wizard**

2. The installation is complete.

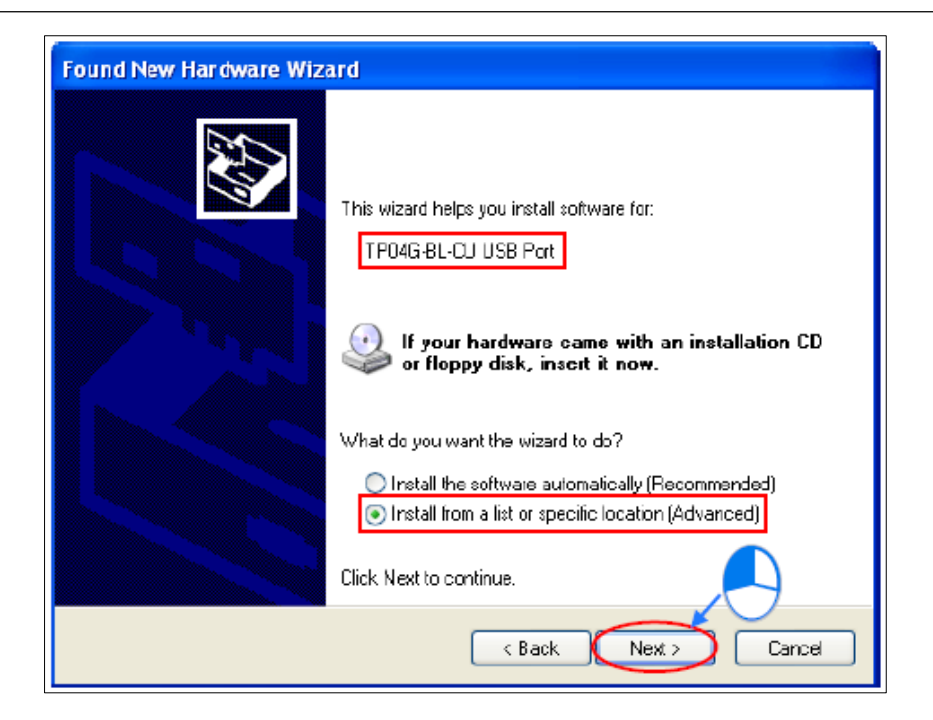

**Figure B - 2:The installation is complete**

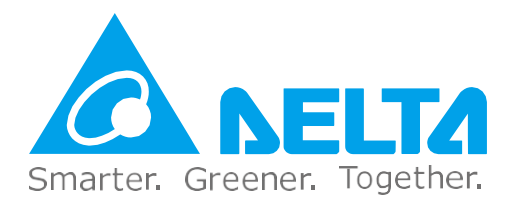

## **Industrial Automation Headquarters**

**Delta Electronics, Inc.**

Taoyuan Technology Center No.18, Xinglong Rd., Taoyuan District, Taoyuan City 33068, Taiwan TEL: 886-3-362-6301 / FAX: 886-3-371-6301

## **Asia**

### **Delta Electronics (Shanghai) Co., Ltd.**

No.182 Minyu Rd., Pudong Shanghai, P.R.C. Post code : 201209 TEL: 86-21-6872-3988 / FAX: 86-21-6872-3996 Customer Service: 400-820-9595

## **Delta Electronics (Japan), Inc.**

Tokyo Office Industrial Automation Sales Department 2-1-14 Shibadaimon, Minato-ku Tokyo, Japan 105-0012 TEL: 81-3-5733-1155 / FAX: 81-3-5733-1255

#### **Delta Electronics (Korea), Inc.** Seoul Office

1511, 219, Gasan Digital 1-Ro., Geumcheon-gu, Seoul, 08501 South Korea TEL: 82-2-515-5305 / FAX: 82-2-515-5302

### **Delta Energy Systems (Singapore) Pte Ltd.**

4 Kaki Bukit Avenue 1, #05-04, Singapore 417939 TEL: 65-6747-5155 / FAX: 65-6744-9228

### **Delta Electronics (India) Pvt. Ltd.**

Plot No.43, Sector 35, HSIIDC Gurgaon, PIN 122001, Haryana, India TEL: 91-124-4874900 / FAX : 91-124-4874945

#### **Delta Electronics (Thailand) PCL.**

909 Soi 9, Moo 4, Bangpoo Industrial Estate (E.P.Z), Pattana 1 Rd., T.Phraksa, A.Muang, Samutprakarn 10280, Thailand TEL: 66-2709-2800 / FAX : 662-709-2827

**Delta Electronics (Australia) Pty Ltd.** Unit 20-21/45 Normanby Rd., Notting Hill Vic 3168, Australia TEL: 61-3-9543-3720

## **Americas**

#### **Delta Electronics (Americas) Ltd.** Raleigh Office P.O. Box 12173, 5101 Davis Drive, Research Triangle Park, NC 27709, U.S.A. TEL: 1-919-767-3813 / FAX:1-919-767-3969

#### **Delta Greentech (Brasil) S/A**

São Paulo Office Rua Itapeva, 26 – 3˚ Andar - Bela Vista CEP: 01332-000 – São Paulo – SP - Brasil TEL: 55-11-3530-8643 / 55-11-3530-8640

#### **Delta Electronics International Mexico S.A. de C.V.** Mexico Office

Gustavo Baz No. 309 Edificio E PB 103 Colonia La Loma, CP 54060 Tlalnepantla, Estado de México TEL: 52-55-3603-9200

## **EMEA**

### **Headquarters: Delta Electronics (Netherlands) B.V.**

[Sales: Sales.IA.EMEA@deltaww.com](mailto:Sales.IA.EMEA@deltaww.com) Marketing[: Marketing.IA.EMEA@deltaww.com](mailto:Marketing.IA.EMEA@deltaww.com) Technical Support: [iatechnicalsupport@deltaww.com](mailto:iatechnicalsupport@deltaww.com) Customer Support: [Customer-Support@deltaww.com](mailto:Customer-Support@deltaww.com) Service: [Service.IA.emea@deltaww.com](mailto:Service.IA.emea@deltaww.com) TEL: +31(0)40 800 3900

## **BENELUX: Delta Electronics (Netherlands) B.V.**

De Witbogt 20, 5652 AG Eindhoven, The Netherlands [Mail: Sales.IA.Benelux@deltaww.com](mailto:Sales.IA.Benelux@deltaww.com) TEL: +31(0)40 800 3900

## **DACH: Delta Electronics (Netherlands) B.V.**

Coesterweg 45,D-59494 Soest,Germany [Mail: Sales.IA.DACH@deltaww.com](mailto:Sales.IA.DACH@deltaww.com) TEL: +49(0)2921 987 0

## **France: Delta Electronics (France) S.A.**

ZI du bois Challand 2, 15 rue des Pyrénées, Lisses, 91090 Evry Cedex, France [Mail: Sales.IA.FR@deltaww.com](mailto:Sales.IA.FR@deltaww.com) TEL: +33(0)1 69 77 82 60

#### **Iberia: Delta Electronics Solutions (Spain) S.L.U**

Ctra. De Villaverde a Vallecas, 265 1º Dcha Ed. Hormigueras – P.I. de Vallecas 28031 Madrid TEL: +34(0)91 223 74 20

#### Carrer Llacuna 166, 08018 Barcelona, Spain [Mail: Sales.IA.Iberia@deltaww.com](mailto:Sales.IA.Iberia@deltaww.com)

**Italy: Delta Electronics (Italy) S.r.l.** 

Via Meda 2–22060 Novedrate(CO) Piazza Grazioli 18 00186 Roma Italy [Mail:](mailto:Sales.IA.Italy@deltaww.com)  [Sales.IA.Italy@deltaww.com](mailto:Sales.IA.Italy@deltaww.com) TEL: +39 039 8900365

### **Russia: Delta Energy System LLC**

Vereyskaya Plaza II, office 112 Vereyskaya str. 17 121357 Moscow Russia [Mail: Sales.IA.RU@deltaww.com](mailto:Sales.IA.RU@deltaww.com) TEL: +7 495 644 3240

### **Turkey: Delta Greentech Elektronik San. Ltd. Sti. (Turkey)**

Şerifali Mah. Hendem Cad. Kule Sok. No:16-A 34775 Ümraniye – İstanbul [Mail: Sales.IA.Turkey@deltaww.com](mailto:Sales.IA.Turkey@deltaww.com) TEL: + 90 216 499 9910

### **GCC: Delta Energy Systems AG (Dubai BR)**

P.O. Box 185668, Gate 7, 3rd Floor, Hamarain Centre Dubai, United Arab Emirates [Mail: Sales.IA.MEA@deltaww.com](mailto:Sales.IA.MEA@deltaww.com) TEL: +971(0)4 2690148

### **Egypt + North Africa: Delta Electronics**

Unit 318, 3rd Floor, Trivium Business Complex, North 90 street, New Cairo, Cairo, Egypt [Mail: Sales.IA.MEA@deltaww.com](mailto:Sales.IA.MEA@deltaww.com)

#### DIAS-Manual-0004-EN

\*We reserve the right to change the information in this catalogue without prior notice.